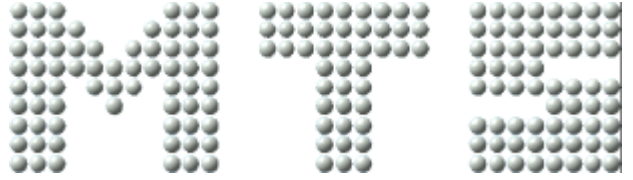

Mathematisch Technische Software-Entwicklung GmbH

# **CNC Simulator Turning & Milling Operation Manual**

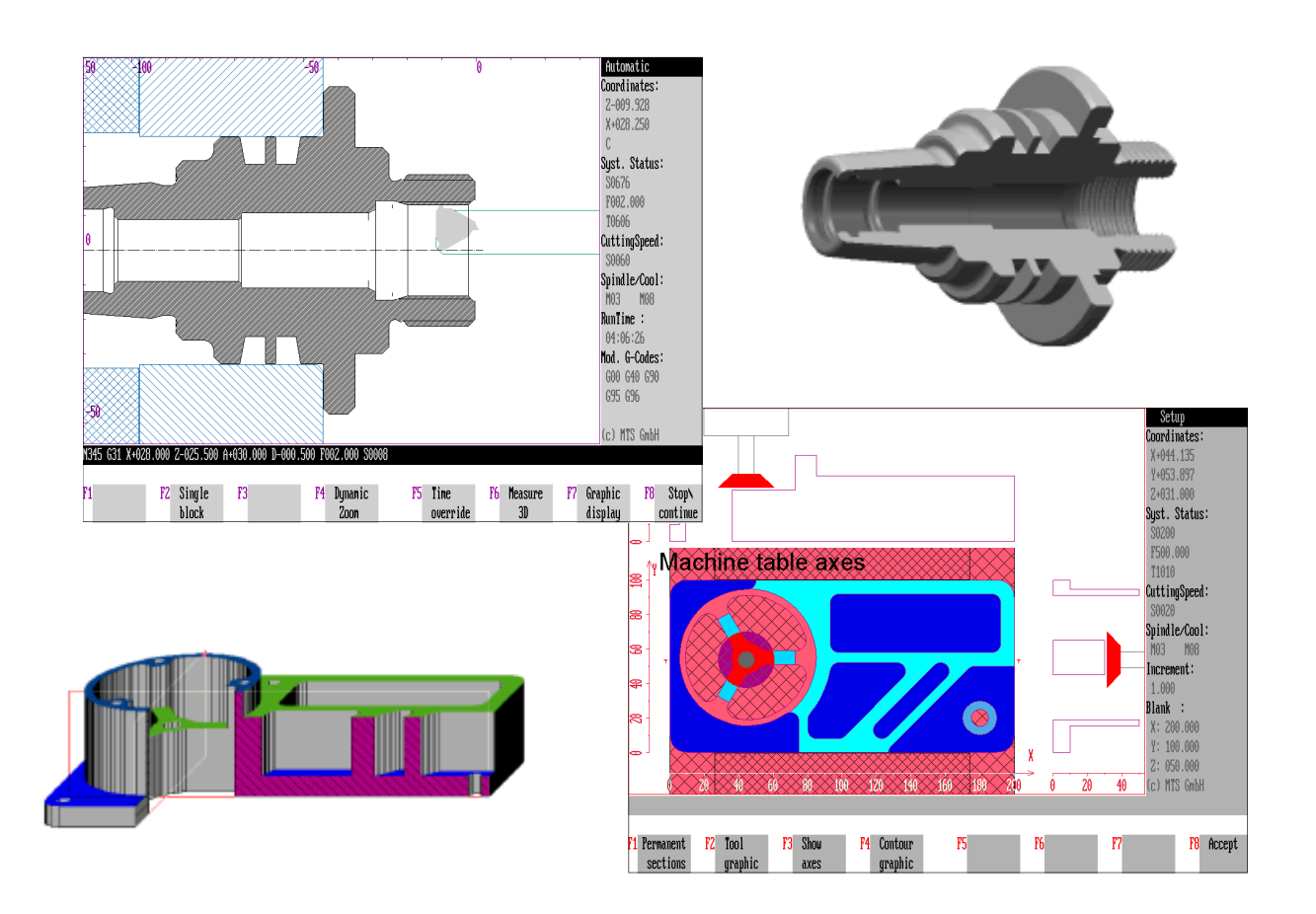

## **Version 5**

Mathematisch Technische Software-Entwicklung GmbH

Kaiserin-Augusta-Allee 101 •10553 Berlin •Germany •Tel: +49 / 30 / 349 960 0 •Fax: +49 / 30 / 349 960 25 •eMail: mts@mts-cnc.com

CNC Simulator Turning & Milling Operation Manual

© MTS Mathematisch Technische Software-Entwicklung GmbH Kaiserin-Augusta-Allee 101 • D-10553 Berlin • Germany **☎: +49 / 30 / 349 960 - 0 • Fax: +49 / 30 / 349 960 - 25 • eMail: mts@mts-cnc.com** 

All rights reserved, including photomechanical reproduction and storage on electronic media

DIN (Deutsche Industrie Norm), is the German Standard Specification as defined by the "Deutsches Institut für Normung e.V."

PAL is short for "Prüfungs- Aufgaben und Lehrmittelentwicklungsstelle" (Institute for the Development of Examination Standards and Training Aids), a division of the "IHK Mittlerer Neckar" (Chamber of Industry and Commerce of the Middle-Neckar Region)

### **TABLE OF CONTENTS**

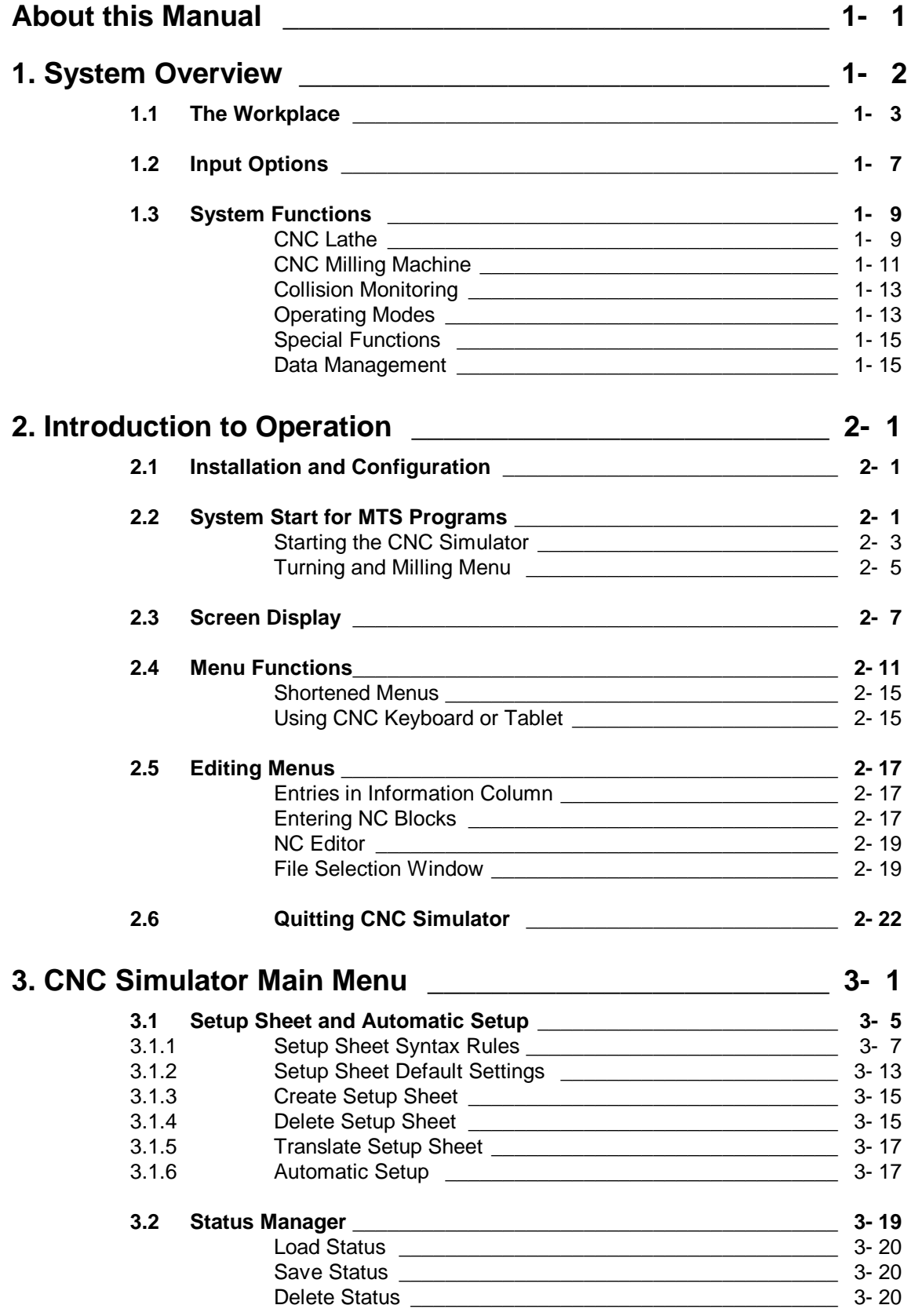

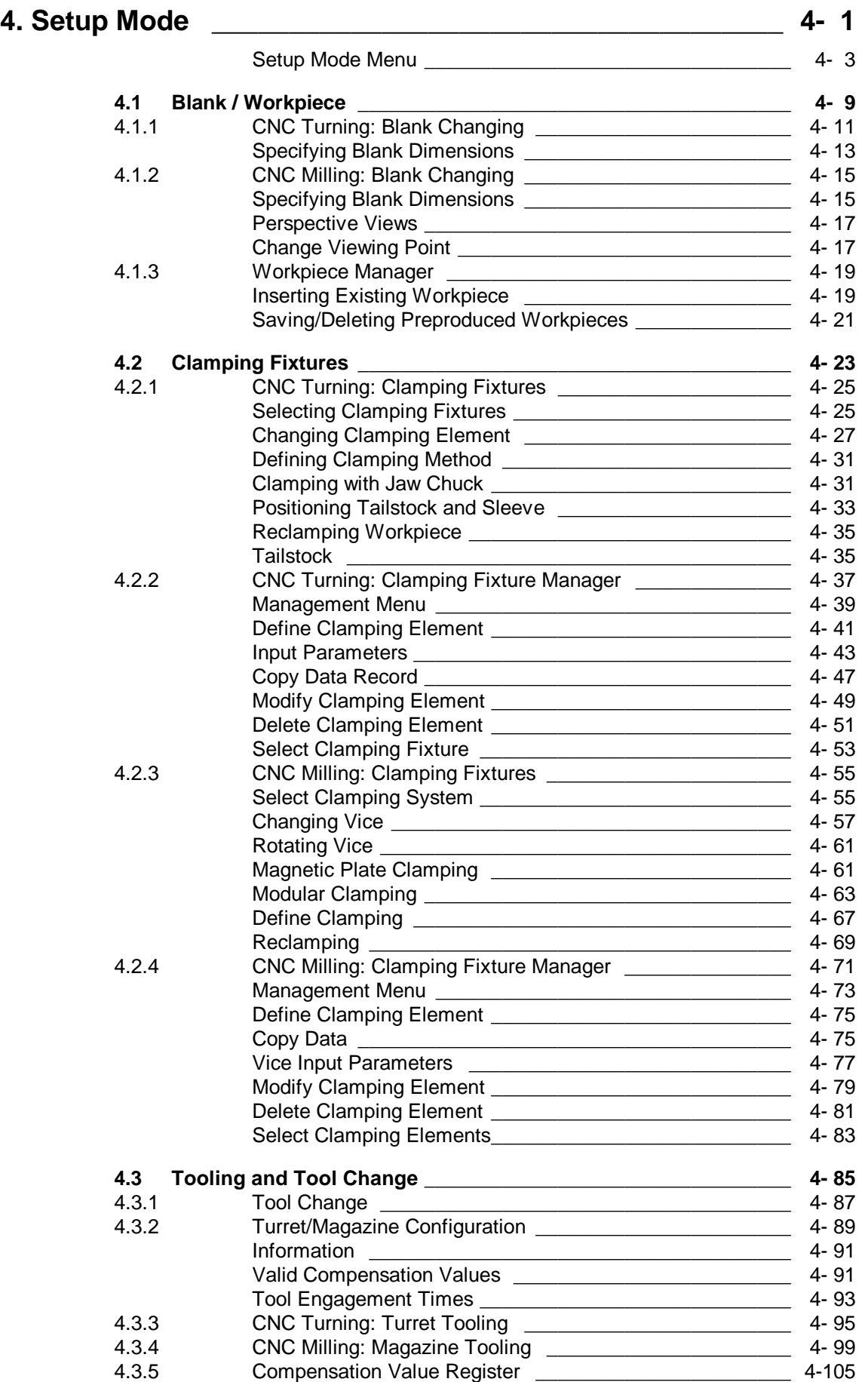

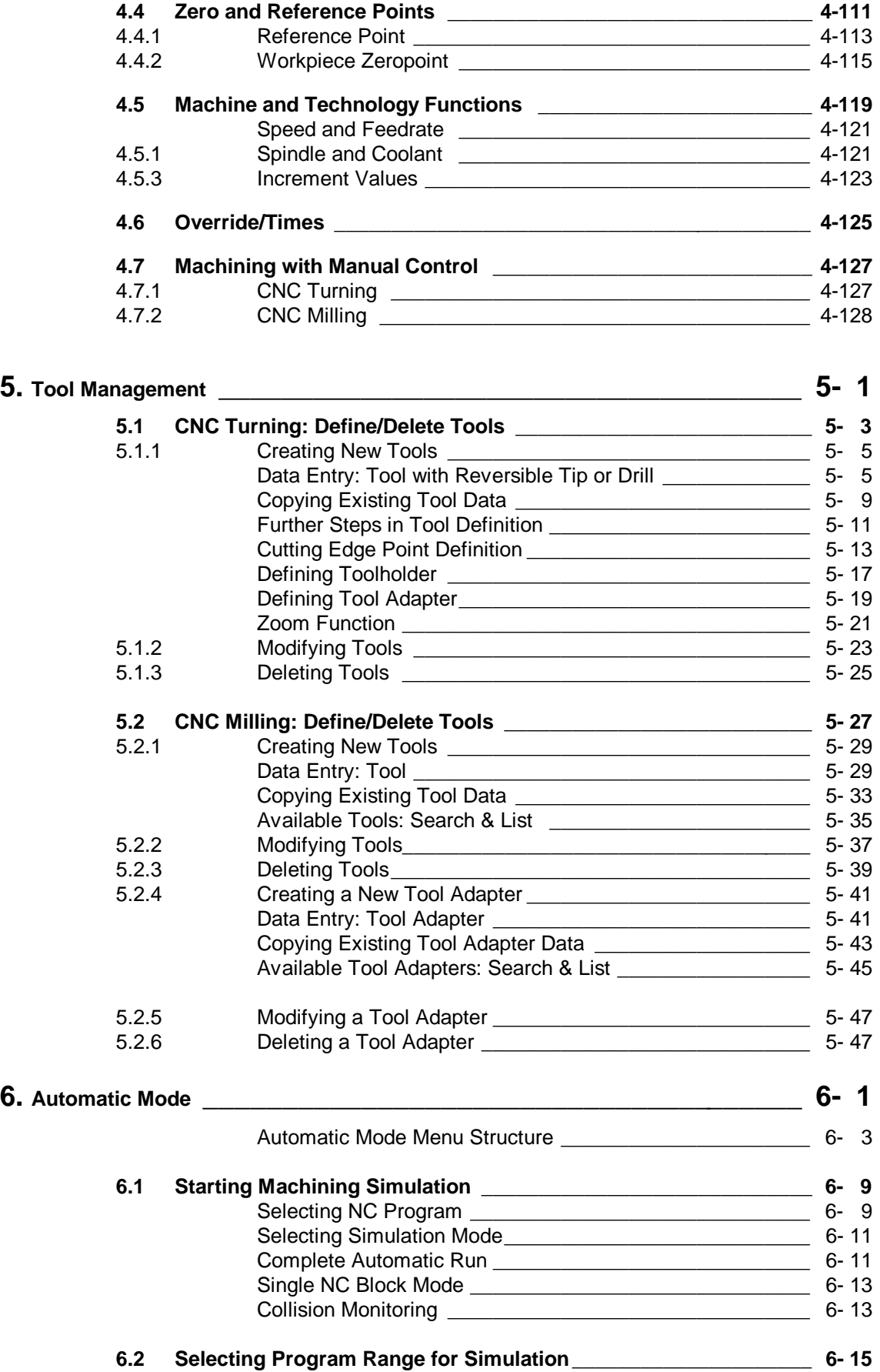

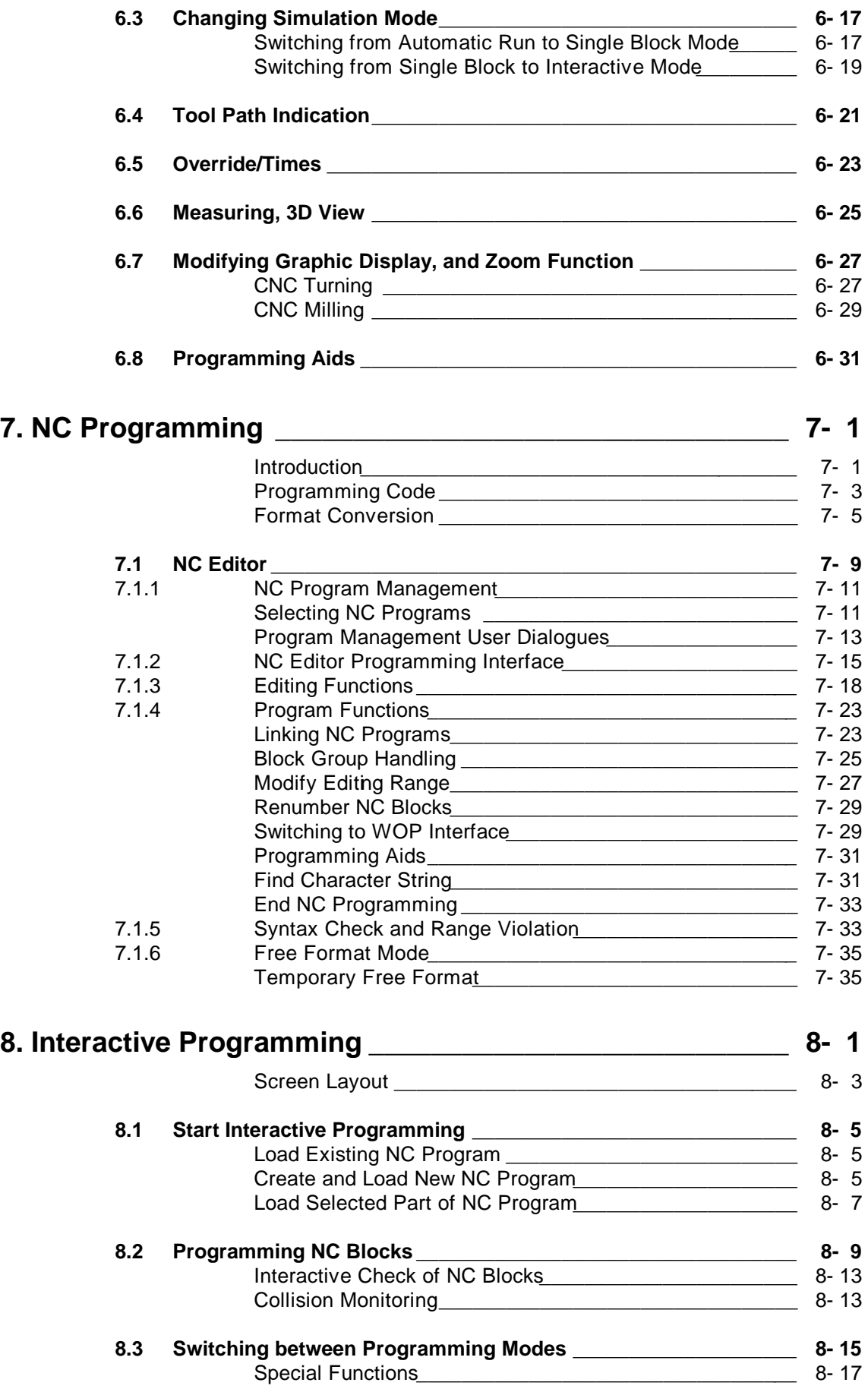

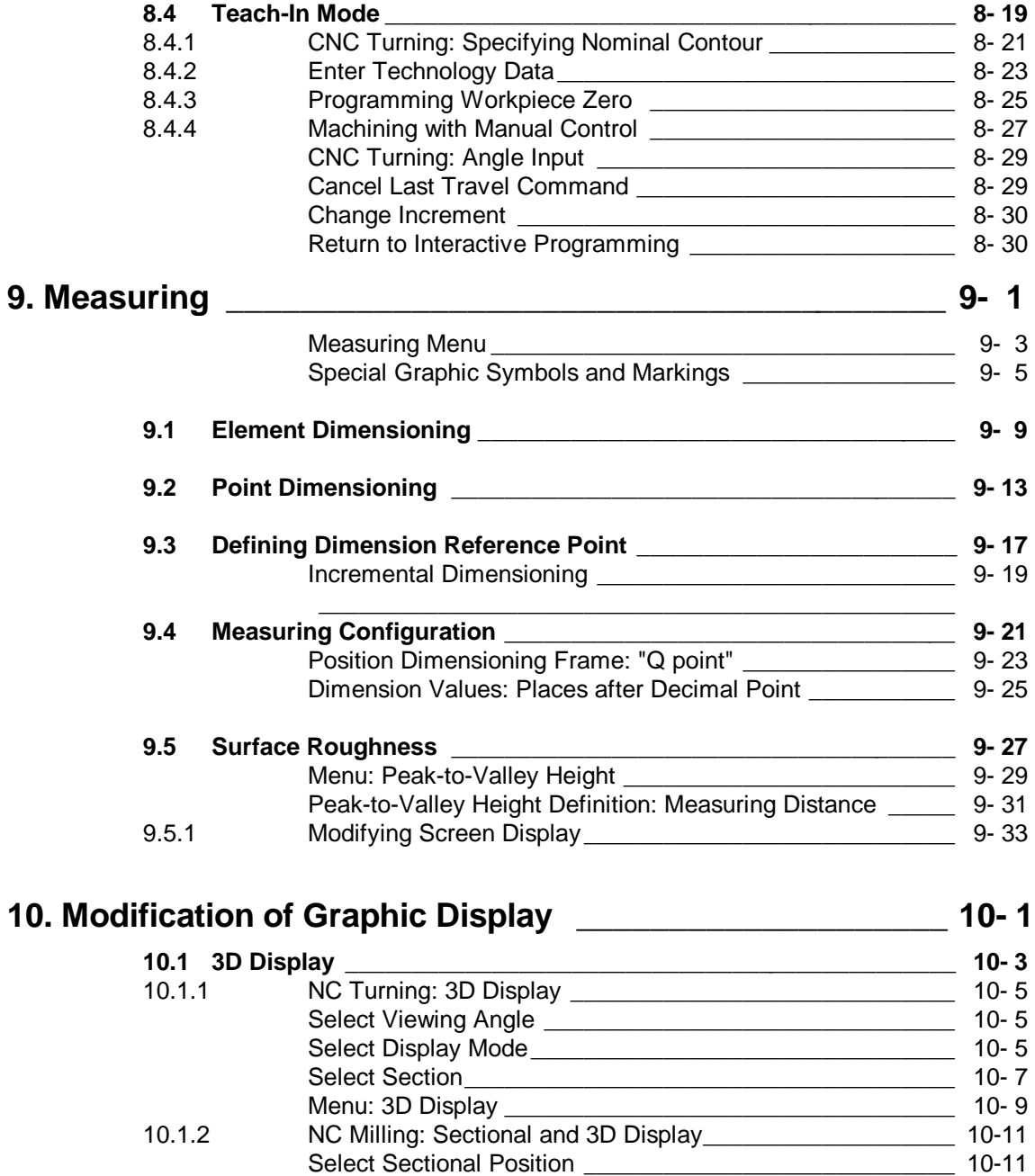

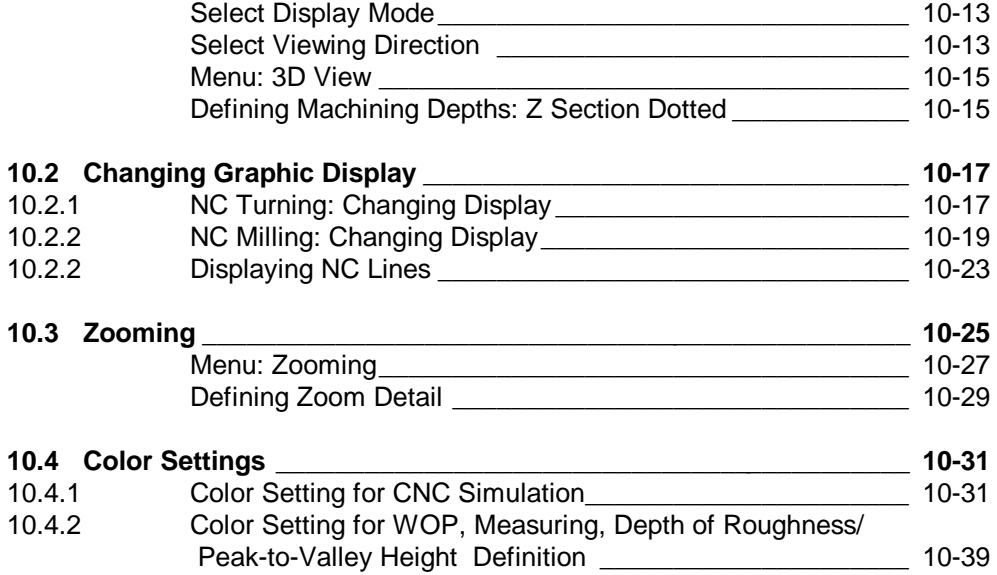

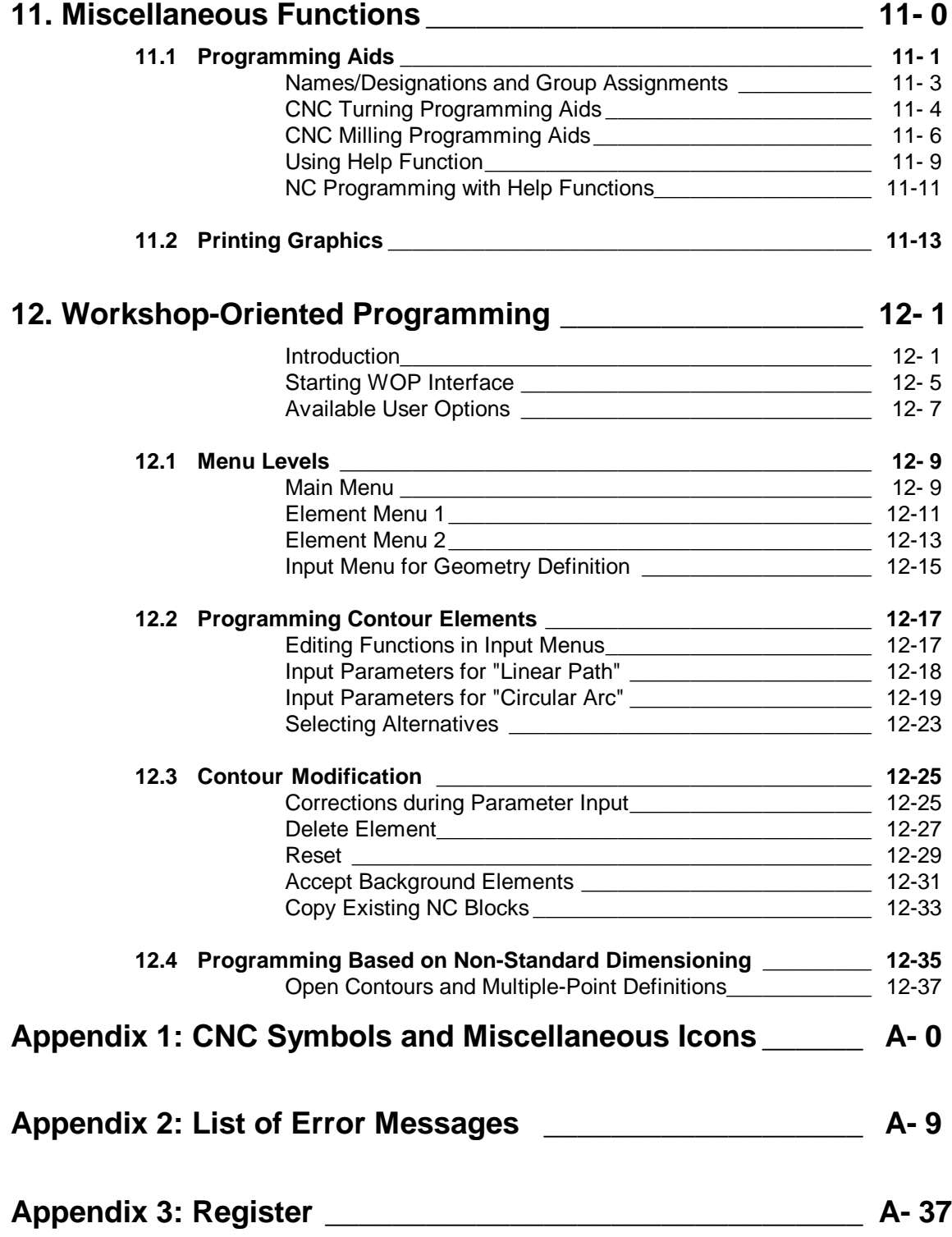

#### <span id="page-8-0"></span>**About this Manual**

This **"CNC Simulator Operating Manual"** is part of the MTS software documentation package which explains the functions of the CNC Simulators for turning and milling. In addition to the operating manual, this documentation package includes the programming instructions for CNC turning and CNC milling, the configuration instructions and the manuals for the postprocessors, the freely definable programming keys and much more.

One important change since version 4.1 concerns the structure of this operating manual. The programming instructions are discussed separately as turning and milling sections, however, we have **combined** the software operations to avoid unnecessary repetition. To make it easier for you and to reduce your learning period, the two CNC Simulators have identical screen arrangements, operating concepts and functional software structure. For this reason it was reasonable to combine the descriptions of the two technologies as well. This operating manual generally

applies to both turning and milling. In cases where only one of the two technologies is meant, it is indicated by graphics and text notes.

The operating manual provides an extensive introduction to the software and serves both as a quick-start guide and a reference. In individual descriptions and chapters each step is presented as an independent unit of a larger context, however without losing its contribution to the whole. For the sake of clarity, the descriptions are further divided into sections: introduction, call procedure, processing/editing and notes. This makes it easier for you to work through whole chapters or just parts of a chapter. The index is a quick and easy reference for arising questions.

The systematic structure of this manual is supported by graphics. The key functions are depicted as icons in the left column in addition to the text descriptions. Every menu and function choice is also represented by a procedural schematic. The margin notes such as "Selection", "Procedure" or "Note" provide further orientation and clarity. Finally, we have provided a CNC Simulator screen shot for all work situations to be able to compare the text and the display directly. The graphics are usually preceded by a graphical schematic representing the menu structure.

As the number of features grows, it is only natural that the software descriptions become more extensive. The multitude of editing options might seem confusing at fist sight. You need some time to get familiar with all the operations of your new hi-fi system as well, don´t you. You will soon have a good idea on how to proceed with your CNC Simulator. And if in doubt, consult this manual about how to perform certain functions.

This about your manual! We would like to thank you for your confidence, and hope that this introduction to our CNC Simulators is of practical value. At the same time we would appreciate any comments you might have. Please send in your comments and proposals to MTS GmbH.

<span id="page-9-0"></span>Figure 1.1-1: The minimum hardware required for the CNC Simulator workplace is a central processing unit, a monitor and a PC keyboard. A tablet with a CNC template can be used in addition.

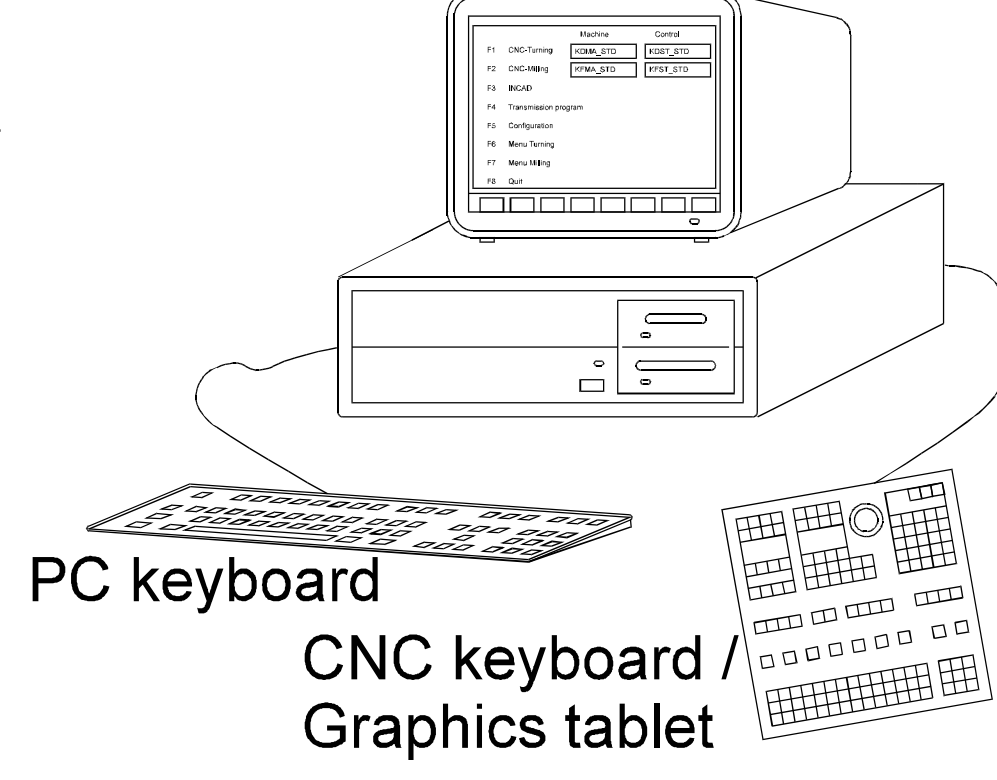

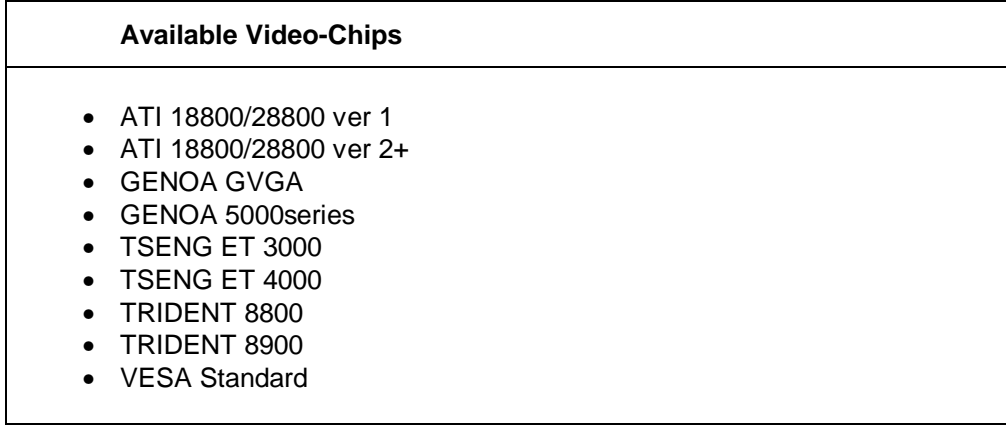

#### **1. System Overview**

In the first two chapters you find a general overview of the system configuration with an introduction to the modified screen displays and to the new operating concept. If you are already familiar with the CNC Simulator, you can skip this introduction.

#### **1.1 The Workplace**

<span id="page-10-0"></span>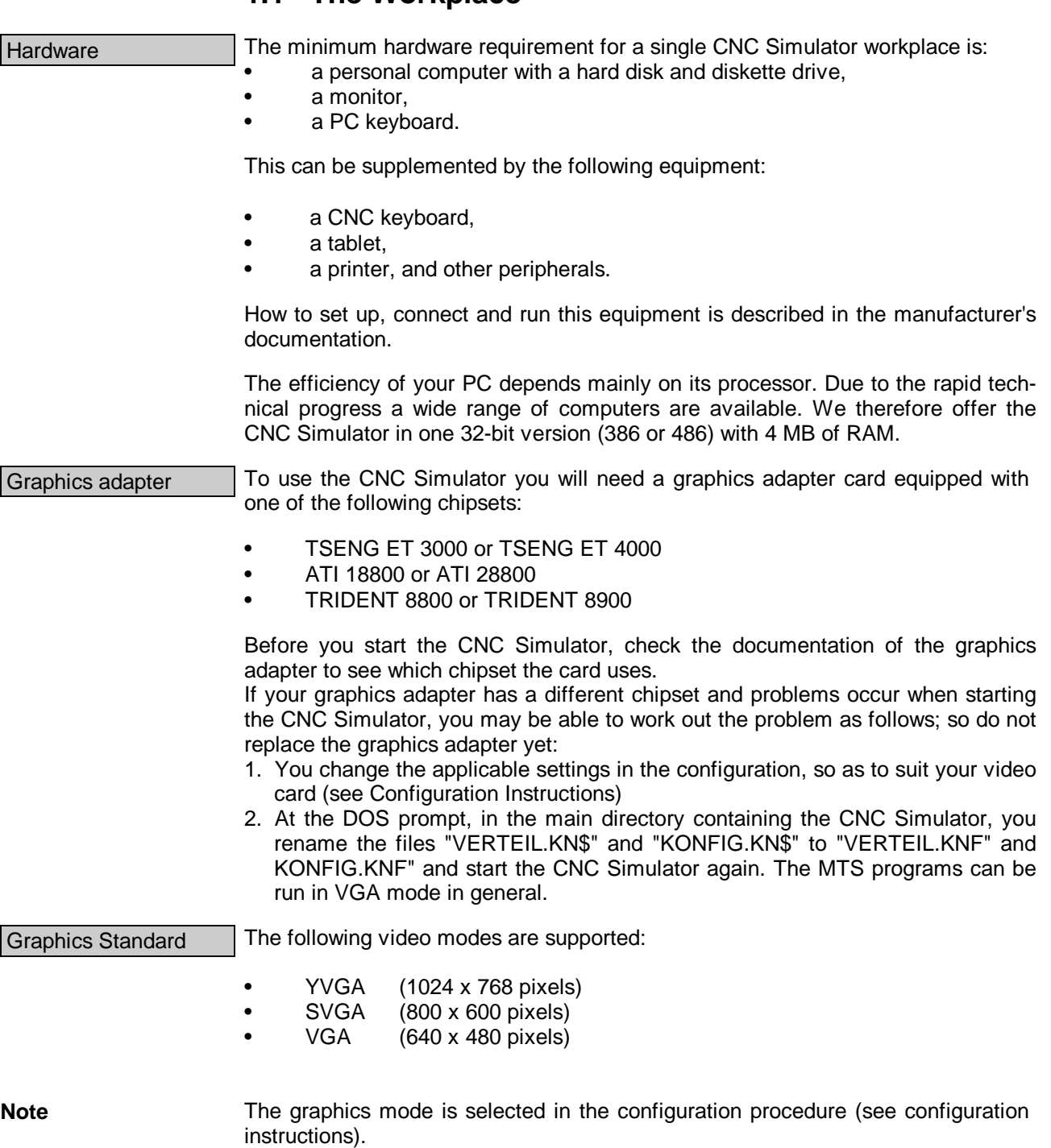

<span id="page-11-0"></span>Figure 1.1-2: Template for the tablet; as an alternative to the PC keyboard, the CNC Simulator can also be operated from a CNC keyboard or tablet. In this case the tablet is equipped with a CNC template.

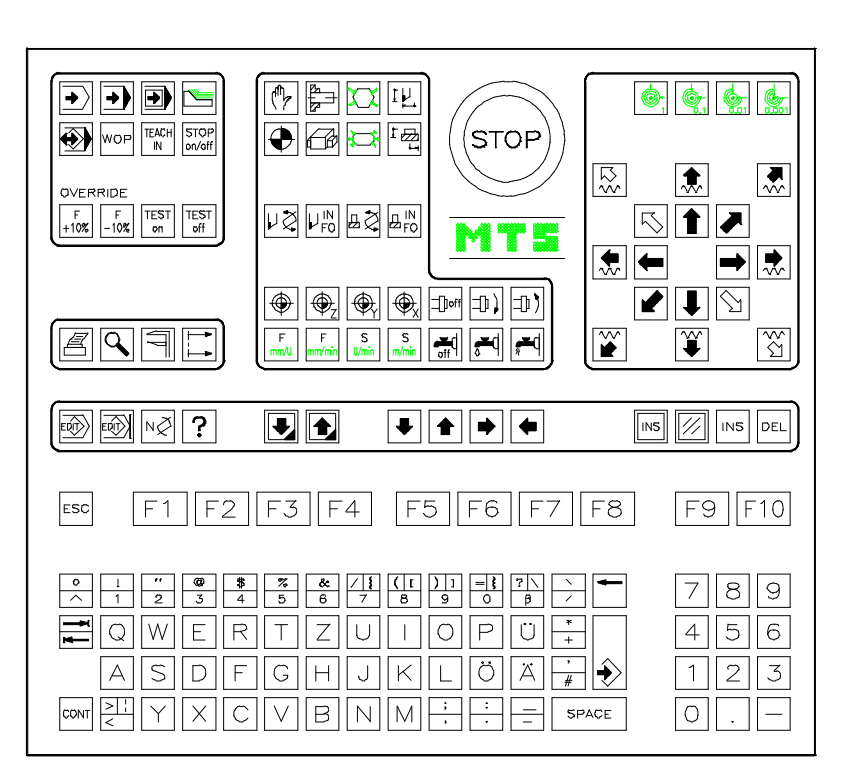

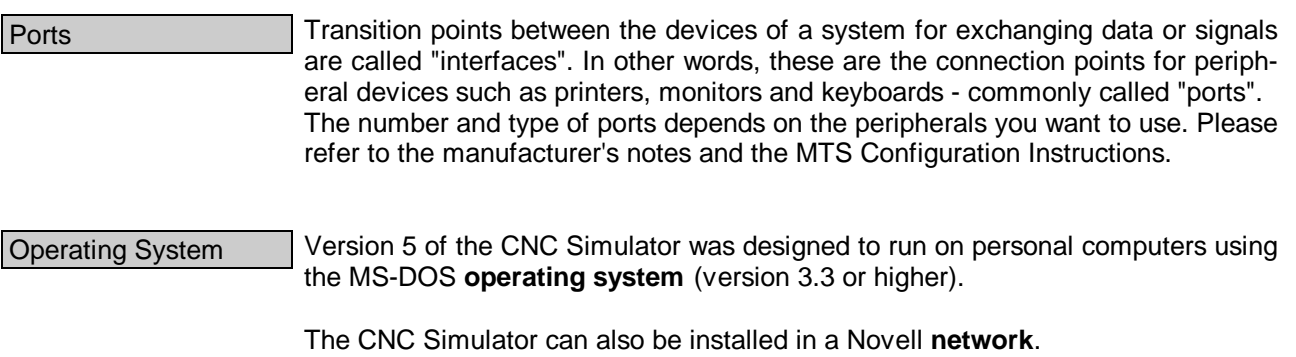

Figure 1.2-1: CNC Turning, Main menu; Function keys with text notes for the processing options available.

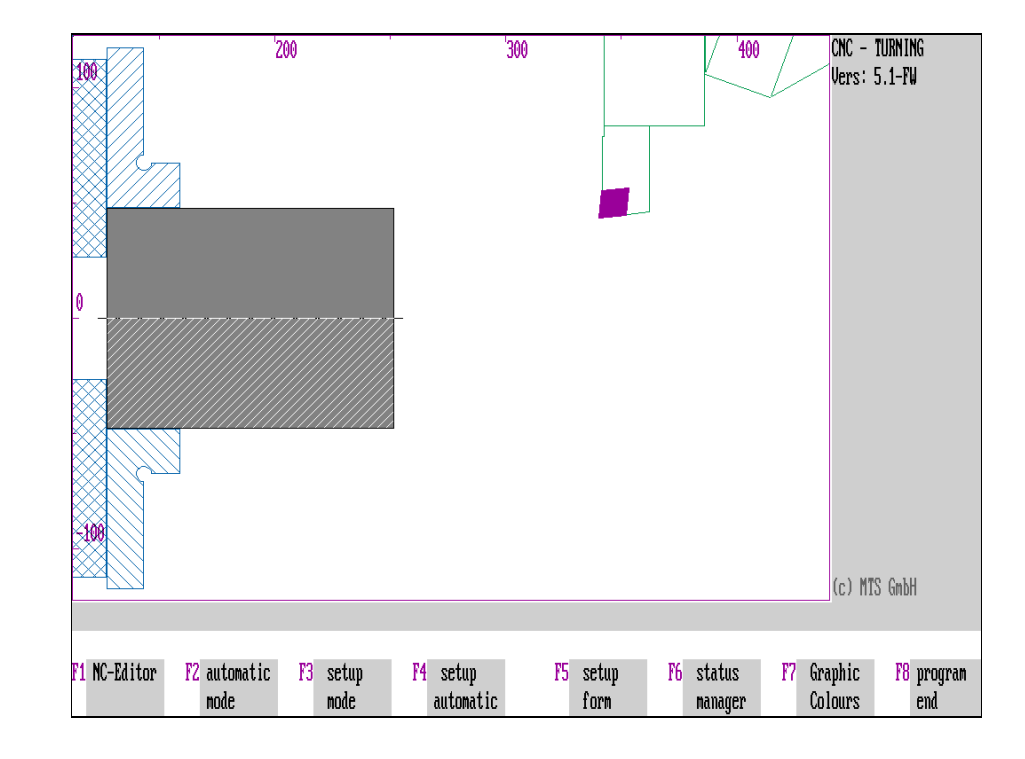

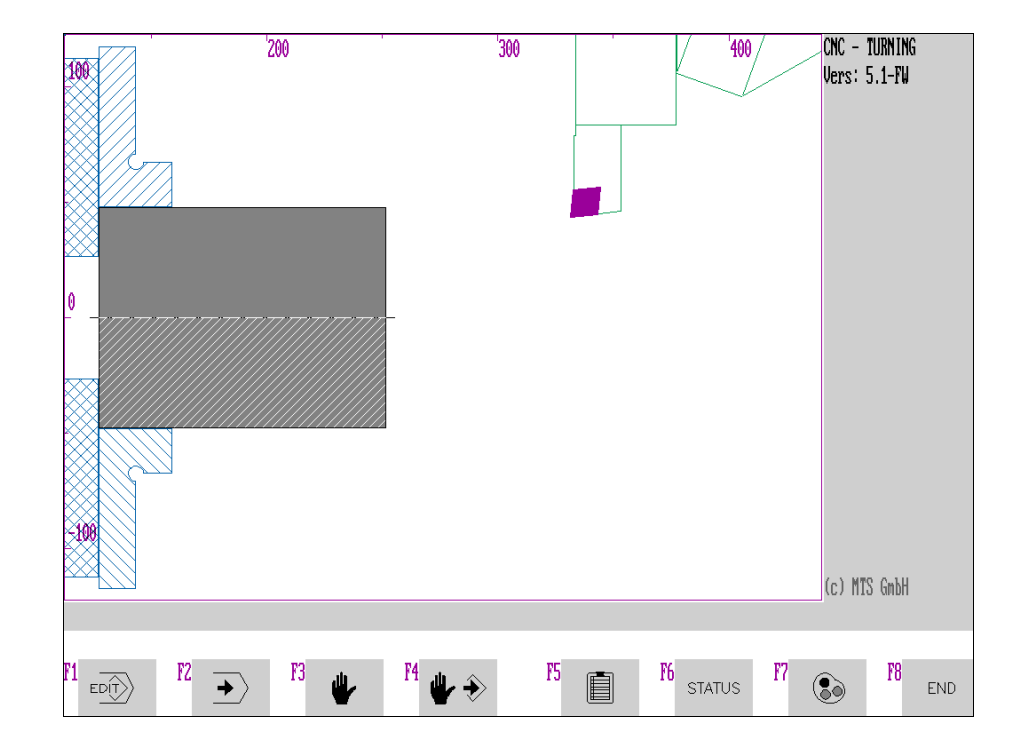

Figure 1.2-2: CNC Turning, Main Menu; as an alternative to text labels on the function keys, CNC symbols and other icons can be displayed.

#### **1.2 Input Options**

The CNC Simulator can be used with various different input media. These can, of course, also be used parallel to each other (see Configuration Instructions).

<span id="page-14-0"></span>PC Keyboard  $\vert$  A PC keyboard is basically all you needed to use the CNC Simulator. In version 5 of the CNC Simulator you select all program functions with the **function keys** and enter machine commands and NC program blocks as sequences of digits and letters. CNC Symbols The function keys displayed on the screen are usually labelled with a short text indicating the subsequent editing steps. To imitate with the CNC Simulator the handling of an NC machine tool, **CNC symbols** can be displayed instead of the text labels. This option is recommended, in particular, for CNC training; the CNC symbols being part of the curriculum.

There are some special menus, for example the tool and clamping fixture management menus, in which the function keys remain labelled with text. The appendix provides a summary of the CNC symbols and other icons.

CNC Keyboard **Instead of the PC keyboard a CNC keyboard can be used.** It is a non-proprietary design with 7 key blocks configured for NC purposes. The key blocks are grouped as follows:

- Editor / Programming Mode,
- Automatic Mode,
- Setup Mode / Manual Mode,
- Character Inputs,
- Digit Inputs,
- Multipurpose keys: Input / Resume / Cancel,
- Travel keys.

Similar to the CNC template for the tablet, standardized symbols for operating an NC machine tool are assigned to the upper three key blocks.

Tablet **If the INCAD CAD/CAM** system and the CNC Simulator are used at the same time, the PC needs to be equipped with a mouse or a tablet. A **template** can be placed over the tablet [\(see figure 1.1-2\)](#page-11-0) to provide a CNC **keyboard** configuration.

> The template has a total of 173 input keys including a reduced typewriter set and the keys for NC editing arranged in functional groups as follows:

- Automatic Mode,
- Setup Mode,
- Programming Mode Functions,
- Supplementary Functions,
- Travel Keys.

Even when using the tablet you retain the advantages of the dialogue-oriented user guidance of the CNC Simulator as well as those of operation by CNC symbols.

The CNC keyboard or tablet can easily be connected with the serial port of the personal computer.

Figure 1.3-1: CNC Turning; Schematic of the machine configuration, postaxial machining.

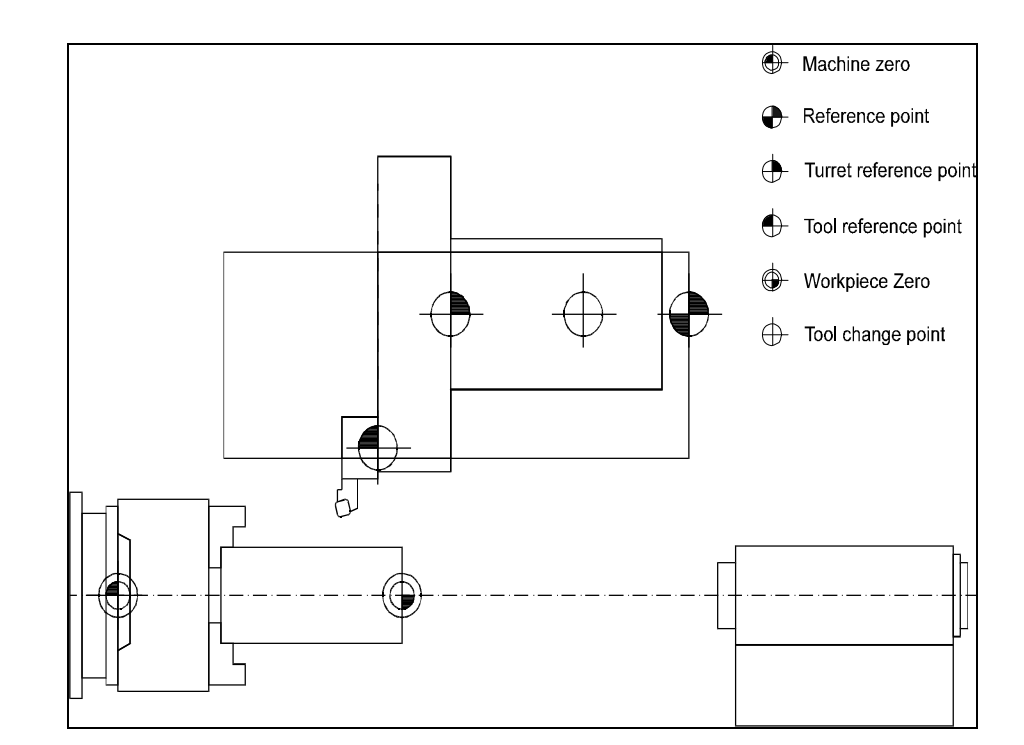

Figure 1.3-2: CNC Turning, Main Menu; The machine elements: spindle, chuck, stepped jaws or centers, turret, tool, tailstock, sleeve etc. are also represented in the CNC simulation.

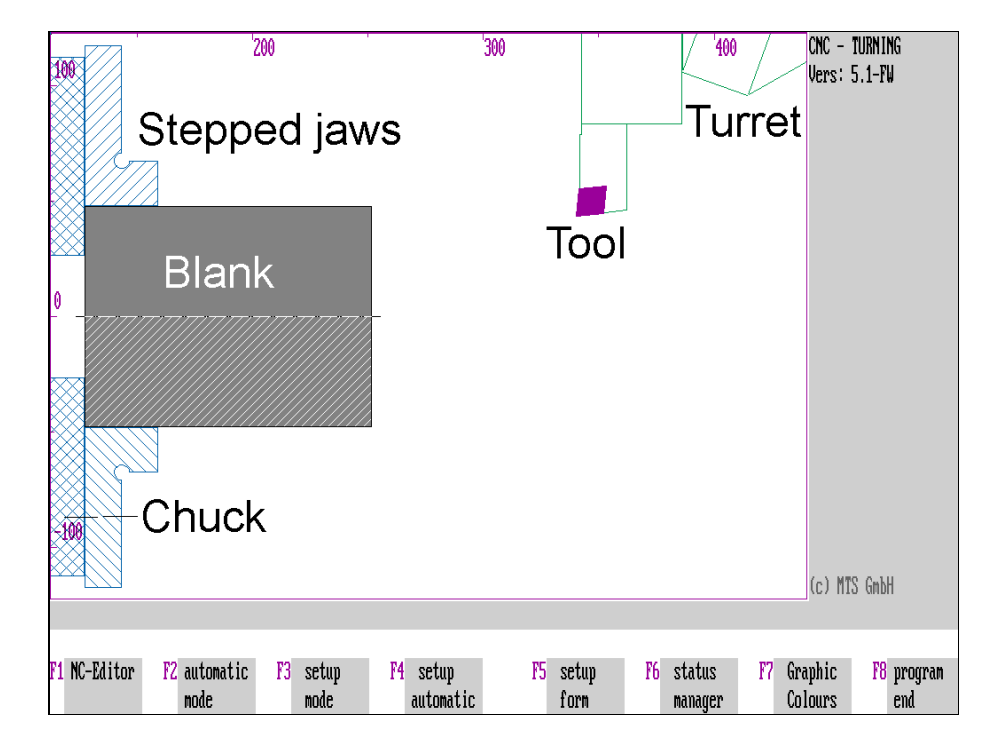

#### <span id="page-16-0"></span>**1.3 System Functions**

Before we deal with the handling of the individual program sections of the CNC Simulator, we will first introduce the system as a whole. If you are already familiar with the CNC Simulator, you can skip this chapter.

The simulation of the machining process with CNC Simulators closely follows actual work procedures on a machine tool and includes all the functional steps of the machine tool and the control system operation. For this reason the CNC Turning and Milling simulators can be adapted to all common machine tool types and their equipment:

#### **CNC Lathe**

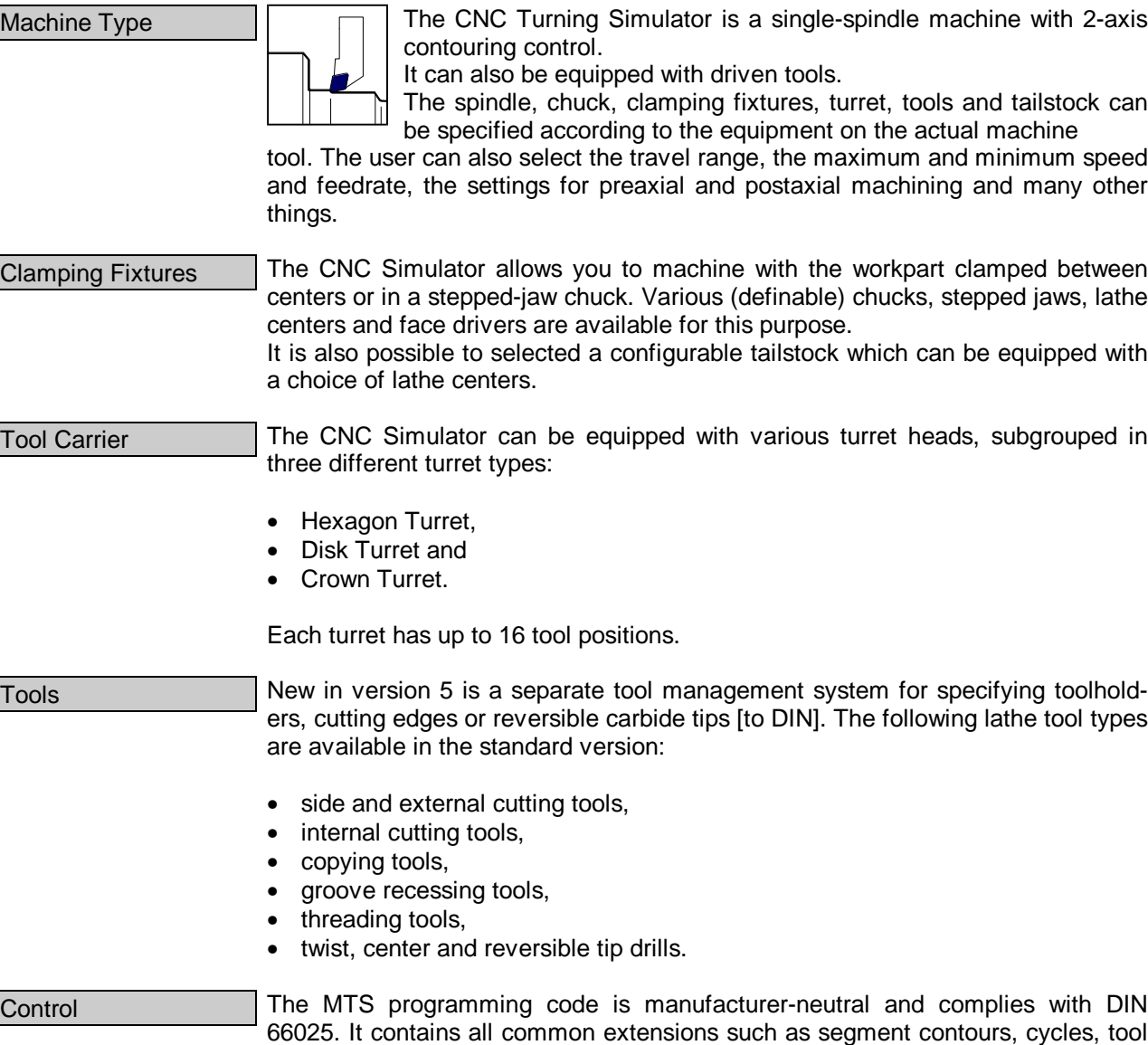

nose compensation, subroutine and parameter programming.

Figure 1.3-3: CNC Milling;

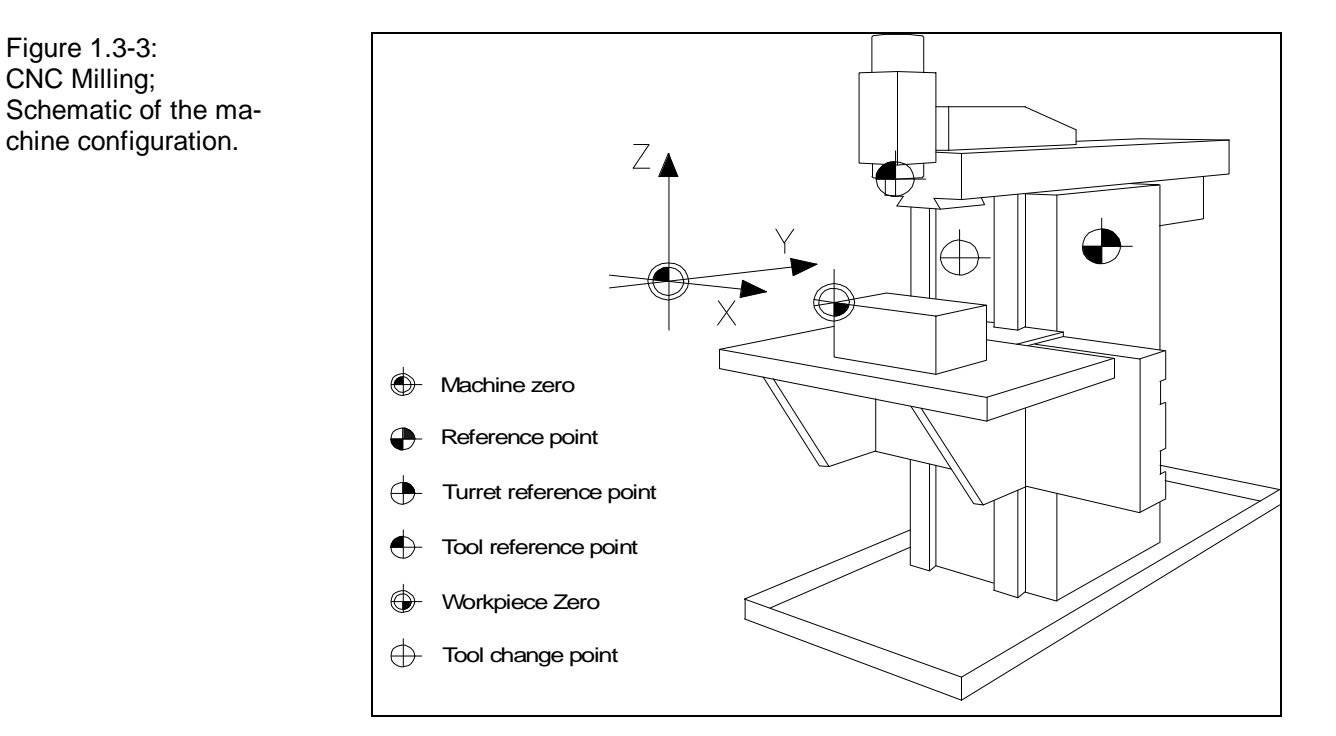

Figure 1.3-4: CNC Milling, Setup Mode; As with turning, the CNC Milling Simulator provides the following machine elements: clamping fixtures, spindle, magazine, tool adapter, tools and many more.

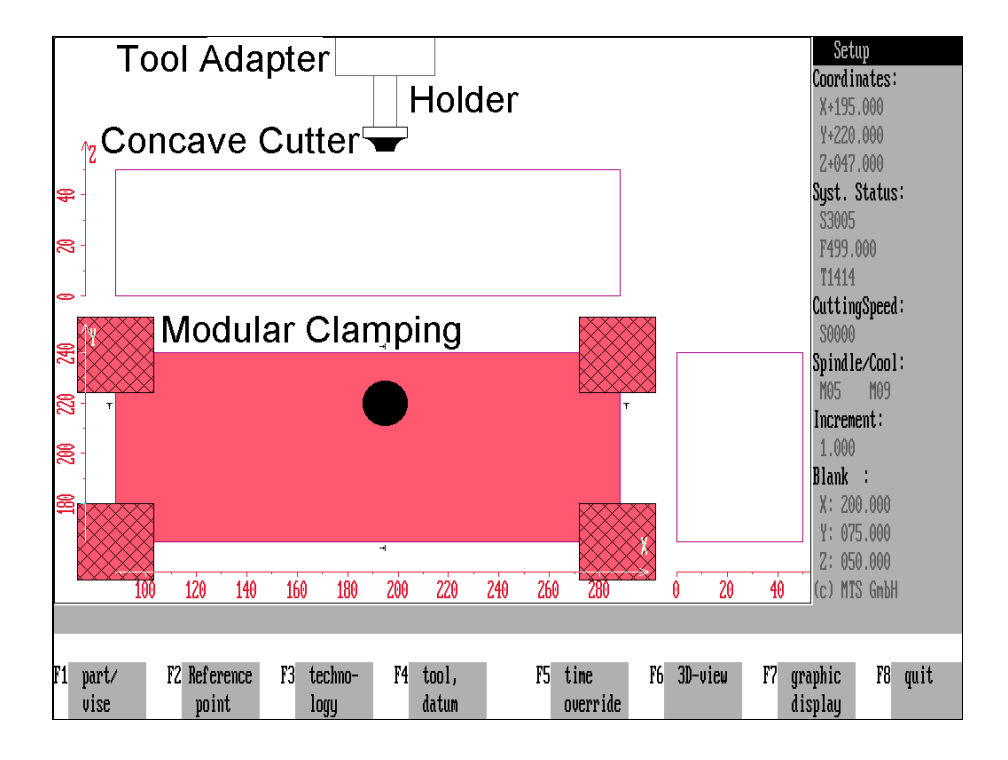

#### **CNC Milling Machine**

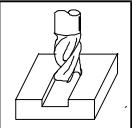

<span id="page-18-0"></span>Machine Type  $\Box$  The CNC Milling Simulator simulates a 3-axis milling machine with vertical or horizontal spindle position.

In the CNC simulation no distinction is made between knee type and plano-milling machines or machining centres; instead, all positioning and feed movements appear to be made by the tool carrier.

To simulate different machine types, however, the machining planes can be selected from G17, G18 and G19:

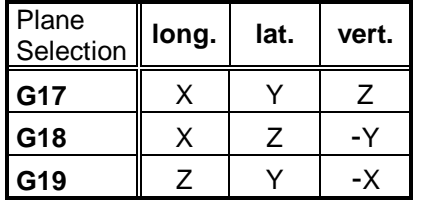

Chuck The workpart can be clamped by using:

- iaws.
- magnetic plate,
- modular clamping.

Magazine

The magazine holds up to 99 tool positions (pockets) in which the tools are inserted from the tool manager.

Tools The Tool Manager has been fully redesigned for version 5, so that tool adapters and tools can be specified in compliance with DIN. The following tool types are available in the standard version:

- (shank-type) end mills,
- shell end mills, boring slot cutters, face end mills,
- (disc) side cutters,
- T-slot cutters,
- angular milling cutters (type A and B), concave milling cutters, radius -milling cutters,
- reamers,
- countersinks,
- drills, reversible carbide tip drills, step drills and taps.

Control The MTS programming code is manufacturer-neutral and complies with DIN 66025. It contains all common extensions such as segment contours, cycles, tool cutter radius compensation, subroutine and parameter programming.

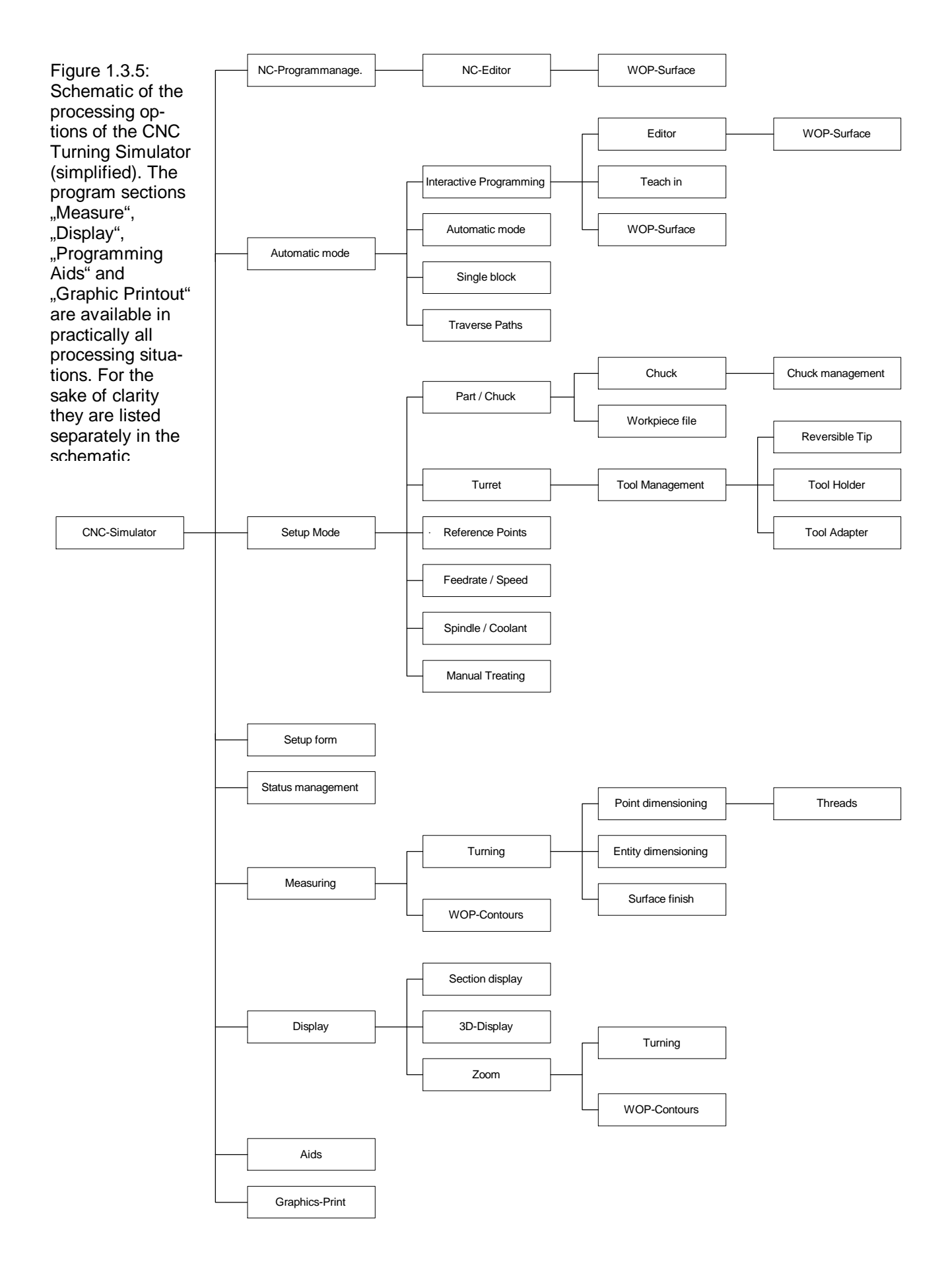

### <span id="page-20-0"></span>**Collision Monitoring**

Reality-oriented simulation of machining processes is based on the fact that the CNC Simulators function like the actual machine tools in the workshop :

During workpart machining, **collision monitoring** is performed and the results are displayed as error messages. The entire machine tool space with workpart, fixtures, tool system etc. is taken into account. During machining the internally followed mathematical model computes the **actually resulting workpart contour** using the programmed tool paths during program execution, with a tolerance range of less than 1 μm. As the simulation can be performed for different tool qualities and materials etc., the error and collision monitoring function does not check the programmed feedrate or speed nor does it use coolant.

#### **Operating Modes**

The following three modes can be used for processing:

Setup Mode **Setup Mode** follows the corresponding steps on the machine tool. In this mode, all the necessary preparatory operations are performed, such as mounting the blank, choosing the clamping fixture, choosing the tool, entering the tool offset values, specifying the machine zero, referencing the machine etc. (see Figure). Of course, Setup Mode also allows manual machining just as the workshop machine tool does.

Automatic Mode In **Automatic Mode**, NC programs are executed and tested in real-time simulation. The machining of the workpart is displayed dynamically in real-time with continuously actualized coordinates. At the same time the current NC blocks are displayed and the machining and feed times are computed. Collision monitoring ensures that program errors can be quickly recognized and corrected.

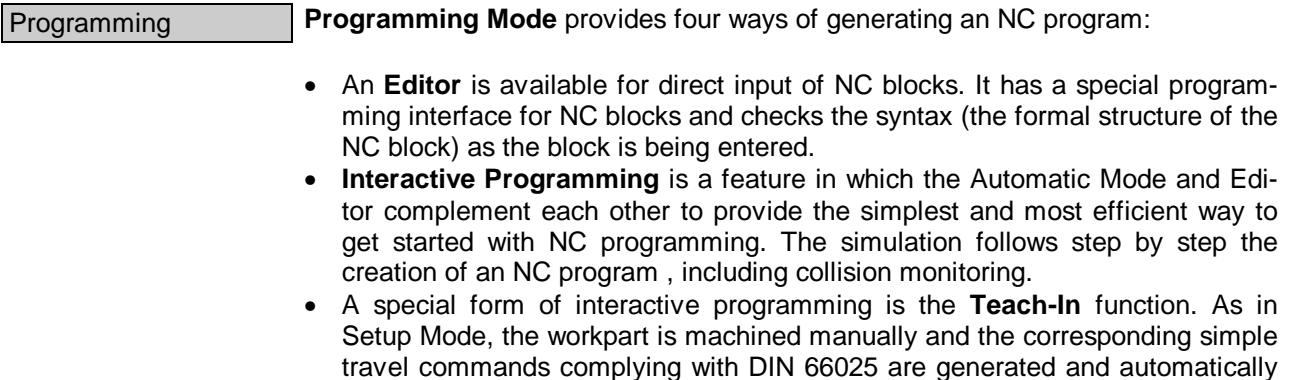

inserted in the NC program. • To make it easy to program even complex contours, the editor and the interactive programming function have a dialogue-driven **WOP Interface**. The inputs are supported by a user guidance system with explanatory graphics

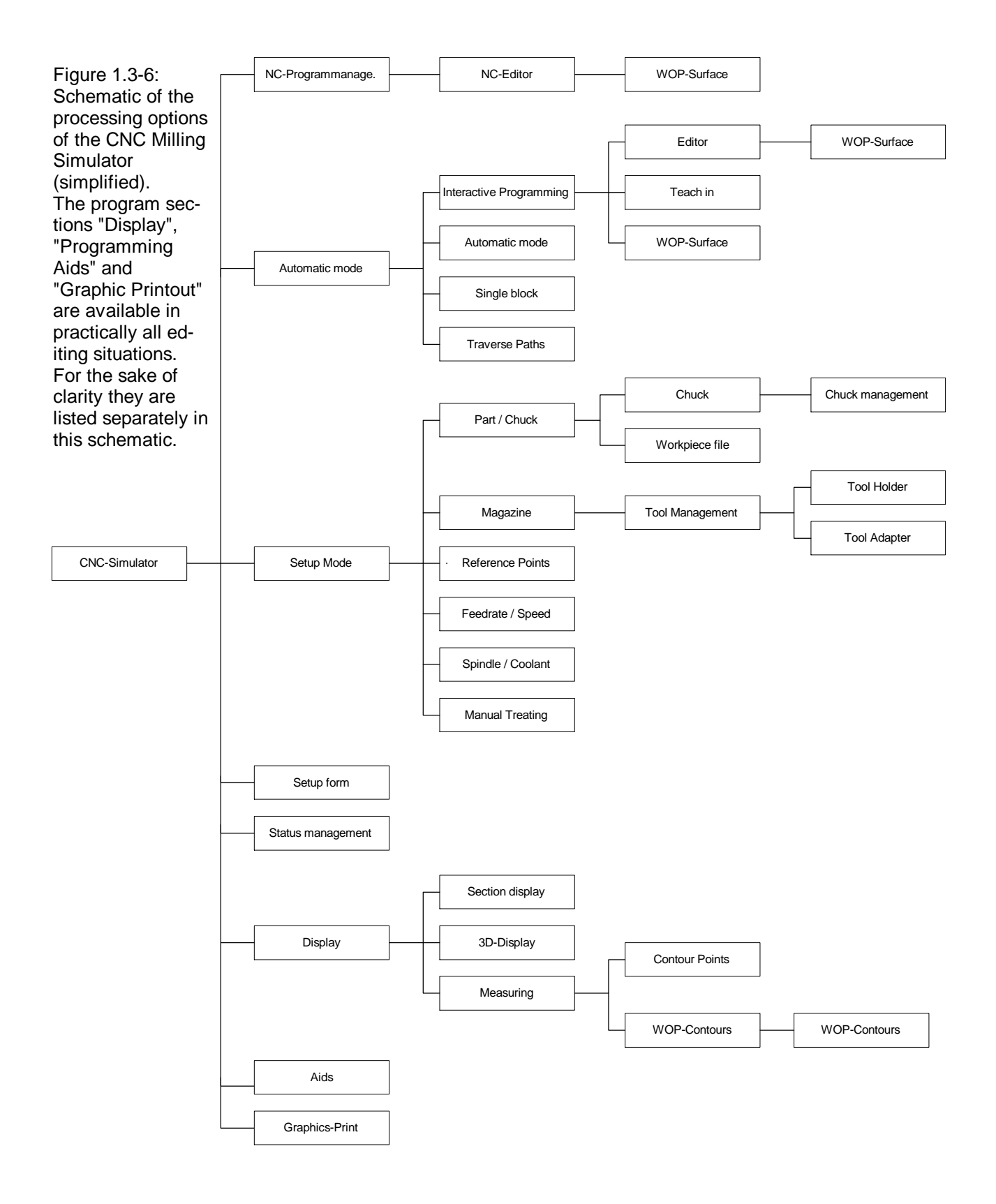

(-) The dialogue provides only those input options the programming code would permit in the given situation. The contours created with the WOP Interface can also be measured and zoomed.

<span id="page-22-0"></span>Measure/Roughness

**CNC Turning**

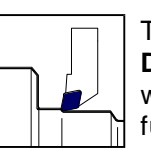

The CNC Turning Simulator provides "**Measure**" and "**Roughness Depth Gauging**" ("Surface Peak-to-Valley Height") functions with which the **workpart quality** can be tested before production. These functions can be activated any time, even during workpart machining or NC programming.

A further new feature in version 5 is the **recording and display of thread geometry**. This function lets you test thread pitch, depth, root and nominal diameter and the right choice of tool.

An additional aid is the **Zoom** function, with which a section of the lathe workpart or machining process can be enlarged or reduced any time.

#### **Special Functions**

Finally, the CNC Simulator incorporates some special functions which effectively support processing and NC programming:

3D View A 3-dimensional view of the workpart can be displayed during turning or milling. The workpart can also be "cut open" to reveal internal machining.

Programming Aids

A help function is available in all editing situations. It is supported by illustrative graphics and provides basic information on NC programming while explaining individual commands in detail. When selected from a programming mode it allows you to edit the current NC program directly. In this manner, almost the entire programming instruction manual can be consulted during editing.

Printout To document the current editing progress, NC programs and screen displays can be **printed**. These printouts give you a means of checking and filing the results of your work.

#### **Data Management**

The internal **data management** functions provide a convenient means of documenting and backing up all work results without previous knowledge of the operating system. These functions include:

- NC Program Manager;
- Tool Manager;
- Clamping Fixture Manager;
- Saving created workparts;
- Saving current editing progress;
- Generating various setup sheets;
- Managing configuration files.

#### <span id="page-24-0"></span>**2. Introduction to Operation**

Before we explain the functional operations such as setting up the machine tool, creating and testing the NC program in Automatic Mode etc., we first want to discuss the screen display and menu operations in general. After that we can start to work.

### **2.1 Installation and Configuration**

Before starting to work with the CNC Simulator you need to install the software on your PC in a certain directory. You then need to modify the configuration to adjust the default settings of the machine tool, CNC control system and hardware to meet your specific working environment. This initial work prepares the CNC Simulator ready for operation.

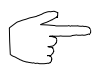

The installation and configuration procedures are supported by special utility programs. Separate instructions are available for these programs, and need to be studied before you proceed here.

### **2.2 System Start for MTS Programs**

When you switch on your PC, the MS-DOS operating system prompt indicates the current drive. To run the MTS software, first change to the drive and directory where the MTS programs are stored. Then run the CNC Simulator by entering the command "MTSCNC":

**Input:**

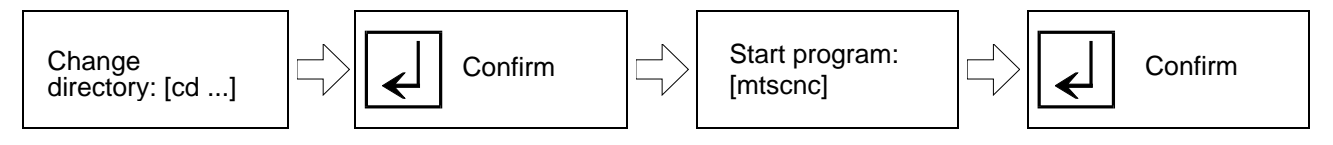

**First Example:** The current directory is given as "C:\>\_" and the CNC Simulator is in the directory "C:\MTSCNC" as proposed by the installation program:

> First enter the name of the directory and confirm by pressing  $|\n\epsilon|$ ; the prompt changes to indicate the new directory:

 $C \setminus \text{CD} \text{MTSCNC} \rightarrow \Box$ 

Now enter the command "MTSCNC" and again confirm with  $\overline{\leftarrow}$  the MTS program will now load:

```
C:\MTSCNC\MTSCNC \rightarrow \begin{bmatrix} \downarrow \end{bmatrix} \rightarrow [MTS program]
```
<span id="page-25-0"></span>Figure 2.2-1:

Example of the DOS commands for starting the CNC Simulator.

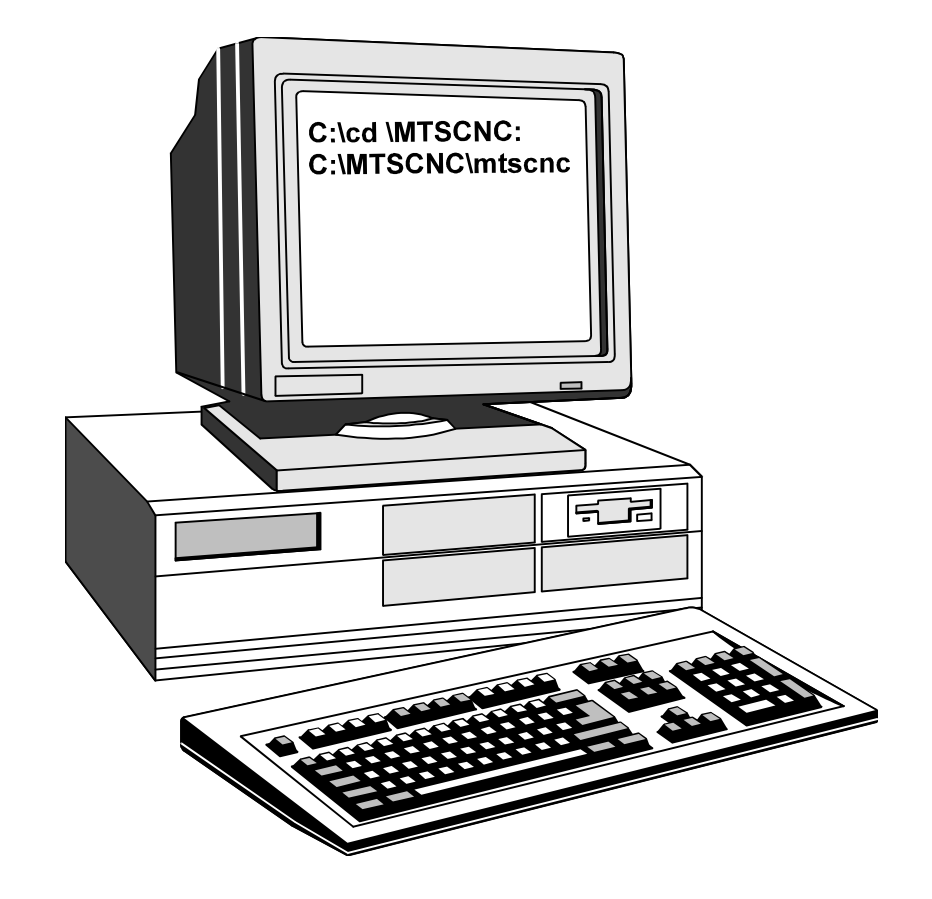

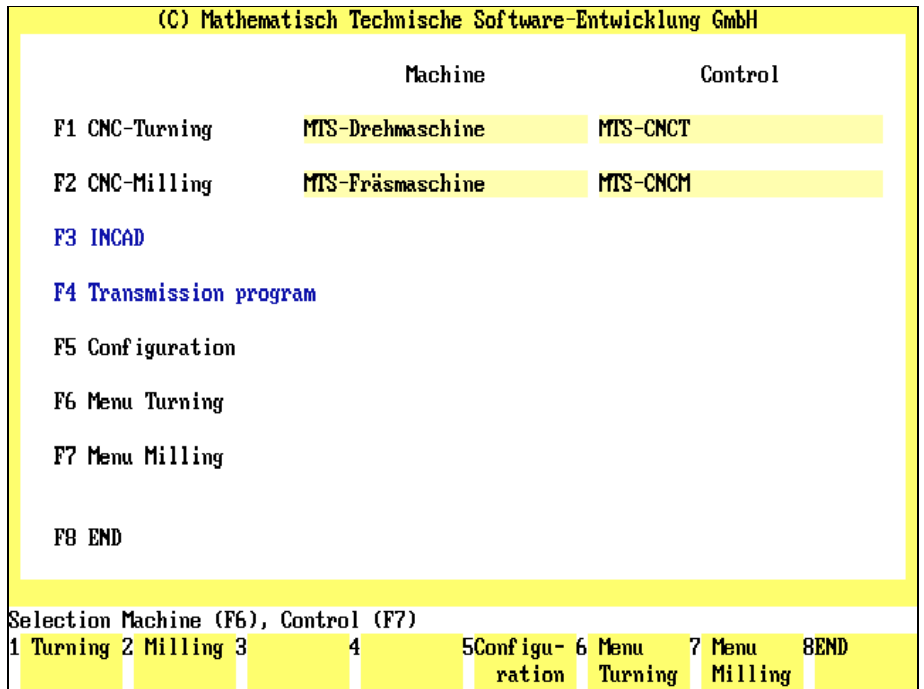

Figure 2.2-2: Menu of MTS programs; The individual programs are started using the function keys: e.g. CNC Turning by pressing the "F1" key etc.

<span id="page-26-0"></span>**Second Example:** The current directory is "C:\SYS>\_" and the CNC Simulator is in the directory "D:\MTS386": First change to hard disk partition "D:":

 $C:\text{SSYS} \rightarrow \text{A} \rightarrow \text{D}:\text{S}$ 

Then enter the subdirectory ".\MTS386":

 $D:\succeq$ **CD \MTS386**  $\rightarrow$   $\begin{array}{ccc} \downarrow \downarrow \downarrow & \rightarrow & D:\succeq$ 

Now, as above, enter the command "MTSCNC" and confirm by pressing  $\lfloor \frac{1}{2} \rfloor$ ; the MTS program will now load:

D:\MTS386>**MTSCNC**  $\rightarrow$   $\begin{array}{c} \hline \end{array}$   $\rightarrow$  [MTS program]

**Cross Reference** If you are not familiar with the commands of the operating system, please consult your MS-DOS manual. The appendix of the Installation Instructions also includes a brief introduction to the operating system.

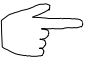

The launching procedure described above can be simplified using an appropriate **batch file**.

### **Starting CNC Simulator**

Once you have launched the program, the menu [\(see figure\)](#page-25-0) appears with the choice of the MTS programs available in your system. The highlighted rectangular boxes under "Machine" and "Control" indicate the currently selected configuration files. Select the desired program by pressing a function key:

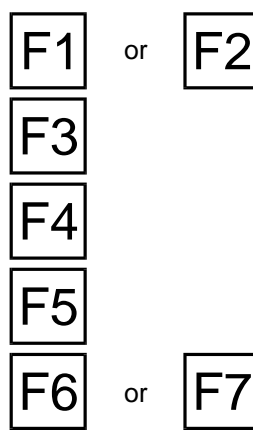

or  $|\mathsf{F2}|$  **Turning/Milling:** the  $\frac{|\mathsf{F1}|}{|\mathsf{F2}|}$  function keys launch the CNC Turning and Milling Simulators, respectively (if they are installed).

**[INCAD]:** the  $\overline{F3}$  function key launches the INCAD NC/CAD system if it is installed.

**[Transfer program]:**  $F4$  starts the Transfer program if it is installed.

**Configuration:** the F<sub>5</sub> key selects the Configuration program to specify default settings.

**Turning/Milling Menu:** these menus let you select the current files for machine and control configuration.

They also allow you to start the postprocessors, the Format Conversion Program and the PAL Marking Program.

The F<sub>8</sub> key returns you to MS-DOS.

**Try out these operations and run one of the CNC Simulators !**

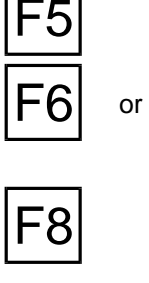

Figure 2.2-3: CNC Turning, Menu of utilities and machine control and configuration options.

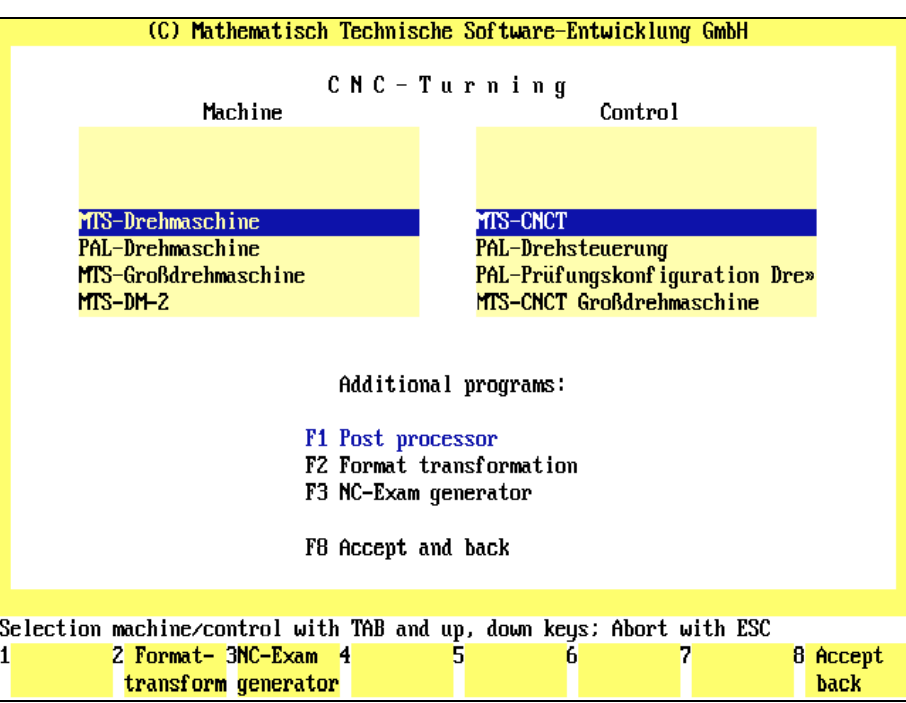

Figure 2.2-4: CNC Milling, Menu of utilities and machine control and configuration options.

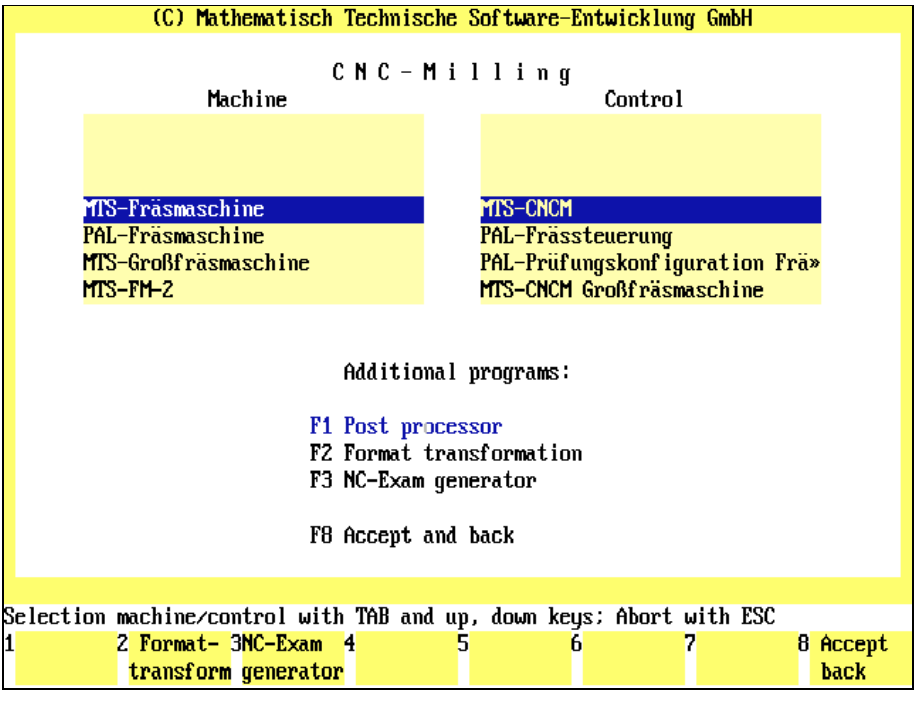

#### **Turning and Milling Menu**

From this menu you can run certain utilities and select the files for the current machine and control configuration. Only those utilities installed on your system are displayed on the function keys.

The  $\frac{1}{1}$  TAB key activates either the list of machine configuration files or the list of control configuration files.

or  $\mathbf{A}$  Use the  $\mathbf{\Psi}$  or  $\mathbf{\Lambda}$  cursor keys to mark the desired configuration file you want to select as the current file.

 $\mathsf{F8}$  Press the F8 key to confirm your selections and to return to the starting point.

ESC **Press the ESC Resume ESC** key to cancel the selections and to return to the starting point.

Besides the functions described above, this menu also allows you to run the following utilities:

**[Postprocessor]:** the postprocessor translates an NC program created with the MTS programming code into a DIN version of a specific control system and transfers it to the CNC control system (see also the Postprocessor Manual).

$$
\boxed{\mathsf{F2}}
$$

**Format Conversion:** to edit or test an NC program that was created with an older version of the CNC Simulator or with the INCAD NC/CAD system or another system, the data format has to be adapted to the new MTS standard. These programs cannot be loaded into the NC Editor or CNC Simulator until they have been converted [\(see also chapter 8\)](#page-310-0).

**F3 EPAL Marking Program]:** to modify an existing NC program in compliance with<br>the PAL guidelines for CNC training and create the so-called "gap texts", run the PAL Marking program (see also the PAL turning/milling manual).

<span id="page-28-0"></span>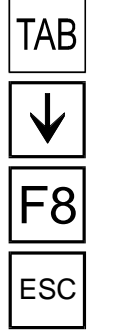

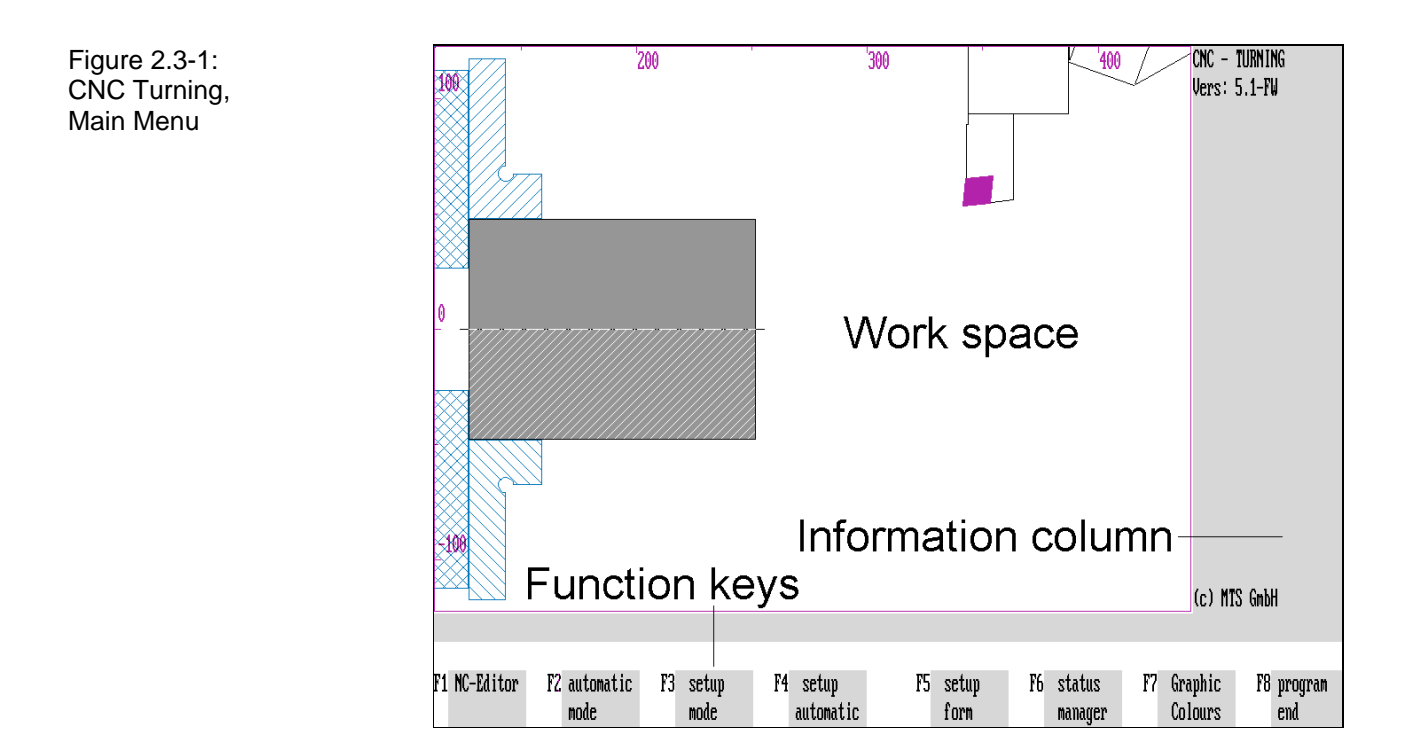

#### **2.3 Screen Display**

When you launch a CNC Simulator, its **Main Menu** appears on the screen. It is the top menu level, from which all other processing functions can be chosen. In the new version the screen display of the Turning Simulator has been converted to **vector graphics**. You can soon notice the difference between this and the CNC Simulator 4.1: text and picture build-up on the screen is quick and accurate.

<span id="page-30-0"></span>Screen Layout After starting your CNC Simulator you can see the second improvement: the **screen layout**. The screen representation of CNC machining is in general divided into three areas, with workpart machining displayed graphically and dynamically in the work space window and the necessary text information in the "Information Column" beside it. It contains the information you need in your current work situation. The display representation of each program section is called its **interface**. If the screen also contains information (in the form of text or symbols) on subsequent machining steps (option choices) it is called **menu**.

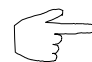

One of our principles was to try to standardize the displays and menu structures for CNC turning and CNC milling technologies so that each operation essentially follows the same scheme. Therefore, if you are familiar with one CNC Simulator, you are automatically able to use the other.

The main menu illustrates the above-mentioned changes in the screen layout:

- Screen Windows 1. The **left screen window** shows a section of the work space with the blank or workpart, the clamping fixture and, depending on its position, the tool. This applies to the Main Menu and to Setup and Automatic Mode. In other operating functions this screen window always contains a graphical representation of the current work situation.
- Information Column 2. The **right column** contains text information on certain machining situations. In the Main Menu none of the modes is active, therefore, no information is shown. In Setup Mode and Automatic Mode this column contains information on the current machine and system status. During measuring, for instance, it contains dimensions etc.
- Menu Functions  $\vert$  3. The numbered boxes at the bottom of the screen indicate the program functions that can be selected with the **function keys** during processing. The two lines above the function keys are reserved for the **program dialogue**. After starting an NC program the current NC blocks are shown on the upper line. The bottom line contains error messages.

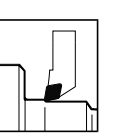

**CNC Turning** The CNC Turning Simulator simulates a single-slide machine tool. The **work space** shows a section of the Z/X axis, including the turret, tool, fixture and possibly the tailstock and the blank or workpart.

s

læ k

呙 98  $\overline{\mathbb{Z}}$ 200 180

 $\mathbf{\widetilde{\mathfrak{B}}}$ 

20

١ñ

40

3

圖

æ

læ

្ធ<br>ទ

g

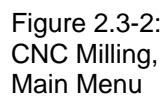

Figure 2.3-3: CNC Turning, Menu: Graphical Display; A half-section view of the workpart has been selected.

Figure 2.3-4: CNC Milling, Menu: Graphical Display; In addition to the top view, side views and a system of coordinates can also be displayed.

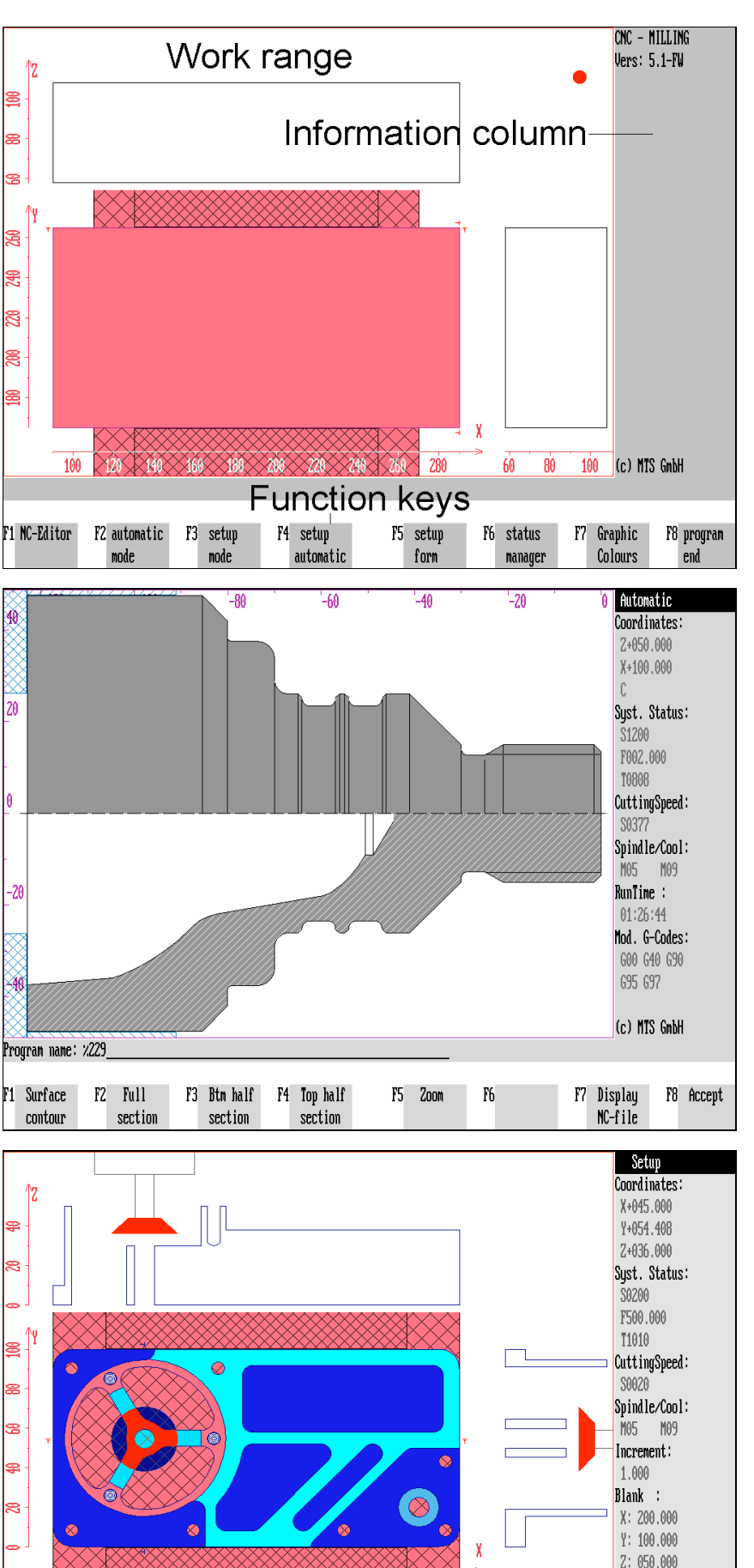

 $2:050.000$  $40$ (c) MTS GmbH  $\dot{z}$  $\overline{r}$ F8 quit  $F1$  part/ F2 Reference F3 techno-F4 tool, F5 time F6 3D-view graphic  $vise$ point logy datun override display

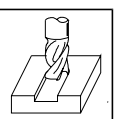

**CNC Milling** The CNC milling Simulator simulates a 3D milling machine with vertical or horizontal spindle position. The **work space** shows a top view of the workpart; side views and an axis cross can also be displayed.

> To display the machining processes of milled workparts with extreme size differences as well, the display size adjusts itself automatically

#### **Modifying the Graphical Display**

Besides the display types described above, the CNC Turning and Milling Simulators provide various ways of modifying the screen display to improve the representation of machining processes.

Section Display **In the CNC Turning Simulator the changes often involve various views of the workpart**, while in the CNC Milling Simulator the top view is complemented by optional **dynamic graphical section views** according to the working position of the tool in X/Z and Y/Z direction, and of the **axes**.

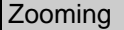

**CNC Turning**

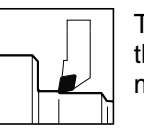

The Turning Simulator also provides continuous in and out zooming of the screen section (up to the full work space of the machine tool during machining).

This zoom function is also available during measuring and Workshop-Oriented Programming (WOP).

**CNC Milling**

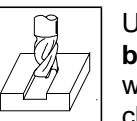

Unlike the Turning Simulator, **only WOP-programmed contours can be zoomed during milling**, and the view of the entire machine tool work space is available only as a special function in setup mode when choosing the clamping fixture

Color Display In both CNC Simulators you can confirm the **colors** of your choice for the screen elements (within the limits of your graphics adapter).

**Cross Reference** The zoom function and the screen display modification options are discussed in detail in chapters [9 a](#page-340-0)nd [10.](#page-376-0)

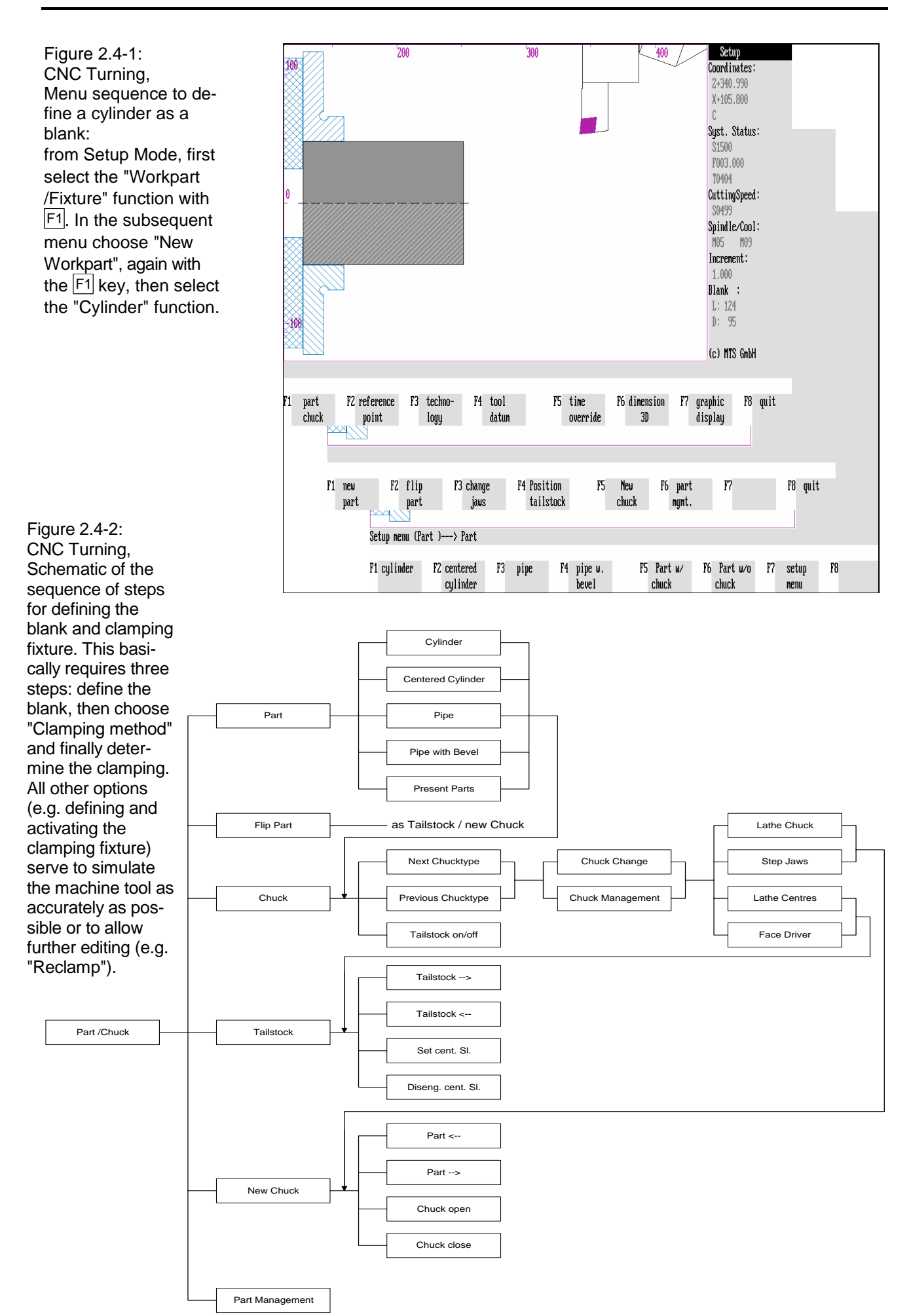

#### **2.4 Menu Functions**

When starting the system you have already taken the first steps in program execution. When using the CNC Simulator, a general distinction is made between **program control** inputs and those for certain values or texts, called **editing inputs**.

<span id="page-34-0"></span>WOP Operating **Concept** All program control options of the CNC Simulator are given as context-sensitive **menu items**, with important procedural steps supported by **program dialogues**. This new menu concept of the CNC Simulator is based on the **WOP operating concept** ("Workshop-Oriented Programming" - [cf. Chapter 12\)](#page-434-0). It enables you to carry out the operational steps without further assistance. The only disadvantage of the WOP operating concept is, however, the fact that with increasing functionality the number of submenus correspondingly grows. But

as the available options are shown in each work situation, the function keys at the bottom of the screen give you guidance all the time.

On the other hand you can benefit from this operating concept because you are able to make use of the operating functions without prior knowledge; as the work sequences are structured functionally most of the menus are self-explanatory (e.g. blank definition is followed by the selection of clamping fixtures and definition of the clamping method - see schematic).

**Example** The figure illustrates an example of an operation sequence: From the Main Menu, select Setup Mode by pressing the  $\boxed{F3}$  function key. To use a cylinder as a blank, continue by pressing the  $\boxed{F1}$  function key three times, then enter the blank dimensions. Such work sequences are illustrated with the following scheme in this manual:

#### **Presentation of Program Control/Selection:**

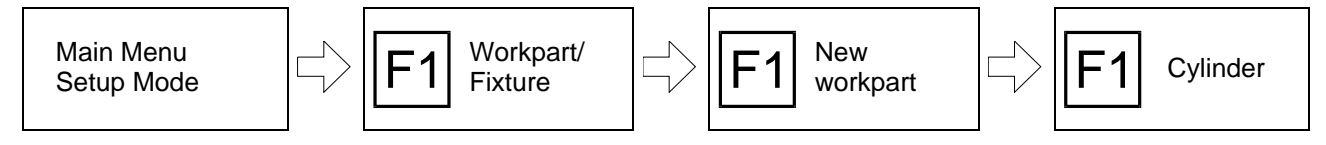

 $\vert$  CNC Symbols  $\vert$  It is important to know the CNC symbols when using a machine tool. We therefore recommend that during CNC training the CNC Simulator is configured to show the CNC symbols on the function keys instead of the text labels. The hardware setting "Show Icons: yes" (under "MTS SoftKonfg", see Configuration Instructions) displays the available work steps with **CNC symbols**: pressing the associated **function key** then activates the processing function. The numbers to the left of the square boxes refer to the function keys.

> An example: from the main menu, to choose Setup Mode you press the CNC key  $\sqrt{2}$ .

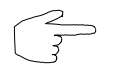

Now, try out the menu functions and operating steps! Don't worry about something going wrong - unlike on the machine tool, nothing can be damaged in the Simulator. Before you start programming make sure not to overwrite or delete an existing NC program.

continue

Figure 2.2-3: Automati Coordinates: CNC Milling,  $^{\prime\prime}$ X+320.000 Menu sequence for §, Y+300.000 testing an NC program: Z+100.000 B Syst. Status: starting in Automatic 33005 Mode, first enter the R F499.000 program name and T1010 then choose the deå CuttingSpeed: sired simulation type. S0302 ę Spindle/Cool: M05 M09 ą RunTime:  $00:01:30$ ₹. Mod. G-Codes: g GOO G40 G90 694 697  $60$  $100$ (c) MTS GnbH . RO 100 Program name: : 220220 Please enter program name and acknowledge F2 Select  $F3$  $F<sub>4</sub>$ P5 time Ph 3D-uieu graphic F8 quit 1 Accept  $F7$ override display program range 100 220 230 236  $60$  $80<sup>°</sup>$ 100 (c) MTS GnbH XRÑX -280 Program name: : 220220 Please choose a node of simulation. F8 Quit F1 Automatic F2 Single F3 Interact. F4 Path  $F_2$ Tine F6 3D-view F7 Graphic  $\mathsf{mode}$ block node  $nonitor$ . override display  $\frac{1}{2}$  (c) MTS GnbH 180 20 .<br>4A  $-20$ N020 G00 X+185.000 Y+125.000 Z+050.000 F2 single<br>block  $F1$  $F3$  $F<sub>4</sub>$ F5 Time F6 3D-view F7 Graphic F8 Stop nuerride display Single Block Figure 2.2-4: CNC Milling, Graphic Display Schematic of the work steps for testing an NC program in Automatic mode 3D-View Automatic Mode. Like in Setup Mode, there is Time / Override a simple method of starting a program: select Automatic Stop / Continue Mode, enter the name of the NC program and then start the continuous automatic Interact. mode ... run. The "Graphical Display", "3D View" and "Override/Times" cont. Automatic functions are also available.cont. Interactive Graphic Display Automatic mode  $\Box$  Accept Program  $\Box$  Single block 3D-View Select Range Time / Override NC-Program Graphic Display entry Exec. NC-block 3D-View Traverse Paths Time / Override Graphic Display

Time / Override
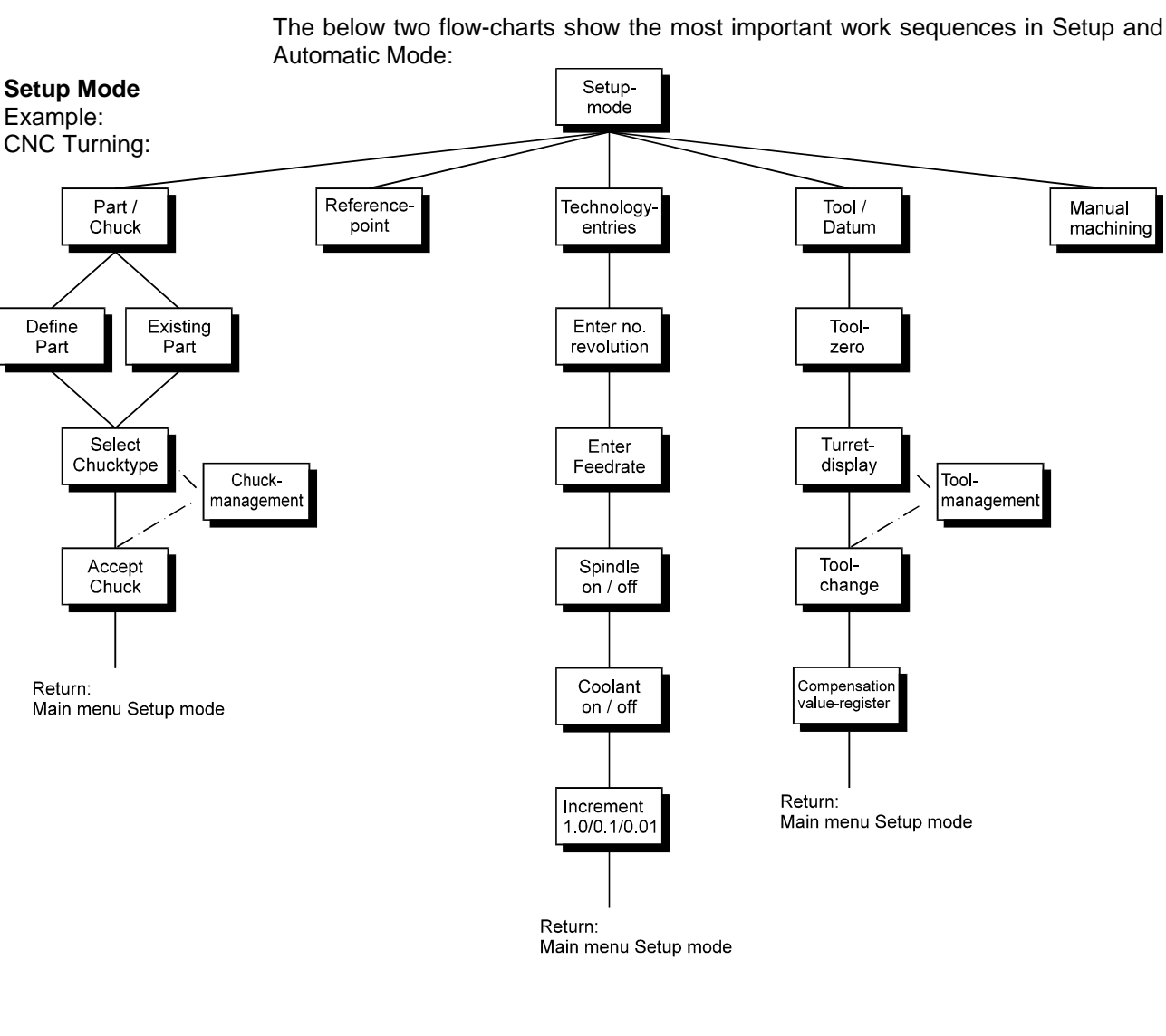

#### **Automatic Mode** Example: CNC Turning/CNC Milling: The "Override/Times", "3D view" and "Graphical Display" functions are indicated as

"Additional Functions" in the graphic

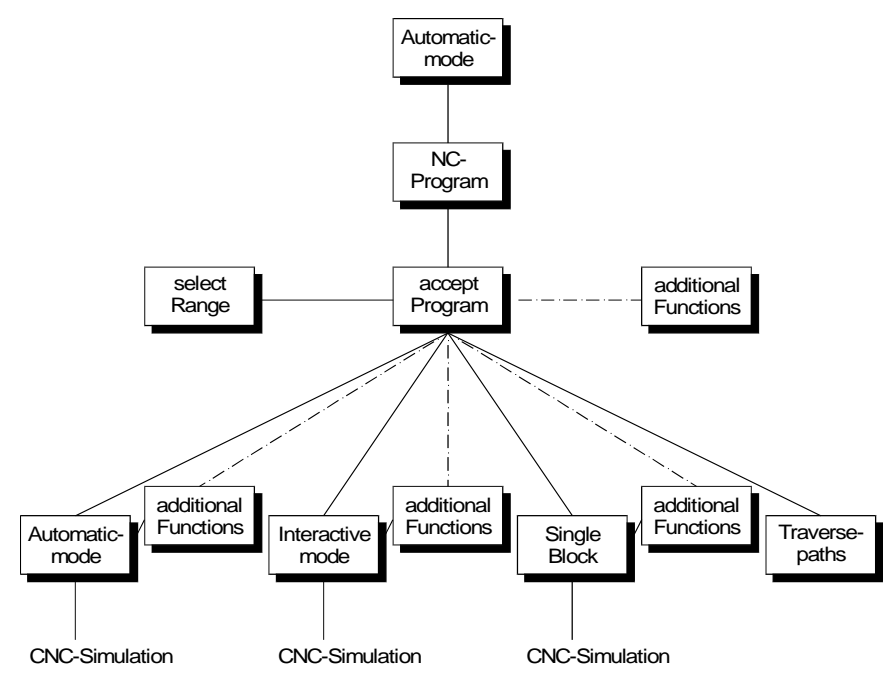

Figure 2.4-5: CNC Turning, Main menu; restricted processing options: in the configuration file you can specify whether certain operations are to be excluded. In this example, "Setup Mode" has been disabled, and can no longer be activated. Instead, "Automatic Setup" is available restoring the configurable start-up state.

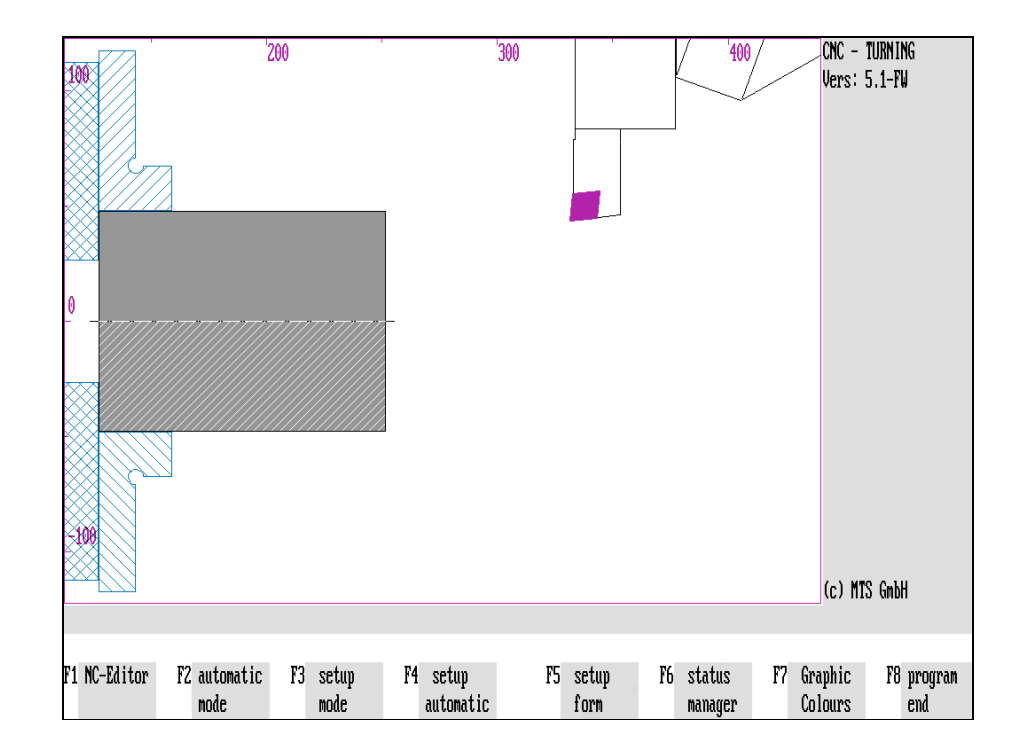

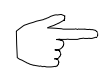

Starting from a fixed starting point now try and see, which menus follow in sequence and how the editing steps are "interlocked" in consequence of the menu sequence. If in doubt, return to your starting point by pressing  $|\text{esc}|$  or  $|\text{F8}|$ . Finally, you can always consult this manual to find the answer to your eventual questions.

#### **Shortened Menu Sequences**

For training purposes etc., certain menu sequences can be deactivated in the configuration to reduce operation times or limit certain activities (e.g. tool and fixture management).

**Note In this case, the deactivated processing functions are no longer displayed and their function keys have no labels. Please check the configuration of your system** (see Configuration Instructions).

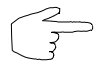

This manual documents, of course, the full scope of processing options.

#### **Using the CNC Keyboard or Tablet**

**Unlike the PC keyboard, the CNC keyboard or tablet allows you to select many functions directly. The intermediate menu steps can so be skipped!**

An example: spindle activation can be selected through the menus or directly with the corresponding key:

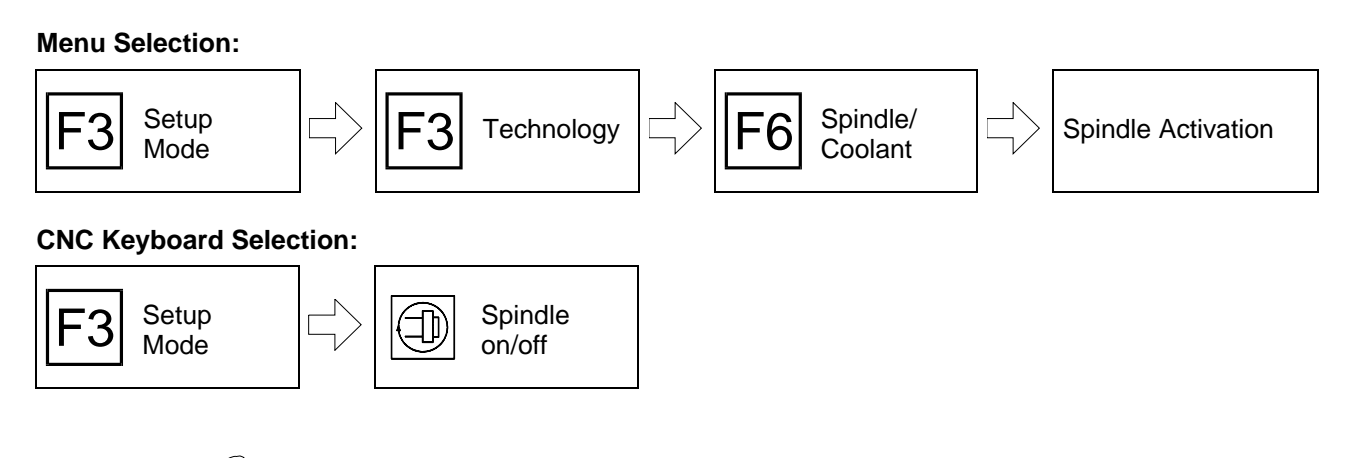

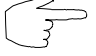

**Always choose the selection method that appears the simplest !**

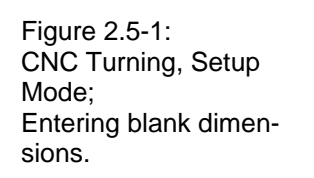

Figure 2.5-2: CNC Turning. WOP Interface; the address values are entered in the input fields in the right column.

Figure 2.5-3: CNC Turning, Clamping Fixture Manager; Defining a lathe chuck.

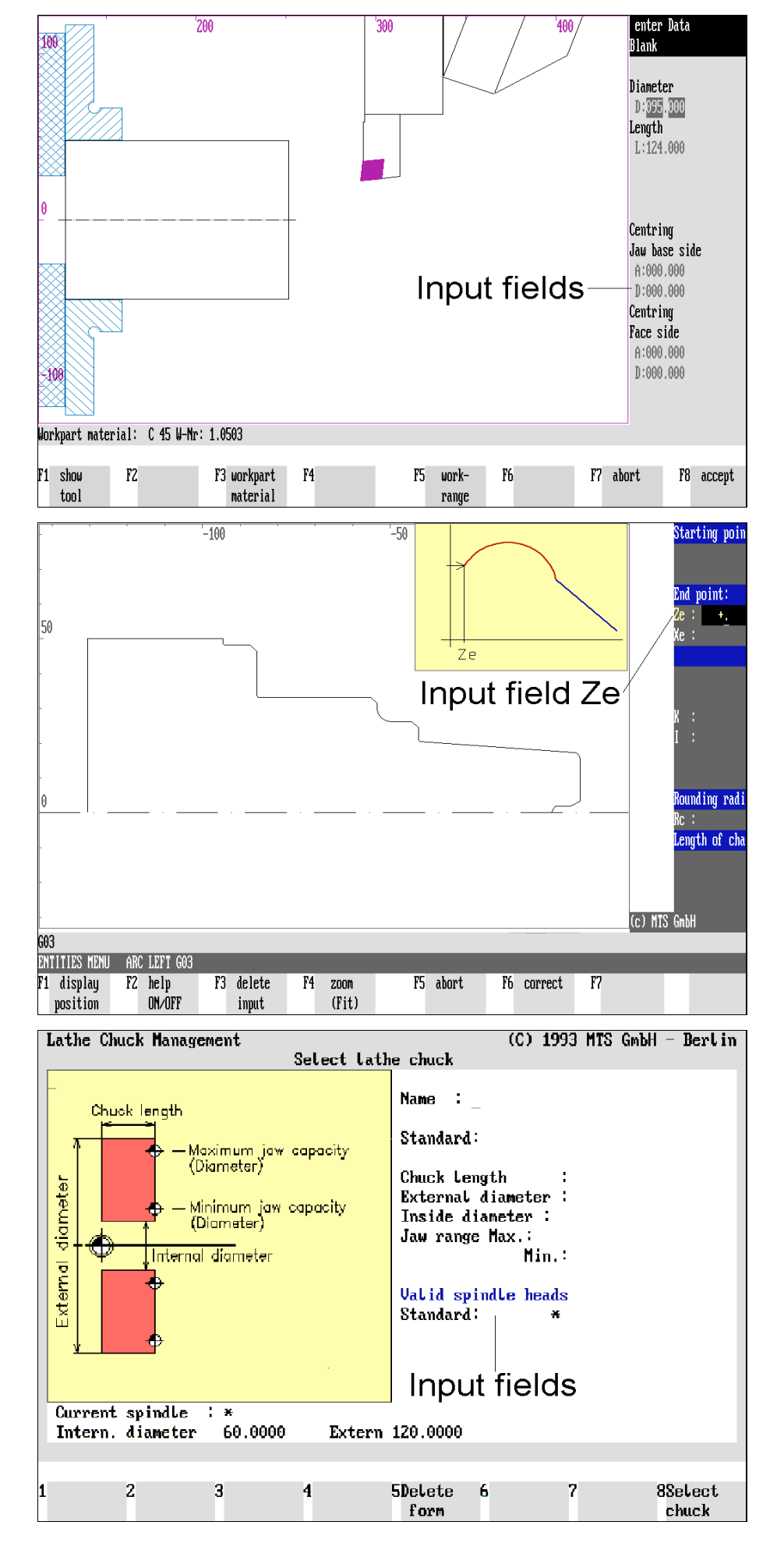

#### **2.5 Editing Menus**

Beside the above-mentioned screen layout and the menu operations, the various modes of the CNC Simulator include editing menus requiring text or values to be entered. The input routine is illustrated in the following with two examples:

## **Entries in the Information Column**

In Setup Mode, the WOP interface and other menus, the input fields for values or other data are located in the information column in certain editing situations. There are various ways of activating an input field:

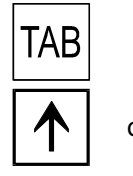

Press the  $\sqrt{fAB}$  key to move from one input field into another.

or  $\bigcup$  Alternatively, you can often select an input field using the  $\bigwedge$  and  $\bigvee$  cursor keys.

An input field is active when highlighted in color; the cursor is initially placed in the middle of the input field or input entry:

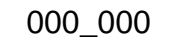

you enter the new value.

There are two ways of entering the input:

**[Input]** Either enter the desired value by typing the number digit by digit, with decimal

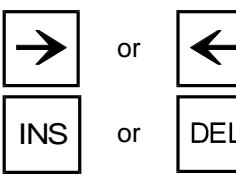

or  $\left| \right\|$  Or, to change only a single digit, move the cursor to the right position and overwrite the existing entry.

points entered as <.> or <,>. The previous values are automatically deleted when

 $\text{INS}$  or  $\text{DEL}$  The normal editing functions such as inserting characters:  $\text{I}^{\text{NS}}$ , deleting characters:  $|\text{rel}|$  apply here too.

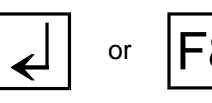

or  $\left| \mathsf{F8} \right|$  **Accept/End Input:** after having entered all required values in the input fields, conclude your input by pressing  $\left| \right|$  or  $|F8|$ .

> The procedure described above applies to all editing situations. Any extended functions or differences are described in connection of these specific editing functions.

## **Entering NC Blocks**

NC blocks are entered the same way the values described above. Even more simple: you only need to enter an address letter, and the address letter and fields are automatically displayed so that you can enter values. Now enter the desired value and then program the next NC word.

To delete an NC word, move the cursor to the address letter and press  $\left|\frac{def}{dt}\right|$  to delete the entire NC word.

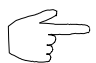

**Have a try and practice entering values and programming NC blocks !**

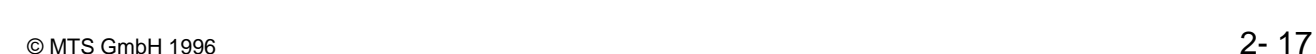

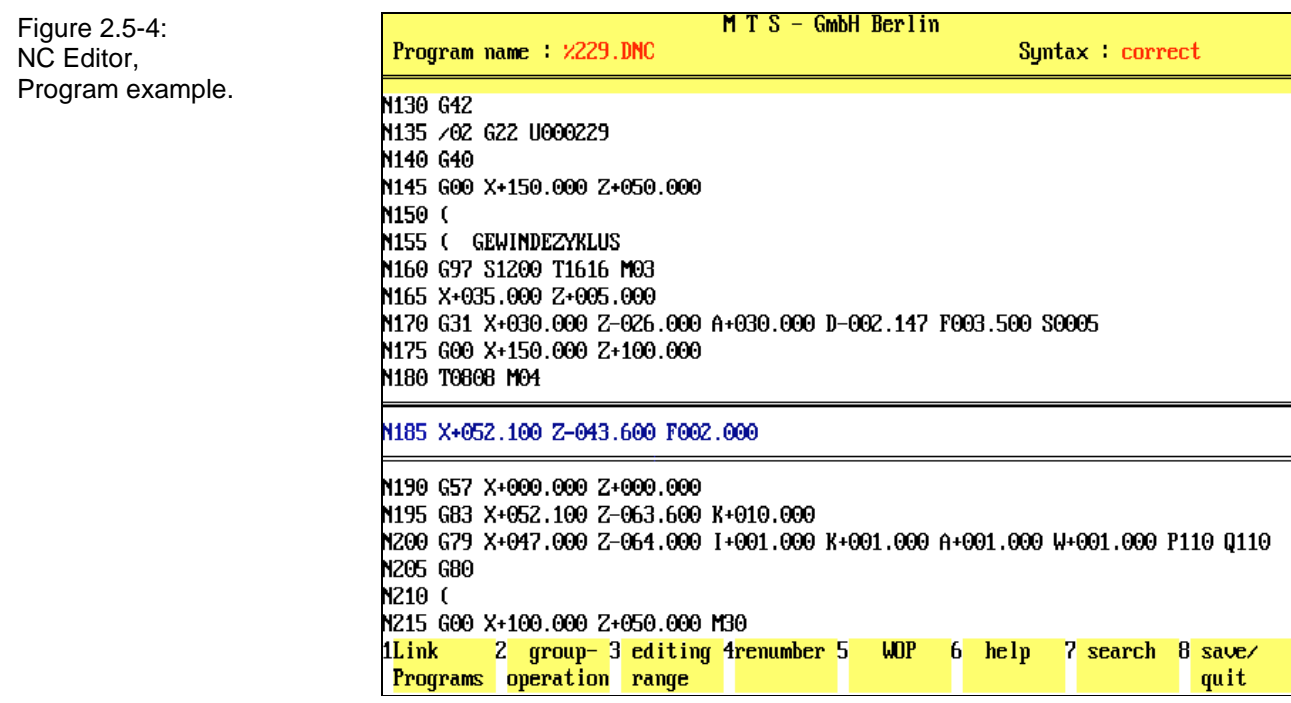

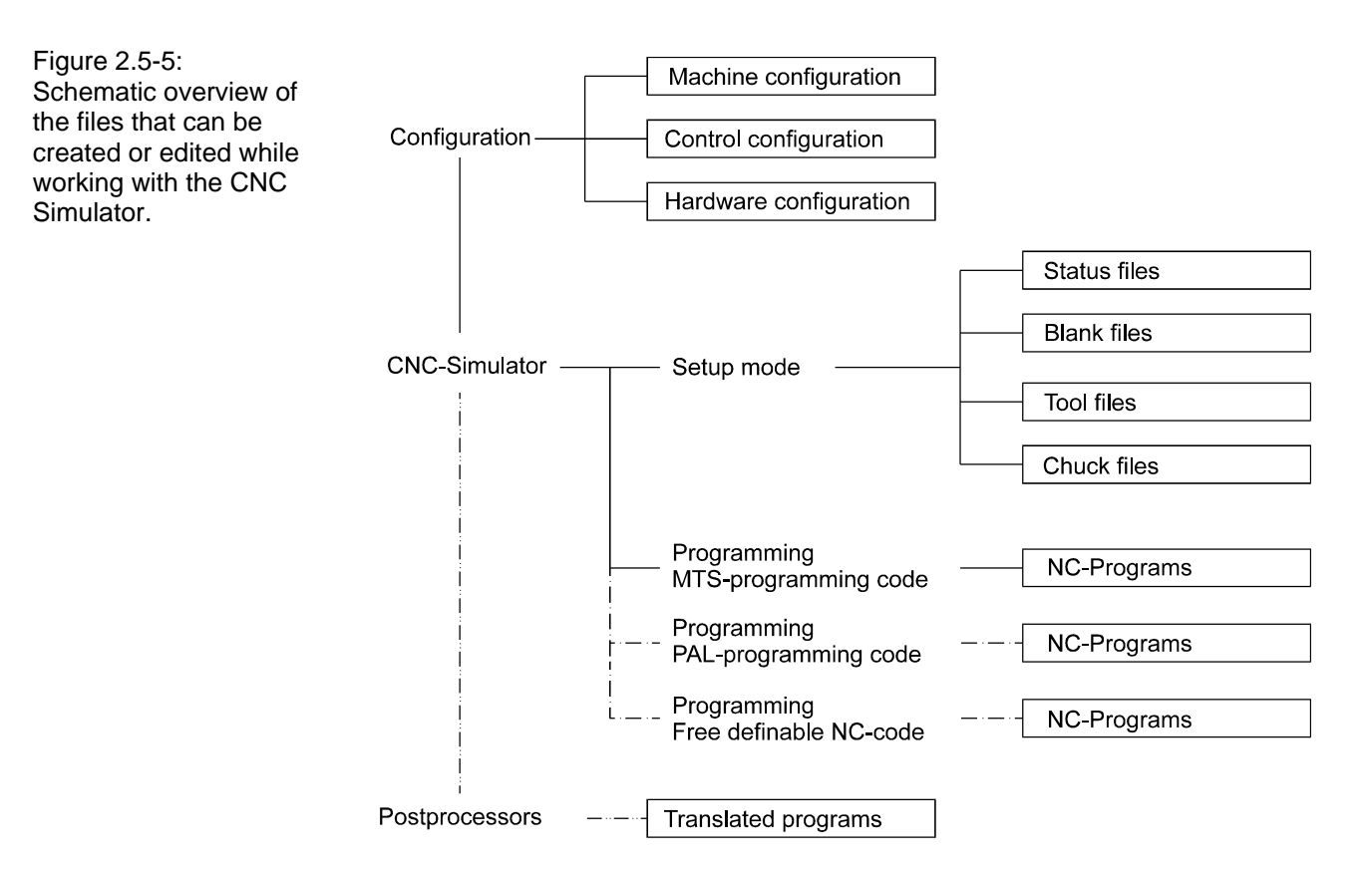

# **NC Editor**

ferences:

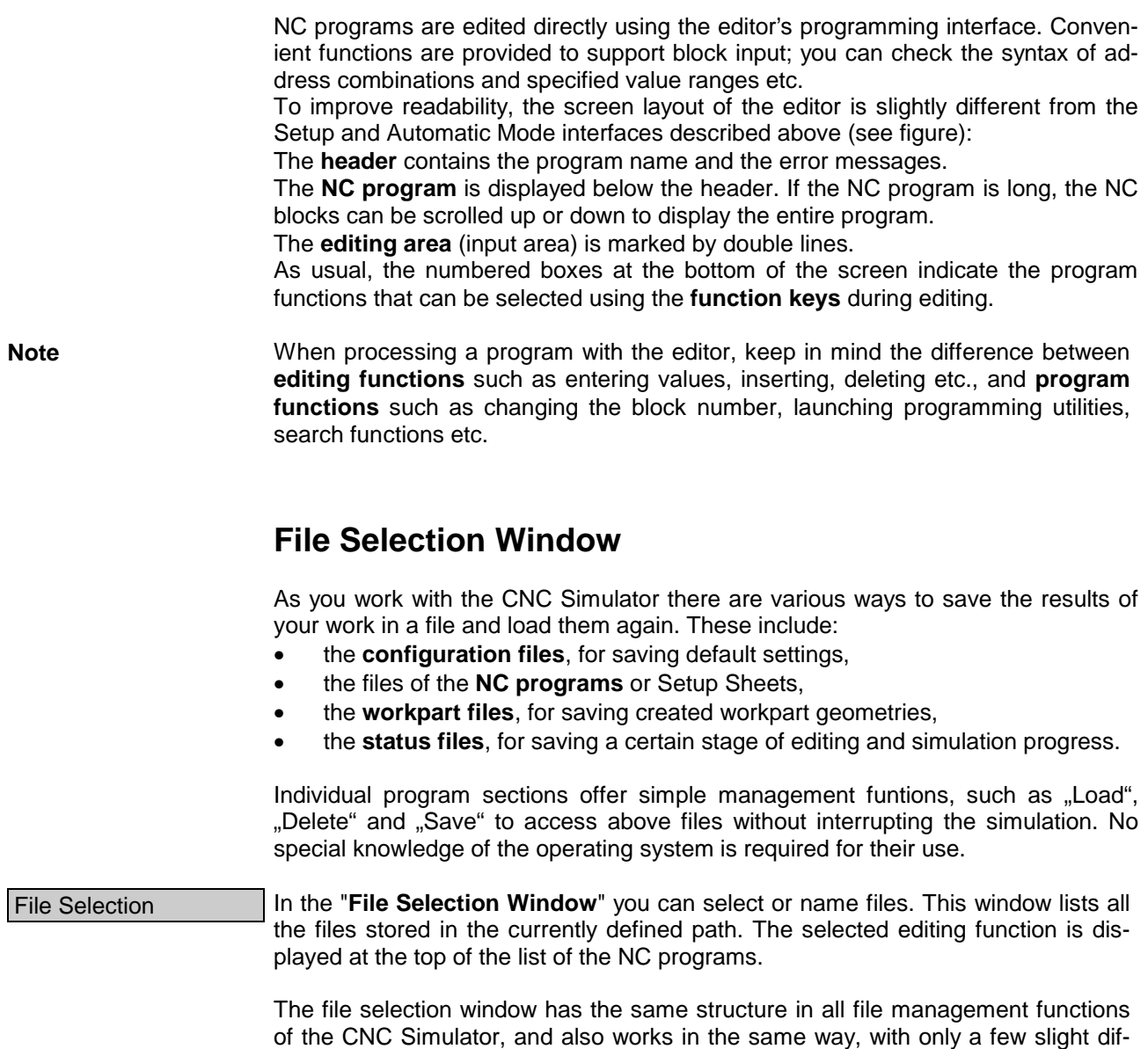

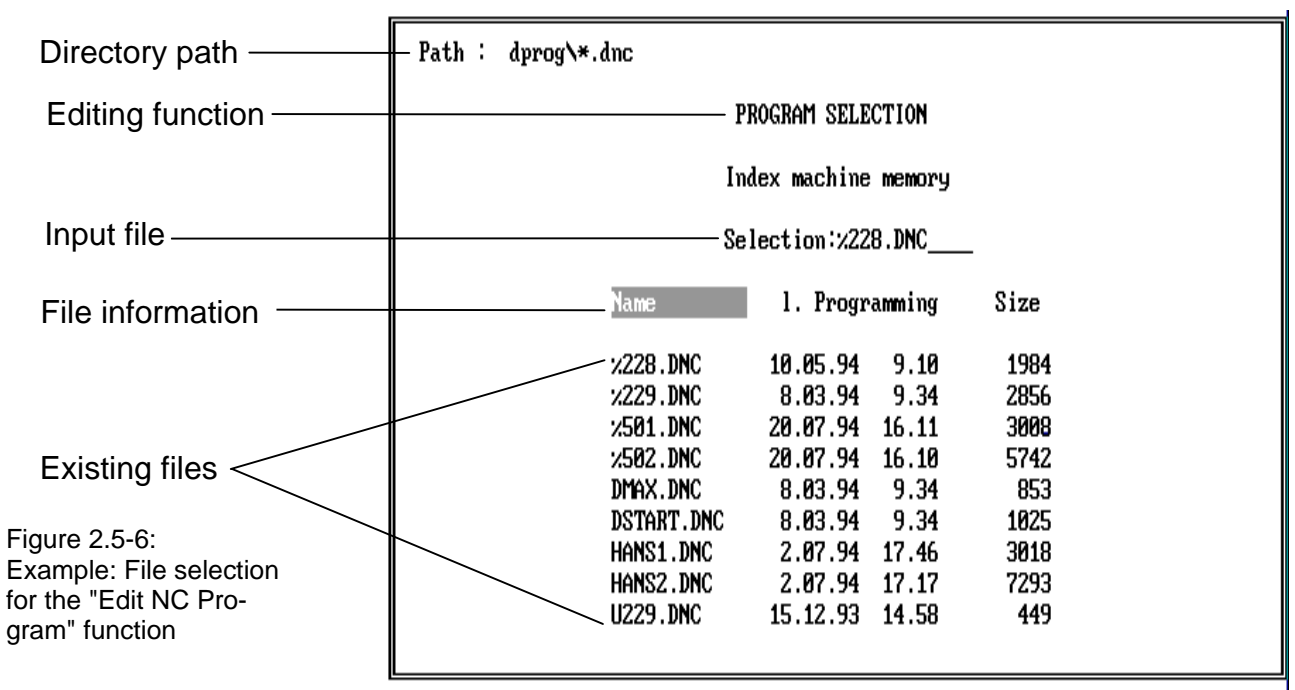

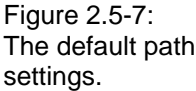

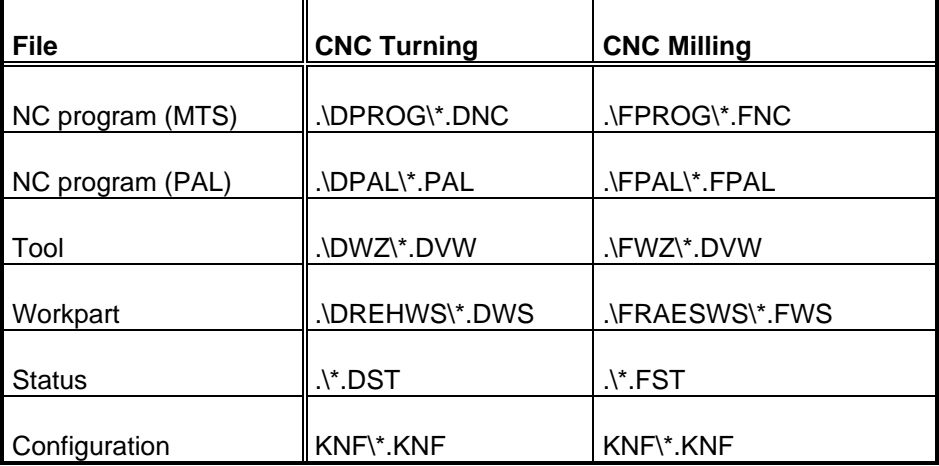

#### **Procedure**

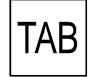

To change **directory**, press the  $\overline{AB}$  key. This requires that access to the path has not been disabled in the configuration.

**[Enter Directory]** The "Path" input field is then highlighted and you can enter the desired directory address. You can also use wildcards "\*" and "?" to define groups of files.

The various files usually have a special **file name extension** (see below). In the displayed file list the files are listed according to the directory name and file name extension.

An example: the files for the turning programs have a default extension of ".DNC", so using the conventions of MS-DOS they are grouped under "\*.DNC". Assuming that the path for the subdirectory is ".\DPROG", the correct path statement is : .\DPROG\\*.DNC

Confirm the directory name with  $\overline{f}$ ; the cursor returns to the "selection field" and

the file list displays the programs according to your path definition.

cursor moves to the next field and the following file list is rearranged.

 $\overline{\phantom{a}}$ 

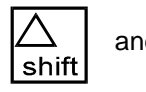

and  $\sum$  To change the **order criterion**, press the  $\frac{\Delta}{\sinh}$  and  $\rightarrow$  keys at the same time. The

**[Enter the Program Name]**

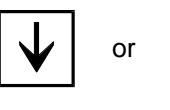

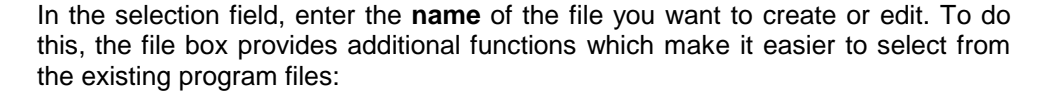

or  $\mathbf{A}$  To select a file from the list, move the cursor using the  $\mathbf{V}$  and  $\mathbf{A}$  keys. The file name marked by the cursor automatically appears in the selection field.

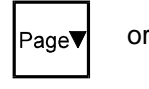

or  $\begin{bmatrix} 1 \end{bmatrix}$  If the program directory is very large, you can also browse through the file list using the  $\left|\right|_{\text{e.g.}}$  and  $\left|\right|_{\text{e.g.}}$  keys.

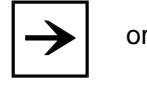

When overwriting an existing name you can move the cursor using the  $\blacktriangleright$  and  $\blacktriangleleft$ keys.

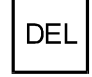

The  $\sqrt{P_{\text{rel}}}$  key deletes the character that is currently under the cursor in the selection field.

After having entered or selected the program name, confirm your selection with  $\left|\mathcal{L}\right|$ 

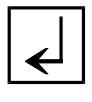

ESC  $\vert$  You can press  $\vert$  and the file selection and return to the starting point.

or the corresponding function key.

**Note Changes in directory** during program editing can be **disabled** with a corresponding entry in the configuration. You can also use the default file extensions or specify your own in the configuration (see figure).

$$
\overline{a}
$$

# **2.6 Qitting the CNC Simulator**

Close and quit the CNC Simulator from the main menu. After quitting the Simulator program, the Main Menu of the MTS programs (see above) is reloaded. You can now launch some other program or return to the operating system:

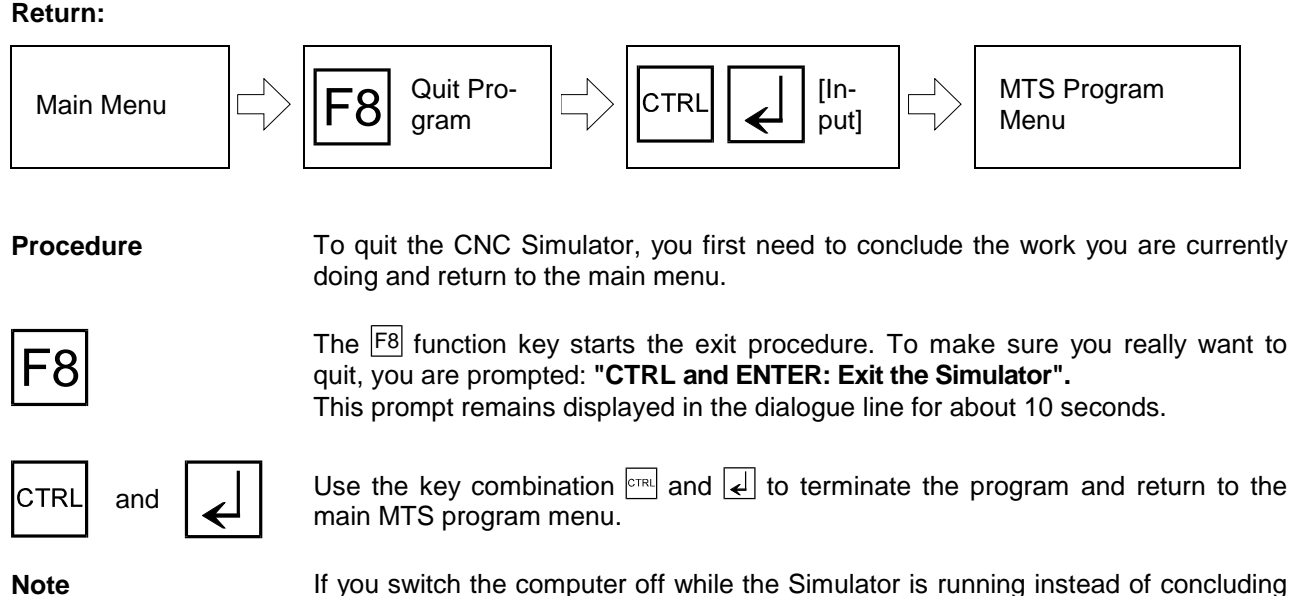

the program correctly, there may be "lost chains" on the hard disk. The MS-DOS "CHKDSK /F" command can be used to convert lost chains to files so that they can then be deleted.

# **Using the CNC Keyboard or Tablet to Quit**

When using the CNC keyboard or a tablet, the above dialogue is slightly different:

**Qitting Procedure on the CNC Keyboard/Tablet:**

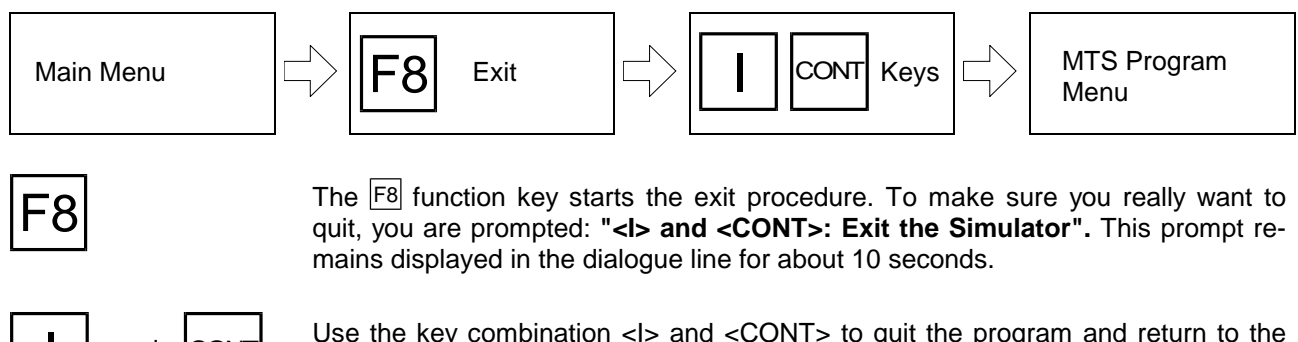

 $\vert$   $\vert$  Use the key combination <I> and <CONT> to quit the program and return to the main MTS program menu.

#### **3. CNC Simulator Main Menu**

When starting the CNC Simulator, its main menu appears on the screen. It is the highest menu level, from which all other processing functions are activated.

Display In order to standardize the user interfaces of the CNC Simulators the same display and operating principles are used in the turning and milling technologies. The screen is, in general, divided into **three areas**:

Screen Window The left screen window in the main menu shows a section of the work space of the machine tool, with the blank or workpart, the clamping fixture and - depending on its position - the tool.

> A graphic representation of the current work situation is always displayed in this window.

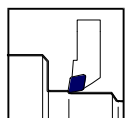

**CNC Turning**  $\Box$  The view of the **work space** shows a section in Z/X direction, depicting the turret, tool, fixture and, if visible, the tailstock and blank or workpart. This section can be zoomed or reduced continuously.

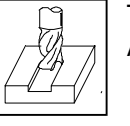

**CNC Milling**  $\boxed{1}$  The display of the **work space** shows a top view of the workpart. Additional sections and the crossing axes can also be displayed.

Information Column

The **right column** contains information about certain processing states. The fact that you are in the Main Menu means no mode has been selected yet. Therefore, no information is displayed here.

Menu Functions

The numbered boxes at the bottom of the screen show the program functions that can be selected using the **function keys** during processing.

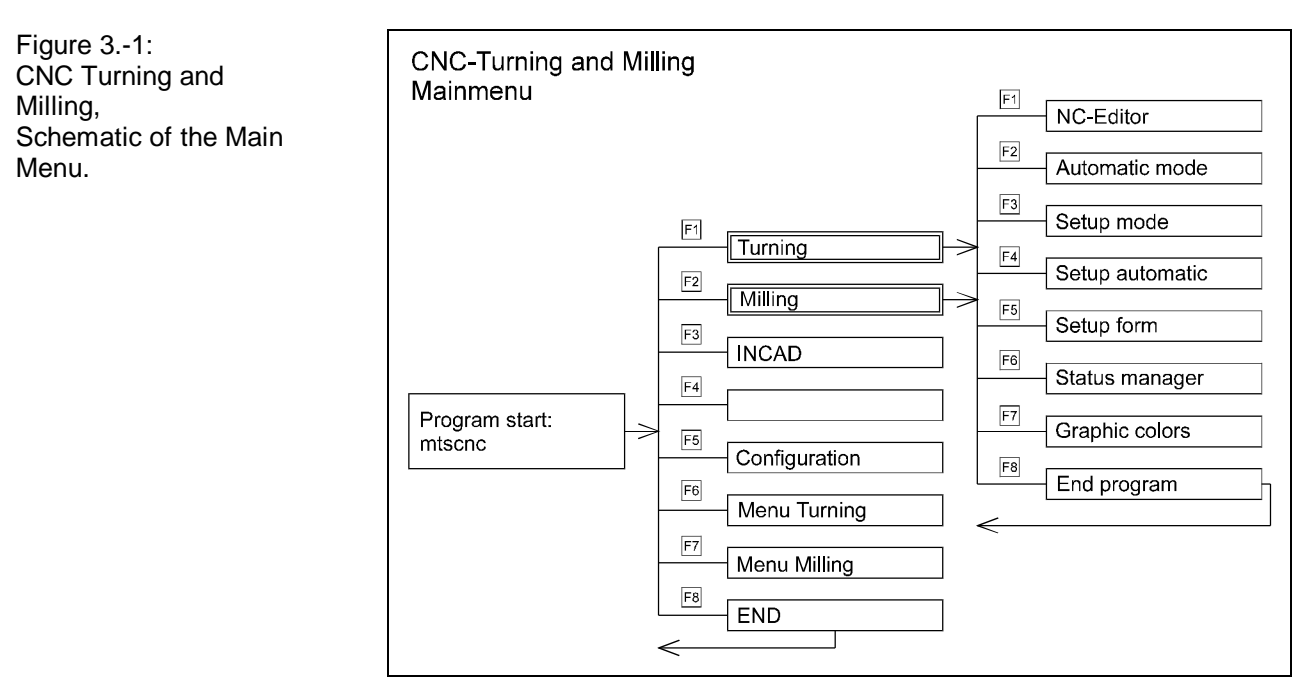

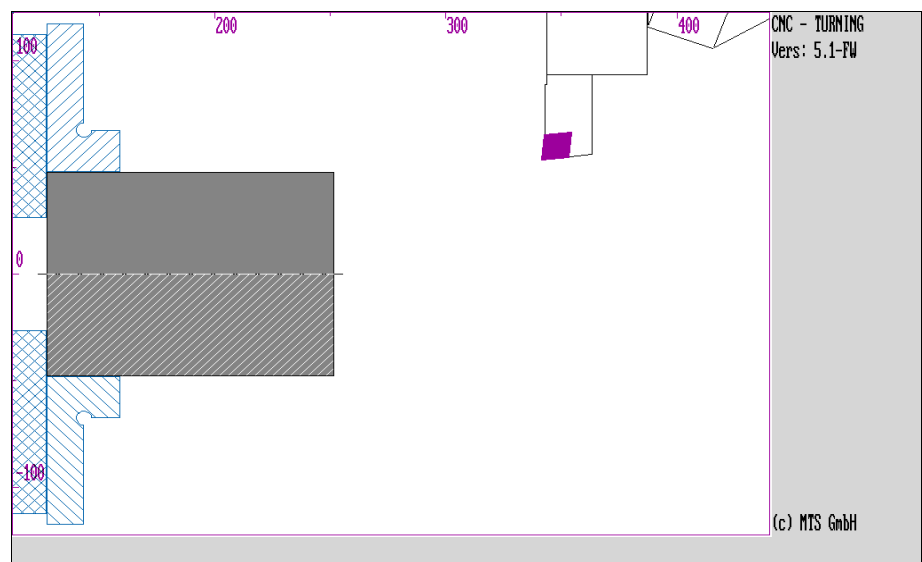

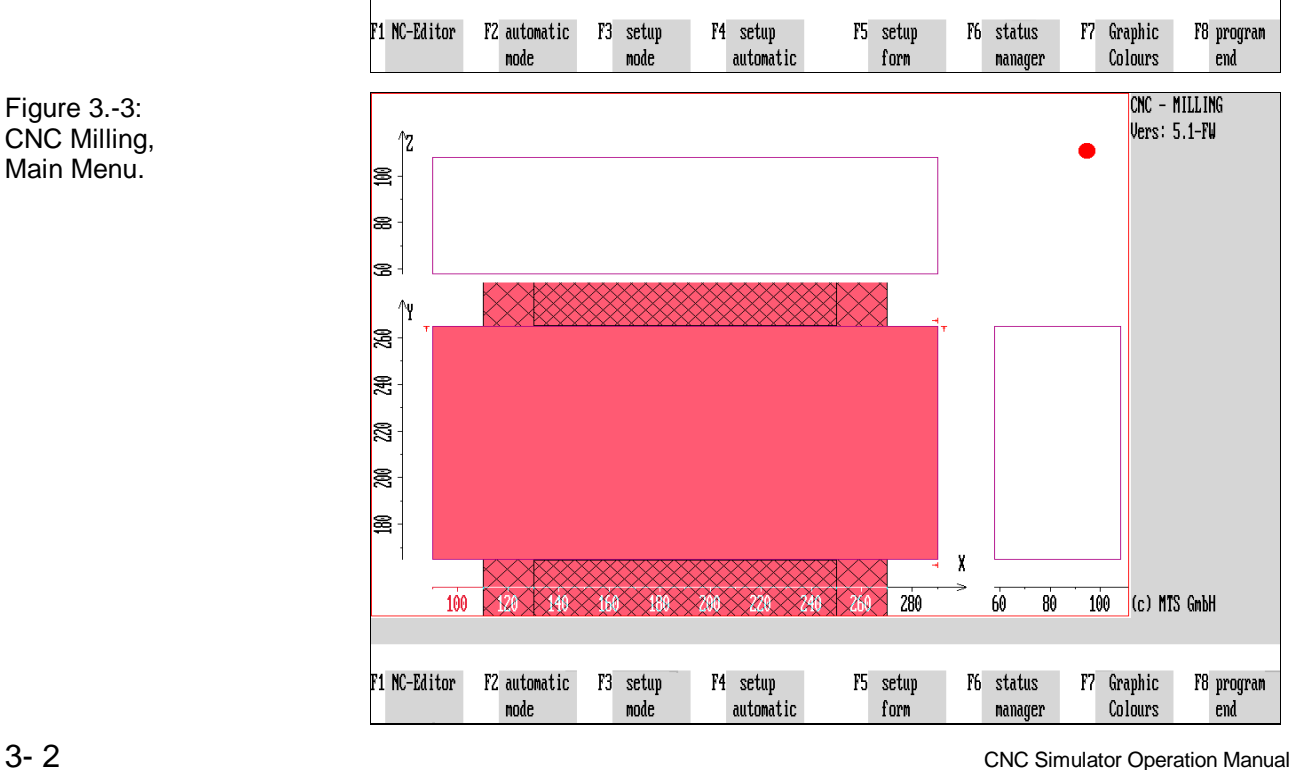

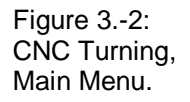

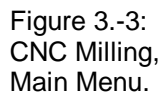

The main menu offers you the following options:

**NC Editor:** Press  $\boxed{F1}$  to start the NC program manager and the NC editor (see chapter 8).

Automatic Mode: before you select Automatic Mode with F2, you have to go to the reference point in Setup Mode [\(see chapter 4\).](#page-66-0)

**Setup Mode:** Press  $\overline{F3}$  to switch to Setup Mode [\(see chapter 4\)](#page-66-0).

Automatic Setup: Press  $\overline{F4}$  to start the automatic load of the setup data as specified in the configuration.

**F5** Setup Sheet: the "Setup Sheet" function has been added to version 5.0 of the<br>CNC Simulator. It allows a specified setup to be generated as a setup sheet and<br>CNC Simulator. It allows a specified setup to be generated a to be included in an NC program. This enables you an automatic set up of the CNC Simulator during the program test.

**Status Manager:** Press **F6** to run the status manager.

**F7 Graphics, Colors:** Press **F7** to run the color configuration [\(see chapter 10\)](#page-376-0). For turning, this subfunction includes the graphics configuration for the simulation.

**Exit Program:** Press  $\overline{F8}$  to quit the CNC Simulator.

Figure 3.1-1: CNC Turning, Setup Sheet menu; if you have selected clamping between centers, for example, this setup data can be saved as a setup sheet.

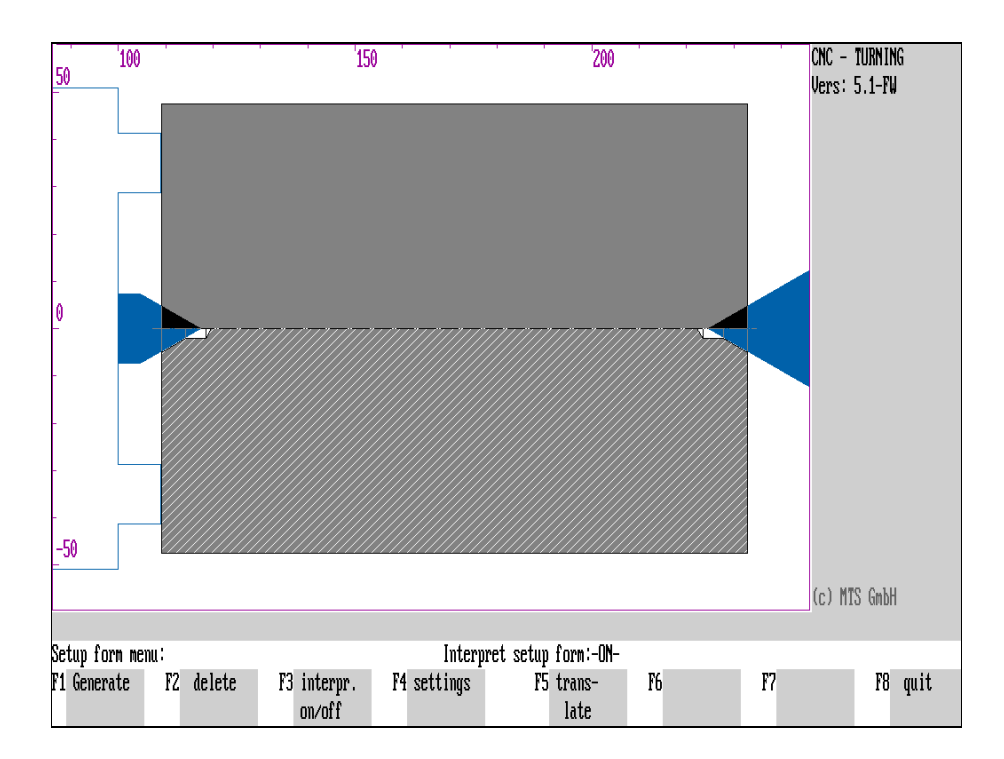

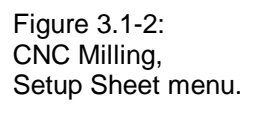

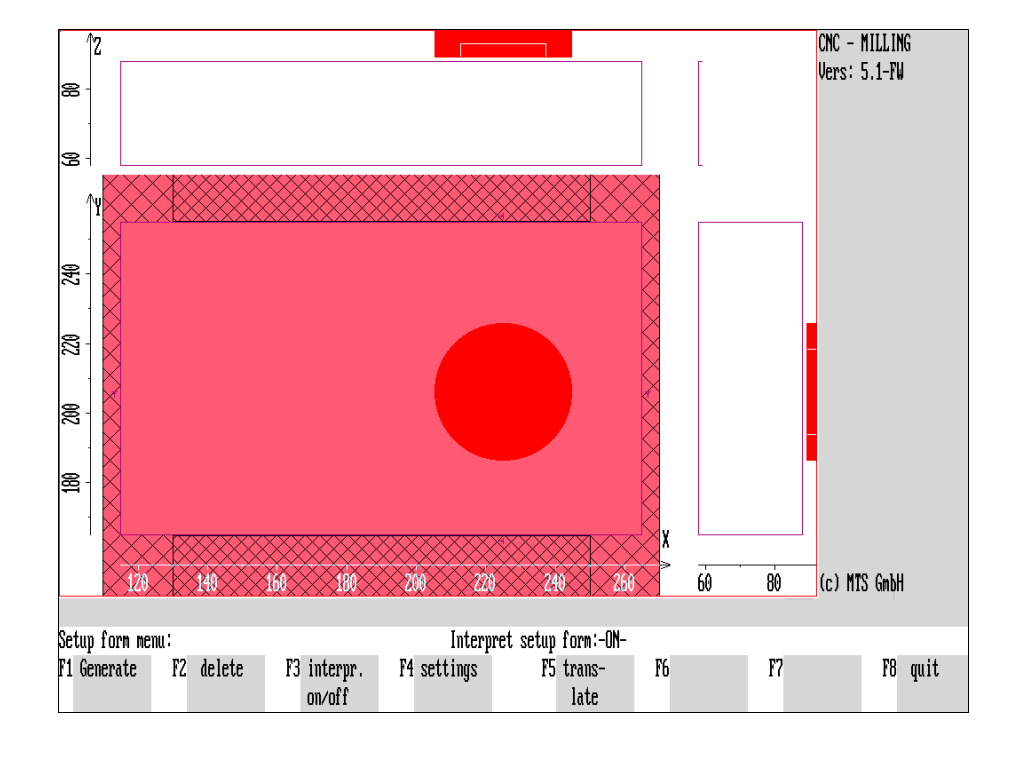

#### **3.1 Setup Sheet and Automatic Setup**

A Setup Sheet contains all the information needed for an automatic set up of the simulated machine tool when starting an NC program. This information includes:

- blank/workpart geometry
- clamping fixture and method
- tool in working position and turret/magazine configuration
- offset values of the tools used

A Setup Sheet can be created for every current machine tool status. It is prefixed to the NC program for which the setup status was created.

During the NC program load in Automatic Mode or for interactive programming the CNC Simulator is set up automatically with the **Setup Sheet Interpreter -** if activated - according to the stored information

To have a machine tool status loaded automatically during the CNC Simulator start, you can specify the Setup Sheet describing that status in the configuration. If you enter a Setup Sheet and a status file in the configuration, the Simulator will be set up according to the status file.

#### **Selection:**

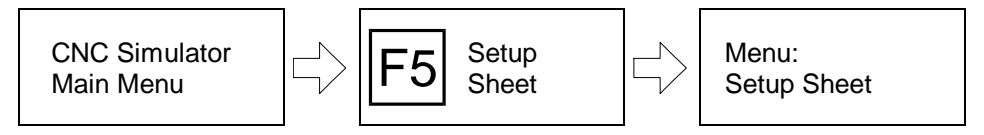

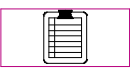

**Setup Sheet:** from the main menu, activate the "Setup Sheet" function by pressing  $F5$ 

The following options are then available:

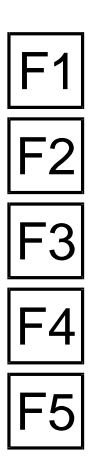

**Create:** to create a Setup Sheet with the current machine status, press F1.

**Delete:** to delete an existing Setup Sheet, press F2.

**Interpreter on/off:**  $F3$  switches the Setup Sheet interpreter on and off. Its current status is shown in the dialogue line.

**Settings:** With  $F4$  you can define which information is to be saved in the Setup **Sheet** 

**Translate:** The information in the Setup Sheet can be saved as text or in coded form. Use  $|F5|$  to have the current state translated in accordance with the "settings".

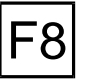

Return: F8 takes you back to the main menu.

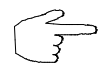

The Setup Sheet function saves you time because you need not set up the CNC Simulator every time you want to edit a program. At the same time this machine tool status can be listed as text in the NC programs, and can be checked or modified at any time (see Configuration Instructions). We recommend to print out the NC programs to have the data as a hardcopy as well.

**Note Caution:** when creating a Setup Sheet for a certain machine tool status, it is automatically generated and inserted in the NC program without a prompt for confirmation. If the NC program already has a Setup Sheet prefixed to it, the existing information is overwritten without control query.

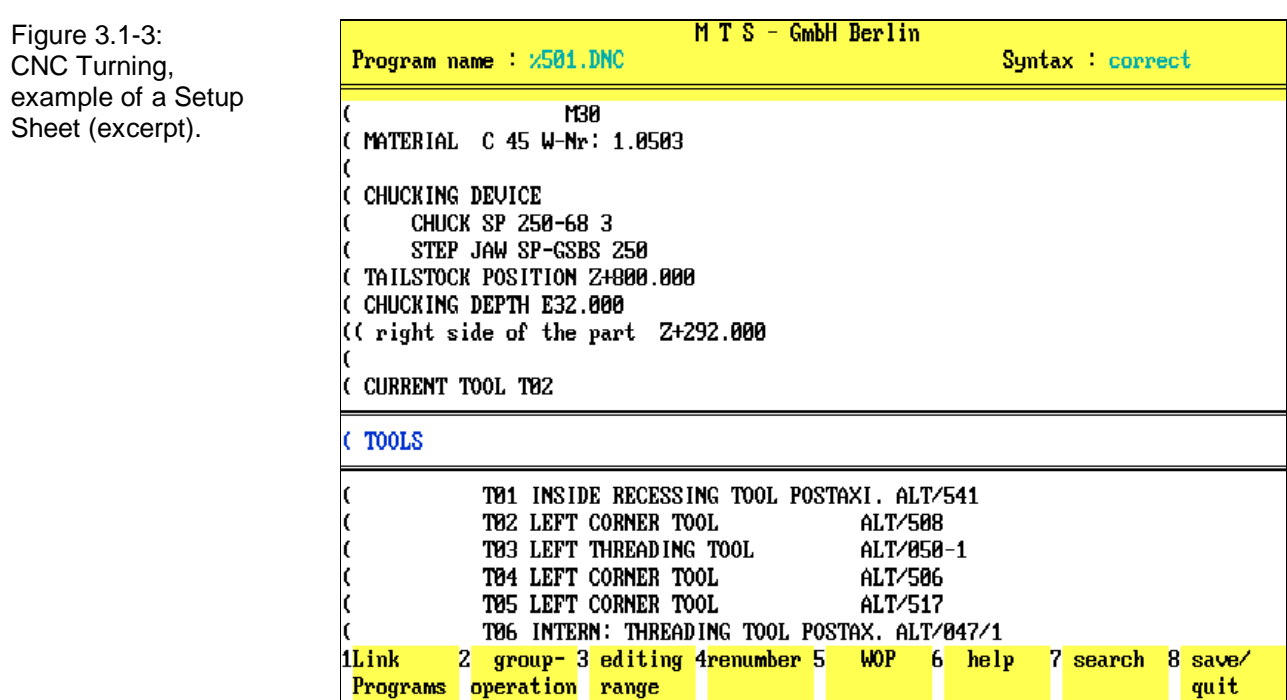

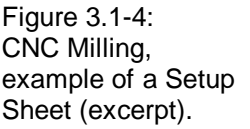

 $\mathbf{r}$ 

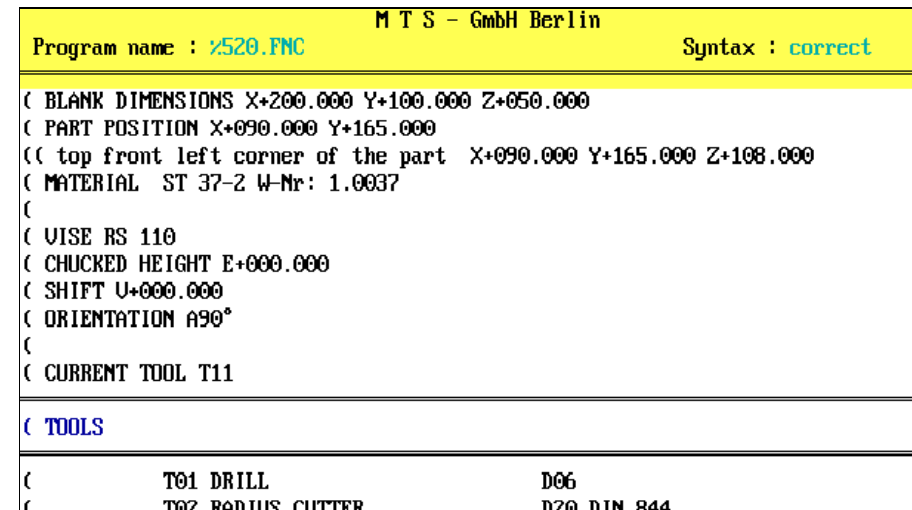

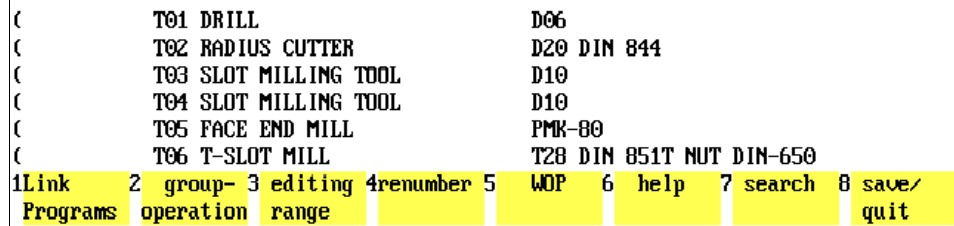

#### **3.1.1 Setup Sheet Syntax Rules**

On the opposite page you see two examples of automatically generated Setup Sheets. When editing an NC program with the NC editor, you can also edit its Setup Sheet unless this option has not been included in the configuration. However, you need to follow the following syntax rules:

**Start and End Marker:** The character pair "**()**" marks the start and the end of the Setup Sheet. If one of these characters is missing, there is no guarantee for a correct program run.

**Beginning of Line** The beginning of each line is marked by the "**(**" character, which is normally used to mark comments.

**Delimiter** If various items are entered on one line, they need to be separated by at least one **space.**

**Keywords** Certain "keywords" are used for setup information. They indicate the element in the machine space the subsequent information refers to. The following pages give a summary of the keywords.

Exm.: ( CYLINDER D100 L135

The "**(**" character defines the beginning of the line and the following word "**CYLINDER**" is the keyword defining the blank.

**Parameters** The keywords are followed by the dimensions, or the object or file names of the elements.

> Exm.: ( T02 RADIUS CUTTER D20 DIN 844 The radius cutter "**D20 DIN 844**" is located in magazine position "**T02**".

**Element Groups** Information belonging together is given in groups for better readability. These groups make up operational units and must be kept together:

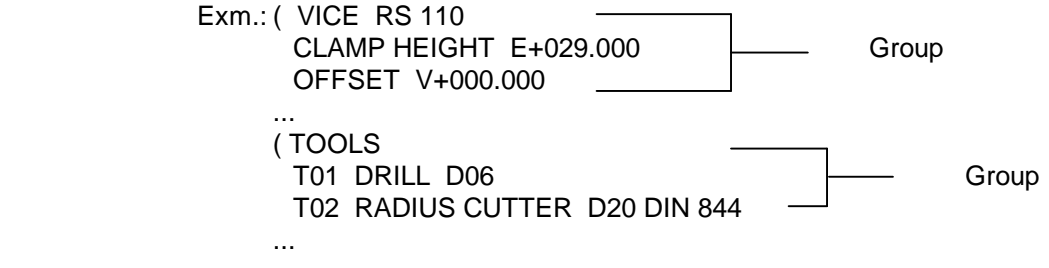

**Comments** If you want to include comments or remarks in the Setup Sheet, insert a further bracket "**(**" in front of the comment. Certain comments, e.g. "left front top corner of workpart", are inserted automatically.

# **CNC Turning: Setup Sheet Keywords**

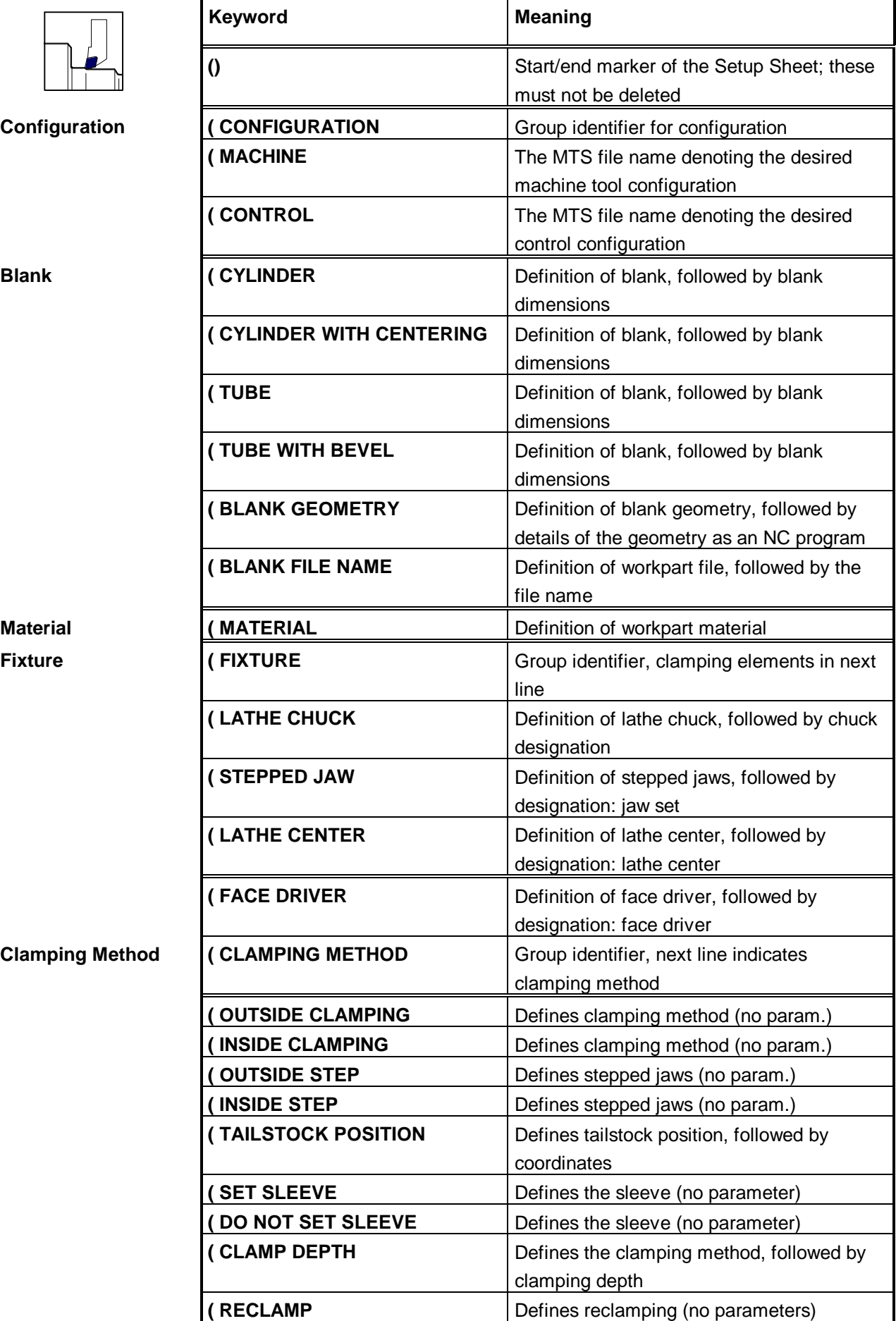

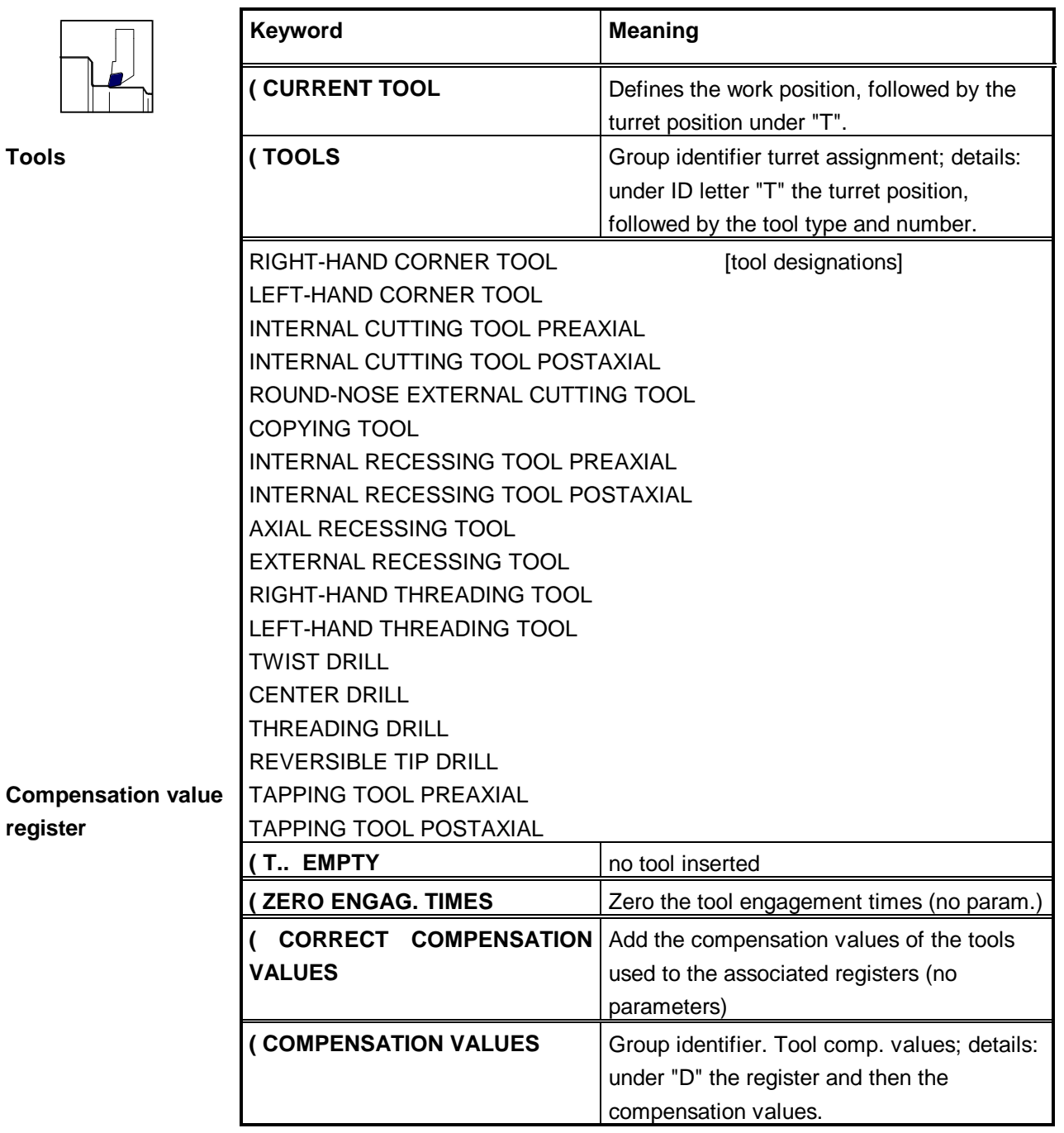

# **CNC Milling: Setup Sheet Keywords**

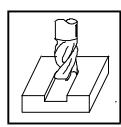

#### **Configuration ( CONFIGURATION** Group identifier for configuration

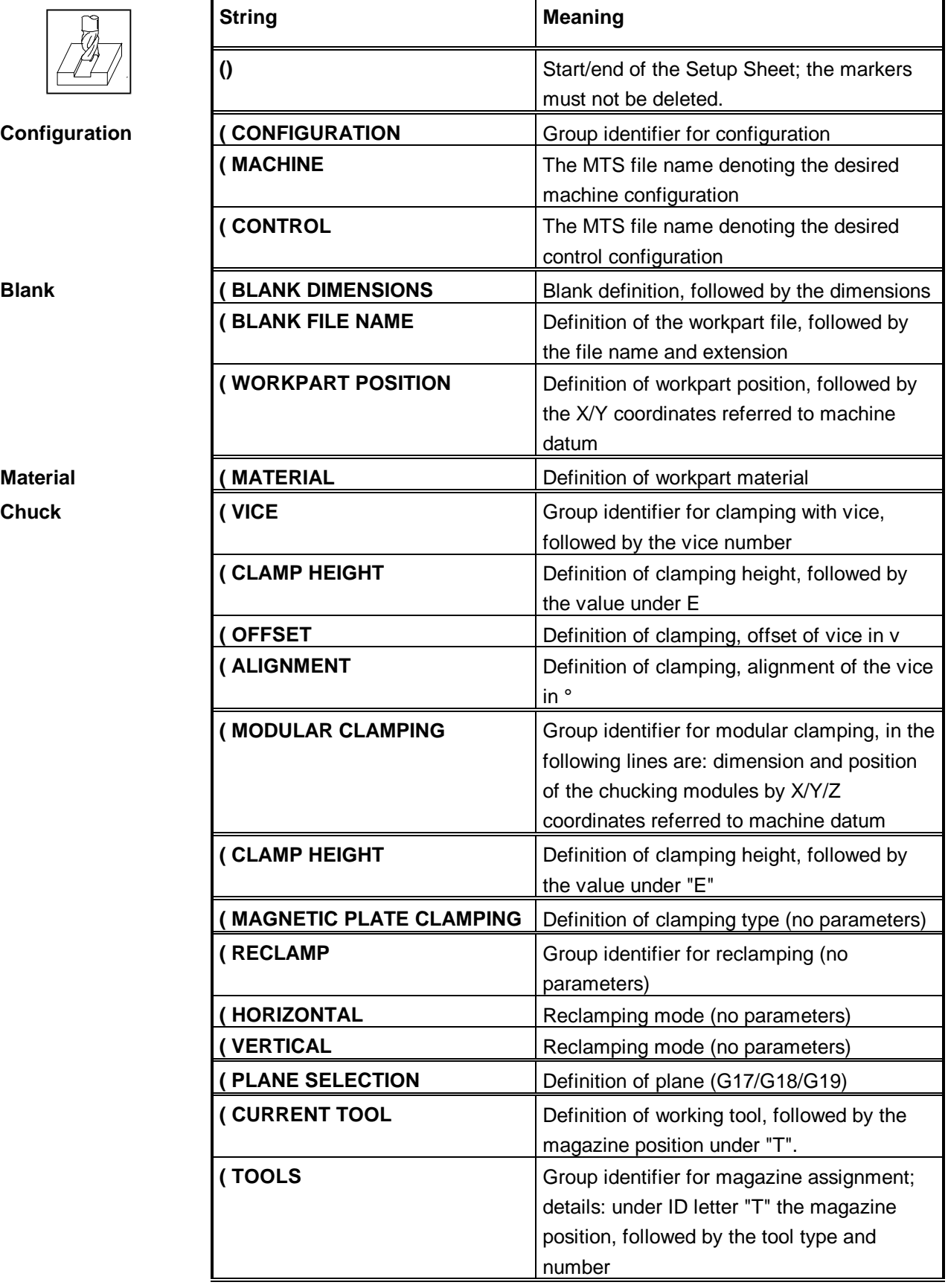

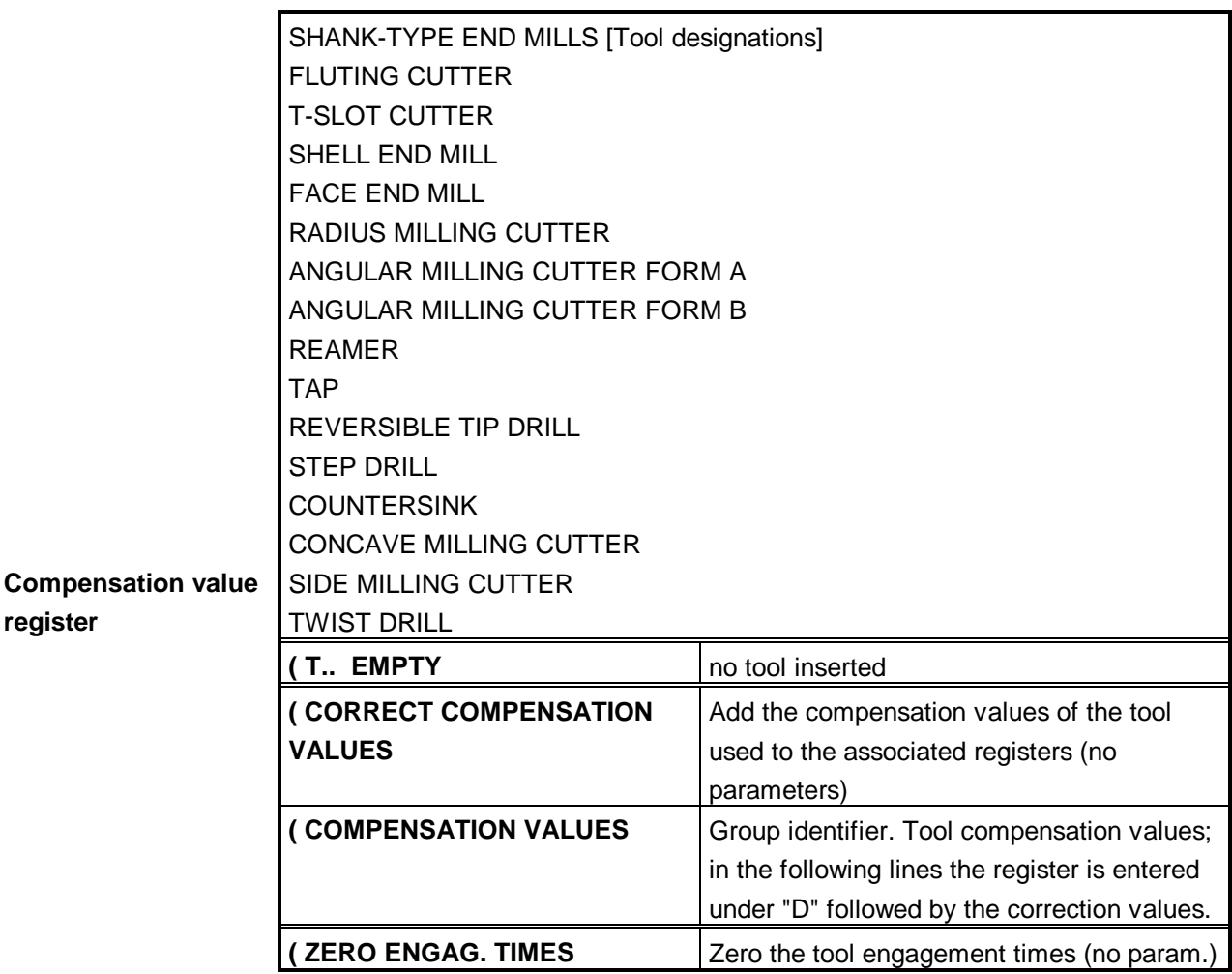

Figure 3.1.2-1: CNC Turning, Setup Sheet, Menu of default settings

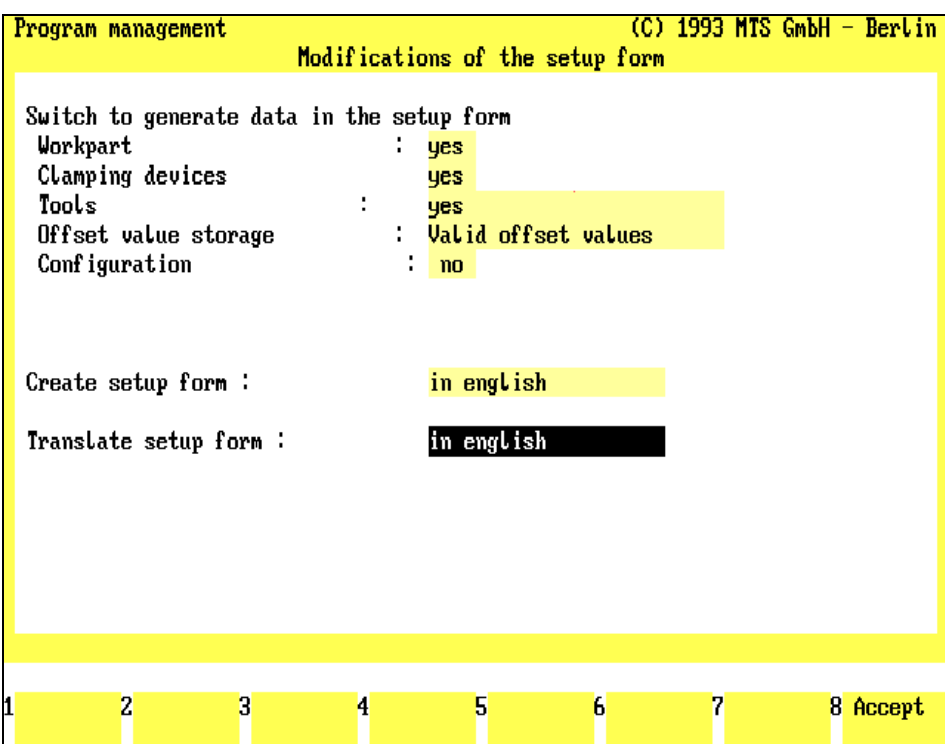

### **3.1.2 Setup Sheet Default Settings**

Before the Setup Sheet is automatically generated, you can specify in the submenu "Settings" which data of the current machine status you want to save. To do this, select the corresponding data in the input fields of the upper screen area:

#### **Procedure**

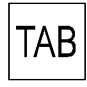

Use the  $\overline{IAB}$  key or the key combination  $\frac{1}{\sin A} + \overline{IAB}$  to activate the input fields one by one.

or  $\mathbf{A}$  Use the  $\overline{\mathbf{V}}$  and  $\overline{\mathbf{A}}$  cursor keys to select the available data in the input field. The following settings are possible:

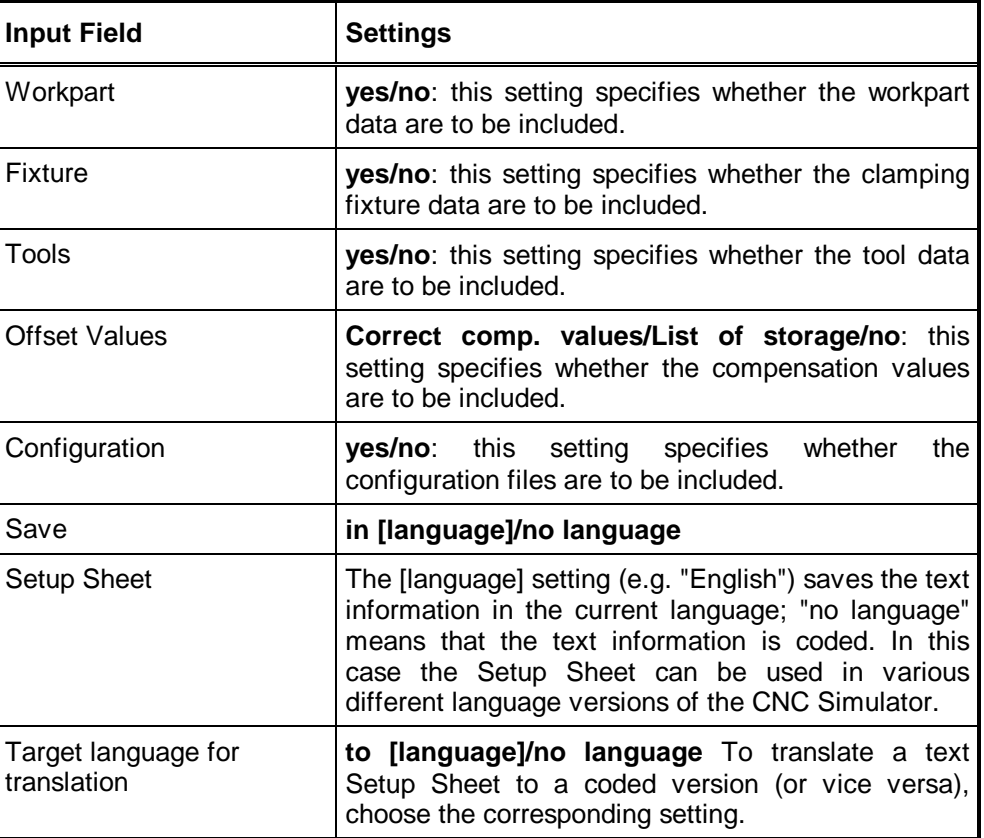

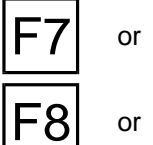

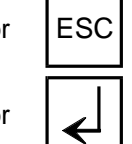

 $\begin{bmatrix} 57 \\ 1 \end{bmatrix}$  or  $\begin{bmatrix} 1 & 2 \\ 2 & 3 \end{bmatrix}$  **Cancel:**  $\begin{bmatrix} 57 \\ 2 \end{bmatrix}$  or  $\begin{bmatrix} 158 \\ 288 \end{bmatrix}$  cancels the function.

or  $\Box$  **Return**: F8 or  $\Box$  accepts the current settings and returns you to the starting point.

Figure 3.1.3-1: CNC Turning Creating the Setup Sheet; Selecting the NC program in which to include the current machine tool status as a Setup Sheet.

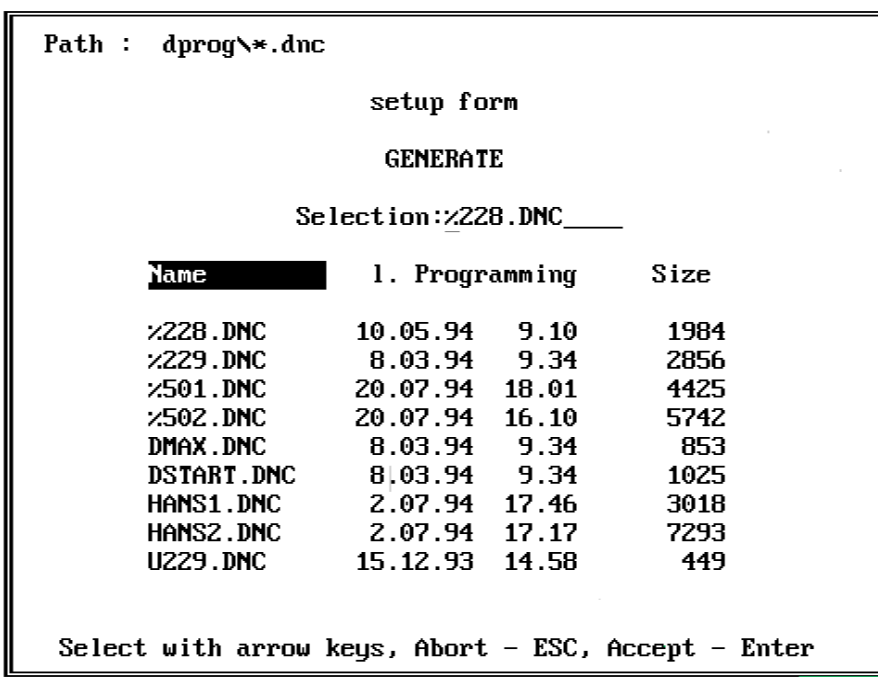

#### **3.1.3 Create Setup Sheet**

Before creating a Setup Sheet you need to specify the NC program to which it is to be prefixed, or to enter a new program name:

**Create:** to create a Setup Sheet recording of the current machine tool status, press F<sub>1</sub>. programs in the current path: or  $\mathbf{A}$  You can go through the list using the  $\mathbf{\Psi}$  and  $\mathbf{\Lambda}$  cursor keys to select an existing NC program. **[File Name]** Or you can enter the name of the NC program file directly in the "Selection" input line. **You have to enter the file name always directly when creating a Setup Sheet for a new NC program.** Then confirm your input with  $\leq$ . The Setup Sheet is then automatically generated and prefixed to the NC program. If the selected NC program already contains a Setup Sheet, the existing setup information is overwritten without prompting the user for confirmation. New Program When entering a **new** file name, not only the Setup Sheet but also the NC program has to be created as a new file, therefore, you are prompted as follows: The program does not exist! Create program? (Y/N)

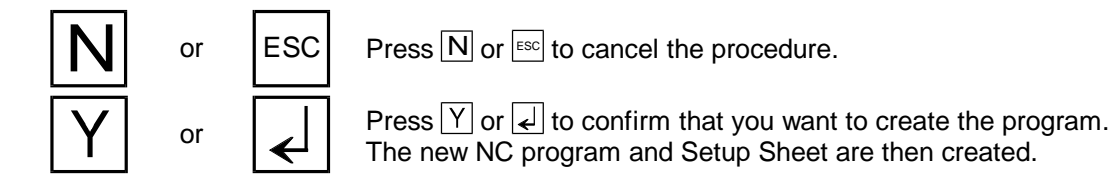

#### **3.1.4 Delete Setup Sheet**

This function allows you to delete an existing Setup Sheet from an NC program. It works in the same way as above (activate function, enter file name, confirm).

$$
\bigodot^2
$$

**Now try to use the "Create Setup Sheet" and "Delete Setup Sheet" functions with a new NC program!**

**Also switch on the Setup Sheet Interpreter, to generate Setup Sheets for various machine tool states and load these NC programs in Automatic Mode. This practical exercise demonstrates how the CNC Simulator is automatically set up.**

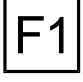

The File Selection window (see chapter 2) is then displayed listing all NC

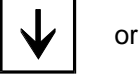

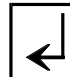

Figure 3.1.5-1: CNC Turning, a sample Setup Sheet with text information (excerpt).

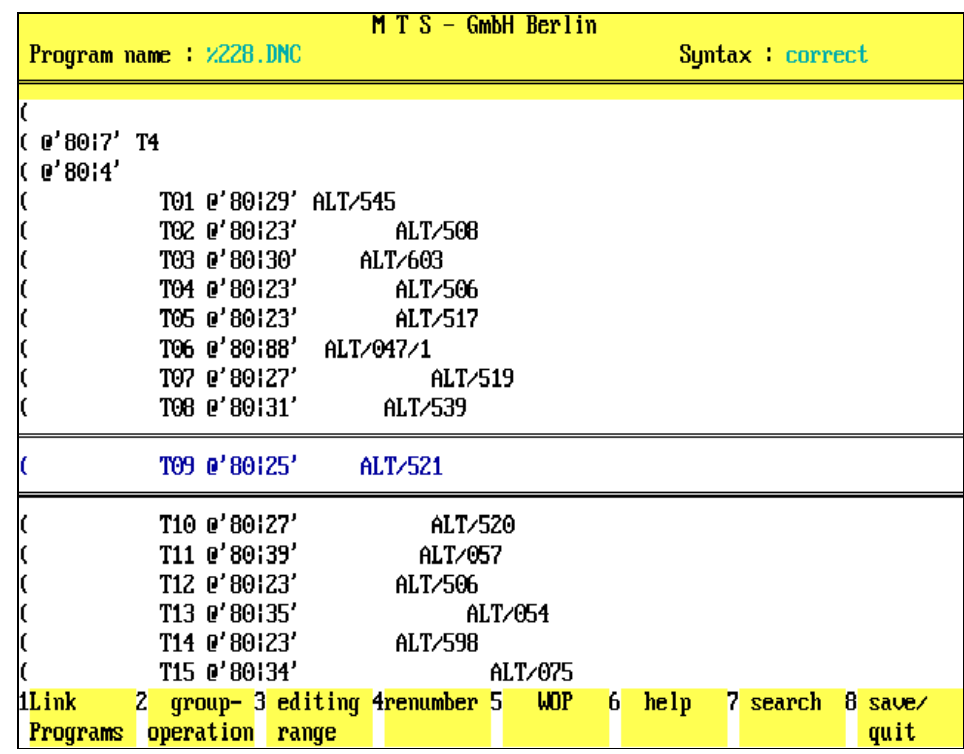

Figure 3.1.5-2: CNC Turning, a sample Setup Sheet, translated version in coded form (excerpt).

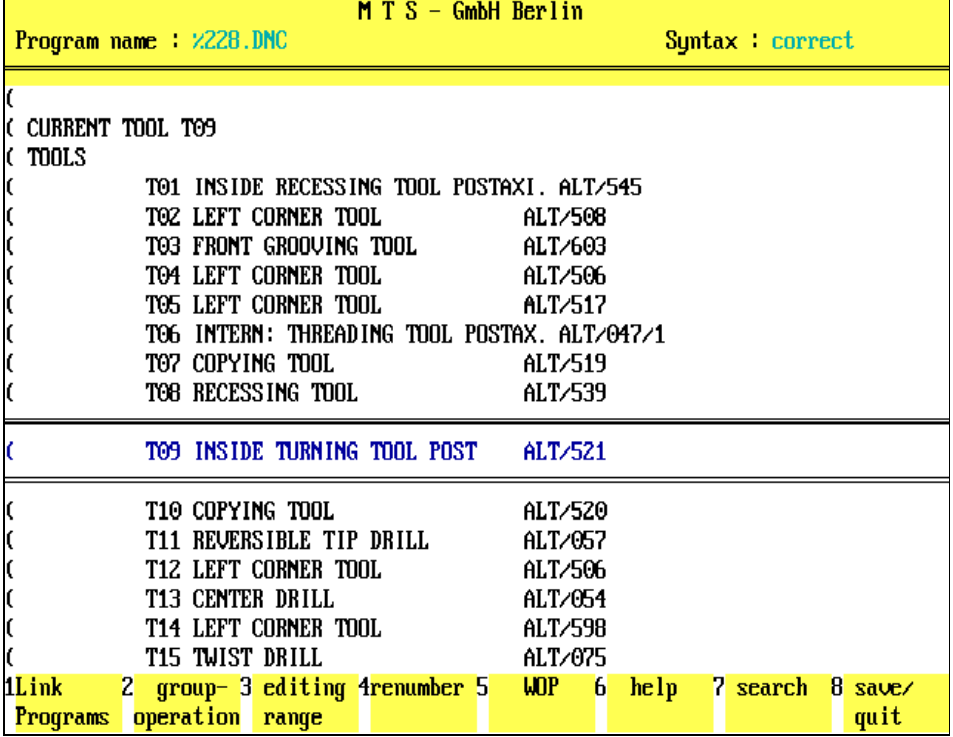

### **3.1.5 Translate Setup Sheet**

The CNC Simulator is available in various language versions, including German and English. To allow you to use existing NC programs and Setup Sheets when changing from one language into another these can be translated into a "language-neutral" version first. You can then switch into the language of your option and load the language-neutral versions and have them translated into the current language.

In this automatic translation process, all keywords of the Setup Sheets are either translated into coded strings of characters or translated from a coded version into a language version.

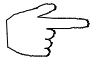

In the submenu "Settings" you first specify which version the Setup Sheet of the NC program is to be translated into.

**Translate:** To have the Setup Sheet of an existing NC program translated, press F<sub>5</sub>

The File Selection window (see chapter 2) is then displayed, listing all NC programs in the current path:

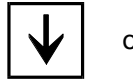

F5

Use the  $\overline{\Psi}$  and  $\overline{\Phi}$  keys to go through the list to select an existing NC program.

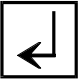

**[File Name]** Or enter the name of the NC program file directly in the "Selection" input line.

Then confirm your input with  $\leq$ . The Setup Sheet is then automatically translated.

#### **3.1.6 Automatic Setup**

To facilitate setting up the CNC Simulator, an existing setup status that has been specified in the configuration (see Configuration Instructions) can be automatically loaded:

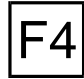

**Automatic Setup:** this function is activated by pressing the F4 function key from the main menu. The CNC Simulator is then set up automatically.

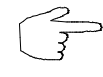

The purpose of the "Automatic Setup" function is to minimize recurring setup work. It is particularly useful for the CNC training when the focus is on NC programming using standard machine settings. In the configuration you specify which existing Setup Sheet is to be loaded automatically.

Figure 3.2-1: CNC Turning, Status Manager

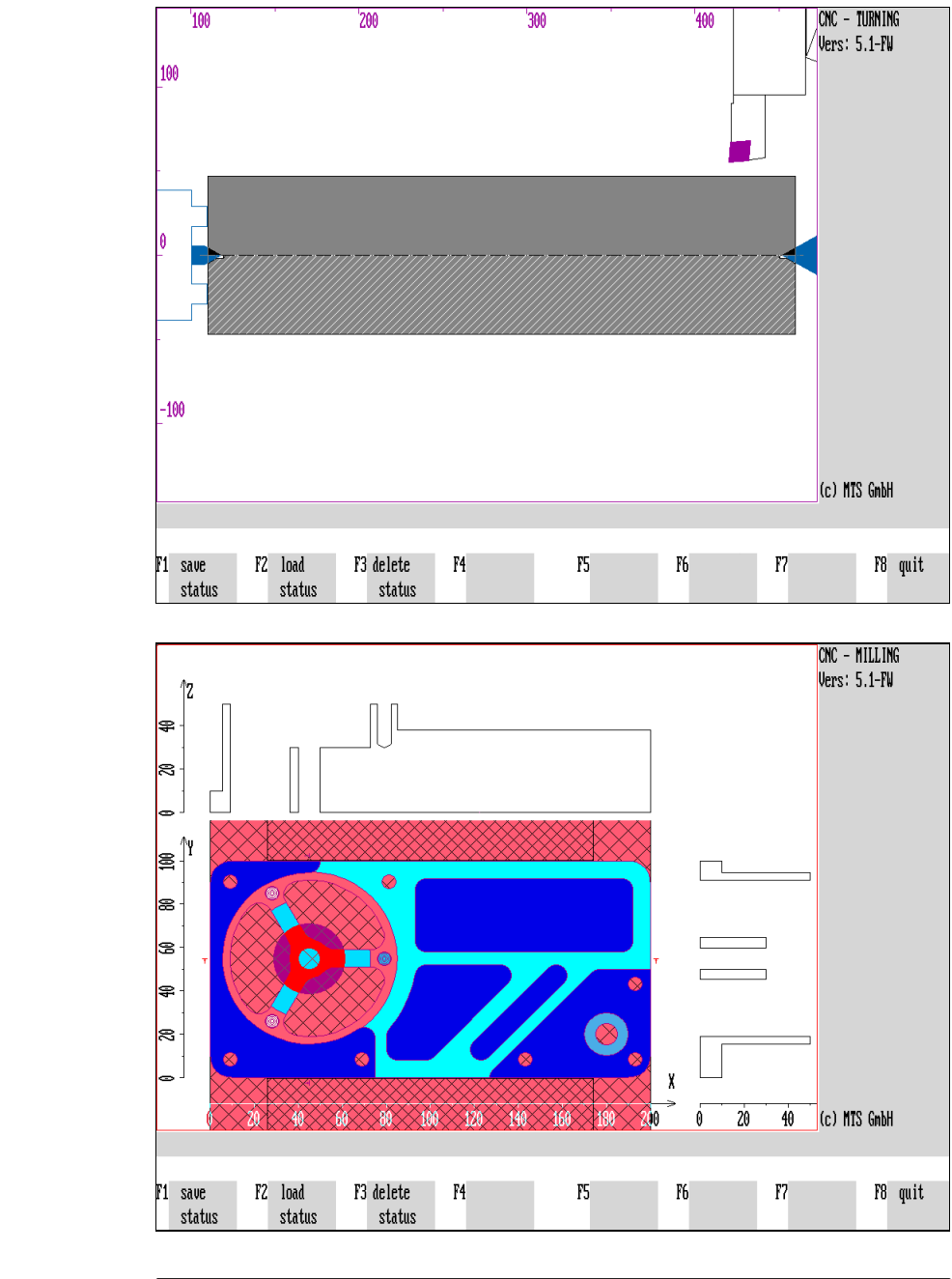

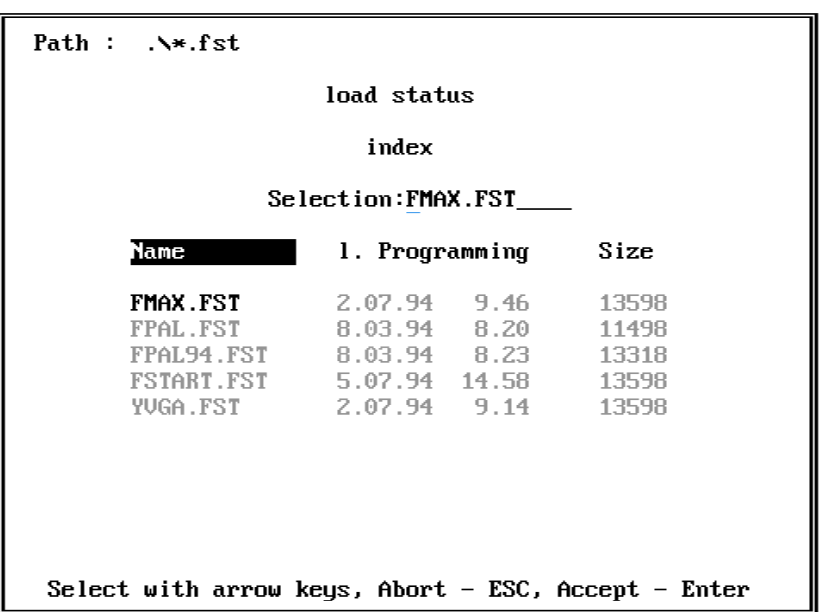

Figure 3.2-2: CNC Milling, Status Manager

Figure 3.2-3: CNC Milling, File Selection window with existing status files

#### **3.2 Status Manager**

In addition to the Setup Sheet function, the CNC Simulator also allows you to save any editing status as a "Status File" and to load it again later on. The editing status includes:

- exact workpart geometry
- clamping method
- turret/magazine configuration, compensation values and current working tool current technology values

The machining of workparts can thus be interrupted and resumed at a later time, or it can be done in sections without having to repeat previous operation steps.

#### **Selection:**

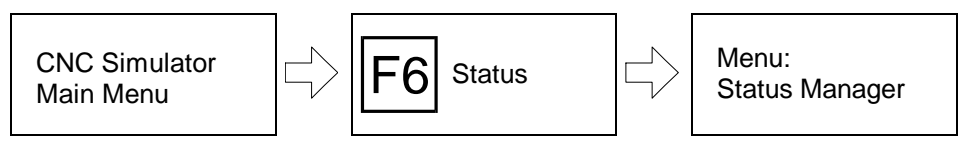

**Status:** the Status Manager is activated by pressing **F6** from the main menu of the CNC Simulator.

The following options are then available:

**Save status:** to save the current editing status, press F1.

**Load status:** to load a stored editing status, press F2.

**Delete status:** to delete a saved editing status, press F<sub>3</sub>.

F8 **Return:** F8 returns you to the Main Menu.

The procedures in the status manager are analogous to the Setup Sheet functions.

$$
\left(\frac{2}{3}\right)
$$

Like the Setup Sheet, the Status Manager saves time. with the difference, however, that a processing status usually also includes the workpart machining steps stored in an NC program.

To keep your system well-organized, we recommend to save the current status always together with the reference to the NC program.

Note The configuration of the CNC Turning or Milling Simulator allows you to load a certain status as soon as you start the system (see Configuration Instructions, Machine Tool Configuration). If the configuration contains a Status File and a Setup Sheet at the same time, the Simulator is automatically set up according to the Status File.

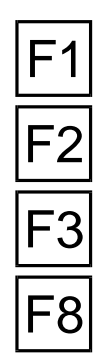

F6

### **Load Status**

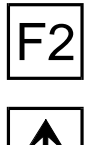

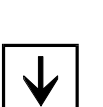

Press  $F2$  to activate the "Load Status" function. All saved status files are listed for your selection (see figure).

or  $\mathbf{w}$  Move the cursor to the desired status file or enter the corresponding **file name.** 

Then press  $\left| \right|$  to confirm the input. You then return to the Main Menu and the selected status is loaded.

## **Save Status**

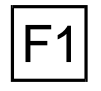

**[File Name]** Enter the **name you want to save the current status with** .

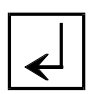

To save the current processing status in a file, press  $\overline{F1}$ . Like in the "Load status" function, a list of existing status files is displayed in the selection window.

Then confirm your input with  $\sqrt{2}$ . The processing status is automatically saved and you return to the Main Menu. A saved status can be loaded again at any time.

**Note** If you enter an already existing file name, the (existing) file is **overwritten**, i.e. the old status information is deleted. You are **not prompted to confirm!** You should therefore always check your inputs before confirming with  $\leq$ . We also recommend to use file names that can be **clearly associated with their function**. This makes it easier to identify the files later on.

## **Delete Status**

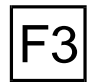

Press  $F3$  to delete an existing status file. As in the "Load Status" function, the File Selection window is displayed.

**[File Name]** Enter the **name of the file you want to delete** .

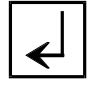

If you confirm this input with  $\leftarrow$ , you are prompted as follows:

Do you really want to delete this status?  $\mathsf{L}^{\text{ESC}}$  = NO,  $\lfloor \underline{\mathsf{L}} \rfloor$  = YES

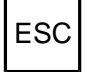

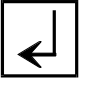

ESC  $\vert$  states of the want to check your inputs one more time, cancel the procedure with  $\vert^{\text{esc}}$ .

If you confirm the prompt by pressing  $\leq$ , the status file is deleted and you return to the Status Manager.

**Note** The **status manager path** shown at the top left corner of the selection window is a default set during software installation. It is not possible to choose an other directory for this.

#### <span id="page-66-0"></span>**4. Setup Mode**

The setup or manual mode is used for **preliminary work** such as:

- Inserting the blank/preproduced workpart,
- Selection of the clamping method and clamping method management
- Tooling (configuration) of the turret/magazine and tool manager,
- Entry of the tool compensation values,
- Go to the reference points,
- Determining the workpart zeropoint etc.

The CNC Simulator thus includes the same operation steps as are required to set up a machine tool. Here all functionally necessary activities (referencing, entry of the tool compensation values) are **obligatory**.

Of course, it is possible to **process with manual control** as well.

**Note** The entries you make in the setup mode have to agree with the presettings of the configuration. Otherwise the corresponding error message is displayed. The currently selected configuration files (cf. configuration instructions) are relevant for processing.

#### **Selection:**

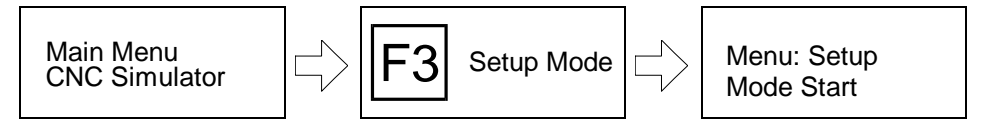

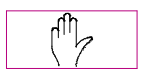

Proceeding from the main menu, you call up the setup mode with the function key F3 (PC keyboard)

Figure 4.-1: CNC Turning and Milling, schematic of the Setup Mode menu

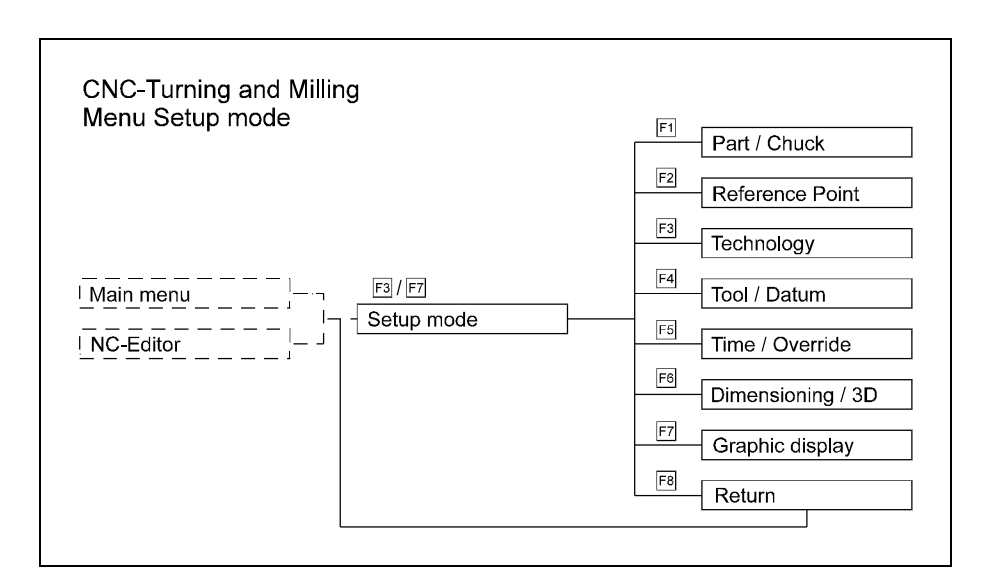

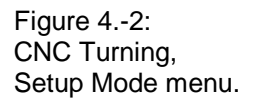

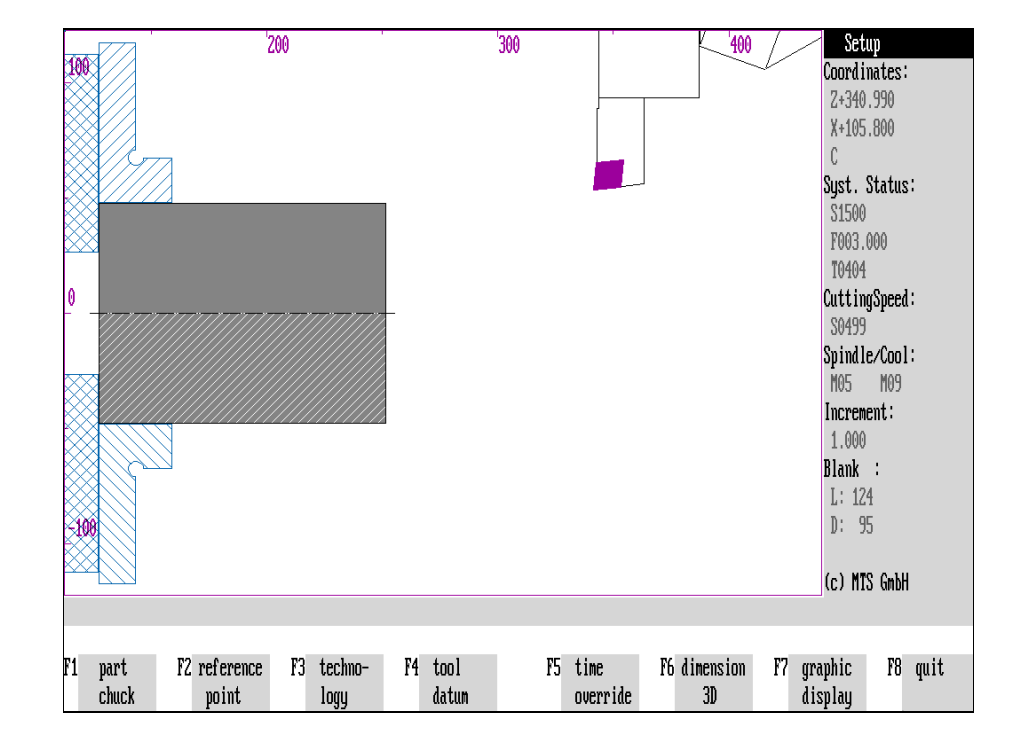

#### **Setup Mode Menu**

Due to the extensive processing possibilities of the version 5 in the setup mode it was necessary to make **various submenus to the Setup Mode menu** . The following program functions are called from within the Setup Mode menu with the **function keys**:

Workpart/Clamping Fixture: With F1 you select the workpart and clamping fixture manager to determine a new blank, to select the clamping method and to determine the clamping.

**Reference Point:** You move to the reference point with F2.

**Technology:** To enter the technology values, select  $\boxed{F3}$ .

**Tool/Zeropoint:** With F4 you switch to the tool manager to determine the zeropoint.

**Override/Times:** To change the feedrate override and to determine the engagement times of the tools, select  $|F5|$ .

**[Measuring/] 3D view:** With F6 you switch to the "Measuring" functions (only CNC Turning) or 3D view.

**Graphical Display:** To change the display, select  $\boxed{F7}$ .

F8 **Return:** F8 returns you to the main menu.

<span id="page-69-0"></span>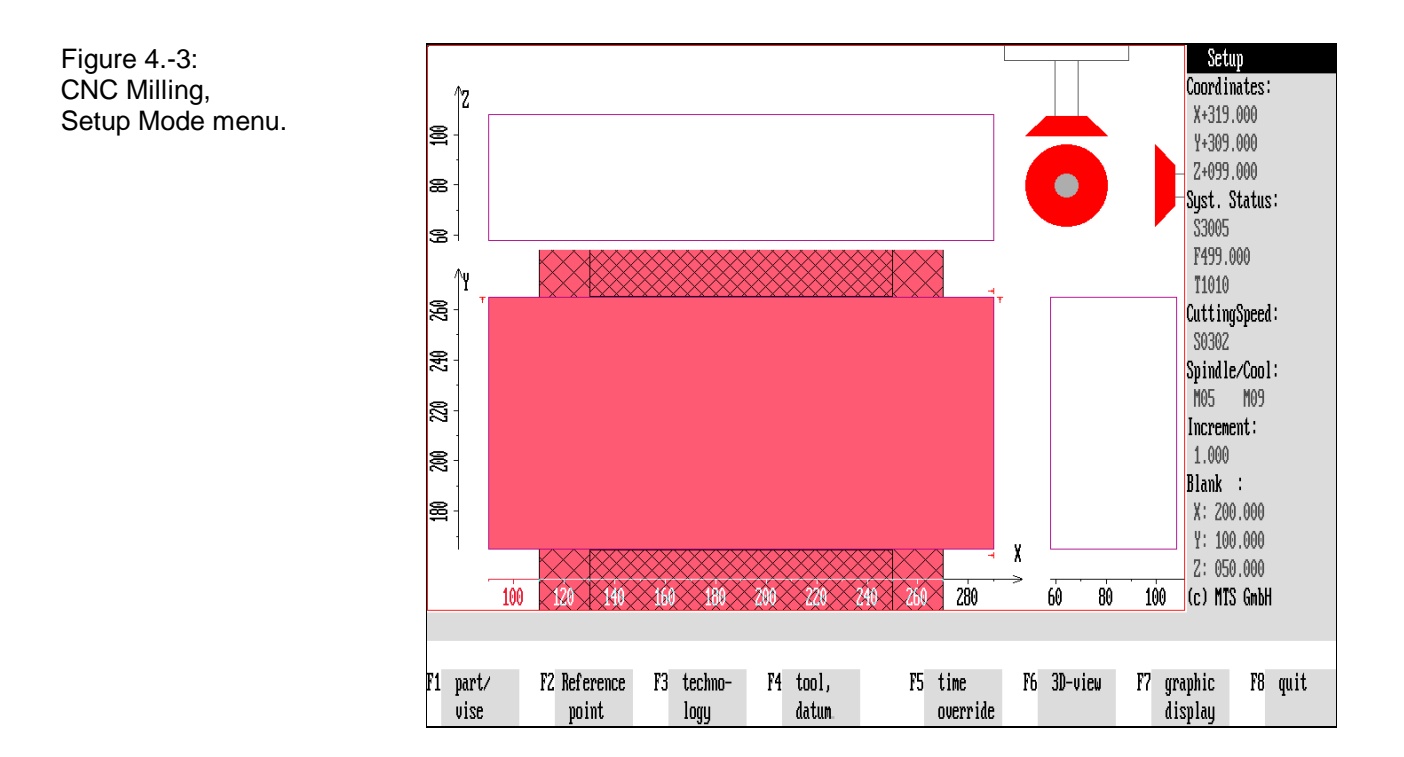

Figure 4.-4: CNC Milling; Display of a circular movement in the three machining planes G17, G18, G19:

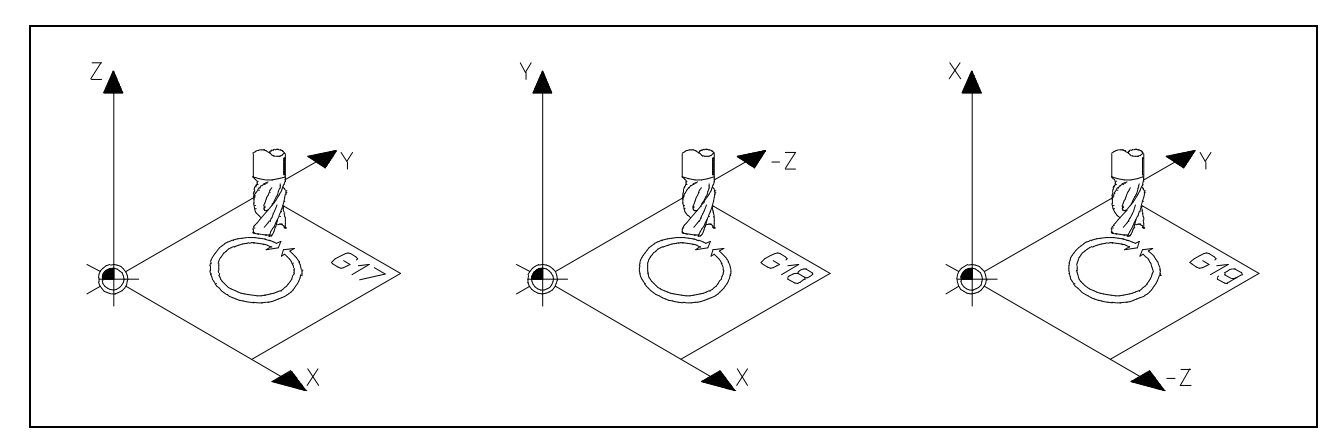

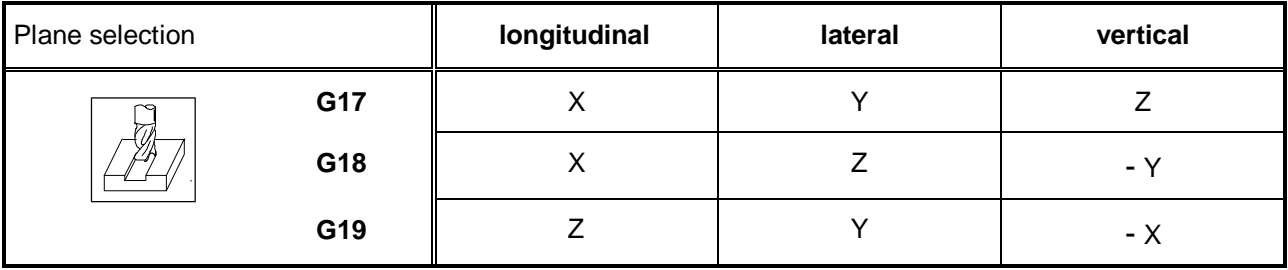

### **Screen Display**

Screen Windows The **screen display layout** corresponds to that of the main menu: the left screen window shows a section of the work space of the machine tool with a blank or a workpart, clamping fixtures and - according to its position - a tool. Basically the current working situation is displayed graphically in this screen window.

Note **Note** As already described, the screen display can be modified both in turning (sectional displays, zooming etc.) and in milling (sectional and axial display etc.) [\(cf. Chapter 10\)](#page-376-0).

Information Column Unlike the main menu, information on the current machine status is given in the right column:

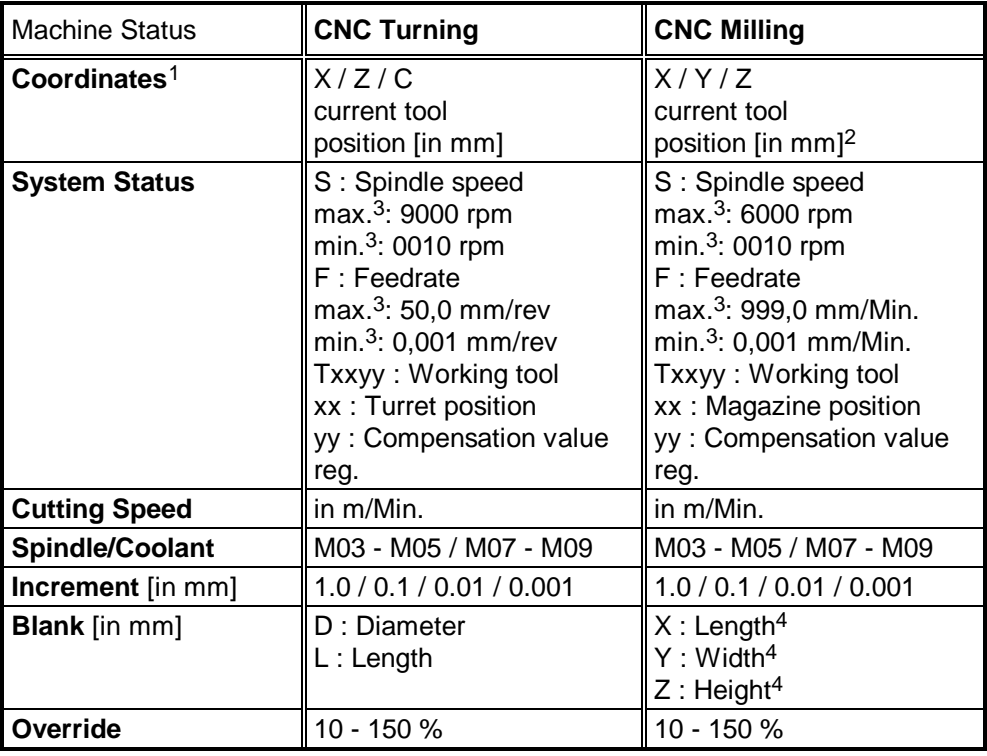

 $1$  Under consideration of tool compensation values and workpart zero

<sup>2</sup> Observe plane selection

 $3$  As to standard configuration

<sup>4</sup> As to plane selection G17

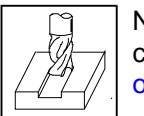

**CNC Milling** Note that the **plane selection** ("G17", "G18" or "G19") made in the configuration is taken into account in the coordinate data [\(cf. the Table](#page-69-0) [on the opposite page\)](#page-69-0).

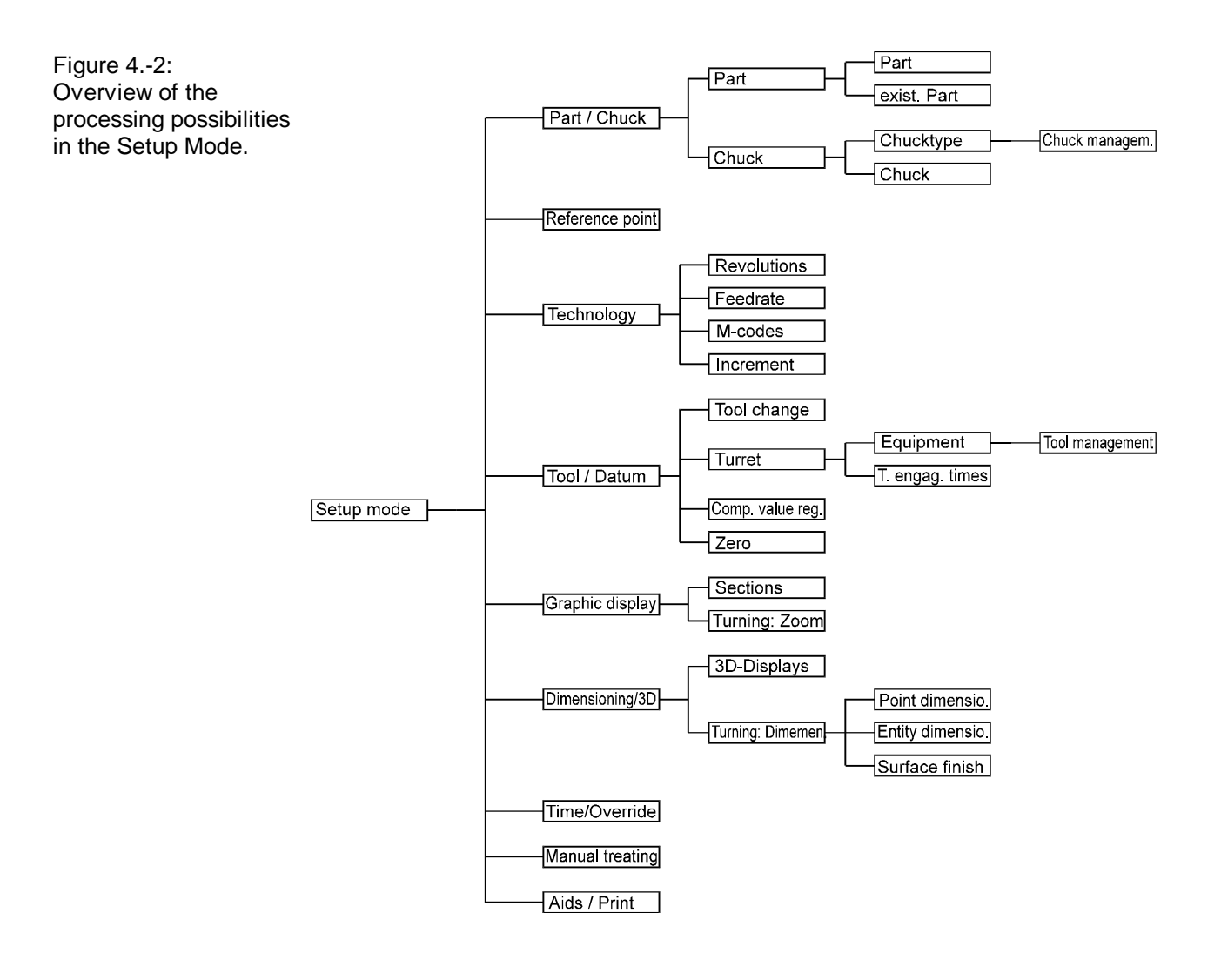
## **Processing**

After the start, the CNC Simulator is set up as standard (provided no status file or another setup sheet is stored in the configuration, cf. configuration instructions) in accordance with the setup sheet "DSTART.DNC/FSTART.FNC" with blank, clamping, turret or magazine configuration. Naturally, the simulated machine tool can be re-equipped in the setup mode.

Submenus Many processing functions are available for setting up the simulated CNC machine. Please refer to the overview on the opposite page for the menu structure of the Setup Mode.

The submenus are called up, as a rule, by using the function keys:

### **Example of Selection:**

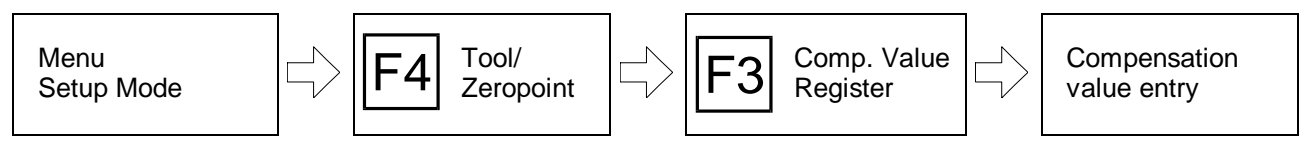

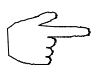

For the purpose of the CNC Simulator to be as identical as possible with the CNC machine tool, the CNC symbols and further icons can be displayed on the screen instead of the labelling of the function keys.

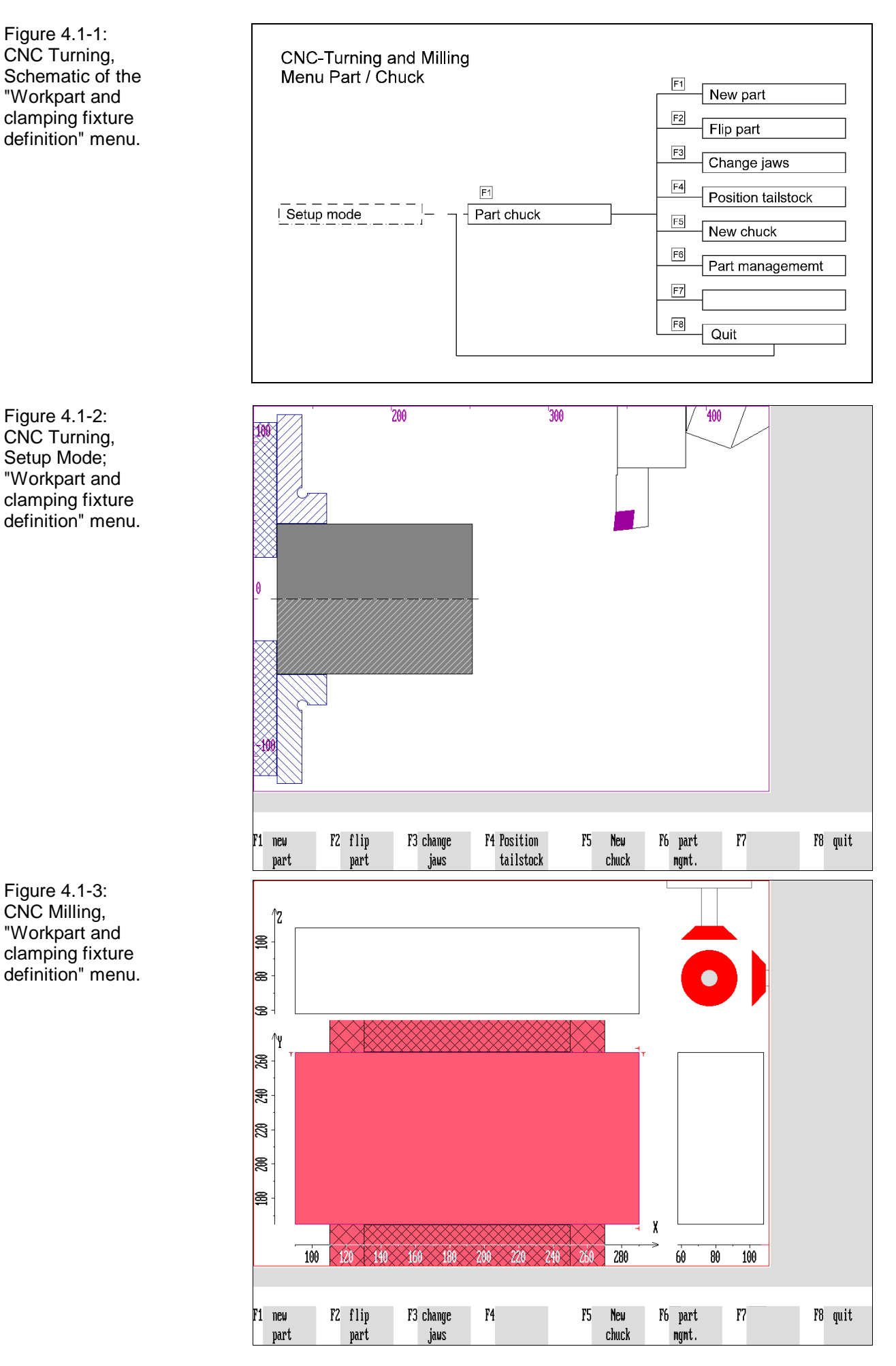

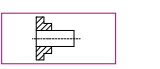

-17 €

## **4.1 Blank / Workpart**

The "Workpart and clamping fixture definition" is performed in a separate **submenu** called from within the Setup Mode menu with F1. In this menu, the boxes at the bottom margin of the screen indicate the next operation steps available:

**New workpart:** To call up the submenu for defining the blank, press  $\mathsf{F1}$ .

**Reclamp**: To reclamp a workpart, press F2.

**Change clamping fixture**: To change the clamping fixture and the clamping method, press  $F3$ .

**New clamping**: If you want to clamp a workpart anew, switch with  $\overline{F5}$  directly to the "Define clamping" menu.

**Workpart Manager**: To save the current workpart, call up the Workpart Manager with  $F6$ .

**Return:** F8 returns you to the main processing level of the setup mode.

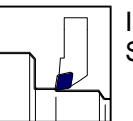

**CNC Turning**  $\Box$  In addition to the above processing possibilities, the turning CNC Simulator also offers the option of setting a tailstock:

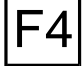

F3

F5

F6

**Tailstock position**: With  $\overline{F4}$  select the submenu to set or drop the tailstock.

**Note** In the menu sequence: "Determine blank" --> "Select clamping fixture" --> "Determine clamping" the execution of the work steps depending functionally on each another is prompted automatically **in the required sequence and order**.

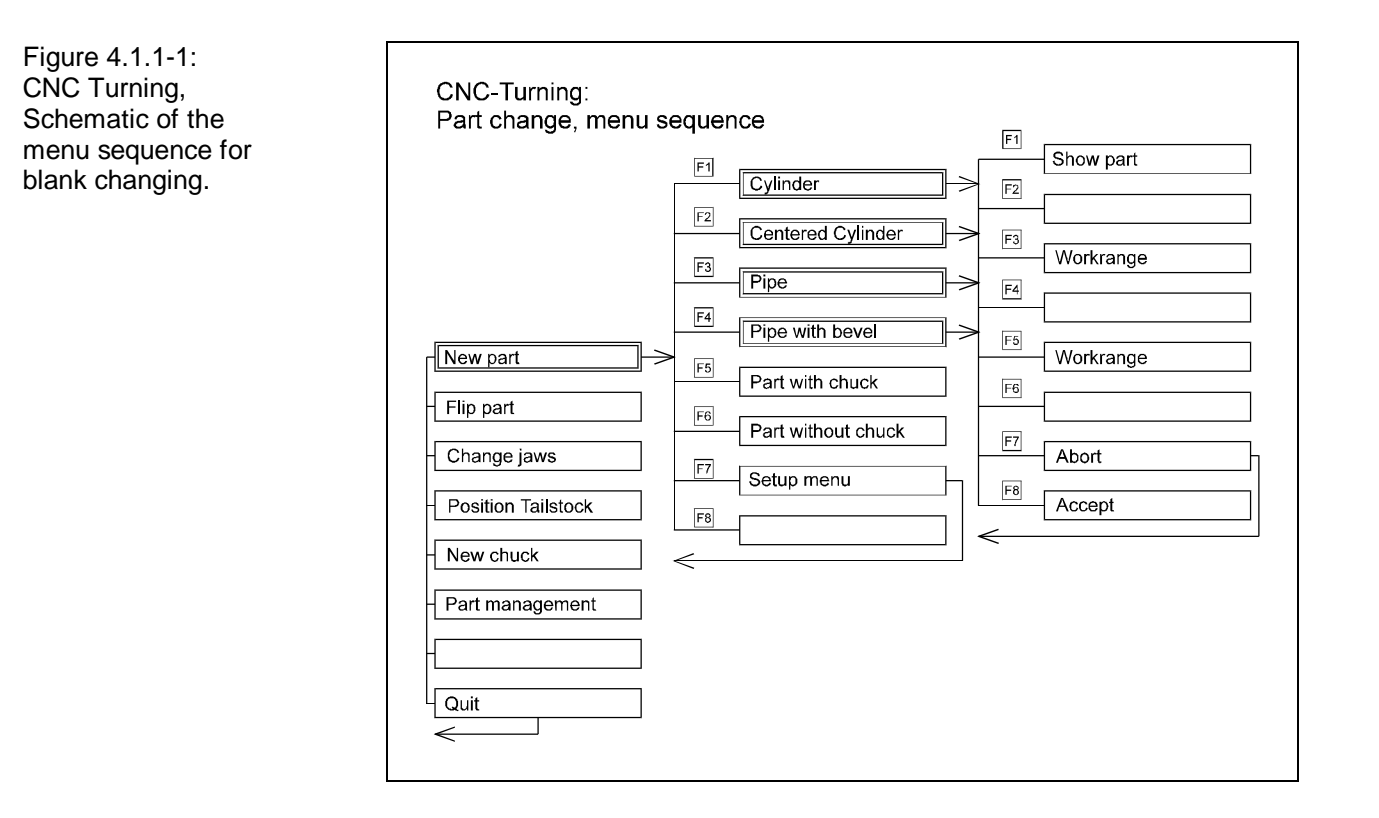

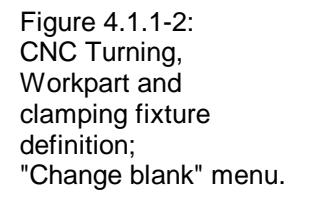

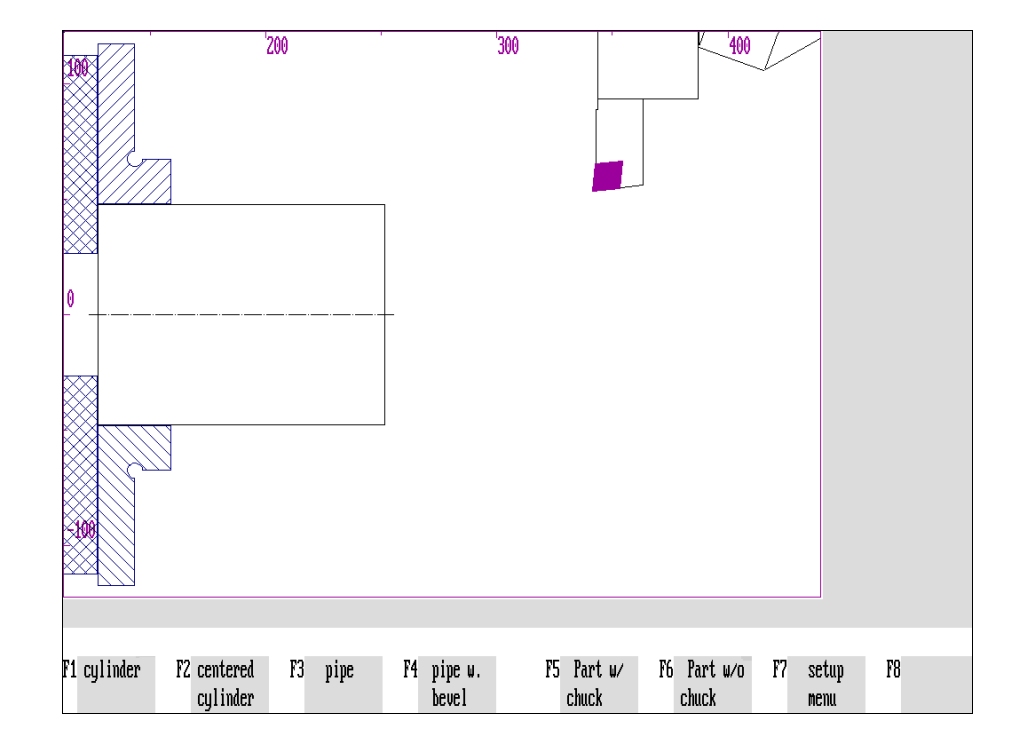

# **4.1.1 CNC Turning: Blank Changing**

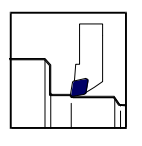

The "Blank magazine" has four different **blank types** you can equip the CNC Simulator with.

Before entering the blank dimensions, first select the required blank type, and then enter the **blank dimensions** in the following menu.

Preproduced workparts can also be read-in.

### **Selection:**

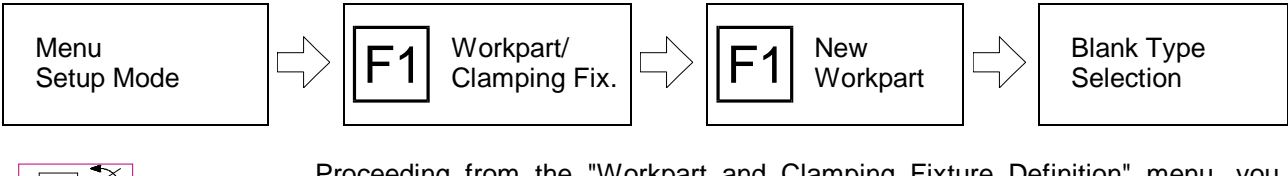

Proceeding from the "Workpart and Clamping Fixture Definition" menu, you switch with  $|F1|$  ("New workpart") to the "Blank Changing" menu:

**Cylinder**: To insert a cylinder, press  $\overline{F1}$ .

**Cylinder centered:** Should the cylinder be readily centered on the front face or chuck side, press  $F2$ .

**Tube**: To insert a tube, press F3.

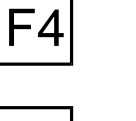

F2

**Tube with bevel:** Should the tube be readily bevelled inside, press  $FA$ .

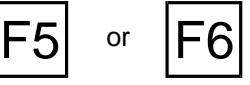

**Workpart with/without clamping fixture:** Apart from determining a blank, the CNC Simulator workpart manager is able to store readily machined parts as files and to load them again with or without clamping fixture. The workpart manager saves time and work when preproduced parts (e.g. castings or forgings) are used. To insert a preproduced part, call up the Workpart Manager with  $F5$  or  $F6$ .

or **ESC** Setup Mode: With  $\boxed{F7}$  you interrupt processing and return to the starting situation.

Figure 4.1.1-3: CNC Turning, Blank Definition; Entry of the dimensions for an already centered blank.

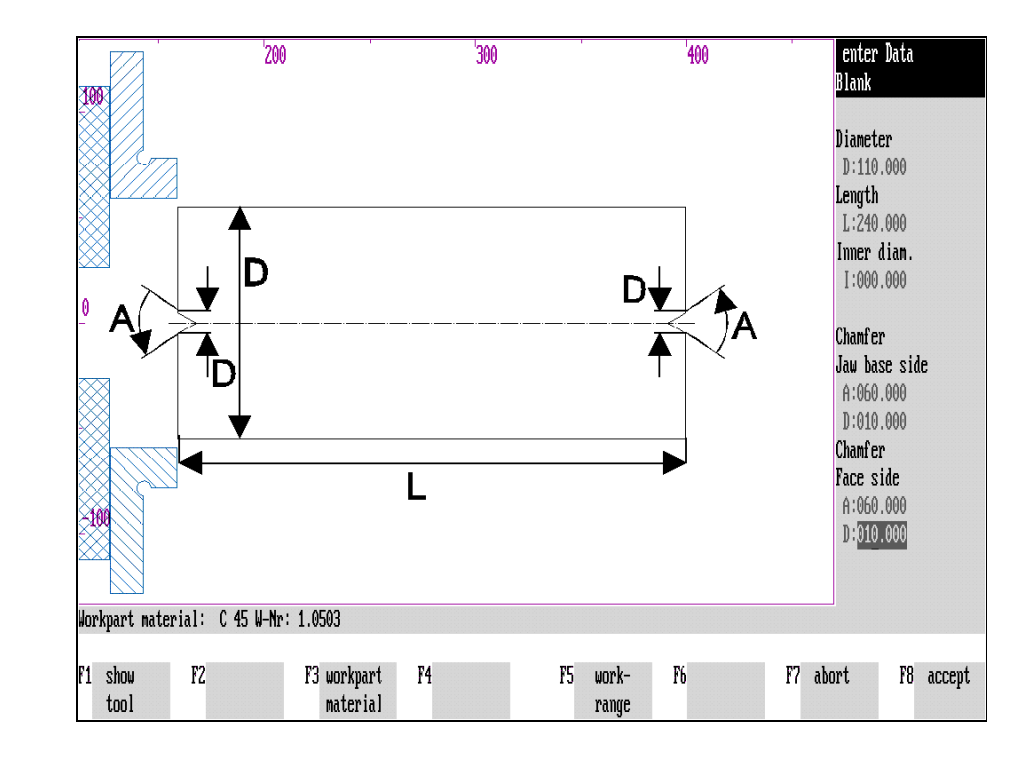

Figure 4.1.1-4: CNC Turning, Blank Dimensions.

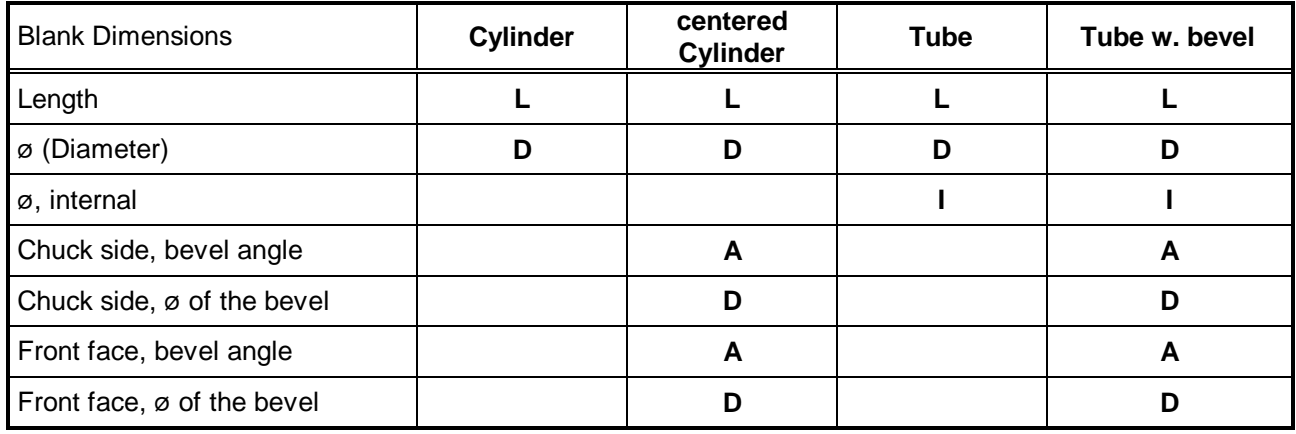

## **Enter Blank Dimensions**

After having selected one of the described blank types, the dimensions of the required blank can be entered in the following menu in the **information column on the right side of the screen** . Proceed as follows:

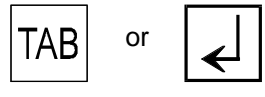

or  $\Box$  You move from input field to input field with the  $\Box$  key (or  $\Box$ ) and  $\Box$  or  $\Box$ .

**[Value statement]** Enter the desired dimensions in the input fields.

The following menu functions are also available:

F1 F5

**Display workpart**: To display now the new blank in the dimensions entered, press  $F1$ .

**Material:** Under  $\boxed{F3}$  "Material", enter the material of the blank and confirm with  $\boxed{4}$ .

**Work space**: To display the entire work space, press **F5**. You can also switch back to the standard display with  $|F5|$ .

or **ESC** Interrupt: Interrupt processing with **F7** and return to the starting situation.

Accept: After you have entered all values, confirm your entry with F8.

**The next menu for selecting the clamping fixture is then loaded automatically!**

<span id="page-79-0"></span>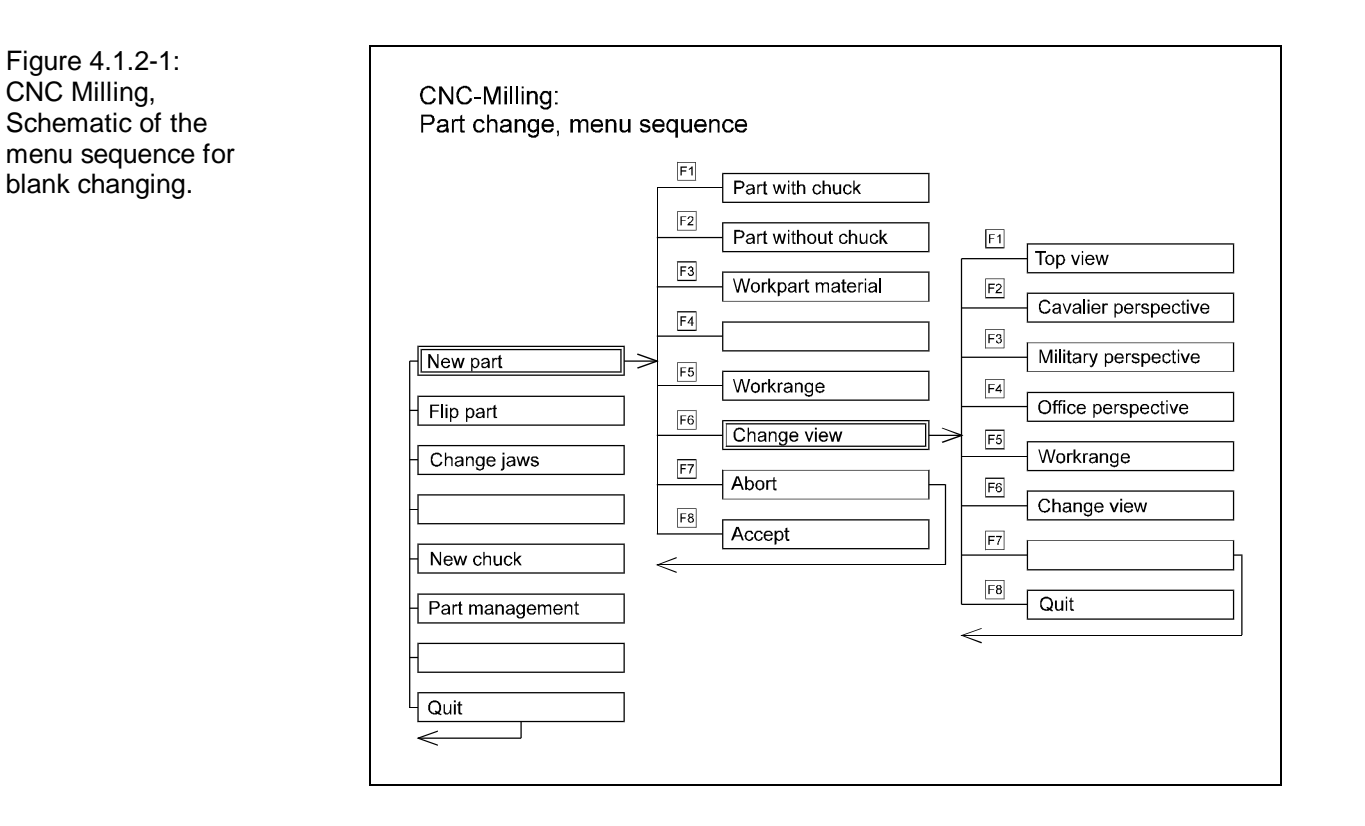

Figure 4.1.2-2: CNC Milling, Workpart and clamping fixture definition; Entry of the blank dimensions.

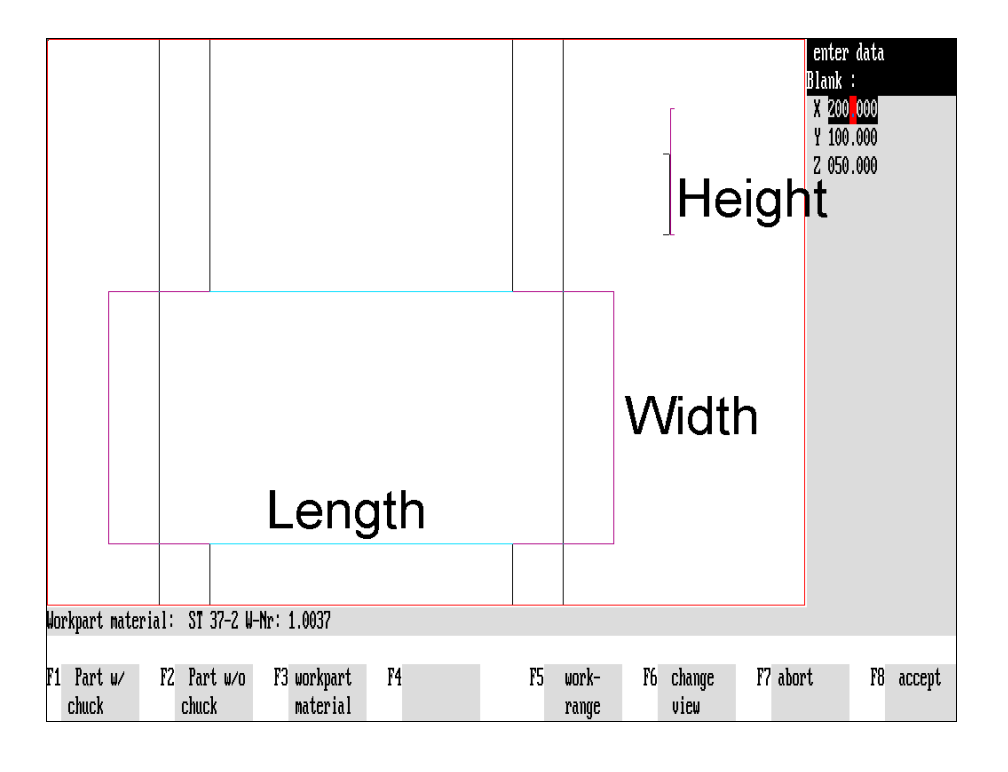

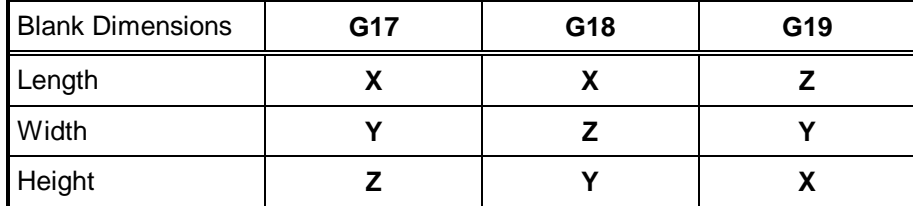

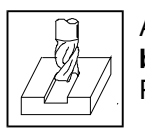

A new blank is selected for the milling CNC Simulator by **entering the blank dimensions** (in mm). Preproduced workparts can be read-in as well.

### **Selection:**

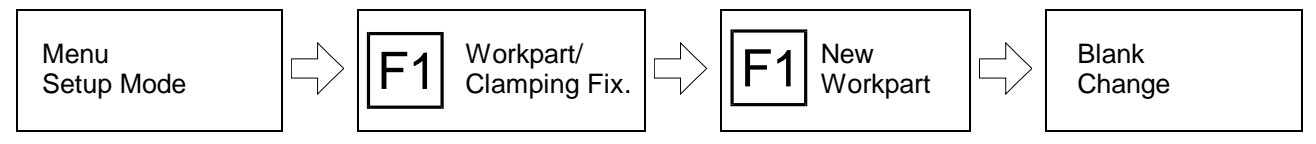

Proceeding from the "Workpart and Clamping Fixture Definition" menu, you change to the "Blank Change" menu with  $\overline{F1}$  ("New Workpart"). Then enter the dimensions of the blank required in the **information column on the right side of the screen**:

# **Specification of the Blank Dimensions**

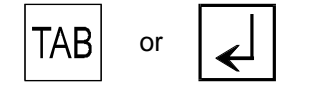

or  $\Box$  You move from input field to input field with the  $\Box$  key (or  $\Box$ ) and  $\Box$  or  $\Box$ .

**[Value Statement]** In the input fields you enter the desired dimensions (in mm): **length**, **width** and **height**. Note the plane selection specified in the configuration ("G17", "G18" or "G19"). It needs to be taken into account when entering the dimensions [\(cf.](#page-79-0) [overview opposite page\)](#page-79-0)!

Furthermore, the following menu functions are available:

**F1** or **F2 Workpart with/without clamping fixture** : Apart from defining a blank, the CNC<br>
Simulator workpart manager is able to store ready machined parts and to load them again with or without clamping fixture. The workpart manager saves time when preproduced parts (e.g. castings or forgings) are used.

To insert a preproduced part, call up the workpart manager with  $|F_1|$  or  $|F_2|$ .

**Material**: In this subsequent menu you specify the material of the blank/workpart and confirm it with  $|\n\epsilon|$ .

**Work space**: To display the entire work space, press **F5**. You also switch back to the standard display with  $F5$ .

**Change view:** You can change the view onto the workpart with F6.

or  $|ESC|$  **Cancel**: You cancel processing with  $|F7|$  or  $|\csc|$  and return to the starting situation.

**Confirm**: After having entered all values, confirm your entries with F8. **The next menu for selecting the clamping method is then loaded automatically!**

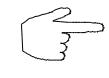

**You can also change the viewing perspective of the workpart while determining the blank and clamping method. This display option remains active only during the current processing.**

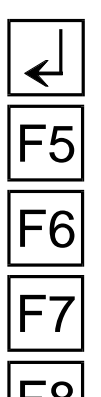

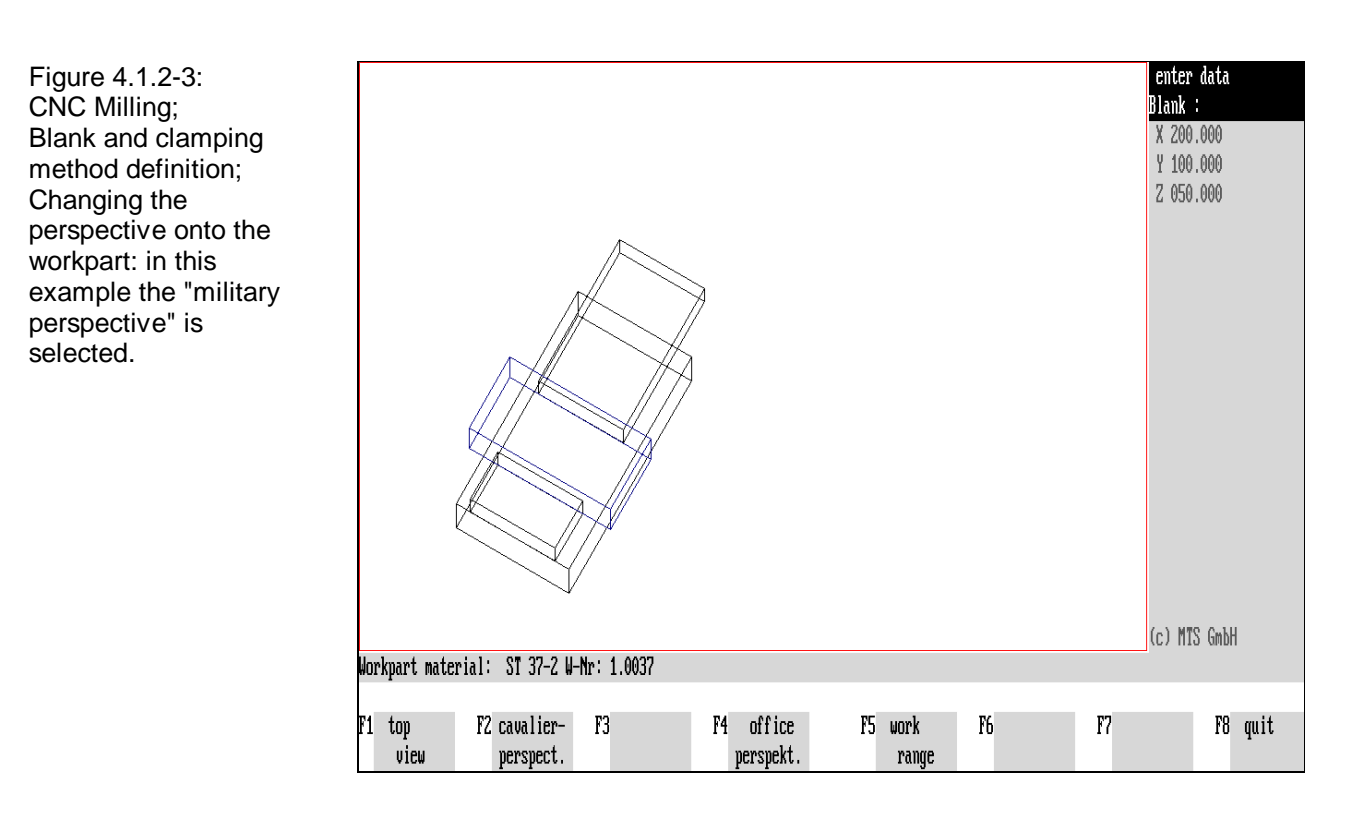

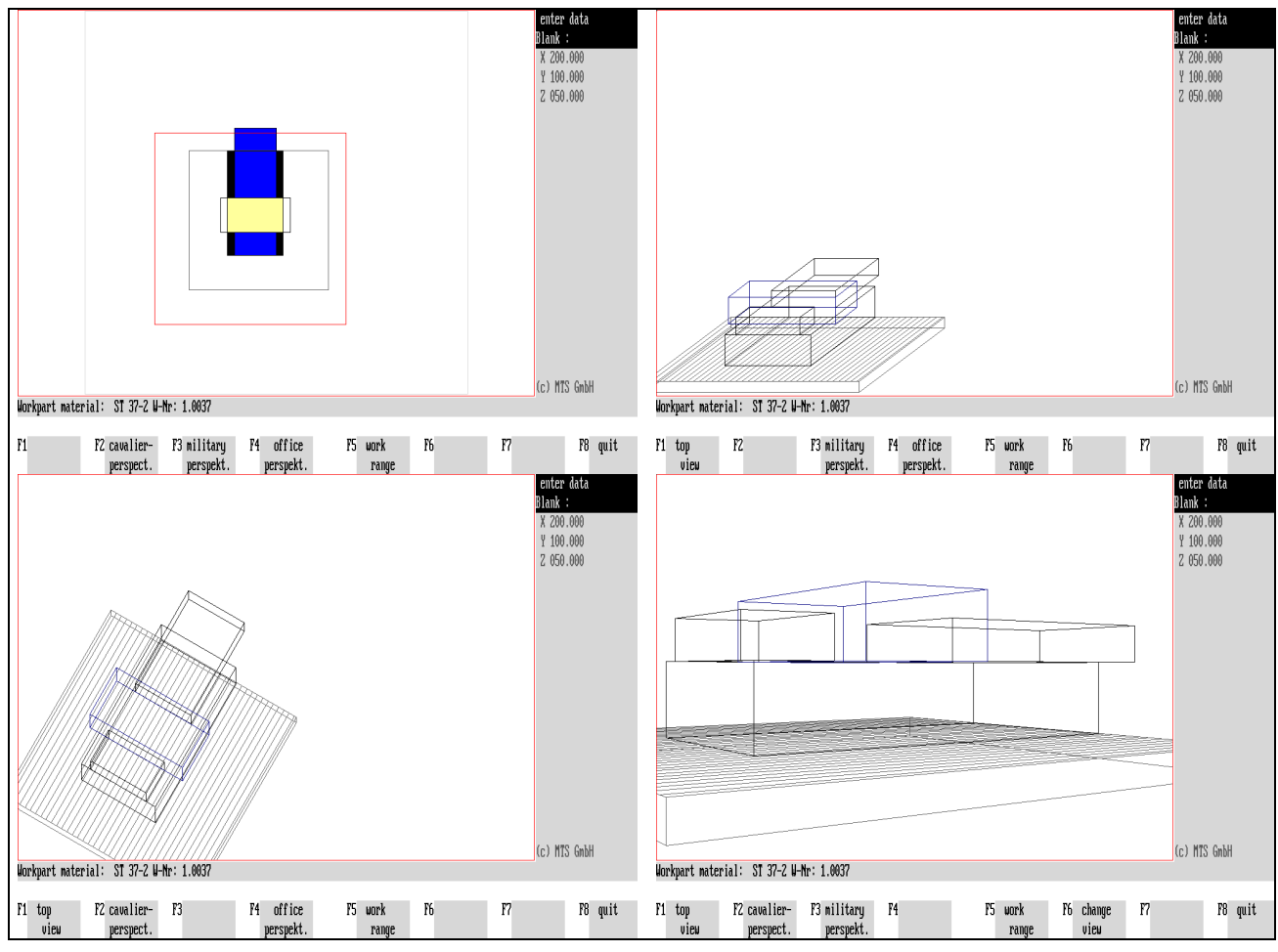

Figure 4.1.2-4:

CNC Milling, different views of the workpart in the blank and clamping method definition:

Above left: top view of the entire work space; above right: cavalier perspective; below left: military perspective; below right: office perspective.

## **Perspective Views**

 $PER-$ **SPEKTIVE** 

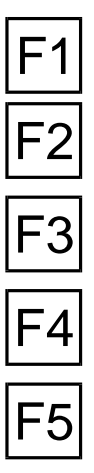

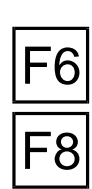

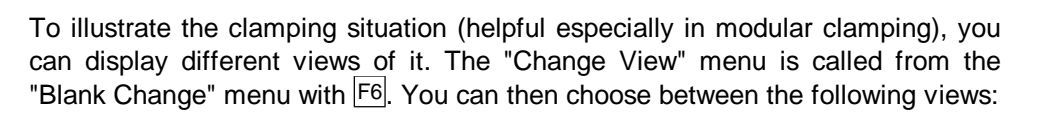

**Top view:** If you have selected another perspective, switch back to the standard display: top view onto the workpart with  $|F_1|$ .

**Cavalier perspective**: The "cavalier perspective" shows the workpart and clamping fixture from a slightly elevated side-view perspective: the work space of the machine tool being in the front sideways..

**Military perspective**: The "military perspective" shows the workpart and clamping fixture from a highly elevated top-view perspective: the work space of the machine tool being in the front laterally.

**Office perspective**: The "office perspective" shows the front perspective elevation of the workpart and clamping fixture. This display view can be further modified with the "Change Viewpoint" function (cf. below).

**Work space**: You display the dimensions of the work space (in X/Y direction according to G17) in the screen with this function. The work space is highlighted in color and cross-hatched.

To cancel this type of display, press  $F_5$  again.

**Change viewpoint**: This function is activated only if office perspective has been selected . You can then modify this display with  $|F6|$ .

**Return**: After having selected the perspective,  $\overline{F8}$  returns you to the starting situation.

**Note** The currently active display type is highlighted in the function key menu.

# **Change Viewing Point**

Only in case you have first selected the **office perspective** it is possible to modify further the screen display with  $\overline{F6}$  "Change Viewpoint":

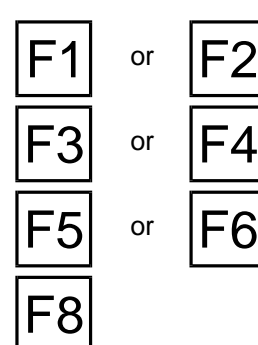

**Turn to the left/right** : You shift the viewing position to the left or right with F1 or  $|F2|$  respectively.

**Raise/lower view**: You shift the viewing position higher or lower with  $\begin{bmatrix} F3 \\ F4 \end{bmatrix}$  or  $\begin{bmatrix} F4 \\ F4 \end{bmatrix}$ respectively.

**Increase/reduce distance**: You shift the viewing position closer to the workpart or increase the viewing distance to the workpart with  $\overline{F5}$  or  $\overline{F6}$  respectively.

**Return:** F<sub>8</sub> returns you to the starting position.

Note **Note** The terms "cavalier perspective", "office perspective" and "military perspective" are technical terms from projective geometry. The cavalier perspective and the military perspective are parallel projections with the projection plane parallel to the X/Z plane (cavalier perspective) or X/Y plane (military perspective).

The office perspective is a central projection (defined by the viewing point and the projection plane), rendering closest the natural picture of the object. In the office perspective, the viewing distance and perspectice of the observer can be changed with the cursor keys  $F1$  -  $F4$ .

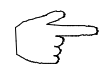

Perspective displays are possible for blank and clamping method definition. Preproduced workparts can be shown only in the top view.

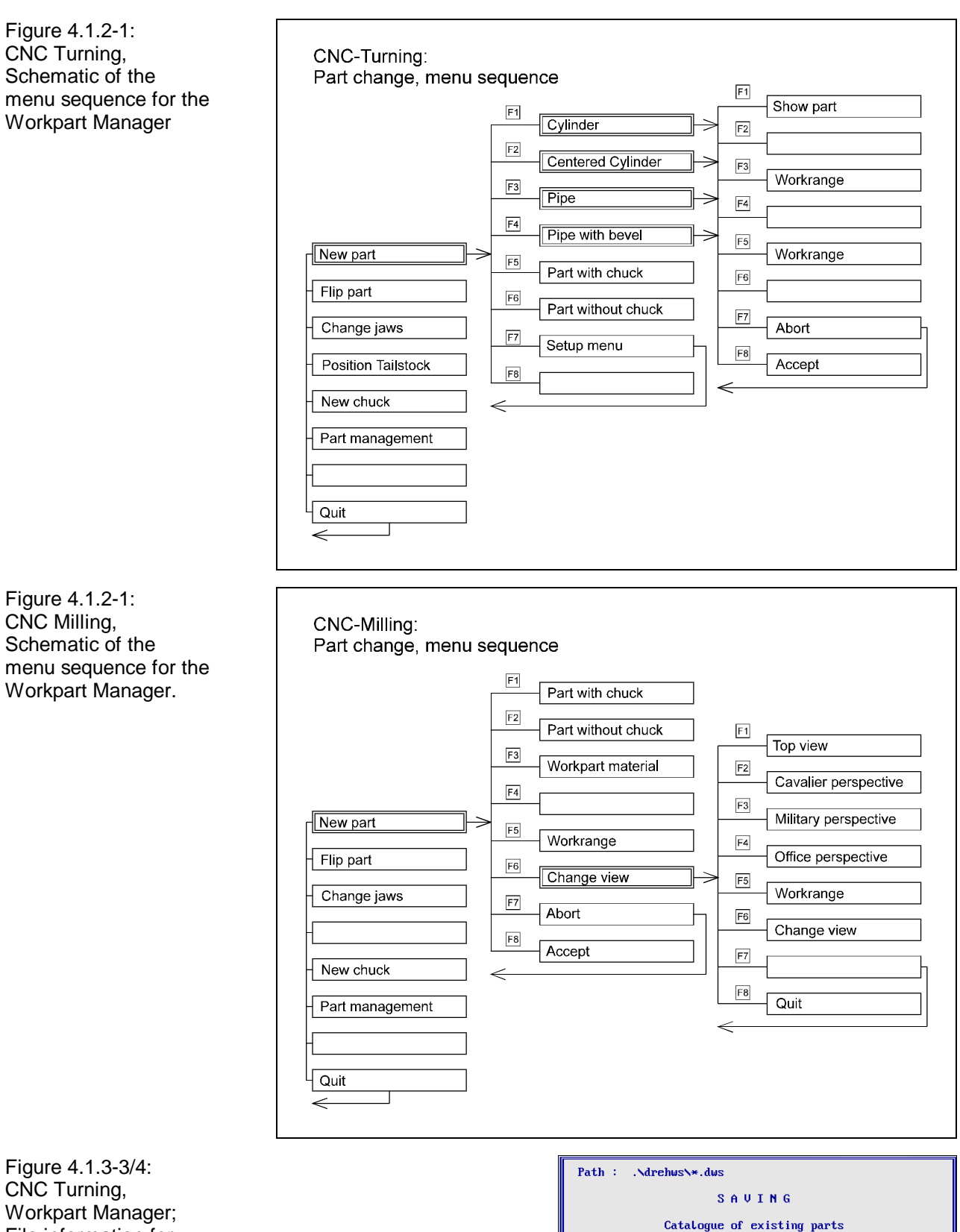

Workpart Manager; File information for loading a preproduced workpart.

Size

5022

25910

Selection: <228.DWS\_

Select with arrow keys, Abort - ESC, Accept - Enter

**L. Programming** 

3.04.95 14.30<br>3.04.95 14.30

Name

 $228.$  DWS

 $1.1WS$ 

# **4.1.3 Workpart Manager**

## **Inserting an Existing Workpart**

In addition to the blank definition, the CNC Simulator includes a workpart manager to store already machined parts in files and to load them again with or without clamping fixture. The workpart manager is a great support when working with preproduced parts (e.g. castings or forgings).

### **Selection Example CNC Turning:**

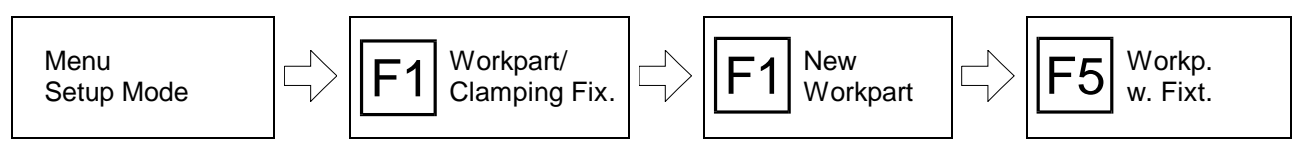

### **Selection Example CNC Milling:**

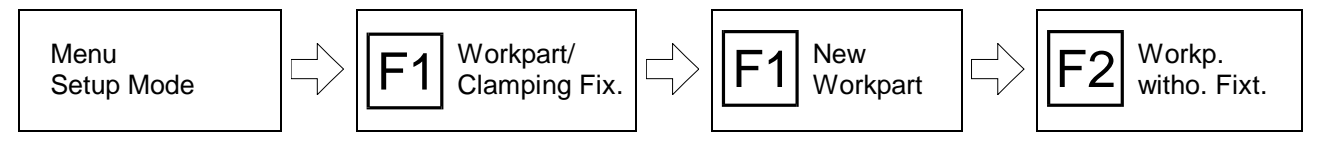

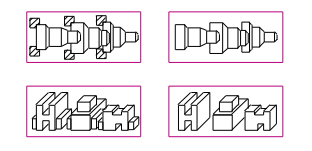

To insert a preproduced workpart, select the function "Workpart with/without clamping fixture" with  $F5$  or  $F6$  (CNC Turning) or with  $F1$  or  $F2$  (CNC Milling) in the "Blank Change" menu.

The **file selection window** is then loaded for the selection of the workpart. Enter the file name of the desired workpart in its input field or search for the desired part with the cursor keys (please refer to [Chapter 2](#page-24-0) for handling of the file selection window).

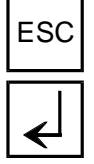

 $ESC$  You cancel selection of a workpart with  $ESC$ .

You confirm the selected workpart with  $\overline{\leftarrow}$ .

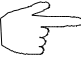

**To avoid collision, be sure to leave enought distance between the tool (-holder) and the clamping fixture when i nserting a new workpart.**

Figure 4.1.1-4: CNC Turning, Workpart Manager; Save or delete a workpart

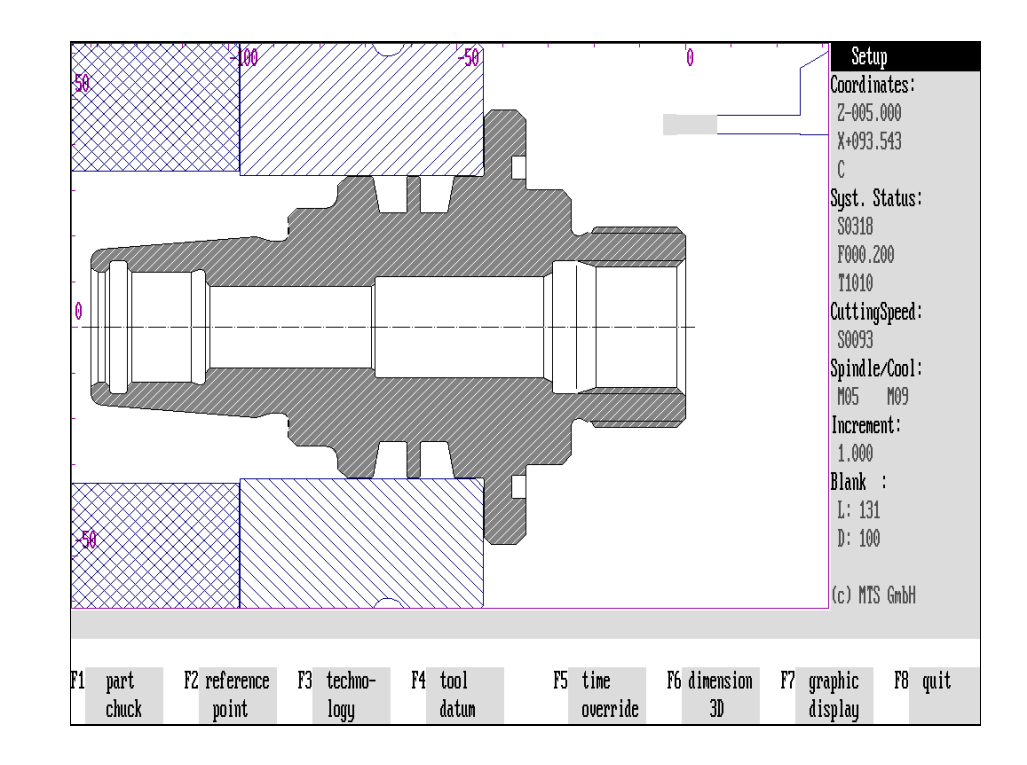

Figure 4.1.3-5: CNC Turning, Workpart Manager; File information to save a preproduced workpart.

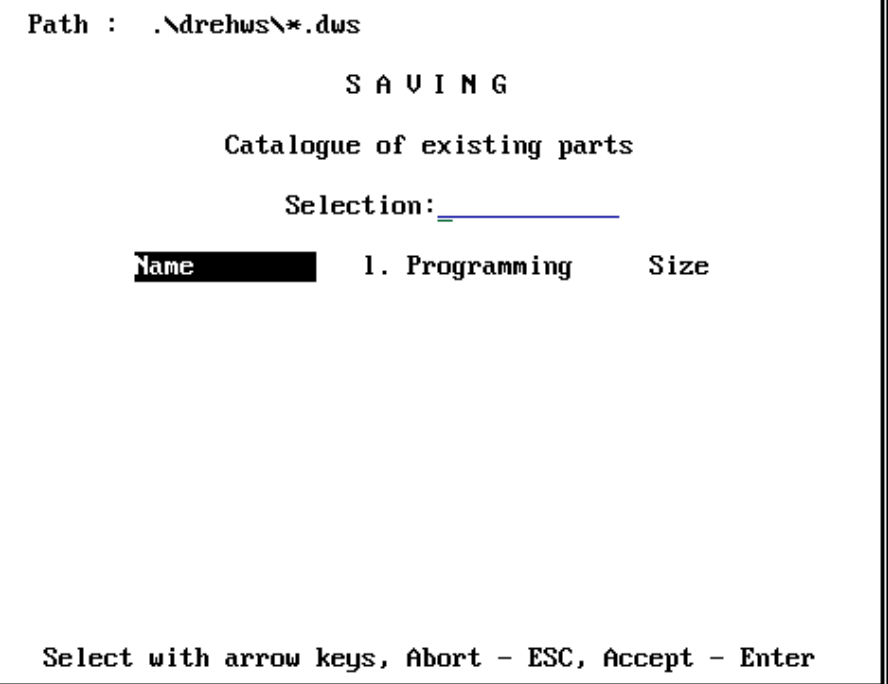

## **Saving/Deleting a Preproduced Workpart**

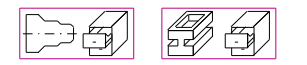

To save or delete a preproduced workpart, select the function "Workpart Manager" with  $|F6|$  in the "Blank and Clamping Method Definition" menu.

### **Selection Example CNC Milling:**

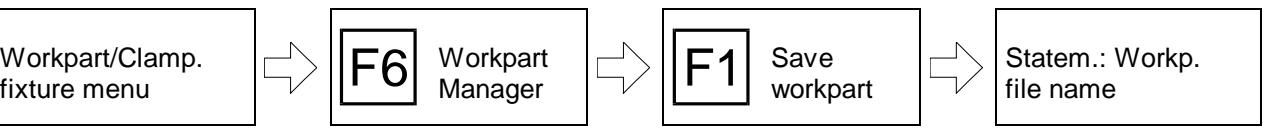

This then loads a submenu in which you state whether the workpart should be saved or an already existing one deleted:

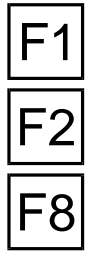

**Save workpart:** With  $\boxed{F1}$  you save the current workpart as a file.

**Delete workpart:** With  $F2$  you select the existing workpart file to delete it.

Return: F8 returns you to the starting situation.

After having chosen the processing function, the **file selection window** is loaded. Enter the file name of the workpart to be saved or deleted (cf. above, [Chapter 2](#page-24-0) for handling the file selection window) in its input field.

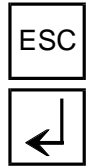

 $ESC$  With  $F^{\text{esc}}$  you cancel the selection of a workpart.

With  $\left\lfloor \frac{1}{x} \right\rfloor$  you confirm the selected workpart.

Control Enquiry After you have once pressed the key to delete a file an additional **control query** is displayed before a workpart file is deleted or overwritten (this would be the case if the name entered for the file to be saved is identical with an already existing file name), to enable you to cancel the funcion in time.

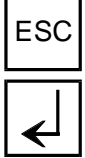

With  $F^{\text{sc}}$  you cancel processing.

With  $\leq$  you confirm the control query.

You then return to the starting position.

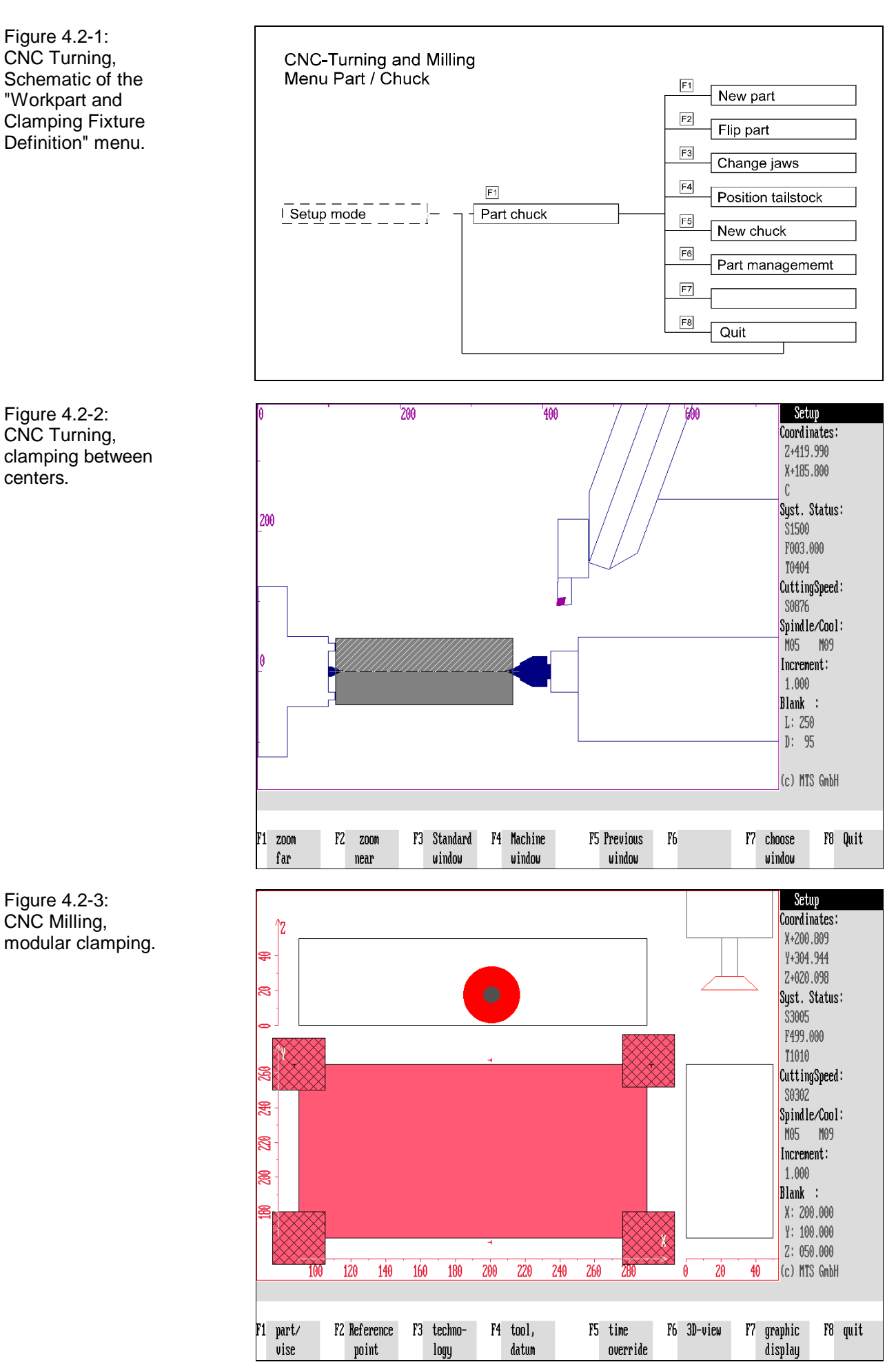

## **4.2 Clamping Fixtures**

The clamping fixtures (clamping devices) required for workpart clamping depend on the type of machining and on the geometry of the workpart. MTS Simulators permit most of the current customary clamping situations used in production. The version 5 has its own extensive clamping fixture manager including several options for workpart clamping.

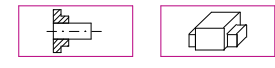

The starting point for the selection of the clamping fixture and specification of the clamping method is the "Workpart and Clamping Fixture Definition" menu. Proceeding from the Setup Mode menu, it is called with  $F1$ :

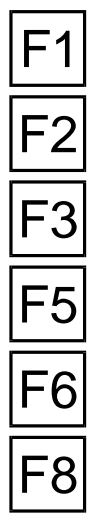

**New workpart:** With  $\overline{F1}$  you call the submenu to define the blank.

**Reclamp**: To reclamp a workpart, press F2.

**Change clamping fixture:** To change the clamping fixture and the clamping method, press  $F3$ .

**New clamping:** If you want to change only the clamping method of a workpart, switch with F<sub>5</sub> directly to the "Define Clamping Method" menu.

**Workpart Manager**: To save the current workpart, call the workpart manager with  $|F6|$ .

**Return:** F8 returns you to the main processing level of the Setup mode.

Simulator also offers the use of the tailstock:

**CNC Turning**  $\Box$  In addition to the above listed processing options, the turning CNC

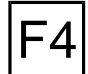

**Tailstock position**: With  $\overline{F4}$  you call the submenu to set or drop the tailstock.

**Procedure** In general, there are two processing paths to determine the clamping method:

- 1.) If you define a new blank, the menus for "Selecting the clamping fixture" and "Defining the clamping method" are loaded **in direct sequence** and you can perform the necessary work steps consecutively.
- 2.) On the other hand, it is also possible to call up the selection of the clamping fixtures or the definition of the clamping method **separately.** In this case, the clamping fixture manager is activated to load or redefine individual clamping elements for turning after selection of the clamping fixture.

Figure 4.2.1-1: CNC Turning, Schematic of the menu sequence for selecting the clamping fixture and defining the clamping method after a blank change.

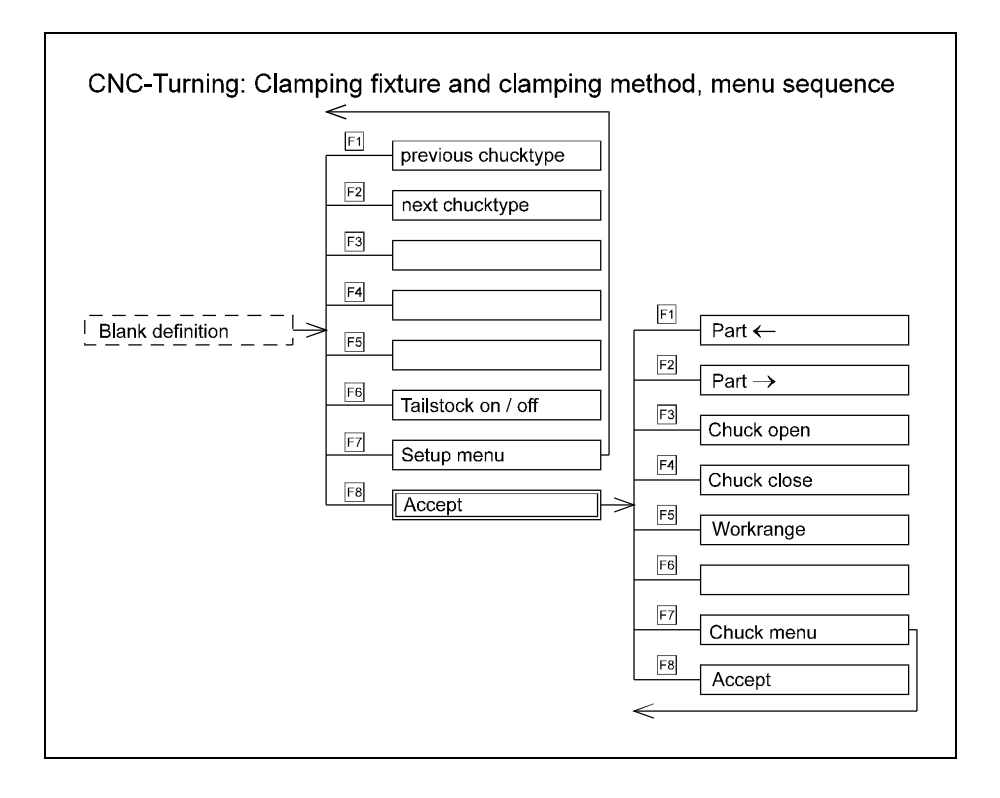

Figure 4.2.1-2: CNC Turning, workpart and clamping definition; "Clamping Fixture Selection" menu.

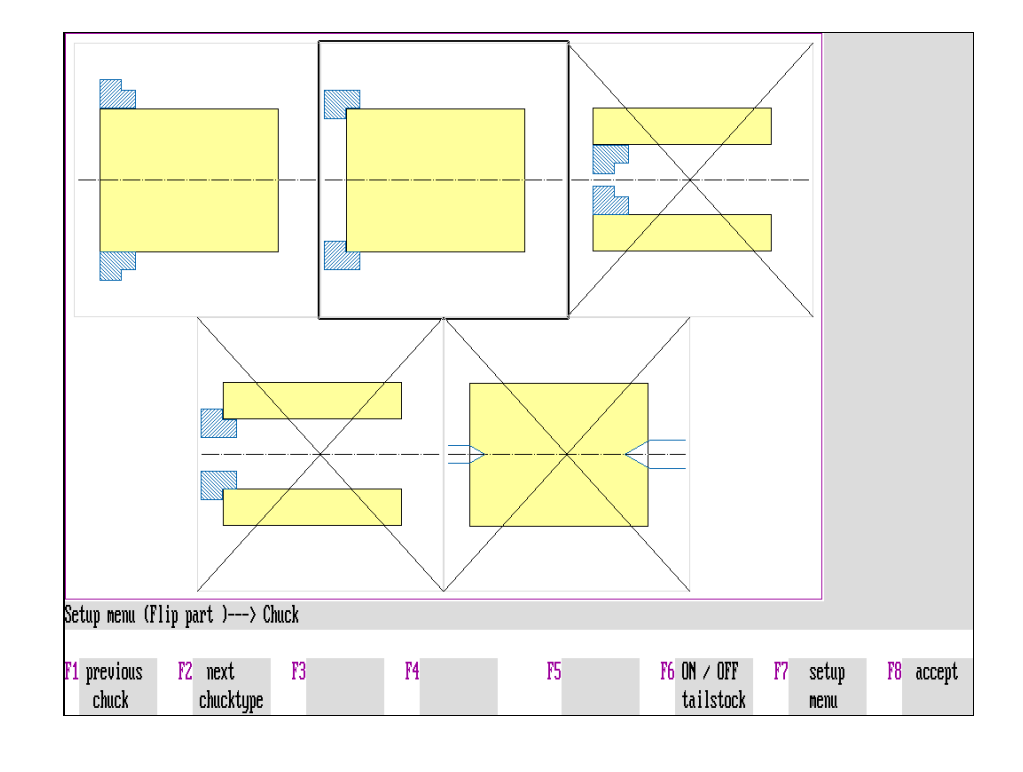

## <span id="page-90-0"></span>**4.2.1 CNC Turning: Clamping Fixtures**

### **Selection of Clamping Fixtures**

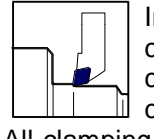

In the Simulator for Turning, the clamping system consists of a lathe chuck with stepped jaws (multiple jaw chuck); as an alternative, clamping between centers with front driver and tool arbor/lathe centers is also possible.

All clamping elements can be defined and assembled individually in the clamping fixture manager.

The user specifies the geometrical dimensions of the tailstock and of the spindle in the configuration.

#### **Selection:**

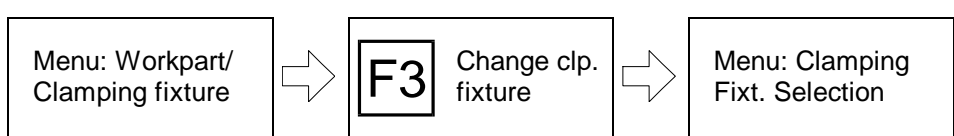

### **Automatic Menu Guidance:**

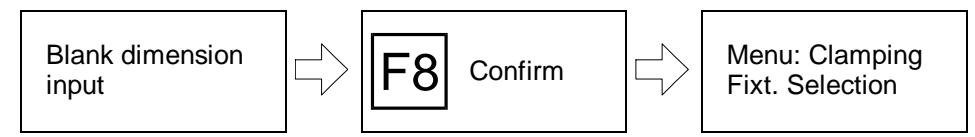

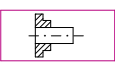

The menu for clamping fixture selection is loaded either automatically after blank definition or it is loaded proceeding from the "Workpart/Clamping Fixture" menu with  $F3$  "Change Clamping Fixture".

The clamping fixture selection is supported by five displayed graphic presentations of the types of clamping.

Depending on the blank/workpart inserted, those **clamping methods which are not available for workpart clamping are crossed out** in the display. Select the desired clamping method by marking the corresponding presentation with the **color-highlighted frame**:

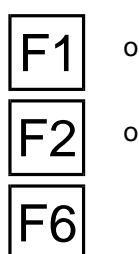

or **Previous clamping type:** Move the frame counterclockwise with  $F1$  or the cursor  $key$   $\leftarrow$ .

or  $\Box$  **Next clamping type**: Move the frame clockwise with  $\Box$  or the cursor key  $\Box$ .

**With/without tailstock**: If you intend to set the tailstock as well, press F6. In this case a lathe center is additionally displayed in the front area of the clamping presentaitons.

To drop the tailstock, press  $F_6$  again.

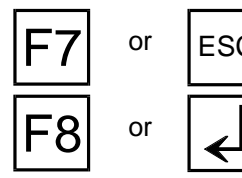

or  $|\textsf{esc}|$  Return: With  $\overline{F7}$  or  $\overline{ES}$  you cancel processing and return to the starting situation.

or  $\Box$  **Accept**: You confirm the marked type of clamping with  $\Box$  or  $\Box$ .

**Subsequently either the menu for defining the clamping method or the Clamping Fixture Manager is loaded automatically.**

Figure 4.2.1-3: CNC Turning, Clamping Fixture Manager; Schematic of the menu sequence for changing a clamping element.

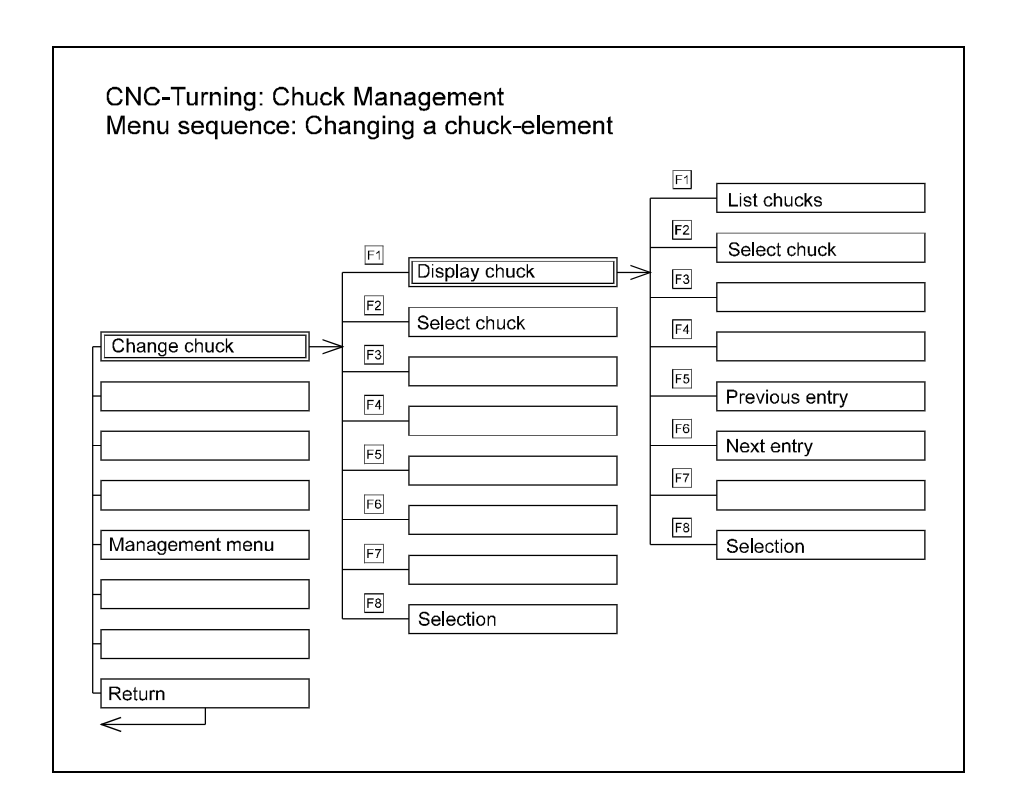

Figure 4.2.1-4: CNC Turning, clamping fixture manager; Main menu.

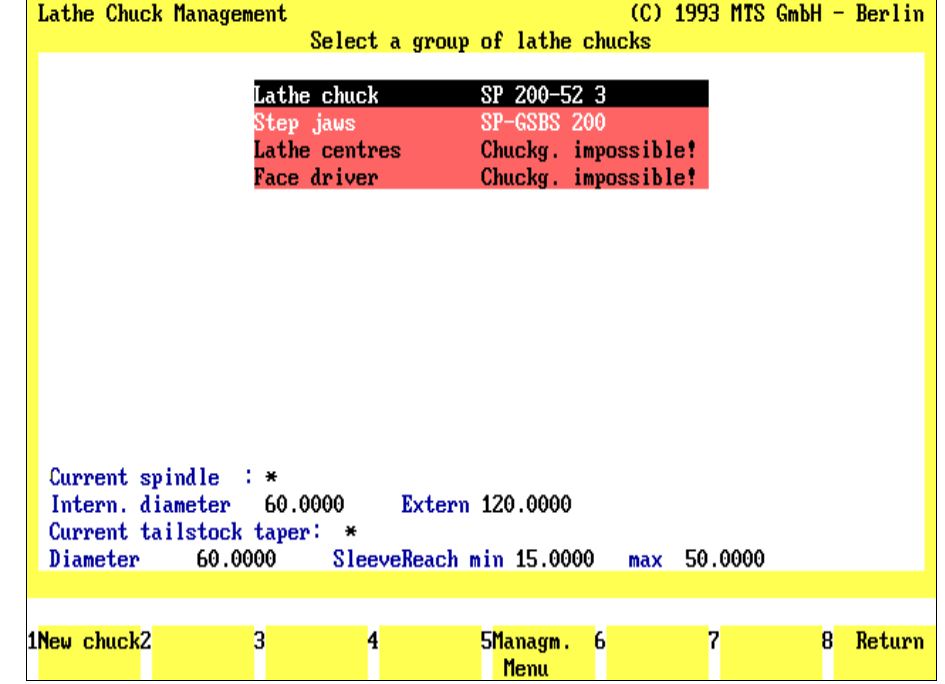

# **Changing a Clamping Element**

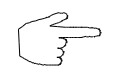

The turning Simulator has an independent clamping fixture manager for defining and replacing of individual clamping elements.

**Selection:**

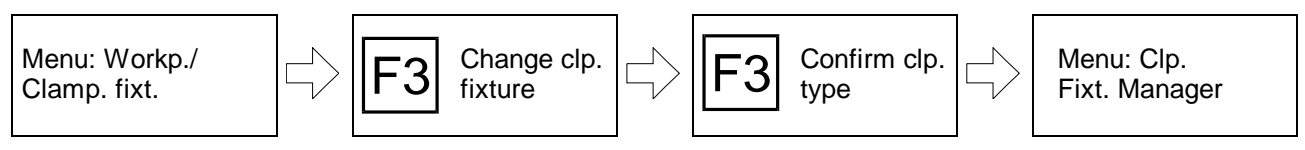

After having selected the clamping type, the clamping element manager is loaded automatically. **However, if you have already defined a blank, this menu is skipped.** In this case select the clamping fixture manager with  $\mathbb{F}^3$  via the menu item "Change Clamping Fixture ".

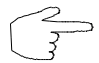

The clamping fixture manager is described in this chapter only as fas as necessary for changing clamping fixtures. Later on, it is discussed in detail..

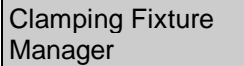

The menu structure of the clamping fixture manager is similar to those of the tool manager (see below[, p. 89\)](#page-154-0):

1.) The upper screen area shows auxiliary graphics, information and input fields.

In the main menu the clamping fixture groups are displayed in this area, subdivided into the groups of **currently used clamping element** (or: "**noninserted**") and of "**non-insertable clamping elements** " (due to the selected type of clamping).

In addition, information on spindle and tailstock/sleeve is given in the bottom part of the screen.

**Change clamping fixture**: With  $\left| \frac{F_1}{F_2} \right|$  you can use a new clamping element of the

this function can be protected with a "password" (cf. Configuration Instructions). **Return:** With F<sub>8</sub> you confirm the listed combination of the clamping elements and

2.) The function keys are displayed in the lower screen margin.

switch to the menu for defining the clamping method.

group and then switch to the submenu of this group:

marked clamping fixture group.

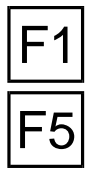

**F5 Management menu**: To define or to change or to delete a clamping element,<br>press **F5** To avoid unauthorized interventions in the clamping fixture manager,

**Procedure** To insert a new clamping element, first select the applicable clamping fixture

or

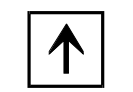

With the cursor keys  $\left[\begin{matrix} \uparrow \end{matrix}\right]$  or  $\left[\begin{matrix} \downarrow \end{matrix}\right]$  you mark the desired clamping fixture group. In this case those clamping elements cannot be selected, of course, which are not available for the specified clamping element.

**Change clamping fixture**: To pick up a new clamping element from this group,

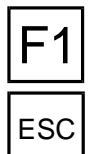

switch with  $|F_1|$  onto the selection menu of this clamping fixture group.

ESC You cancel processing and return to the starting situation with ESC .

Figure 4.2.1-5: CNC Turning, Clamping Fixture Manager, stepped jaws; Selection of a clamping element.

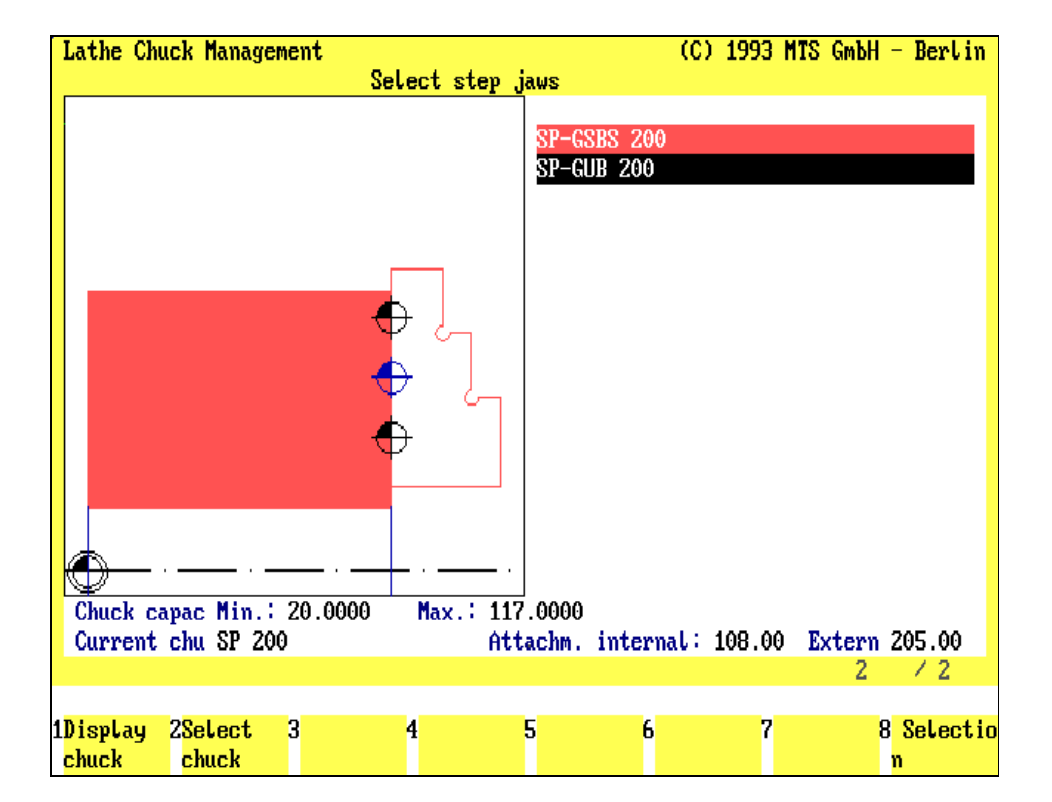

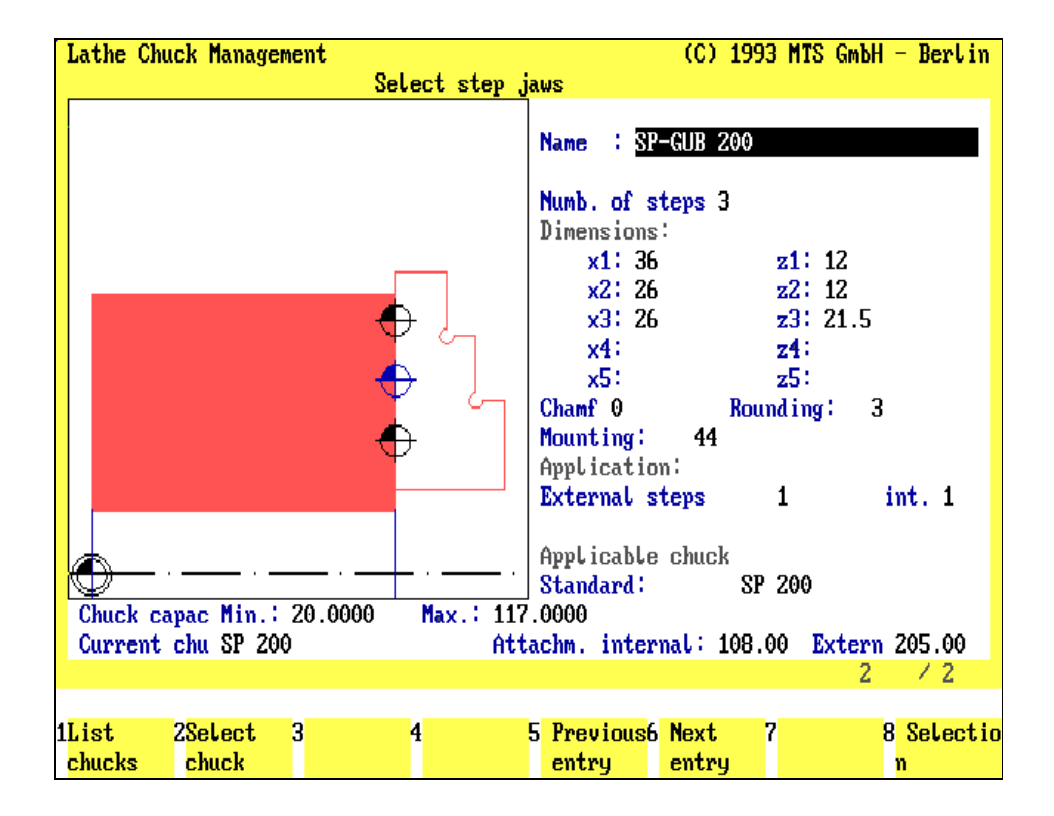

Figure 4.2.1-6: CNC Turning, Clamping Fixture Manager, stepped jaws; Display clamping element

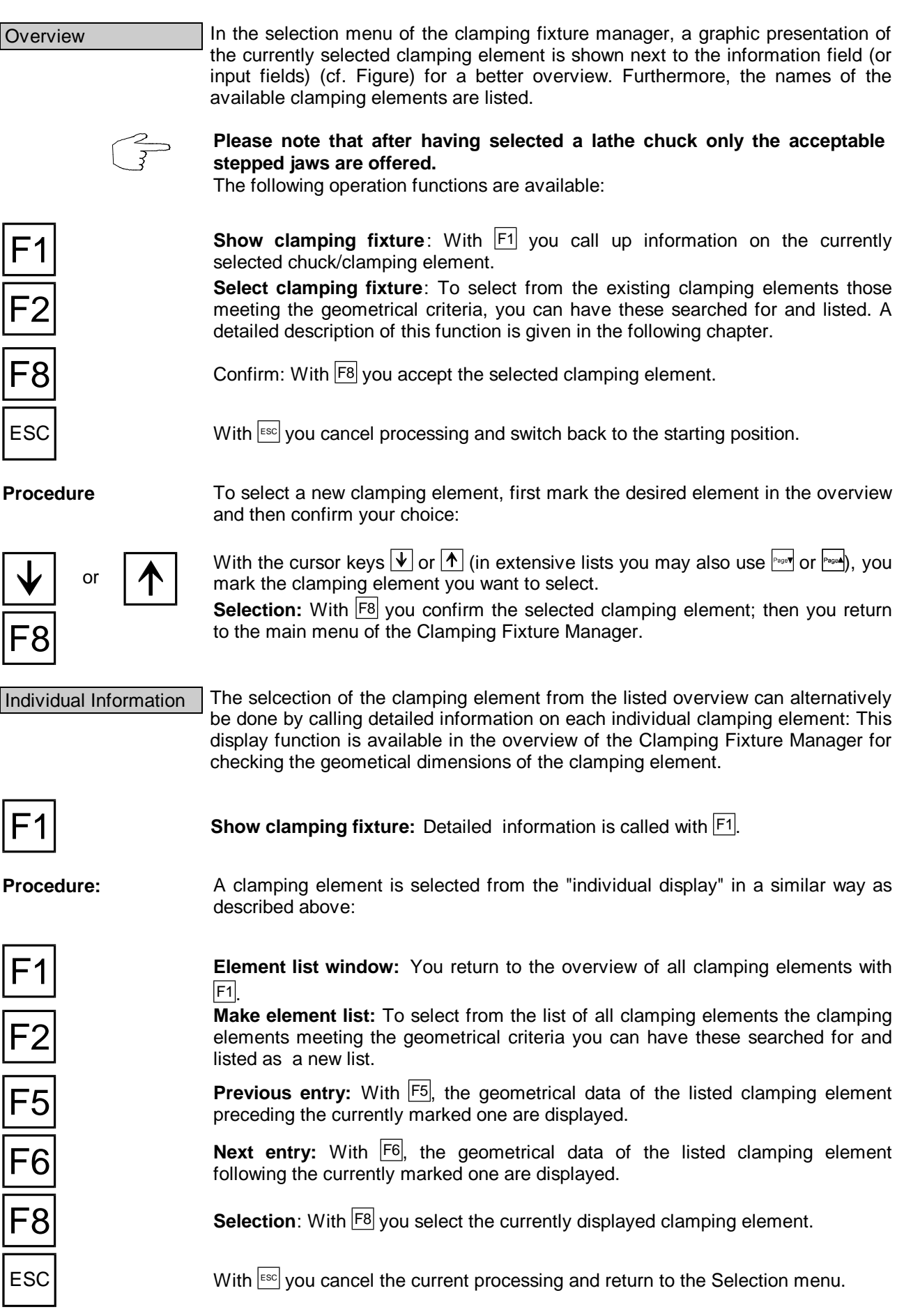

Figure 4.2.1-7: CNC Turning, Schematic of the "Defining the clamping method" menu; workpart clamping with stepped jaws.

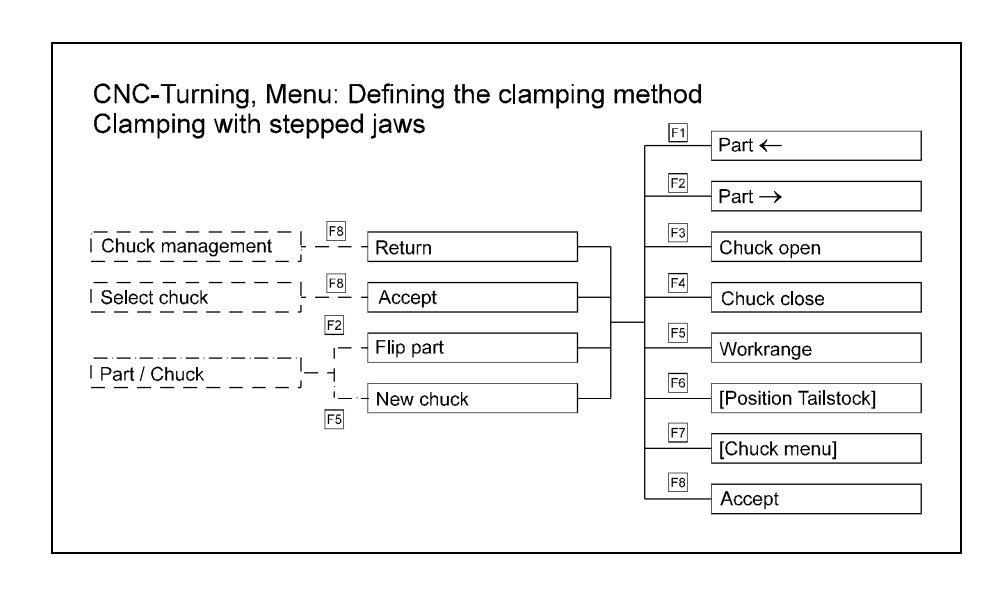

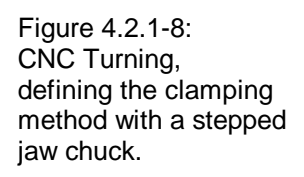

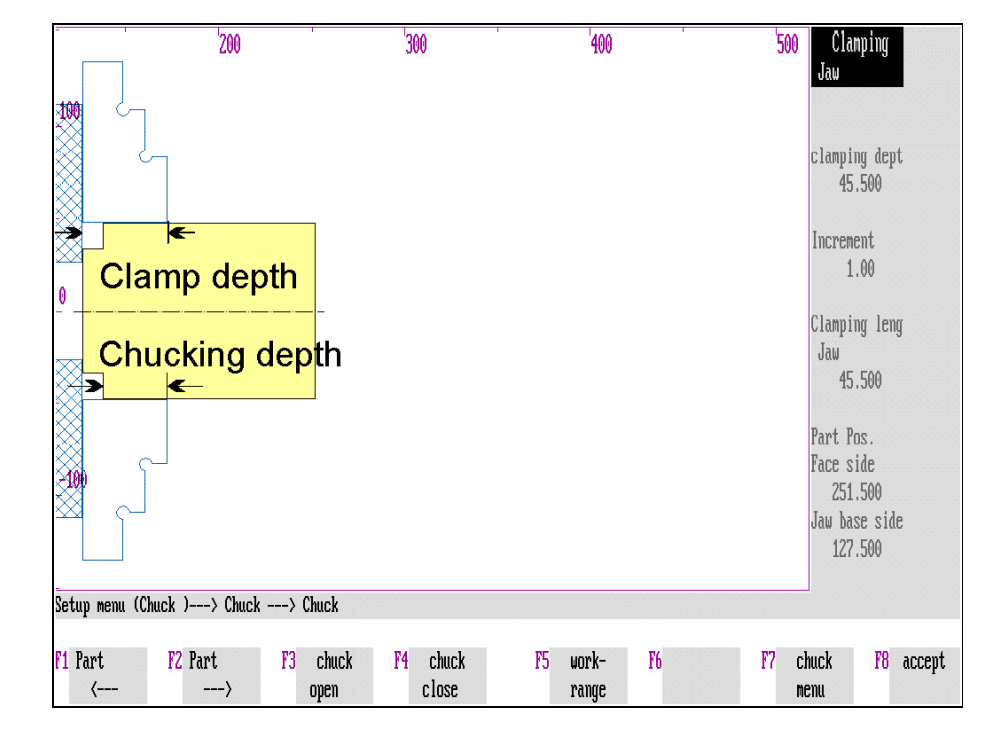

# **Defining Clamping Method**

Clamping Types The definition of the clamping method depends on the clamping type:

- Clamping with a jaw chuck or
- Clamping between centers.

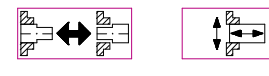

The "Defining the clamping method" function is **offered automatically** after the Clamping Fixture Manager or after the blank definition/selection of the clamping type.

This function is also loaded if you have selected "**Reclamp**" with F2 or "**New clamping**" with <sup>F5</sup> proceeding from the "Workpart/Clamping Fixture" menu.

# **Clamping with Jaw Chuck**

When using a jaw chuck, you need to position the workpart and to close/open the stepped jaws; for this the following functions are available:

or **Workpart -->/Workpart <--**: Shift the workpart to the desired clamping position with  $\boxed{F1}$  or  $\boxed{F2}$  or the cursor keys  $\boxed{\leftarrow}$  or  $\boxed{\rightarrow}$ .

> The information messages "**Clamping depth**" and "**Chucking length**" indicate how the workpart is clamped (cf. Figure); "**Workpart Pos.**" shows the workpart position in relation to the machine zeropoint; "**Increment**" shows how many units the clamping fixture has been shifted.

**Clamping fixture open/close** : To close or open the clamping fixture,

press the function keys  $\boxed{F3}$  or  $\boxed{F4}$  or the cursor keys  $\boxed{F}$  or  $\boxed{\Psi}$ . If the clamping fixture is closed, this is indicated by a corresponding message.

**Work space**: If you want to display the entire work space, press F5. You can also return to the standard display with  $F5$ .

**[Tailstock position]** : If both the tailstock and the jaw clamping can be set, switch to the "Set/Drop Tailstock" menu (cf. below) with  $|F6|$ .

**Clamping Fixture menu**: To replace clamping elements or to change the entire type of the workpart clamping, return with F7 or Esc to the selection of the clamping fixture.

or  $\vert \downarrow \vert$  After defining the clamping method, confirm this with  $\vert$ F8 or  $\vert \downarrow \vert$ .

**Note** To position the workpart more precisely, you can additionally change the "increment". The unit indicating how much the workpart has been shifted after pressing once either of the keys  $\boxed{F1}$  or  $\boxed{F2}$  is called "increment" (please refer to Section 4.5 below for setting the increment).

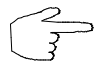

After having confirmed the clamping method, the starting menu "Workpart and Clamping Fixture Definition" is automatically loaded.  $F8$  returns you from there to the main menu of the Setup Mode.

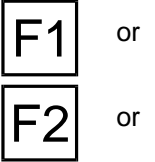

F5

F6

F7

F8

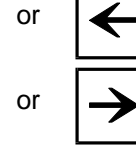

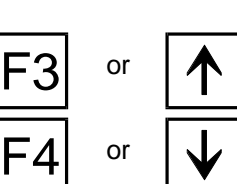

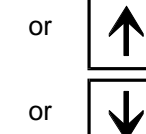

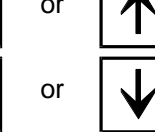

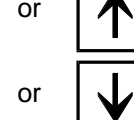

or ESC

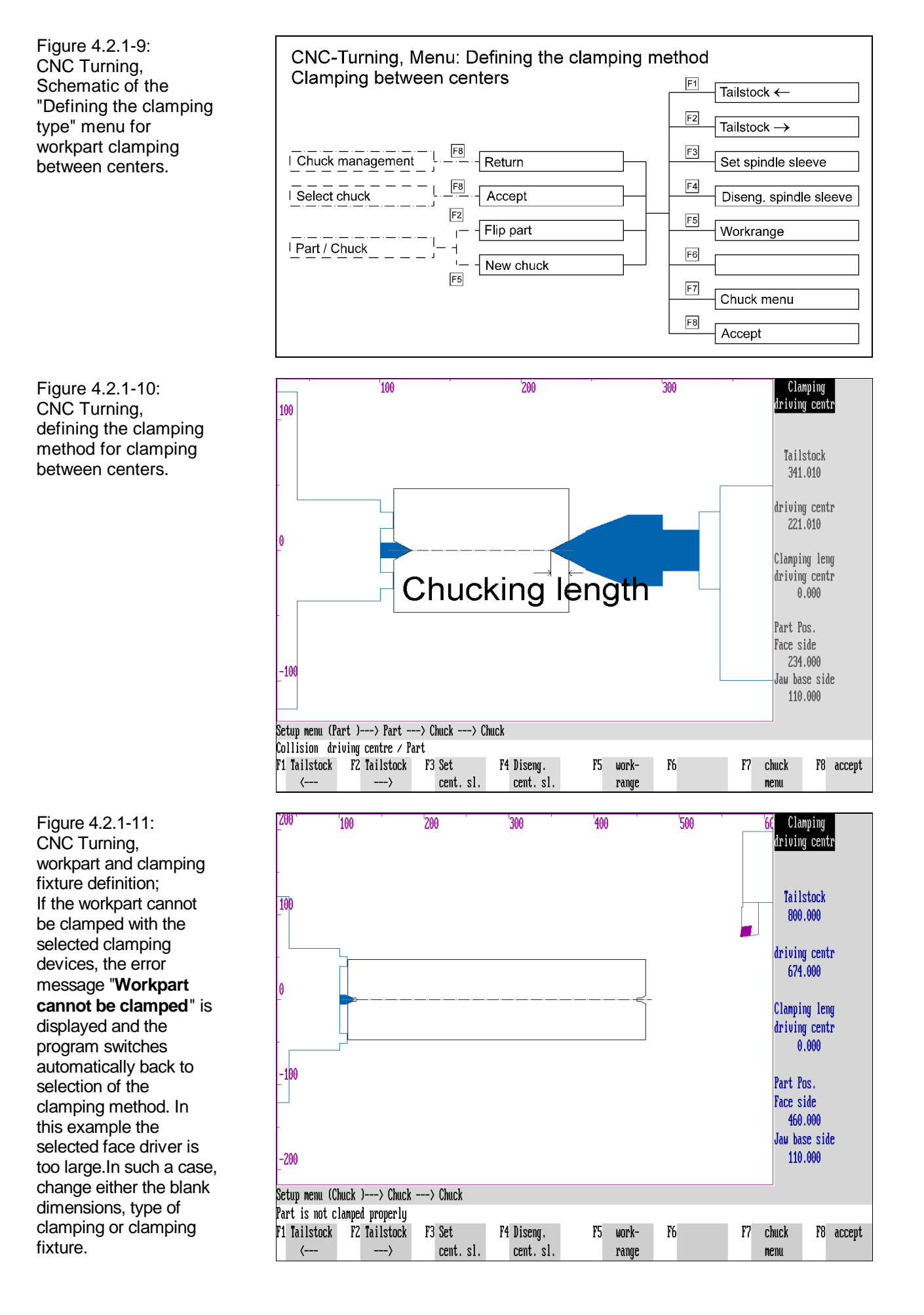

# **Positioning of Tailstock and Sleeve**

When clamping between centers, the face driver is inserted automatically and you set the tailstock and sleeve manually.

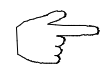

This menu is available if either the "With tailstock" option or clamping between centers (possible for centered or machined parts) has been selected at the clamping type selection.

**Note** In the machine configuration you enter whether you want to simulate a lathe with tailstock and define the geometrical dimensions of tailstock and sleeve as well as the increment for positioning the tailstock.

**Two operational steps** are necessary to set or drop the tailstock and the sleeve:

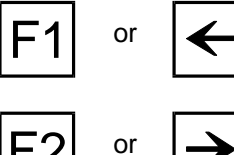

or **Tailstock -->/Tailstock <-** : At first the tailstock is moved with the function keys  $F1$  and  $F2$  or the cursor keys  $\leq$  and  $\geq$  close enough to the workpart sleeve to be

set. At the same time the "shift" of the tailstock is displayed on the screen. The information messages "**Tailstock**" and "**Sleeve tip**" indicate the respective positions with regard to the workpart zeropoint (cf. Figure).

**Set sleeve/open sleeve**: The sleeve is then set to clamp the workpart with  $\begin{bmatrix} F3 \end{bmatrix}$ . The sleeve is opened again with  $\mathsf{F4}$ .

If the workpart is clamped, this is indicated with a corresponding message.

The information message "**Sleeve tip chucking length** " indicates the chucking length (cf. Figure).

**Work space**: If you want to display the entire work space, press <sup>F5</sup>. You can also switch back to the standard display with  $|F5|$ .

**Clamping Fixture menu**: Cancel processing with  $F7$  or  $F \infty$  and return to the selection of the clamping fixture.

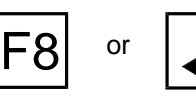

After clamping the workpart, confirm this with  $|F8|$  or  $|\n\epsilon|$ . The "Workpart and Clamping Fixture Definition" menu is then automatically loaded. F8 returns you from there to the main menu of the Setup Mode.

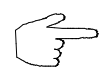

or ESC

Before you set the tailstock, be sure to have the tool positioned far enough from the rotation axis and to have the spindle switched off.

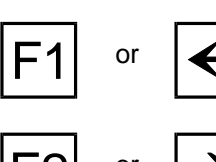

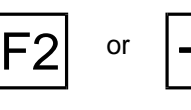

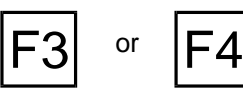

F5

F7

Figure 4.2.1-12: CNC Turning, Schematic of the "Workpart and Clamping Fixture Definition" menu.

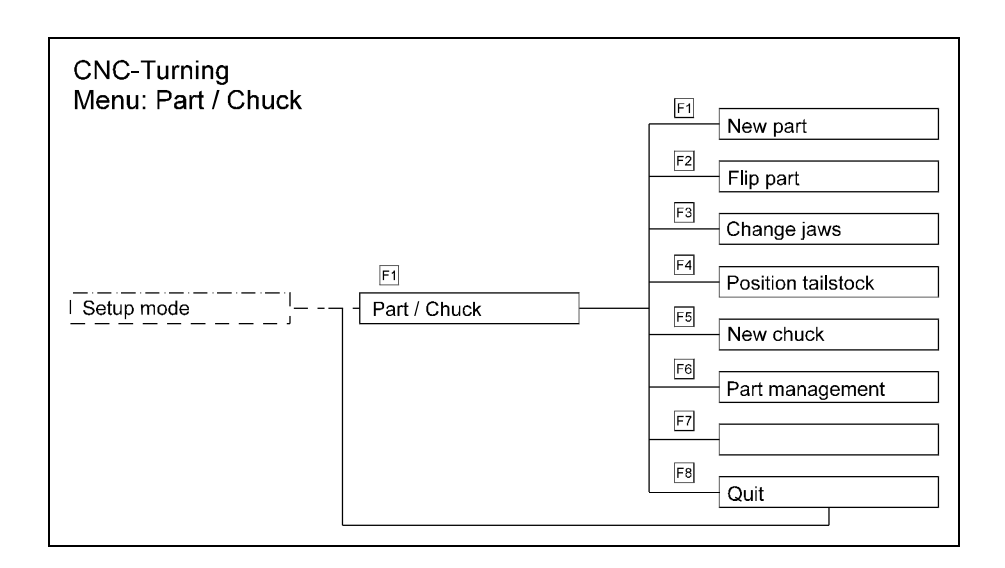

Figure 4.2.1-13: CNC Turning, reclamped workpart.

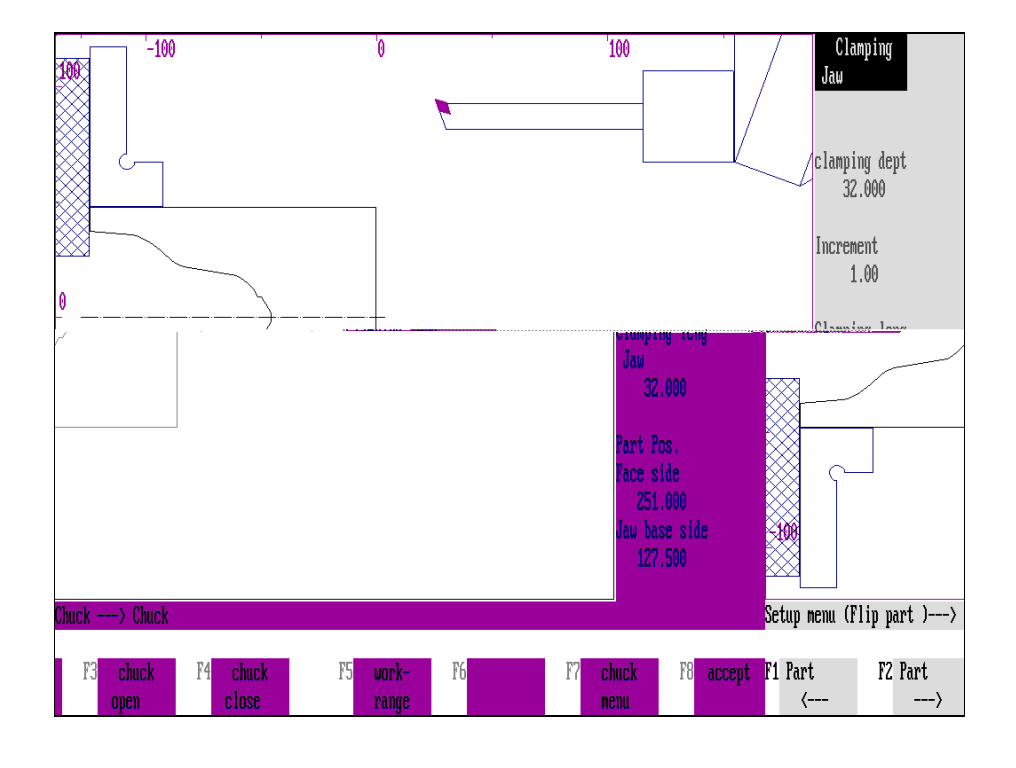

## **Reclamping a Workpart**

Workparts can be reclamped for further machining on both sides as many times as required:

**Selection:**

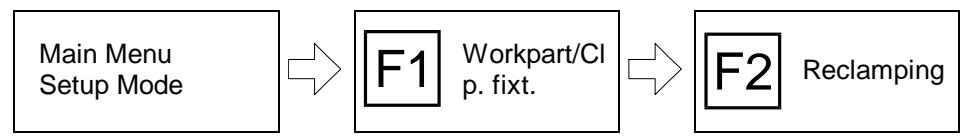

#### **Procedure**

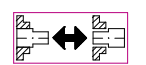

After calling up the "Workpart and Clamping Fixture Definition" menu from the Setup Mode, you can reclamp the currently clamped workpart with  $\boxed{F2}$ .

The workpart is displayed on the screen rotated 180°. The **menu for defining the clamping method** is then loaded automatically (cf. above).

### **Tailstock**

A guide through the tailstock tip is used not only to clamp between centers but can also be selected to clamp with the stepped jaw chuck, e.g. to machine shafts.

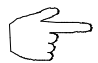

**This clamping method can be defined only if the function "With tailstock" has been activated in the "Clamping Type Selection" menu.**

**Selection:**

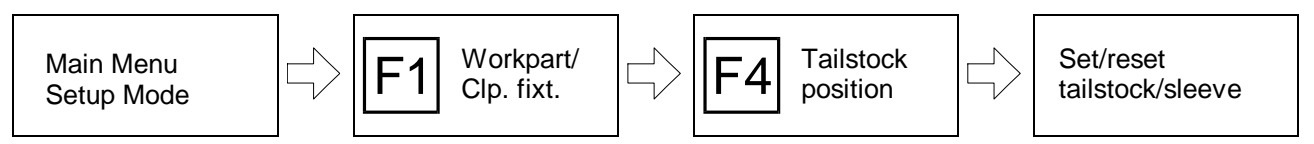

$$
\overline{a}
$$

To use or drop the tailstock, call up the function "Tailstock position" with  $\mathbb{F}^4$  in the "Workpart/Clamping Fixture Definition" menu.

The further handling steps are identical with those of defining the clamping between centers (cf. above) and are therefore not repeated here. To conclude this subject item, some general notes on handling the tailstock menu for your reference:

- To clamp with tailstock, the tailstock needs first to be moved next to the workpart to be able to set the sleeve.
- To cancel the "clamping with tailstock" function, the sleeve needs first to be opened and after that the tailstock to be withdrawn.
- As soon as the tailstock is back in its starting position, the starting menu "Workpart and Clamping Fixture Definition" is loaded automatically.
- The geometrical and technical data of the tailstock and of the sleeve are defined in the configuration.

Figure 4.2.2-1: CNC Turning, Schematic of the menu sequence for the Clamping Fixture Manager, simplified presentation.

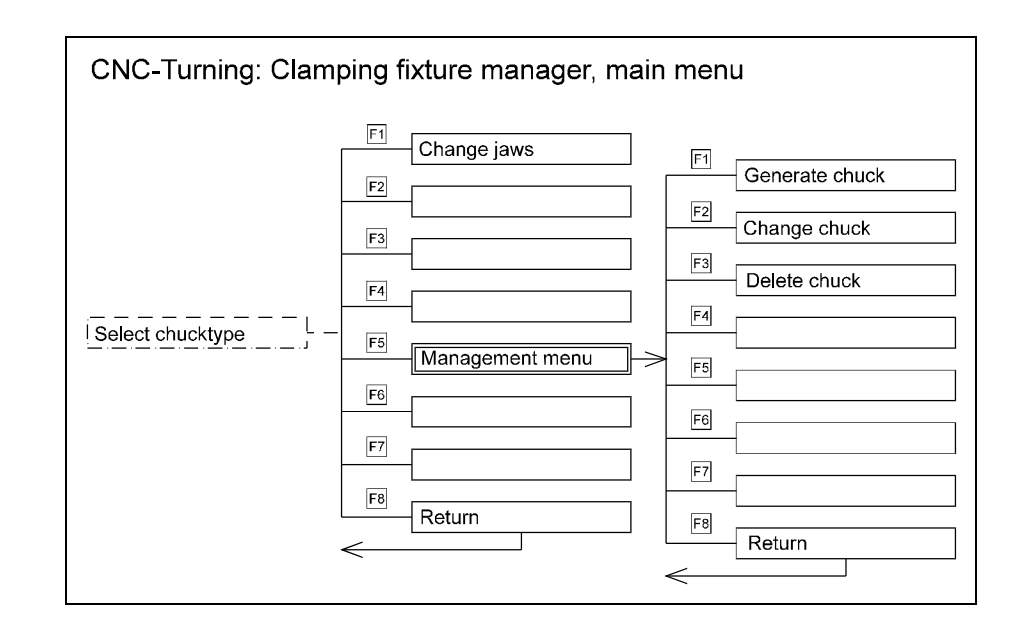

Figure 4.2.2-2: CNC Turning, Clamping Fixture Manager, main menu.

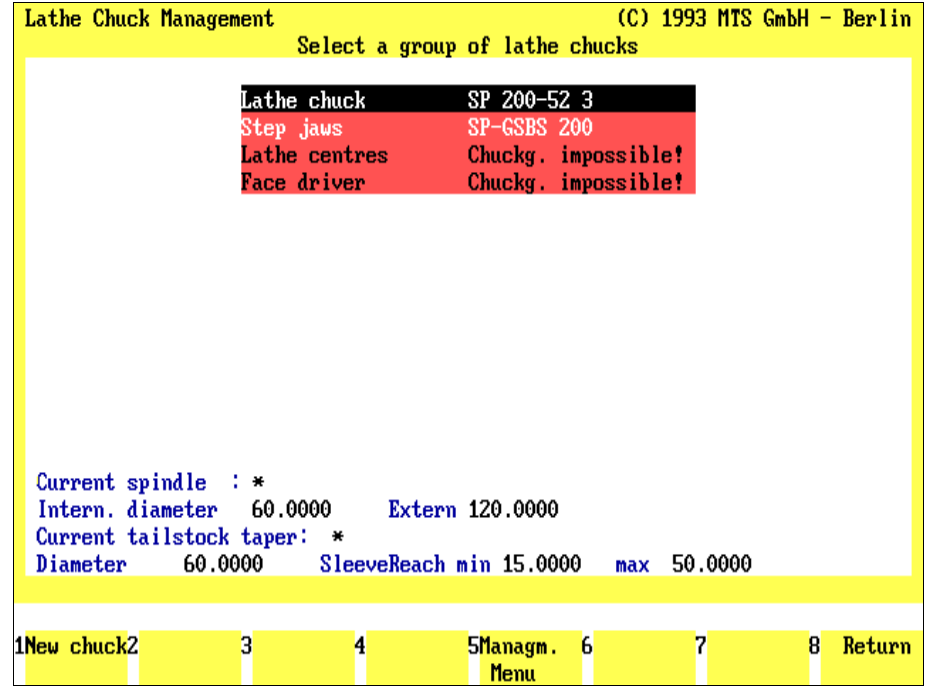

## **4.2.2 CNC Turning: Clamping Fixture Manager**

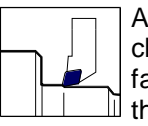

Apart from the individual assembly of the clamping elements to form a clamping system (see above), all elements: lathe chuck, stepped jaws, face driver and lathe centers can be redefined, changed and deleted in  $\mathbb I$  the Clamping Fixture Manager.

The Clamping Fixture Manager is loaded automatically after the clamping type has been selected proceeding from the "Change Clamping Fixture" function. **If the blank has already been defined, the Clamping Fixture Management menu is skipped.**

**Selection:**

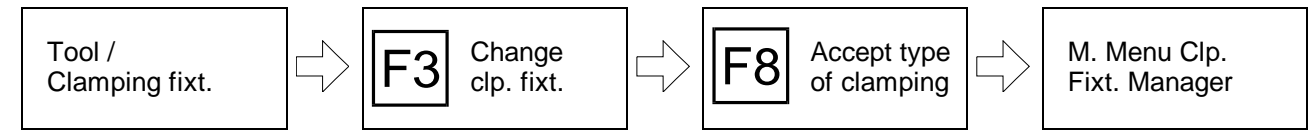

### **Clamping Fixture Manager: Main Menu**

Screen Display **The layout of the screen display was described in [Section 4.2.1](#page-90-0) (Setup Mode).** In general, the upper screen area is reserved for graphics, information or input fields, whereas the function key fields are displayed at the lower end of the screen, providing the following operation alternatives:

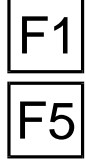

**Change clamping fixture**: You can select and insert a new clamping element out of the marked clamping fixture group with  $\mathsf{F1}$ .

**F5** Management menu: To create a new clamping element or to change or delete an<br>existing one, press **F5**. To avoid unauthorized interventions in the clamping fixture manager, this function can be protected with a "password" (cf. Configuration Instructions).

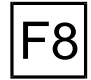

**Return**: With F8 you confirm the listed combination of the clamping elements and return to the menu for defining the clamping method.

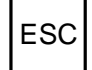

 $\text{ESC}$  With  $\left|\frac{\text{ESC}}{\text{ESC}}\right|$  you cancel processing and return to the starting situation.

**Note** The clamping fixture manager is structured according to uniform criteria: the same menu structure and handling is applied for all groups of clamping fixtures. For the sake of clarity, the following systematic description is therefore structured on the basis of practical handling features. In case of analogous processing steps only the nonanaloguous steps are descreibed, to avoid repetition.

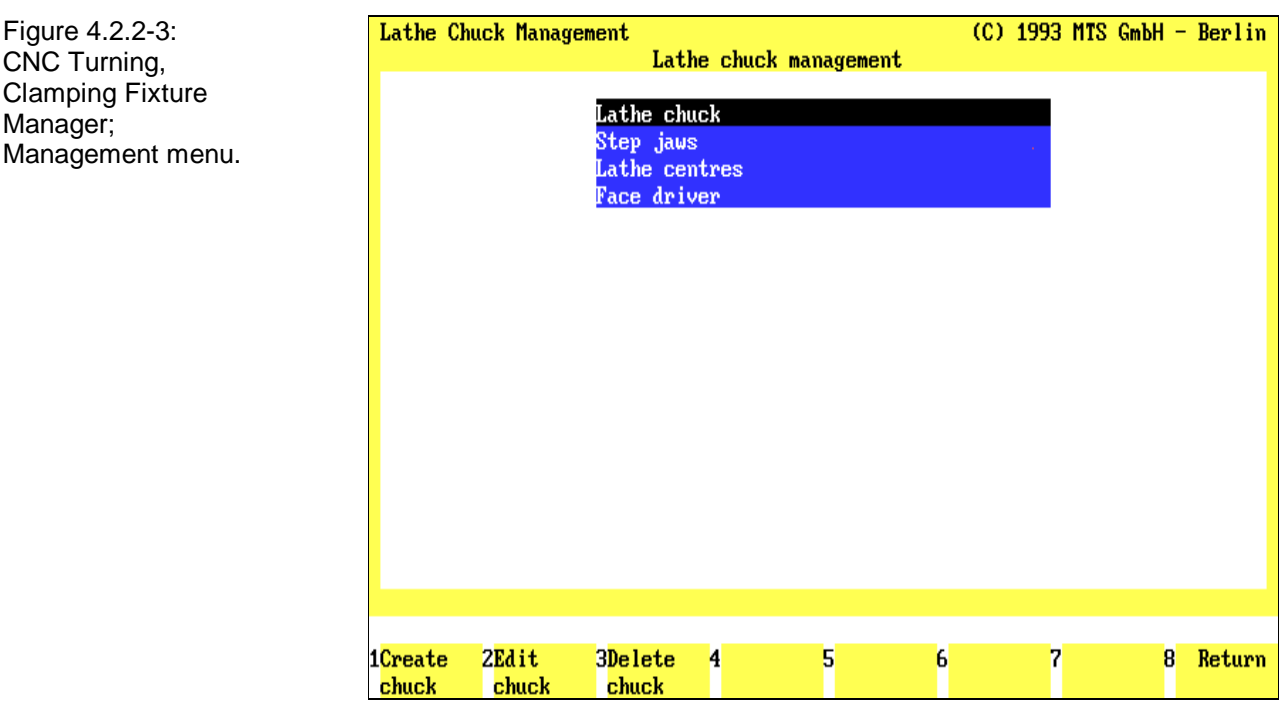

chuck

chuck

The management of the clamping elements is called up with  $|F_5|$  from the main menu of the Clamping Fixture Manager.

Password To avoid unauthorized manipulation of the Clamping Fixture Manager, this function can be protected with a "password". If you have defined a password in the configuration, enter it after selecting the Clamping Fixture Manager and confirm your entry with  $\vert \downarrow \vert$ .

The management menu is then loaded:

The clamping fixture groups are displayed in the upper screen area, subdivided into the elements of:

- Lathe chuck
- Stepped jaws
- Face driver
- Lathe centers

Irrespective of the current clamping type selection, you have the following processing options for the clamping fixture file:

**Create clamping fixture**: Press  $\overline{F1}$  to define a new clamping element.

**Change clamping fixture**: Press  $F^2$  to change an existing clamping element.

**Delete clamping fixture**: Press  $\overline{F3}$  to delete an existing clamping element.

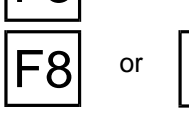

Or  $\left| \text{ESC} \right|$  **Return**: **F8** or **ESC** returns you to the main menu.

**Procedure** To edit the clamping fixture file, first mark the corresponding clamping fixture group and then select the desired processing function:

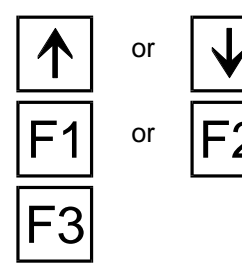

or  $\mathbf{w}$  Mark the desired clamping fixture group with the cursor keys  $\mathbf{w}$  or  $\mathbf{w}$ .

or  $\left| \boldsymbol{\mathsf{F}} 2 \right|$  After you have marked a group, switch on to the desired processing.

**Note Please note that after changes of the clamping fixture file, also certain entries in existing setup sheets (e.g. data on clamping depth etc.) or existing NC programs may have to be changed as well.**

> **Therefore, change the clamping fixture file only as far as necessary and check subsequently the setup sheets and NC programs containing data on these clamping elements.**

**When in doubt, generate a new clamping element!**

Figure 4.2.2-4: CNC Turning, Clamping Fixture Manager; Create clamping element, example of lathe chuck.

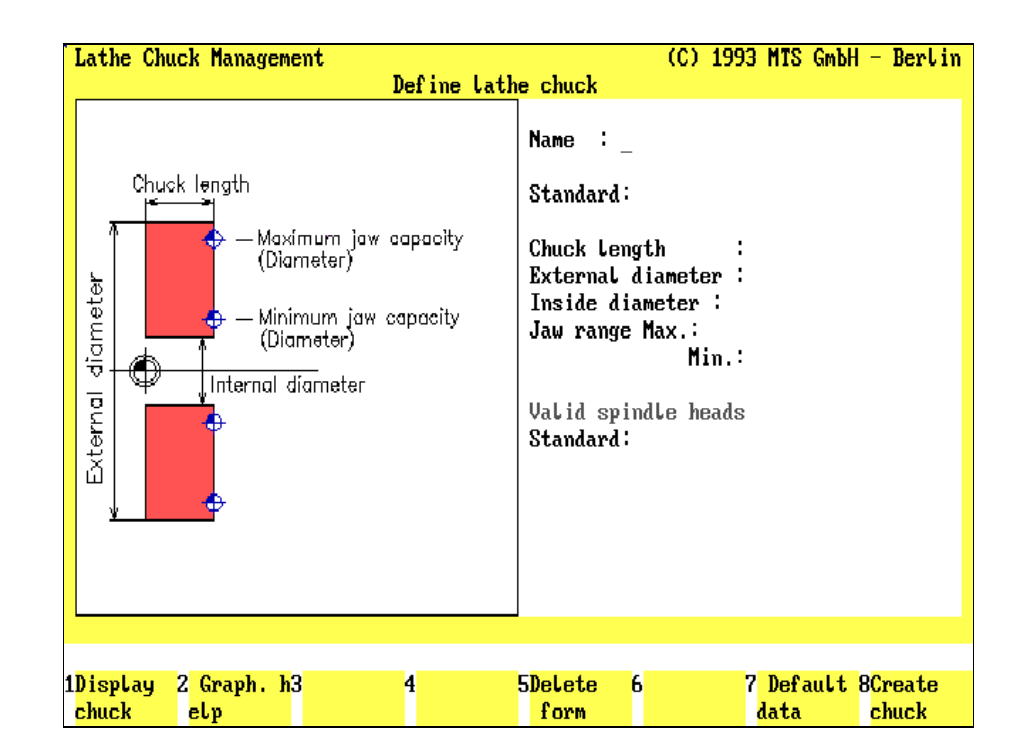

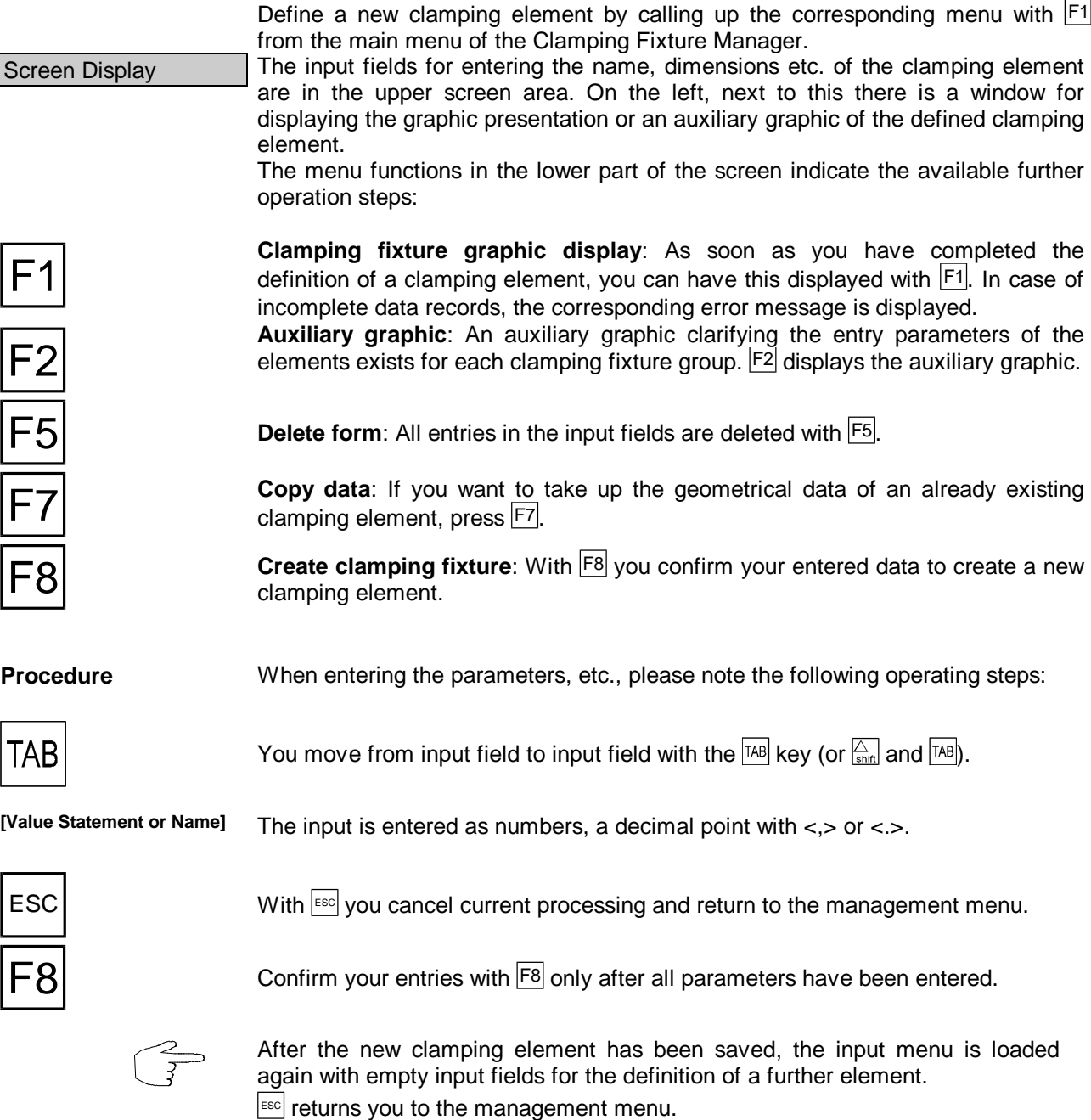

Figure 4.2.2-5: CNC Turning, Parameters for determining the lathe chuck jaws

Figure 4.2.2-6: CNC Turning, Parameters for determining stepped jaws

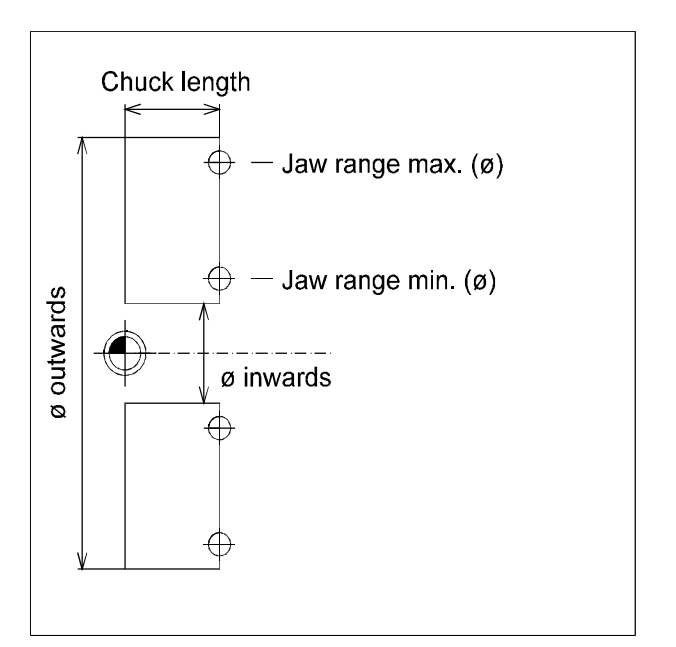

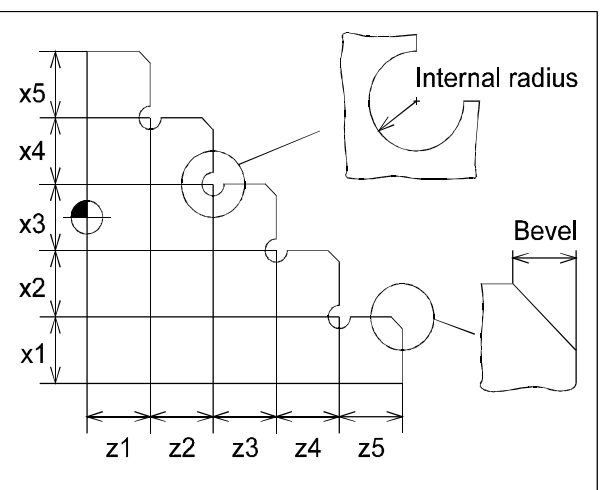

Depending on the wanted number of steps the amount of parameters  $z1, ..., x1, ...$  are given

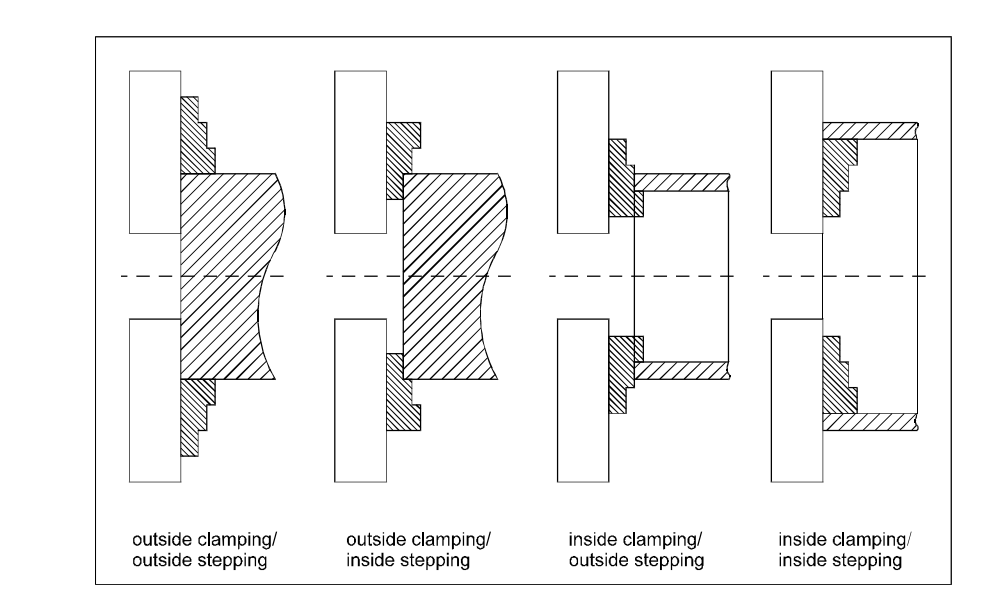

Figure 4.2.2-6a: CNC-Turning, application options for stepped jaws
The following parameters are entered to determine a clamping element:

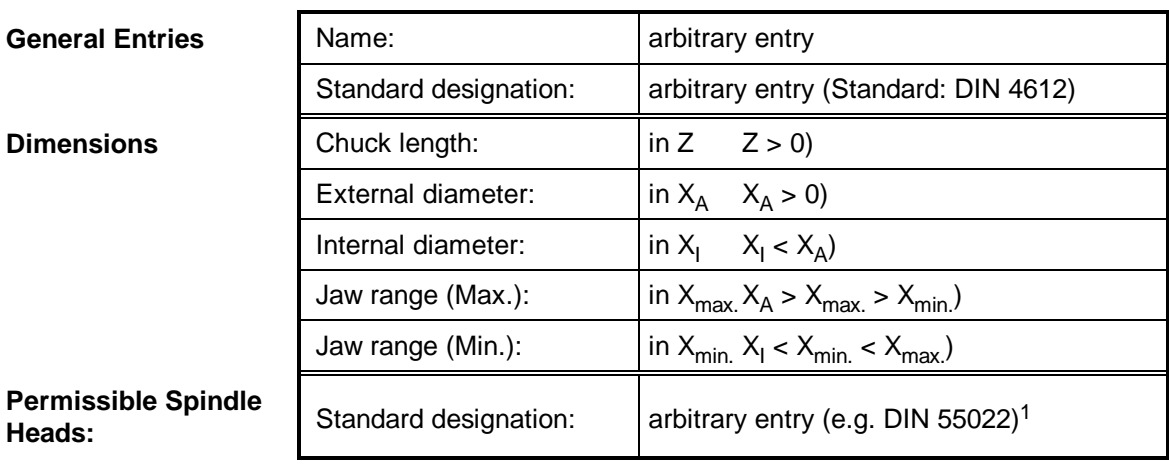

### **Lathe Chuck Input Parameters**

#### **Stepped Jaws Input Parameters**

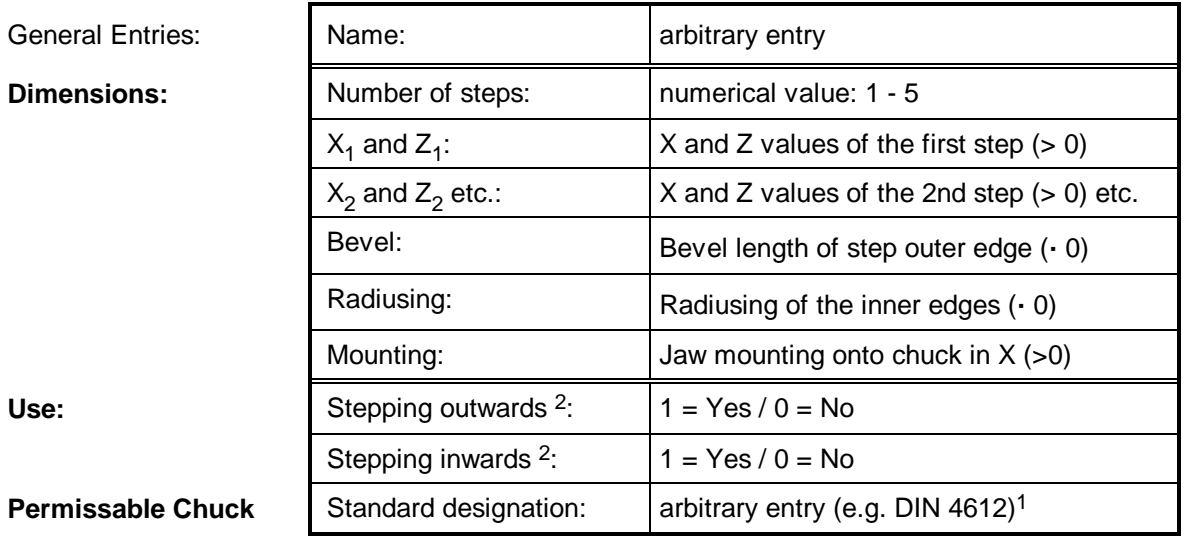

<sup>1</sup> The statement "\*" replaces an arbitrary character string.

<sup>2</sup> The jaws can be used with outside and/or inside stepping for outside and inside clamping. The clamping type is defined in the "Clamping Fixture Selection" menu.

Figure 4.2.2-7: CNC Turning; Parameters for determining the lathe centers

Figure 4.2.2-8: CNC Turning; Parameters for determining the face drivers

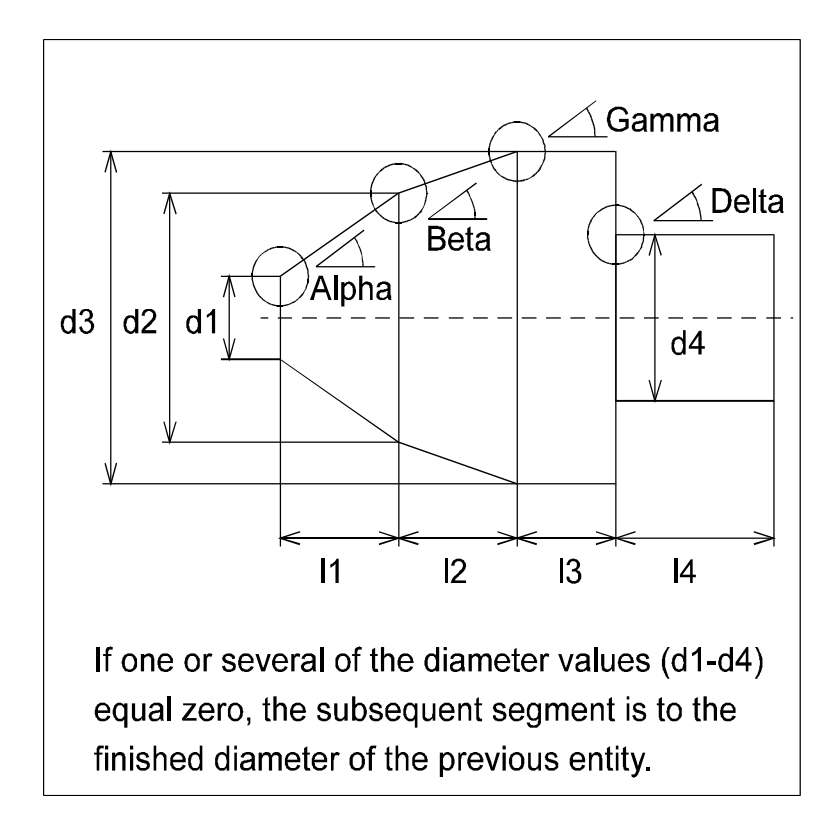

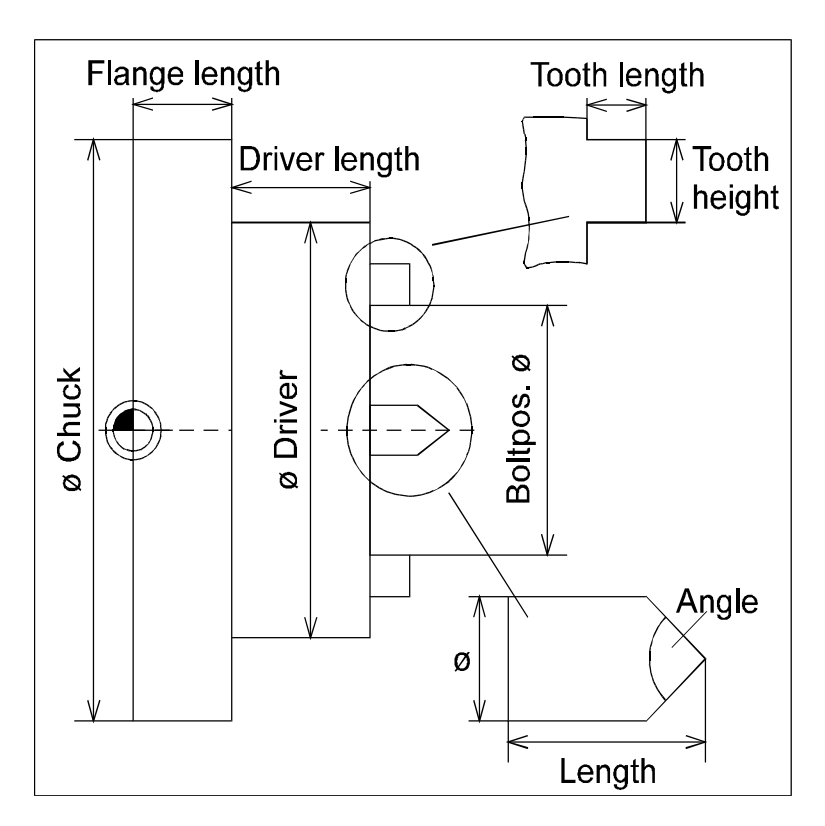

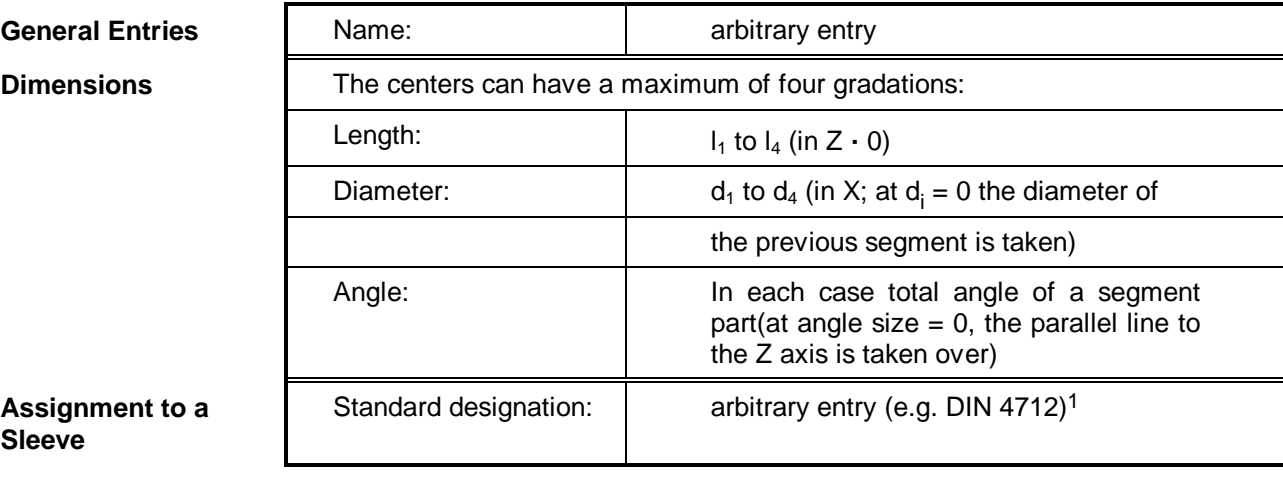

## **Lathe Center Input Parameters**

**Assignment to a Sleeve**

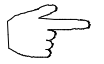

**Length, diameter and angle depend upon one another!**

## **Face Driver Input Parameters**

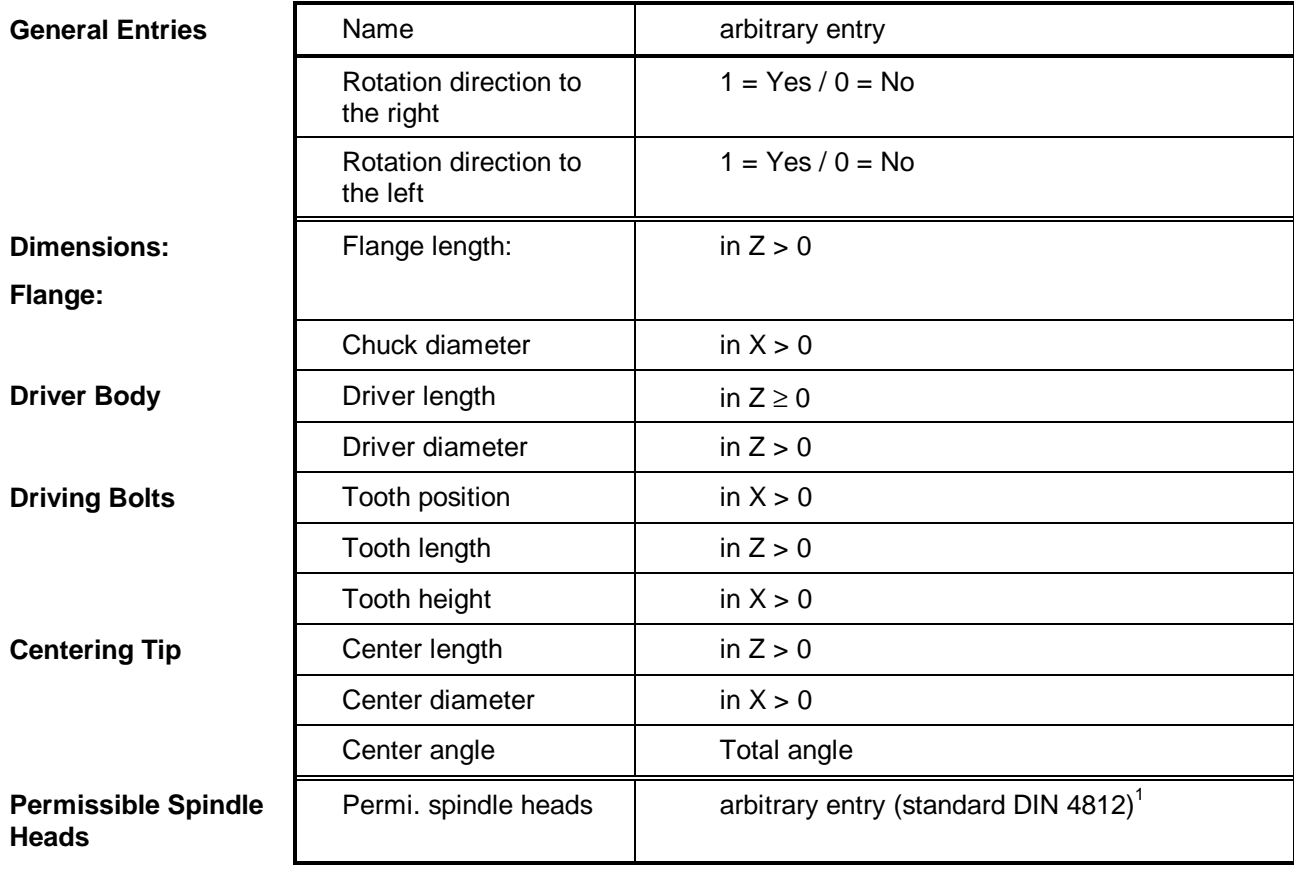

<sup>1</sup> The statement "\*" replaces an arbitrary character string.

 $2$  The statement  $0/0$  is inadmissible.

Figure 4.2.2-9: CNC Turning, Clamping Fixture Manager; Definition of a new clamping element and reading in specific existing data records.

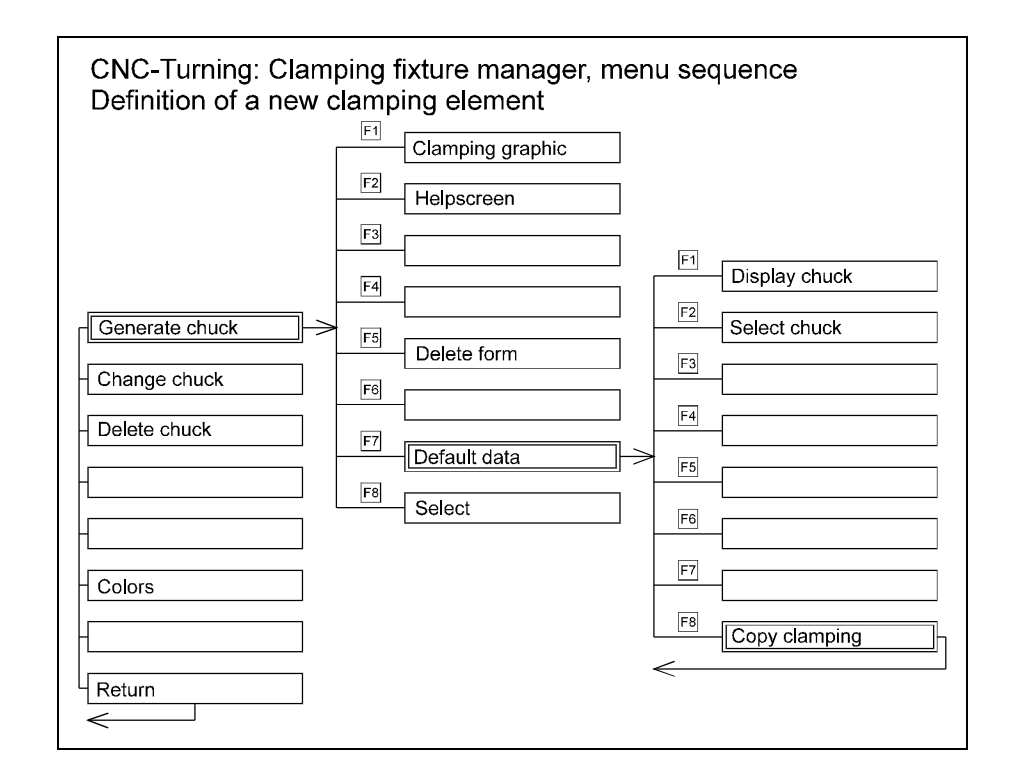

Figure 4.2.2-10: CNC Turning, Clamping Fixture Manager; Menu: Reading in specified data records. Example: Lathe Chuck

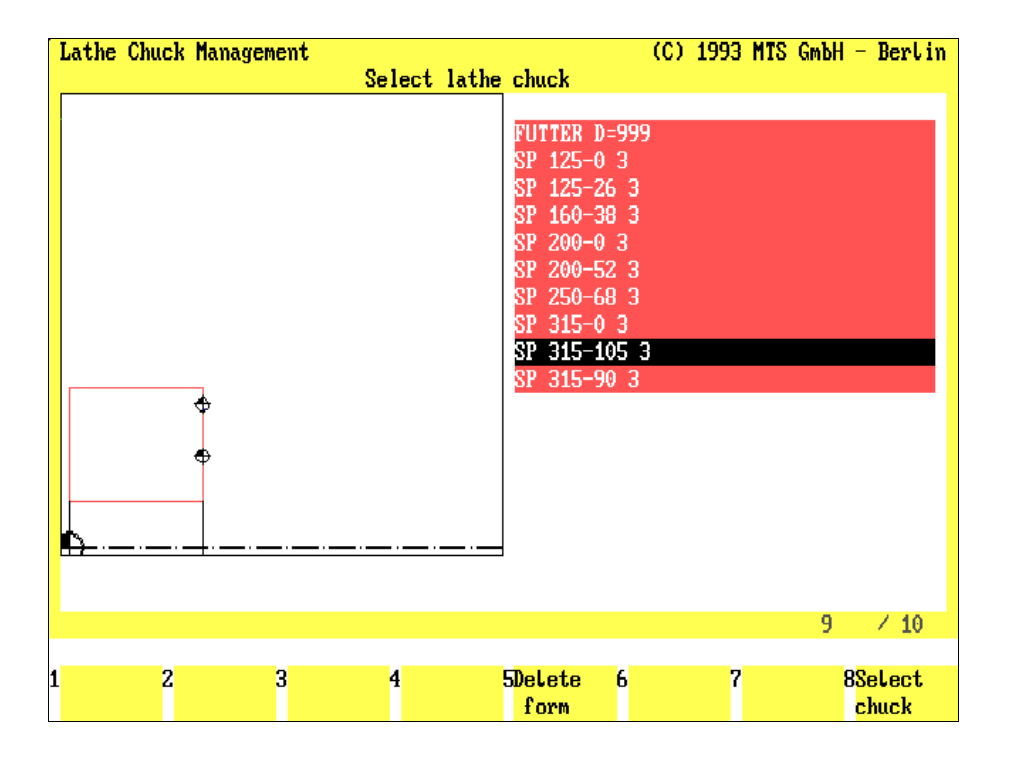

### **Copy Data Record**

If you want to use already existing data records for the definition of a new clamping element, you can read in the data and then change the parameters as desired:

The "Copy Data Record" function is called in the input menu with F7:

The existing clamping elements of the currently selected group are displayed in the upper field of the screen (cf. above, Change Clamping Fixture).

**Show clamping fixture**: With  $\begin{bmatrix} 51 \\ 71 \end{bmatrix}$  you call up the detailed information for the currently marked chuck/clamping element.

**Select clamping fixture**: To select out of the existing clamping elements those meeting certain geometrical criteria, you can have these searched and displayed as a new list.

**Copy clamping element:** With F8 you confirm and read-in the selected clamping element.

**Procedure** Please note the following steps for selecting existing data records:

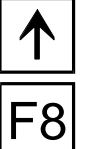

or

Mark the desired clamping element in the selection window with the cursor keys  $\boxed{\uparrow}$  or  $\boxed{\uparrow}$  or  $\boxed{\circ}$  or  $\boxed{\circ}$  or  $\boxed{\circ}$ 

**Copy clamping element:**  $\begin{bmatrix} 58 \\ 1 \end{bmatrix}$  returns you to the input menu and the specified data are copied to the input fields.

You can then enter your data as described above to define a new clamping element.

ESC | With  $\left| \frac{\text{ESC}}{\text{ESC}} \right|$  you cancel processing and return to the starting situation.

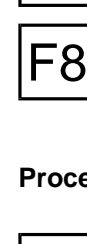

F1

F2

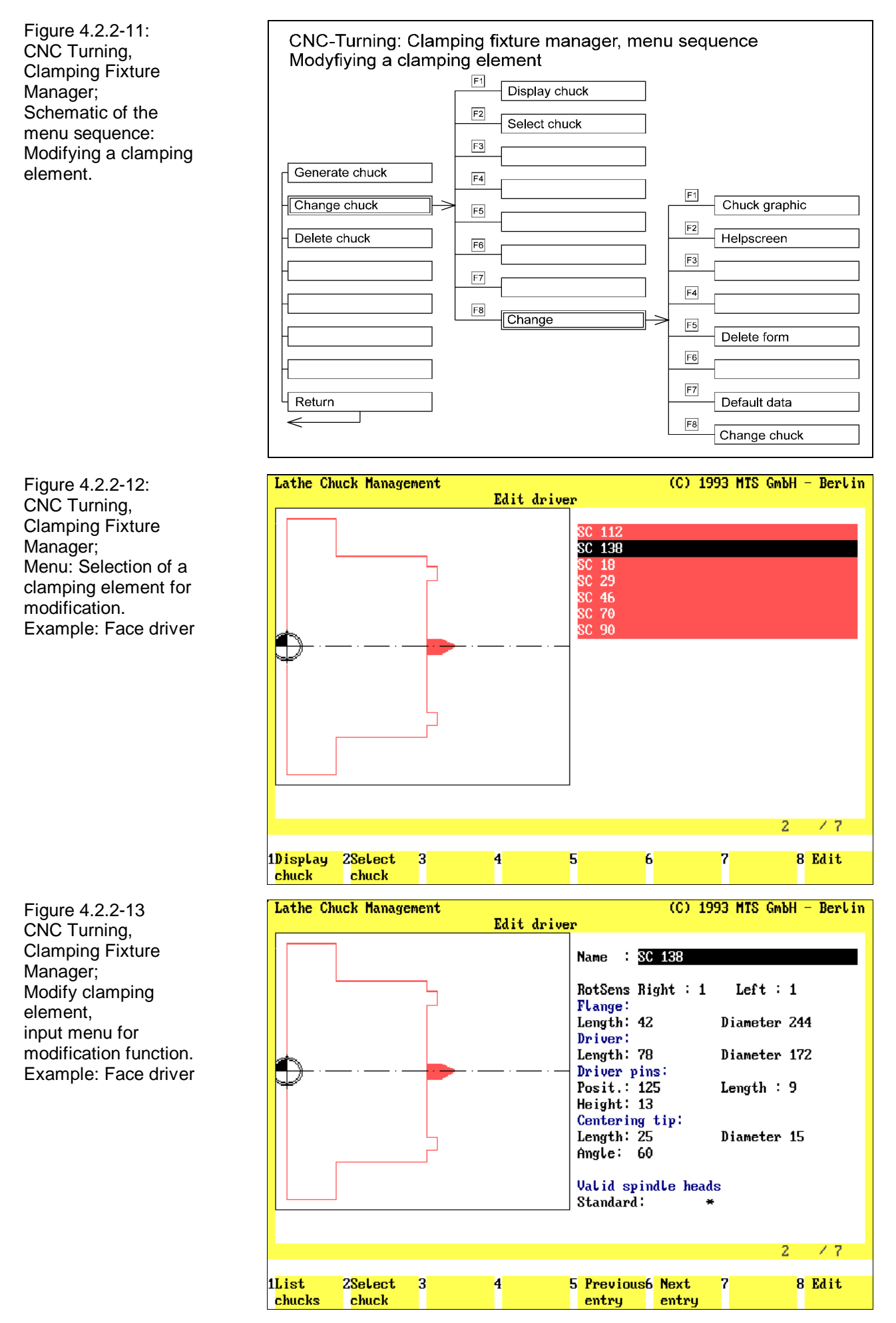

## **Clamping Fixture Manager: Modify Clamping Element**

The menu for modifying an existing clamping element is called with  $F<sup>2</sup>$  from the management menu of the Clamping Fixture Manager. Processing takes place in two work steps:

- 1. First select the clamping element you want to modify and
- 2. then change the parameters as you wish:

Select Element The selection menu of the modification function is laid out analogously to the selection menu for copying data records (cf. preceding section):

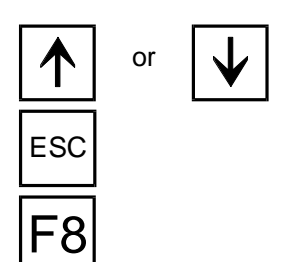

or  $\lfloor \cdot \rfloor$  Mark the desired clamping element in the selection window with the cursor keys  $\boxed{\uparrow}$  or  $\boxed{\downarrow}$  or  $\boxed{\tiny{\text{Page}}}$  or  $\boxed{\tiny{\text{Page}}}$ .

 $\textsf{ESC}$  With  $\textsf{F}^{\textsf{sec}}$  you cancel processing and return to the starting situation.

**Modify:** With  $\overline{F8}$  you confirm the selected clamping element and switch on to the input menu to edit individual data.

Edit Data The input menu for data editing is laid out analogous to the input menu of a new clamping element (cf. above): to change input values, first activate the corresponding input field and then overwrite the existing values:

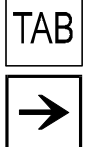

You move from input field to input field with the  $\overline{AB}$  key or  $\overline{A}$  and  $\overline{AB}$ .

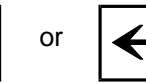

or  $\left| \right|$  Move the cursor to a certain input position with the cursor keys  $\geq$  or  $\leq$ .

**[Value Statement or Name]** The input values are entered as numbers, a decimal point with <,> or <.> (the individual parameters are explained in the preceding section).

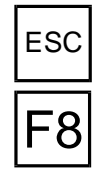

ESC | With  $\left| \frac{\text{ESC}}{\text{S}} \right|$  you cancel processing and return to the starting situation.

**Modify clamping fixture**: With  $\overline{F8}$  you confirm your modifications.

**Note Please note that after changes of the clamping fixture file, certain entries in existing setup sheets (e.g. data on clamping depth etc.) or existing NC programs may also have to be edited.**

**Therefore, you should edit the clamping fixture file only if necessary and then check the setup sheets and NC programs the clamping elements are used in.**

**If in doubt, generate a new clamping element!**

Figure 4.2.2-14: CNC Turning, Clamping Fixture Manager; Delete clamping element; Example: Lathe center.

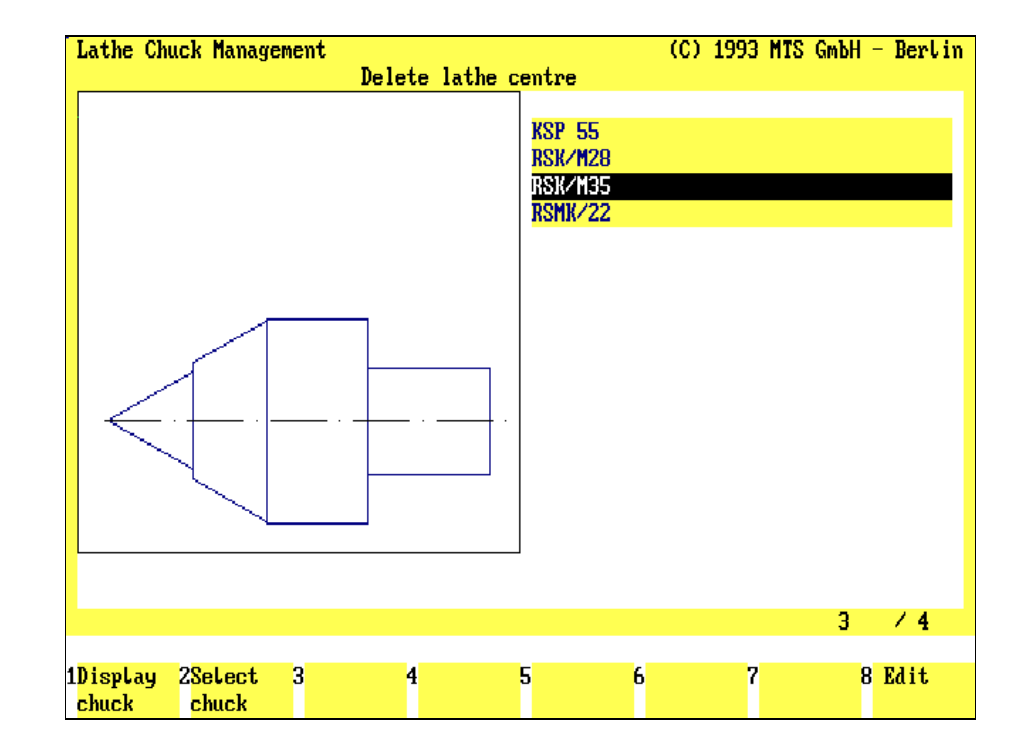

### **Clamping Fixture Manager: Delete Clamping Element**

To delete an existing clamping element, a menu is called from the Management menu of the Clamping Fixture Manager with  $F3$ .

Processing takes place in two work steps:

1.) First select the clamping element to be deleted, and

2.) then confirm the control enquiry to delete this element:

Select Element The selection menu is analogously to the selection menu for copying element data (cf. last section but one):

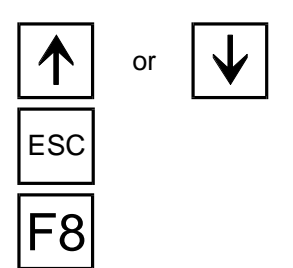

Mark the desired clamping element in the selection window with the cursor keys  $\boxed{\uparrow}$  or  $\boxed{\Downarrow}$  or  $P$ <sub>age</sub> or  $P$ <sub>age</sub>r.

ESC | With  $\left| \frac{\text{ESC}}{\text{S}} \right|$  you cancel processing and return to the starting situation.

**Delete**: Confirm your selection with F8.

Security Enquiry Before the clamping element is deleted from the clamping fixture file, there is one further dialogue enquiry for control: **Do you want to delete this clamping element?**

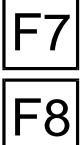

F7 **No**: F7 returns you to the selection menu.

Yes:  $F8$  deletes the clamping element.

**Note Please note, that after a clamping element has been deleted, existing setup sheets may need to be changed in respect of the deleted element as well . Therefore edit the clamping fixture file only as far as necessary and then check the setup sheets and NC programs as to the clamping elements concerned.**

Figure 4.2.2-16: CNC Turning, Clamping Fixture Manager; Select clamping fixture; Example: Lathe center.

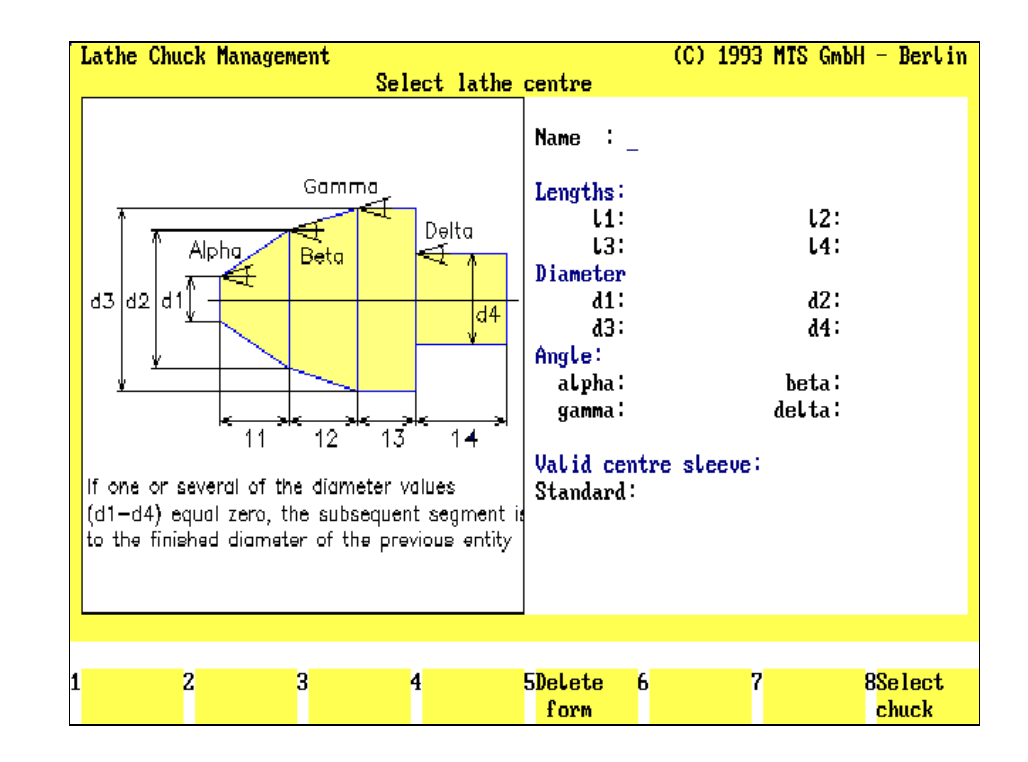

## **Clamping Fixture Manager: Select Clamping Fixture**

From the extensive list of existing clamping fixtures this menu selects the elements meeting certain geometrical criteria and displays them as a new list for a better overview.

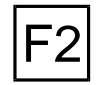

**Select clamping fixture**: This function is called with  $F2$  in the selection menus and the display menu.

The selection menu is analogous to the input menus (cf. the preceding sections):

**Delete form**: All current entries in the input fields are deleted with F<sub>5</sub>.

**Select clamping fixture**: With  $\overline{F8}$  you confirm your entries for the selection of the clamping fixture from the list.

F8

**Procedure** The loaded menu is first without entries, You then make the entries in the relevant input fields; **only the data** to serve as selection criteria is entered, e.g.:

- all lathe chucks with internal diameter of 38 mm => "Internal dia.: 38";
- all three-step clamping jaws  $\Rightarrow$  "Number of steps: 3" etc.

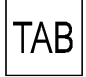

You move from input field to input field with the  $\sqrt{fAB}$  key.

**[Value Statement or Name]** The values are entered as numbers, the decimal point with <,> or <.>. Further input options are listed in the following table. Elements can also be selected according to relational dependencies:

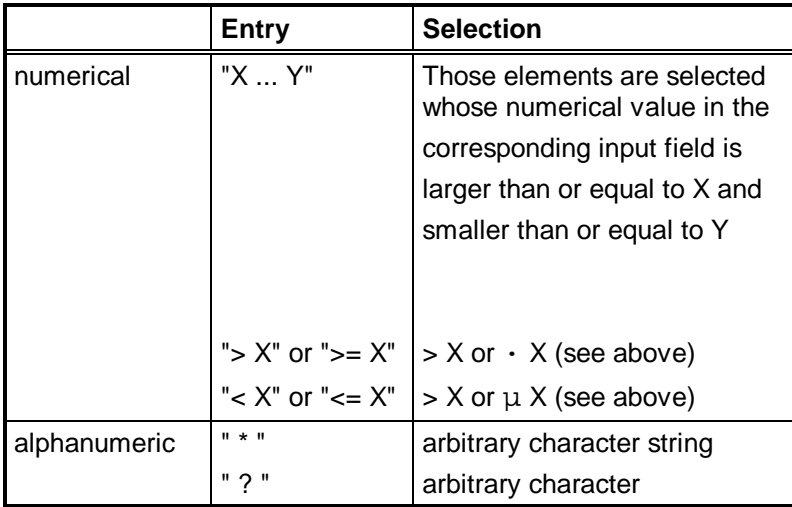

If several selection criteria are entered, then only those elements meeting all criteria are selected.

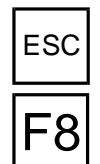

 $\mathsf{ESC}$  With  $\mathsf{ESC}$  you cancel the current processing and return to the starting situation.

Confirm your entries with  $F8$  only after all desired selection criteria are entered. You then switch back automatically to the preceding processing situation, the displayed list of the clamping elements now contains only those elements meeting the selection criteria.

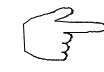

To have the original complete list of all existing clamping elements displayed again, enter **no** selection criterion in the input fields.

Figure 4.2.3-1: CNC Milling, Schematic of the menu sequence for selecting a clamping system after a blank change.

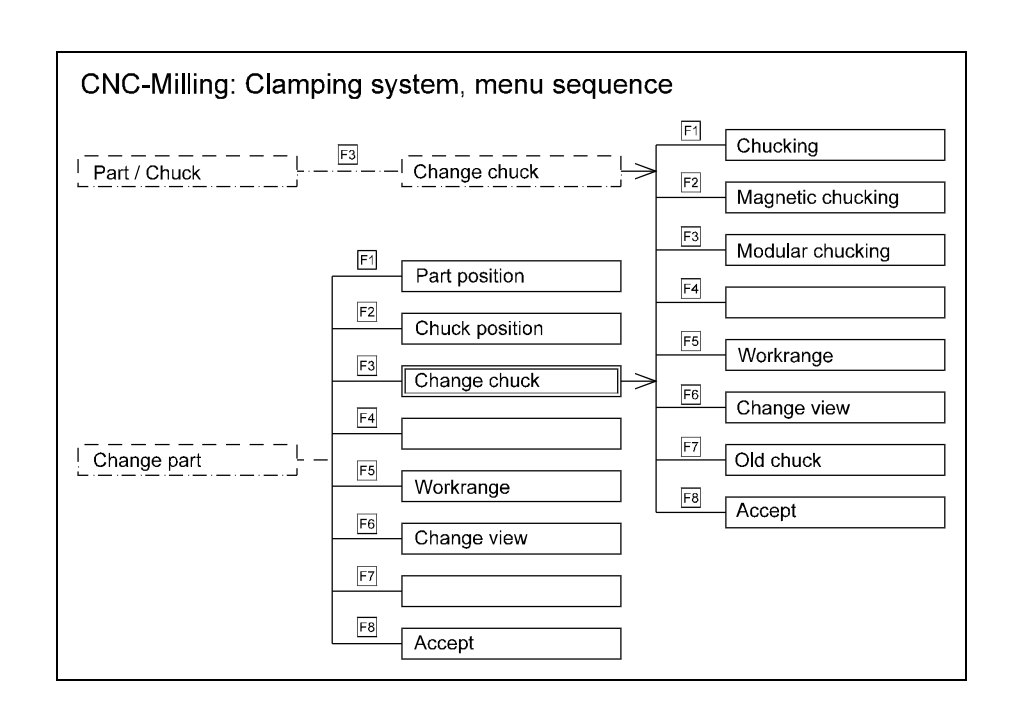

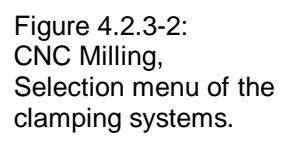

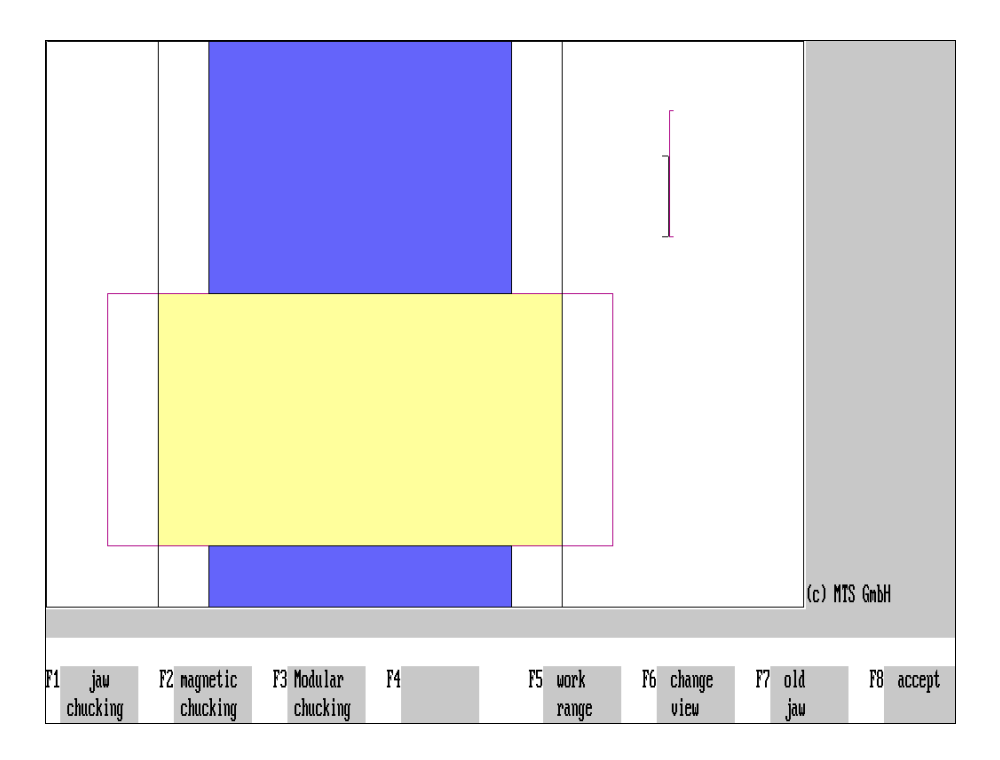

## <span id="page-120-0"></span>**4.2.3 CNC Milling: Clamping Fixtures**

#### **Selection of the Clamping System**

Milling machines, as a rule, have several options for clamping the workpart. For this reason the MTS Milling Simulator offers three different clamping systems: jaw clamping, modular clamping and magnetic plate clamping.

As in turning, the clamping elements can be defined in a separate Clamping Fixture Manager. If modular clamping is used, you can define simple clamping elements (clamps, bases, positioning and supporting elements) in a processing menu and you can then assemble these to form a module or a system fixture.

#### **Selection:**

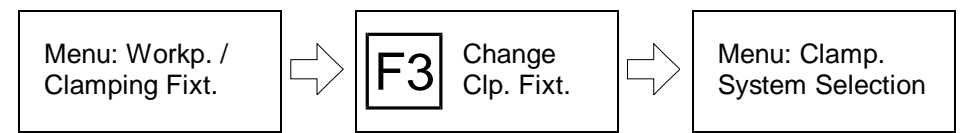

#### **Automatic Menu Guidance:**

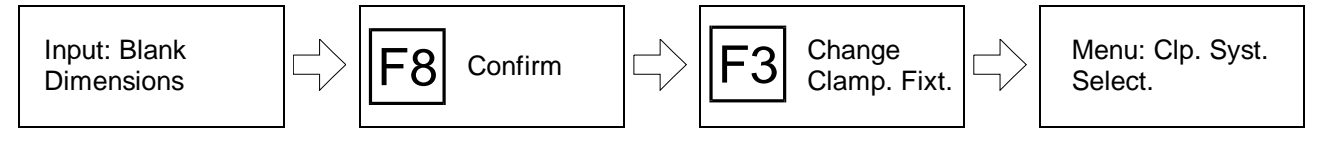

The menu for the clamping system selection is called with  $\sqrt{53}$  proceeding from the "Change Clamping Fixture" function:

**Jaw clamping**: Select the vice manager with  $F1$ .

**Magnetic plate clamping**: The workpart is magnetically clamped with F2.

**Modular clamping**: Select processing of modular clamping with F3.

Work space: To display the entire work space, press **F5**. You can also return to the standard display with  $F5$ .

**F6 Change view**: Similar to blank definition, you can change the view of the view of the workpart when processing the clamping systems workpart when processing the clamping systems.

> **Previous clamping fixture**: If you have already selected a new clamping system, you can reverse this with  $F7$ .

F8 or **Accept**: After the clamping system has been selected, press F8 or to move to the following menu "Defining the Clamping Method".

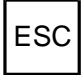

 $ESC$  With  $ESC$  you cancel selection of the clamping system and return to the starting situation.

**Note** The "Change View" function is described in [Section 4.1.2.](#page-80-0)

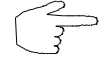

**To reduce the setup time, blanks or preproduced workparts can be saved and loaded together with the clamping system as a file. Alternatively, you can save a specific setup status as a status file or generate a setup sheet for this.**

Figure 4.2.3-3: CNC Milling, Clamping Fixture Manager; Schematic of the menu sequence for changing a vice.

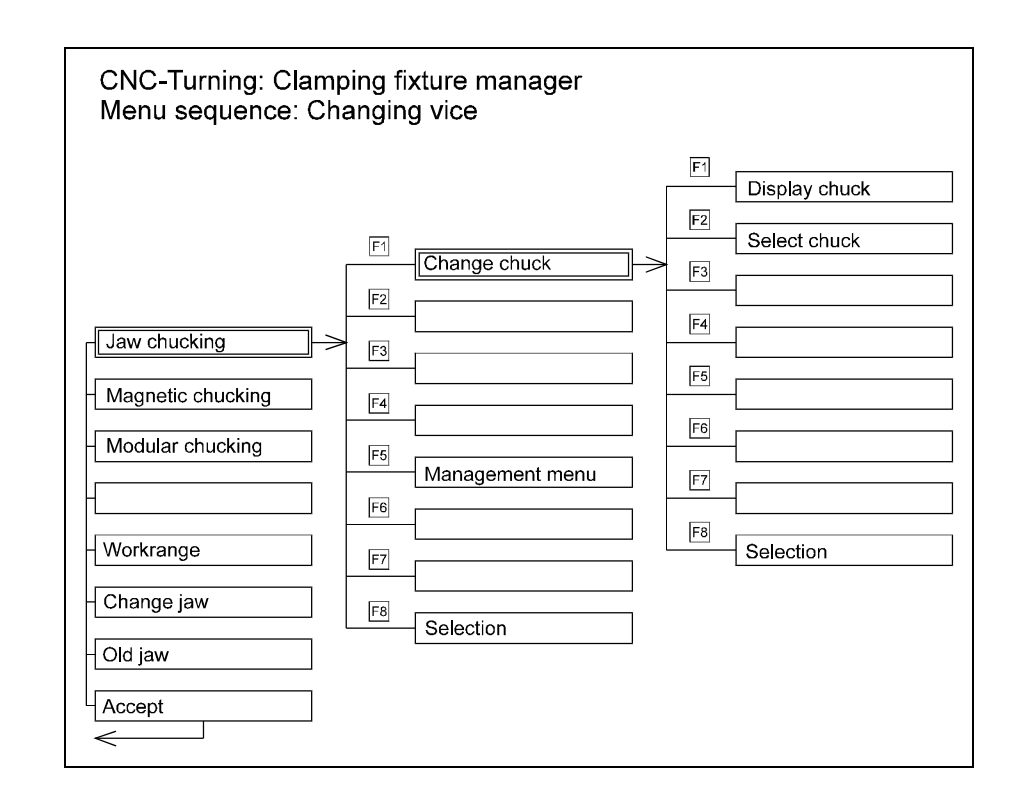

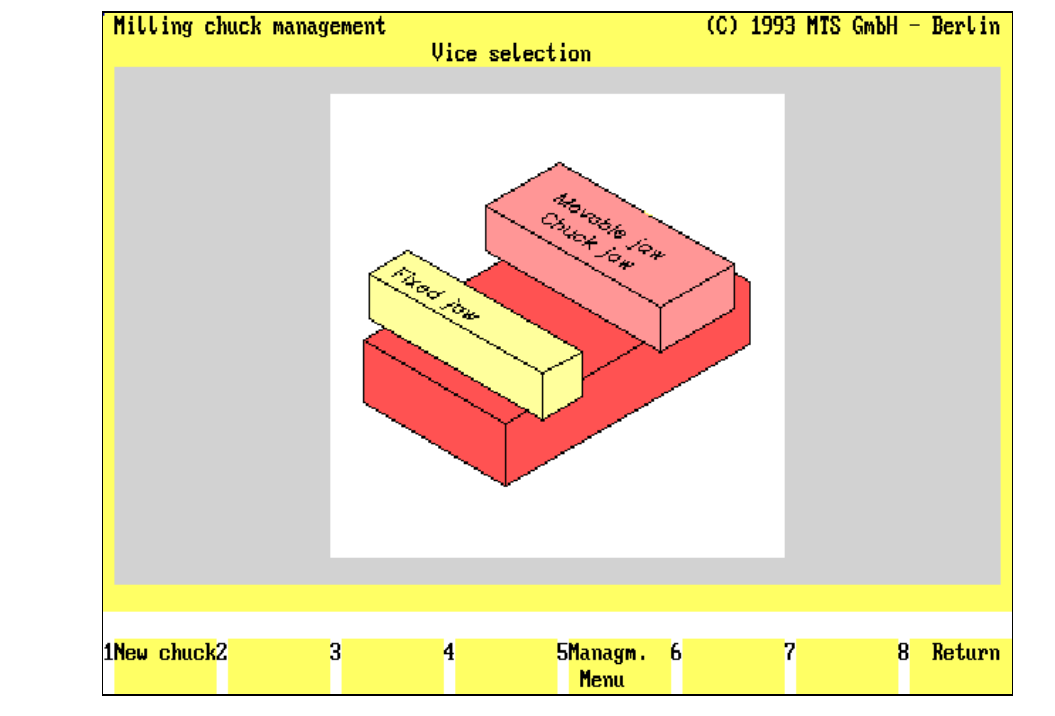

Figure 4.2.3-4: CNC Milling, Clamping fixture definition; Selection menu of the Clamping Fixture Manager.

### **Changing the Vice**

For jaw clamping, the MTS Simulator for Milling has a separate Clamping Fixture Manager for defining and replacing of individual vices.

**Selection:**

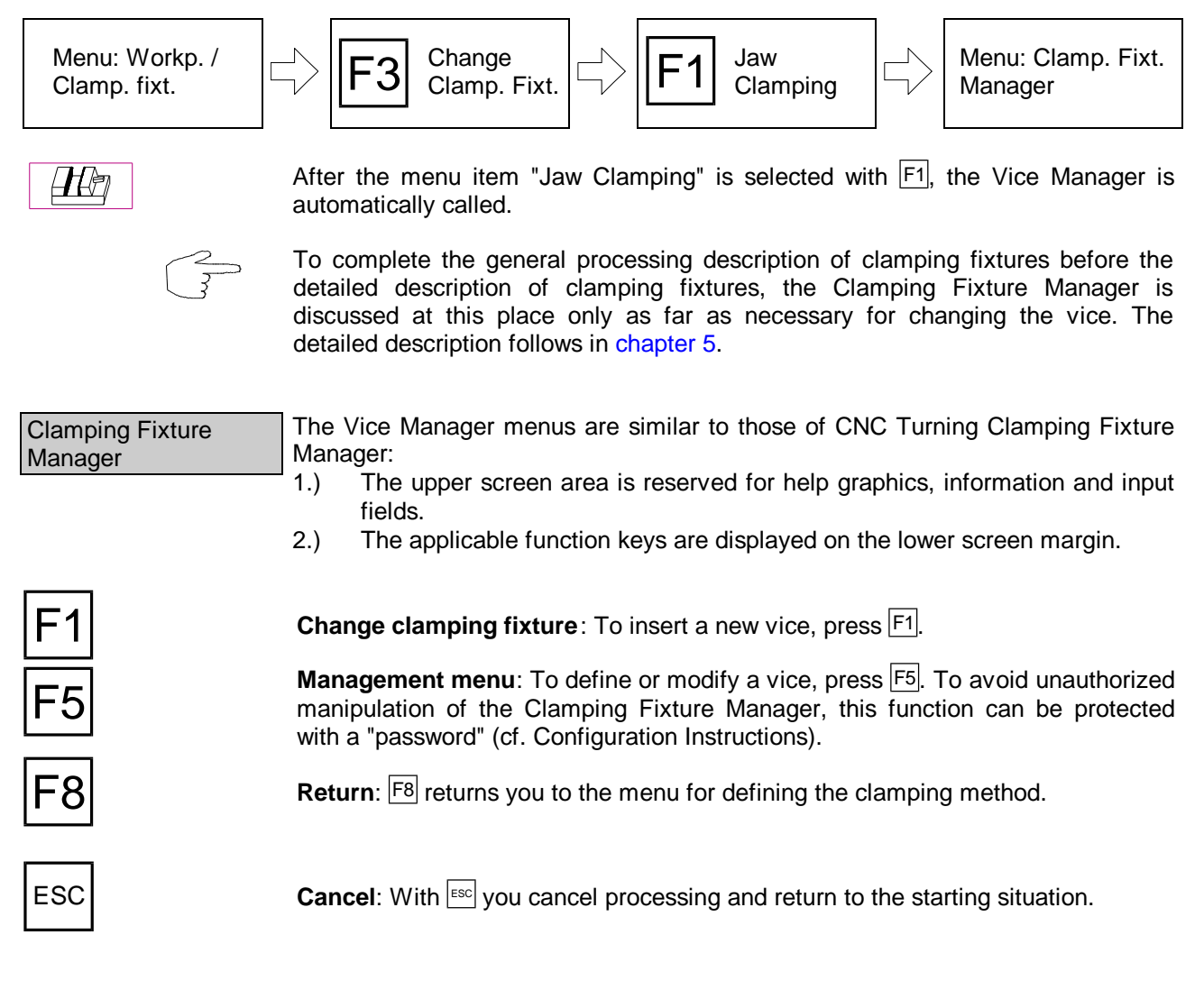

Figure 4.2.3-5: CNC Milling, Clamping fixture definition;

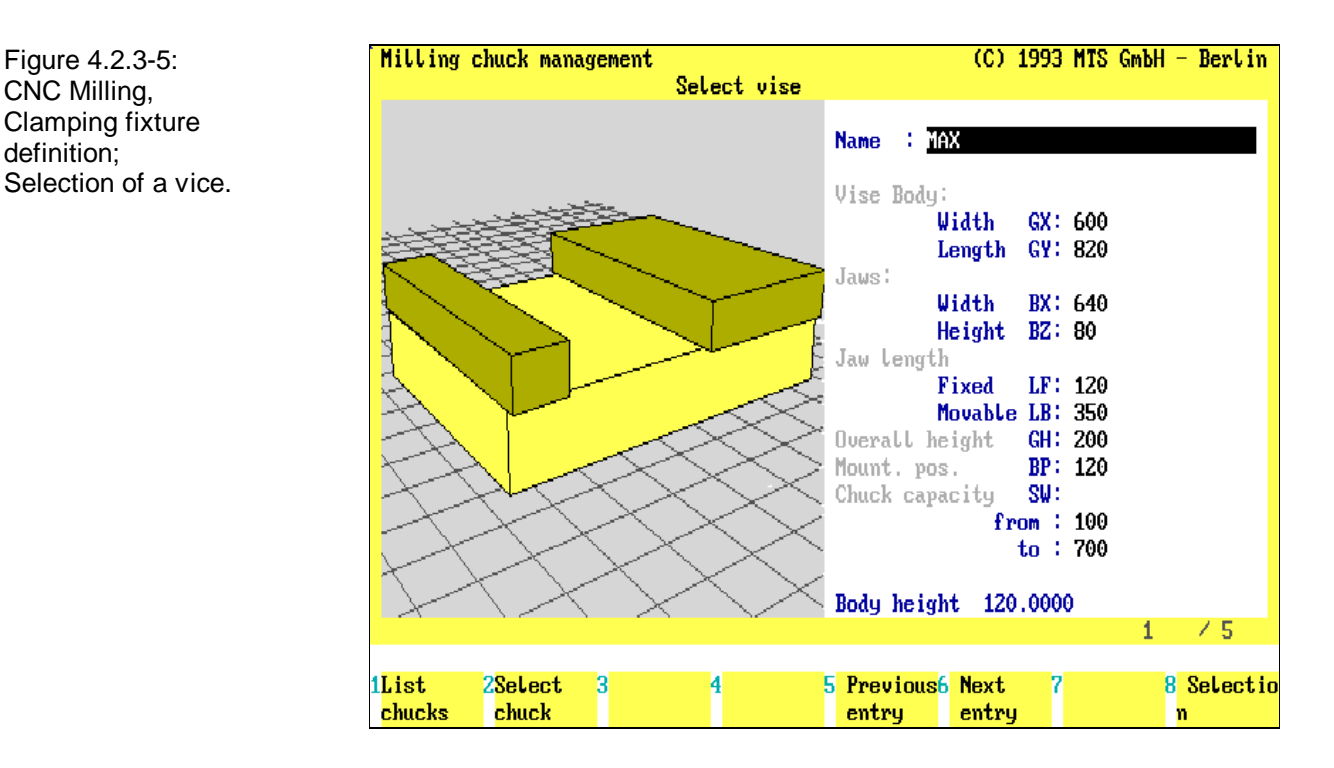

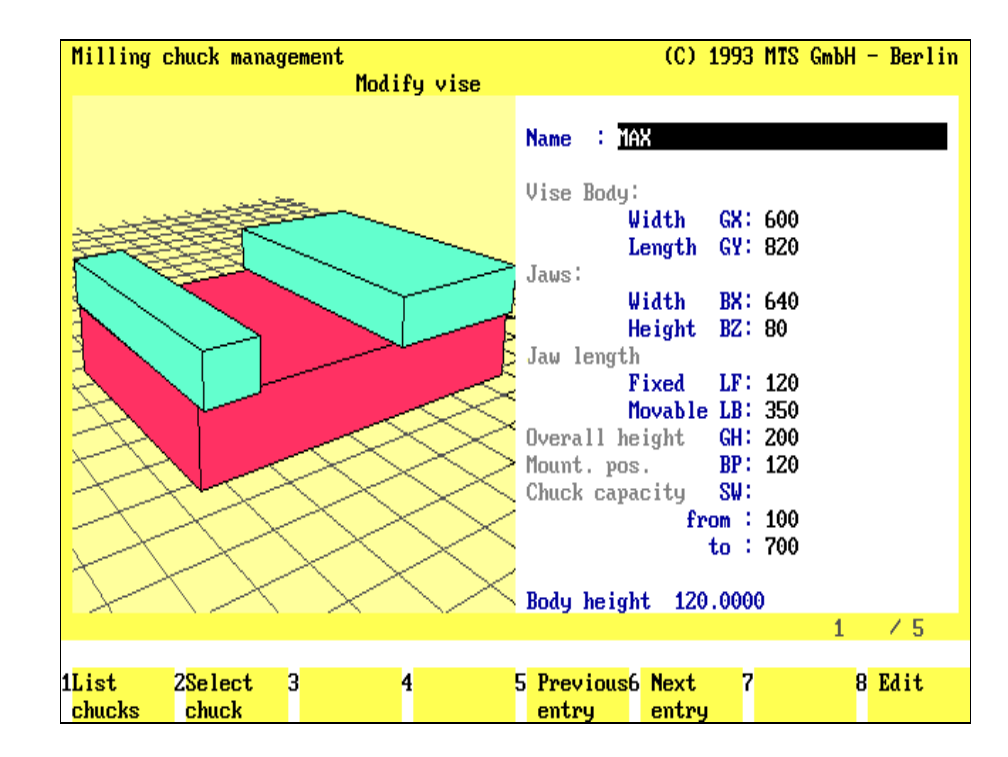

Figure 4.2.3-6: CNC Milling, Clamping fixture definition; Display of the data of an individual vice.

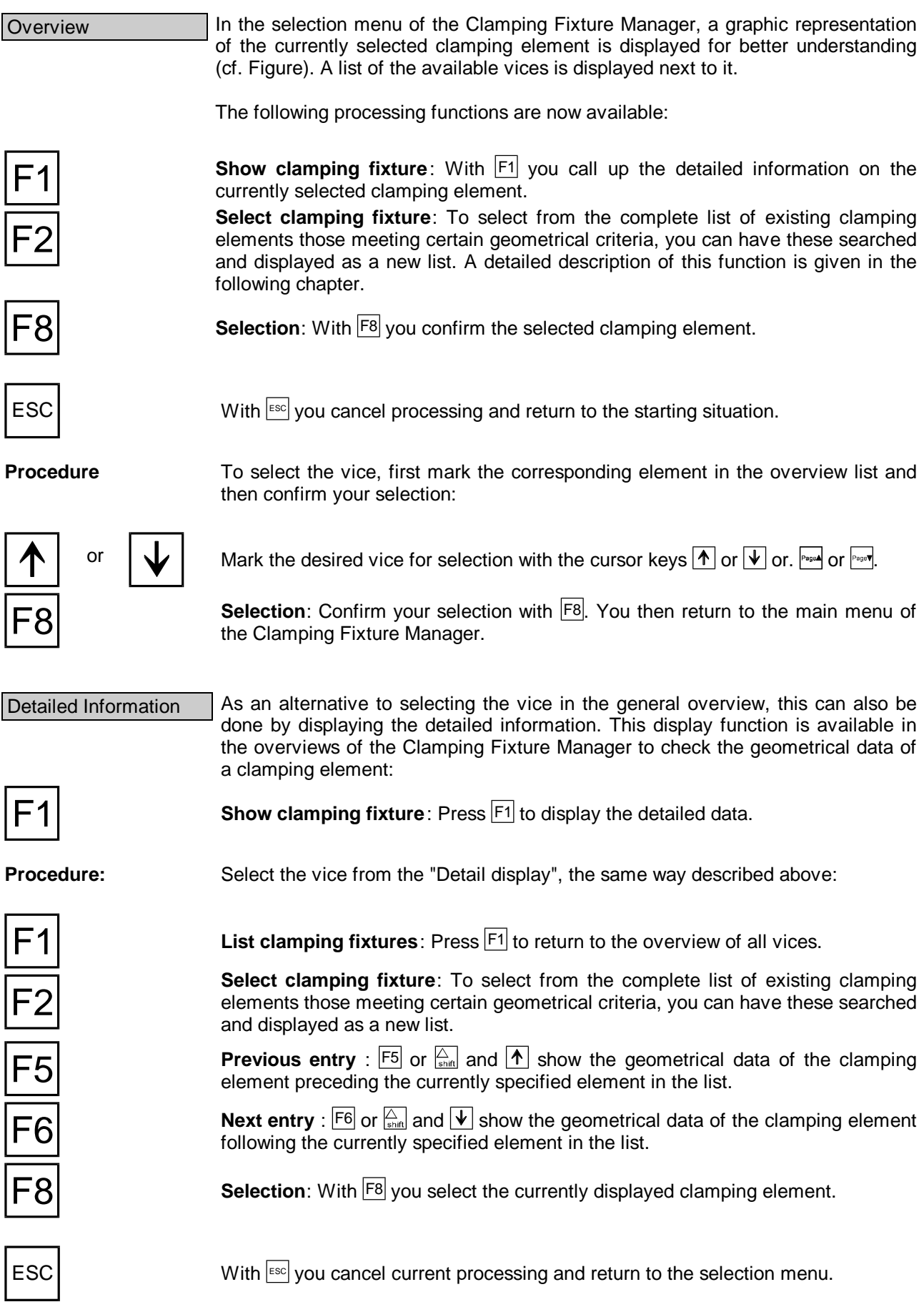

Figure 4.2.3-7: CNC Milling, Clamping fixture definition; After selection, you can also rotate the vice with  $\boxed{F3}$ .

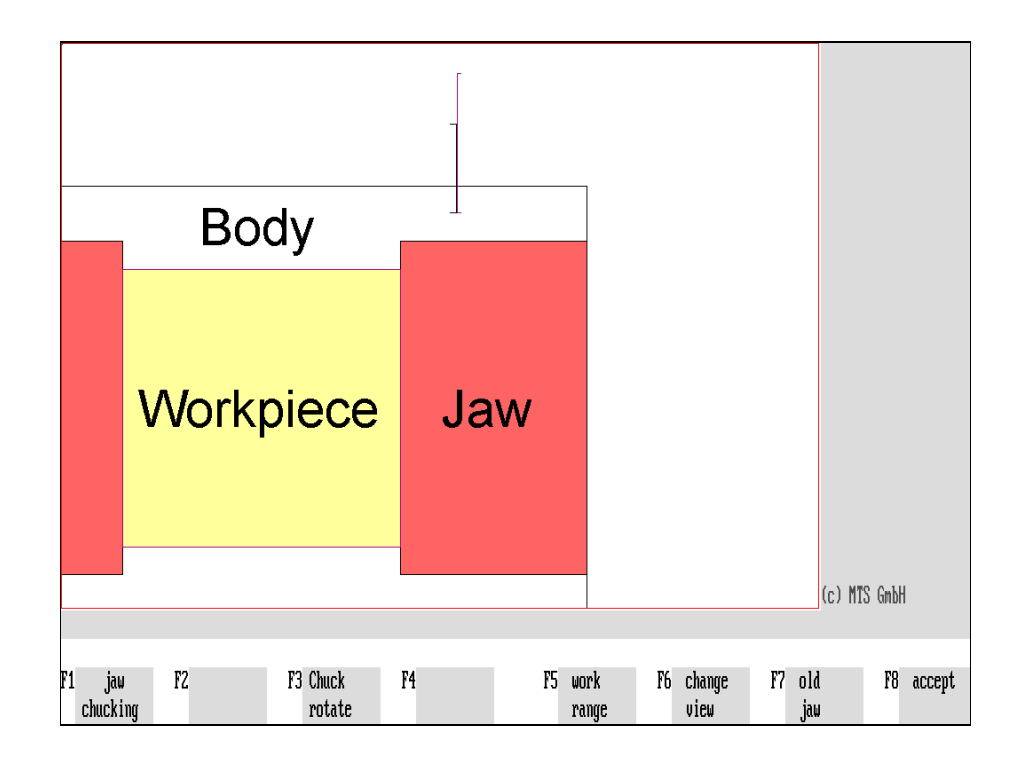

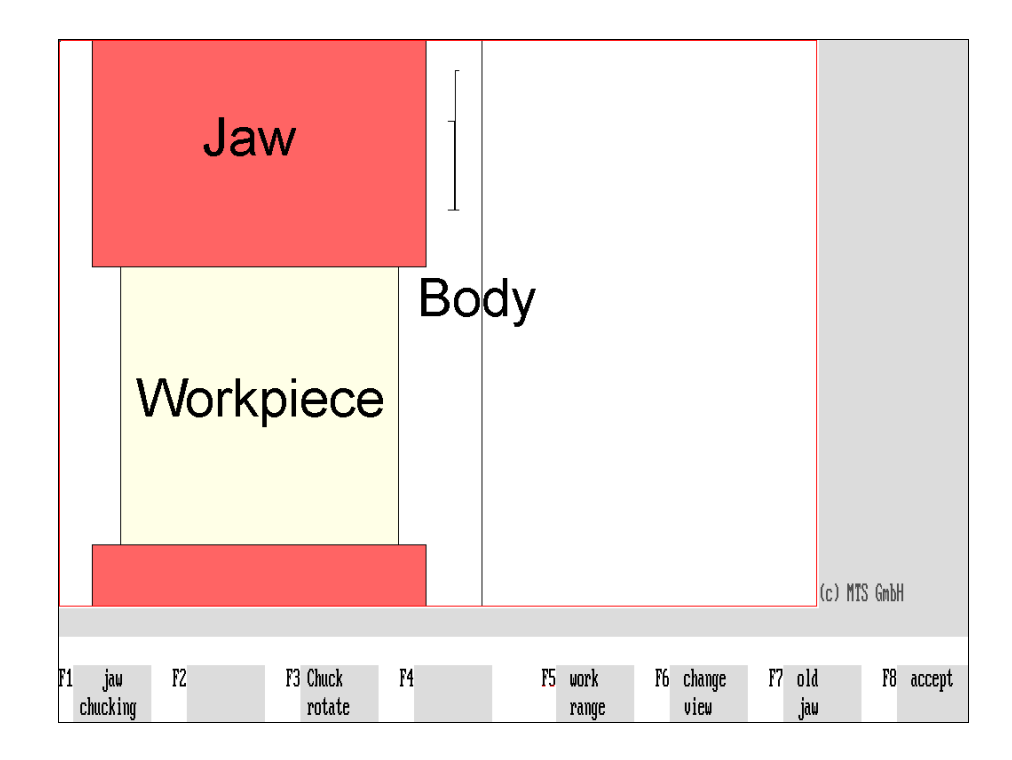

Figure 4.2.3-8: CNC Milling, Clamping Fixture Definition; Vice rotated by 90°.  $H\mathcal{F}$ 

### **Rotating the Vice**

display with  $F5$ .

starting situation.

onto the workpart with  $F6$ .

After vice selection, an intermediate menu is loaded to rotate the vice 90°:

**Jaw clamping**: Press  $\overline{F1}$  to select the Vice Manager.

executed several times consecutively.

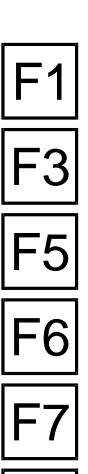

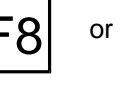

again. or  $\begin{bmatrix} 1 \\ 1 \end{bmatrix}$  **Confirm**: After having specified the clamping system, return with  $\begin{bmatrix} 58 \\ 1 \end{bmatrix}$  or  $\begin{bmatrix} 1 \\ 1 \end{bmatrix}$  to the

**Previous clamping fixture**: Press  $\overline{F7}$  to load the preceding clamping fixture

**Rotate clamping fixture**: Press  $\boxed{F3}$  to turn the vice 90°. This function can be

**Work space**: To display the work space, press **F5**. You can return to the standard

**Change view**: While defining the clamping method, you can change the view

**Note** Should the span of the current vice not be sufficient to clamp the workpart after rotation, an error message is displayed:

**"Vice is too small for the workpart. Nevertheless confirm? (Y/N)"**

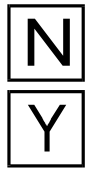

You can cancel processing with  $|N|$ .

With  $|Y|$  the vice is rotated but the workpart is removed and you must then insert a new blank.

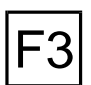

**Rotate clamping fixture**: You rotate the vice further 90° with F3. This function makes it possible to rotate the vice 180° - even if the intermediate position would not be possible.

## **Magnetic Plate Clamping**

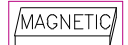

Unlike the vice selection, magnetic plate clamping is loaded proceeding directly from the "Selection of Clamping Systems" menu.

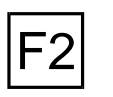

**Magnetic plate clamping**: The availability of clamping with magnetic plates is switched on directly with  $|E2|$ . The menu for defining the clamping method is then loaded automatically.

Figure 4.2.3-9: CNC Milling, Clamping fixture definition; Modular Clamping; Menu for editing the clamping elements.

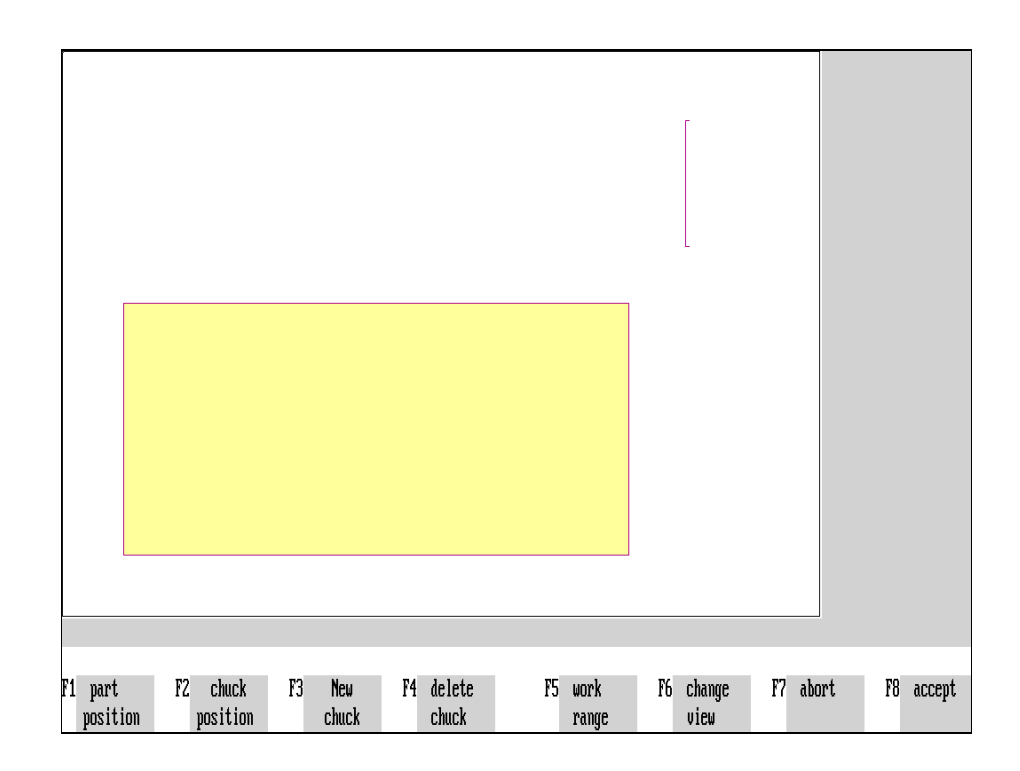

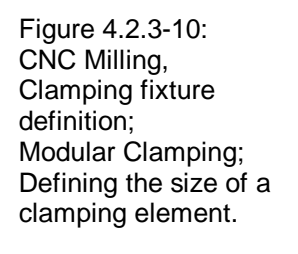

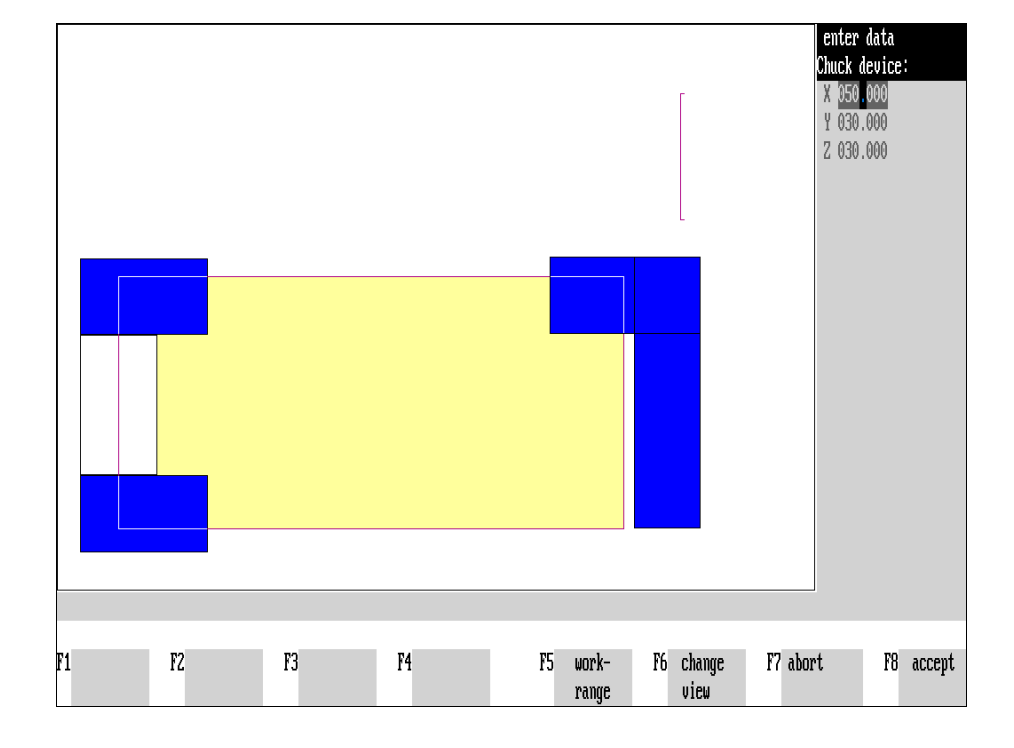

# **Modular Clamping**

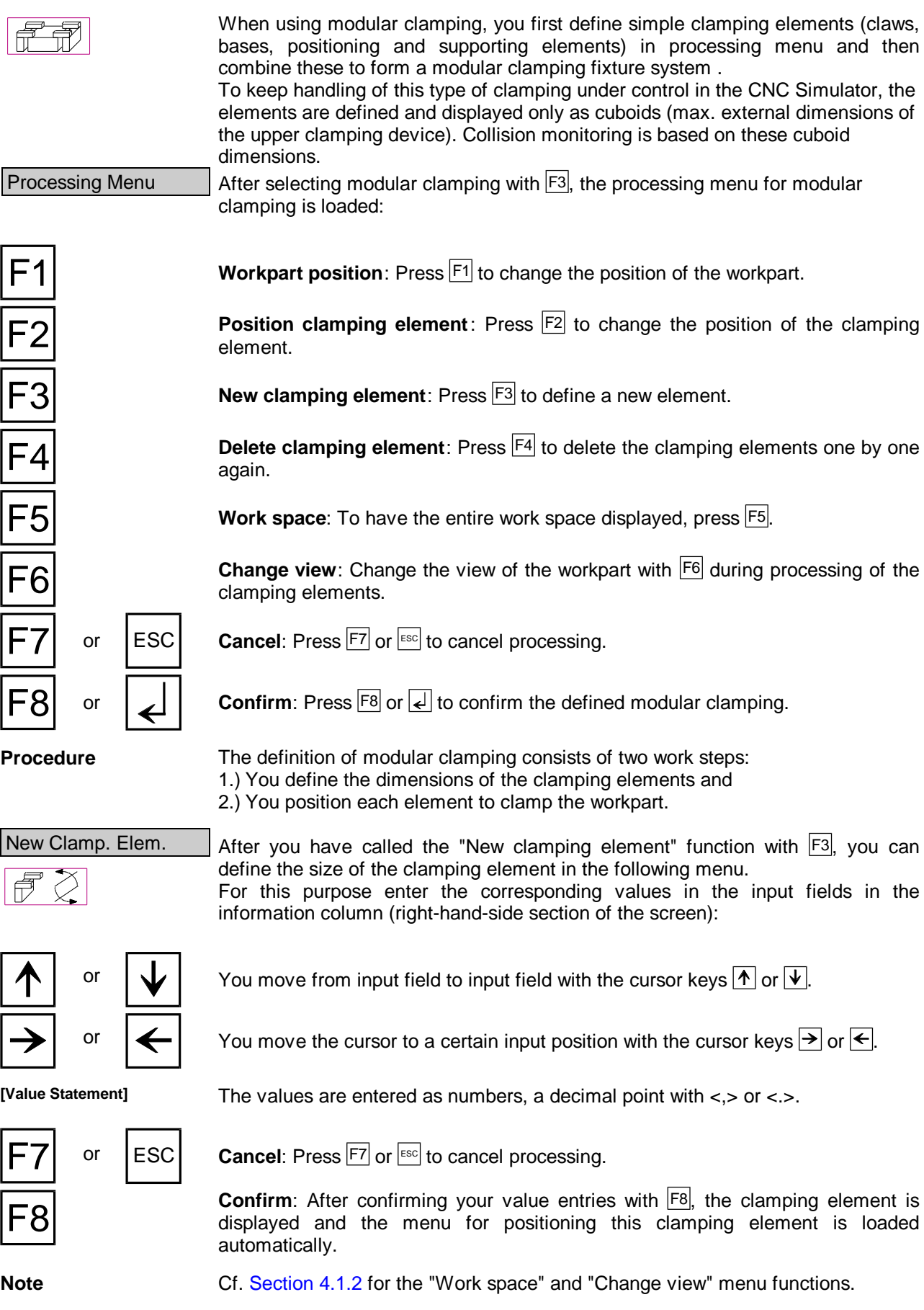

Figure 4.2.3-11: CNC Milling, Clamping fixture definition; Positioning a clamping element of modular clamping.

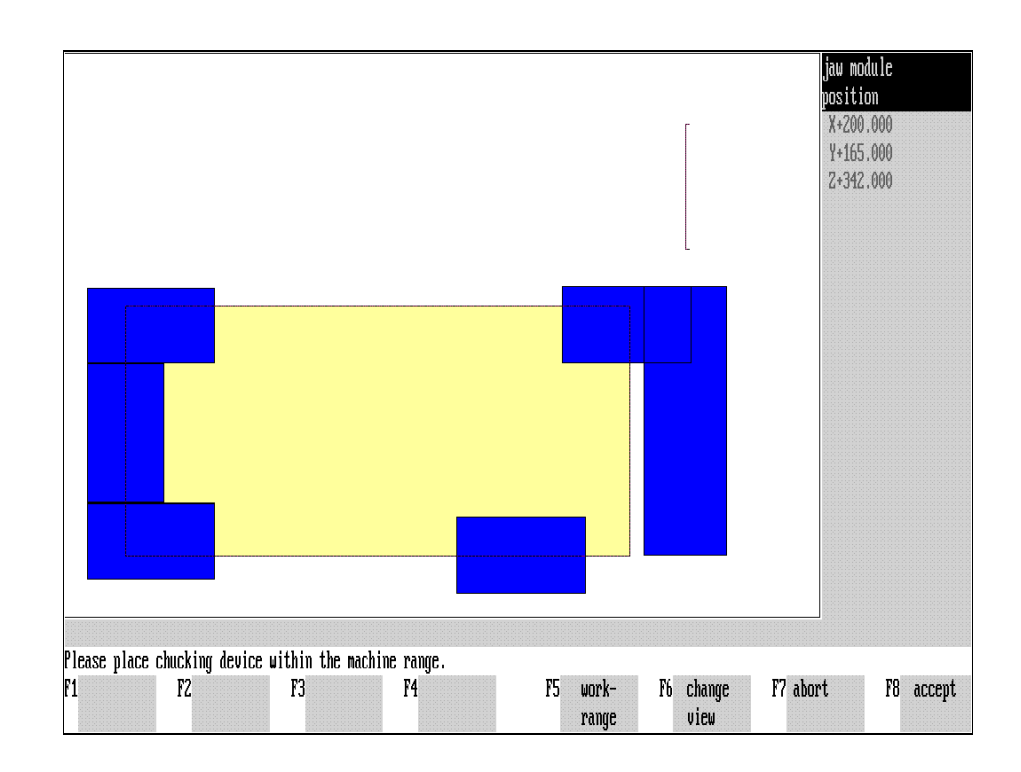

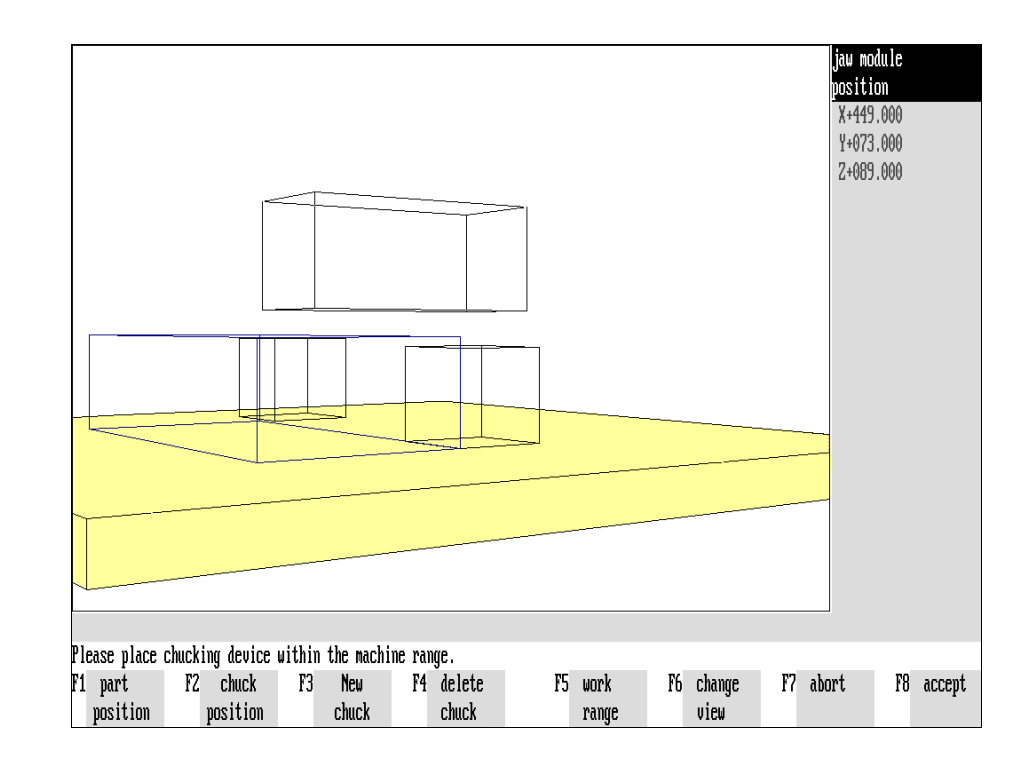

Figure 4.2.3-12: CNC Milling, Clamping fixture definition; Clamping elements of modular clamping displayed in "Office perspective".

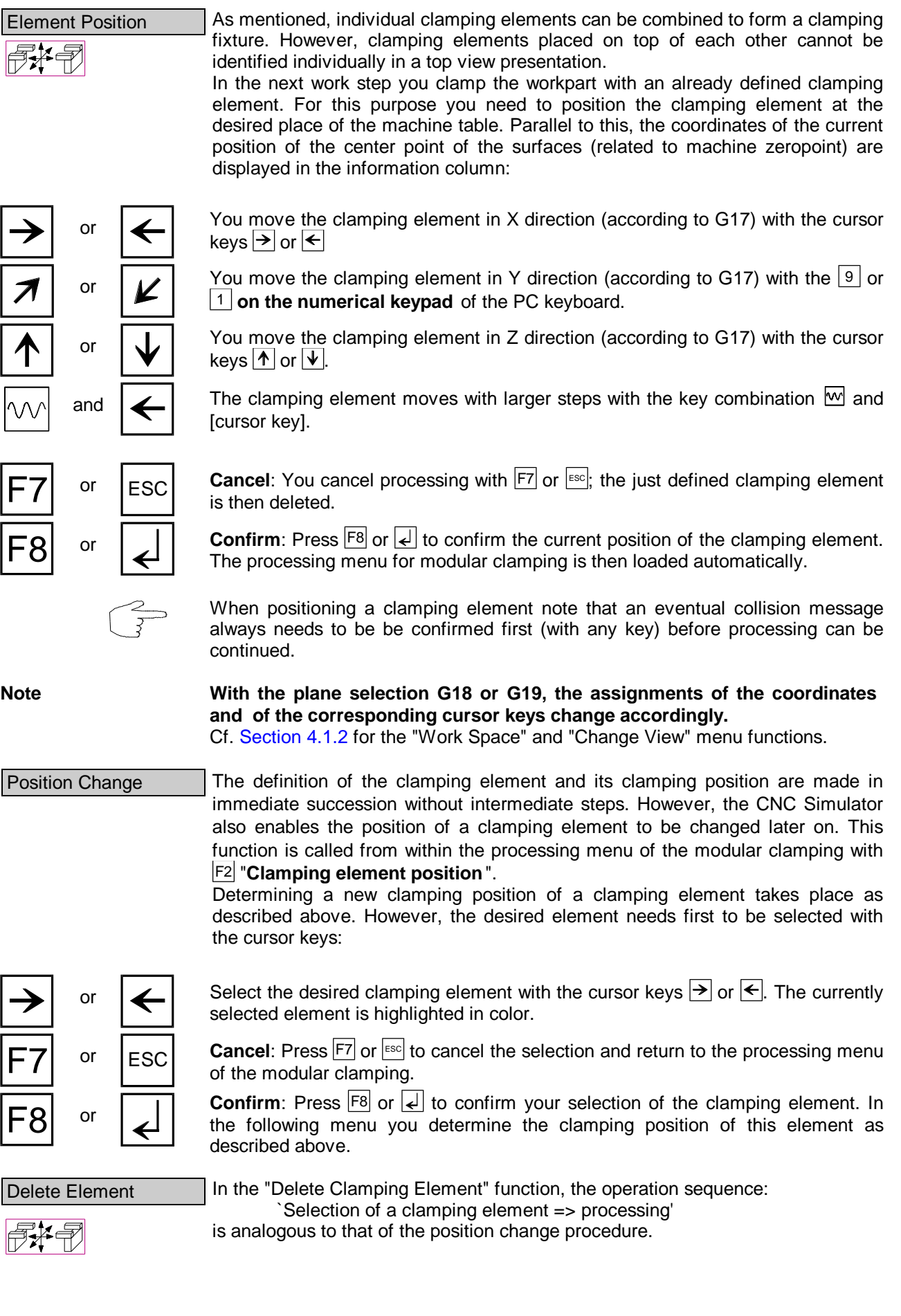

Figure 4.2.3-13: CNC Milling, Schematic of the menu sequence for defining the clamping method.

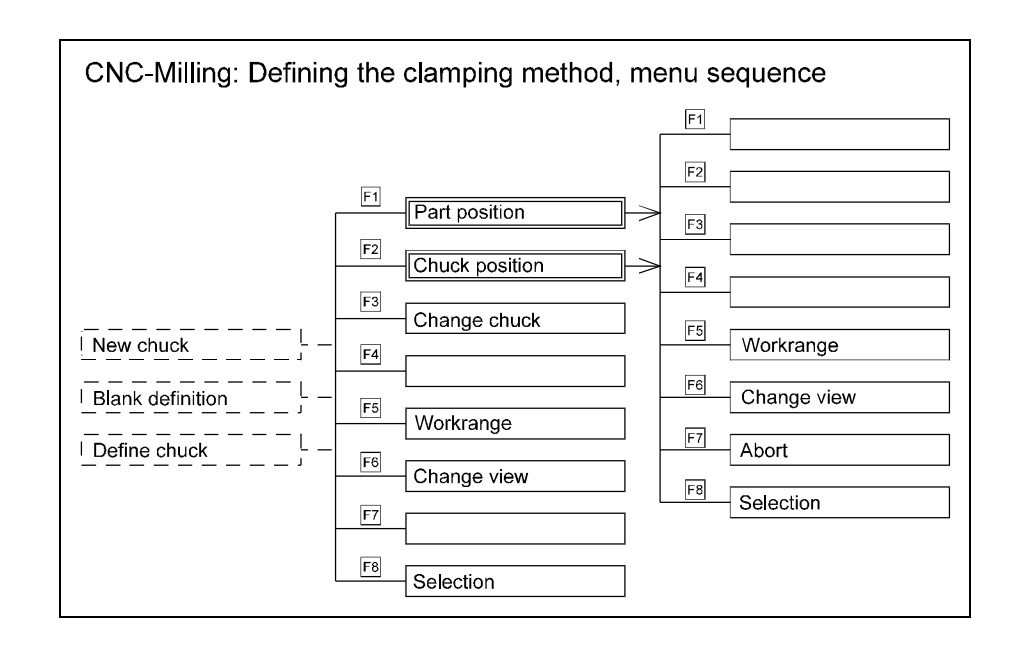

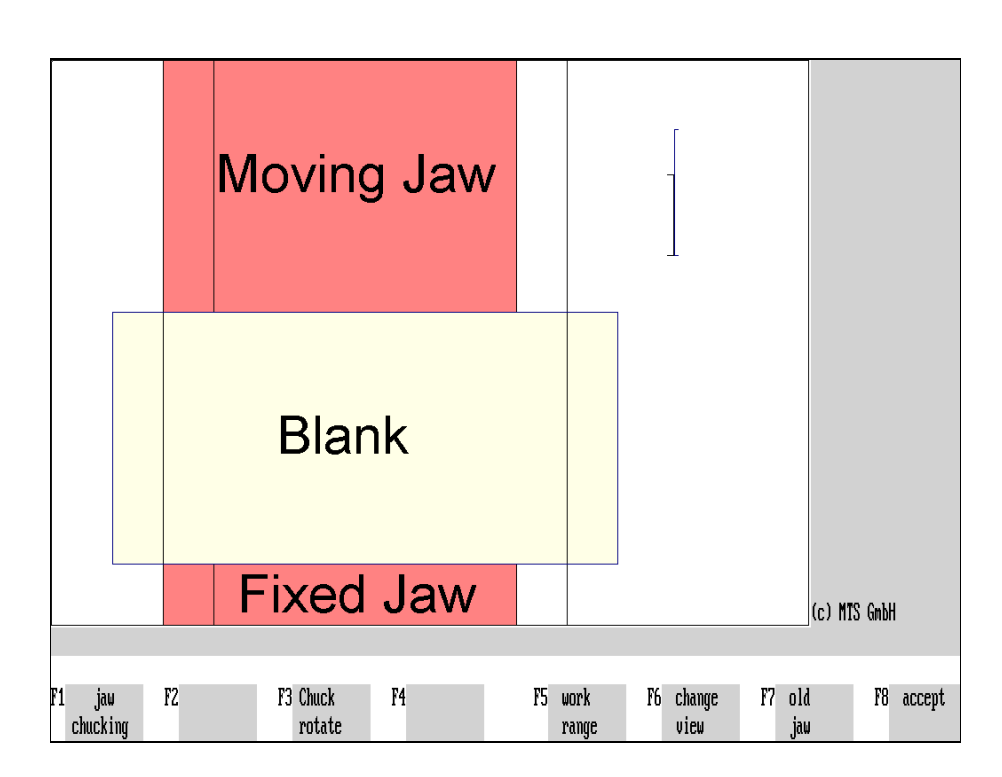

Figure 4.2.3-14: CNC Milling, Selection menu for defining the clamping method.

伯子

## **Defining Clamping**

Clamping can be defined by entering the exact position of the workpart or the clamping fixture with the menu item "New clamping" of the "Workpart/clamping fixture definition" menu.

Furthermore, the selection menu for clamping definition is loaded automatically after the blank has been defined and the clamping fixture selected:

**Workpart position**: Press F1 to position the workpart.

**Clamping fixture position**: Press  $F2$  to position the clamping fixture. This function cannot be selected for magnetic plate clamping.

**F3** [Change clamping fixture]: This menu item is available only in the workpart/clamping fixture menu as well as after the blank change. Change the clamping fixture with  $F3$ .

**Work space**: If you want to display the work space, press F<sub>5</sub>.

**F6 Change view**: To change the perspective view of the workpart, press F6.

F8 or **Confirm**: After the clamping has been defined as desired, press F8 or to return to the starting menu "Workpart and clamping fixture definition".

ESC With Esc you cancel processing and return to the starting situation.

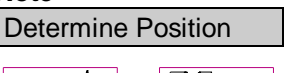

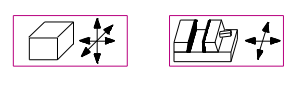

**Note Cf.** [Section 4.1.2 f](#page-80-0)or the ""Work space" and "Change view" menu functions. Provided the selected clamping system allows, the workpart and the clamping fixture can be repositioned with the cursor keys. Parallel to this, the coordinate values of the current position of the left lower corner of the bottom of the blank (refering to the machine zeropoint) are displayed in the information column. Since both work steps are analogous, they are described here together. When positioning the clamping fixture, the workpart comes with:

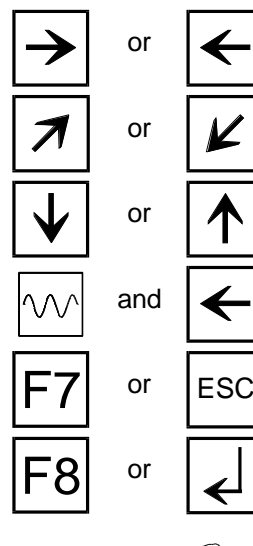

or  $\left| \right\langle \right\langle$  You move the workpart/clamping fixture in X direction (according to G17) with the cursor keys  $\rightarrow$  or  $\leftarrow$ .

or  $\left| \right\rangle$  You move the workpart/clamping fixture in Y direction (according to G17) with the keys  $9 \text{ or } 1 \text{ }$  on the numerical keypad of the PC keyboard.

or  $\mathbf{A}$  You move the workpart/clamping fixture in Z direction (according to G17) with the cursor keys  $|\Psi|$  or  $|\hat{\Phi}|$ .

and The workpart/clamping fixture moves with larger steps with the key combination  $\overline{\mathbf{w}}$  and [cursor key].

or  $\left| \begin{matrix} 1 & 1 \\ 1 & 1 \end{matrix} \right|$  **Cancel**: Press  $\boxed{57}$  or  $\boxed{\phantom{586}^{\text{ES}}}$  to cancel the processing and return to the starting situation.

F8 or **Accept**: Press F8 or to confirm the current position of the workpart/clamping fixture. The selection menu for defining the clamping is then loaded again.

> Please note when positioning the workpart/clamping fixture that an eventual collision message need to be confirmed first (with any key) before processing can be continued.

**Note In the plane selection G18 or G19, the assignments of the coordinates and thus also of the cursor keys change accordingly.**

Figure 4.2.3-15 CNC Milling; Reclamping a workpart: vertically; by reclamping, it is possible to machine opposite sides.

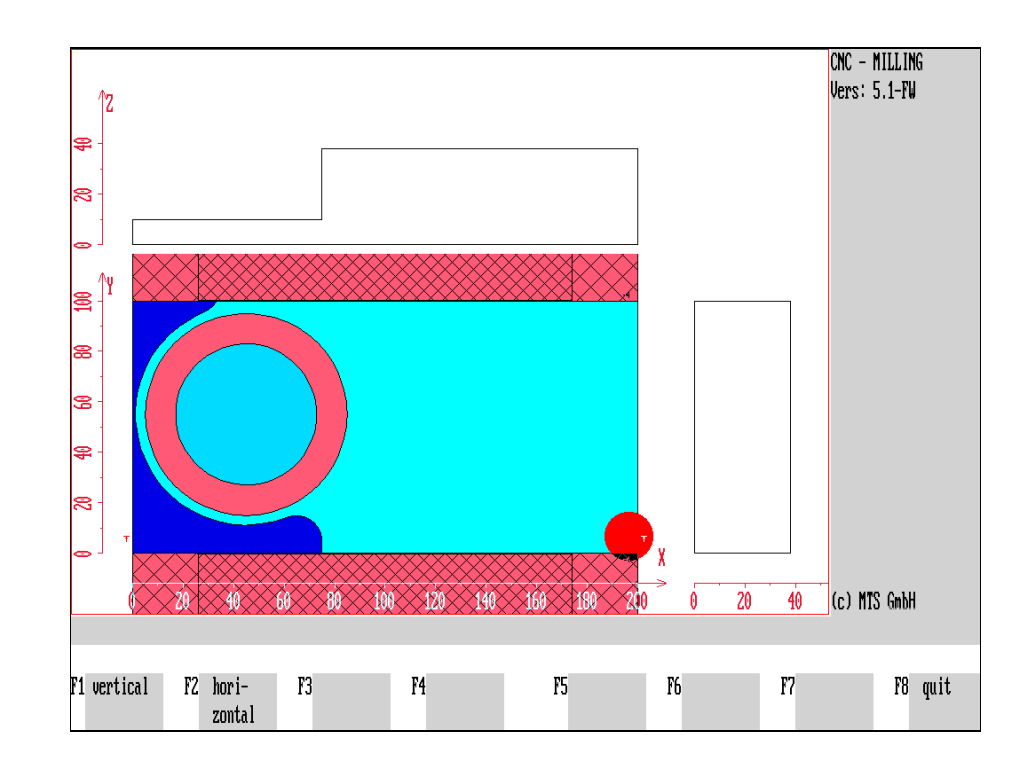

Figure 4.2.3-16: CNC Milling, Reclamping; if the "Reclamping" function is performed several times in the combination: vertically and horizontally, thus a total of four clamping possibilities exist.

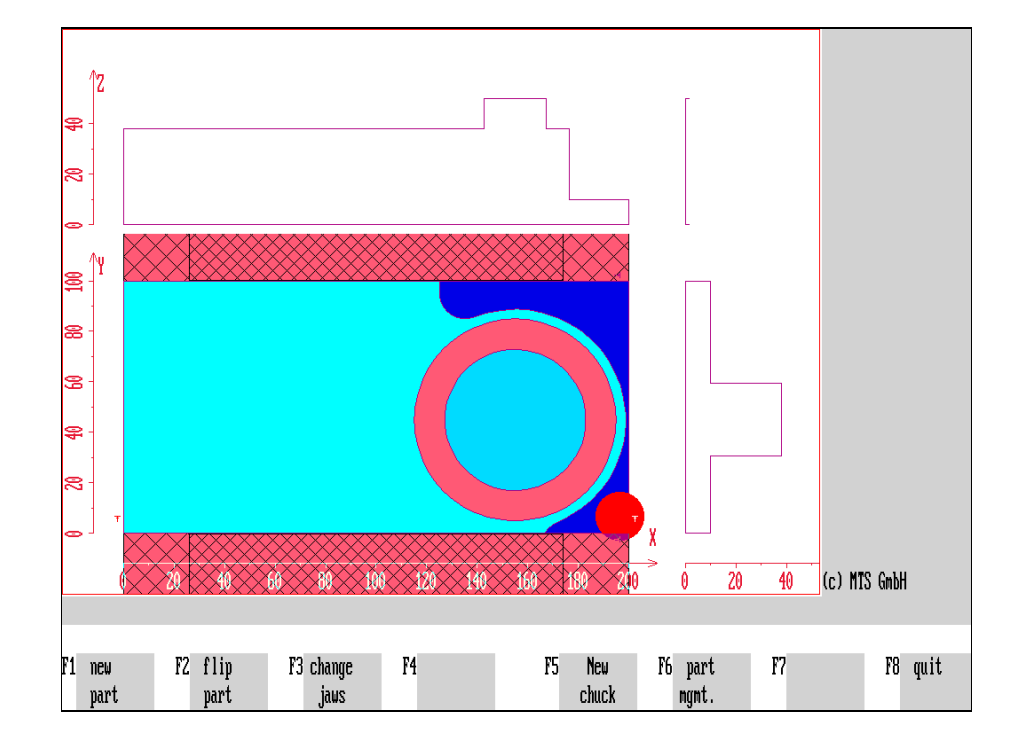

#### **Reclamping the Workpart**

To machine both sides of the workpart it can be reclamped as often as required and then machined again.

**Selection:**

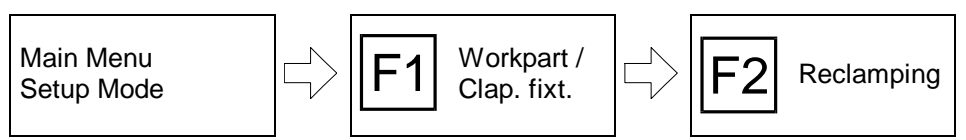

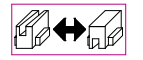

F1

F2

or  $\textsf{I}$  ESC

The "Reclamping" function is called up with  $F<sup>2</sup>$  from the menu for "Workpart and clamping fixture definition". In the following menu you define how to rotate the workpart:

**Vertically**: The workpart is turned vertically 180° with  $F1$  (axis of rotation through the center point of the workpart and parallel to the Y axis). The system then switches automatically back to the "Workpart and clamping fixture definition" menu and the reclamped workpart is shown on the screen.

**Horizontally**: The workpart is turned horizontally 180° with  $F2$  (axis of rotation through the center point of the workpart and parallel to the X axis). The system then switches automatically back to the "Workpart and clamping fixture definition" menu and the reclamped workpart is shown on the screen.

Return: Press <sup>[F8]</sup> or <sup>[ESC</sup>] to return to the "Workpart and clamping fixture definition" menu without reclamping the workpart.

From the "Workpart and clamping fixture definition" menu, press  $\overline{F8}$  to return to the processing level of the Setup Mode.

**Note If** you execute the "Reclamping" function several times consecutively in the combination of vertically and horizontally, then you can specify a total of four clamping alternatives for the workpart.

Figure 4.2.4-1: CNC Milling, Schematic of the menu sequence for the Clamping Fixture Manager, simplified presentation.

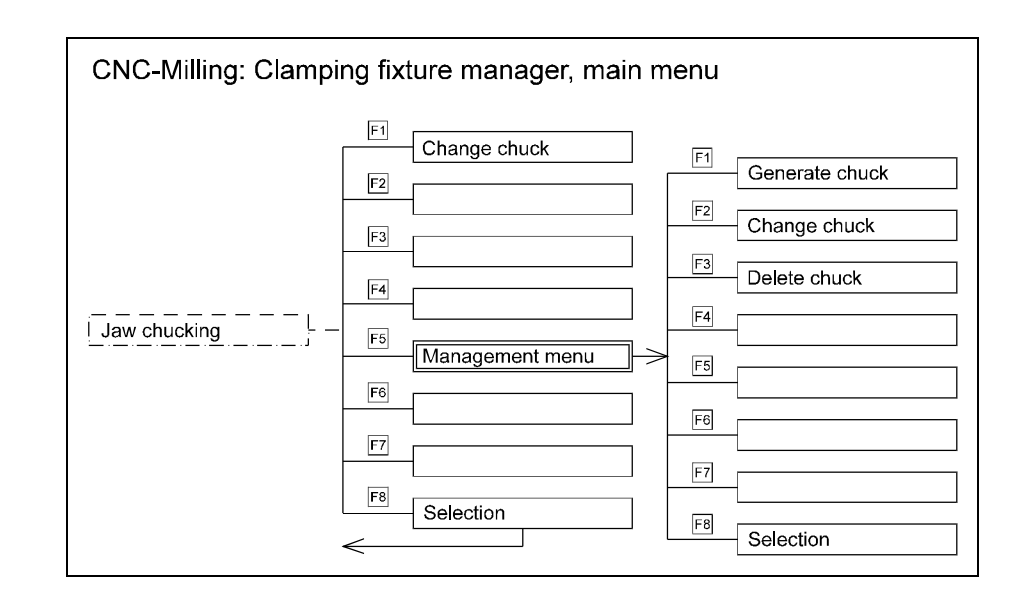

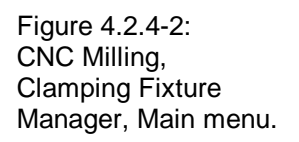

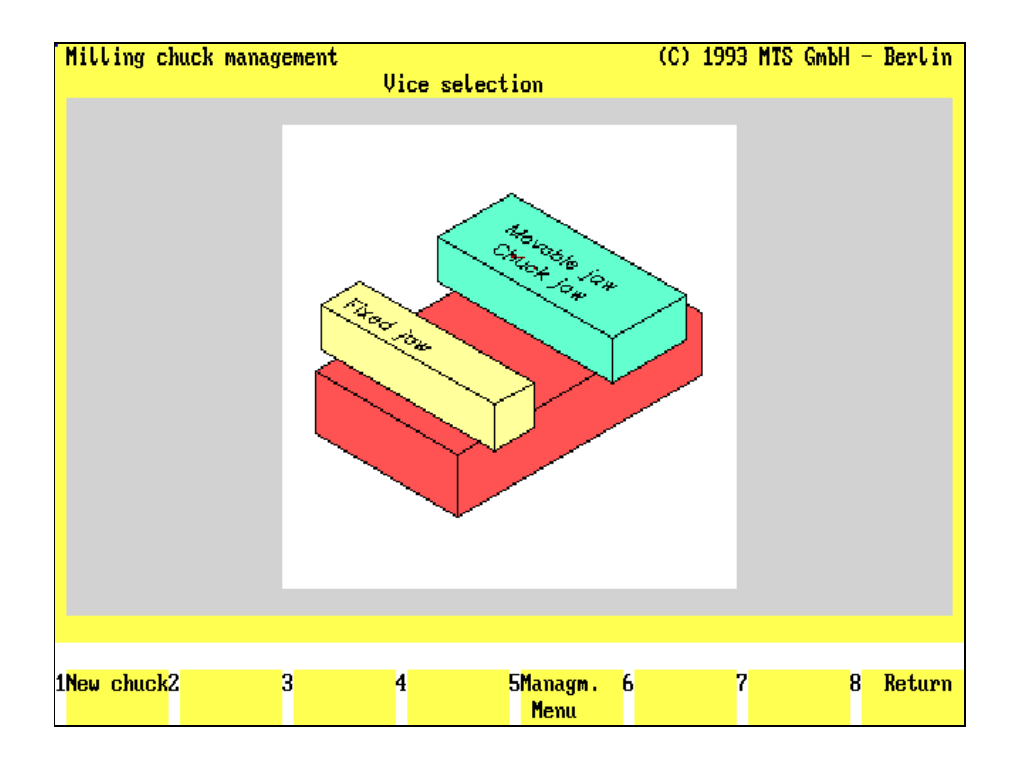

## **4.2.4 CNC Milling: Clamping Fixture Manager**

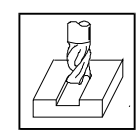

The CNC Milling Simulator provides an separate Clamping Fixture Manager for the "Jaw Clamping" type of clamping for defining, modifying and managing different vices.

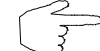

**Should you have selected some other type of clamping, the Clamping Fixture Manager is skipped.**

**Selection:**

HĦ

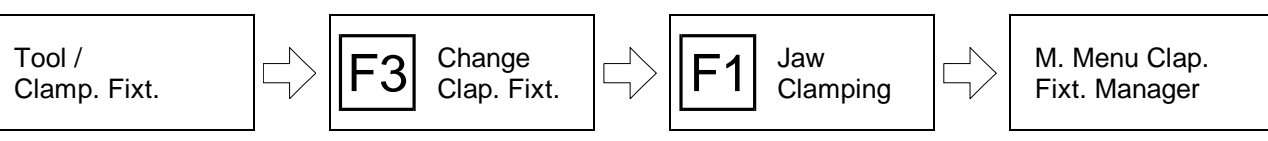

The Clamping Fixture Manager is called under the functions of "Change clamping fixture" and then "Jaw clamping".

## **Clamping Fixture Manager: Main Menu**

#### Screen Display The layout of the screen display was described above in [Section 4.2.3.](#page-120-0) The upper part of the screen is reserved for graphics, information and input fields, whereas the labeled function keys in the lower screen margin allow the following processing options:

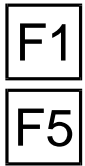

**Change clamping fixture**: You can insert a new clamping element with  $\boxed{F1}$ .

**Management menu**: To generate a new clamping element or to modify or delete<br>an existing one, press <sup>F5</sup>. To avoid unauthorized manipulation of the Clamping Fixture Manager, these functions should be protected with a "password" (cf. configuration instructions).

Return: Press F8 to confirm the entered combination of clamping elements and

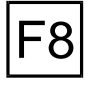

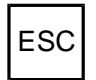

 $\textsf{ESC}$  Press  $\overline{\textsf{F}}$  and processing and return to the starting situation.

switch to the menu for defining the clamping.

**Note** The Clamping Fixture Managers for the CNC Turning and CNC Milling Simulators are identical in structure and are normally also identical in menu structure and handling. For reasons of clarity, they are therefore described as follows systematically according to the practical handling aspects; to avoid repetition, only the differences are discussed in case of recurring analogous processing steps.

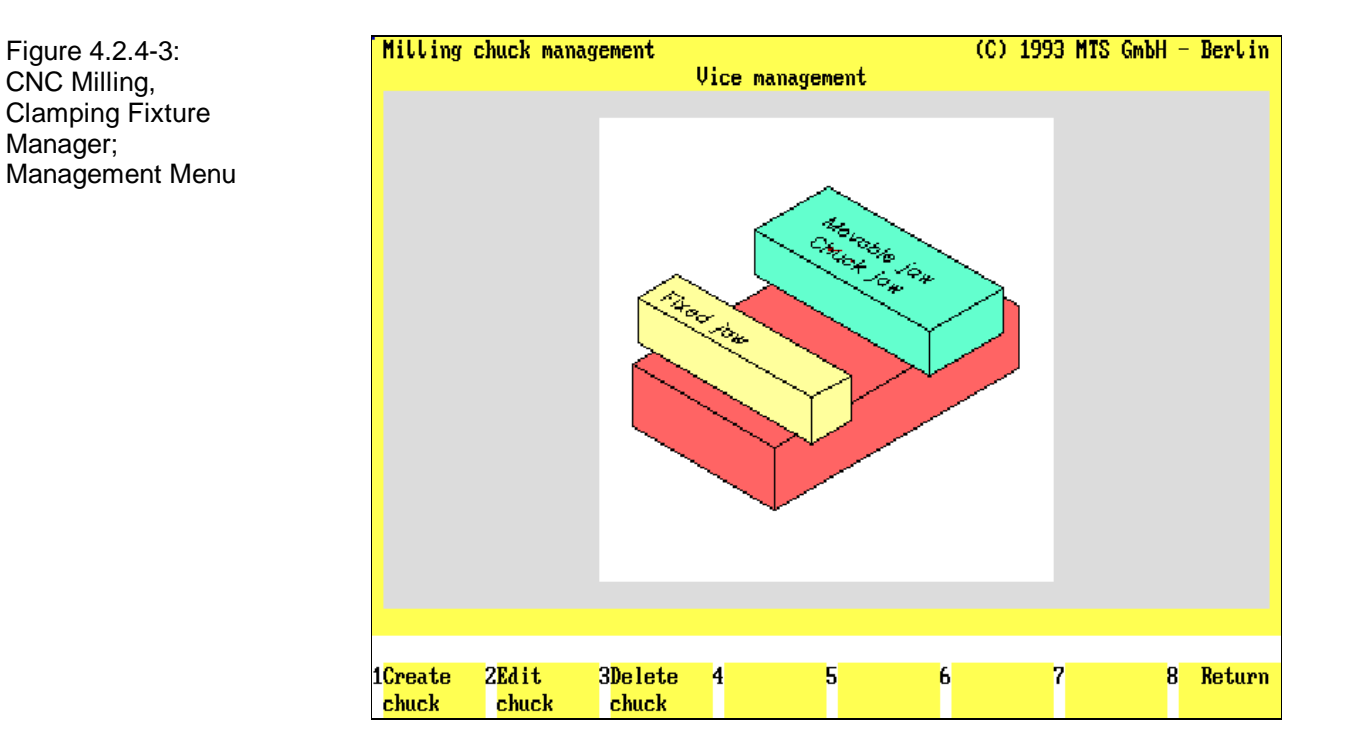

#### **Clamping Fixture Manager: Management Menu**

The management of the clamping elements is called with **F5** proceeding from the main menu of the Clamping Fixture Manager.

Password To avoid unauthorized manipulation of the Clamping Fixture Manager, this function can be protected with a "password" (cf. configuration instructions). In this case enter the password and confirm your entry with  $\lfloor \cdot \rfloor$ . The Clamping Fixture Manager is then loaded:

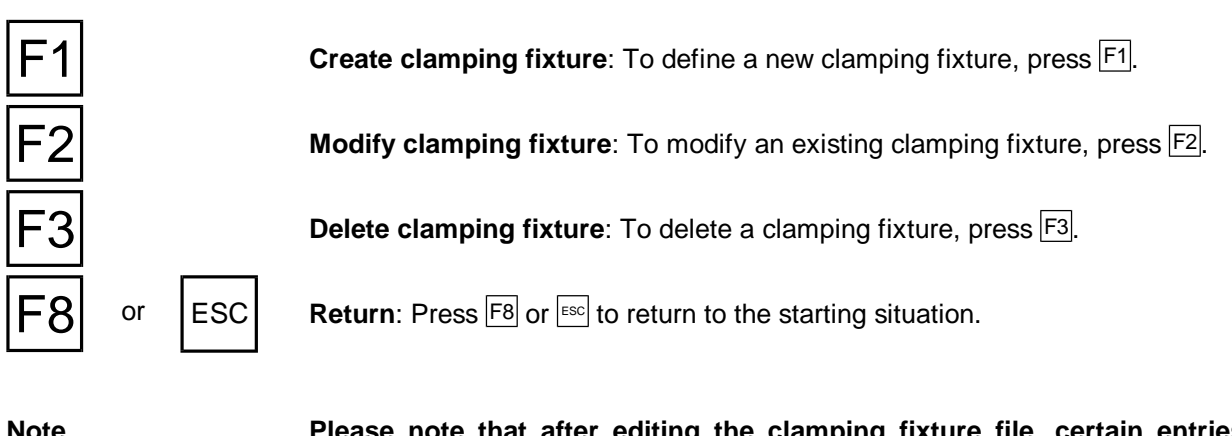

**Note Please note that after editing the clamping fixture file, certain entries in existing setup sheets (e.g. data on clamping depth etc.) or existing NC programs may also need to be changed.**

> **Therefore edit the clamping fixture file only as far as necessary and then check the setup sheets and NC programs referring to these clamping elements.**

**When in doubt, create a new clamping element!**

Figure 4.2.4-4: CNC Milling, Clamping Fixture Manager; Definition of a new vice.

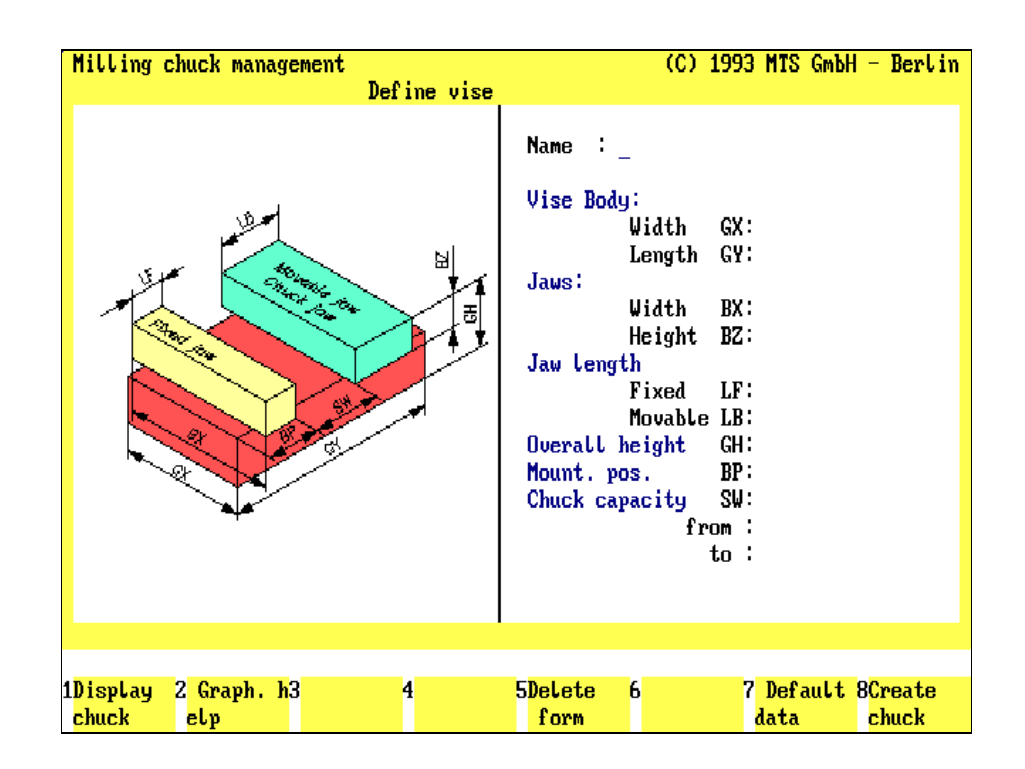

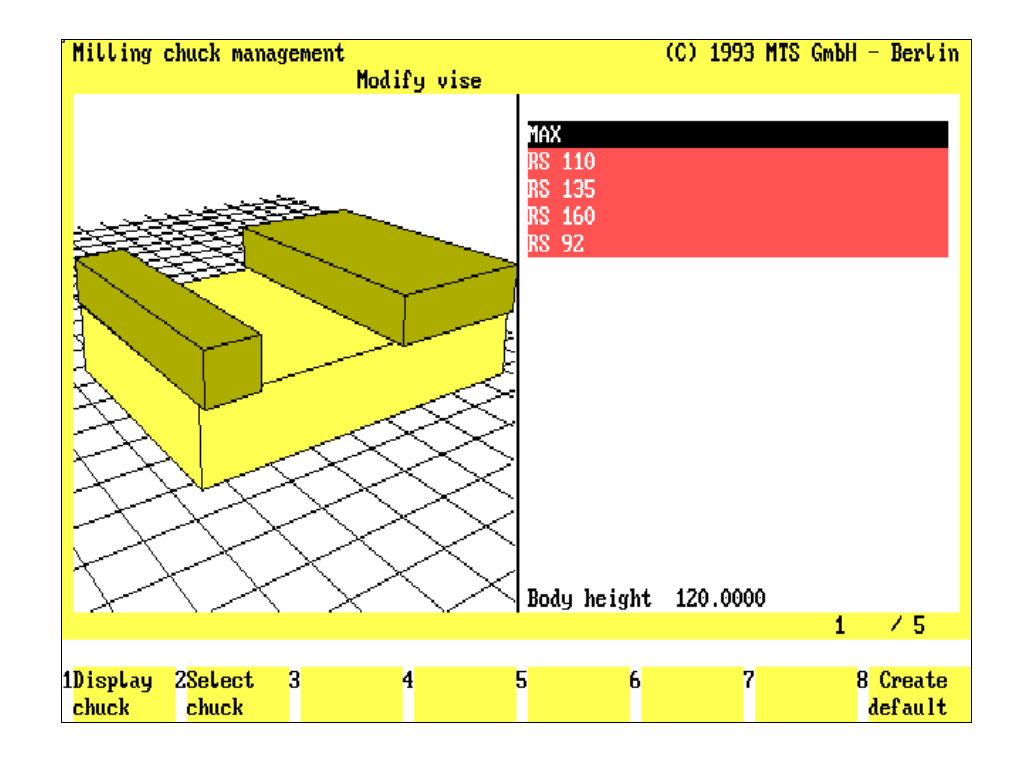

Figure 4.2.4-5: CNC Milling, Clamping Fixture Manager; Specify data: select the desired vice in the selection menu.

#### **Clamping Fixture Manager: Define Clamping Element**

The processing menu for the definition of a new vice is called with  $F_3$  proceeding from the Management menu of the Clamping Fixture Manager. The input menu is then loaded for the input of names and dimensions:

**Clamping Fixture graphic**: As soon as all parameters have been specified, you can display a graphic of the clamping element on the screen with  $F1$ .

**Help graphic**: An auxiliary graphic for explanation of the input parameters is displayed with  $F2$ .

**Delete form**: All entries in the input fields are deleted again with F5.

**Copy data**: If you want to use the geometrical data of an already existing clamping element, press  $F7$ .

**Create clamping fixture**: With  $\overline{F8}$  you accept your data to create a new clamping element.

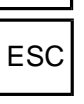

 $\mathsf{ESC}$  With  $\mathsf{ESC}$  you return to the management menu.

**Procedure** When entering the parameter values etc., the following operating steps are to be

or  $|TAB|$  You move from input field to input field with  $\overline{A}$ ,  $\overline{AB}$  or  $\overline{A}$  and  $\overline{AB}$ .

**[Value Statement or Name]** The values are given as numbers, the decimal point with <,> or <.>.

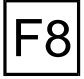

Confirm your entries with  $F8$  only after all parameters have been entered.

The input menu with empty input fields is then loaded to allow the definition of a further clamping element.

With **ESC** you return to the management menu.

#### **Copy Data Record**

considered:

If you want to proceed from an already existing data record for the definition of a new clamping element, you can have this read-in and then modify the parameters as desired:

The "Copy data" function is called with  $\boxed{F7}$  in the input menu:

The existing clamping elements of the currently selected group are displayed in the upper part of the screen in the selection window (cf. above, Change Clamping Fixture).

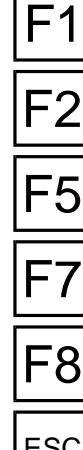

Figure 4.2.4-6: CNC Milling, parameters for determining a vice.

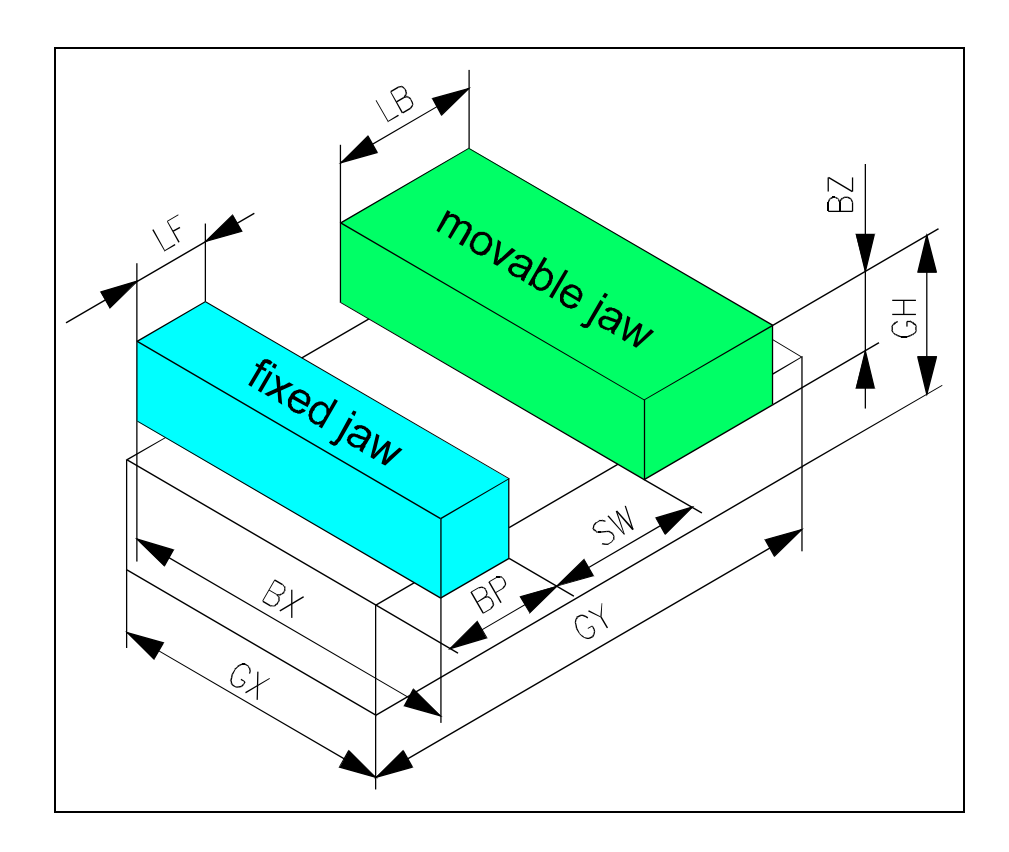

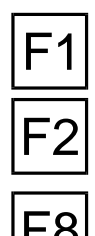

**Show clamping fixture**: With  $F1$  you call the detailed information for the currently marked clamping element.

**Select clamping fixture**: To select from the complete list of existing clamping elements those meeting certain geometrical criteria, you can have these singled out and so obtain a new list.

**Copy clamping fixture**: With  $\overline{F8}$  you confirm the selected clamping element.

**Procedure** For selecting the existing data record to be read-in, please note the following operation steps:

F8

or  $\overline{\mathbf{U}}$  Mark the desired clamping element in the selection window with the cursor keys  $\boxed{\uparrow}$  or  $\boxed{\downarrow}$  or  $P$  ages or  $P$  age $\blacktriangledown$ .

> With  $F8$  the corresponding data are copied to the input menu. You can then overwrite the data to define a new clamping element.

ESC | With  $\left| \frac{\text{ESC}}{\text{S}} \right|$  you cancel processing and return to the starting situation.

#### **Vice Input Parameters**

In the Clamping Fixture Manager, a vice consists of the elements: body, fixed and moving clamping jaw (cf. Figure). To determine these enter the following dimensions:

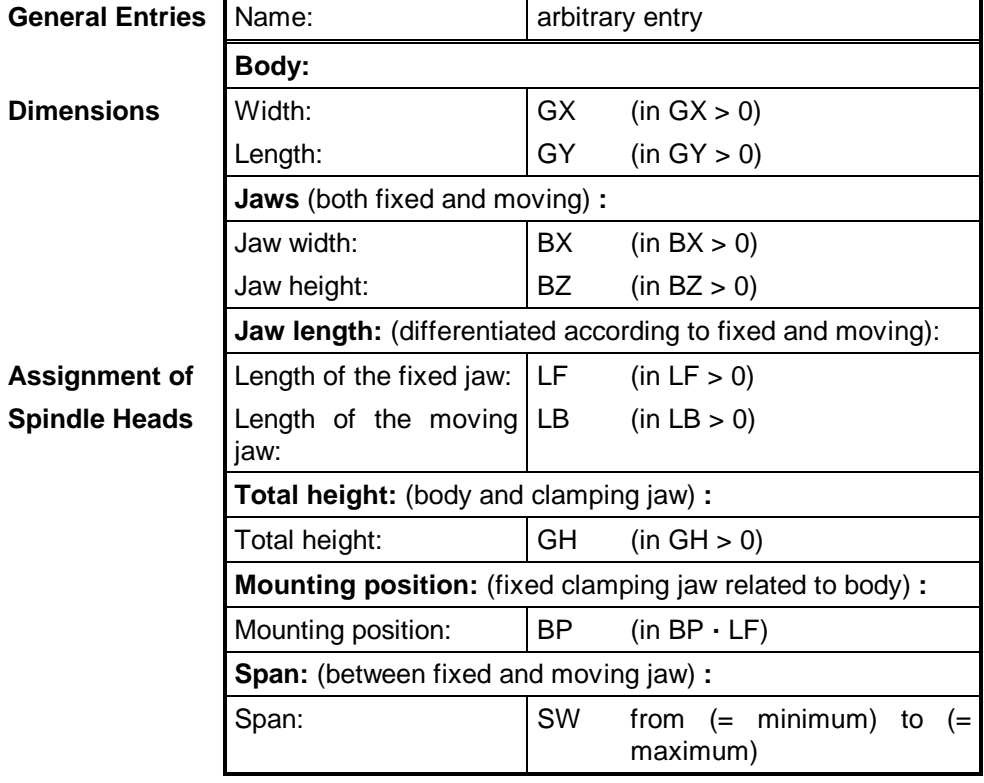

Figure 4.2.4-7: CNC Milling, Clamping Fixture Manager; Schematic for the menu sequence: Modifying a clamping element.

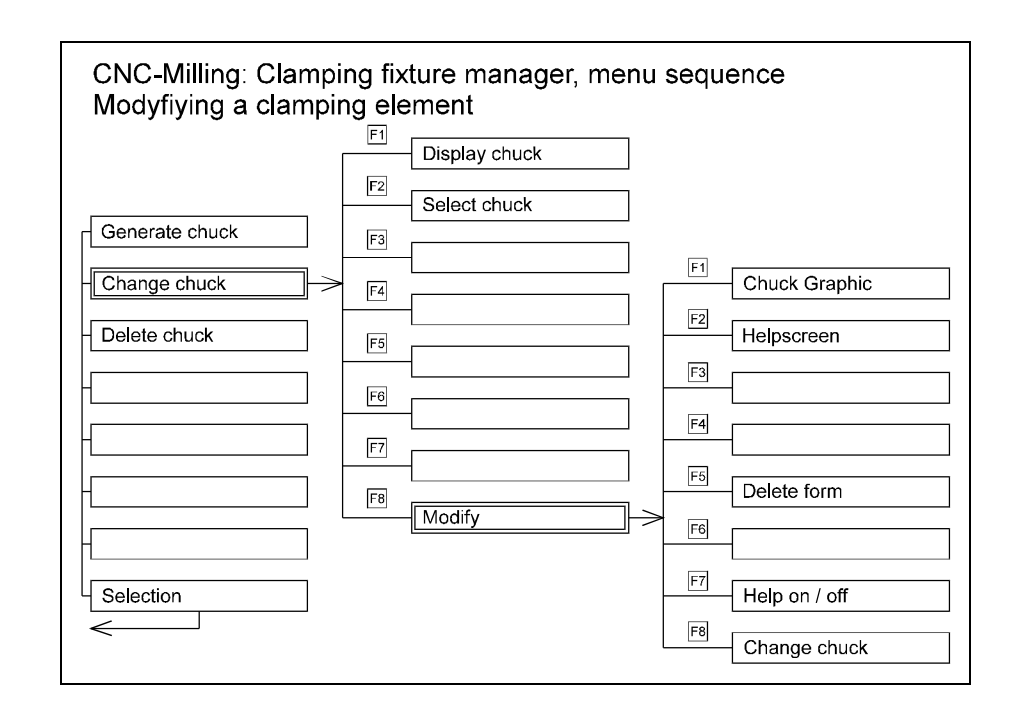

#### Figure 4.2.4-8: CNC Milling, Clamping Fixture Manager; Modifying a vice.

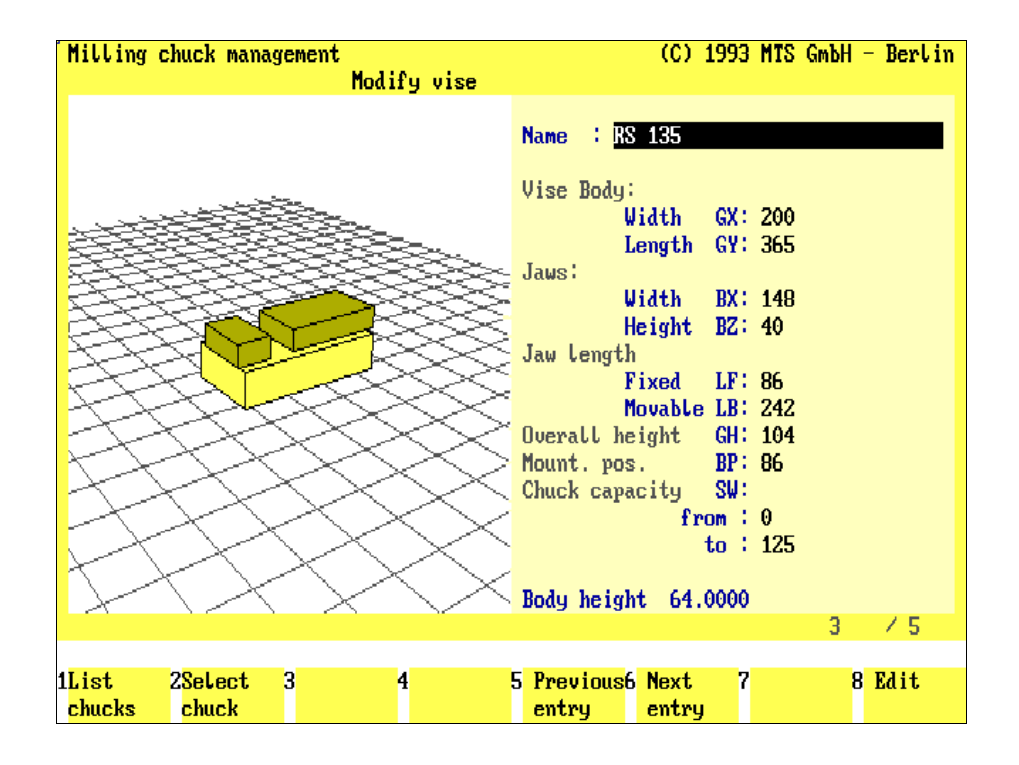
## **Clamping Fixture Manager: Modify Clamping Element**

The menu to modify an existing clamping element is called with  $F<sup>2</sup>$  proceeding from the management menu of the Clamping Fixture Manager.

The procedure takes place in two work steps:

- 1. First select the clamping element you want to modify, and
- 2. then change the parameters as necessary:

Select Element For the selection, mark the desired clamping element in the list of the existing vices:

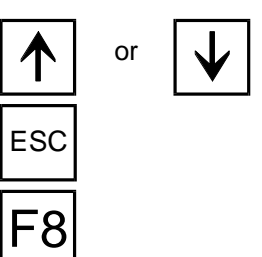

or  $\bigcup$  Select the clamping element with the cursor keys  $\lceil \cdot \cdot \rceil$  or  $\lceil \cdot \cdot \rceil$  or  $\lceil \cdot \cdot \rceil$  or  $\lceil \cdot \cdot \rceil$ 

ESC | With  $\left| \frac{\text{ESC}}{\text{ESC}} \right|$  you cancel processing and return to the starting situation.

**Modify:** With  $\overline{F8}$  you confirm the selected clamping element and go on to the input menu to change detailed data.

Edit Data The input menu for editing data is analogous to the input menu for the definition of a new clamping element (cf. preceding section): to change entries, first activate the corresponding input field and then overwrite the existing entries:

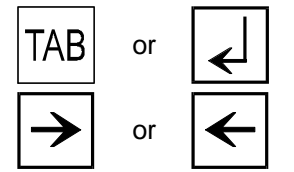

or  $\bigcup$  You move from input field to input field with  $\overline{fAB}$ ,  $\overline{fAB}$  or  $\overline{\underline{A}}$  and  $\overline{fAB}$ .

or  $\left| \leftarrow \right|$  You move the cursor to a certain input position with the cursor keys  $\geq$  or  $\leq$ .

**[Value Statement or Name]** The values are given as numbers, the decimal point with <,> or <.> (the parameters are discussed in the previous section).

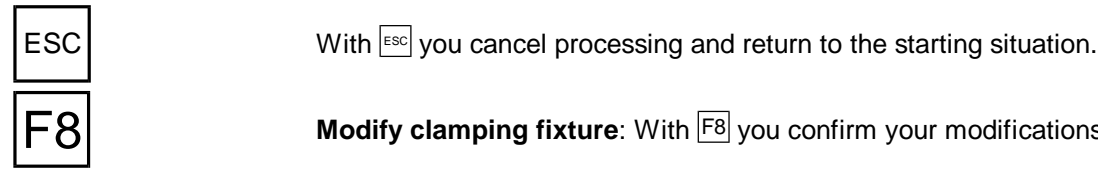

**Modify clamping fixture**: With  $\overline{F8}$  you confirm your modifications.

**Note Please note that after editing the clamping fixture file, certain entries in existing setup sheets (e.g. data on clamping depth etc.) or existing NC programs may also have to be changed.**

**Therefore edit the clamping fixture file only as far as necessary and check subsequently the setup sheets and NC programs referring to this clamping element.**

**When in doubt, create a new clamping element!**

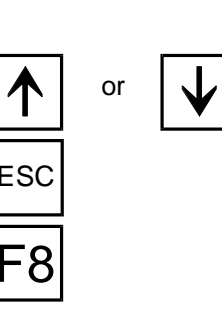

Figure 4.2.4-9: CNC Milling, Clamping Fixture Manager; Delete vice.

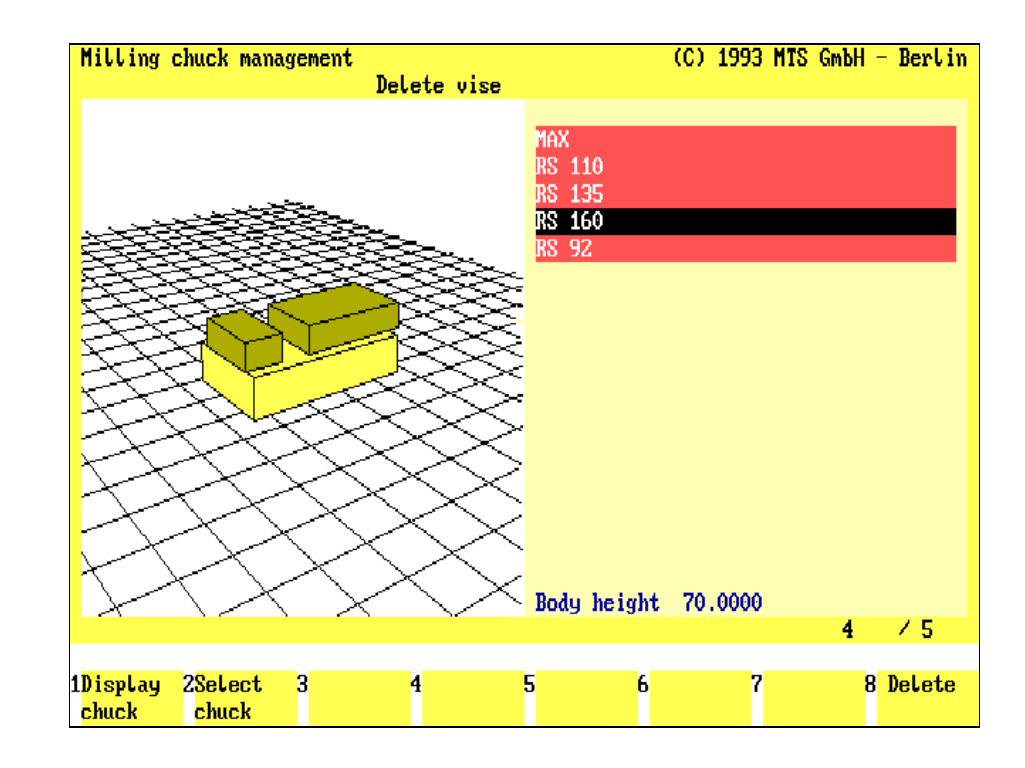

# **Clamping Fixture Manager: Delete Clamping Element**

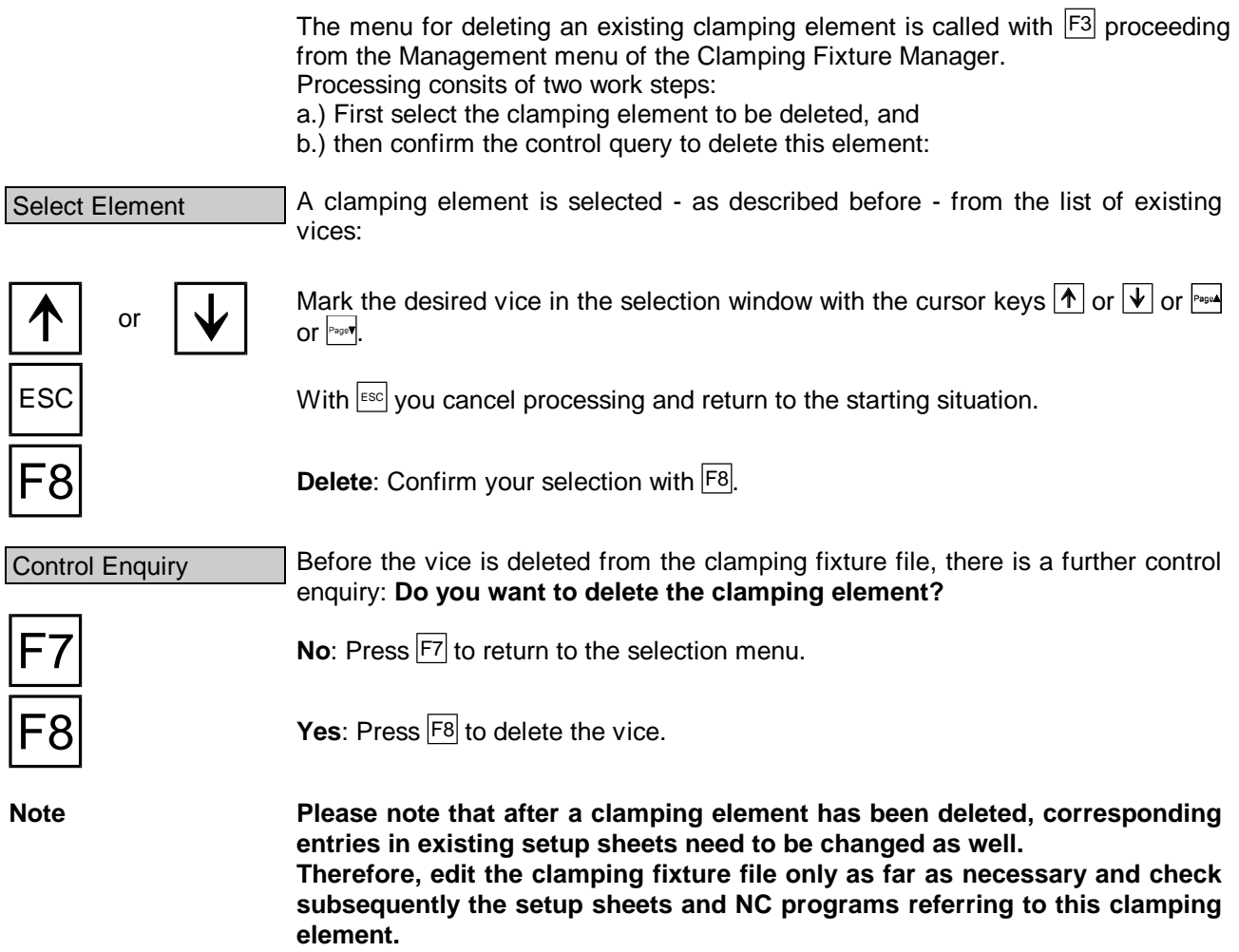

Figure 4.2.4-10: CNC Milling, Clamping Fixture Manager; Select clamping element.

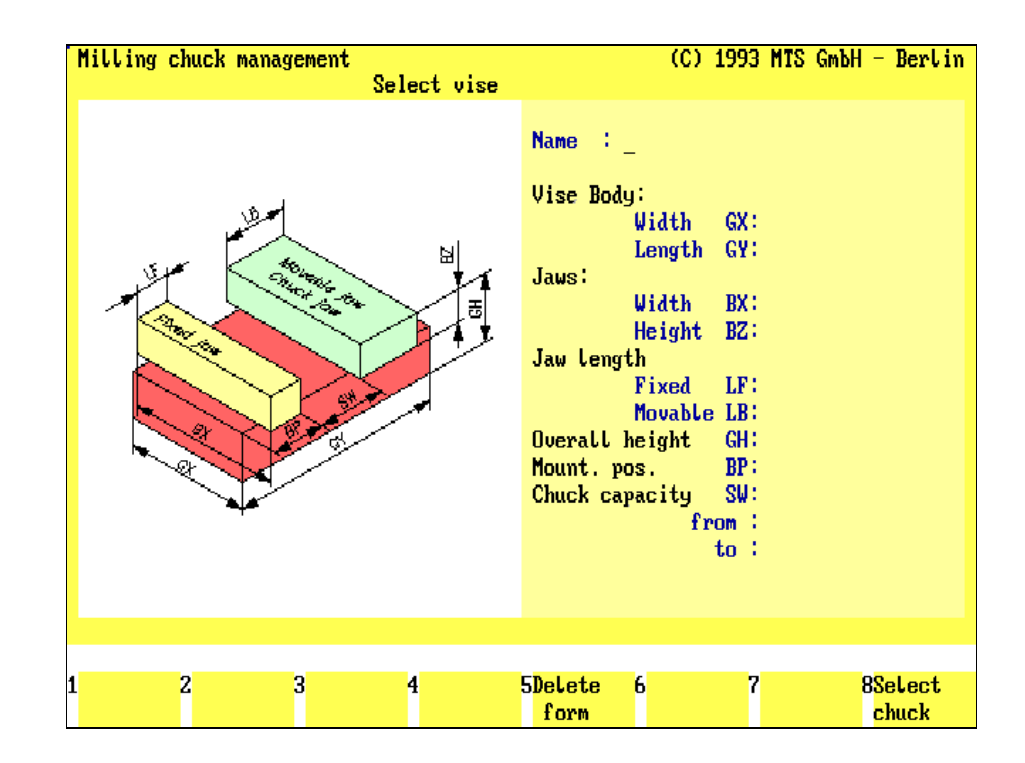

## **Clamping Fixture Manager: Select Clamping Elements**

With this function it is possible to select from an extensive clamping fixture list the elements with specific geometrical criteria, such as a span or a jaw of a certain size etc.

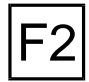

**Select clamping fixture**: This function is called with  $\boxed{F2}$  in the management menu:

The selection menu is analogous to the input menus (cf. preceding sections):

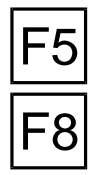

**Delete form**: Press  $\overline{F5}$  to delete all entries in the input fields.

**Select clamping fixture**: With **F8** you confirm your entries to select the corresponding clamping fixture from the list.

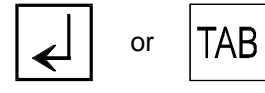

**Procedure** The loaded menu does not include any entries: enter in the corresponding input fields **only those dimensions** which are to serve as selection cirteria:

or  $\|\mathsf{TAB}\|$  You move from input field to input field with  $\|\mathsf{A}\|$ ,  $\|\mathsf{A}\mathsf{B}\|$  or  $\|\mathsf{A}\|$  and  $\|\mathsf{A}\mathsf{B}\|$ .

**[Value Statement or Name]** The values are entered as numbers, the decimal point with <,> or <.>. Further input options have been discussed above (cf. CNC Turning, Clamping Fixture Manager).

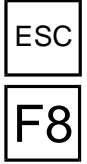

ESC | With  $\left| \frac{\text{esc}}{\text{sec}} \right|$  you cancel current processing and return to the management menu.

Confirm your entries with  $F8$  only after the input of the selection criteria has been completed.

You then automatically return to the preceding processing situation, the new list of the vices now only contains those meeting the selection criteria.

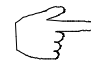

To obtain a complete list of all existing clamping elements again, leave the input fields empty, this means do not enter any data in the input fields.

definition.

Figure 4.3-1: **CNC-Turning** CNC Turning, Menu: Tool / Datum  $F1$ Schematic of the tool Tool change and zeropoint  $\mathsf{F}2$ Tool change  $F3$ Comp. storage  $F4$  $\boxed{F4}$ Set datum  $i$  Setup mode Tool / Datum  $F5$  $F6$  $F7$  $F8$  $\sqrt{Q}$ uit Figure 4.3-2:  $-100$  $\overline{\mathbf{0}}$ 100 Setup **TAR** Coordinates: CNC Turning,  $2 + 069.490$ Setup Mode; X+045.800 "Tool and zeropoint  $\mathcal{C}$ definition" menu. Sust. Status: S<sub>1500</sub> F003.000 T0404 CuttingSpeed: \$0216 Spindle/Cool: M05 M09 Increment: 1.000 Blank :  $L: 124$  $D: 95$ Ĥ (c) MTS GmbH F1 tool-F2 turret F3 comp.  $F<sub>4</sub>$ set  $F<sub>5</sub>$  $F<sub>6</sub>$  $F7$ F8 quit  $\text{datum}$ change display storage Setup Coordinates: 12 X+338.000 S Y+312.000 2+082.000 ē 8 Syst. Status: \$3005 s F499.000 ↑γ T1010 186 CuttingSpeed: \$0302 Æ, Spindle/Cool: M05 M09 Ñ Increment: g 1.000 **Blank**: g  $X: 200.000$  $Y: 100.000$  $\overline{\mathbf{x}}$  $2:050.000$ 100 280  $60$  $\overline{80}$ 100 (c) MTS GmbH 120 140 360 920 240

Figure 4.3-3: CNC Milling, Setup Mode; "Tool and Zeropoint Definition" menu.

F8 quit

 $F7$ 

F1 tool

change

F2 magaz.

equipm

F3 comp.

storage

F4 set

datun

 $F<sub>5</sub>$ 

F<sub>6</sub>

## **4.3 Tooling and Tool Change**

For turning and as well as for milling, the system modules for the tools, tool carriers and tool changing systems have been considerably extended, to allow the CNC Simulator be set up, to a great extent, like a machine tool. The most important features are:

- a separate **tool manager**, for defining and managing the tools, reversible tips, tool holders and tool adapters [according to DIN],
- configuration of different **tool carriers**,
- a maximum of **16 turret positions** or **99 magazine pockets,**
- **compensation value registers,** to determine and assign tool compensations with and without finishing allowances,
- determining different **workpart zeropoints** which can be activated as required.

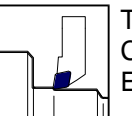

**CNC Turning**  $\Box$  The lathe can be equipped with six different types of turrets (cf. Configuration Instructions) to insert the standardized tool holders in. Each turret has a maximum of 16 tool places.

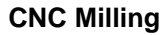

**CNC Milling**  $\Box$  The spindle head, tool adapter and tools [according to DIN] are defined in the configuration or in the Tool Manager. The automatic tool changing system with a magazine of maximum 99 tools guarantees continuous production.

#### **Selection:**

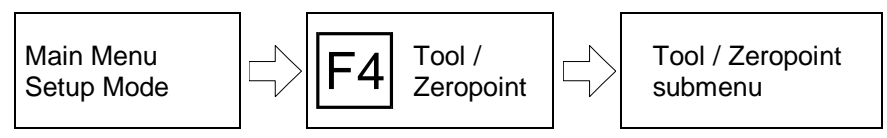

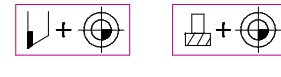

The tool change and equipping the turret or tool magazine takes place in the "Tool/Zeropoint" submenu. It is called up with  $\mathbb{F}^4$  within the "Tool/Zeropoint" function proceeding from the main menu of the Setup Mode.

The boxes in the bottom screen margin indicate the available operation steps:

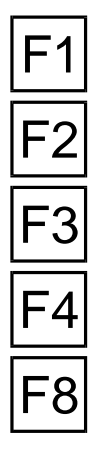

**Tool change**: The currently active tool is changed with this function.

**Turret/Magazine configuration** : To change the assignment of tools to turret positions or magazine pockets (configuration), press  $\boxed{F2}$ .

**Compensation storage** : Load the compensation value register for the tools with  $|F3|$ 

**Set zeropoint**: Should the workpart zeropoint be set manually (e.g. by touching) press  $F4$ .

**Return:** F8 returns you to the main processing level of the Setup Mode.

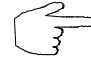

As as rule, the modules: tool (reversible tip), tool holder and tool adapter are changed completely in the new turret/magazine configuration. To allow further tool combinations, the individual Tool Manager modules can be reassigned.

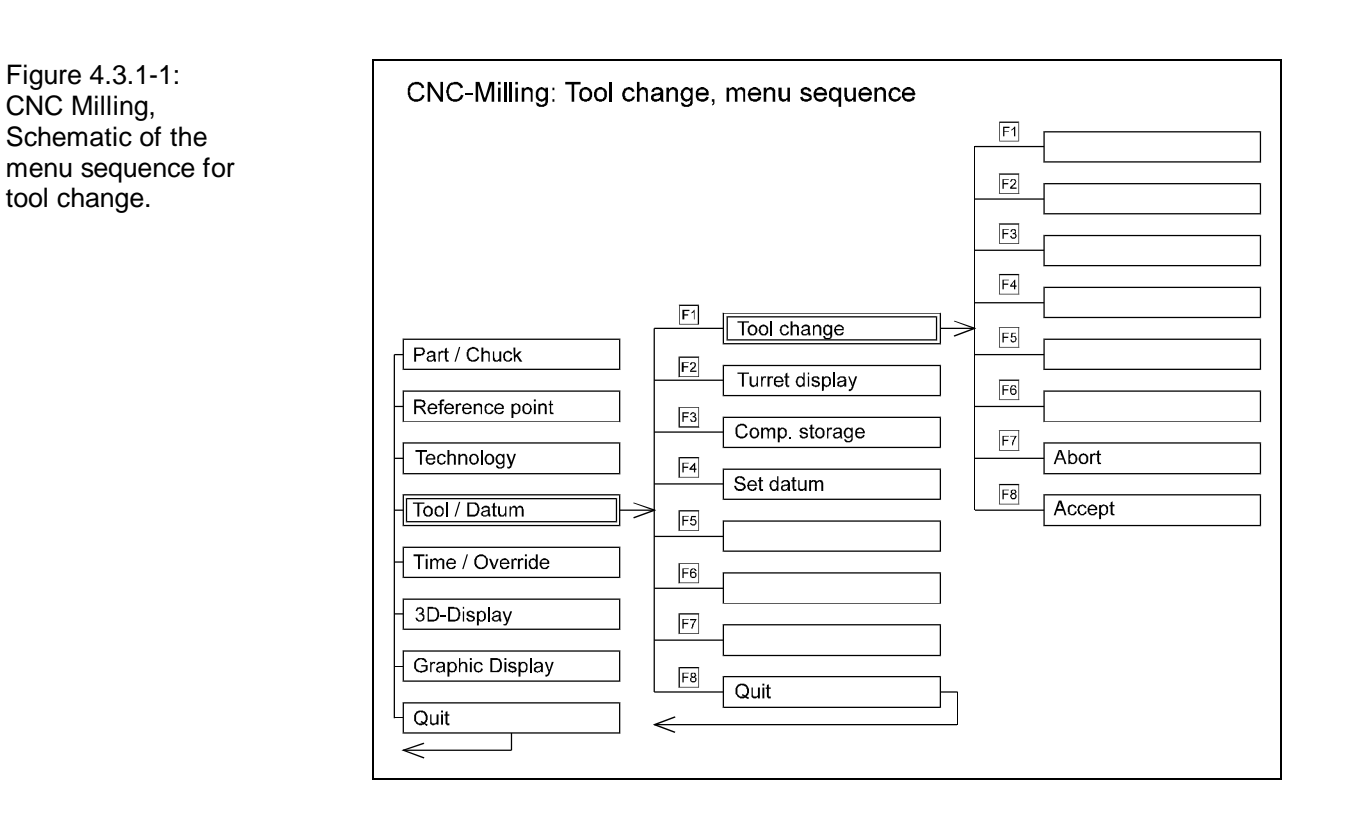

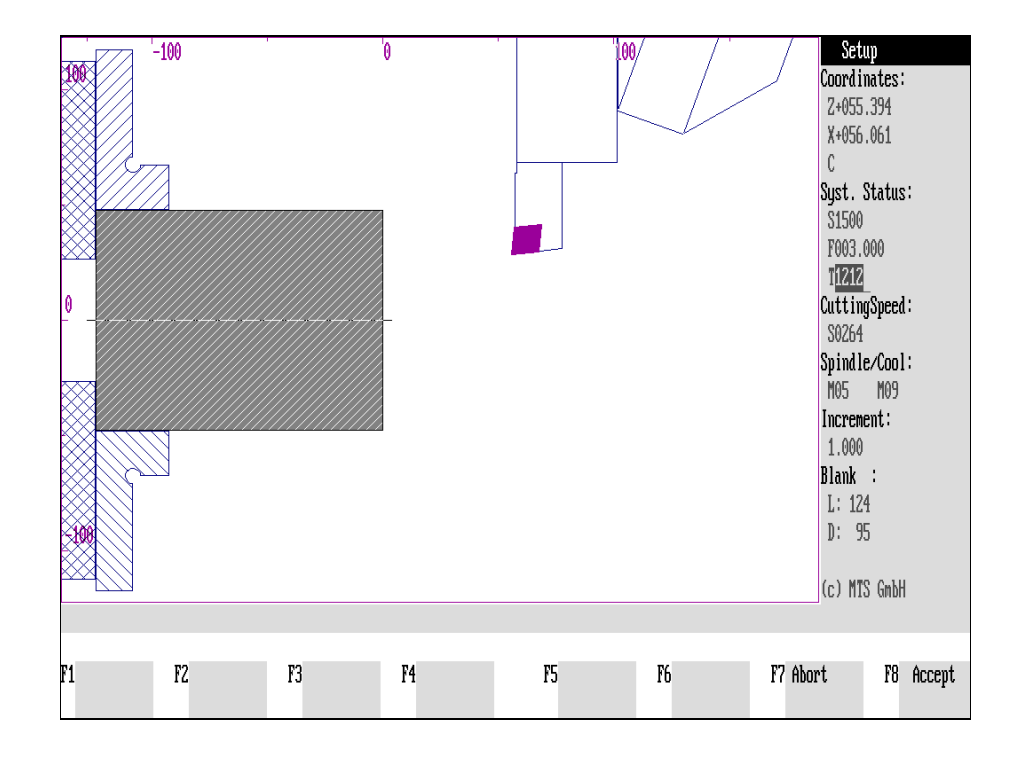

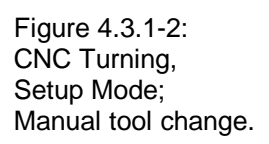

## **4.3.1 Tool Change**

To allow the simulation of a continuous production sequence, the programcontrolled tool change takes place fully automatically and is added as down time to the total time of the program run.

In an NC program, the tool change is programmed with the machine command "T", followed by two-digit number indicating the tool location in the turret/magazine as well as further two-digits number indicating the corresponding compensation value register. After this, in the Setup Mode as well as in the Automatic Mode, the current working tool and compensation value register are displayed in the **information column**,under the entry "T".

Naturally, the current working tool and the assigned compensation value register can be changed in the Setup Mode for machining with manual control:

#### **Selection:**

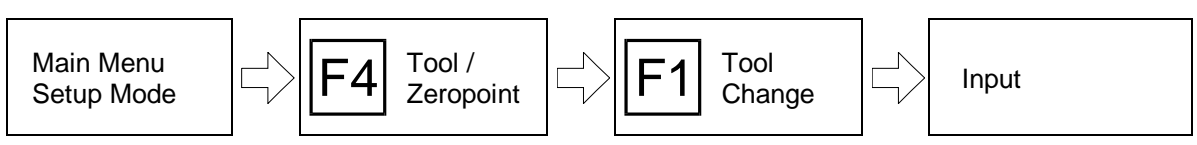

丛く

The manual tool change is called up with  $F1$  proceeding from the tool and zeropoint definition menu.

**Procedure** After you have called up the "Tool change" function, the previous entries under "T", in the information column, are highlighted in color and released for modification:

**[Entry of the Digits for the Tool Location and for the Compensation Value Register]**

Enter the tool location and the number of the corresponding compensation value register **in each case as a two-digit number**: e.g. "0808", "1515" or "0517" (if the compensation value register is assigned to "17").

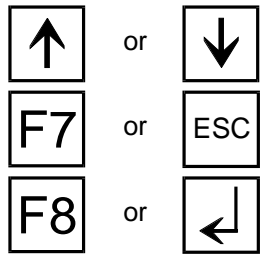

For turning, you can also switch on the turret head from one position to the next with the cursor keys  $|\mathbf{\hat{r}}|$  or  $|\mathbf{\hat{v}}|$ .

**Cancel:** Cancel processing with F7 or ESC.

**Confirm:** Then confirm your entries with  $\overline{F8}$  or  $\overline{L}$ . The tool change takes place at once and you return to the starting situation.

"Switching" the turret to the selected working position is quickly diplayed with the intermediate positions of the tool.

**Note** Whereas in milling the spindle head goes to the tool change point during the tool change, it is possible in turning to swing a specific turret station into the working position within the entire work space. Therefore, pay attention to sufficient distance between the turret and the tool/clamping element, to avoid an collision during tool change. In such a case, a **collision message** is displayed.

**Cross Reference** Tool change is also possible in the menu for the technology functions (cf. below, [Section 4.5](#page-184-0)).

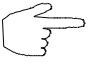

When using the CNC keyboard or graphic tablet, the tool change can be activated directly.

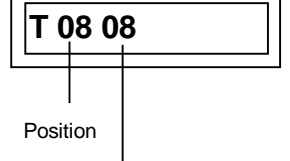

Compensation Value Register

Figure 4.3.2-1: CNC Turning, Schematic of the menu sequence for processing the Turret Configuration.

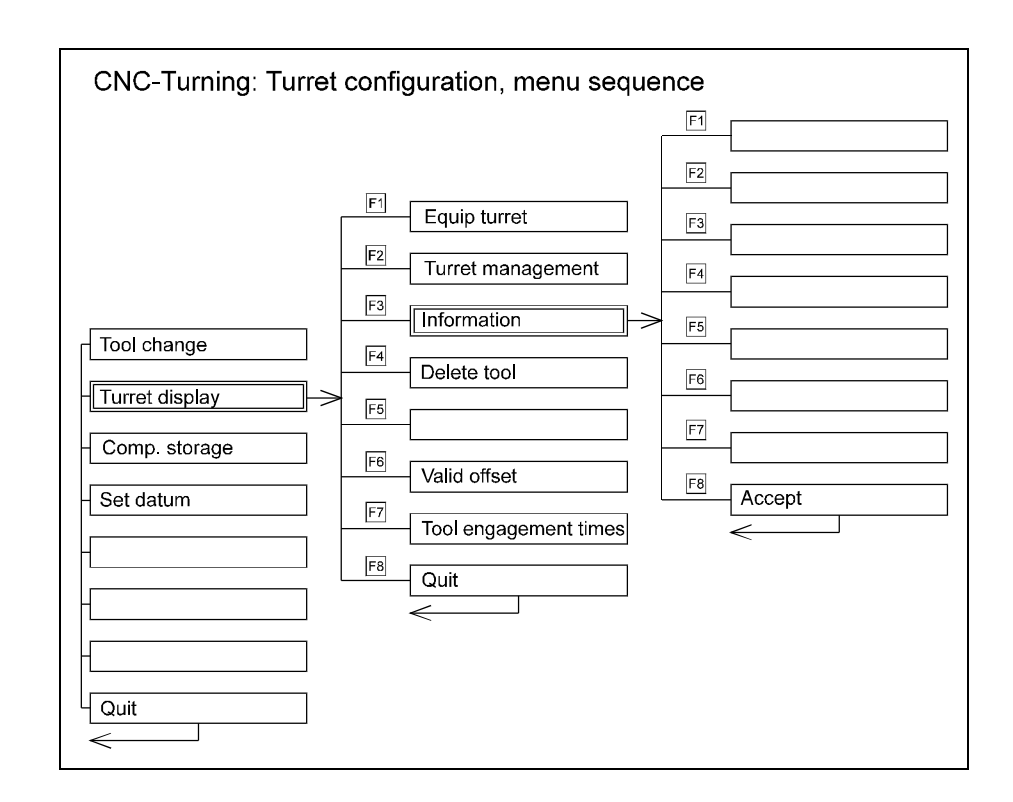

Figure 4.3.2-2: CNC Milling, Setup Mode; Processing menu for Magazine Configuration.

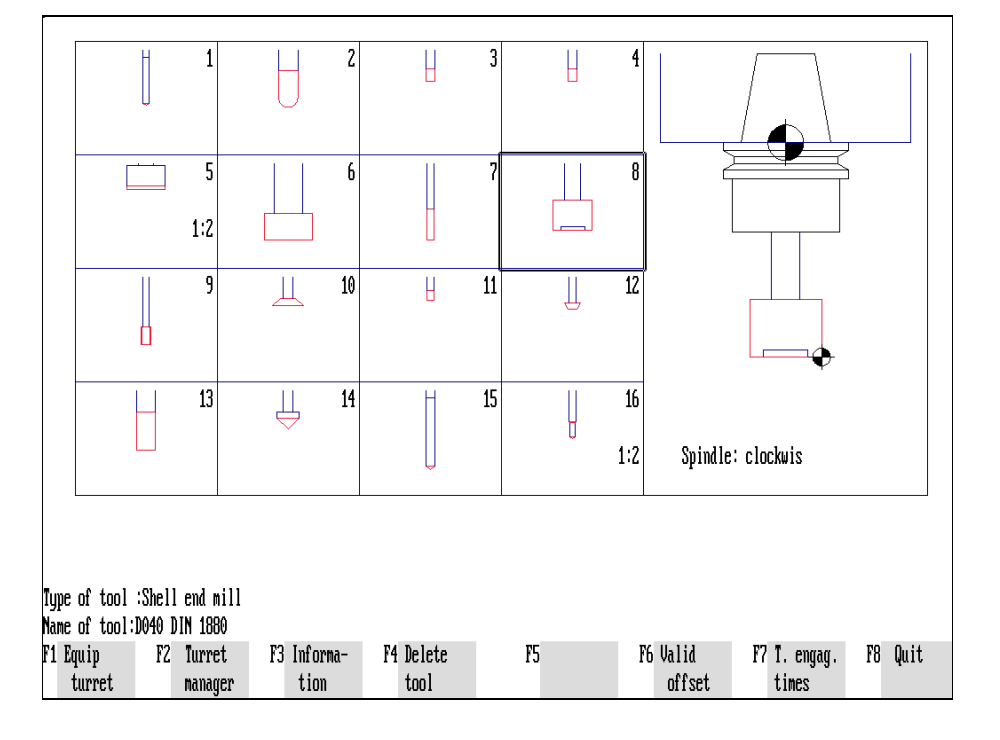

### **4.3.2 Turret/Magazine Configuration**

As already stated, there are max. **16 positions** for turrets available and in the tool magazine of the CNC Simulator a maximum of **99 tool pockets with continuous numbers**. This quantity can be limited in the Simulator configuration. In the configuration you also select the type of turret to be used currently, and you can specify certain geometrical and technical data for this.

To reduce the setup time, the relevant turret/magazine configuration is recorded in the setup sheet or status file. After each program start or on reading this status file, the corresponding set of tools is loaded automatically.

**CNC Milling** The configuration of the milling Simulator allows various controls of the tool change: with the T command, the magazine is firstl either set to the position for the tool change and this is then executed with the command M06, or both operations are effected with the T command.

#### **Selection:**

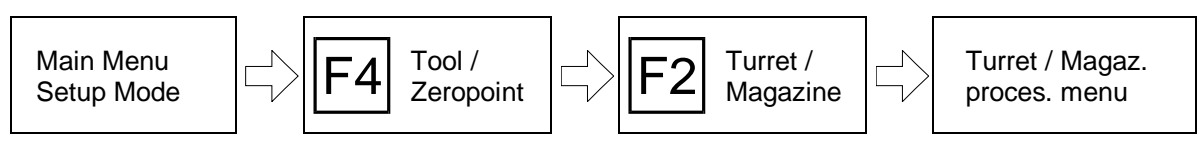

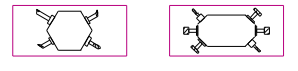

The Turret/Magazine Configuration is called with  $F<sup>2</sup>$  proceeding from the tool and zeropoint definition menu.

In turning, the tool changing point is approached as well.

Screen Display The menu of the turret or magazine configuration shows the positions/pockets with the inserted tools. In addition, the turret station currently in the working position is marked by a second frame. Correspondingly, the active tool is displayed enlarged and the relevant information is shown (cf. Figure). The following functions are available for processing:

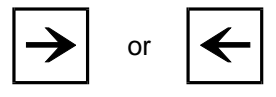

For removing or inserting the tool, the position needs to be determined first. To mark the desired location shift the moving frame field with the cursor keys  $\rightarrow$  or  $\left| \rightarrow \right|$ 

**Tooling:** To insert a tool (from the tool manager) in the marked location, call up the tool selection with  $\boxed{F1}$ .

**Management:** If you want to define a new tool or modify or delete an existing one, press  $F_2$  to activate the tool manager.

Information: You obtain detailed information on the tool geometry, the tool holder or the tool adapter with  $F3$ .

**Remove tool:** You remove the tool from the currently selected turret/magazine location with  $F4$ .

**Valid compensation values**: The compensation values of each inserted tool are entered in the register with the same number with  $F6$ .

**Engagement times:** You display the engagement times of the tools with F7.

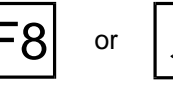

F8 or **Return:** With F8 or you conclude the processing and return to the starting situation.

**Cross Reference** The tool manager is discussed in [Chapter 6.](#page-242-0)

Figure 4.3.2-3: CNC Turning, information on a postaxial internal tool.

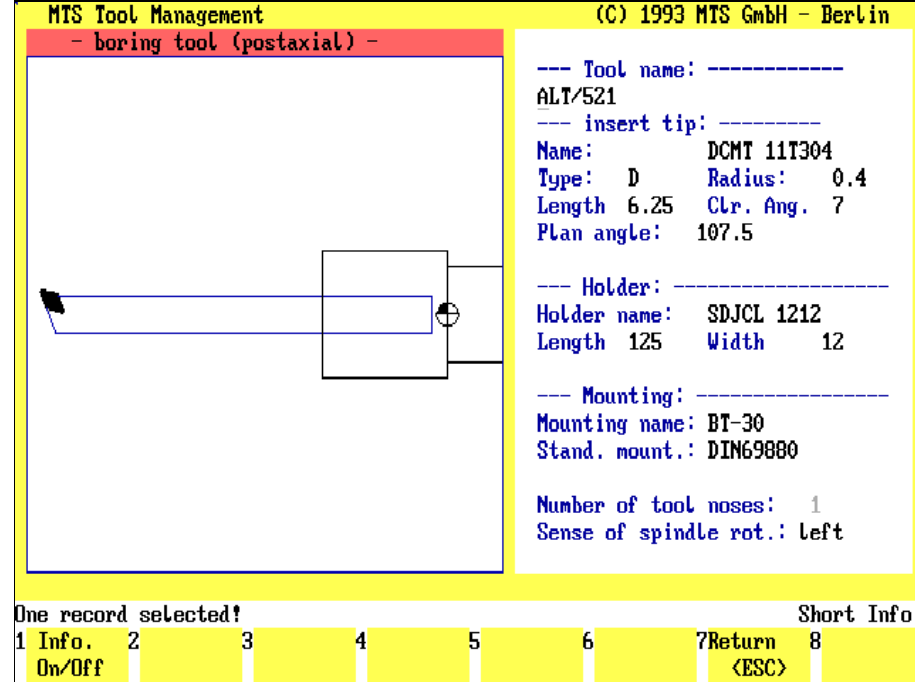

Figure 4.3.2-4: CNC Milling, information on a face end mill.

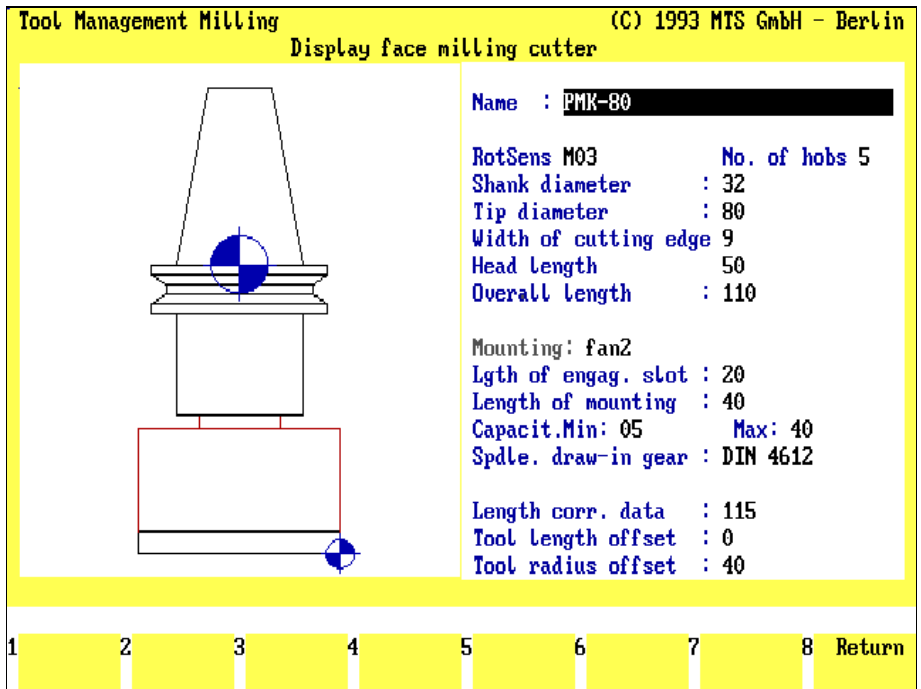

### **Information**

If you want to call up detailed information on the tool geometry, the reversible tip, the tool holder and the tool adapter of a specific tool in the turret/magazine, first mark the corresponding position/pocket and then select the "Information" function:

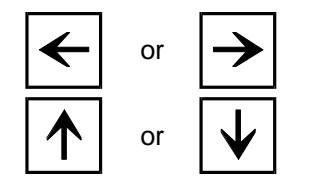

You mark a tool station by setting the movable frame into the corresponding field with the cursor keys.

or  $\mathbf{L}$  At the same time, the inserted tool is displayed in detail.

**Information:** You call up detailed information on this tool with F3:

Tool Information The input menu of the tool manager is then loaded showing the name of the tool, the geometrical data etc. on the right-hand side. The tool, tool holder and adapter are illustrated graphically on the left side.

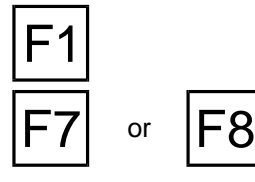

**Info on/off:** You get information on each input field in the information line with  $F1$ .

**Return:**  $\frac{F7}{1}$  [CNC Turning] or  $\frac{F8}{1}$  [CNC Milling] returns you to the processing of the turret/magazine configuration.

# **Valid Compensation Values**

The system control initially refers to the **tool reference point** for all tool cordinate data. This point is a fixed reference point on the tool carrier.

To be able to calculate the correct target point for the tool, the distance between the real tool tip and the tool reference point has to be taken into account. The differences of these values are called **tool compensation values.** They are stored in a **compensation value register** and assigned to each tool.

For a good control of compensation values register, the numbers of the tool positions should agree with those of the assigned compensation value register.

The compensation value registers do not need to be defined manually; modern CNC control systems allow you to use default tool data. Similar to this, the turret/magazine processing offers the option of automatic transfer of the compensation values of the inserted tools into the corresponding registers:

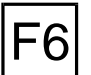

**Valid compensation values:** With  $F_6$ , the compensation values of all inserted tools are transferred into the registers with the number corresponding to the station.

At the same time, you are returned to the tool and zeropoint definition menu.

Figure 4.3.2-5: CNC Turning, Display output of the tool machining times.

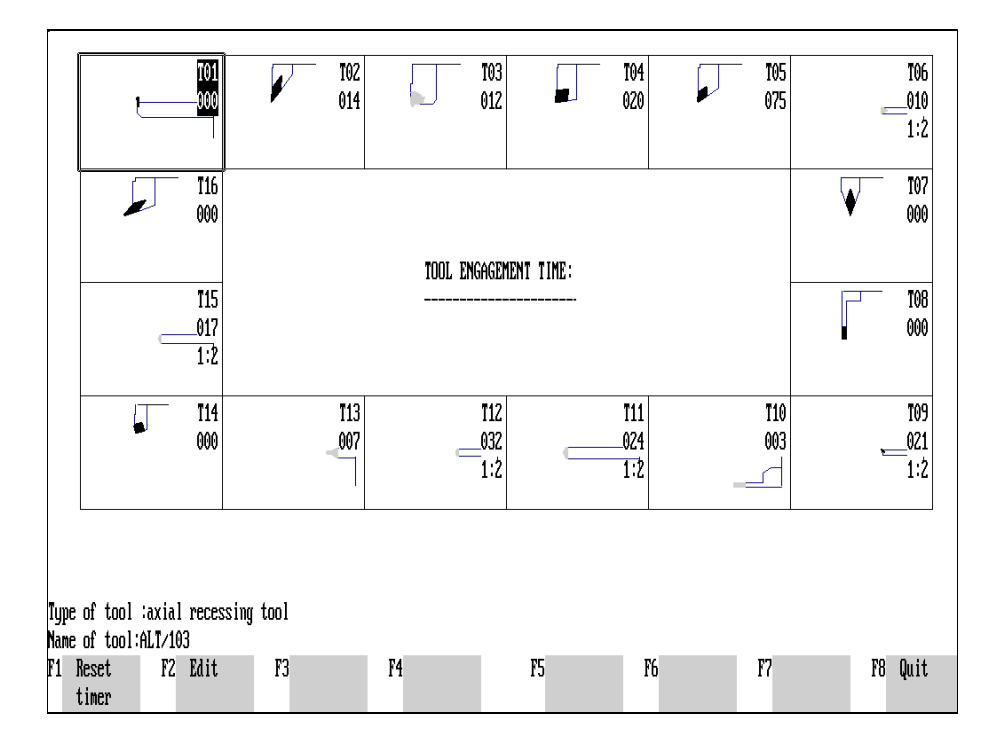

Figure 4.3.2-6: CNC Milling, Display output of the tool machining times.

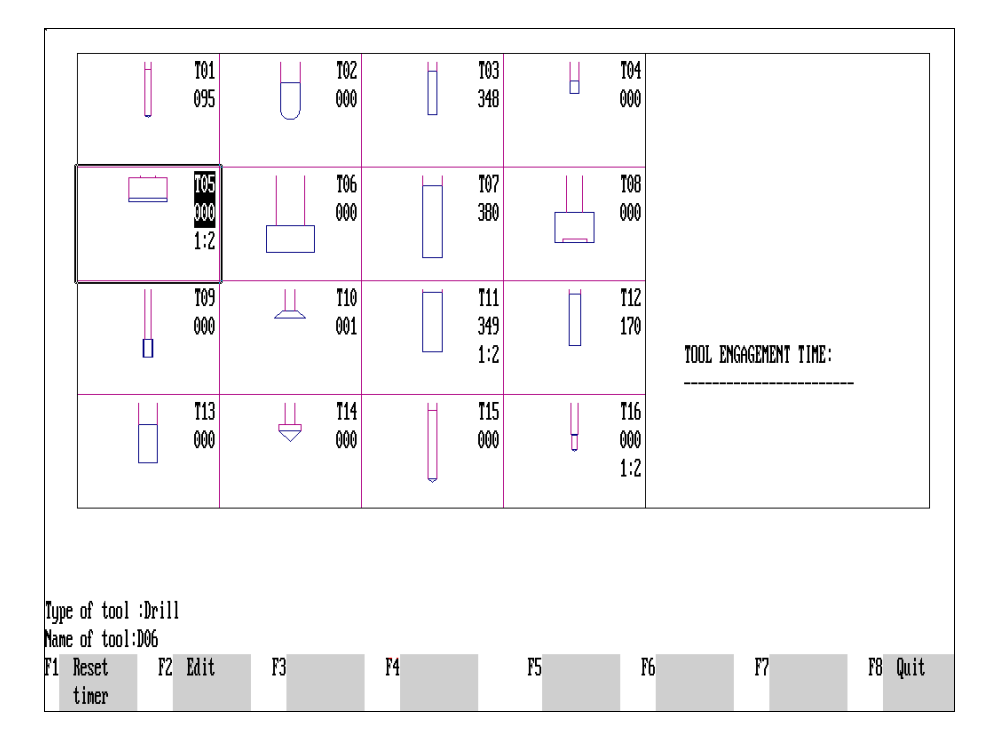

## **Tool Engagement Times**

To support work preparation, it is possible to approximate the tool operation times. An overview of the operation times of each tool (feed movement in seconds calculated from the time of switching on) inserted in the turret or magazine is given in the submenu for the turret/magazine configuration. These times can be taken for costing calculations. Further additional operation time to be calulated can be determined with reference to the theoretical service times required. The times are set back to zero on tool change or as a result of a manual entry.

F7

**Operation times:**  $\boxed{F7}$  displays the operation times.

The determined operation times of the tools (in seconds) are then shown in the turret/magazine configuration display and you can choose between the following functions:

**Zeroing:** Press F<sub>1</sub> to set all given times to zero.

Editing: Press  $F2$  to call up the editing function.

**Return:** Press F8 to return to the turret/magazine configuration processing menu.

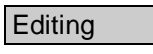

Editing If you want to change the given operation times manually, please proceed as follows:

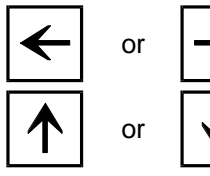

Mark the desired tool location with the cursor keys by setting the moving frame into the corresponding field.

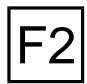

Then select the editing function with  $F2$ . The engagement time data are then released for manual change.

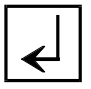

**[Time Data]** Now enter the desired time in seconds.

You accept the changed times with  $\sqrt{4}$ . You can then change any further time statement or return with F8 to process the Turret/Magazine Configuration.

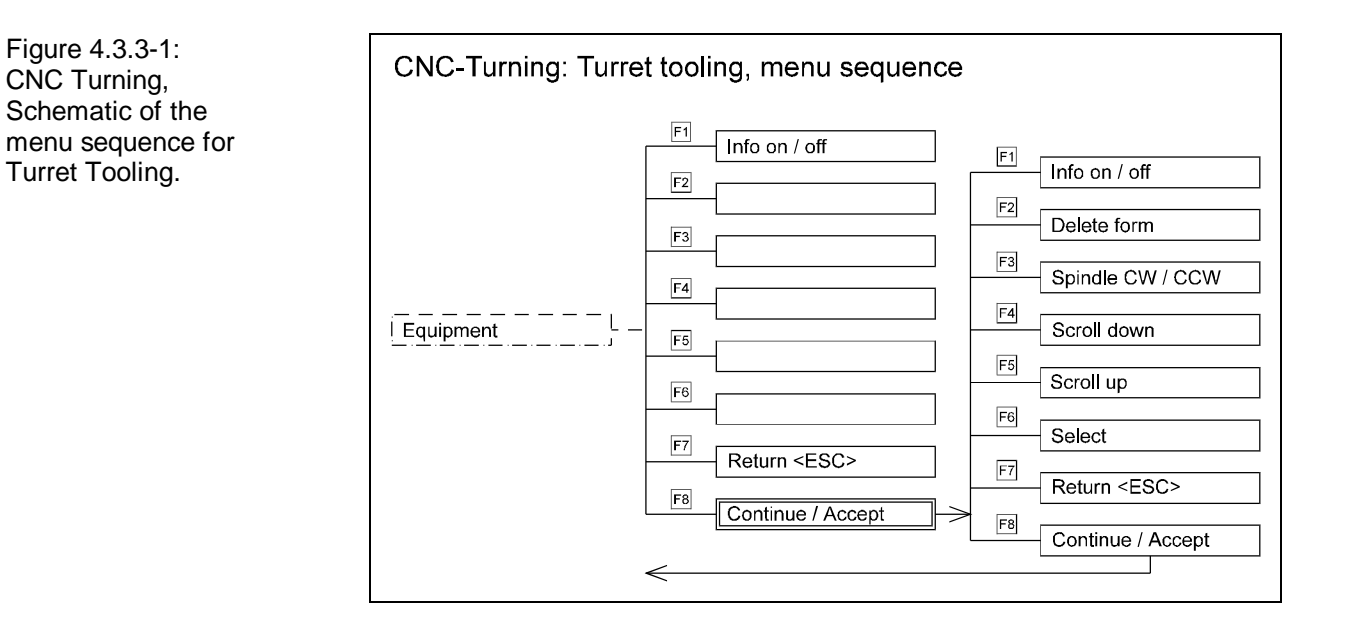

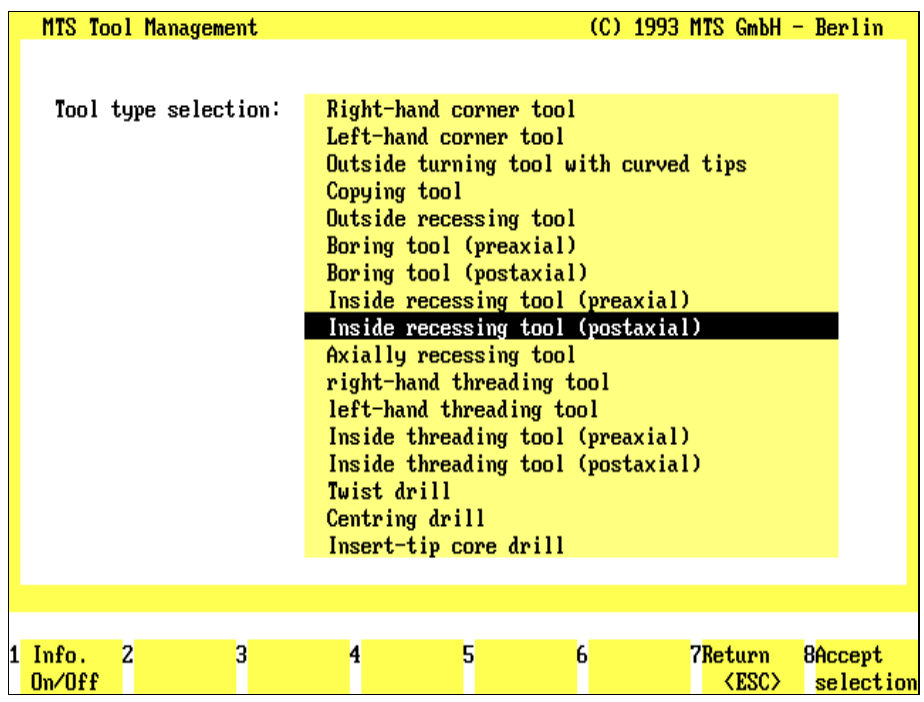

Figure 4.3.3-2: CNC Turning, Setup Mode; Turret Tooling, Selection of the tool type.

# **4.3.3 CNC Turning: Turret Tooling**

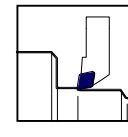

A maximum of 16 tools can be inserted in each turret head depending on the configuration. The tool manager with the available turning tools including the tool adapter and the tool holder stored in it is used for  $\mathbb I$  tooling.

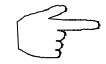

For the sake of clarity, handling the Tool Manager is described at this place only as far as necessary for tooling the turret.

Tooling a turret position consists of three work steps:

- first mark the location in which the tool should be inserted,
- then specify the desired tool type and
- choose the required tool from the available tools of this type:

#### **Selection:**

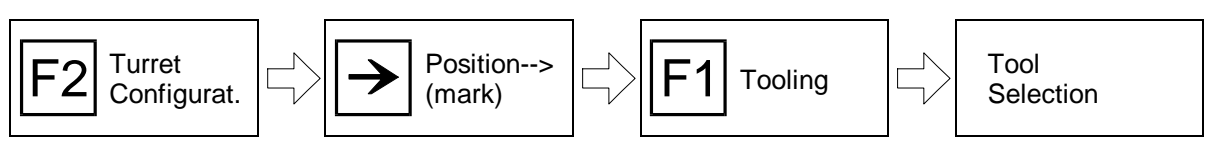

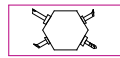

The turret configuration is called with  $F<sup>2</sup>$  proceeding from the tool and zeropoint definition menu.

tools. In addition, the active position is highlighted with a second frame.

Mark Position The turret assignment menu shows the turret head positions with the inserted

or or

You mark a tool station by setting the moving frame into the corresponding field with the cursor keys. Parallel to this, the data of the inserted tool are displayed.

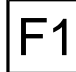

**Tooling:** To insert an other tool in the marked location, call up the Tool Selection with  $|F1|$ .

The management menu of the tool types is then loaded for selection of the desired tool (cf. Figure):

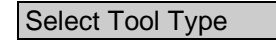

Select Tool Type The tool types are listed in a window in this menu. Analogously to the marking of a tool location, the field activated for further processing is highlighted in color:

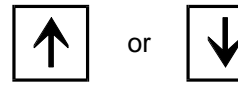

Mark a tool type with the cursor keys  $|\hat{\mathbf{A}}|$  or  $|\hat{\mathbf{V}}|$ .

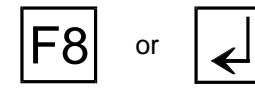

**Confirm selection:** You confirm your selection with  $\begin{bmatrix} 58 \\ \end{bmatrix}$  or  $\begin{bmatrix} 1 \\ \end{bmatrix}$ . The Tool Selection menu is then loaded:

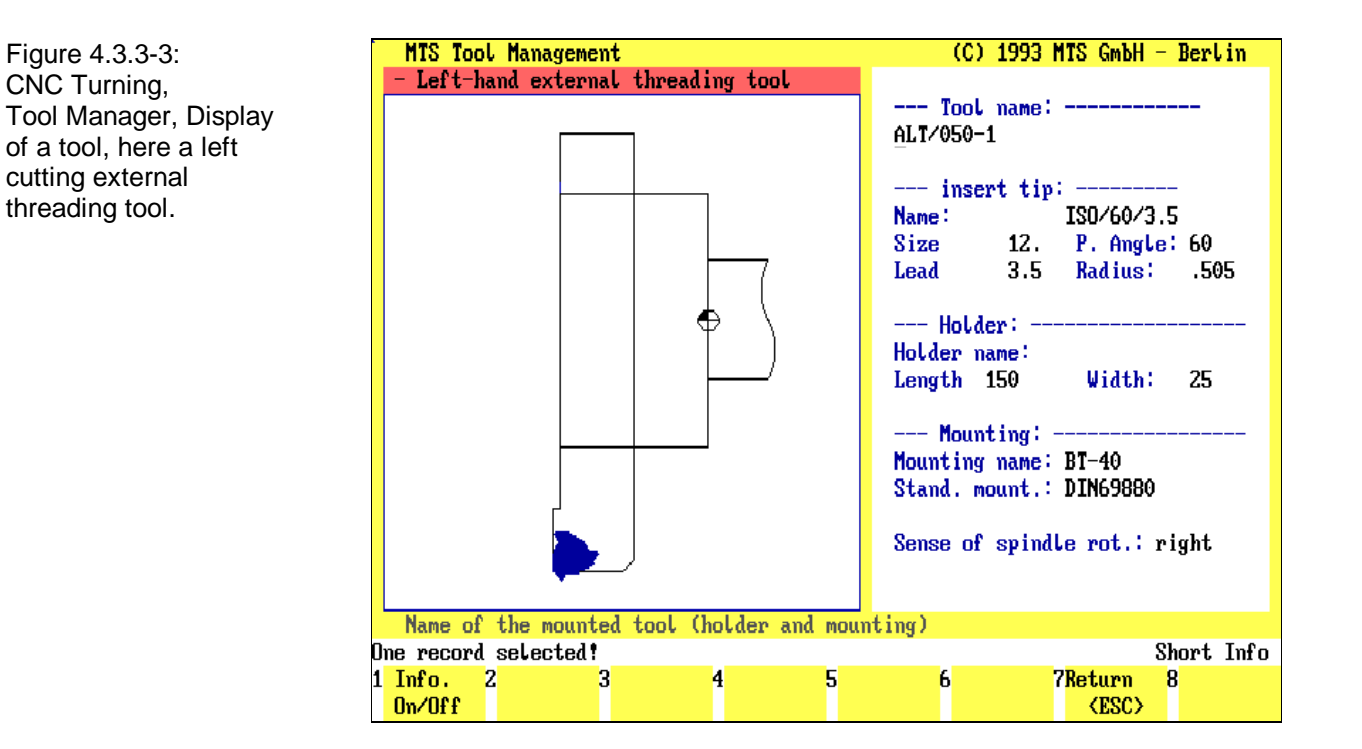

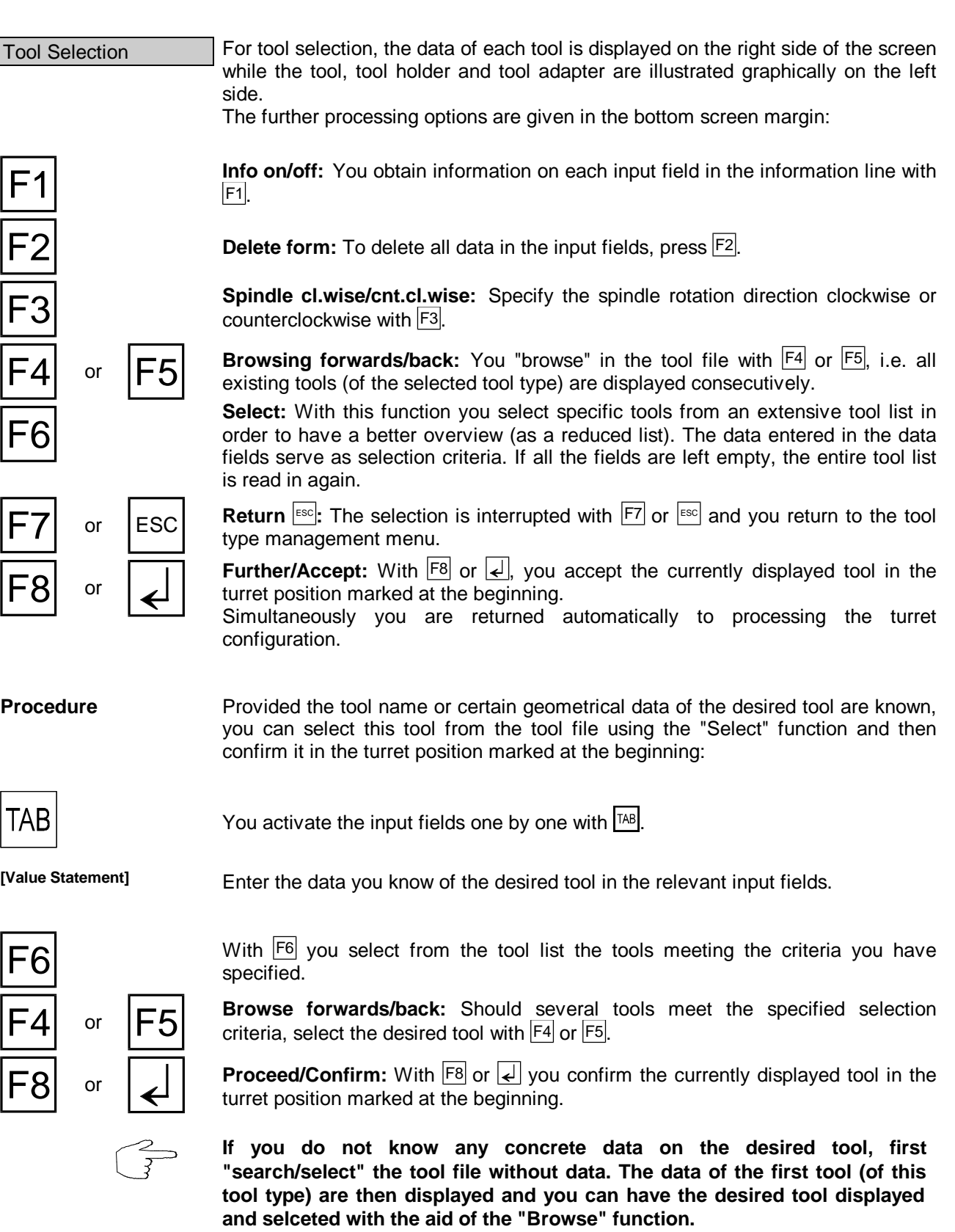

Figure 4.3.4-1: CNC Milling, Schematic of the

magazine tooling.

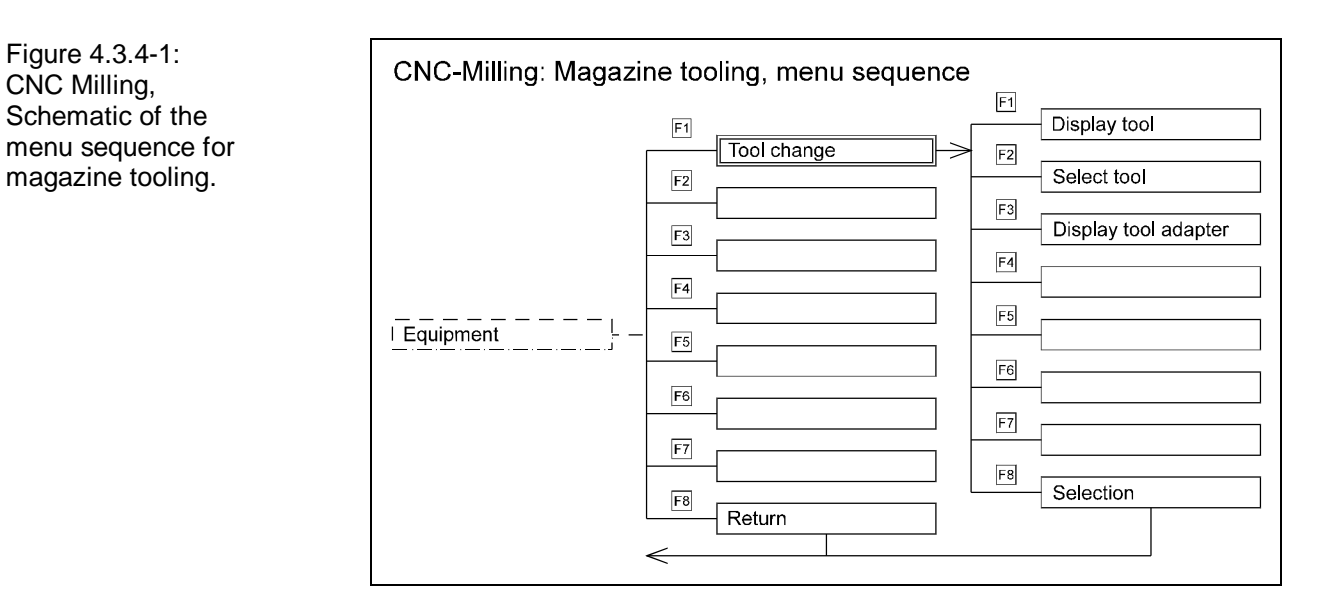

Figure 4.3.4-2: CNC Milling, Setup Mode; Magazine tooling, Selection of the tool type.

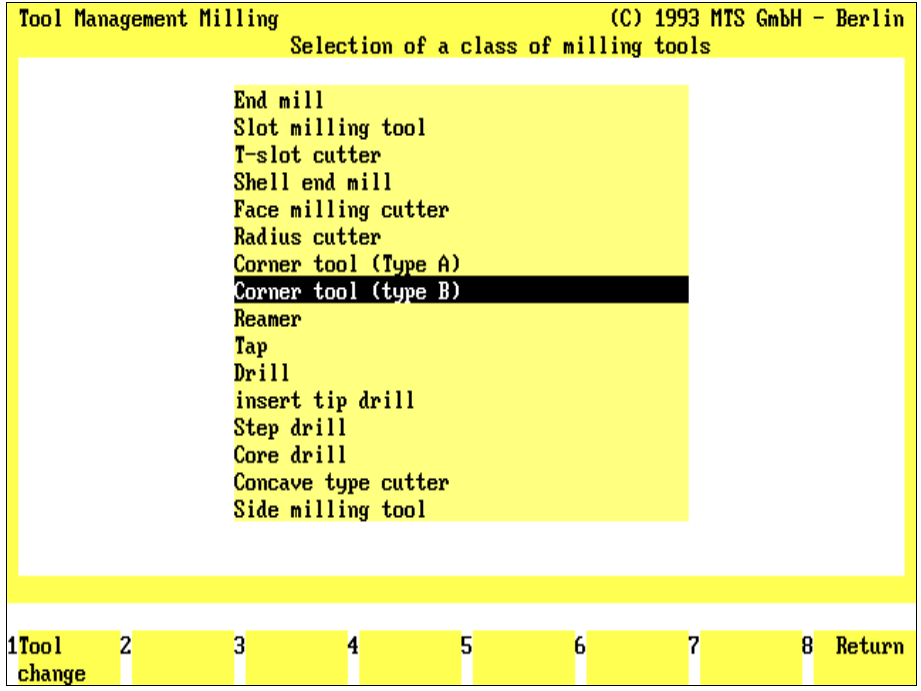

# **4.3.4 CNC Milling: Magazine Tooling**

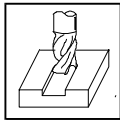

A maximum of 99 tools can be inserted in the magazine, depending on the configuration. The Tool Manager with the available milling tools including the tool adapter and the tool holder stored in it is used for tooling.

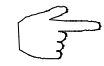

For the sake of clarity, handling of the Tool Manager is described here only as far as it is needed to tool the magazine.

Tooling a magazine position consists of three work steps:

- first mark the pocket in which the tool should be inserted.
- then enter the desired tool type and
- select the required tool from the list of existing tools of this tool type:

#### **Selection:**

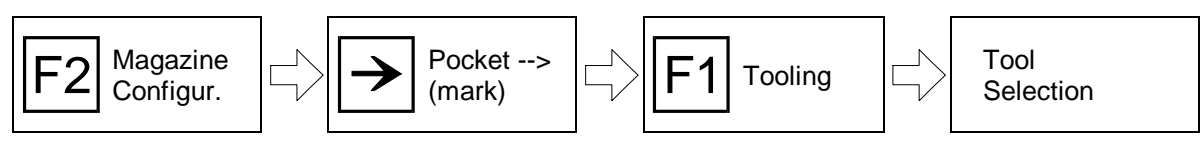

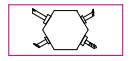

The magazine configuration is called up with  $F<sup>2</sup>$  proceeding from the tool and zeropoint definition menu.

Mark Pocket The magazine configuration menu shows the pockets with the inserted tools. In addition, the position activated for further processing is highlighted with a second frame.

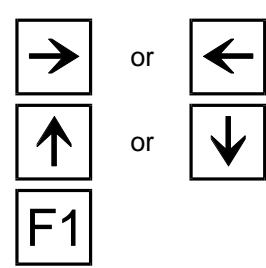

You mark a tool pocket by setting the movable frame into the corresponding field with one of the cursor keys.

or  $\mathbf{|\mathbf{\mathbf{\mathsf{v}}}|}$  Parallel to this, the data of the inserted tool is displayed.

**Tooling:** To insert another tool in the marked position, select Tool Selection with  $|F1|$ .

Then the Management menu of the tool types is loaded for selection of the desired tool (cf. Figure):

marking, the field that is activated for further processing is emphasized in color:

Select Tool Type The tool types are listed in a window in the selection menu. Analogous to position

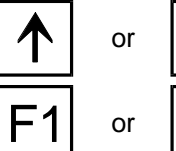

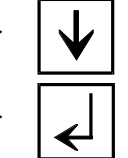

or  $\mathbf{w} \cdot \mathbf{w}$  Mark a certain tool type with the cursor keys  $\mathbf{w} \cdot \mathbf{w}$ .

 $F_{\text{or}}$  |  $\Box$  **Change tool:** Then confirm your selection with  $F_1$  or  $\Box$ . The Tool Selection menu is then loaded.

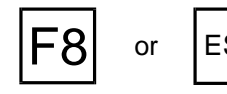

**F8** or **ESC** Return: With **F8** or **ESC** you cancel the tool type selection.

Figure 4.3.4-3: CNC Milling, Tool Manager, display of a tool list, here: angular cutters (Type A).

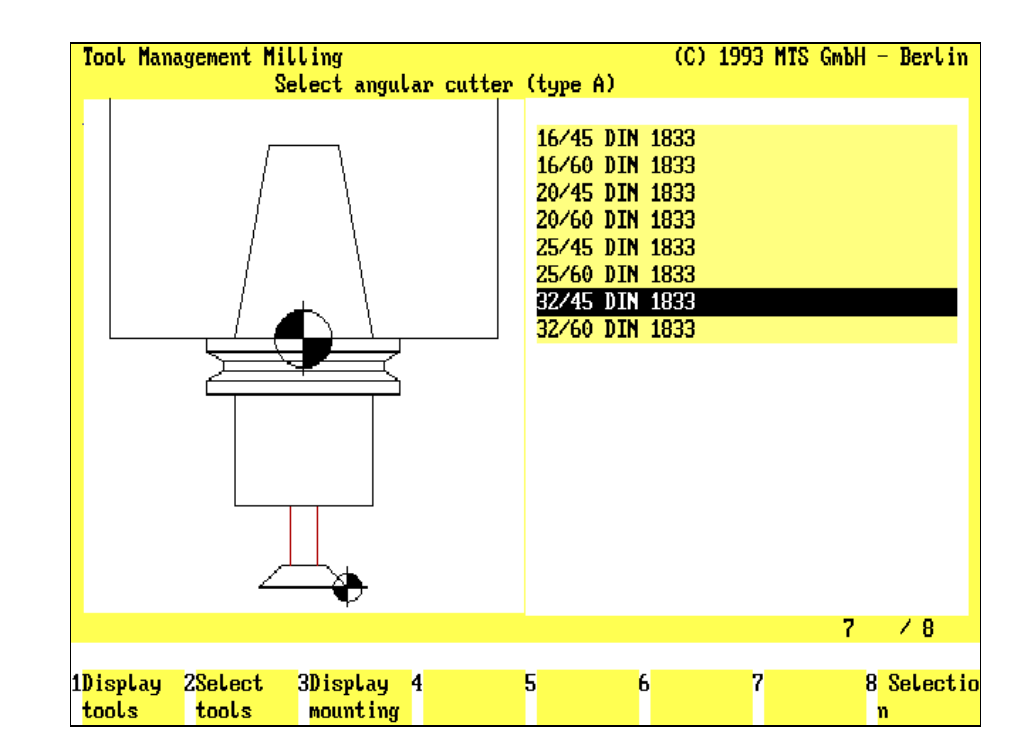

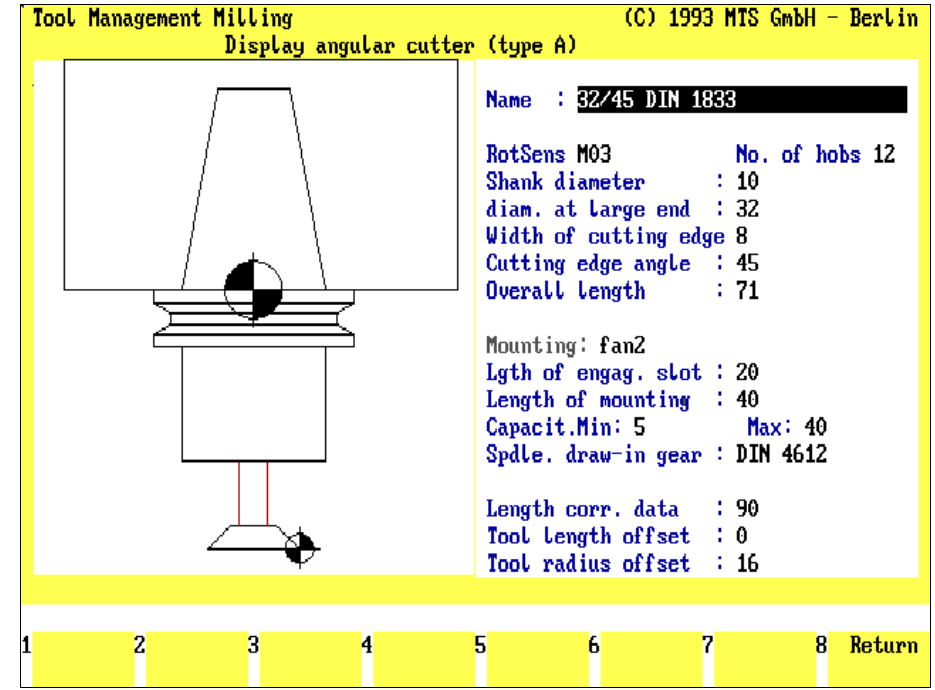

Figure 4.3.4-4: CNC Milling, Tool Manager, information on an individual tool, here: angular cutter (Type A).

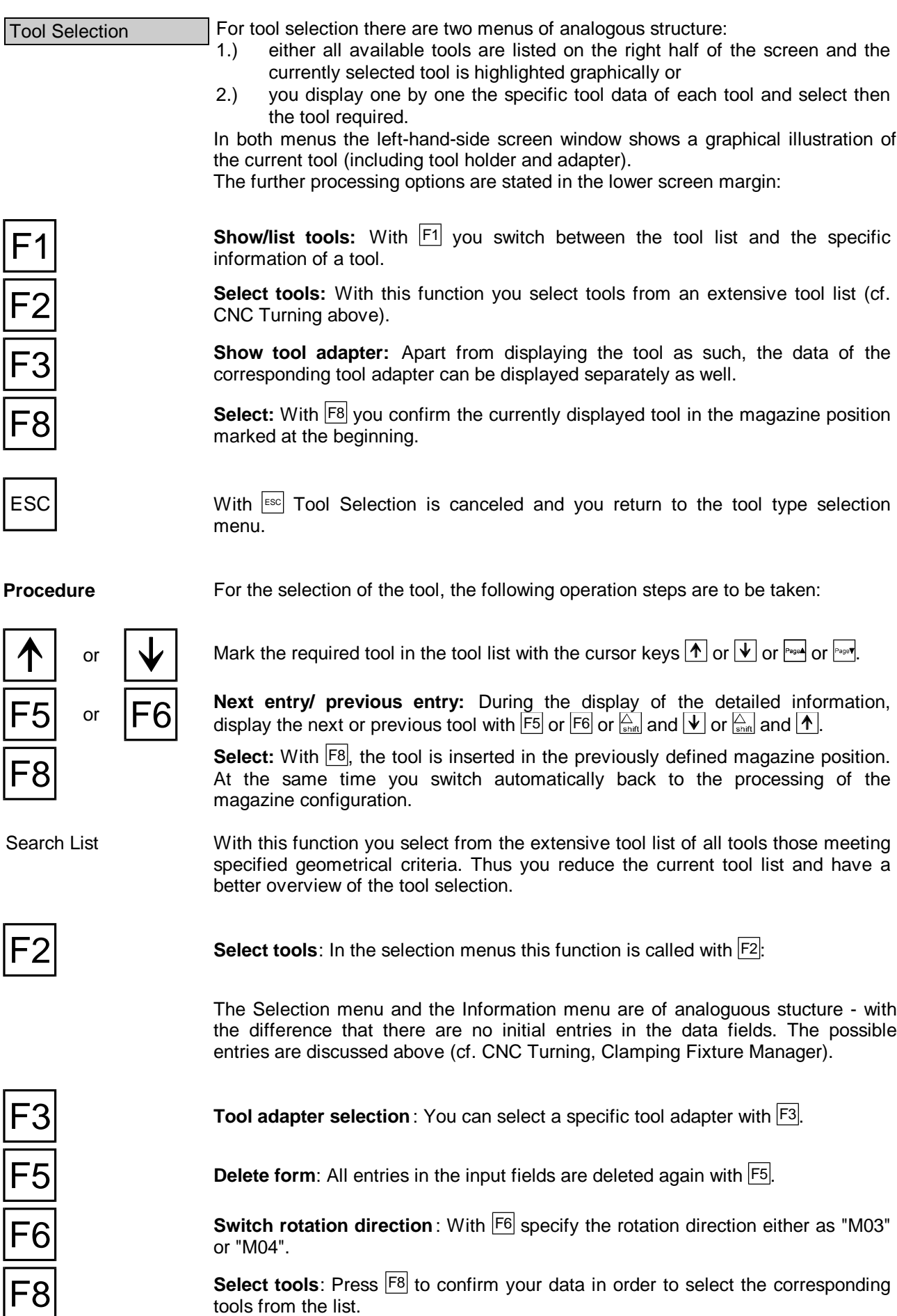

Figure 4.3.4-5: CNC Milling, Tool Manager,

selection criteria.

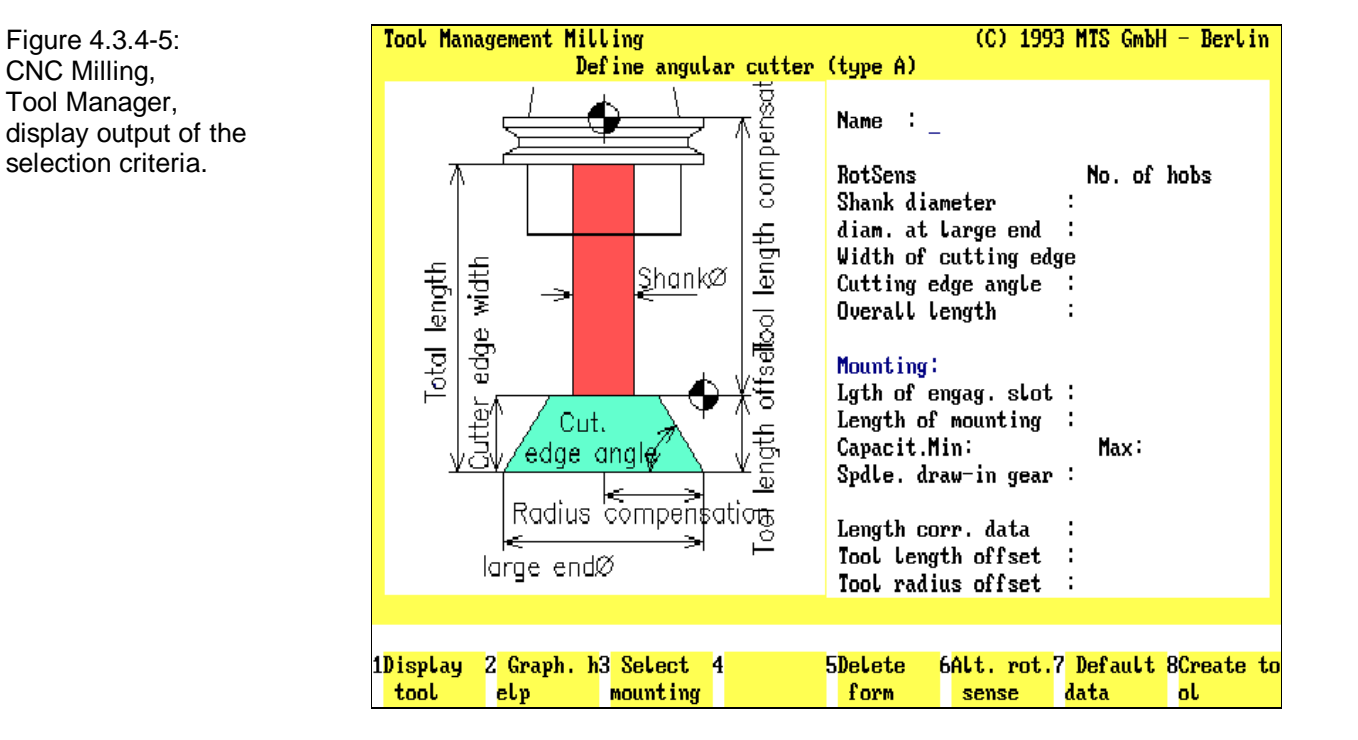

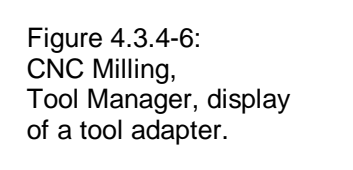

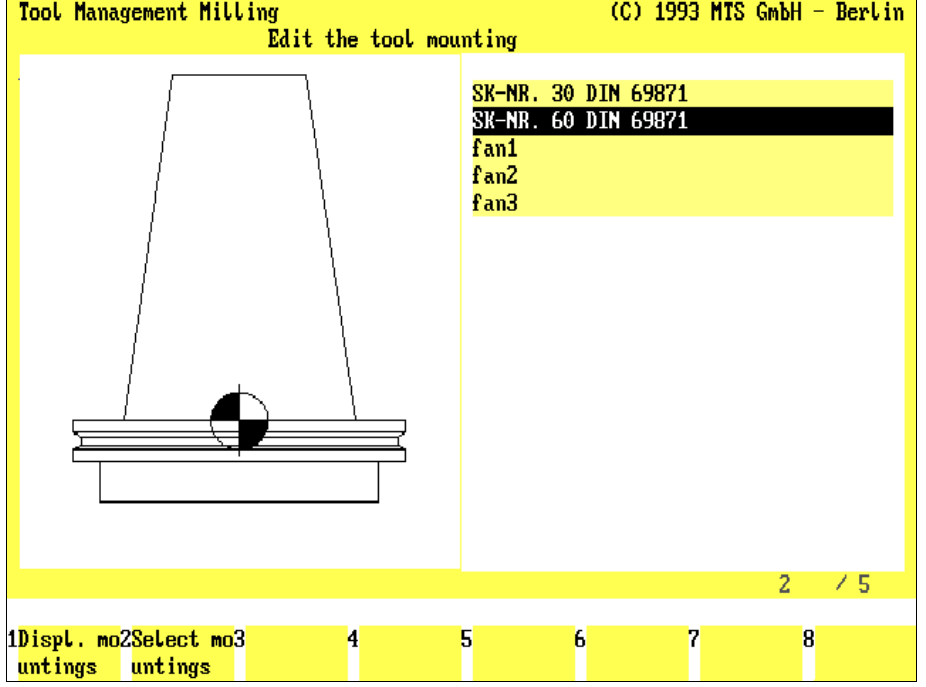

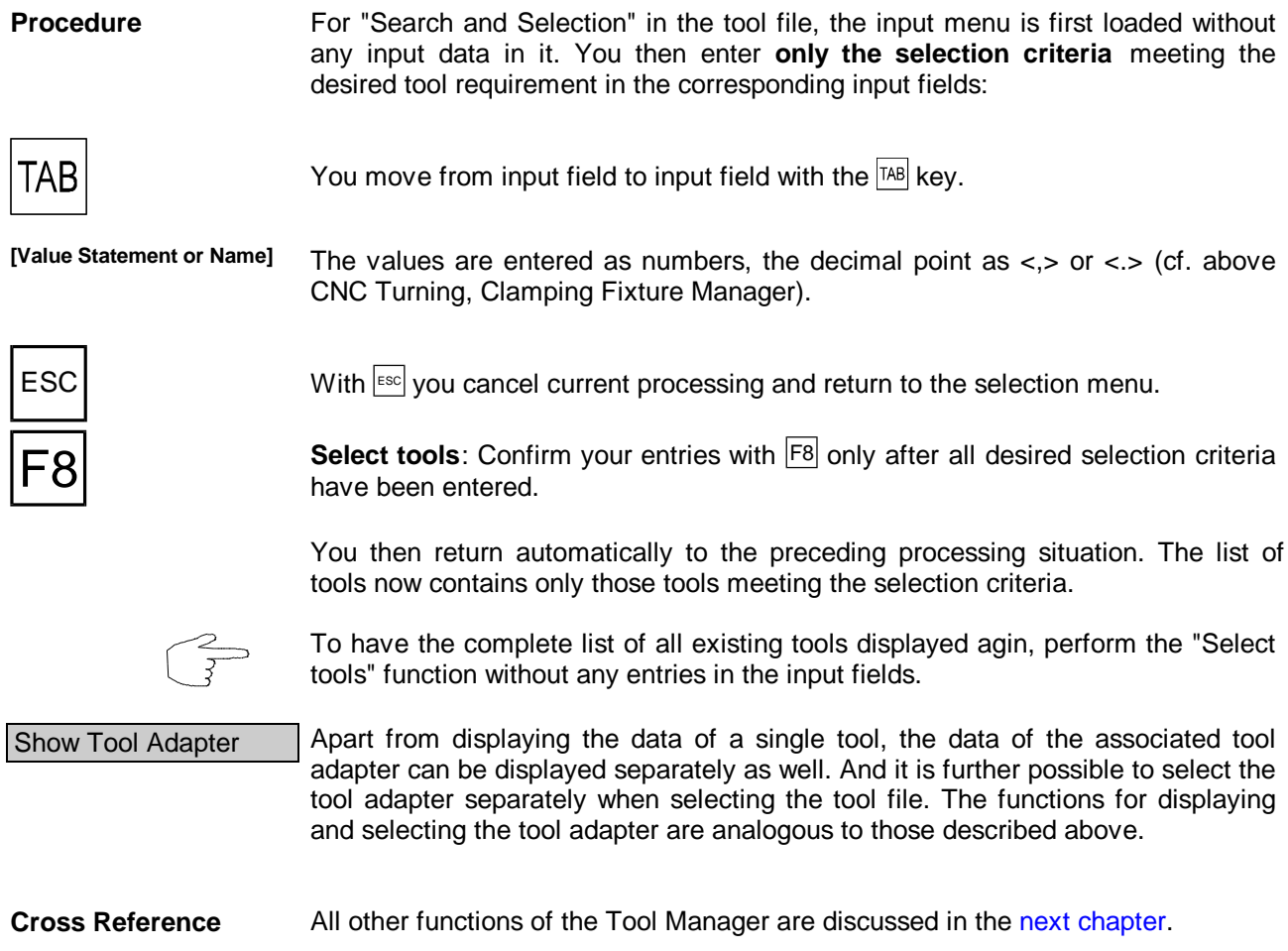

<span id="page-169-0"></span>Figure 4.3.5-1: Calculating the theoretical cutting edge tip for a turning and a milling tool.

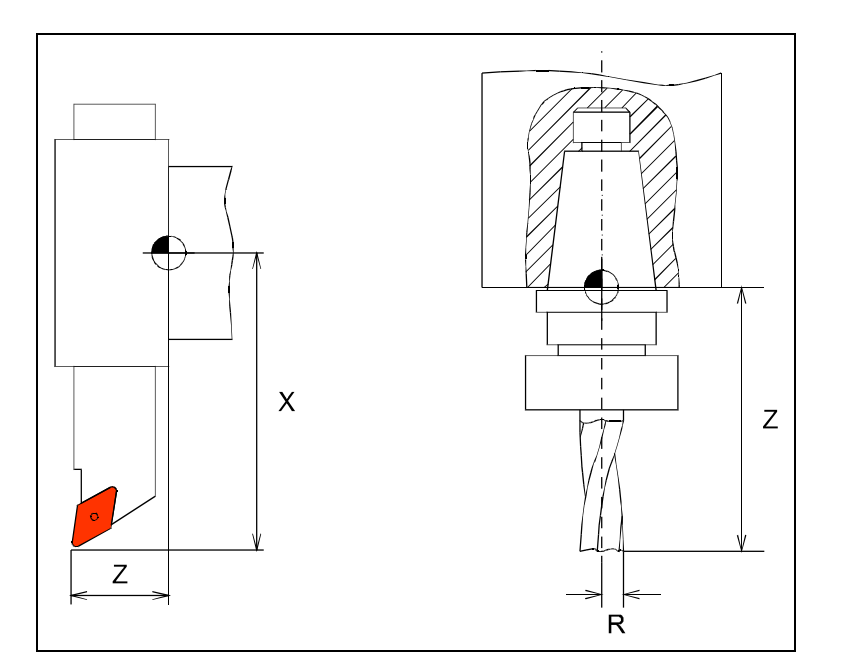

Figure 4.3.5-2: CNC Turning, Compensation values of a tool for corner work (LH) and for an external recessing tool (RH).

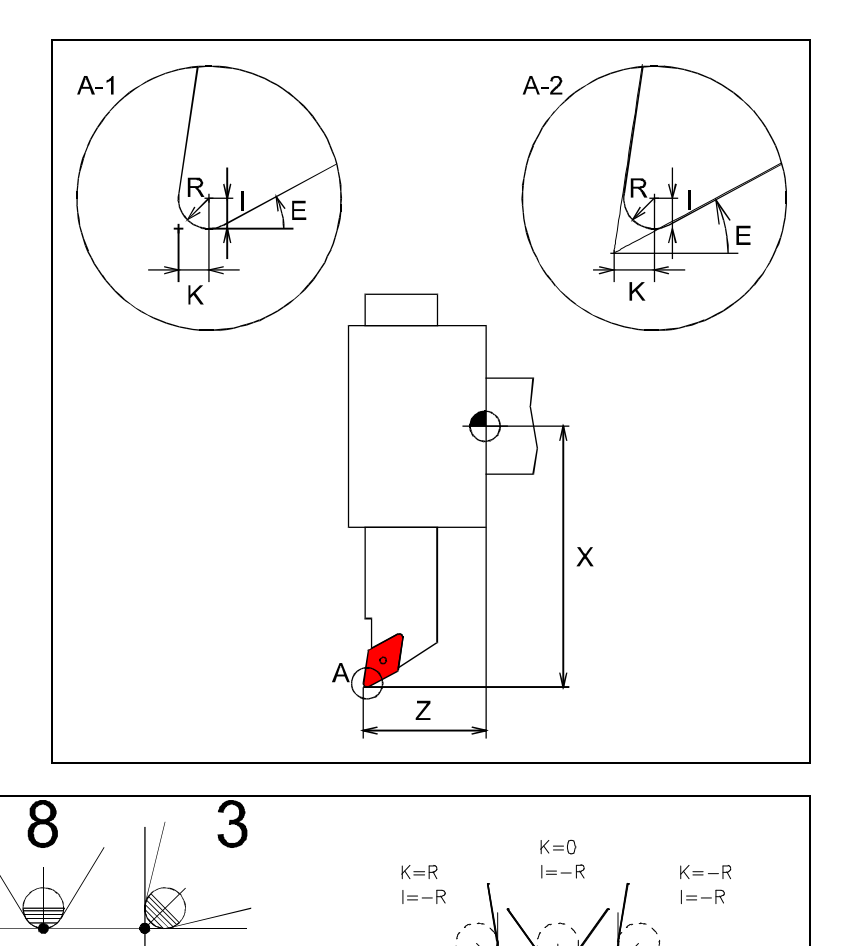

 $K = R$ 

 $I=0$ 

 $K = R$ 

 $I=R$ 

Figure 4.3.5-3: CNC Turning, back rake angle and infeed angle: in the left example the back rake angle is larger than the infeed angle, so that the contour can be produced without collision.

4

5

<u> 6</u>

 $K = 0$  $I=R$ 

 $K = -R$ 

 $=0$ 

 $K = -R$  $I = R$ 

## **4.3.5 Compensation Value Register**

The control system initially refers to the **tool reference point** for all tool data coordinates. This point is a fixed reference point on the tool carrier, which, as a rule, is located on the stop face of the adapter (cf. also CNC Turning and CNC Milling Programming Instructions).

**CNC Turning**  $\Box$  To calculate the target points for the **tool tip** ( = theoretical tool nose), the distances between the tool tip and the tool reference point need to be defined for each tool (without tool nose compensation (TNC), cf. **Programming Instructions**).

> The calculated differences of these values are stored in a **register** as X and Z compensation values and are used for calculating the tool movements (see Figure 4.3.5-1).

TNC The above mentioned tool nose represents only the "theoretical tool tip", since the cutting edge/reversible tip is radiused at its "tip". The real cutting point is a few tenth of a millimeter offset of this point depending on the machining position. This difference causes a small radius in the inner corner contours when machining parallel to the axis. For rising and falling contours as well as for circles, however, considerable contour deviations may occur.

> To eliminate these deviations, an equidistant to the contour is calculated as a tool path with the so-called "**tool nose compensation**", whereby the cutting edge radius **and** the position of the cutting edge tip (Cutting edge compensation vector, cf. Programming Instructions) are taken into account. Therefore, in addition to the indicated X and Z compensation values, the radius of the tool tip is stored under "R" and either the working quadrant under "Q" or the cutting edge correction vector as additional register values under "I" and "K".

#### Working Quadrant Finally, the angle of the TNC vector is relevant for the calculation of the cutting tip

as well. Either the "working directions" are entered with the values of "I" and "K", as prefix or they can be more easily defined as **"working quadrants**".

**If the working quadrant Q is entered the exact compensation value of the vector is calculated automatically. If Q is not entered the values of I and K are considered correspondigly.**

Cutting Edge Angle For **external and internal turning tool**, the **rear cutting edge angle** (back rake angle) is also given under "E" to enable the eventual correction of the machining of "falling contours"(cf. Fig. [4.3.5-2/3](#page-169-0) as well as programming instructions, G81 and G82).

Cutting Edge Width And finally, for **recessing tools** the maximum **cutting edge width** (cf. Fig. [4.3.5-](#page-169-0) [2\)](#page-169-0) is given under "G" to enable optimized calculation of the cut segmentation of the cycles.

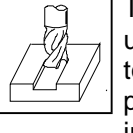

CNC Milling The correct path movement for a **cutting tool** or a **drill** is computed under consideration of the distance between the real tool tip and the tool reference point. If the milling cutter radius compensation or the pocket cycle are switched on the radius of the milling cutter tool is used in the calculation as well.

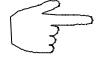

All tools of the tool files are premeasured. Their compensation values can be confirmed automatically when tooling the turret/magazine (cf. above).

To be able to memorize the tool assignments to the turret/magazine, the numbers of the tool location should agree with that of the compensation value register.

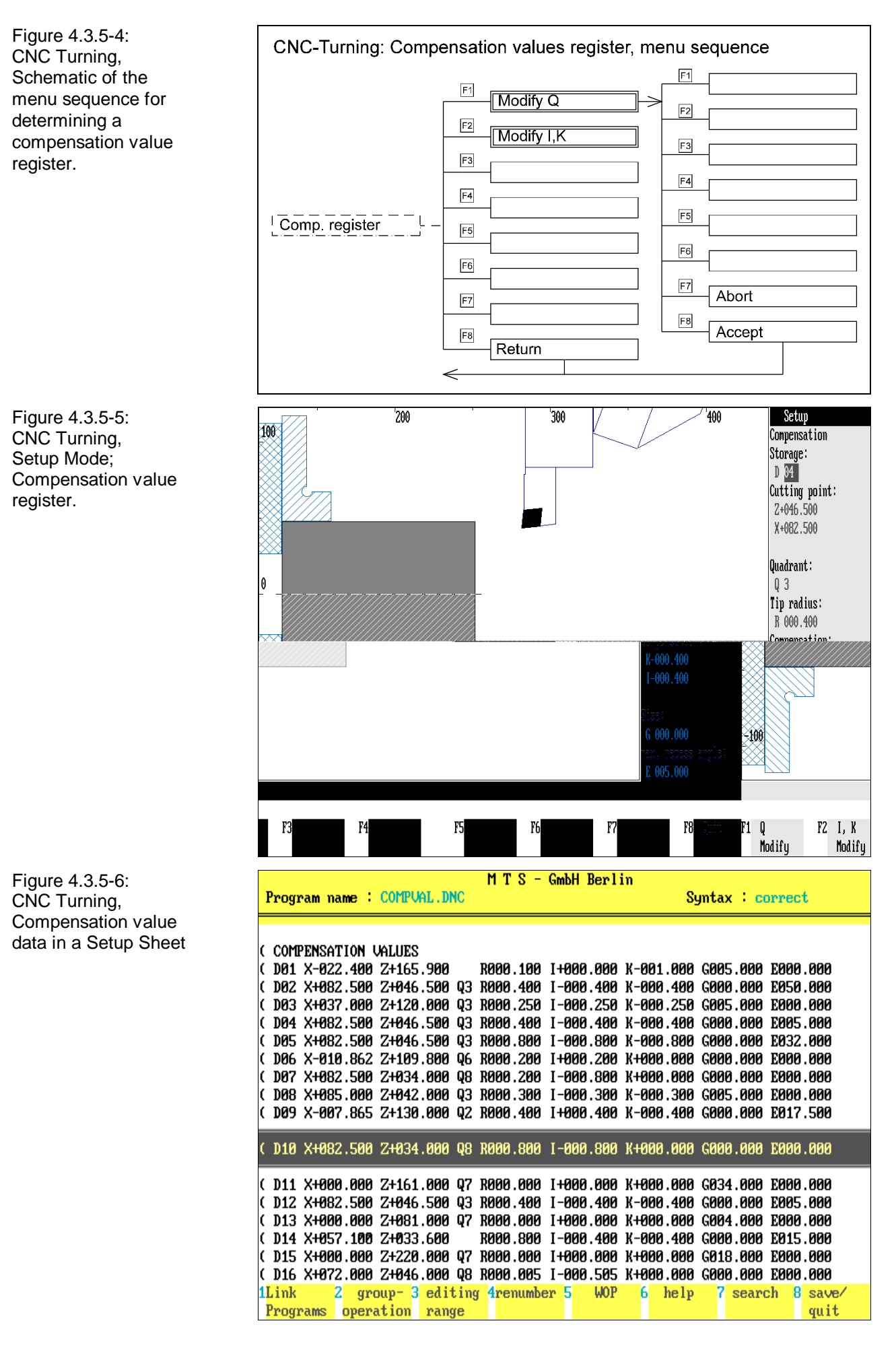

**99 compensation value registers** in total are available. They can be defined or edited. In this way it is possible, for instance, to generate finishing allowances through slight changes of the compensation values, without making changes in the NC program (cf. below, Fig. 4.3.5-9).

**Selection:**

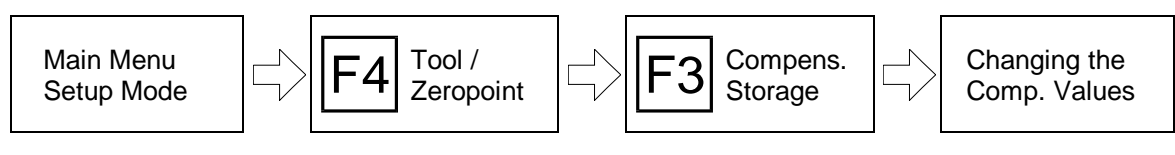

Processing the compensation value register is called with  $F3$  proceeding from the ப், + ⊕ " Tool and Zeropoint Definition" menu.

> When using the CNC keyboard or the graphic tablet, processing of the compensation value registers can be activated directly.

> The currently loaded compensation value register is then opened and the **register numbers** and the **compensation values for the current working tool** are displayed in the information column:

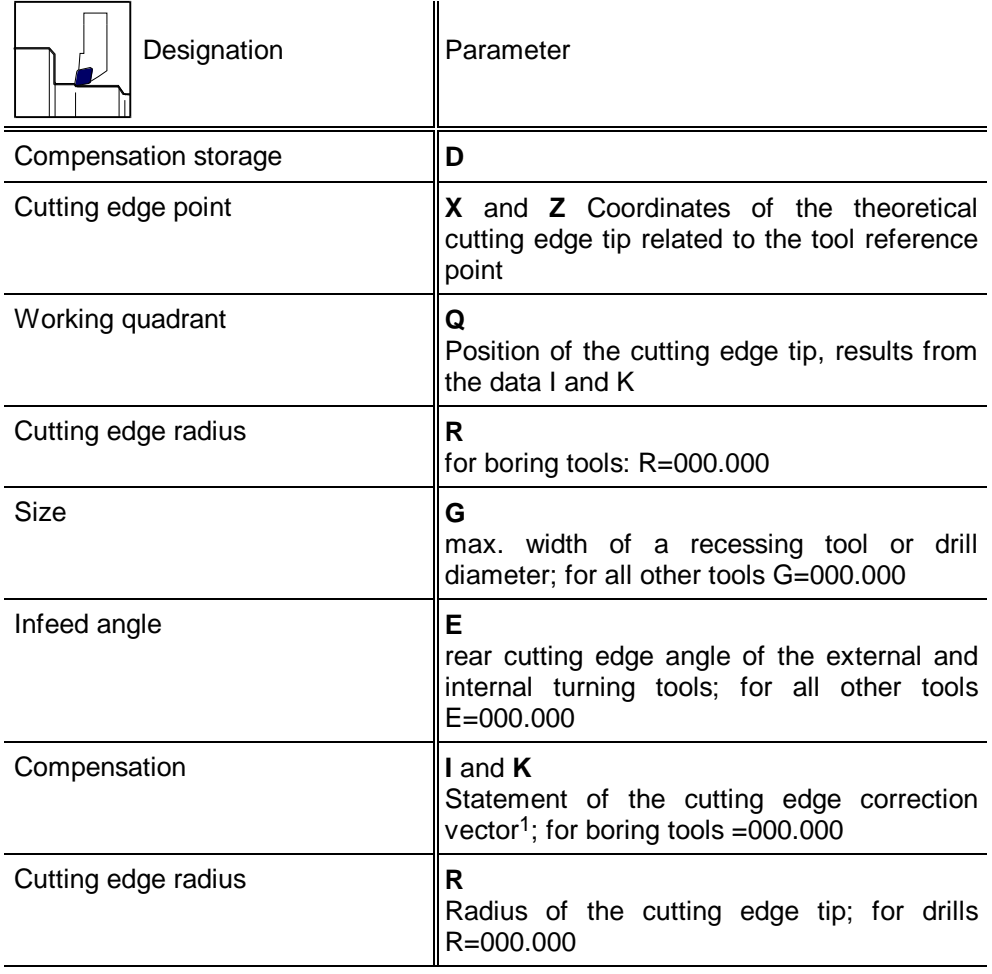

1 The vector is defined with X and Y in the Tool Manager (cf. [Chapter 5\)](#page-194-0)

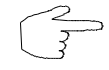

**To get the contour-parallel finishing allowance, increase the cutter radius in the compensation value register and start machining with the cutter radius compensation switched on.**

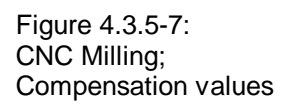

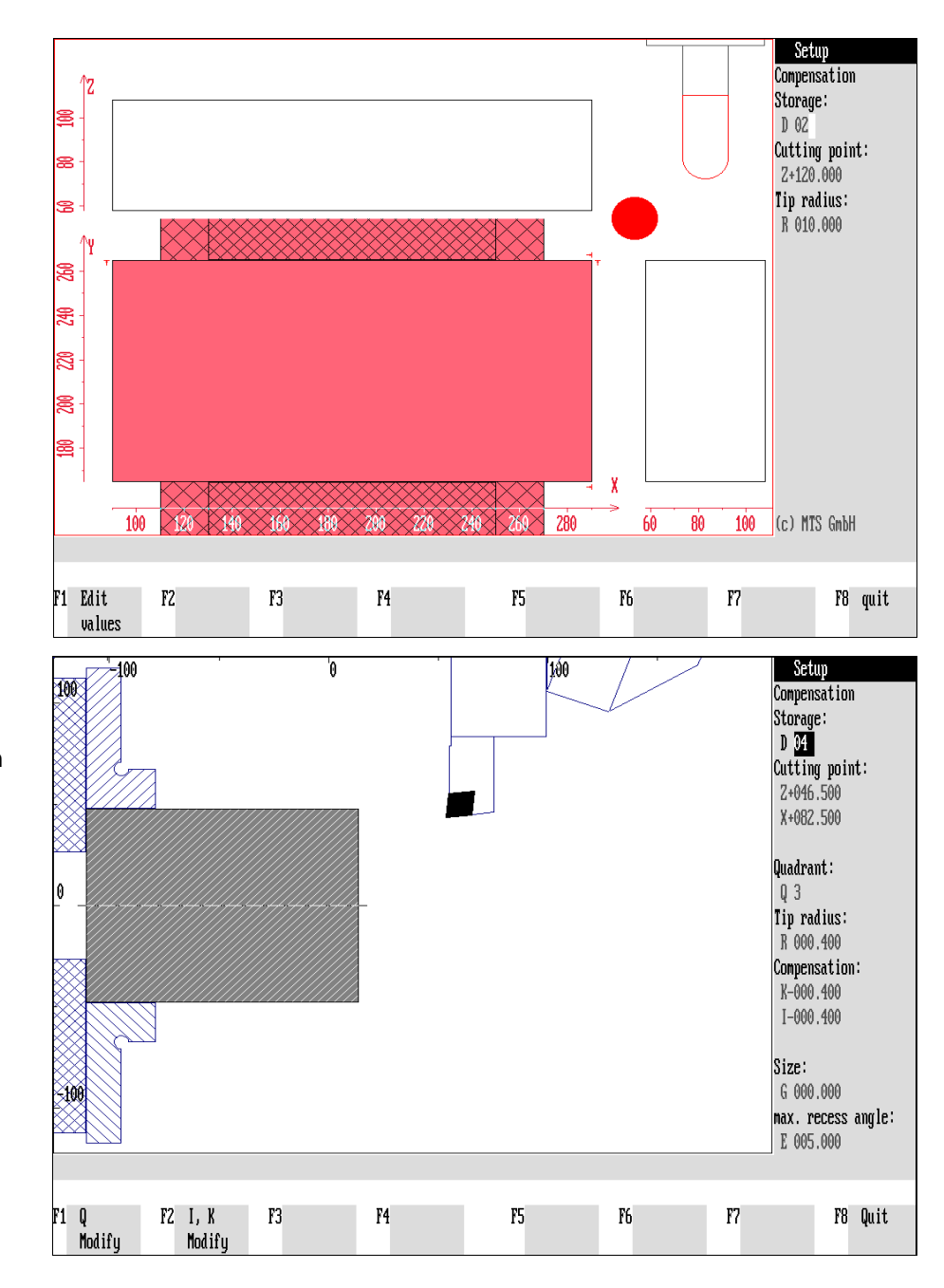

Figure 4.3.5-8: CNC Turning, Setup Mode; Entry of the compensation values

L

L

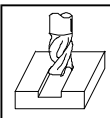

In contrast to turning, the compensation value registers of milling consists of two parameters only:

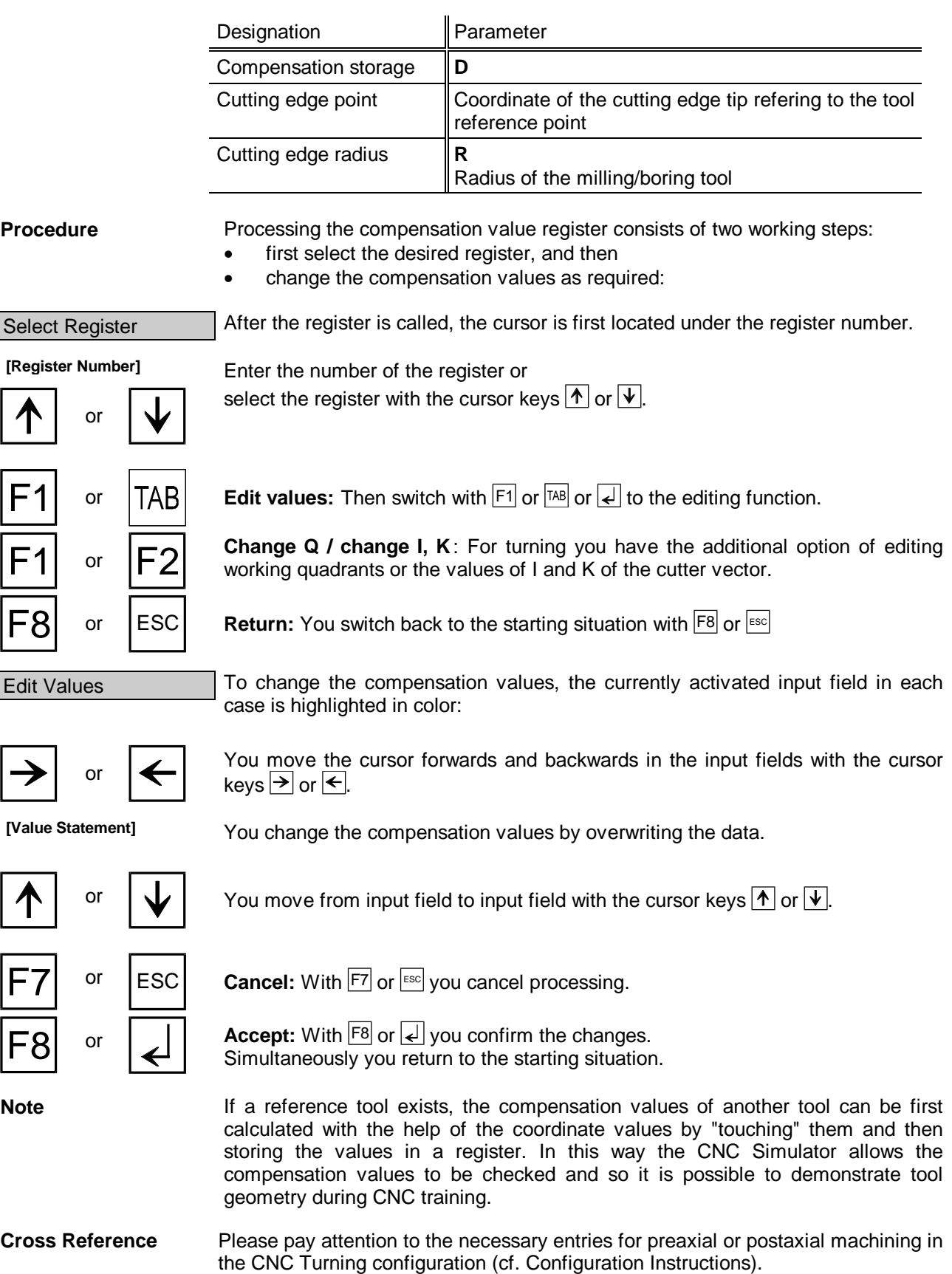

Figure 4.4-1: CNC Turning; Schematic representation of the work space.

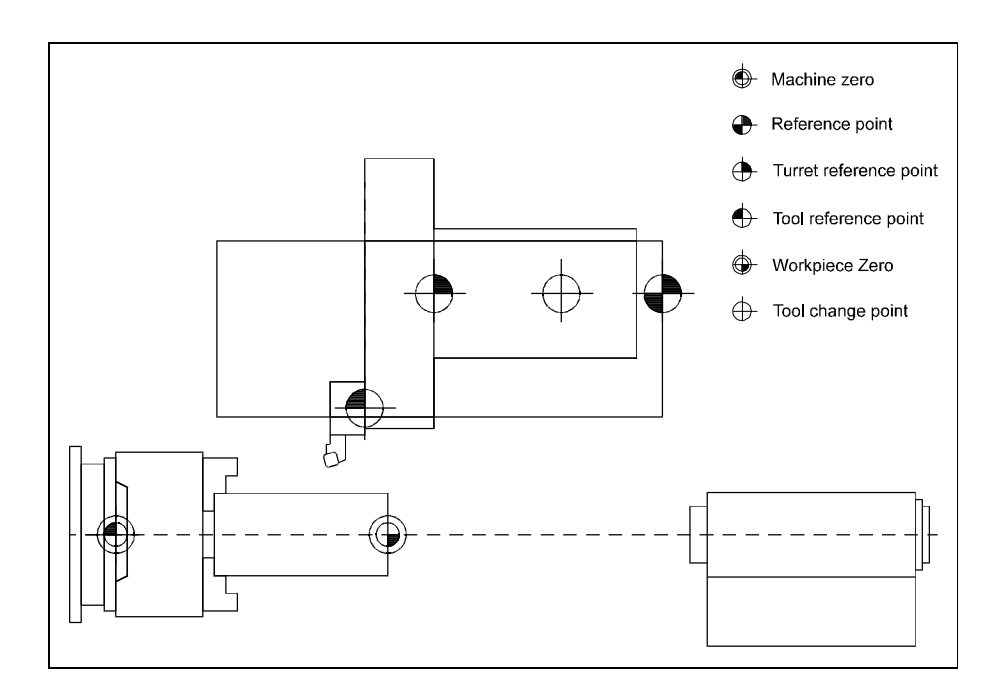

Figure 4.4-2: Example of the zero and reference points of a milling machine

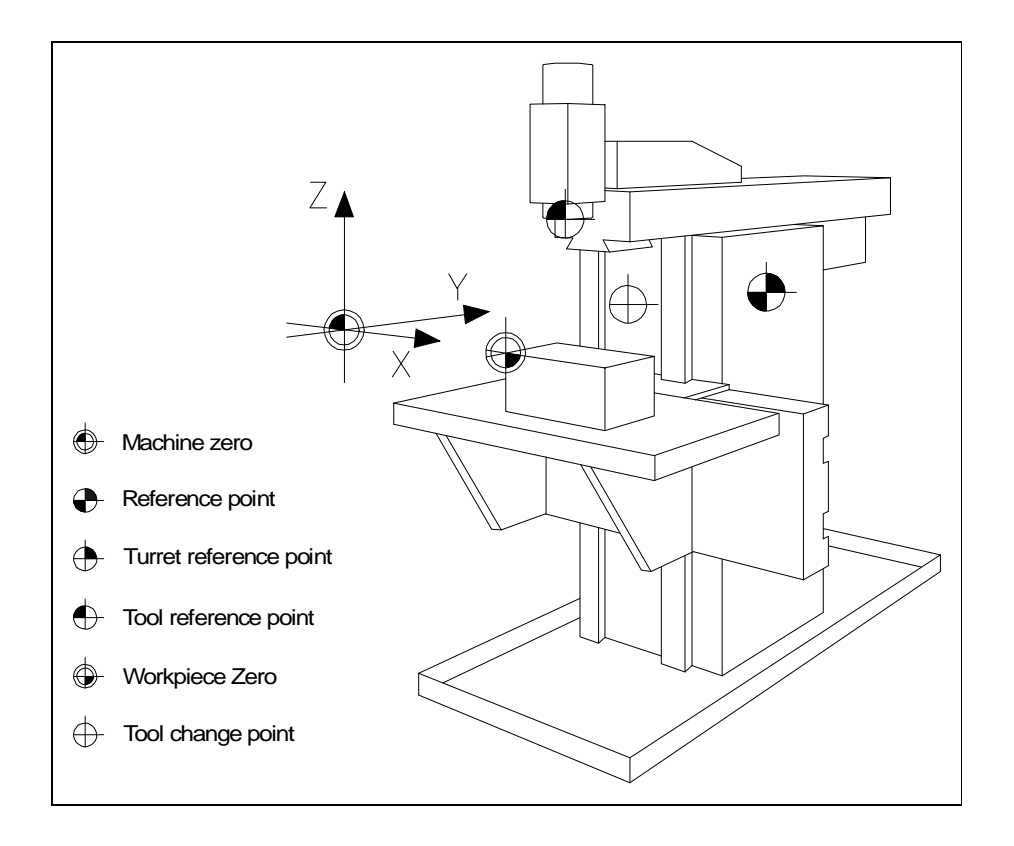

## **4.4 Zero and Reference Points**

The most important reference and zeropoints of an NC machine tool are:

- the machine zero point (also called datum),
- the machine reference zero point (also called home position),
- the workpart zero point,
- the tool change point and
- the tool reference point.

Machine Zeropoint | The "starting point" of the coordinates system of a machine tool is determined by the machine zeropoint, which, in turn, has been defined in the construction design by the manufacturer by means of the position measuring system and control adaptation. In the same way, the machine zero point of the CNC Simulator is predetermined and cannot be changed.

Reference Point The reference point serves for calibration and control of incremental position measuring systems. It is located within the travel range of the turret slide/spindle head (i.e. spatially diagonally opposed to the machine zeropoint). After the NC machine or the CNC Simulator are switched on, you need to go to the reference points first, in order to adjust the position measuring system in relation to the reference point. In absolute position measuring systems, it is not necessary to go to the reference

point, since here the position of the feed units in relation to the machine zeropoint can be read in at each place of the scale.

Workpart Zeropoint | The workpart zeropoint designates the starting point of the cordiantes system of the workpart. It is free definable, however, it is helpful to define it analogously to the dimension reference point of the tool drawing. With the new version 5.2 of the CNC Simulator, four different zeropoints can be stored simultaneously under the G commands "G54", "G55", "G56" and "G57" or

"G58" (cf. Programming Instructions). Tool Change Point | In turning, the tool carrier goes to the the tool change point if the turret is newly tooled.

> In milling, the spindle head always moves to the tool change point in order to insert a new working tool.

The position of the tool change point is determined in the **configuration** (cf. Configuration Instructions).

Tool Reference Point The tool reference point is located on the tool carrier and is identical with the tool setting point when inserting the tool holder.

> Since the system control refers for all data of the tool coordinates to the tool reference point, the position of the tool tip or cutting edge in relation to the tool reference point needs to be calculated using the compensation values (cf. above).

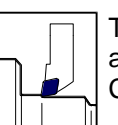

Turret Reference Point  $\Box$  The turret reference point is located on the tool carrier and functions as a reference point for the configuration of the travel range (cf. Configuration Instructions).

Figure 4.4.1-1: CNC Turning, Setup Mode; Going to the reference point.

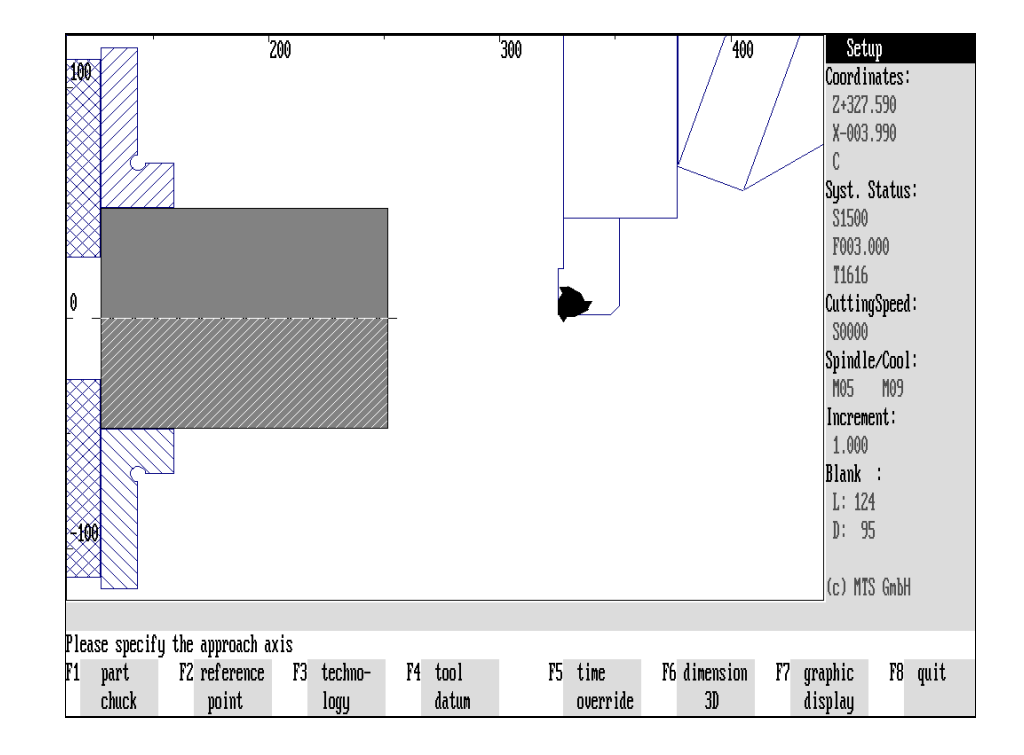

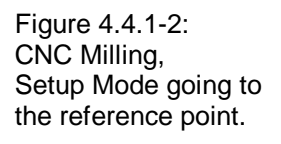

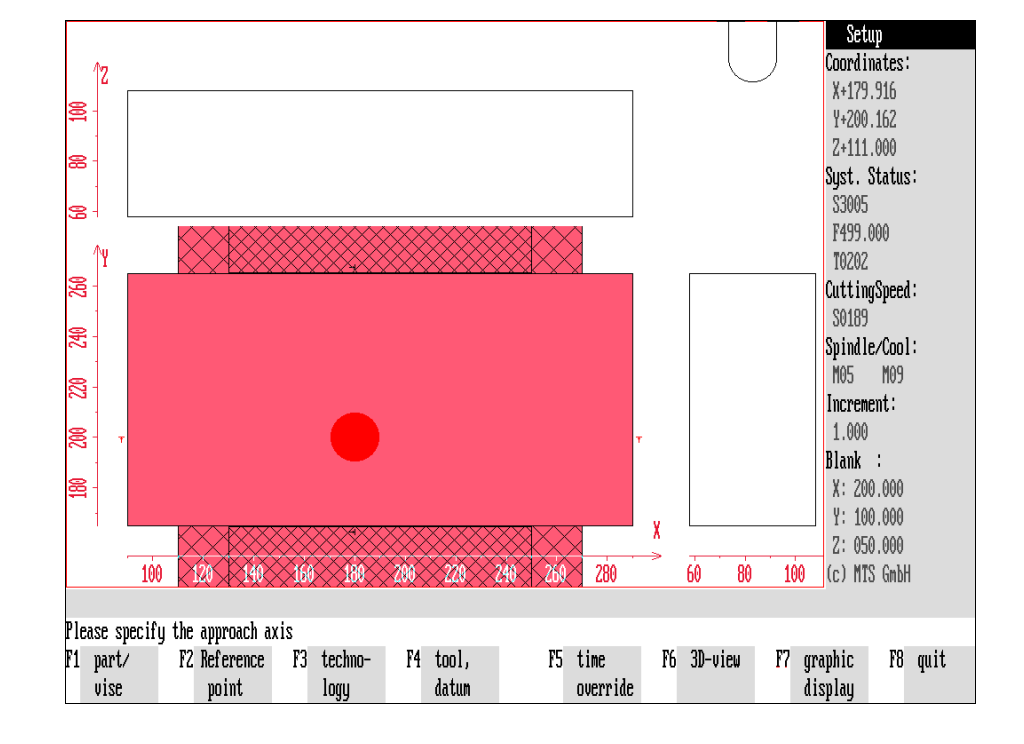

## **4.4.1 Reference Point**

Similar to the NC machine,you need to go to the reference point after starting the CNC Simulator in order to adjust the position measuring systems of the axes in relation to the reference point or the machine zeropoint.

**Note** If you do not go to the reference point, NC programs cannot be executed in Automatic Mode and the workpart zeropoint cannot be determined. When going to a reference point specified in the configuration make sure to avoid a collision.

#### **Selection:**

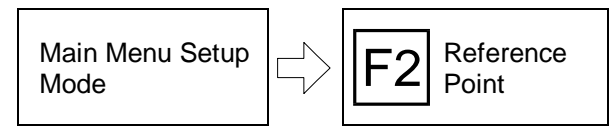

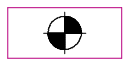

The function "Go to reference point" is called with  $\boxed{F2}$  proceeding from the main menu of the Setup Mode.

**Procedure** For the "Go to reference point" function no menu changes are required!

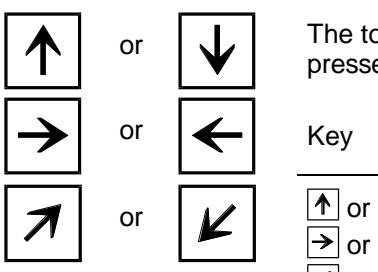

The tool carrier moves to the reference point immediately after a cursor key is pressed. Please note the assignments of the approach axes:

After the call, the following message is displayed in the dialogue line:

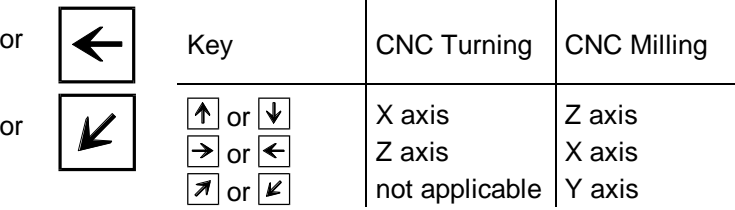

"**Please specify approach axis**".

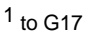

2 numerical keypad

After the reference point has been reached, you remain in the Setup Mode in the machining plane.

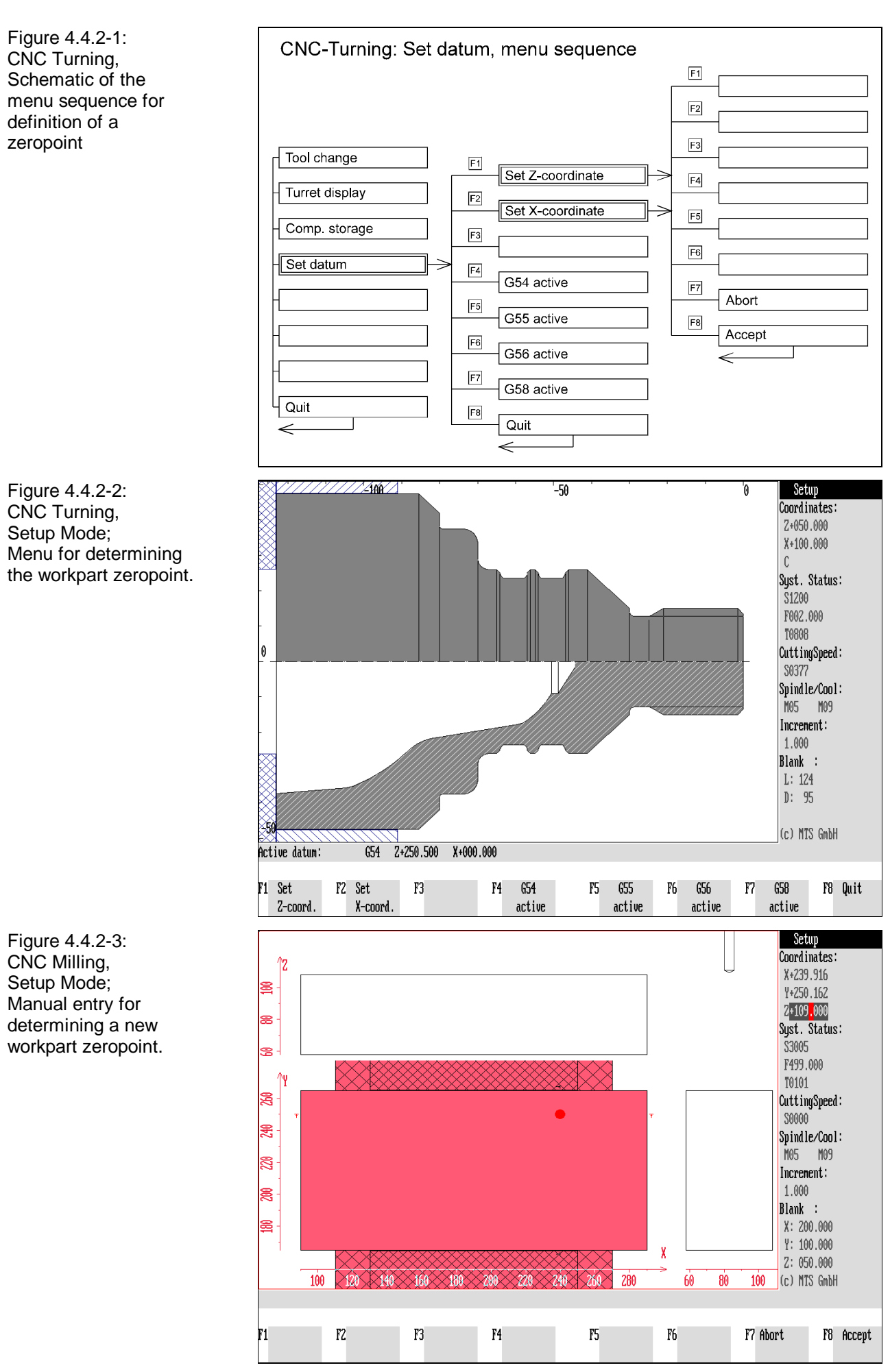
Determine **Zeropoint** 

# **4.4.2 Workpart Zeropoint (Coordinate Change)**

The workpart zeropoint can be reset anywhere in the work space area by "zeroing" the coordinates or by entering a new value for a statement. In manual mode, this is normally done by touching the workpart, in which case new coordinate values are assigned to the tool cutting edge.

Furthermore, the MTS programming code allows four different workpart zeropoints to be programmed and activated with the corresponding G command. Since these G commands are modally valid (after the entry they are stored until overwritten), they can be used for the manual mode as well. If you determine a new workpart zeropoint manually, first enter the G command under which this zeropoint should be saved.

#### **Selection:**

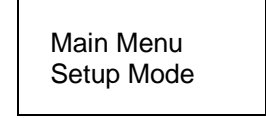

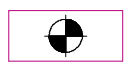

The "Set zeropoint" function is called with  $\overline{F4}$  proceeding from the "Tool and zeropoint definition" menu.

Set Zeropoint

**Procedure** When processing the workpart zeropoint, you need to differentiate two work steps from each other:

1. you activate a stored zeropoint after a G command;

Tool / Zeropoint

2. you change this zeropoint by touching and/or entry of the coordinate values:

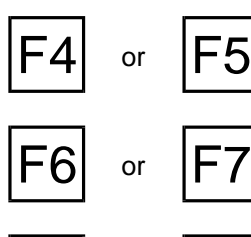

**G54/G55/G56/[G57/G58] active:** Activate one of the corresponding zeropoints with the function keys  $F4$  to  $F7$ . The corresponding coordinate values are

displayed simultaneously in the information line next to the message: "**Active zeropoint**".

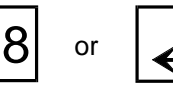

F8 or **Return:** With F8 or you conclude definition of the workpart zeropoint and return to the starting situation.

> When in doubt, use as a guideline for the coordinates sytem the position of the current workpart zeropoint. In milling, you can display the axes using the "Graphic display" menu.

## **Manual Change of a Zeropoint**

The manual change of the workpart zeropoint is made by "zeroing" the coordinates or a certain value statement. The changes are stored under the zeropoint which was active last (cf. above).

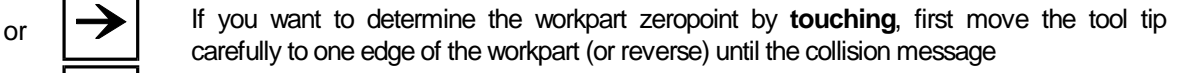

#### or  $\mathbf{V}$  | "Collision: Please switch on spindle"

is displayed.

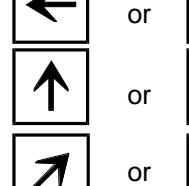

Figure 4.4.2-4: CNC Turning, Workpart zeropoint; Example of activating a stored zero with G54

Figure 4.4.2-5: CNC Turning, Workpart zeropoint; Example of activating a stored zero with G55

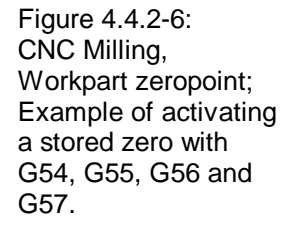

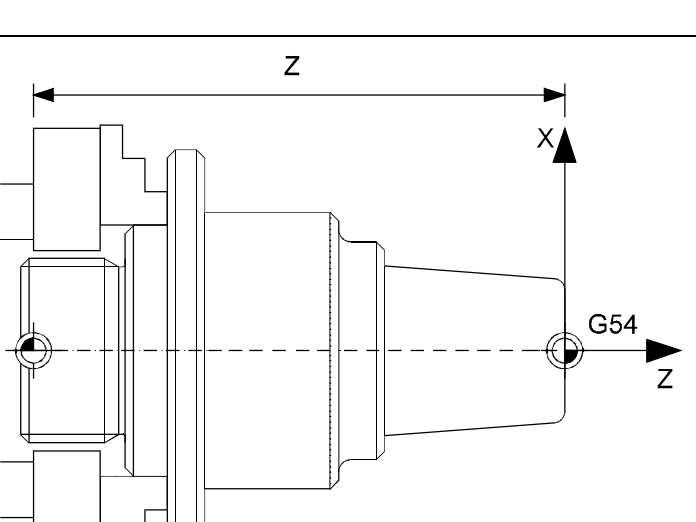

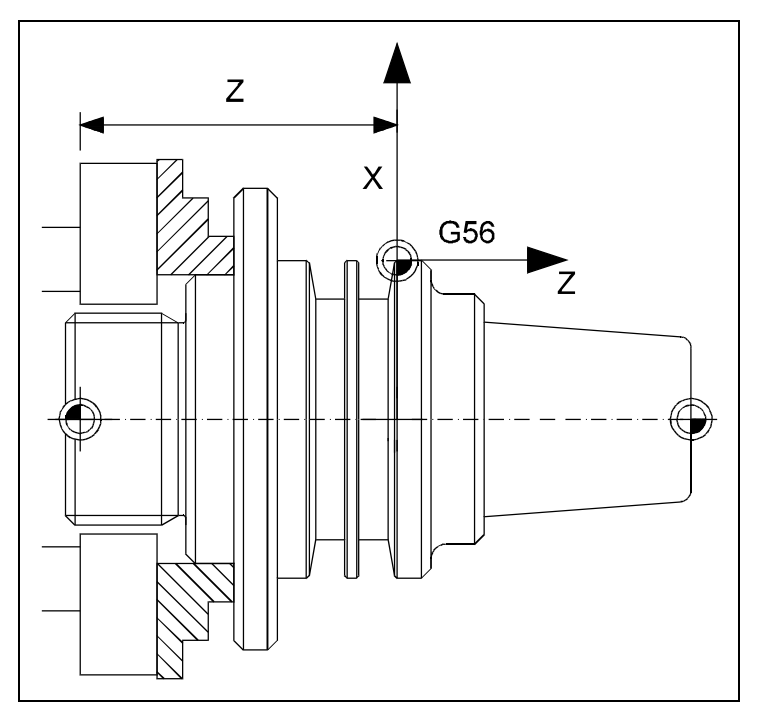

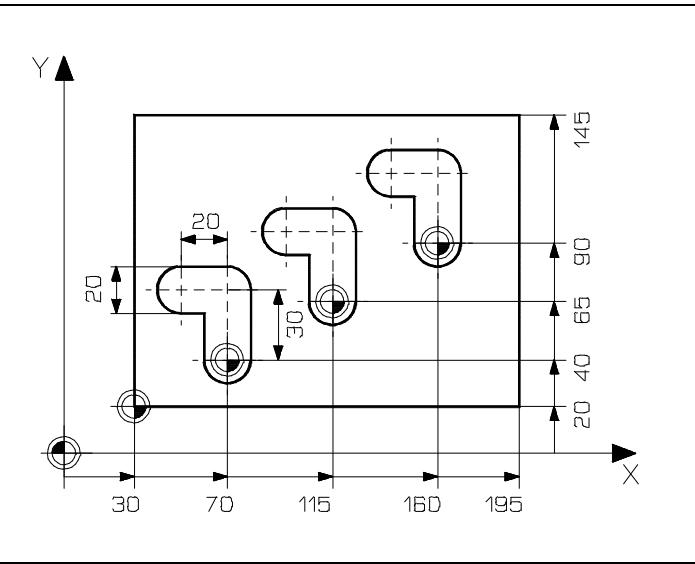

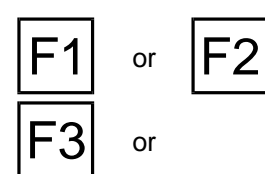

or  $\left|F2\right|$  Set X/Y/Z coordinates: Depending on the coordinates to be defined, press the relevant function key (after touching the workpart).

The corresponding coordinate field in the information column is then released for entry:

**[Entry of a Coordinate**

Now enter the desired coordinate value (the existing values are overwritten), for zero setting therefore "000.000" etc.

**In milling, the cutter radius needs to be be taken into account as well for the X and Y coordinates (according to G17).**

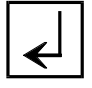

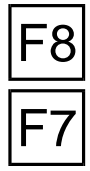

After entering the values, confirm with  $\downarrow$ .

**Accept:** To save the entry, then confirm it with  $\overline{F8}$ .

**Cancel:** With  $\boxed{F7}$  you cancel the entry of a coordinate value.

You then return to the "Define zeropoint" menu and you can either edit a further coordinate statement or change the values in an other G command. You return to the starting situation with  $F8$ .

**Note** When "touching" the workpart, you proceed simply as follows: move in rapid traverse motion (see below) up to a safety distance from the workpart, then you switch to the smallest incremental value (cf. following chapter) and travel now in feed motion with the tool tip towards the workpart edge (or reverse) until the collision message is displayed.

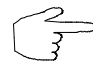

When using the CNC keyboard or graphic tablet, the entry options of the coordinate statement are activated immediately after pressing a "zeroing key".

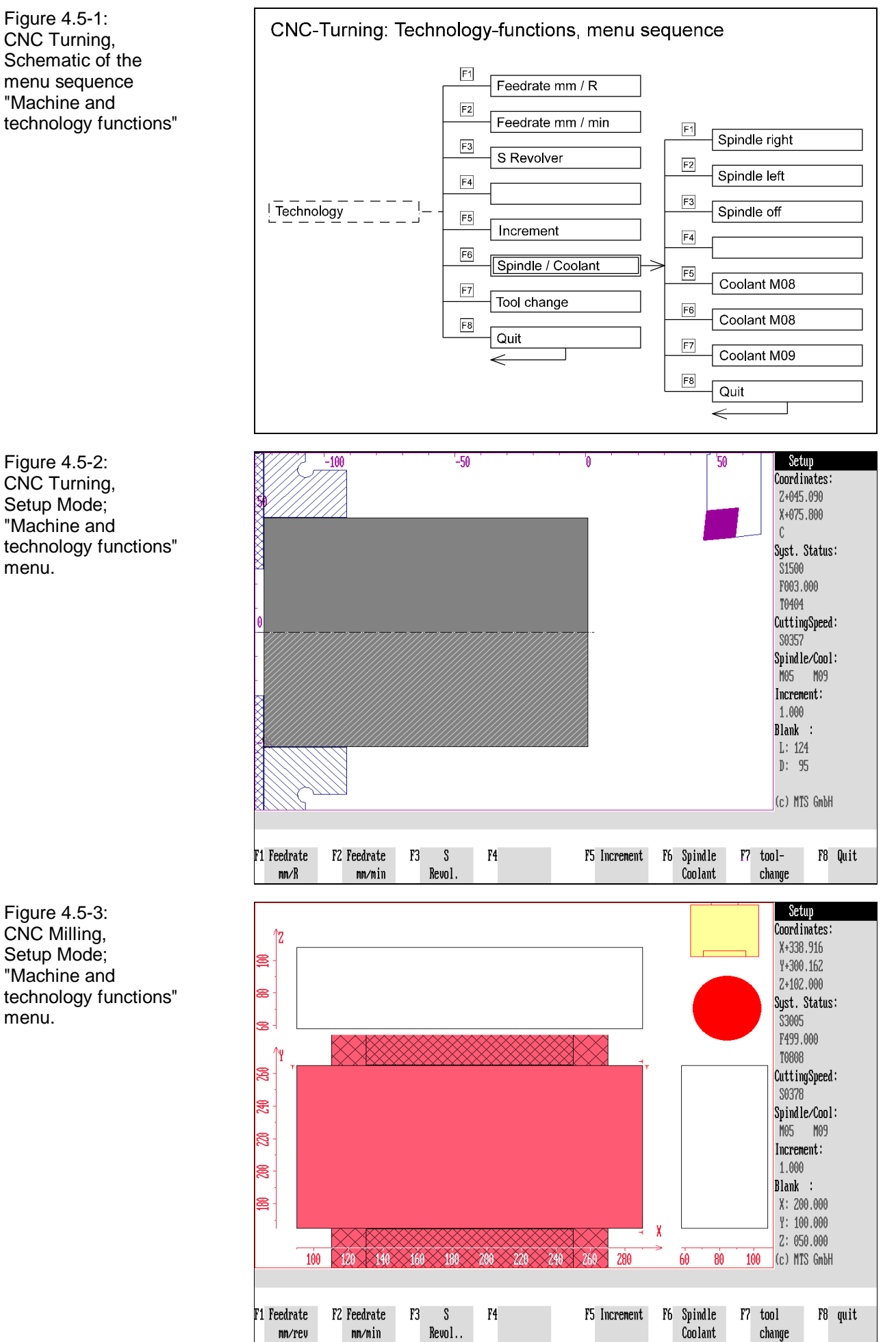

4- 118 CNC Simulator Operation Manual

### **4.5 Machine and Technology Functions**

The CNC Simulator provides the customary machine functions also in the Setup Mode. In addition to the tool change already mentioned, these are:

- Enter **feedrate**,
- Enter **speed**,
- Switch **spindle** on/off, determine sense of rotation,
- Switch **coolant** on/off.
- Determine **increment**.

F1

**TECHNO** 

F2

F3

F5

F6

F7

**Note** Within the technical performance entries of the machine configuration of the CNC Simulator, presettings can be made for the maximum and minimum speed, the maximum and minimum feedrate and the rapid traverse speed. The currently selected configuration file is decisive for machining (cf. also Configuration Instructions).

> The manual machine controls are set in two submenus. These are called up with  $\boxed{F3}$  in the "Technology" function proceeding from the main menu of the Setup Mode.

**Feedrate mm/r**: The feedrate in mm/r is set with this function.

**Feedrate mm/min.**: The feedrate in mm/min. is set with this function.

**S speed**: The spindle speed in rpm is set with this function.

**Increment**: The "increment value" defines the step length (in mm) of the tool carrier (or the machine table) when pressing a direction key once. You select the increment value with  $F6$ .

**Spindle/coolant**: You can switch the spindle and the coolant pumps on or off according to the machine commands in an other submenu. You call up this submenu with  $F_6$ .

**Tool change**: To change the tool in working position (by turning the turret to the stated station or changing in a tool from the magazine), press  $\mathsf{F7}$ . The tool change is described in Section 4.3.1.

Return: F8 returns you again to the main processing level of the Setup Mode.

The second submenu allows you the following additional operation possibilities:

F1 or  $|F2$ 

**Spindle right/left/off**: With these functions, the spindle is switched on or off according to the M commands M03/M04/M05.

F3 F5 or  $IF6$ F7

**Coolant M08/M07/M09**: With these functions, the coolant pump is switched on or off corresponding to the M commands.

Return: F8 returns you to the starting situation

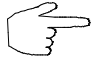

Since the handling of the above machine functions is not difficult, the operation is given below as a summary.

Figure 4.5-4: CNC Turning, Setup Mode;

"Spindle and coolant control" menu.

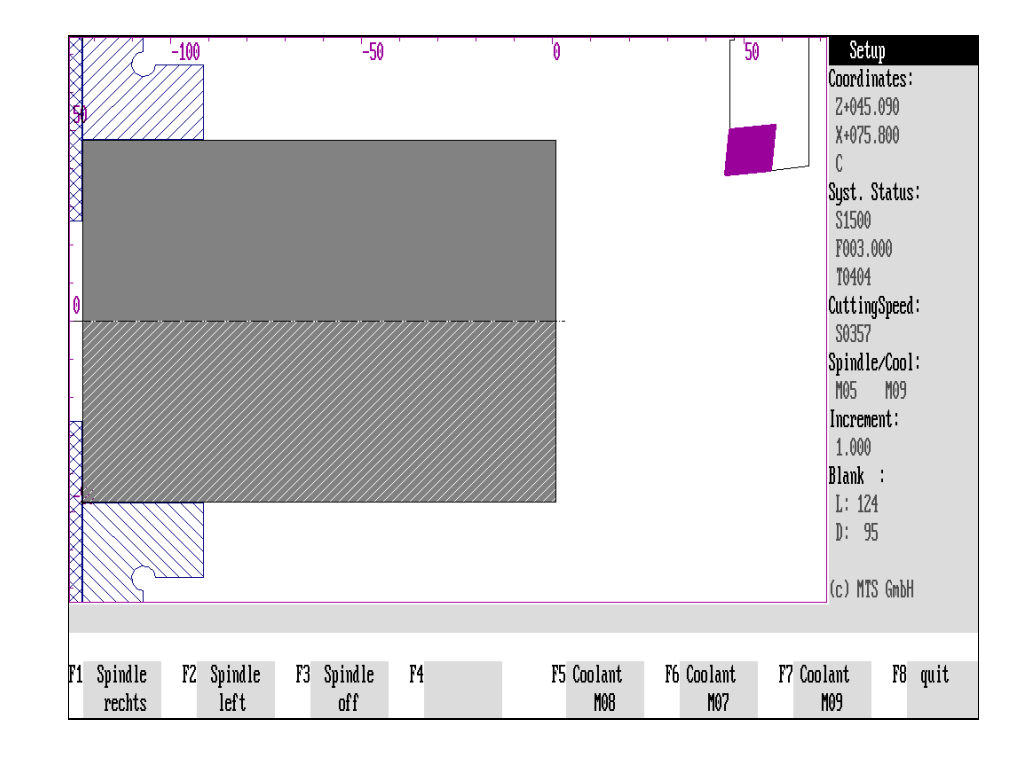

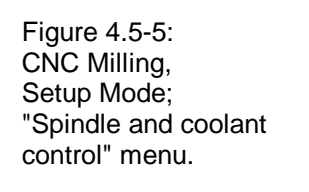

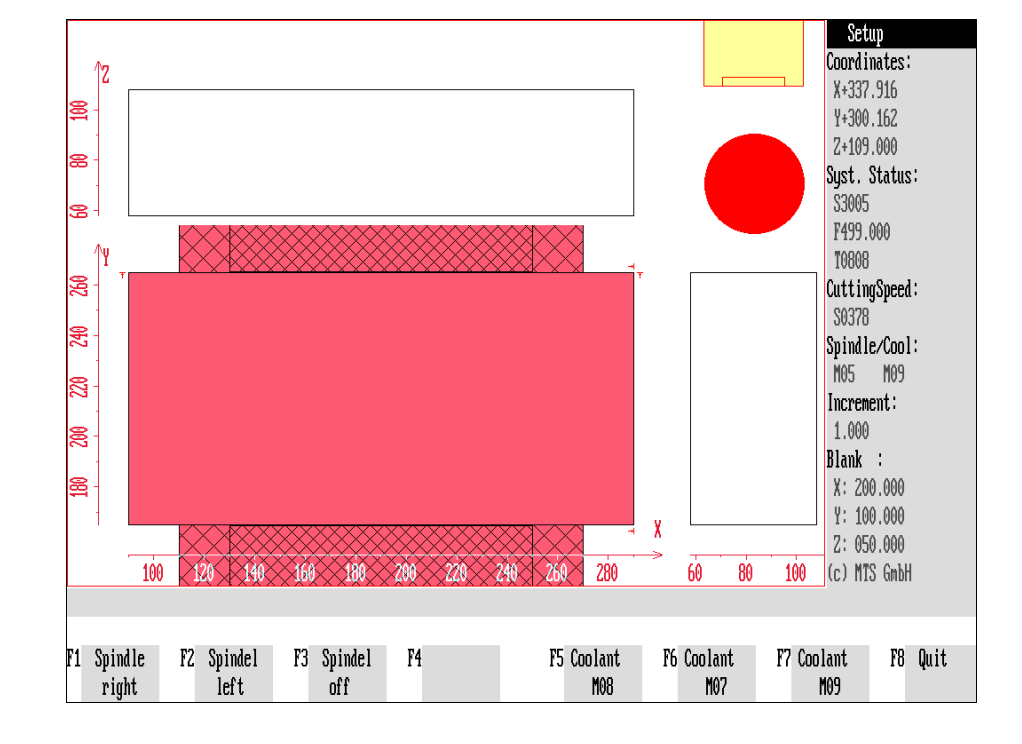

#### **Speed and Feedrate**

**CNC Turning**  $\Box$  Provided no performance restrictions have been made in the

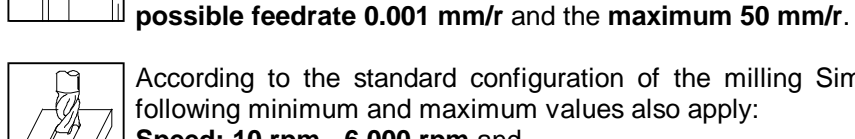

Ш

**CNC Milling CNC CNC Right CNC CNC Rightary CNC CNC Rightary CNC CNC CNC CNC CNC CNC CNC CNC CNC CNC CNC CNC CNC CNC CNC CNC CNC CNC CNC CNC CNC CNC CNC CNC** following minimum and maximum values also apply: **Speed: 10 rpm - 6,000 rpm** and

**Feedrate (mm/r or mm/min.) / S speed**: Activating these functions releases the

configuration, the **minimum possible speed** of the Simulator for Turning is **10 rpm** and the **maximum 9,000 rpm**; and the **minimum**

**Feedrate: 0.001 mm/min. - 999.9 mm/min.** .

**Procedure** To determine the speed and feedrate, select the relevant function and enter the

 $F1$  or  $|F2$ F3

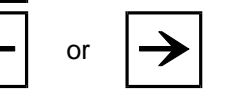

or  $|\rightarrow|$  The cursor can be set to a certain field with the cursor keys.

corresponding input field in the information column:

 $F8$  or

**[Switching Data]** Enter the desired speed or feedrate.

desired values in the information column:

 $\begin{bmatrix} F7 \end{bmatrix}$  or  $\begin{bmatrix} \text{ESC} \end{bmatrix}$  **Cancel:** With  $\begin{bmatrix} F7 \end{bmatrix}$  or  $\begin{bmatrix} \text{ESC} \end{bmatrix}$  you cancel processing.

**Accept:** With  $\boxed{FB}$  or  $\boxed{\leftarrow}$  you confirm your entry. You then return to the starting situation.

**Note** If the stated value is outside of the range determined in the configuration, **the entry is ignored after the confirmation**, and the input field is released again for entries.

# **Spindle and Coolant**

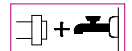

Analogous to the switching commands of the NC programming, the spindle and the coolant pump can be switched on and off manually. The current machine status is displayed in the information column under "**Spindle**" and "**Coolant**". Here the following applies:

- M03 : Spindle switched on clockwise,
- M04 : Spindle switched on counterclockwise,
- M05 : Spindle switched off,
- M07 : Coolant pump, stage 1 switched on,
- M08 : Coolant pump, stage 2 switched on,
- M09 : Coolant pump switched off.

**Procedure** The functions in the menu for spindle and coolant control are simple switch on/off functions to set up/off the machine tool.

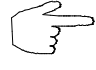

If the CNC keyboard or graphic tablet is used, the machine controls are executed directly on the processing level of the Setup Mode.

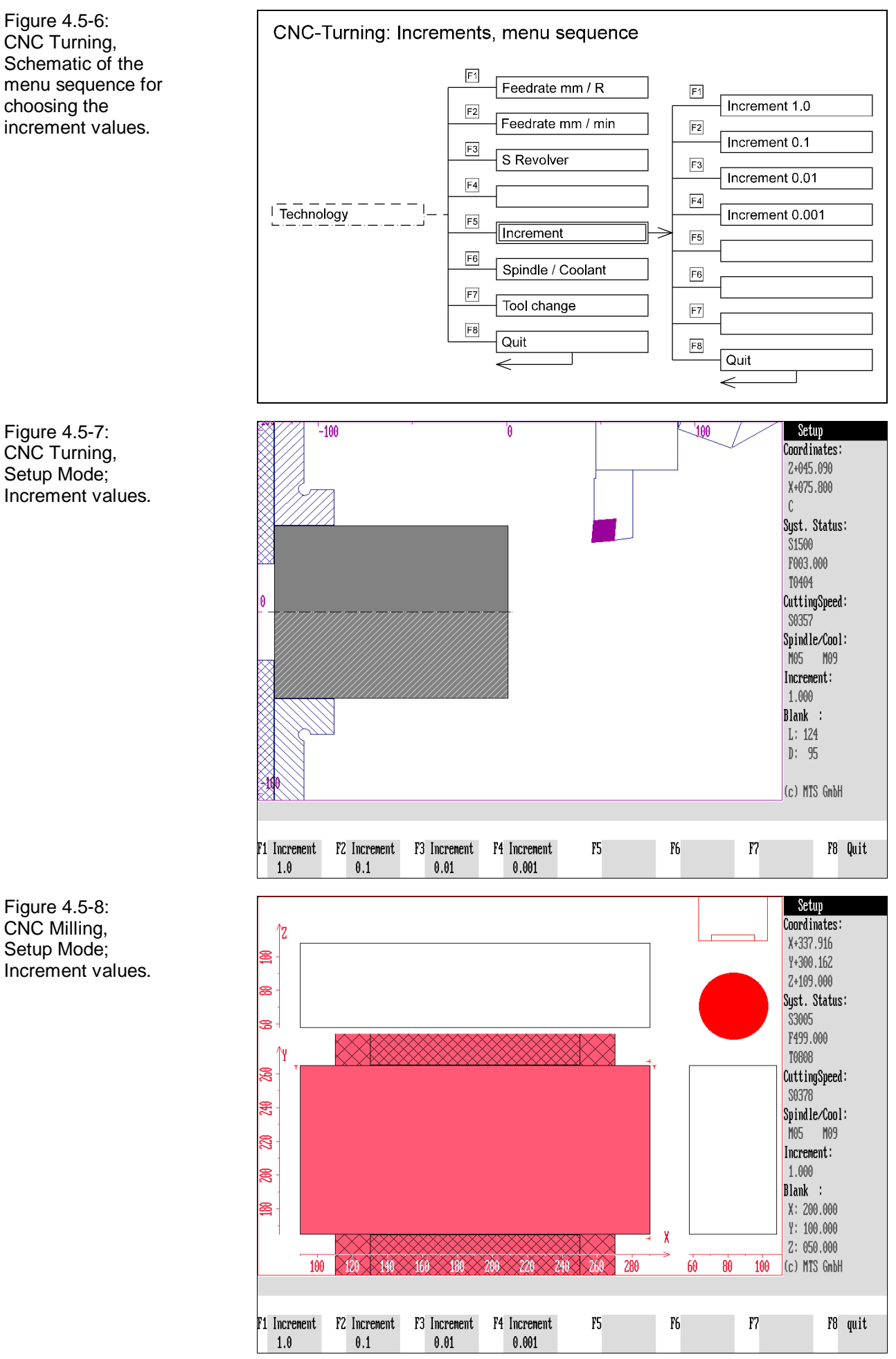

#### **Increment Values**

"Increment value" determines the step length (in mm) of the tool carrier (or the machine table) when pressing the direction key once. The increment therefore defines the **movement unit** for machining in manual mode.

The currently active increment value in each case is displayed under "Increment" in the information column. At the same time you can read the increment value of the tool carrier in motion or of the machine table in feed motion in the corresponding change of the coordinate values.

The CNC Simulator offers the choice between four increment values: 1.0 mm, 0.1 mm, 0.01 mm or 0.001 mm:

**Selection:**

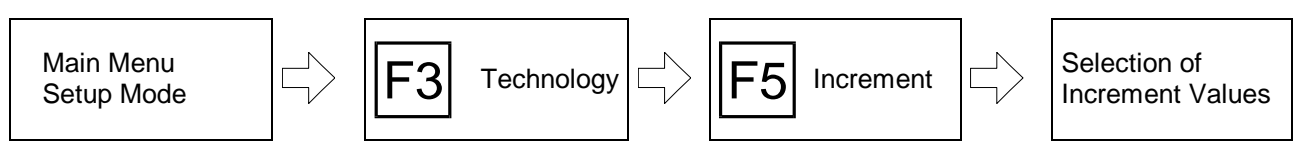

The option to switch on the increment value is called up with  $F5$  proceeding from the menu of the technology functions.

(O)

**Procedure** Then select the desired increment with one of the function keys:

You then return automatically to the starting situation.

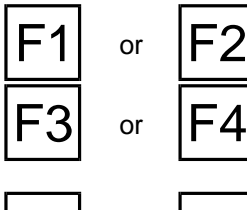

or  $\left|F2\right|$  **Increment 1.0/0.1/0.01/0.001**: You choose the desired increment with the function keys  $\boxed{F1}$  to  $\boxed{F4}$ .

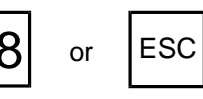

 $\textsf{FB} \text{ or } \textsf{ESC}$  **Return:** You cancel processing with  $\textsf{FB}$  or  $\textsf{ESC}$ .

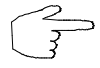

When the CNC keyboard or graphic tablet is used, the change of the increment value is performed directly on the processing level of the Setup Mode.

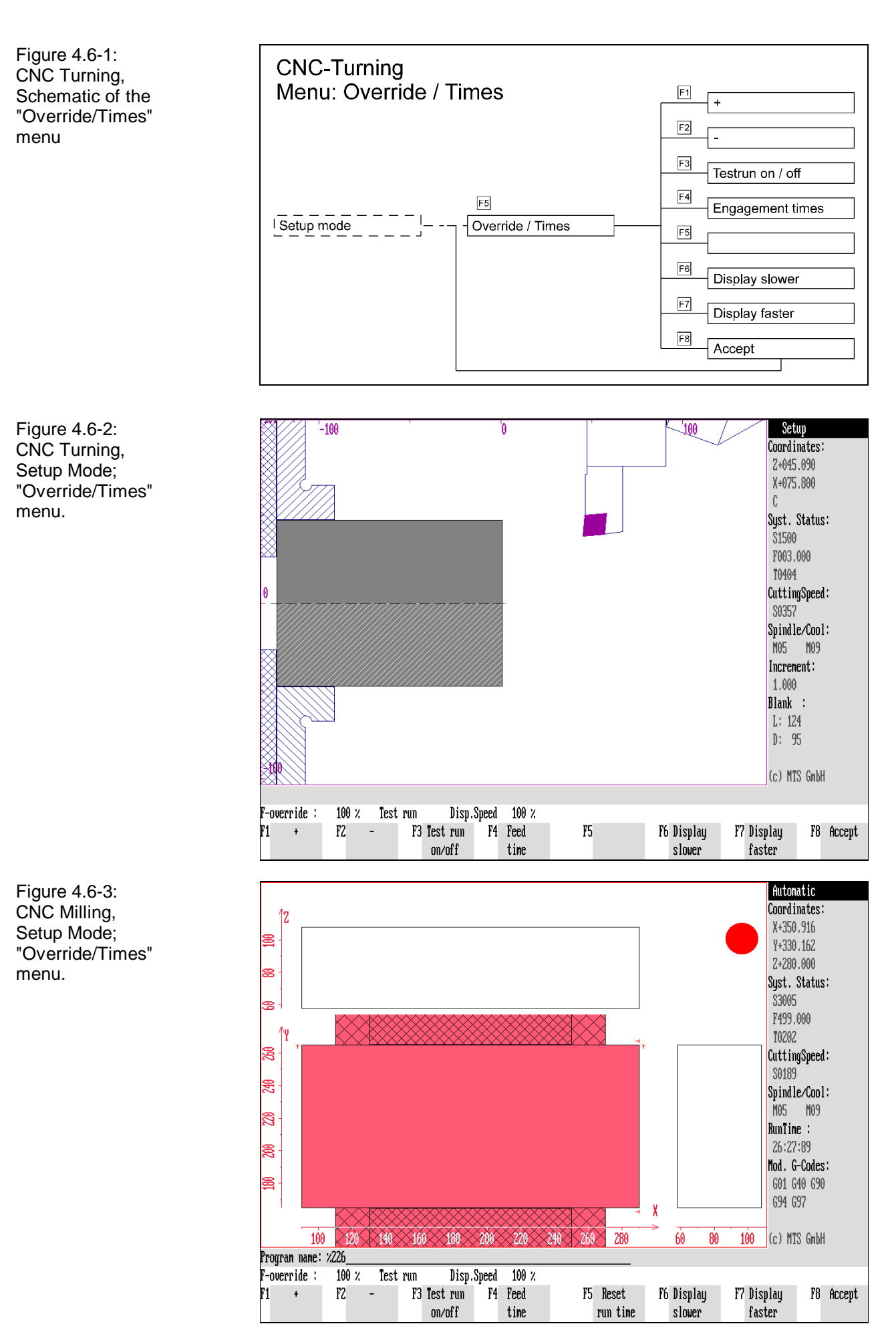

4- 124 CNC Simulator Operation Manual

### **4.6 Override/Times**

The additional function "Override/Times" is available both in the Setup Mode and in the Automatic Mode. Feedrate and time settings of the CNC Simulator can be modified with it. Furthermore, the additional function also allows "access" to the established engagement times of the tools.

Override With "Override", the feedrate can be increased or reduced. This function is used frequently to check the movements of the tool during the test run. The override of the CNC Simulator can be set from 10% to 150%.

Test Run/Slow Motion The workpart is machined at an override of 100% in "real time", i.e. its presentation in the CNC simulation takes the same time as the actual workpart production with a machine tool.

To speed up the simulation of complex machining operations - without changing the technology data of an NC program - a so-called "test run" also exists. In this mode, the workpart machining is run at maximum speed. However, this depends upon the computing power of your personal computer. The "slow motion" setting also permits gradual setting of the presented machining speed. This can be used, for instance, to obtain a good workpart machining flow for a PC of low computing capacity.

**Note** The time calculation which is shown in the information column remains unchanged by the settings for the "test run" and "slow motion"; and corresponds to the actual machining time - however, considering the set override.

$$
\overbrace{\text{RIDE}}^{\text{OVER}} + \overbrace{\text{S}}
$$

The override or the test run are set directly in the "Override/Times" submenu. Call it up with  $\overline{F5}$  proceeding from the main menu of the Setup Mode. The current override (in percent) is then displayed in the dialogue line:

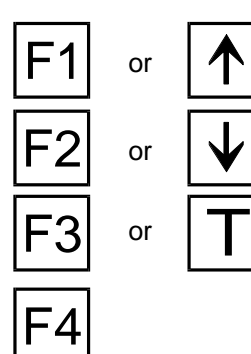

or  $\mathbf{A}$  +  $\mathbf{A}$  -: To change the override, the desired percentage value (10% - 150%) is set with  $\boxed{F1}$  or  $\boxed{F2}$  or the cursor keys  $\boxed{\uparrow}$  or  $\boxed{\leftarrow}$  (decreasing) or  $\triangleright$  or  $\triangleright$  (increasing).

> **Test run on/off**: You switch the test run on or off with  $\mathbb{F}^3$  or the  $\mathbb{T}$  key. After switching on, the message **"Test run"** appears in the dialogue line next to the percentage for the override, it disappears when switching off again.

> **Engagement times**: This function permits a direct "access" to the established engagement times of the tools. Since the corresponding submenus have been already discussed when dealing with the turret/magazine (cf. above), they are not repeated here.

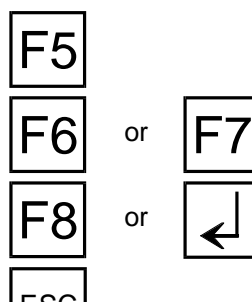

**Zero running time**: You set the calculated machining time ("running time") back to zero with  $F5$ .

**Slow motion slower/faster**: The displayed machining speed can be set between 10% and 1000% with this function.

 $\begin{bmatrix} 1 \\ 1 \end{bmatrix}$  **Accept**: With  $\begin{bmatrix} 58 \\ 50 \end{bmatrix}$  you confirm your settings and return to the main processing level of the Setup Mode.

ESC | With  $\frac{1}{2}$  you cancel processing without taking over new set values.

Figure 4.7-1: CNC Turning, Setup Mode;

control.

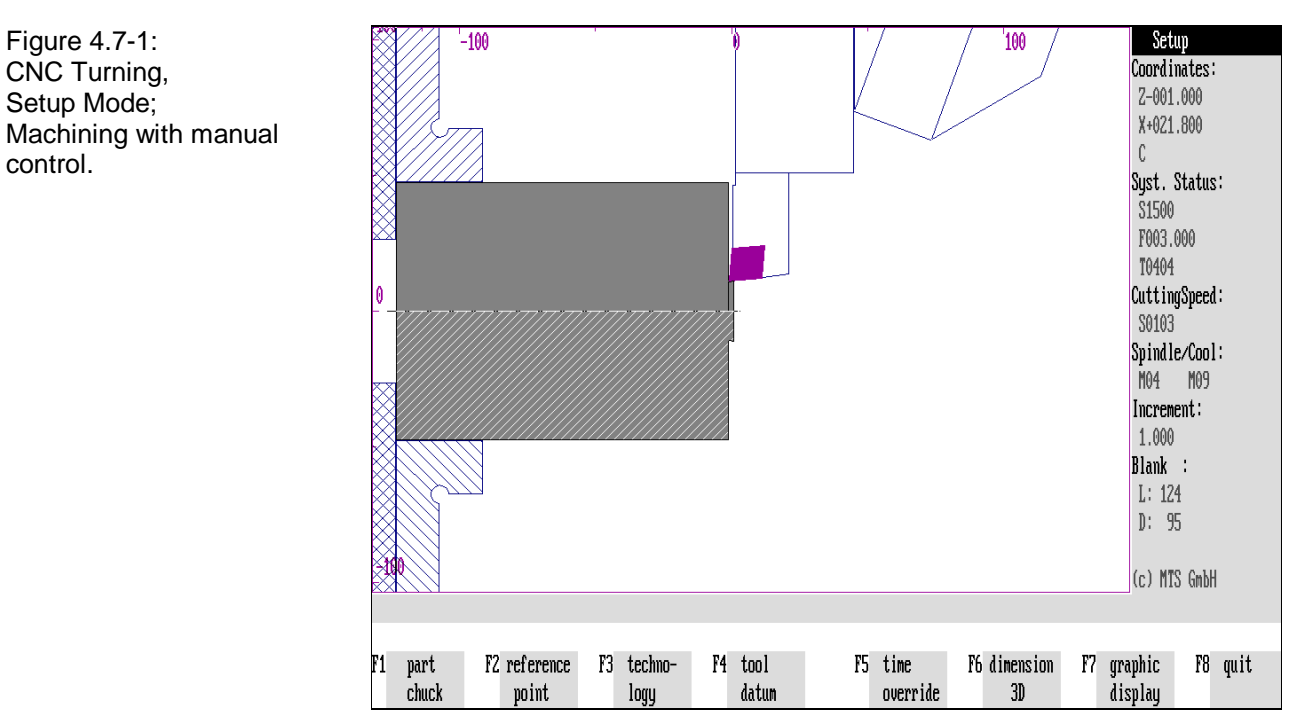

Figure 4.7-2: CNC Milling, Setup Mode; Machining with manual control.

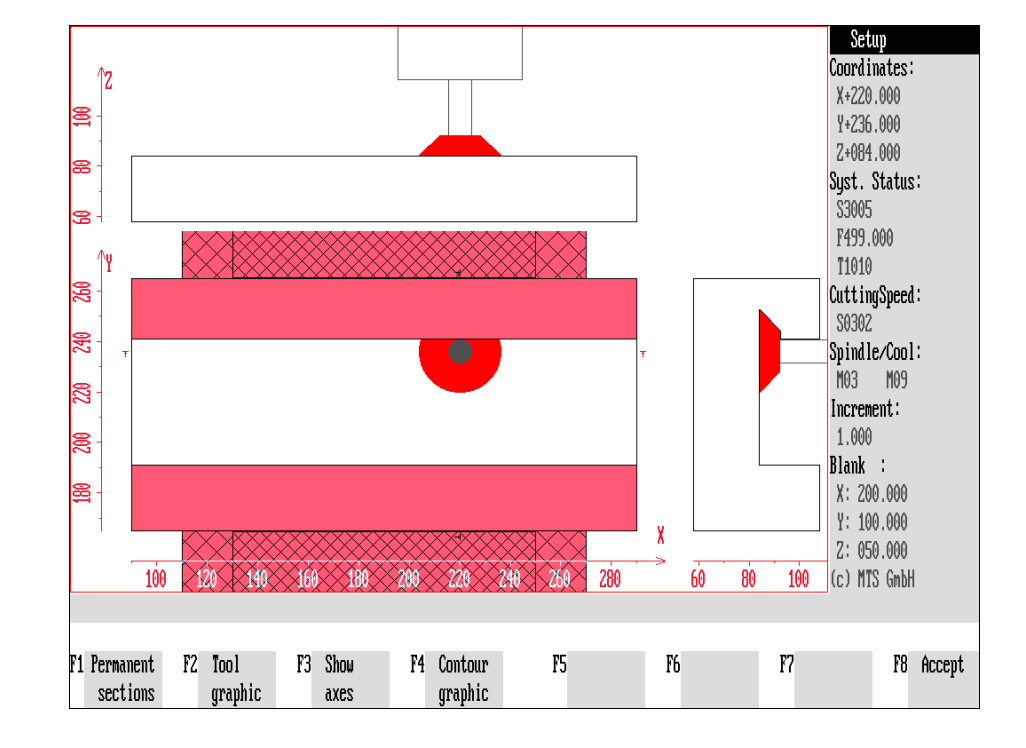

## **4.7 Machining with Manual Control**

Machining with manual control is possible at any time after calling the Setup Mode with  $\mathbb{F}^3$  - provided no other function is active and not completed yet. After switching on the CNC Simulator the reference point should be approached first and the compensation values of the tools should then be entered.

## **4.7.1 CNC Turning**

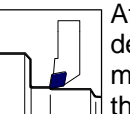

After you have set up the CNC Turning Simulator and entered the desired technology data, the blank or the workpart can be machined with manual control. Analogous to the NC commands, it is possible to move the tool slide in **feed motion** and in **rapid traverse motion.**

#### **Feed Motion Parallel to the Z Axis**

The tool slide is moved in Z direction with the cursor keys  $\leq$  or  $\geq$ . If the spindle is switched on, the workpart can be machined and the cutting is shown on the screen.

**Collisions** with the tool holder etc. are indicated by the corresponding collision or error messages.

## **Feed Motion parallel to the X Axis**

The tool slide is moved in X direction with the cursor keys  $\mathbf{\overline{A}}$  or  $\mathbf{\overline{V}}$ . If the spindle is switched on, the workpart can be machined and the cutting is shown on the screen.

**Collision** with the tool holder etc. is indicated by respective collision or error messages.

**Note** In feed movements, feedrate and spindle speed are taken into account. In addition, the movement of the tool slide is coupled with the selected increment value (cf. above). In many cases, faulty operations result from not having switched on the spindle or from having determined wrong direction for spindle rotation, from cutting edge collisions or from choosing the feedrate too low.

# **Rapid Traverse in Z and X Direction**

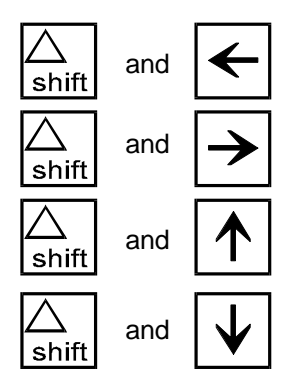

and  $\left| \leftarrow \right|$  Moving in rapid traverse is effected analogous to the feed movement. You press

the  $\frac{|\triangle}{\sin n|}$  key and simultaneously the corresponding cursor key for the desired movement direction on the PC keyboard.

The rapid traverse speed is determined in the configuration and can be between 1000 and 10000 mm/min.

**Collisions** and other errors are displayed in rapid traverse as well. In this case, of course, workpart machining is not possible .

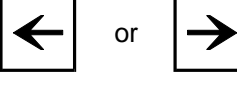

or

# **4.7.2 CNC Milling**

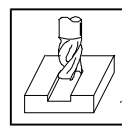

After you have set up the CNC Milling Simulator and entered the desired technology data, the blank or the workpart can be machined with manual control. Analogously to the NC commands in **feed motion** and in **rapid traverse motion** the movements of the spindle head or of the machine table are possible here as well.

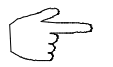

For the sake of clarity, we discuss the movement of the spindle head only, in the following.

# **Feed Movement parallel to the Z Axis (G17)**

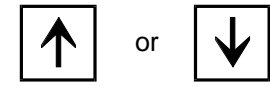

The spindle head is moved in the Z direction with the cursor keys  $|\cdot|$  or  $|\cdot|$ . If the spindle is switched on, the workpart can be machined and the cutting process is shown on the screen.

**Collisions** with the tool holder etc. are indicated with collision or error messages.

# **Feed Movement parallel to the X Axis (G17)**

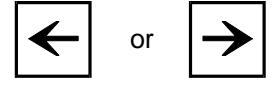

or

The spindle head is moved in the X direction with the cursor keys  $\leq$  or  $\geq$ . If the spindle is switched on, the workpart can be machined and the cutting mprocess is shown on the screen.

**Collisions** with the tool holder etc. are indicated with collision or error messages.

# **Feed Movement parallel to the Y Axis (G17)**

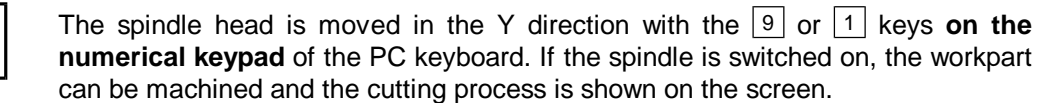

Here **collisions** with the tool holder etc. are shown by collision or error messages.

**Note** In feed movements, the feedrate and the spindle speed are taken into account. The movements of the spindle head and of the machine table are coupled with the selected increment value (cf. above).

In many cases, faulty operations result from not having switched on the spindle or from having determined wrong direction for spindle rotation, from cutting edge collisions or from choosing the feedrate too low.

# **Rapid Traverse in Z, X and Y Direction**

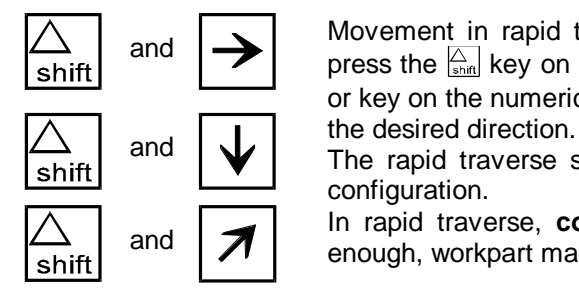

and  $\sum$  Movement in rapid traverse is analogous to the feed movement. For this you press the  $\frac{K}{\sinh}$  key on the PC keyboard and simultaneously the desired cursor key or key on the numerical keypad of the PC keyboard for

The rapid traverse speed is defined between 1000 and 10000 mm/min in the configuration.

and **In** rapid traverse, **collisions** and other errors are indicated as well. Naturally enough, workpart machining is not possible here.

#### **5. Tool Management**

Version 5 of the CNC Simulator has a tool management function with a novel structural concept and an extended functional application field. The program provides almost all DIN tool types and tools as standard options, and allows all common tools to be defined (parameterized tool geometry). Naturally, the tool management includes options for editing the available tool files, i.e. modification of existing tools and deletion of those no longer required.

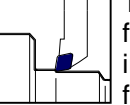

**CNC Turning** Turning tools are defined [according to DIN] and entered into the tool file with their data for geometry and for fastening of reversible tips, including the data on infeed and relief angle, toolholder and tool holding  $\mathbb I$  fixtures (adapters).

**CNC Milling**  $\bigcap$  The same applies for the CNC Milling Simulator. Milling tools available in its standard data files are: face end mills, shank end mills, slot drills, T-slot, shell end, angular, radial, concave and side cutters. Additionally, various drill types area available as well, such as tap drills, reversible tip and stepped drills, as well as reamers and countersinks.

#### **Selection:**

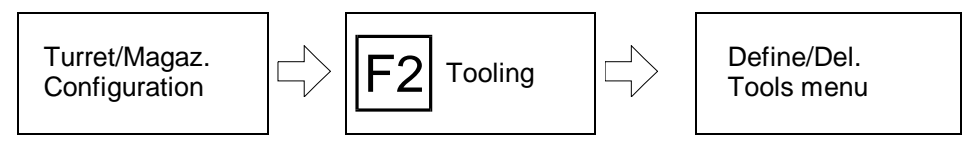

■ 母

The starting point is the Turret/Magazine Configuration menu (see also [chapter](#page-418-0) [11\)](#page-418-0):

**Define/Delete Tools**: To access the **Define/Delete Tools menu**, continue with the  $|F2|$  function key.

Password To prevent unauthorized access to the Define/Delete Tools menu, it can be protected by a password. If you have specified a password during program configuration, enter this password after selecting Define/Delete Tools, and confirm your entry by pressing  $\left| \right|$ .

Subsequently, the Define/Delete Tools menu is loaded.

**Note** If you wish to change the turret or magazine configuration only, you can use  $\boxed{F1}$  to access the Tooling function for selecting a tool from the Define/Delete Tools menu and placing it in a previously marked turret/magazine location (see also chapter 4).

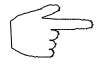

**The only function of the Define/Delete Tools menu is to define of new tools, toolholders and tool adapters, and the modification or deletion of existing ones.**

**Please note that modifications of a tool file may necessitate changes in existing setup sheets or NC programs. It is therefore recommended that only necessary tool changes are made, and that subsequently the setup sheets and NC programs containing data of the changed tool are checked. In case of doubt, (rather than changing an existing one), generate a new tool!**

Figure 5.1-1: CNC Turning,

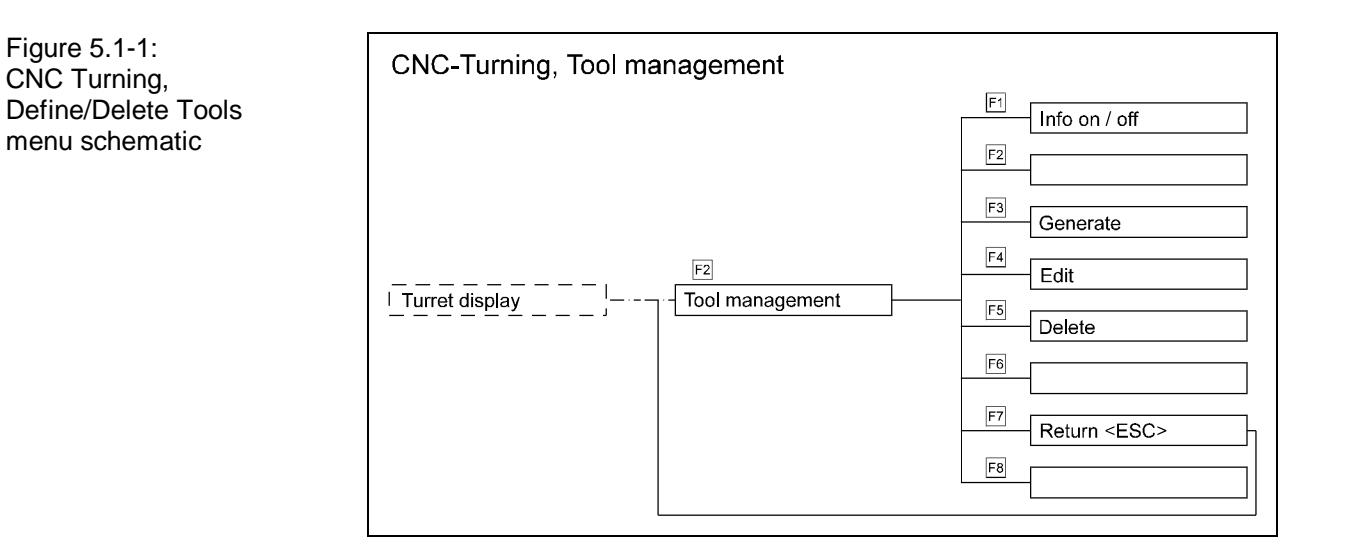

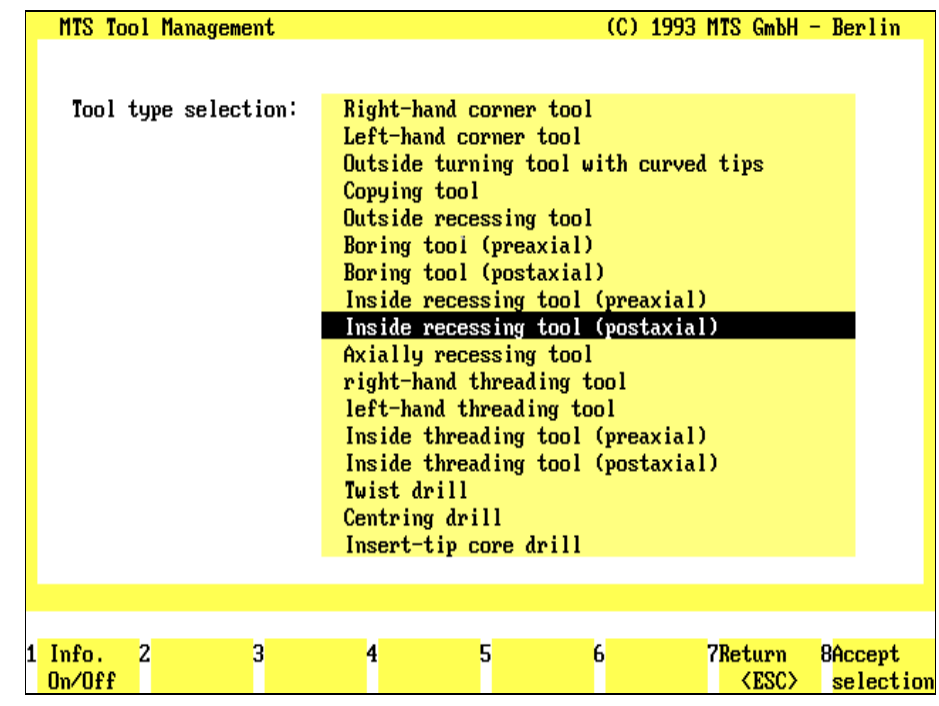

Figure 5.1-2: CNC Turning, Setup Mode; Define/Delete Tools menu.

The Define/Delete Tools menu is a separate program component of the CNC Simulator for the generation, definition, management, and/or modification of tools, (reversible tips), toolholders and tool adapters [e.g. according to DIN]. Accordingly, you can generate a tool file containing all the tools available for your lathe. The program includes 283 tools as standard defaults:

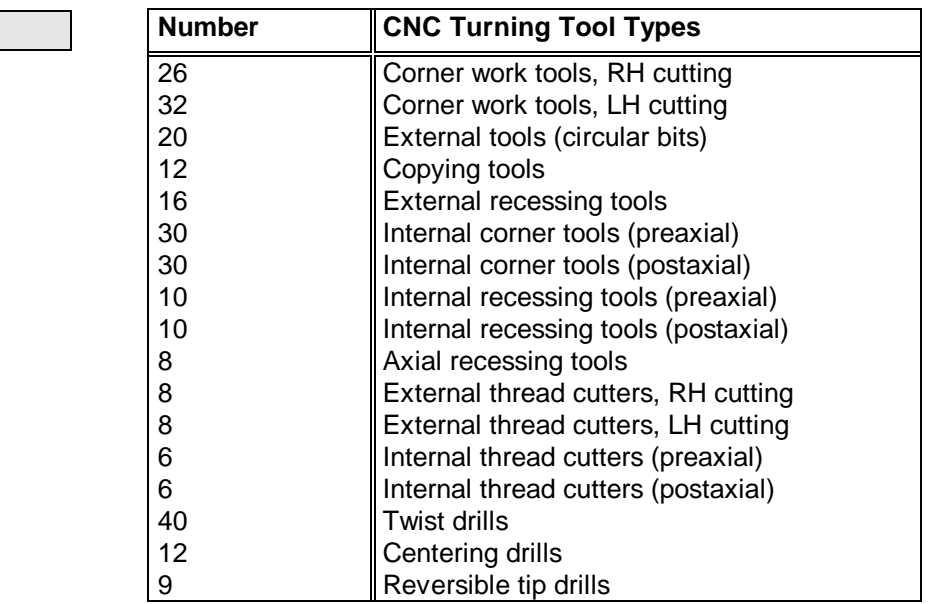

To support logical work progress, the Tool Management functions are accessed **immediately following the Turret/Magazine Configuration** menu. The process includes three dialogue-guided menu types:

- 1.) Define/Delete Tools main menu,
- 2.) Selection menu for procedural steps,
- 3.) Data entry menus for defining tool geometry.

```
Main Menu
```
#### **Procedure**

The screen layout of the Define/Delete Tools main menu is divided into two sections: the upper screen area contains a listing of all available tool types; the currently used tool type is highlighted in colored. The function keys at the bottom of the screen indicate the further steps available:

F1 F7

or  $\mathbf{U}$  Use the  $\mathbf{A}$  or  $\mathbf{V}$  cursor keys to select a specific tool type.

**Info On/Off:** Use this function to toggle information on the current procedure on or off.

**Create:** Select  $\boxed{F3}$  to define a new tool of the currently selected tool type.

**Modify:** Select  $\mathsf{F4}$  to modify an existing tool of the currently selected tool type.

**Delete**: Select F<sub>5</sub> to delete an existing tool of the currently selected tool type.

**Return**: Use F7 or Escl to cancel the current operation and to return to the Turret/Magazine Configuration menu.

**Lathe Tools** 

Figure 5.1.1-1: CNC Turning, Define/Delete Tools; Defining reversible tips for an LH cutting corner work tool.

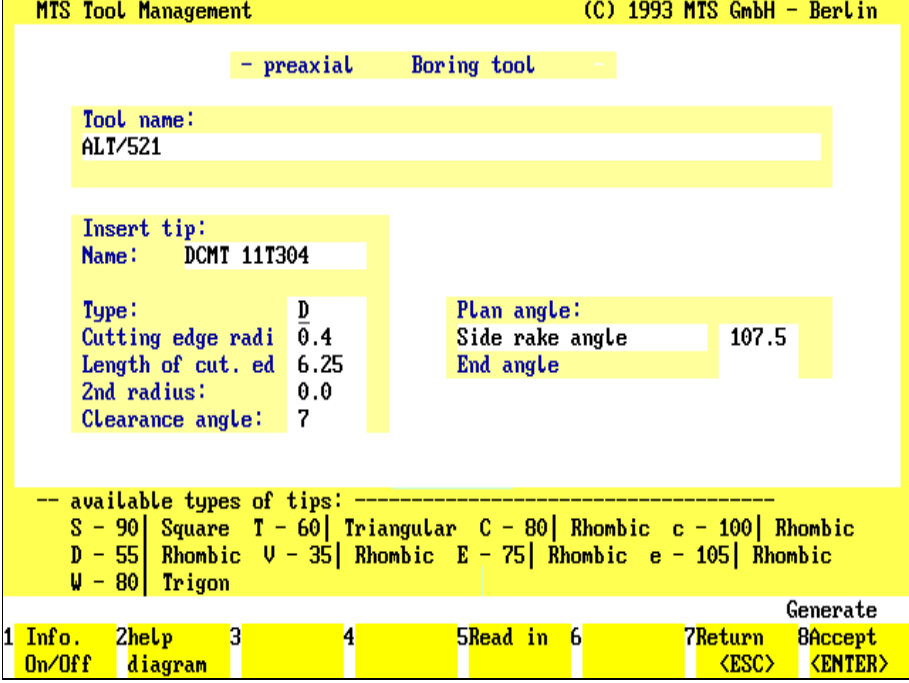

Figure 5.1.1-2: CNC Turning, Define/Delete Tools; defining tool data for a reversible tip drill.

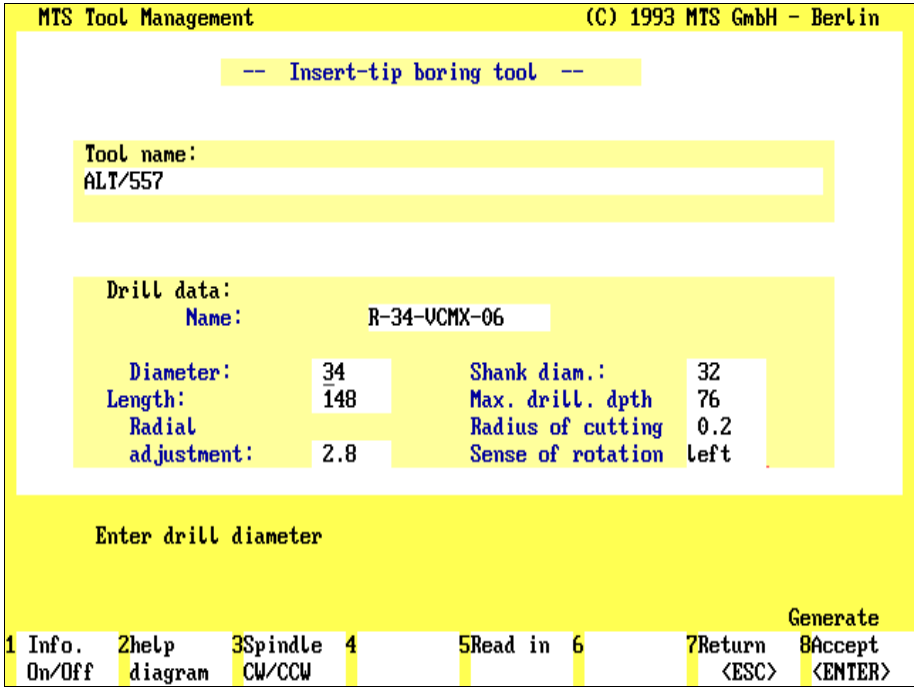

## **5.1.1 Creating a New Tool**

Depending on the tool type, the definition of a new tool requires two to four working steps:

- 1.) To start with, the geometrical shape of the reversible tip, tool nose or drill is specified,
- 2.) secondly, define the working tool nose (except thread cutting tools and drills),
- 3.) then add the appropriate toolholder (exception: drills), and
- 4.) the tool adapter.

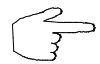

A separate data entry menu is available for each operating step.

# **Data Entry: Tool with Reversible Tip or Drill**

After accessing the Create function by selecting  $F3$  in the Define/Delete Tools menu, the Data Entry menu for defining the cutting edge / reversible tip or drill is loaded immediately:

Data Entry Menu Similar to the Define/Delete Tools main menu, the Data Entry menu consists of two sections: in the upper screen section you enter the tool description and the desired geometrical values. In this area, you can also display additional information on the entries made.

> The function keys at the bottom of the screen indicate further steps for defining or editing tool data:

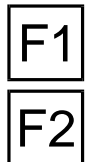

F3

F5

**Info On/Off**: With this function you toggle on and off clarifying information on the current operation.

**Show Help Graphic**: Use  $\boxed{F2}$  to display a help graphic clarifying the geometrical parameters required for the entry.

You can then return to the Data Entry menu by pressing either [ESC] or [F7].

**[Spindle Rotation RH/LH]**: When defining a drill, you can specify the rotation direction (right-hand/left-hand) of a drill by pressing  $F3$ .

**Copy Data:** If you wish to define a tool by using and modifying the data of an existing tool, you can copy its data. Press  $|F_5|$  to select the tool (see below).

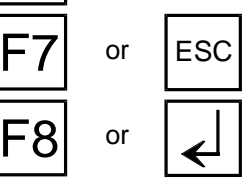

**Return**: Use F<sub>7</sub> or  $\left[\frac{\epsilon}{\epsilon s}t\right]$  to cancel the operation, and to return to the main Define/Delete Tools menu.

F8 or **Accept**: Use F8 or to confirm the currently entered values, and to continue with the following menu for selecting toolholder or adapter, etc.

> Before adding the tools which you actually need in your production process by entering them into the tool files of your CNC Simulator to have them at your disposal during the simulation, it is recommended that you first study and practice the application of the Define/Delete Tools menu.

<span id="page-199-0"></span>Figure 5.1.1-3: CNC Turning, Define/Delete Tools; Help graphic for defining a reversible tip.

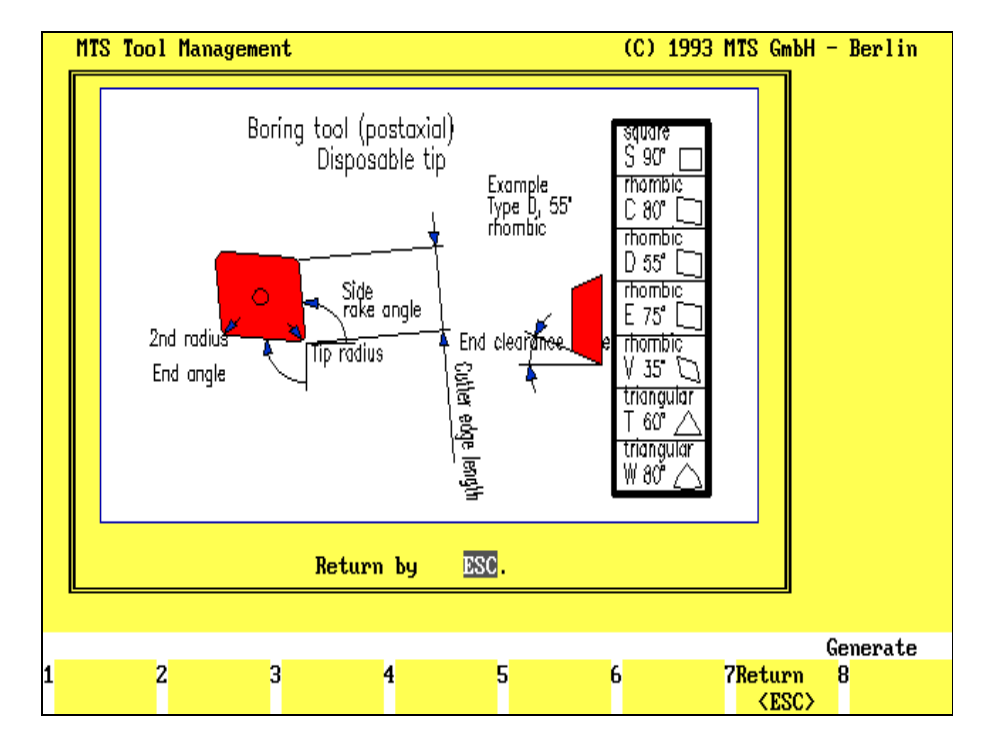

#### Figure 5.1.1-4:

CNC Turning, Define/Delete Tools; example of entry parameters for the selection of reversible tips and drills.

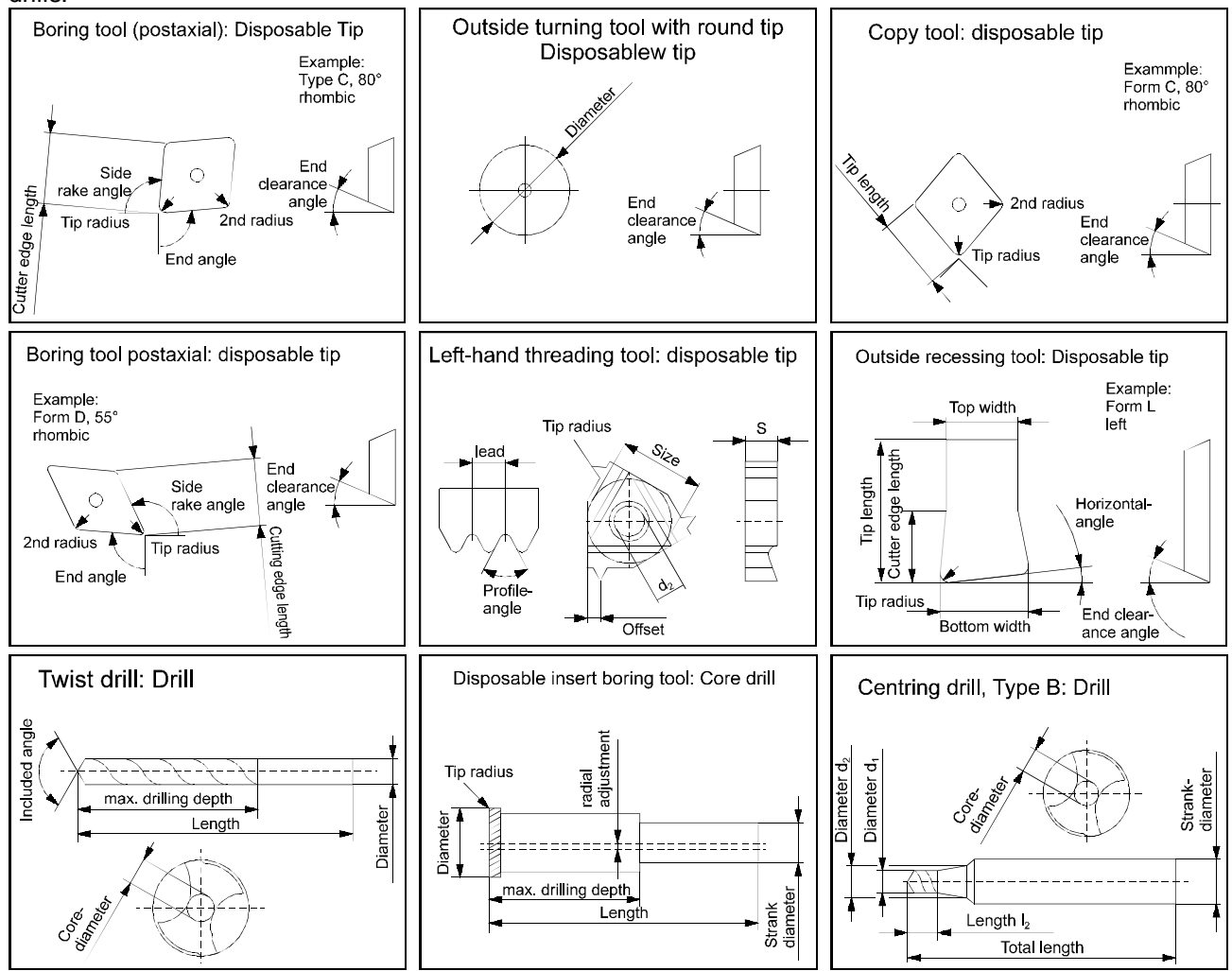

**Procedure**

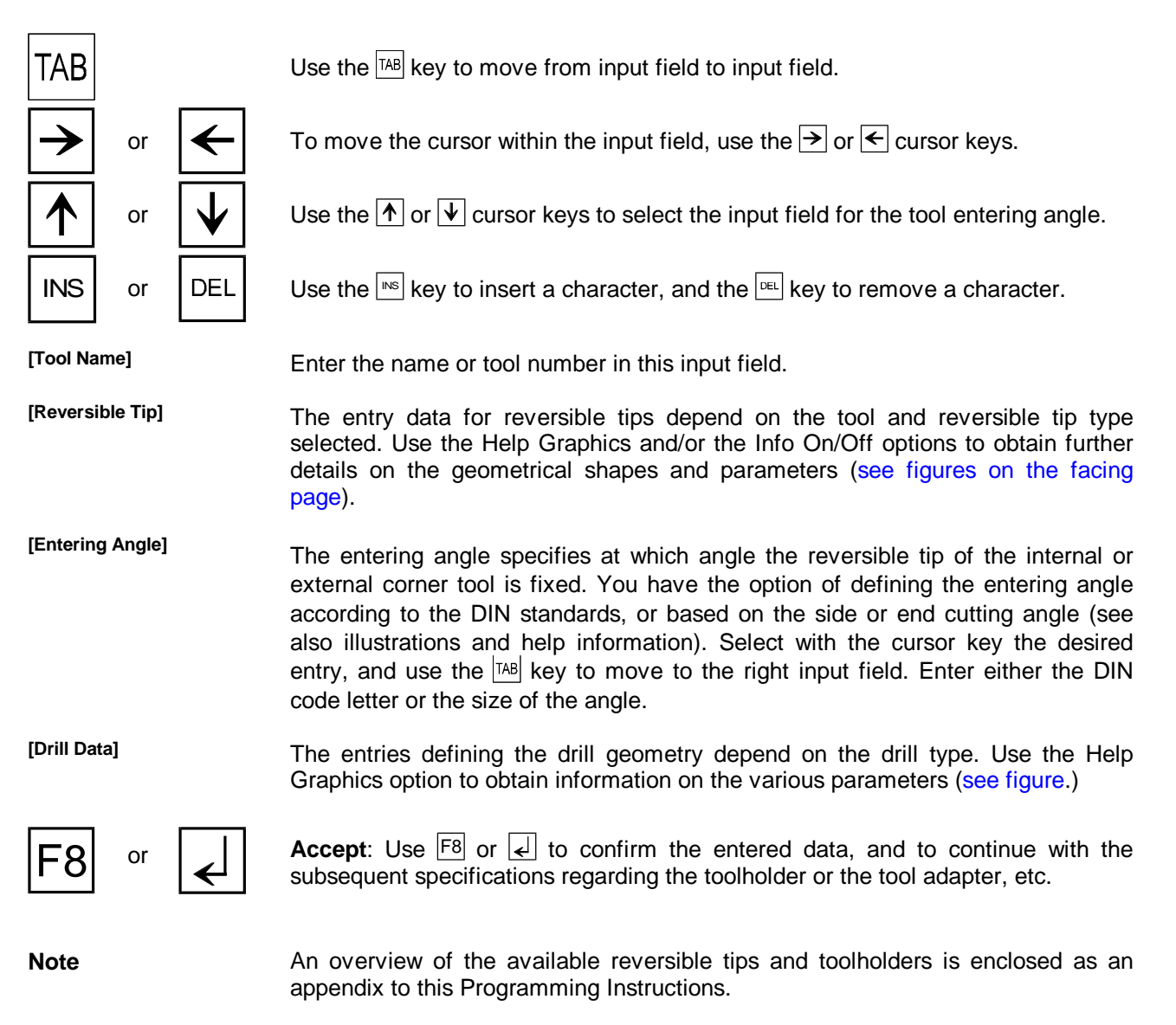

Figure 5.1.1-5: CNC Turning, Define/Delete Tools; intermediate menu for copying existing tool data. The desired criteria are entered in the input fields.

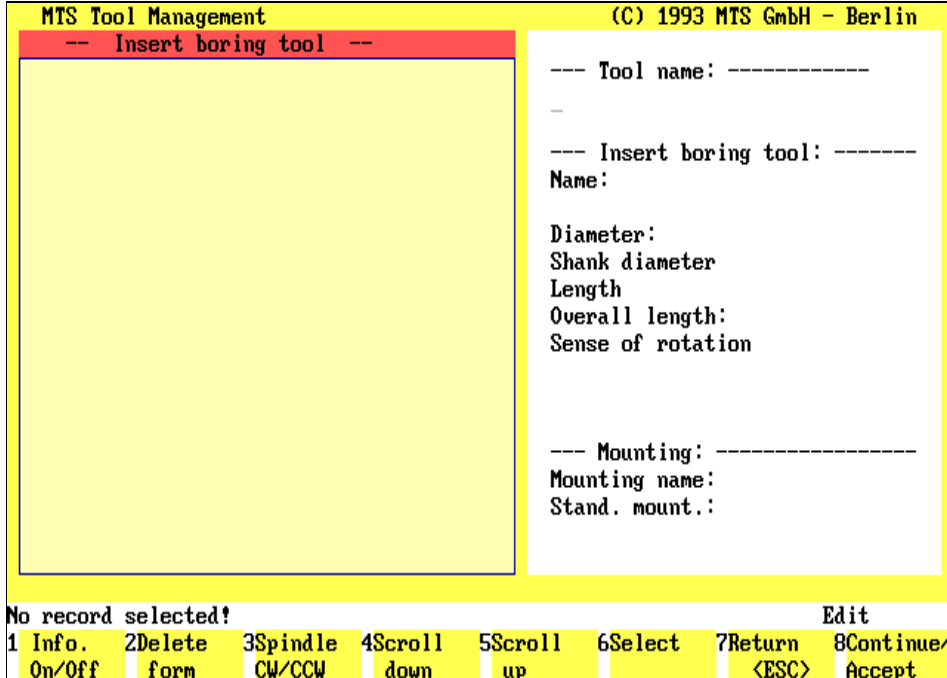

# **Copying Existing Tool Data**

If you wish to base your tool definition on already filed data use of the Copy Data function. With this function you search a specific data record to be used as a `rough specification'. Use the Data Entry menu to modify then the existing values to meet your requirements. [\(See also chapter 4.2.2.](#page-102-0)):

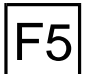

Copy Data: The Copy Data function is accessed from the Data Entry menu for tool geometry by pressing  $F5$ .

Tool Selection This opens an intermediate Tool Selection menu consisting of three sections, with **initially no entries** in the input fields: The left part of the screen is a window for graphic display of the tool; the empty input fields for tool geometry (including toolholder and tool adapter) are on the right-hand side of the screen, and the function keys at the bottom of the screen are marked with the respective functions:

> **Info On/Off:** Press  $\begin{bmatrix} F1 \end{bmatrix}$  to display information on/off in each input field of the information column.

> Clear Input Data: To select specific data records from the file of available tools, enter the desired tool specifications in the respective input fields. Use  $\mathsf{F2}$  to clear all entries in the input fields.

**F3** Spindle Rotation RH/LH: If the rotation direction of the spindle (M03 or M04) is<br>to be used as a selection criterion, you can activate this option by pressing <sup>F3</sup>.

**Scroll Forward/Backward:** Provided that you have already used the Search & List option to select specific data records from the file of available tools, you can now scroll through all the tools meeting the selection criteria.

**Search & List:** With this function you can select specific entries from the extensive file of available tools. The entries in the input fields are used as search criteria. After the completion of the Search & List function, all tools meeting the search criteria can be accessed by scrolling through a new list.

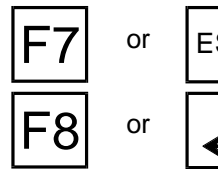

or  $\left| \begin{matrix} 1 \\ \text{ESC} \end{matrix} \right|$  **Return:** Use  $\left| \begin{matrix} F7 \end{matrix} \right|$  or  $\left| \begin{matrix} \text{fss} \\ \text{fss} \end{matrix} \right|$  to cancel the current operation, and to return to your starting situation.

or  $\left[\begin{array}{c} | \\ | \end{array}\right]$  **Continue/Accept:** Use  $\boxed{F8}$  or  $\boxed{d}$  to accept the currently displayed data for further tool definition.

**Procedure** In this example, we assume that you can enter several geometrical values as

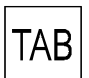

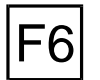

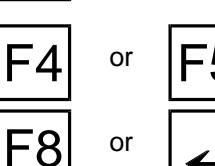

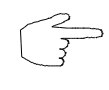

**[Enter Values]** Enter the desired geometrical values in the input fields.

Use the  $\sqrt{148}$  key to move from input field to input field.

search criteria:

**F6** Search & List: Use F6 to select from the available tools file the tools meeting<br>your search criteria. The number of selections is indicated in the information line as "Selected X of Y data records searched."

or  $|\mathsf{E}_5|$  **Scroll Forward/Backward:** From the new list of tools in the list window, you can select the appropriate tool by pressing F4 or F5.

**F8** or **I** continue/Accept: Use **F8** or **U** to confirm the currently displayed tool data as a tool definition. At the same time, you return automatically to the Data Entry menu.

**If you do not know the specific search criteria, leave the input fields empty and select the Search & List function to display all available tools in the current tool list.**

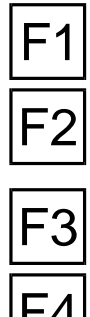

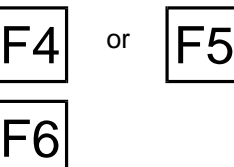

Figure 5.1.1-6: CNC Turning, Define/Delete Tools; Reversible tips and drill definition menu sequence schematic.

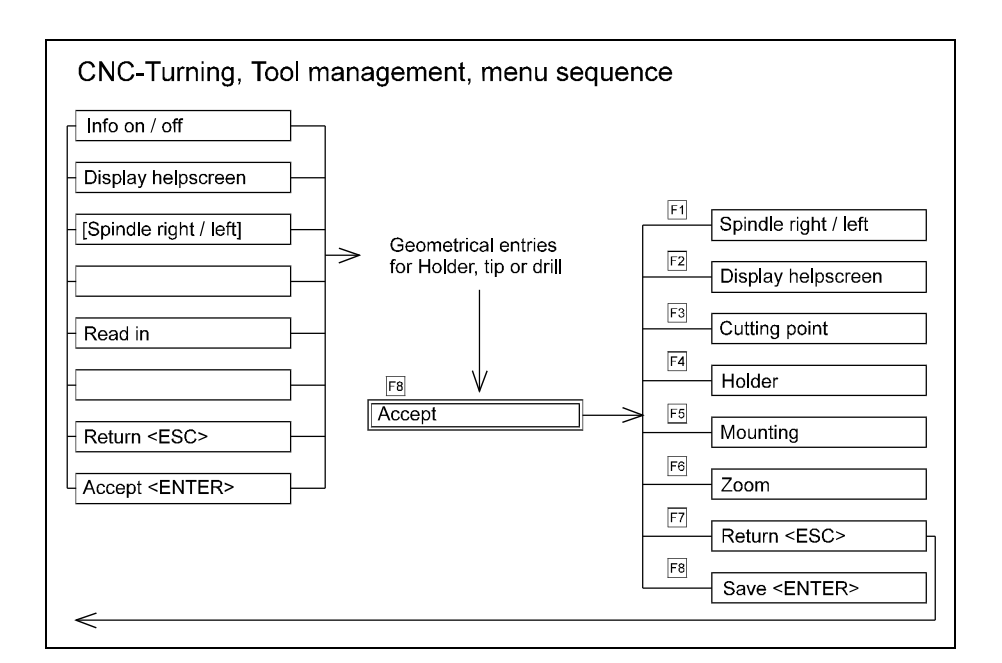

Figure 5.1.1-7: CNC Turning, Define/Delete Tools; Selection menu for defining toolholder, tool adapter, and cutting point.

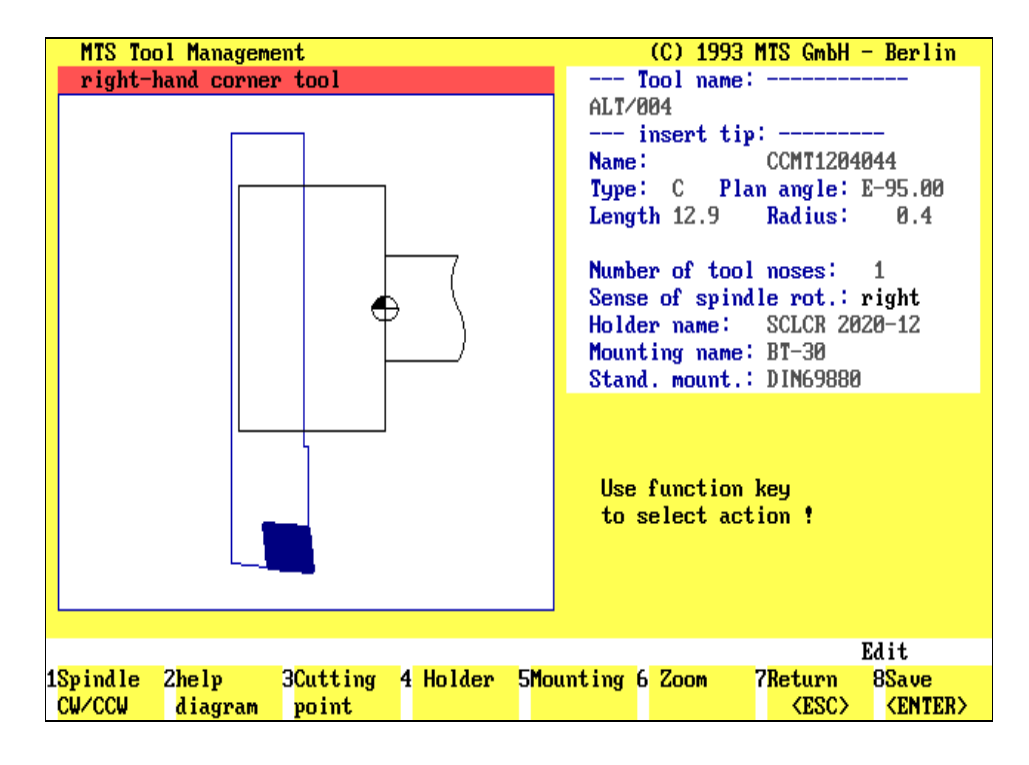

# **Further Steps in Tool Definition**

After entering the geometrical data a menu for further steps, for defining the data for the toolholder, tool adapter and, if applicable, the cutting point, follows. The window to the left of the input data shows a graphic presentation based on the previously specified tool geometry.

**Spindle Rotation RH/LH**: This function specifies the rotation direction (right-hand or left-hand rotation) of the spindle holding the tool.

**Show Help Graphic**: Use  $\boxed{F2}$  to display the help graphics for the toolholder and the tool adapter.

You can return to your starting position by pressing  $F7$ .

**Cutting Edge Point:** Select  $\mathbb{F}^3$  to define the cutting edge point or the nose of the reversible tip.

**Toolholder:** This function defines a toolholder.

**Tool Adapter:** This function defines a tool adapter.

**Zoom**: If you wish to enlarge or reduce the displayed graphic, select  $\begin{bmatrix} F6 \end{bmatrix}$  (see below).

**Return**: Use  $\boxed{F7}$  or  $\boxed{\text{fso}}$  to finish your procedure, and to return to the main Define/Delete Tools menu.

F8 or **Save**: Use F8 or to save the complete data record of a tool under the specified tool name.

**Note** After completing one of the main functions described above, you return to the selection menu either to access the next function or to conclude the operation. The functions described above also depend on the context. This means that they are not available with all tool types. For example, no toolholder is defined for drills since this was already specified in their geometry under "drill data" (see above). Also, with thread cutting tools and drills, the function Cutting Point is omitted.

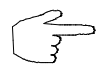

or **ESC** 

The sequential order of the further tool definition steps is irrelevant. In the following description, we concentrate on the main functions.

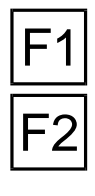

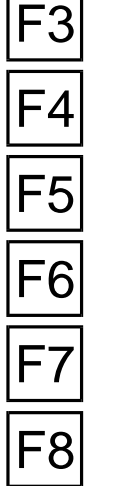

Figure 5.1.1-8: CNC Turning, Define/Delete Tools; Cutting Edge Point definition, menu sequence.

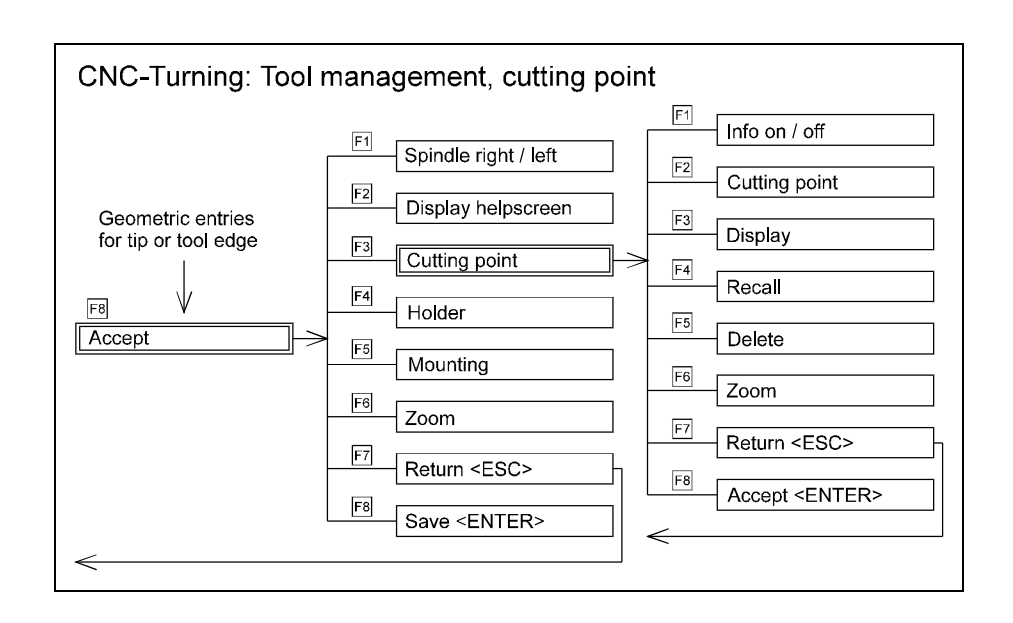

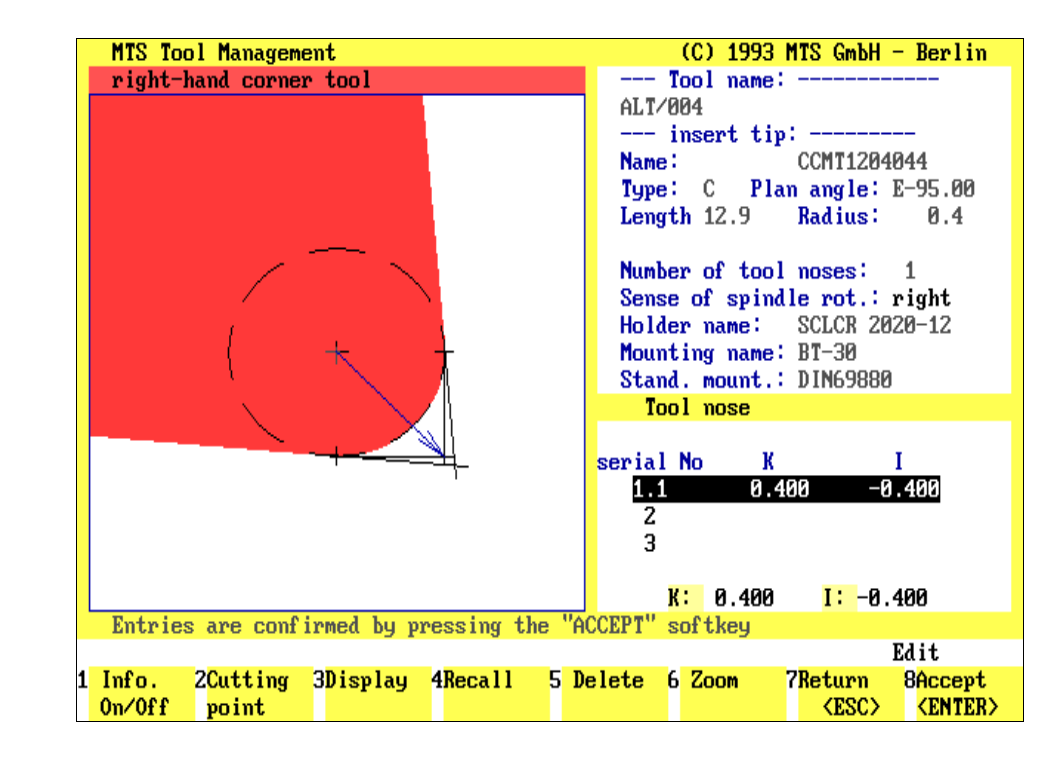

Figure 5.1.1-9: CNC Turning, Define/Delete Tools; Defining the cutting edge point.

# **Cutting Edge Point Definition**

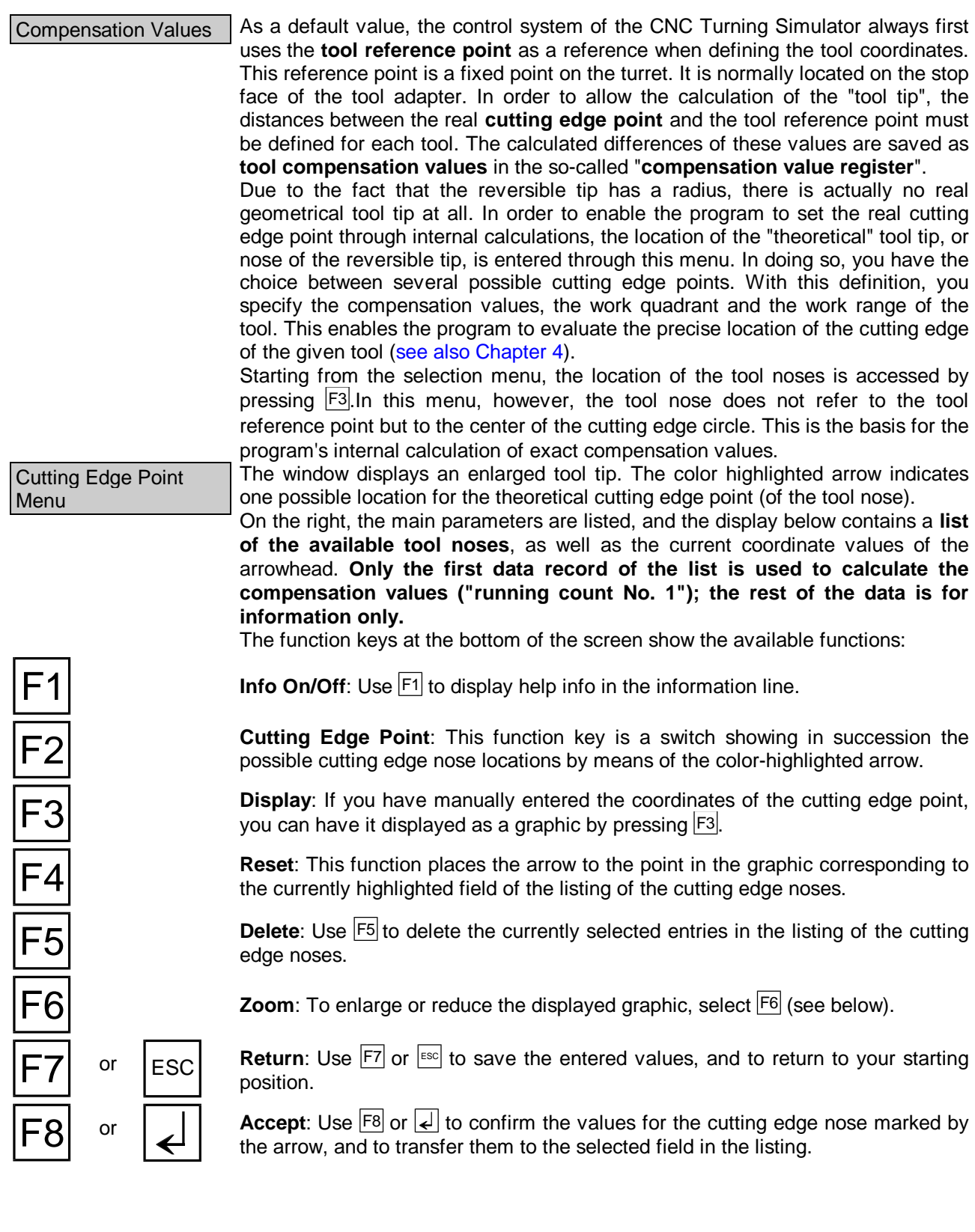

Figure 5.1.1-10 CNC Turning, Define/Delete Tools; Manual definition of a new cutting edge point. For example, to get a finishing allowance of 0.5 mm for Z parallels (diameter), the allowance was entered in this example by using Y: -0.65 (radius). This finishing allowance is valid only when working without Nose Radius Compensation (NRC).

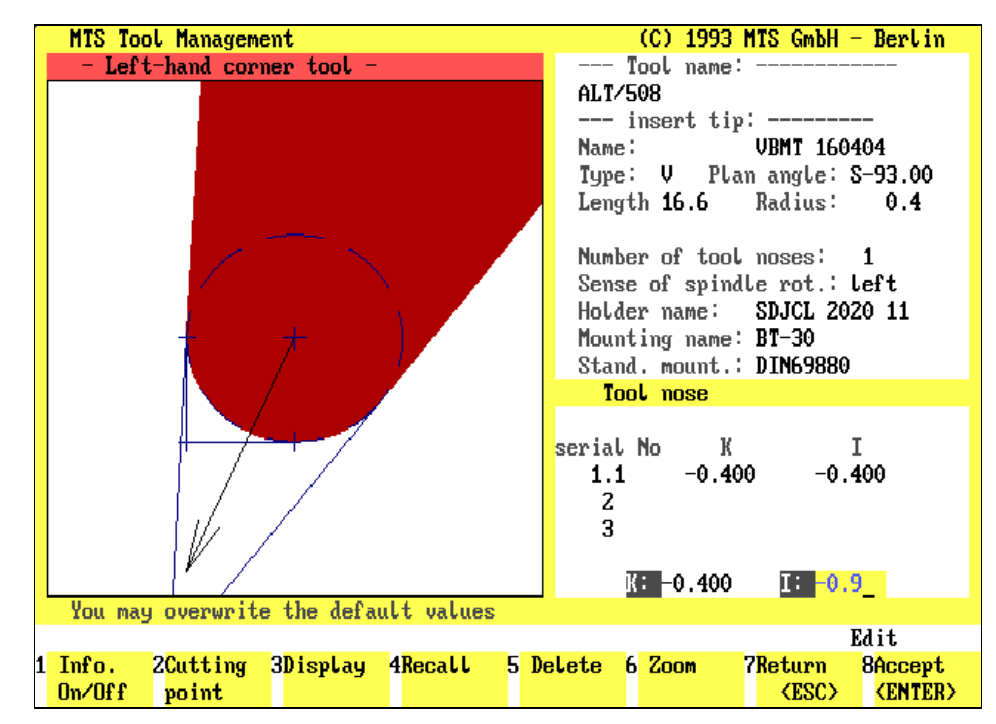

#### **Procedure** The definition of a cutting edge point compensation vector can be made either automatically with the graphic supported entry of the cutting points, or by entering the coordinate values manually. For defining the cutting nose as a manual data entry you can on the finishing allowances (see figure), as long as the tool nose radius compensation is not activated during machining: or  $\bigcup$  In both cases, first select with the cursor keys  $\bigcirc$  or  $\bigcirc$  the field in the list of the tool noses to enter the values. **Cutting edge point**: For the graphically supported definition of cutting edge F2 points, select the desired value with the  $F_2$  function key; the currently selected cutting edge point is indicated in the graphic with a color-highlighted arrow. In manual entry of the coordinate values, you activate in succession the TAB coordinate fields "K" and "I" ("K" refers to the Z axis, and "I" to the X axis), and **[Enter Values]** then enter the desired values; as an orientation you should use one of the set cutting edge points in the graphic. After you have entered the coordinate values, reactivate with the  $\mathsf{AIB}$  key the input field in the list of the cutting edge points. **Accept:** Use  $\begin{bmatrix} 58 \\ 0 \end{bmatrix}$  or  $\begin{bmatrix} 2 \\ 6 \end{bmatrix}$  to transfer the values of the selected tool nose, or the manually entered values, into the listing.

Return With **F7** or **ESC** you save the entered values and return to the starting situation

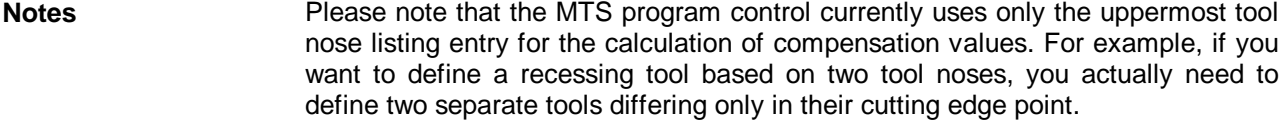

As the geometry of the tool is defined under tool management the values of the cutting edge point (correction value vector) are also considered in the correction values of "X" and "Y". For the definition of the tool nose the finishing allowance can only be entered for the parallels of "X" and "Y" as far as the procedure takes place without the cutting radius compensation value function having been switched on.

If, however, you wish to get a contour parallel dimensioning (with the cutting edge point correction having been switched on) you change the respective radius values of the tool cutting edge point in the correction value register.

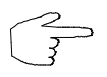

**The coordinates of the cutting edge point are saved in the compensation value registers under the parameters I and K (cutting edge vector).**

$$
\boxed{\mathsf{F8}}
$$

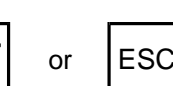

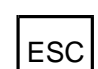

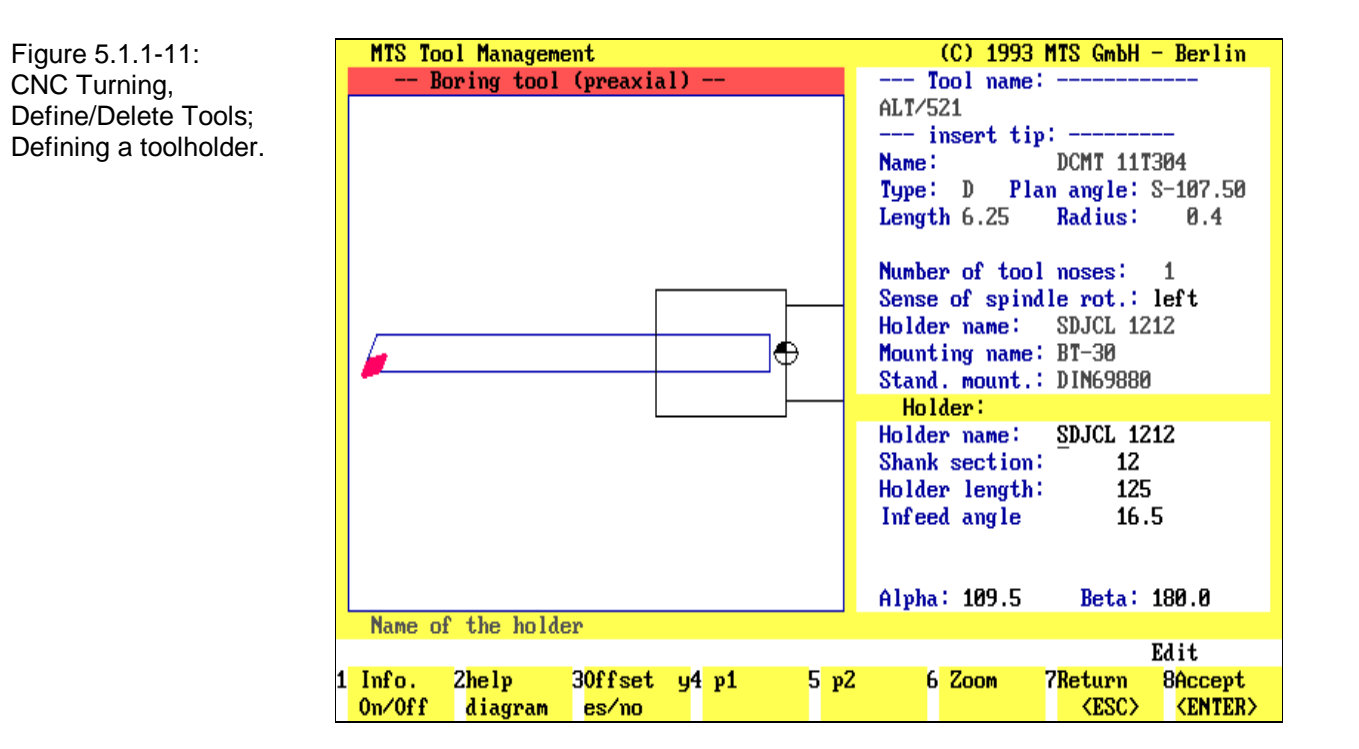

#### Figure 5.1.1-12:

CNC Turning, Define/Delete Tools; examples for various toolholders and entry parameters:

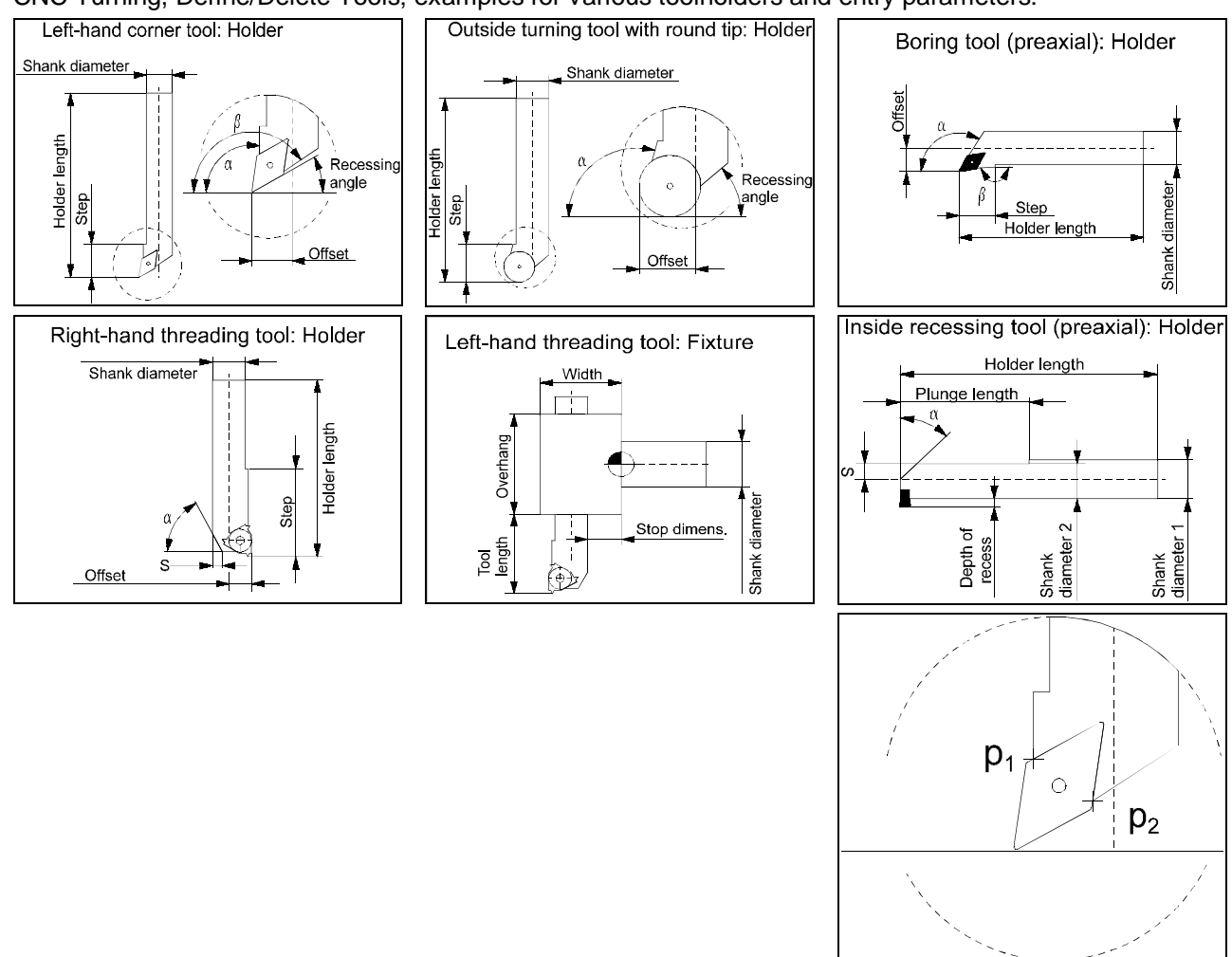

# **Defining a Toolholder**

Unlike the defintion of a drill, where the entire tool geometry is specified in a single step in the previously described Data Entry menu, a toolholder is defined in a menu separate from those of other tool types. Starting with the selection menu, the Define Toolholder menu is selected by pressing  $FA$ .

Toolholder **Like the Tool Selection menu, the Define Toolholder menu is divided into three** areas: on the left-hand side, a tool is displayed based on the currently valid data. On the right, below the major parameters listed are the input fields for entering the geometrical data for the toolholder.

The function keys at the bottom of the screen are labeled with corresponding functions:

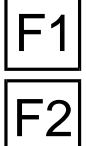

**Info On/Off**: Use this function to toggle on/off help information on current operations.

**Show Help Graphic**: Select  $\mathbb{F}^2$  to display the help graphic clarifying the entry parameters to be entered.

**Angled Yes/No**: To specify an angled toolholder, select F<sub>3</sub>. In the definition of a cranked toolholder, the input fields Step and Offset are added to the parameter

Subsequently you return to the Data Entry menu by pressing **ESC**.

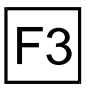

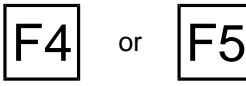

**p1 / p2**: Points  $P_1$  and  $P_2$  separate the range of the reversible tip that is located inside the toolholder from the cutting edge of the reversible tip (see figure). To define the toolholder, both points need to be defined on the reversible tip.The

list.

possible points are selcted by repeatedly pressing these function keys. A modification of the location may also cause an automatic change in the infeed angle and in the angular pitch of the toolholder (alpha or beta, see figure).

**Zoom**: To enlarge or reduce the displayed graphic, select F6 (see below).

**Return**: Use  $FT$  or  $F \infty$  to cancel the current operation, and to return to your starting situation.

**Accept:** Use  $\begin{bmatrix} -8 \\ -8 \end{bmatrix}$  or  $\begin{bmatrix} -4 \\ 8 \end{bmatrix}$  to save the toolholder data, provided the data record is complete. For control, a graphic based on the toolholder data is displayed.

 $F8$  or

or **ESC** 

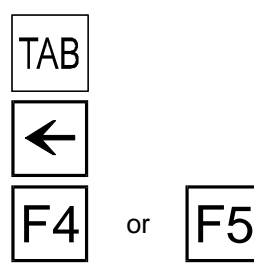

**Procedure** Depending on the toolholder type, several operational steps are required:

Use the  $x = k$  key to move from input field to input field.

Existing entries can be deleted by using the  $\leq$  cursor key or the  $\leq$ BACKSPACE> key.

**p1 / p2**: If previously only the shape of the reversible tip was specified, the graphic display is restricted to the reversible tip only, with color-highlighted crosses marking possible locations for points  $\mathsf{P}_1$  and  $\mathsf{P}_2$ . Use  $|\mathsf{F4}|$  and  $|\mathsf{F5}|$  to select the desired "attachment points" for the toolholder.

Alternately, the toolholder has been defined already, then new attachment points can be selected with the help of the displayed graphic by using  $F4$  and  $F5$ .

**[Enter Values]** Enter the desired geometrical values in the input fields.

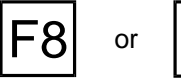

or  $\|\cdot\|$  **Accept**: Use  $\boxed{F8}$  or  $\leftarrow$  to accept the entry values for the toolholder.

 $\circ$  MTS GmbH 1996  $\hspace{1cm}$  5-  $\hspace{1cm}$  17

<span id="page-211-0"></span>Figure 5.1.1-13: CNC Turning, Define/Delete Tools; defining a toolholder.

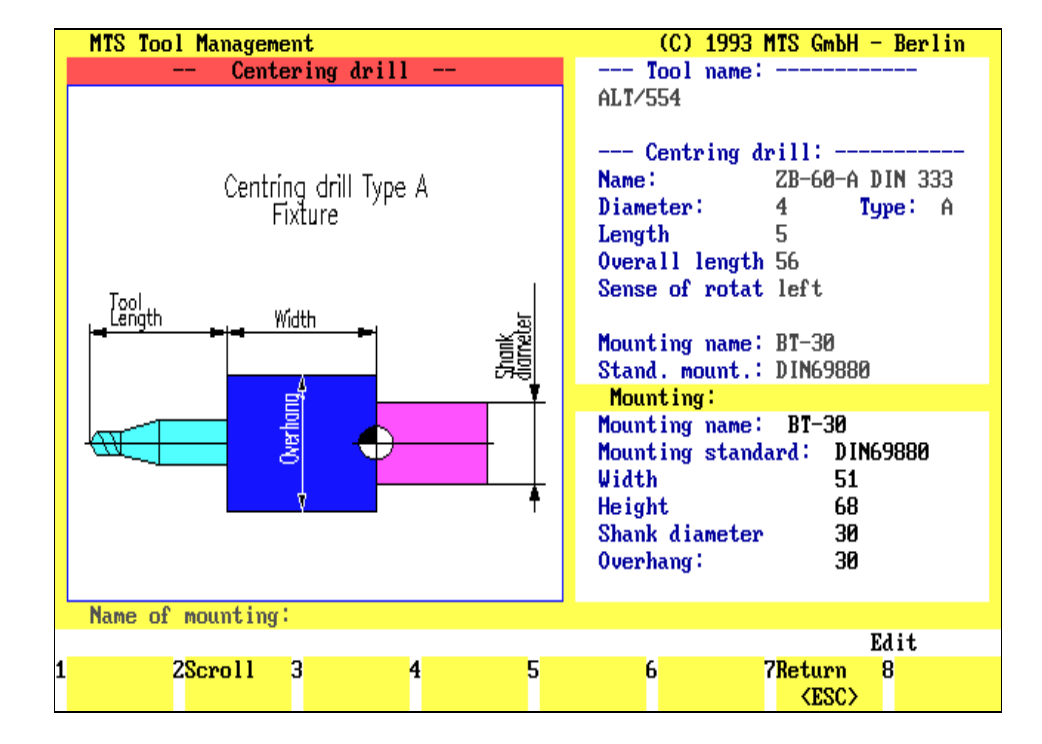

Figure 5.1.1-14: CNC Turning, Define/Delete Tools; examples of various tool adapters and entry parameters:

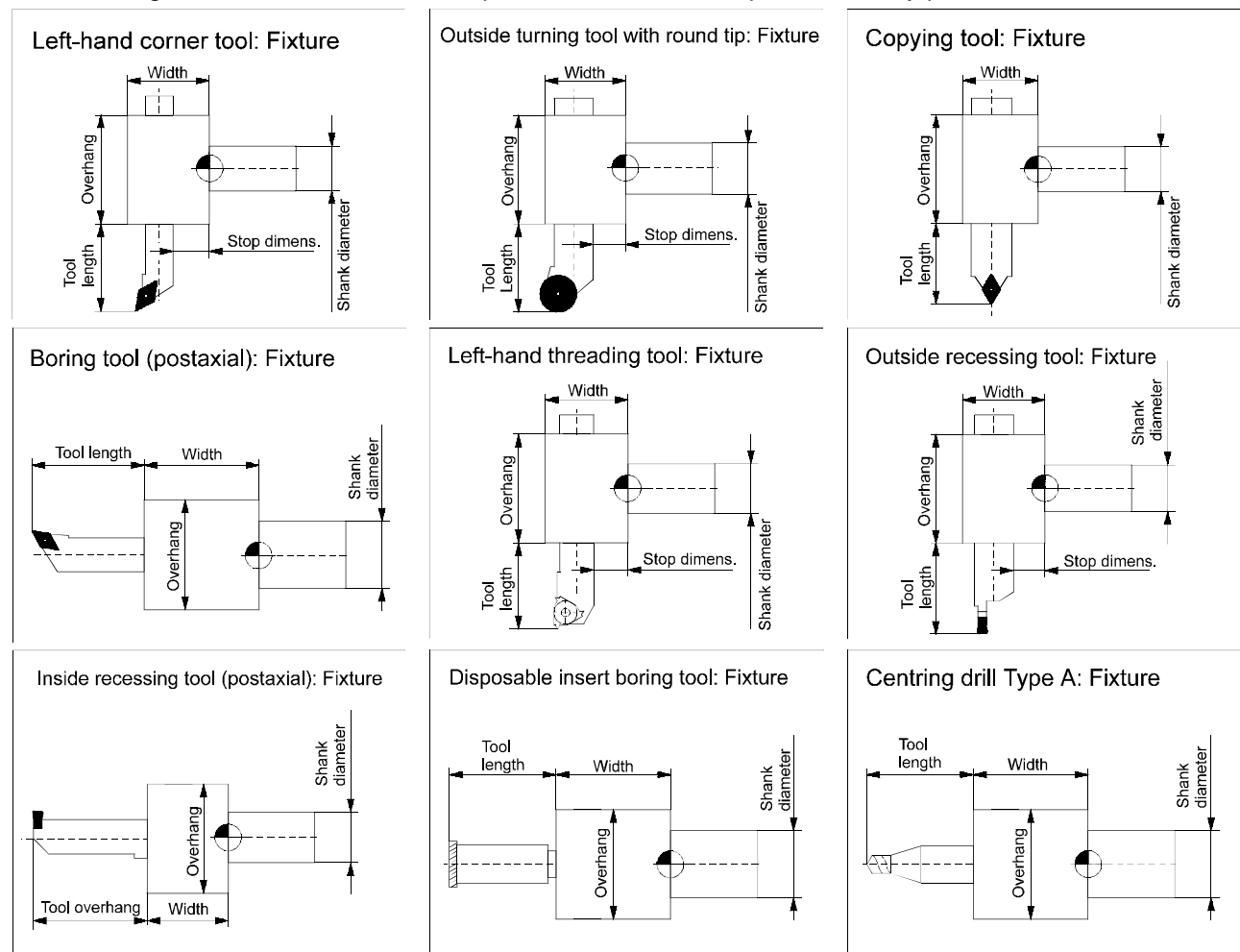

# **Defining a Tool Adapter**

For practical reasons, the definition of the tool adapter follows the definition of the tool itself. Like the toolholder, the tool adapter is defined in a separate menu: starting from the Selection menu, the Define Tool Adapter menu is accessed by pressing  $F5$ .

Tool Adapter **The Define Tool Adapter menu has the same layout as the other data entry** menus. A graphic of the already defined tool, or a help graphic is displayed in the window. On the right, the major parameters are listed; below them are the input fields to enter the geometrical data of the tool adapter.

The function keys at the bottom of the screen are labeled with respective functions:

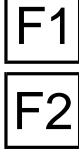

 $\mathsf{B}$  or

**Info On/Off:** Use this function to obtain help information on the current operation.

**Show Help Graphic**: Select  $\boxed{F2}$  to display a help screen clarifying the required entry parameters.

Subsequently, return to the Data Entry menu by pressing  $|\text{esc}|$ .

**Zoom**: To enlarge or reduce the displayed graphic, select  $\overline{F6}$  (see below).

or  $\left| \begin{matrix} 1 & 1 \\ 1 & 1 \end{matrix} \right|$  **Return**: Use  $\boxed{F7}$  or  $\boxed{\text{esc}}$  to cancel the current operation, and to return to the starting situation.

> **Accept:** Use  $\overline{F8}$  or  $\overline{F8}$  to save the data for the tool adapter, provided the data record is complete. For control, a graphic based on the entered data is displayed.

**Procedure** Similar to the other data entry menus, you enter the desired values and designations in the input fields:

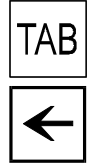

Use the  $x = k$  key to move from input field to input field.

Existing entries can be deleted by using the  $\leq$  cursor key or the <BACKSPACE> key.

**[Enter Values]** Enter the desired geometrical values in the input fields (see also Fig. [5.1.1-14\)](#page-211-0).

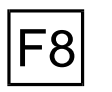

or  $\left| \right\rangle$  **Accept**: Use  $\overline{F8}$  or  $\overline{F8}$  to accept the entry values.

**Note** As a rule, the mounting standard, and consequently also the shank diameter, is identical for all tools in a turret.

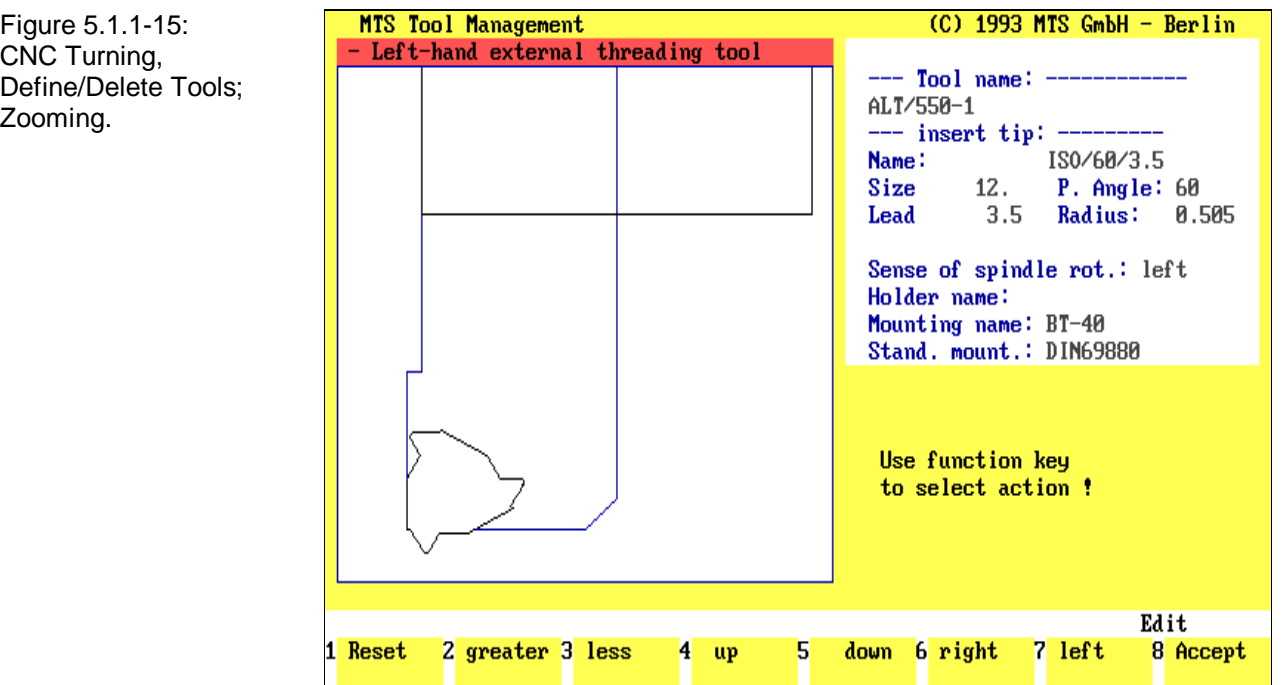

# **Zoom Function**

To support the entering of geometrical data, several data entry menus within the Define/Delete Tools main menu feature a simple zooming function allowing the displayed graphic to be enlarged or reduced:

Zoom The menu for the modification of the displayed graphic has the same structure as the data entry menus: the fully defined tool is graphically displayed in the window. The right-hand screen section remains unchanged during the use of the Zoom function; the function keys at the bottom of the screen are labeled with the corresponding functions:

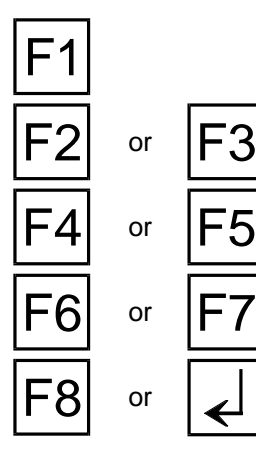

**Reset:** This option selects the default settings for the displayed graphic.

**Enlarge/Reduce**: Use  $\boxed{F2}$  or  $\boxed{F3}$  to enlarge or reduce the graphic display of the tool step by step.

Up/Down: Use  $\boxed{F4}$  or  $\boxed{F5}$  to shift the tool display vertically upward or downward step by step.

**Right/Left:** Use  $\overline{F6}$  or  $\overline{F7}$  to shift the tool display horizontally right or left step by step.

or **Accept**: Use  $\boxed{F8}$  or  $\boxed{=}$  to accept the selected section of the graphic display, and to return to your starting situation.

Figure 5.1.2-1: CNC Turning, Define/Delete Tools; Menu sequence schematic for modifying an existing tool.

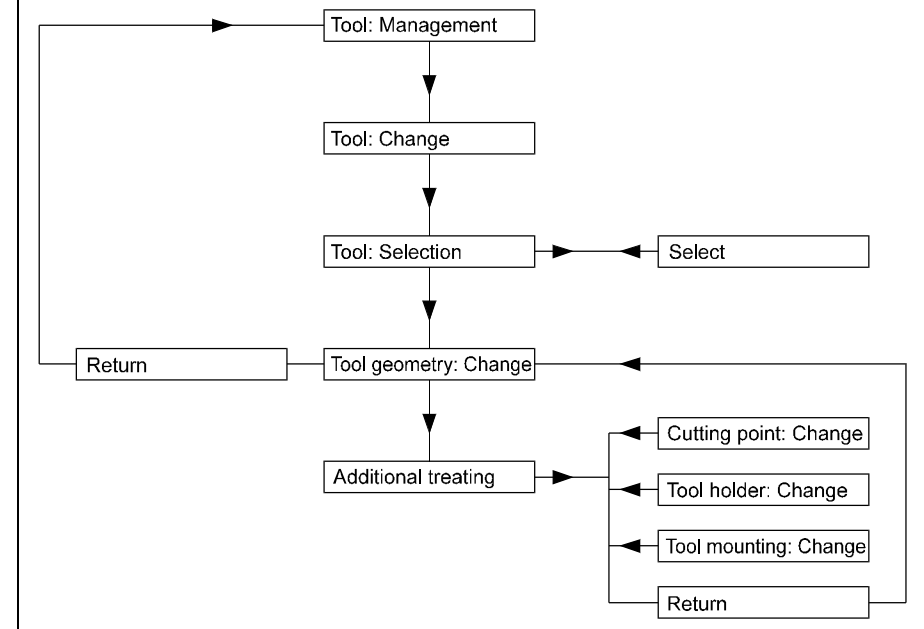

Figure 5.1.2-2: CNC Turning, Define/Delete Tools; Selecting a tool.

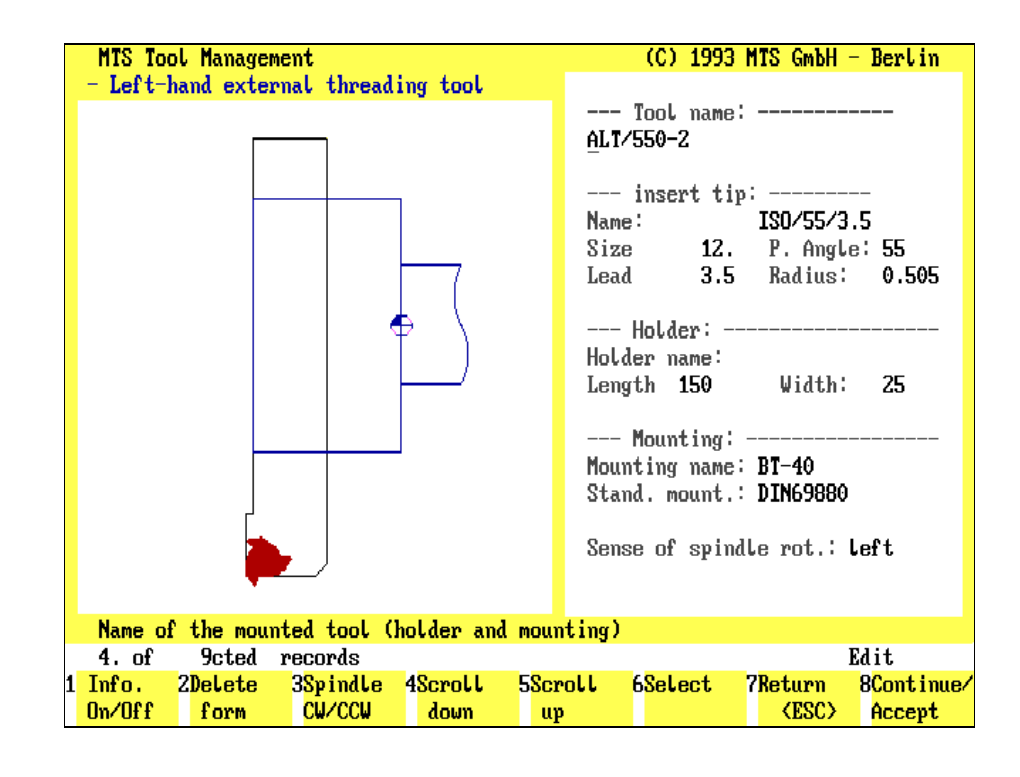
## **5.1.2 Modifying an Existing Tool**

In fact, the same steps are used to modify an existing tool of the available tools file as to create a new tool. Before you can modify a data record to meet your requirements, the tool to be modified needs to be selected (for this see the section [Copying Existing Tool Data](#page-202-0) earlier in this chapter).

**Procedure** The menus used to modify an existing tool have been discussed already. To avoid repetition, these menus are not described in detail here; only the sequence of the required steps is explained below:

- 1.) Starting from the Define/Delete Tools main menu, select the Modifying function by pressing  $F4$ .
- 2.) Subsequently, like for copying an existing data record, an intermediate menu is loaded, allowing with the options to
	- specify certain search criteria,
	- search the file of available tools, and
	- select a specific tool from the resulting new list.
- 3.) Then, the program opens the data entry menu for reversible tip, tool cutting edge or drill, and you can modify all entries as required.
- 4.) After having concluded the entries regarding the tool geometry, the selection menu is opened, allowing further steps to be selected:
	- modify the cutting edge point or the tool noses:
	- modify the toolholder, and/or
	- modify the tool adapter.

After all required modifications have been completed, save them by pressing  $|F8|$ , and then press  $\left|\frac{\text{esc}}{\text{c}}\right|$  to return to the Define/Delete Tools main menu.

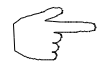

**Please note that modifications of a tool file may necessitate changes in existing setup sheets or NC programs using this tool.**

**It is therefore recommended that only necessary changes of tool files are made. When in doubt, (rather than changing an existing one), generate a new tool!**

Figure 5.1.3-1: CNC Turning, Define/Delete Tools; Control enquiry prior to deletion of a tool.

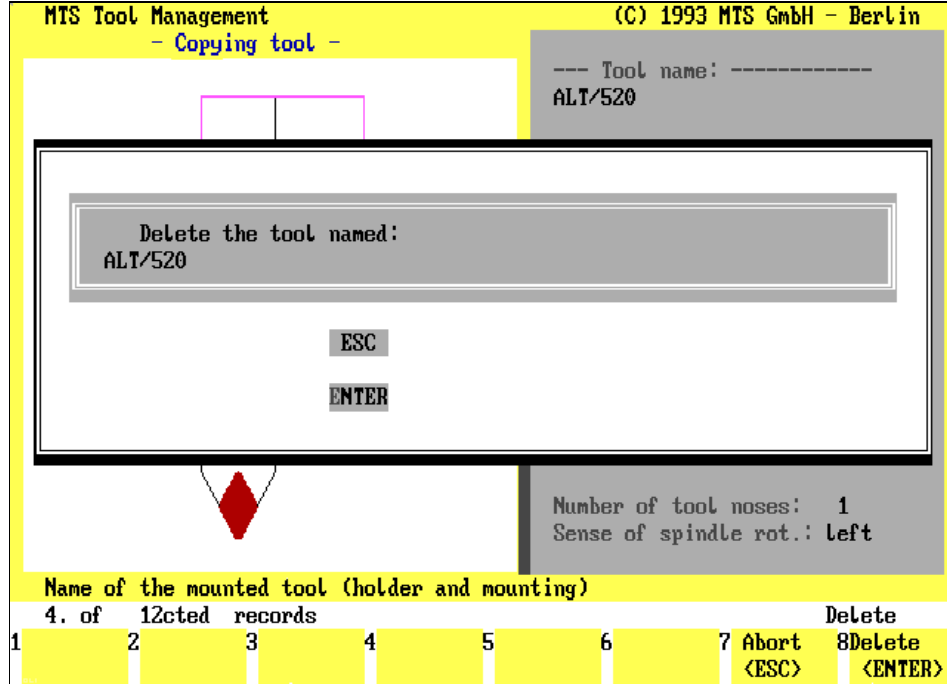

### **5.1.3 Deleting a Tool**

To delete an existing tool from the file of available tools is even easier than to modify the tool: you first select the tool to be deleted, and then you delete it.

**Procedure** The menus applied have been discussed already. To avoid repetition, only the sequence of required steps is discussed here:

- 1.) Starting from the Define/Delete Tools main menu, select the Delete function by pressing  $F5$ .
- 2.) After using the Search & List function to select the file to be deleted, mark the file to be deleted in the list window.

Once you have confirmed your selection, the Delete function is activated, and as a control query the message, "Do you want to delete the tool named: ..... " is displayed.

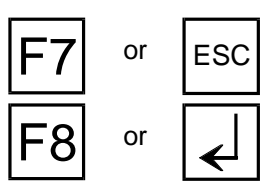

 $\overline{C}$  **Cancel**: Use  $\overline{F7}$  or  $\overline{F}$  to cancel the operation.

or  $\begin{bmatrix} 1 \\ 1 \end{bmatrix}$  **Delete**: Confirming the deletion by pressing  $\begin{bmatrix} 58 \\ 1 \end{bmatrix}$  or  $\begin{bmatrix} 1 \\ 1 \end{bmatrix}$  deletes the tool. Subsequently, you return to the Define/Delete Tools main menu.

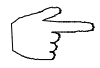

**Please note that deleting a tool may necessitate changes in existing setup sheets or NC programs using this tool.**

**It is therefore recommended that only necessary deletions of tool files are made. If possible, the default tools supplied with the program should not be deleted.**

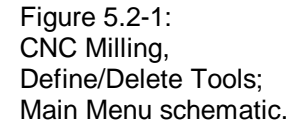

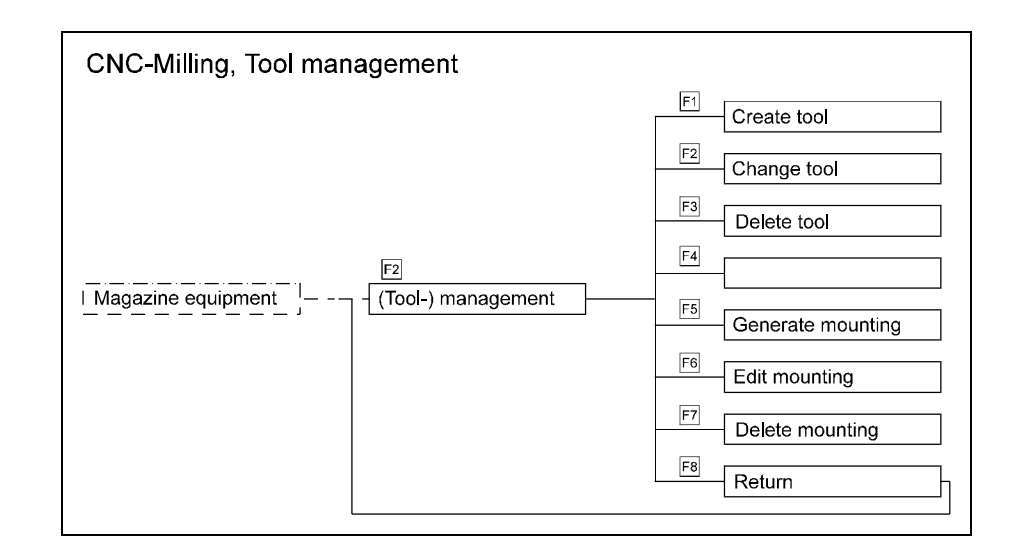

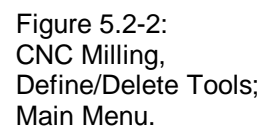

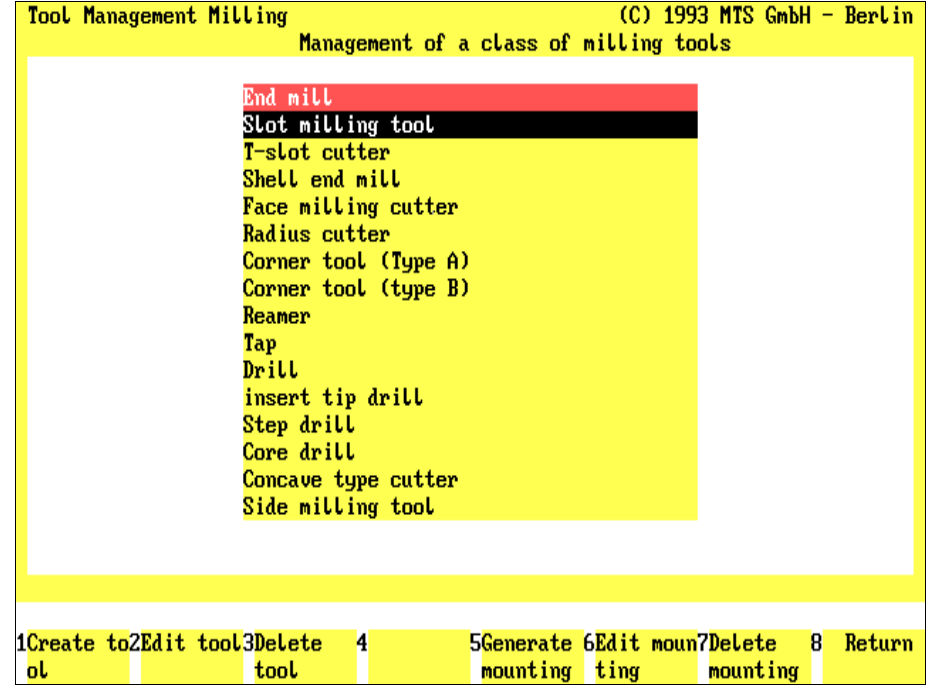

# **5.2. CNC Milling: Define/Delete Tools**

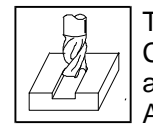

The Define/Delete Tools menu is a separate program component of the CNC Milling Simulator, allowing the creation, definition, management, and/or modification of tools and tool adapters [e.g. according to DIN]. Accordingly, you can generate a tooling file corresponding to all the milling tools available on your milling machine.

The program supplies 326 tools as standard defaults:

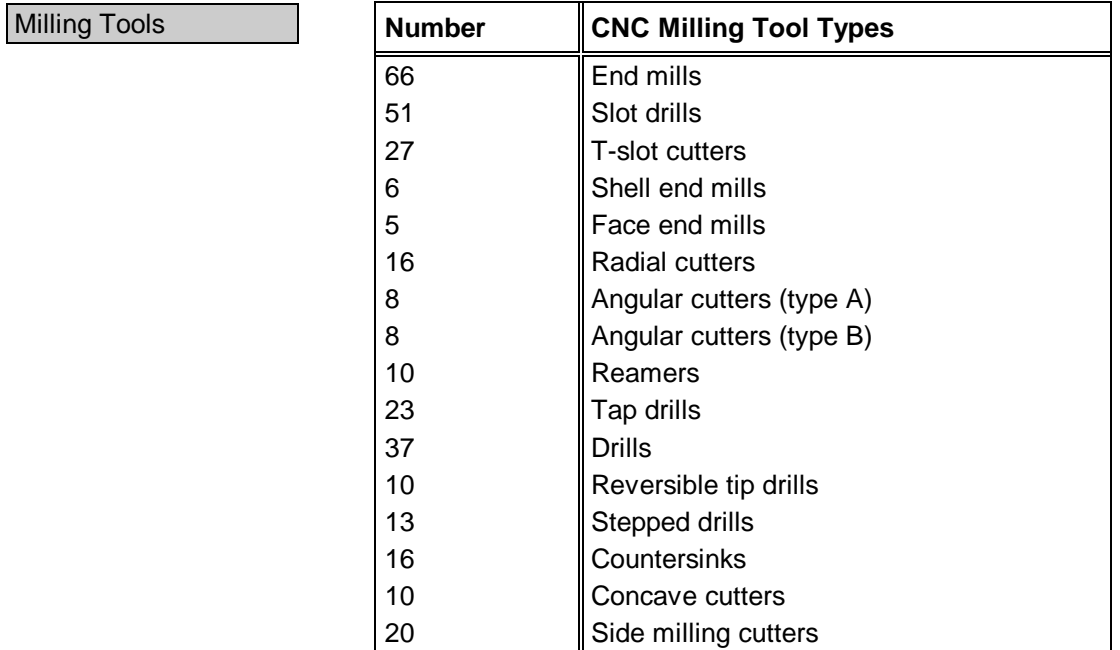

Main Menu The screen layout of the Define/Delete Tools main menu is divided into two sections: the upper screen area contains a listing of all available tool types; the field currently in use is highlighted in color. As usual, further steps for specifying or editing tool data are indicated on the function keys at the bottom of the screen:

### **Procedure**

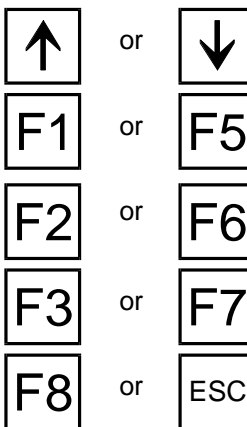

Use the  $\boxed{\uparrow}$  or  $\boxed{\downarrow}$  cursor keys to select the tool type.

**Create Tool/Tool Adapter**: To generate a new tool of the current tool type, select  $|F1|$ ; to define a new tool adapter, use  $|F5|$ .

**Modify Tool/Tool Adapter**: To modify an existing tool of the current tool type, select  $\boxed{F2}$ ; to modify an existing tool adapter, select  $\boxed{F6}$ .

**Delete Tool/Tool Adapter**: To delete an existing tool of the current tool type, select  $F3$ ; to delete an existing tool adapter, select  $F7$ .

Return: Use **F8** or **ESC** to conclude the current operation, and to return to the Magazine Configuration menu.

CNC Milling,

mill.

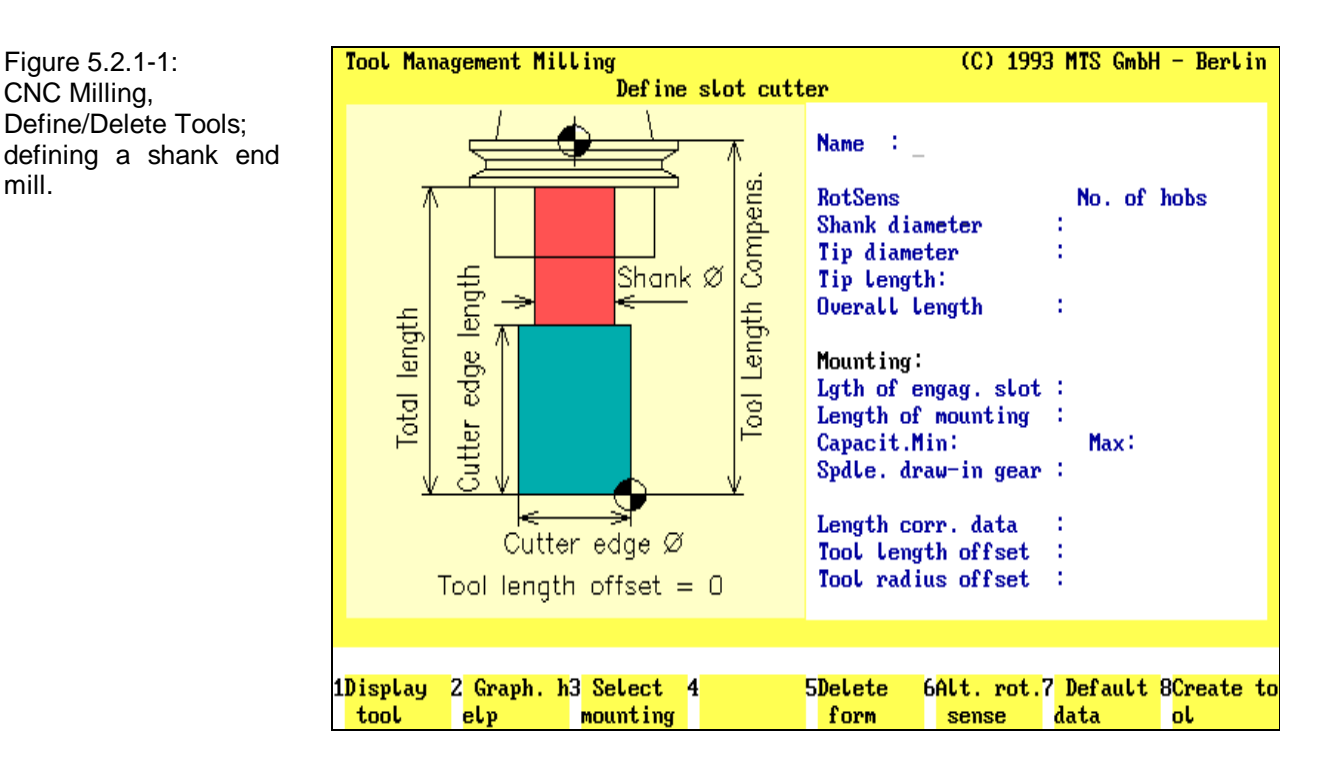

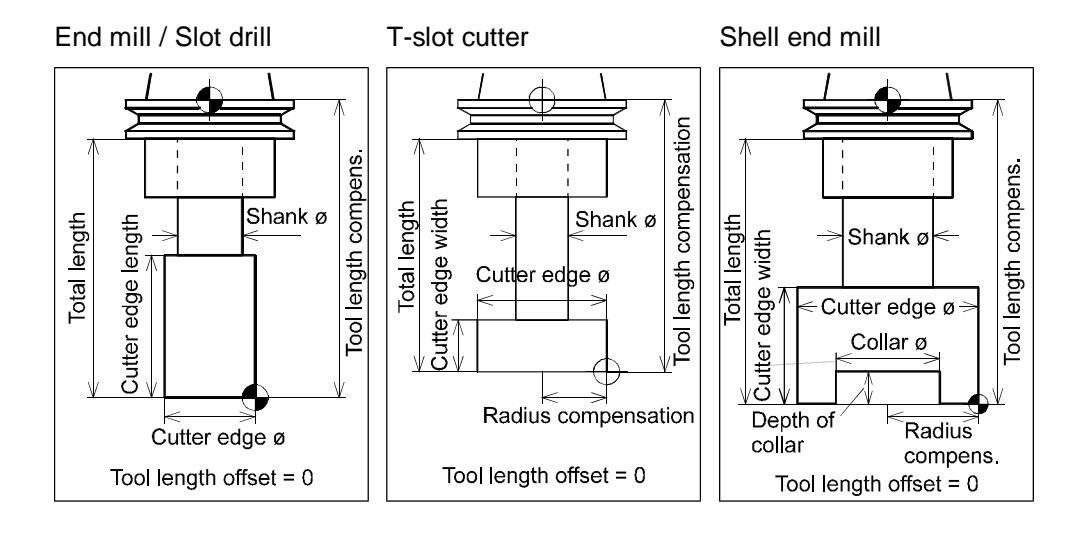

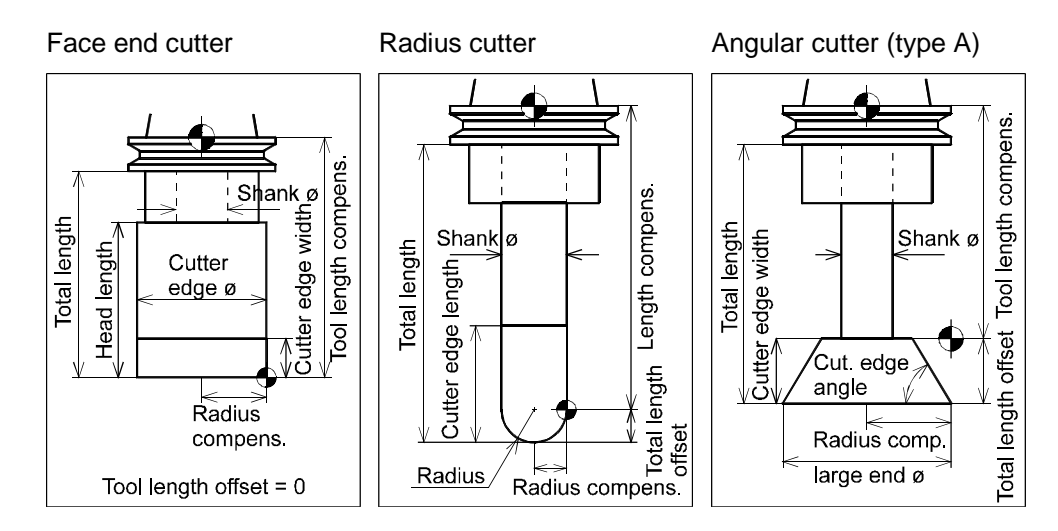

### **5.2.1 Creating a New Tool**

Each tool consists of tool geometry and of a tool adapter. Consequently, both data records are required to save a tool, however, the tool adapter can be managed separately as well.

A separate Data Entry menu is provided for each procedural step.

# **Data Entry: Tool**

functions:

Having started in the main menu by selecting the tool type, and subsequently selecting the Create Tool function by pressing  $|F_1|$ , the Data Entry menu for defining the tool is loaded:

Data Entry Menu The screen layout of the Data Entry menu is divided into three areas: the window on the left contains either a help graphic or a graphic corresponding to the data of the tool being defined (including the tool adapter). The input fields for the complete data record are located on the right. The function keys at the bottom of the screen are labeled with their respective

> **Tool Graphic**: If the data entry of all parameters is completed, you can obtain a graphic display of the tool with this function in the window area of the screen.

Help Graphic: This function displays a help graphic in the window.

**Select Tool Adapter**: Use this function to select an existing tool adapter for the tool (see below).

**Clear Entry Data: Press F5** to delete the tool geometry data.

**Rotational Direction**: Use F6 to specify right-hand or left-hand (M03/M04) rotation.

**Copy Data:** Use  $\overline{F7}$  to access the selection menu for copying an existing data record as a default.

**Create Tool**: When the data entry for all parameters of tool and tool adapter has been completed, you can save the tool under a certain name by pressing  $|F8|$ .

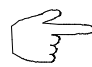

To save time, it is reasonable to define a new tool by first copying the data record of a similar tool, and then to modify the data to meet your requirements.

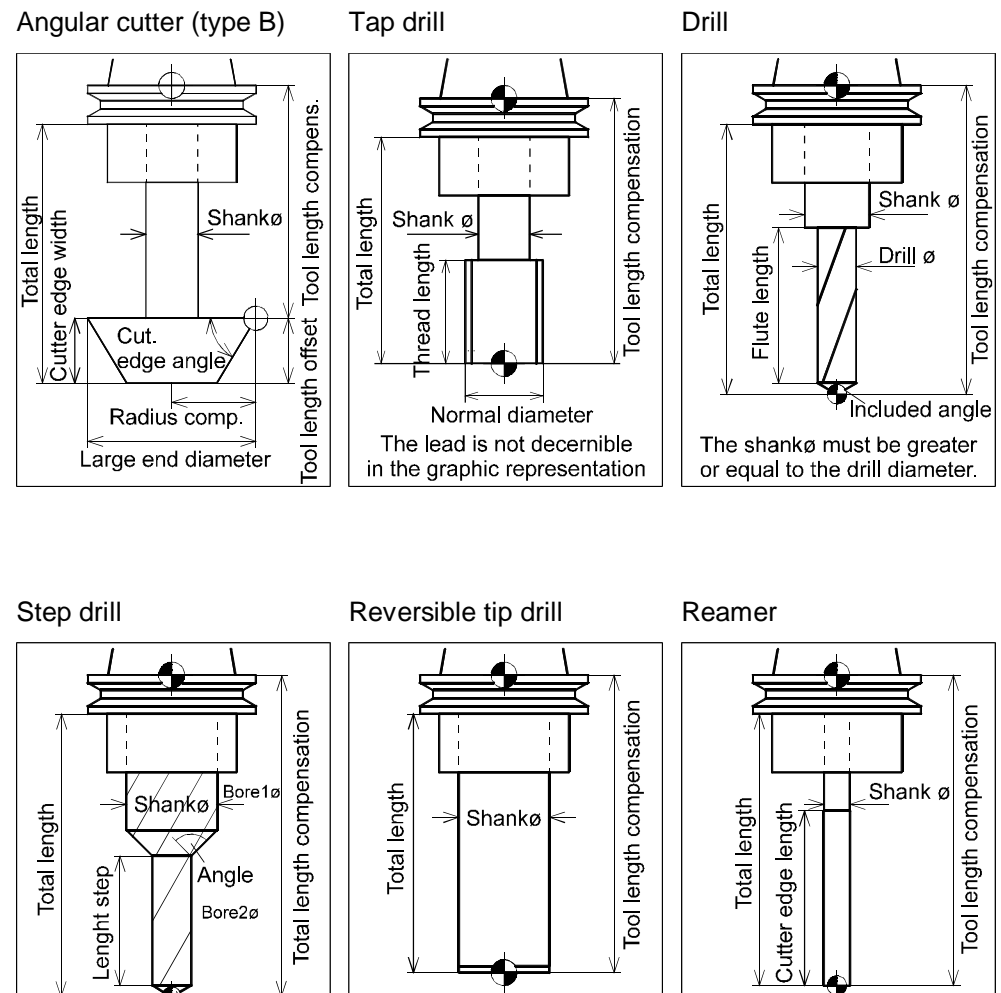

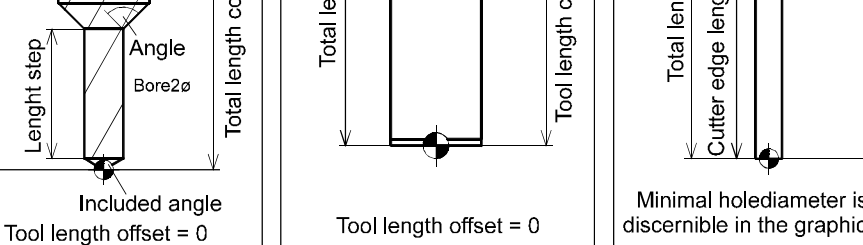

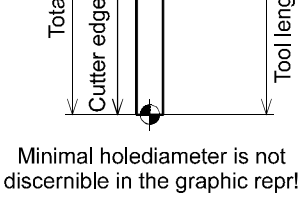

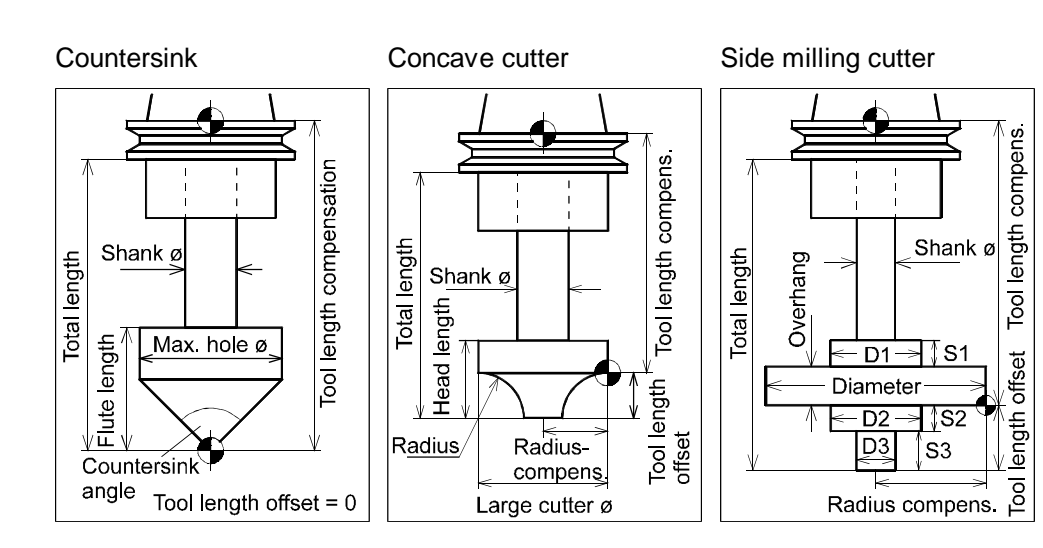

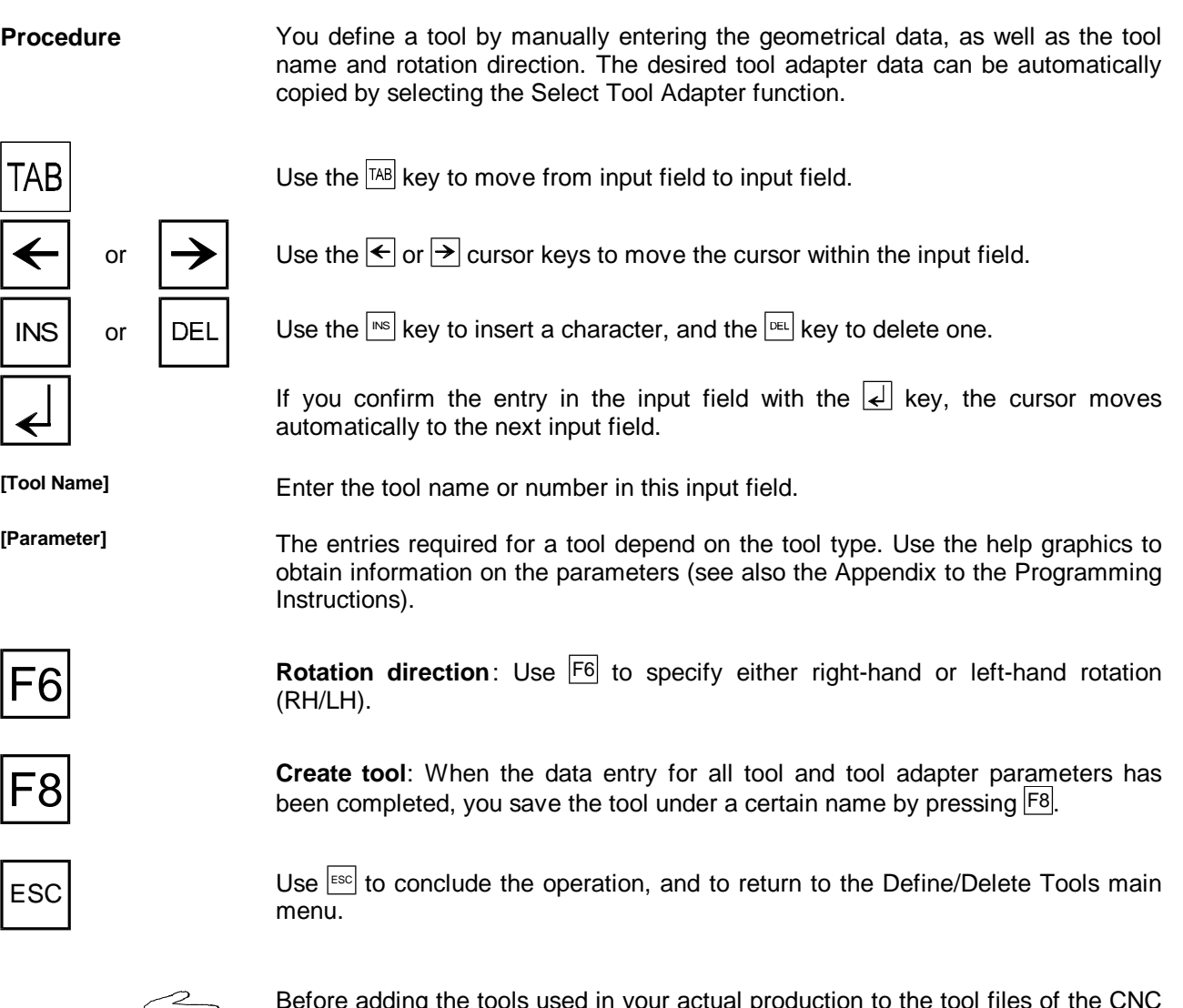

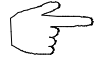

Before adding the tools used in your actual production to the tool files of the CNC Simulator, be sure to get sufficient training in the procedures required in using the Define/Delete Tools menu.

Figure 5.2.1-2: CNC Milling, Define/Delete Tools; selecting a specific tool from the tool list.

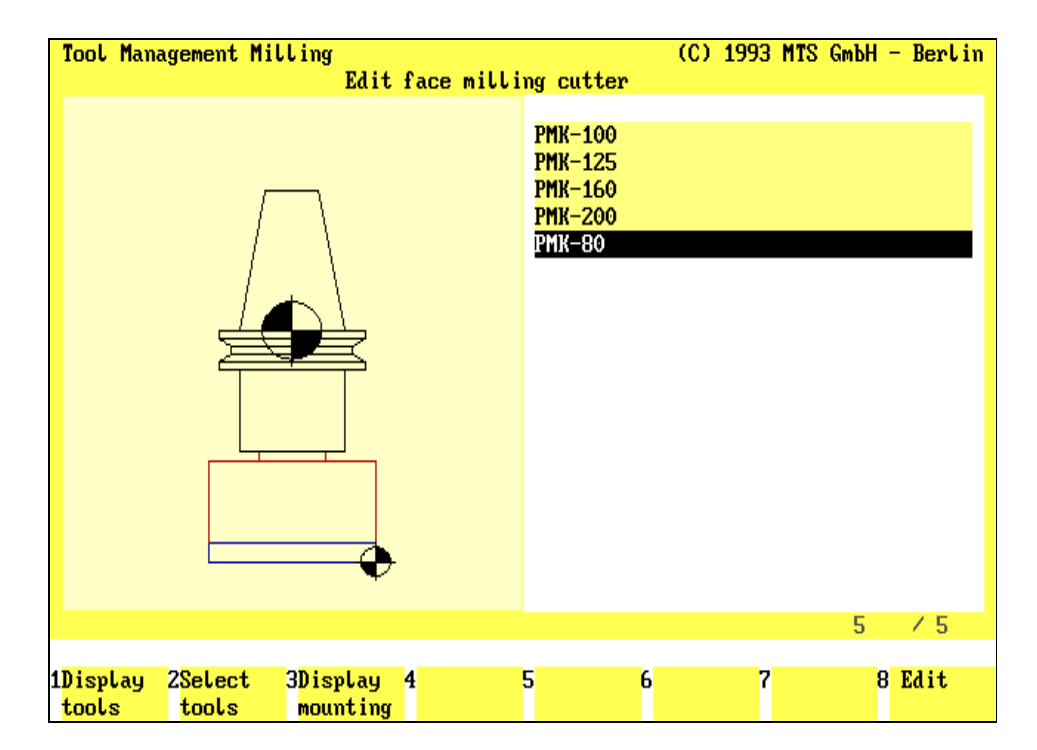

(C) 1993 MTS GmbH - Berlin Tool Management Milling Edit radius cutter Name : D20 DIN 844 RotSens M03 No. of hobs Shank diameter  $: 20$ Radius  $: 10$ Width of cutting edge 38 Overall Length  $: 104$ Mounting: fan2 Spdle. draw-in gear: DIN 4612 Length corr. data : 120 Tool length offset : 0<br>Tool radius offset : 10  $11 \t/ 16$ 8 Edit 1List 2Select 3Display 4 5 Previous6 Next  $\overline{7}$ tools tools mounting  $entry$ entry

Figure 5.2.1-3: CNC Milling, Define/Delete Tools; selecting a specific tool from the listing of individual tools.

## **Copying Existing Tool Data**

If you want to use the data of an existing tool as a basis for a new tool, you can read in the data with the Copy Data function. This function is used to search for a specific data record to be used as a 'temporary presetting', to be then modified with the Data Entry menu to meet your requirements:

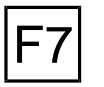

F1

F2

F3

F8

**Copy data:** The Copy Data function is accessed for tool gemetry from the Data Entry menu by pressing  $F7$ .

Tool List Selection | An intermediate Tool Selection menu is then available. It is divided into three sections (like the preceeding example): the left part of the screen contains a window displaying the tool; a complete listing of all available tools of the selected tool type appears on the right. The current tool is highlighted in color, and the function keys at the bottom of the screen show available further functions:

> **Show Tools:** Use  $\boxed{F1}$  to switch to the graphic display of the current tool (see also the section Select Single Tool below).

> **Search & List Tools:** To select from the total quantity of the available tools of a certain type those meeting the geometrical criteria, you can have these searched and then displayed as a new list.

> **Show Tool Adapter:** A graphic display of the currently marked tool in the list is shown in the window on the left. Use  $\mathbb{F}^3$  to obtain a separate display of the tool adapter.

> **Create Temporary Tool:** Use  $\boxed{F8}$  or  $\boxed{\leftarrow}$  to copy the data of the currently selected tool as a temporary tool definition into the entry menu.

**Procedure** In this example, we assume that the list of the available tools is not too extensive, and that are immediately able to identify the tool whose data record should be copied as a temporary data set for the entry menu:

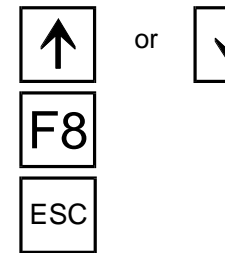

or  $\left\lfloor \sqrt{\phantom{a}}\right\rfloor$  Use the  $\left\lfloor \sqrt{\phantom{a}}\right\rfloor$  or  $\left\lfloor \sqrt{\phantom{a}}\right\rfloor$  cursor keys to mark the desired tool.

**Copy Data:** Use  $\overline{F8}$  to copy the data record of the current tool into the entry menu, to serve as a temporary tool definition.

Use  $\left| \epsilon \right|$  to cancel the selection, and to return to the Data Entry menu.

Alternatively, you may wish to check the tool data. In this case, you press  $F1$  to access the selection menu displaying a single tool:

Select Single Tool Similar to the entry menu, the second selection menu shows the currently selected tool on the left hand side of the screen. All tool data appear on the right, and the function keys at the bottom of the screen are marked with corresponding functions. In addition to the above mentioned functions, this menu contains the following options:

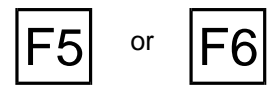

**Scroll forward/backward:** To view the preceding or following tool in the current tool list, scroll forward or backward by pressing the  $|F5|$  or  $|F6|$  function keys.

Figure 5.2.1-4: CNC Milling, Define/Delete Tools; Search & List function in the tool list; schematic of the menu sequence.

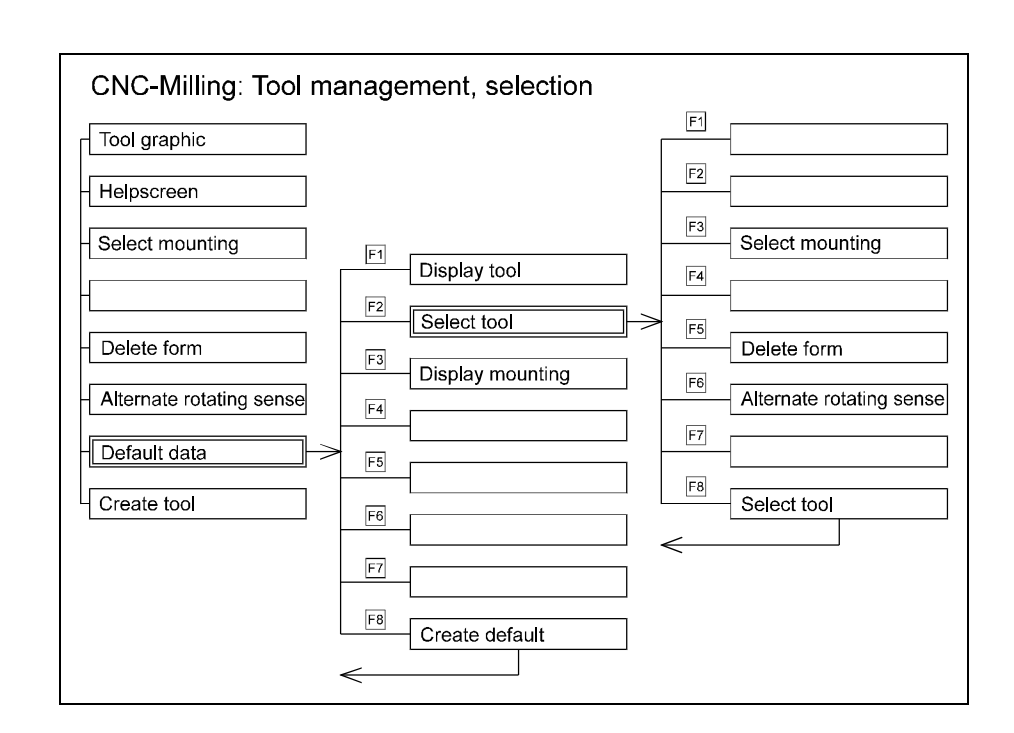

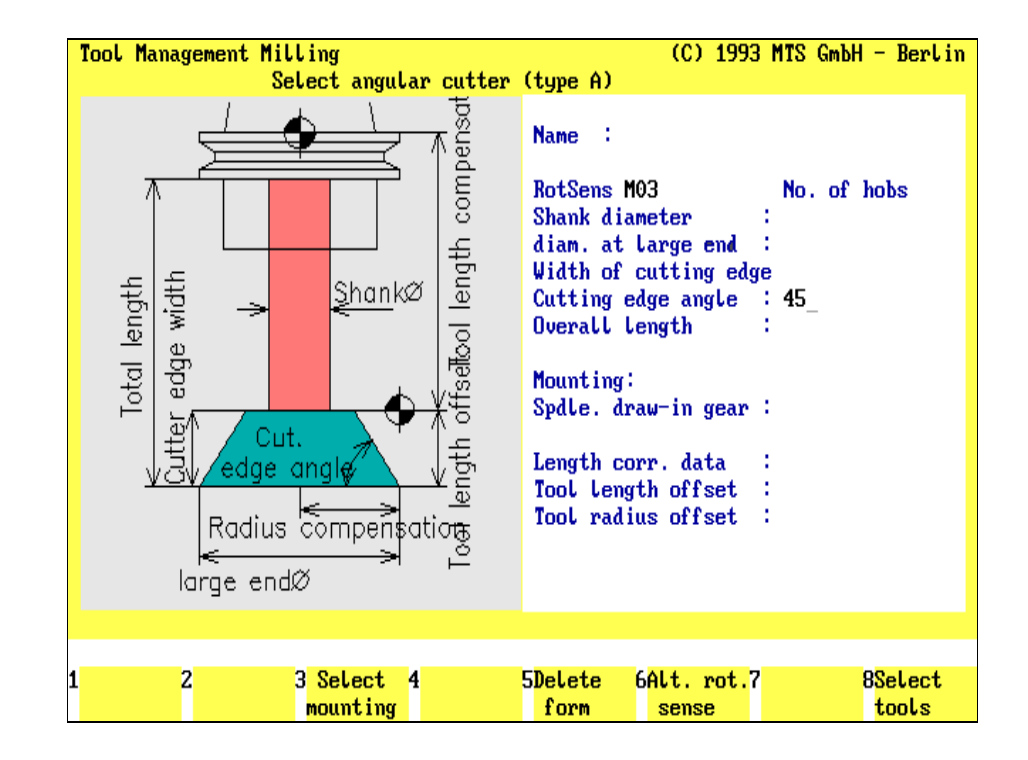

Figure 5.2.1-5: CNC Milling, Define/Delete Tools; Search & List menu: searching the tool list. This example uses a cutting edge angle of 45° and a RH rotation (M03) as search criteria.

### **Available Tools List: Search & List Function**

As indicated, this function is used to search in the file of available tools for tools meeting certain criteria, and to produce a new tool list. The entries in the data fields are used as selection criteria. After completing the selection, one tool can be selected as a temporary tool definition basis for the Data Entry menu.

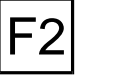

**Select Tools:** From both selection menus, the Search & List function is accessed by pressing  $F2$ .

Selection Menu **This opens a Selection menu divided into three sections (similar to the Data Entry** menu): the left part of the screen is a window displaying the help graphic of the entry parameters; the input fields are on the right, and the function keys at the bottom of the screen are marked with the corresponding functions:

F3 F8 **Select Tool Adapter**: Use this function to select an existing tool adapter for the tool.

**Clear Entry Data:** Use  $\overline{F5}$  to clear the entries in the input field.

Rotation: Use F6 to specify the rotation direction (LH or RH turning).

**Search & List Tools:** Use F<sub>8</sub> to select in the file of available tools the tools meeting your selection criteria.

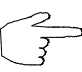

The size of the tool list is indicated by the X/Y values in the information line on the right: Y indicating the total number of tools, and X indicating the position of the selected tool in the list. For example, the statement "4/40" means that the list has 40 entries, and that the selected tool is the 4th entry in the list.

### **Procedure** Let us assume, you have several geometrical values to enter as search criteria:

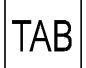

Use the  $\sqrt{148}$  key to move from input field to input field.

**[Enter Values]** Enter the desired geometrical values in the input fields.

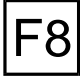

 $ESC$  Use  $\left| \frac{\text{fesc}}{\text{fsc}} \right|$  to cancel the search process.

reduced tool list.

**Note** Should there be no tool to meet the search criteria, an error message is displayed, "No tool available!" You can then enter new search criteria in the Data Entry menu.

**Search & List:** Use  $\left| \vec{r} \right|$  to select from the available tools list the tools meeting your search criteria. You subsequently return to the Selection menu to see a

If you wish to have a listing of all available tools displayed, use the Search & List function without entering any criteria in the input fields.

Figure 5.2.2-1: CNC Milling, Define/Delete Tools; Modify Tool menu sequence schematic.

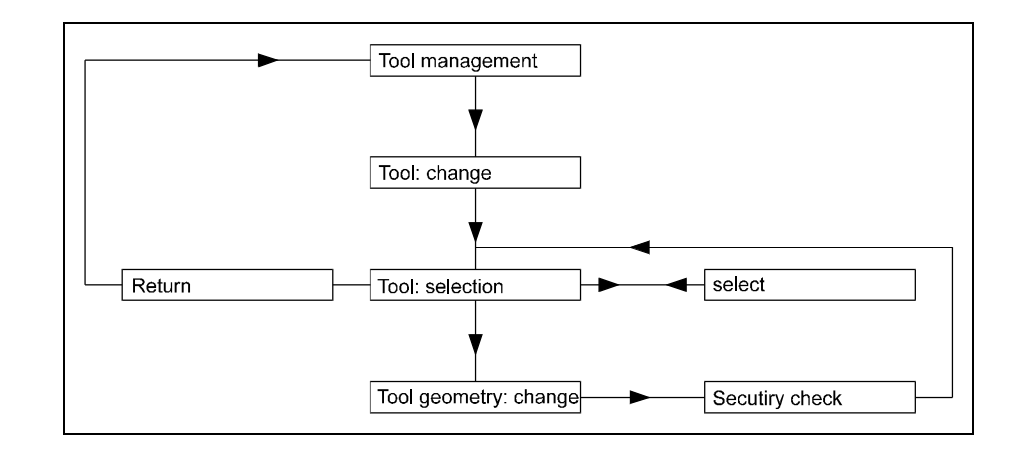

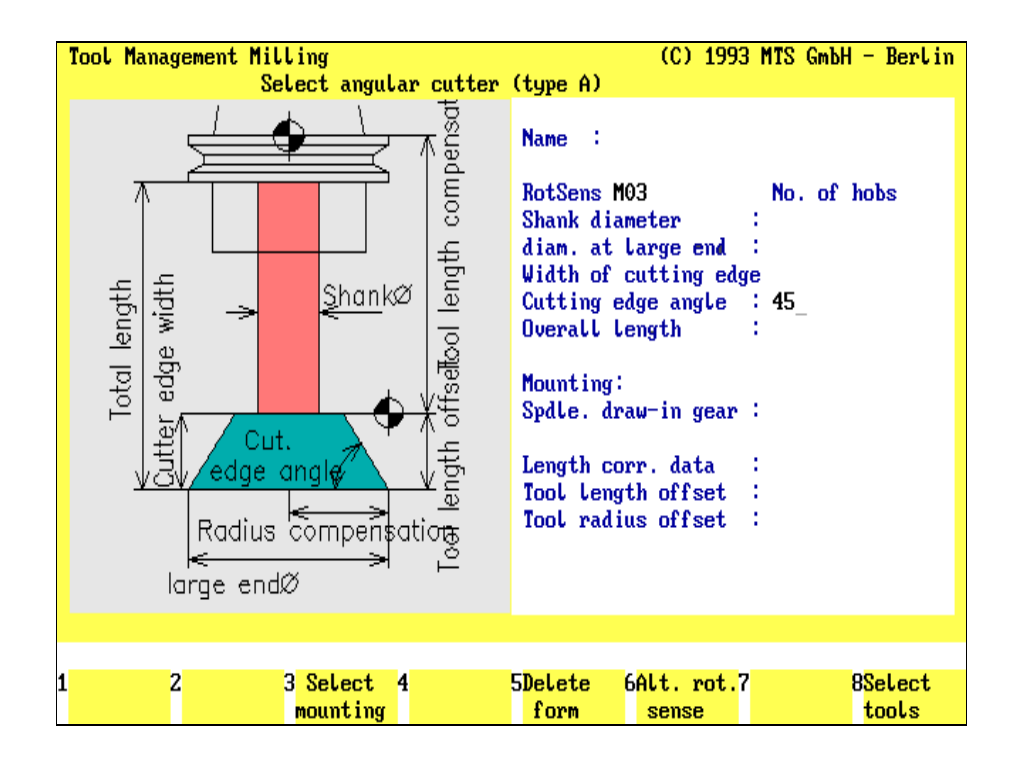

Figure 5.2.2-2: CNC Milling, Define/Delete Tools; selecting a specific tool with the Modify Tool function.

### **5.2.2 Modifying a Tool**

The same steps as were used to create a new tool are used to modify an existing tool from the available tools file. Before modifying a data record to meet your requirements, the tool to be modified needs to be selected (see the [Copy Tool](#page-202-0) [Data](#page-202-0) function described earlier in this chapter).

**Procedure** The menus used to modify an existing tool have been introduced in the previous passages. To avoid repetition, these menus are not described here in detail, only the sequence of the steps required is discussed below:

- 1.) Starting from the Define/Delete Tools main menu, select the Modify Milling Tool function by pressing  $F2$ .
- 2.) Subsequently, when copying an existing data record, the selection menu is loaded, with the following available options
	- select the desired milling tool and,
	- if applicable, first search the file of available tools, or switch to the display of individual tools.
- 3.) Subsequently, the program accesses the data entry menu and, with the exception of the tool name, all entries can be modified as required.
- 4.) Press  $|F8|$  to conclude the operation, and to save your modifications. The selection menu is then reopened for possible further modifications, or you can use  $\left| \epsilon \right|$  to return to the Define/Delete Tools main menu.

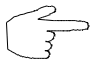

**Please note that modifications of a tool may also necessitate changes in existing setup sheets or NC programs using this tool.**

**It is therefore recommended to change the tool file only when necessary. When in doubt, (rather than changing an existing one), generate a new tool!**

Figure 5.2.3-1: CNC Milling, Define/Delete Tools; selecting a specific tool with the Delete function.

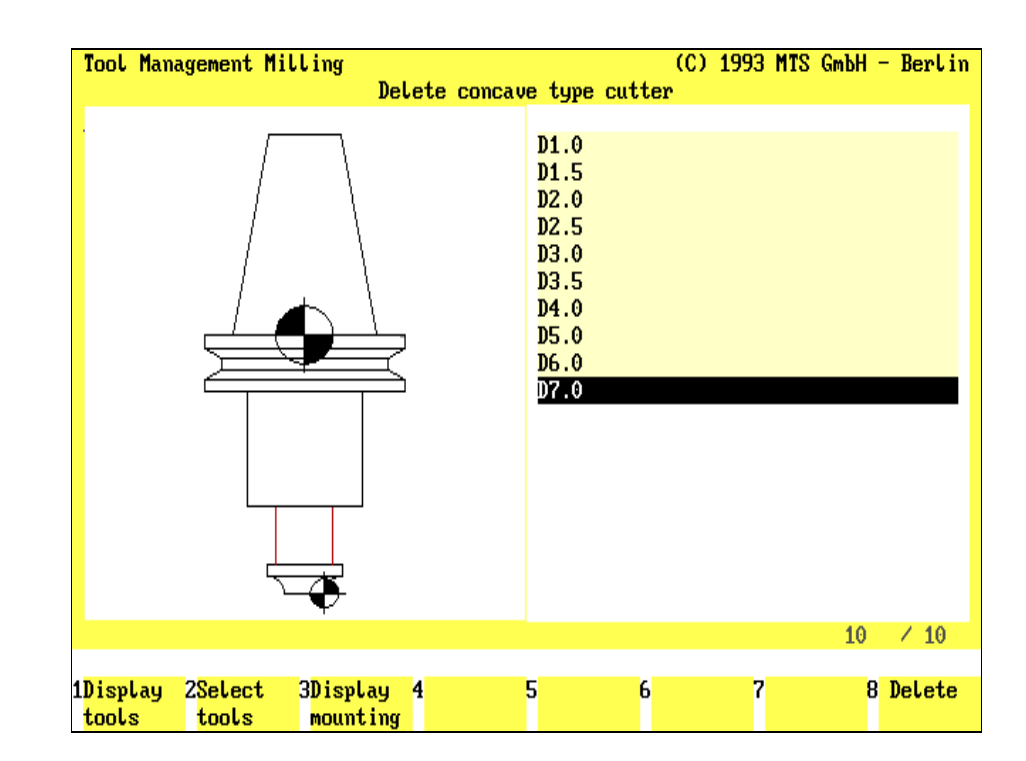

### **5.2.3 Deleting a Tool**

Deleting an existing tool from the file of available tools is even simpler than modifying: you first select the tool to be deleted, and then you delete it.

**Procedure** The menu sequence for selecting the desired tool is identical with the previously described operation. To avoid repetition, only the sequence of required steps is explained:

- 1.) Starting from the Define/Delete Tools main menu, select the Delete Milling Tool function by pressing  $F3$ .
- 2.) After using the Search & List function to select the file to be deleted, mark the file for deletion in the list window.

Once you have confirmed your selection, the Delete function is activated, and for control reasons the warning message is displayed, "**Do you want to delete the tool?**"

or  $|\text{ESC}|$  **No/Cancel**: Use  $\boxed{F7}$  or  $\boxed{\text{ESC}}$  to cancel the operation.

 $\sigma$  | | | Yes/Delete: Confirming the deletion by pressing  $\boxed{F8}$  or  $\boxed{d}$  deletes the tool. Subsequently, you return to the Define/Delete Tools main menu.

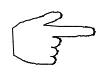

### **Please note that deleting a tool may also necessitate changes in existing setup sheets or NC programs using this tool.**

**It is therefore recommended not to make any deletions from the tool file unless necessary. If possible, the default tools included in the program should be kept intact.**

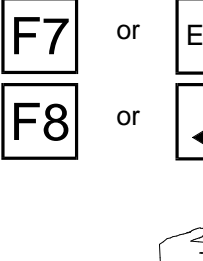

Figure 5.2.4-1: CNC Milling, Define/Delete Tools; Defining a tool adapter.

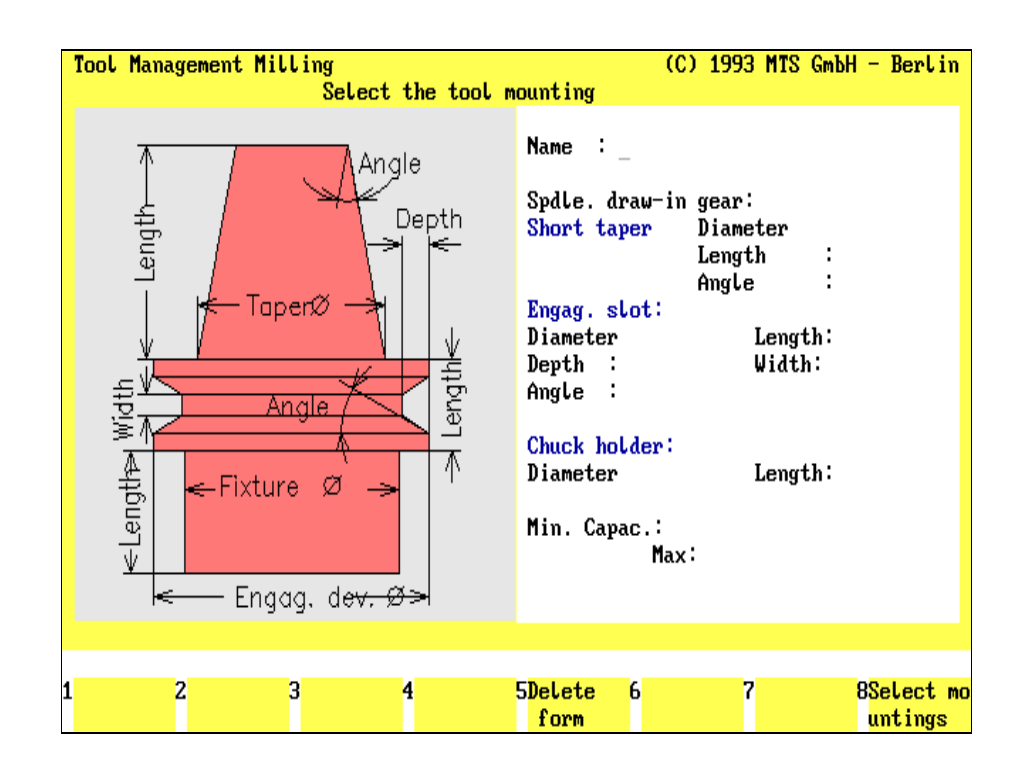

### **5.2.4 Creating a New Tool Adapter**

The tool management functions include the definition of different tool adapters specified according to the DIN or other industrial standards. For data entry or modification, separate menus to be accessed from the Define/Delete Tools main menu are available. In this operation it does not make any difference which tool type has been selected.

**Note** Please keep in mind that the data record defining a tool consists of the tool geometry data, as well as of the tool adapter data. Assigning a tool adapter to a specific tool is done as a part of the tool definition.

### **Data Entry: Tool Adapter**

Starting in the Define/Delete\_Tools main menu, you access the Define Tool Adapter function by pressing  $F5$ . The Data Entry menu is then loaded:

The screen layout of the Data Entry menu is divided into three main areas: the window on the left contains either a help graphic or a graphic corresponding to the data of the tool adapter being defined. The input fields for the complete data record are located on the right.

The function keys at the bottom of the screen are labeled with their respective functions:

**Tool Adapter Graphic**: When the data entry of all parameters has been completed, pressing  $\boxed{F3}$  enables you to obtain a graphic display of the tool adapter in the window.

**Help Graphic**: The help graphic describes the input parameters.

**Clear Entry Data:** Press  $\overline{F5}$  to delete all data entries from the input fields.

**Copy Data:** Use  $\boxed{F7}$  to copy an existing data record into the input fields.

**Create Tool Adapter**: When the data entry for all parameters has been completed, you can save the tool under a certain name by pressing  $|F8|$ .

**Procedure** The steps required to define a tool adapter are similar to those used in tool definition.

TAB

When confirming an entry in an input field with the  $\overline{A}$  key, the cursor moves automatically to the next input field.

**[Tool Name]** Enter the name or the number for the tool adapter in this input field.

ESC

**[Parameter]** The entries required for a tool adapter depend on its type. Use the help graphics for information on the parameters.

> Use **ESCO** to cancel the operation, and to return to the Define/Delete Tools **main menu.**

**Create Tool Adapter:** Use F8 to save the tool adapter.

Use the  $|<sup>TAB</sup>|$  key to move from input field to input field.

Data Entry: Tool

Adapter

F1

F2

F8

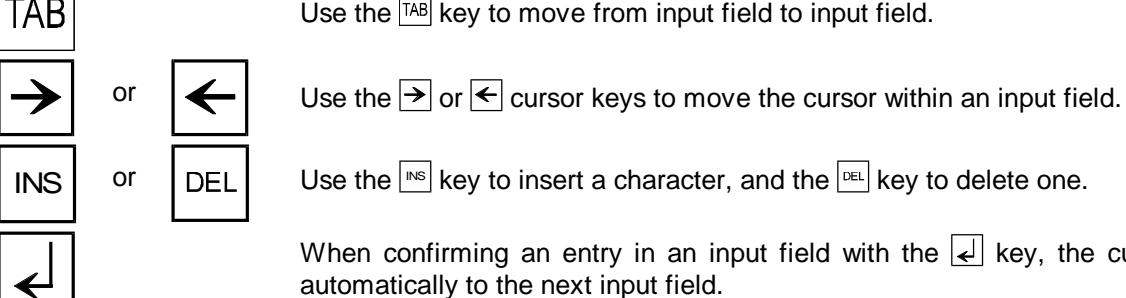

Figure 5.2.4-2: CNC Milling, Define/Delete Tools; Selecting a tool adapter from the list.

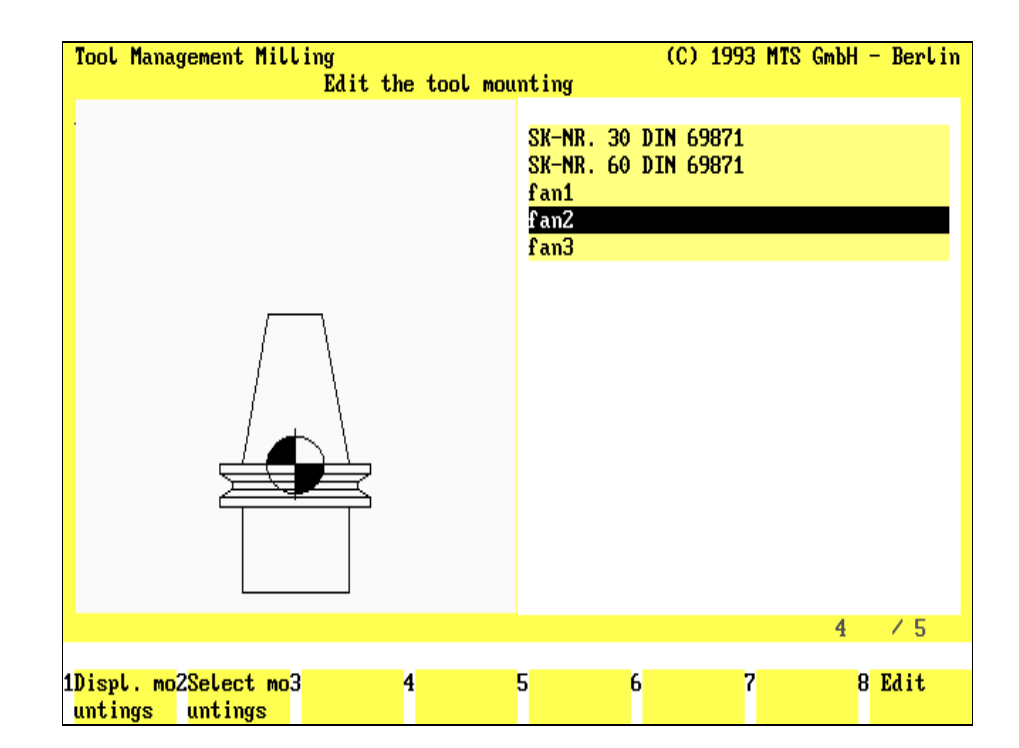

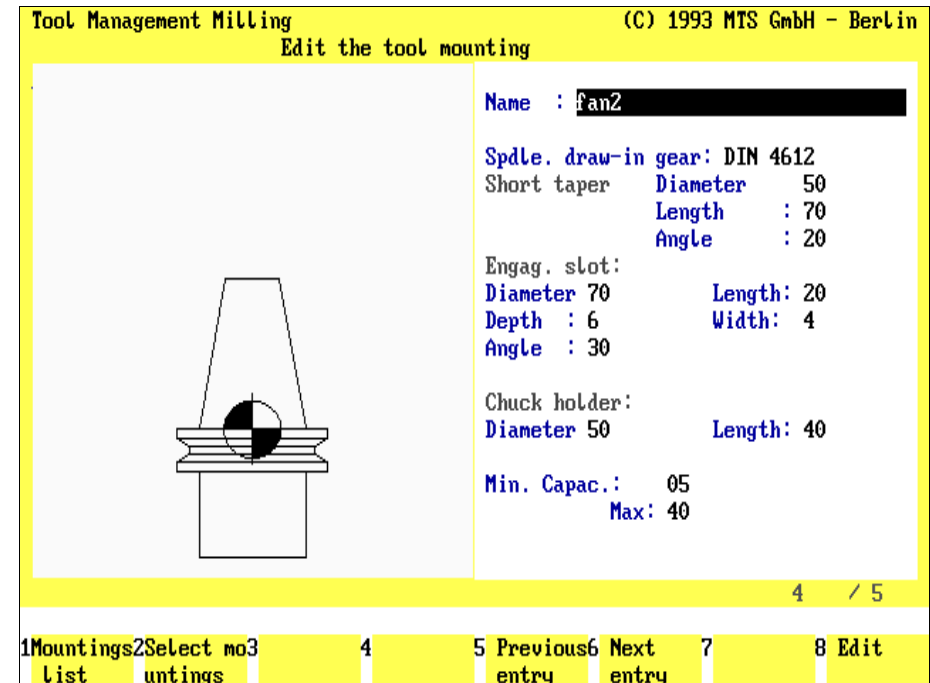

Figure 5.2.4-3: CNC Milling, Define/Delete Tools; Selecting a tool adapter from the individual display.

# **Copying Existing Tool Adapter Data**

If you want to use the data of an existing tool as a basis for a new tool, you can make use of the Copy Data function. You use this function to search for a specific data record to be used as a 'temporary specification', and then use the Data Entry menu to modify the existing values to meet your requirements:

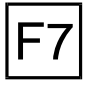

**Copy data:** The Copy Data function is accessed from the Data Entry menu by pressing F7.

Search & List This opens a selection menu divided into three sections (as in the previous example): the left part of the screen contains a window displaying a graphic of the current tool adapter; a complete listing of all available tool adapters appears on the right. The current adapter is highlighted in color, and the function keys at the bottom of the screen are marked with their respective functions:

**Show Tool Adapter:** Use  $|F_1|$  to switch to the detailed listing of the current fixture

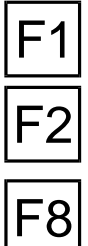

(see also the section Select Single Tool Adapter below). **Search & List:** This function is used to select specific data records from a large file. In the subsequent menu you enter the criteria the tool adapters to be selected

**Create Tool Adapter:** Use  $\overline{F8}$  or  $\overline{F8}$  to copy the data of the currently selected tool adapter as a temporary definition into the entry menu.

and that you are able to identify the tool adapter to be copied as a temporary data

**Procedure In this example, we assume that the list of available tools is not too extensive,** 

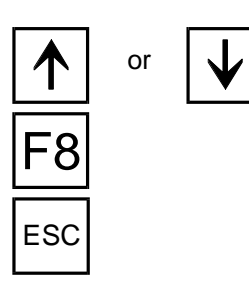

or  $\bigcup$  Use the  $\bigcap$  or  $\bigcup$  cursor keys to select the desired tool adapter.

set for the entry menu:

need to meet; this search will generate a new list (see below).

**Copy data:** Use  $\mathsf{F}^8$  to copy the data record of the current tool adapter into the entry menu, to serve as a temporary definition.

 $\mathsf{ESC}$  Use  $\mathsf{ESC}$  to cancel the selection, and to return to the Data Entry menu.

Select Single Tool Alternatively, you may want to check the tool adapter data for control reasons. In this case, you press  $|F|$  to access the selection menu, to display one single tool adapter:

> Similar to the entry menu, the second selection menu shows the currently selected tool adapter on the left hand side of the screen. The data record is displayed on the right, and the function keys at the bottom of the screen are marked with the respective functions:

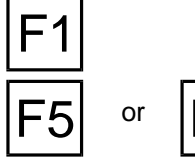

List Tool Adapters: Press  $F1$  to return to the listing of tool adapters.

or  $|F6$ 

**Scroll Forward/Backward**: To view the preceding or the next tool adapter in the current list, scroll forward or backward by pressing the  $F_5$  or  $F_6$  function keys.

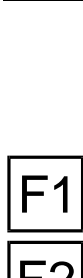

Figure 5.2.4-4: CNC Milling, Define/Delete Tools; Search & List function on list of available tool adapters; Menu sequence schematic.

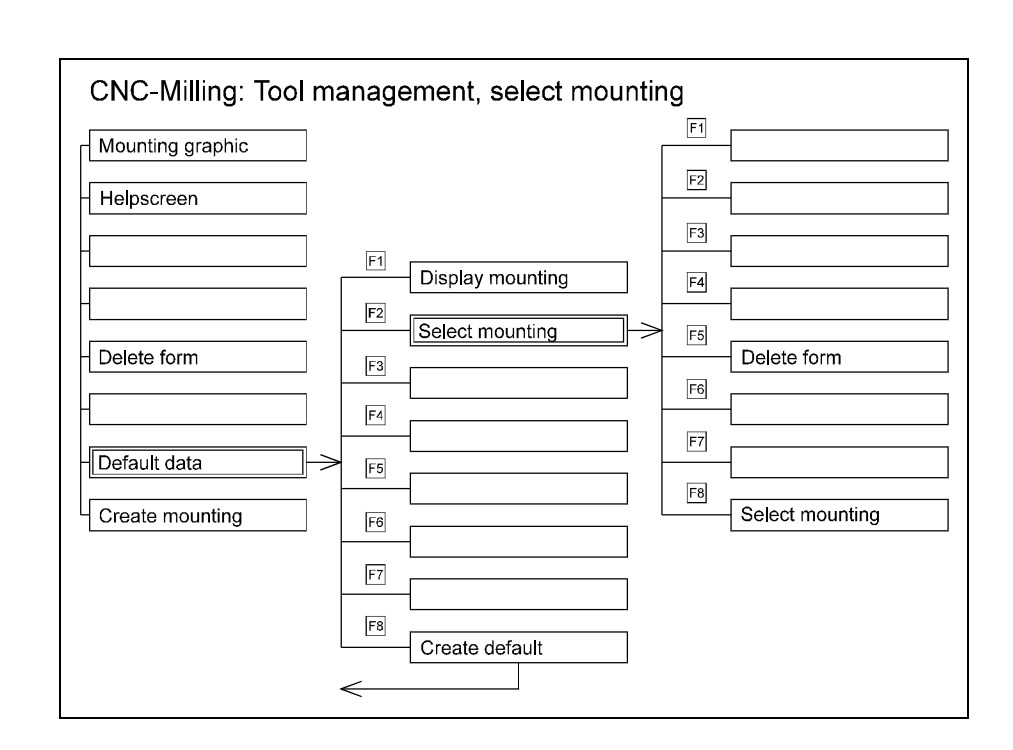

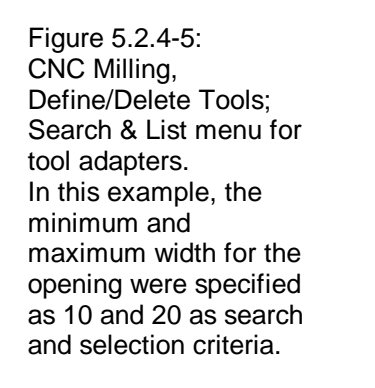

### **Tool Management Milling** (C) 1993 MTS GmbH - Berlin Select the tool mounting Name : Angle Spdle. draw-in gear: **Angth** Depth Short taper Diameter Length ł Angle ł Taper∅ Engag. slot: Diameter Length: Length⇔ Depth : Width: 计算机 Angle ÷. Anale Chuck holder: <Length⇒ ⊼ Diameter Length: -Fixture Ø Min. Capac.:  $10$  $Max: 20$ Engag, dev<del>. Ø></del>  $\overline{\mathbf{z}}$  $\overline{3}$  $\overline{\mathbf{4}}$ **SDeLete** 8Select mo  $6$ 7 untings form

As already described, this function is used to search a large file for specific tool adapters meeting certain criteria, and to generate a new tool list. The entries in the data fields are used as selection criteria.

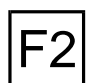

Search & List Tool Adapters **Search & List [Tool Adapters]**: From both selection menus, the Search & List function is accessed by pressing  $|F2|$ .

This opens a Selection menu which is divided into three sections (similar to the Data Entry menu): the left part of the screen contains a window displaying the help graphic for the entry parameters; on the right, you enter the desired selection criteria in the input fields, and finally, the function keys at the bottom of the screen are marked with the corresponding functions:

**Search & List Tool Adapters**: Use  $\overline{F8}$  to select those tool adapters from the

Clear Entry Data: Use **F5** to clear all entry data from the input fields.

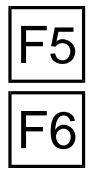

**Procedure** Let us assume that you have several geometrical values to be entered as search

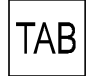

Use the  $\sqrt{148}$  key to move from input field to input field.

current file that meet your selection criteria.

criteria:

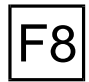

**[Enter Values]** Enter the desired geometrical values in the input fields.

**Search & List:** Use  $F8$  to select from the file the tool adapters meeting your search criteria. You then automatically return to the selection menu. The size of the tool list is indicated by the X/Y value on the right above the information bar, X indicating the location of the current tool adapter in the list, and Y indicating the total number of items in the list.

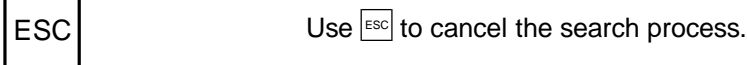

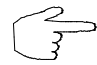

**If you do not know the search/selection criteria to be entered, leave the input fields without entries and use the Search & List function. This causes all available tool adapters to be included in the resulting list.**

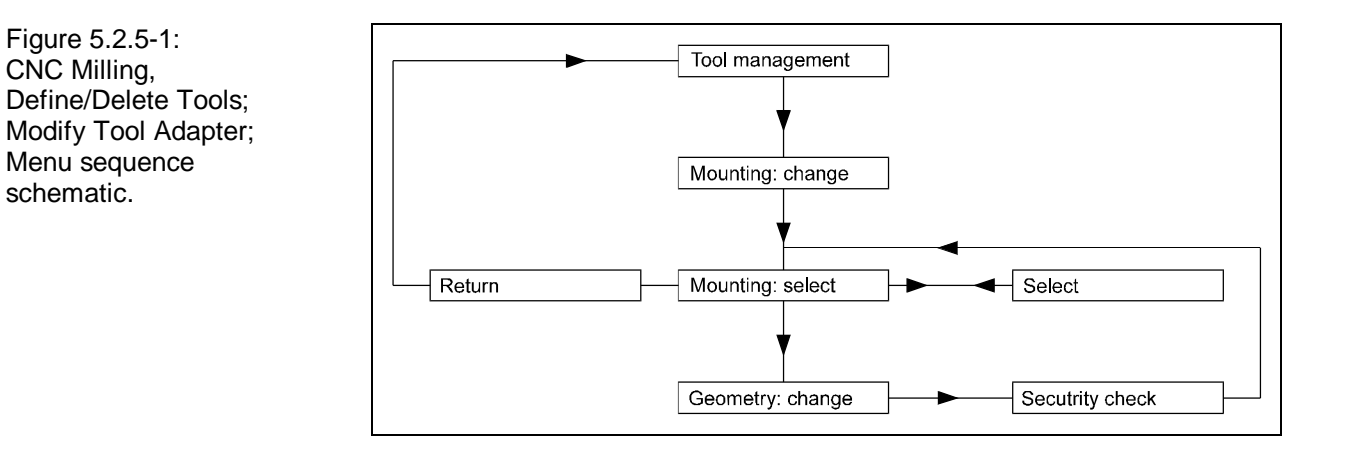

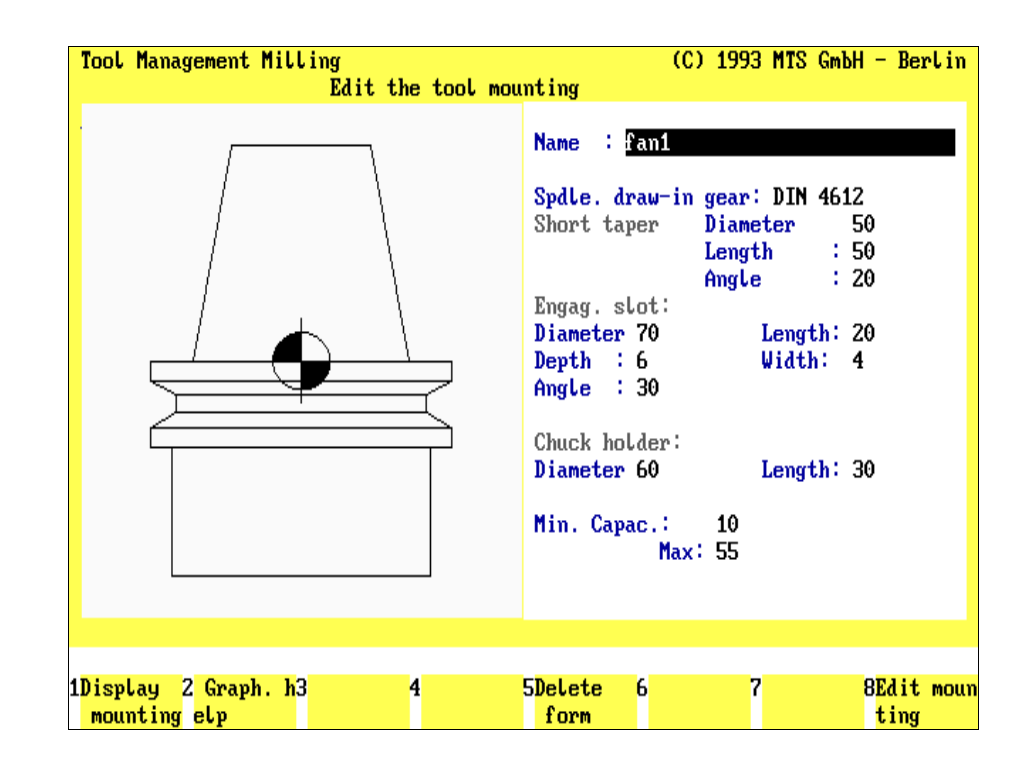

Figure 5.2.5-2: CNC Milling, Define/Delete Tools; using the Modify Tool Adapter function to select a specific adapter.

### **5.2.5 Modifying a Tool Adapter**

To modify an existing tool adapter of the available tools file is identical to creating a new tool adapter. Before modifying the existing data record to met your requirements, the tool needs to be selected first.

**Procedure** The menus used to modify an existing tool adapter have been introduced in the previous passages. To avoid repetition, these menus are not discussed here in detail. Only the sequence of the necessary steps is discussed below:

- 1.) Starting from the Define/Delete Tools main menu, select the Modify Tool Adapter function by pressing  $F_6$ .
- 2.) Subsequently, as was the case when reading in an existing data record (Copy Data), the selection menu is loaded, with the options to
	- select the desired tool adapter and,
	- if applicable, first search the data file, or switch to the display of individual tool adapters.
- 3.) Subsequently, the program accesses the data entry menu, and you can modify all entries as required.
- 4.) Press  $F8$  to conclude the operation, and to save your modifications. This causes the selection menu to reopen for eventual further modifications, or you can use **ESC** to return to the Define/Delete Tools main menu.

### **5.2.6 Deleting a Tool Adapter**

To delete an existing tool adapter is even simpler than modifying it: you first select the tool adapter to be deleted, and then you delete it!

**Procedure** The menu sequence for selecting the desired tool adapter is identical to the previously described operation. To avoid repetition, only the order of the required steps is discussed here:

- 1.) Starting from the Define/Delete Tools main menu, select the Delete Tool Adapter function by pressing F7.
- 2.) After using the Search & List function, as previously described, to select the file to be deleted mark the tool adapter in the list window.

Once you have confirmed your selection, the Delete function is activated, and for control reasons the control enquiry is displayed, "**Do you want to delete the tool adapter?**"

or  $\left| \text{ESC} \right|$  **No/Cancel**: Use  $\left| \overline{\text{F7}} \right|$  or  $\left| \text{Fes} \right|$  to cancel the operation.

**or Yes/Delete**: Confirming the deletion by pressing  $\boxed{F8}$  or  $\boxed{\underline{\downarrow}}$  deletes the tool. Subsequently, you return to the Define/Delete Tools main menu.

> **Please note that modifying a tool adapter may also necessitate changes in existing setup sheets or NC programs. It is therefore recommended not to modify a tool adapter unless necessary. If possible, the default tool adapters of the program should remain unmodified. When in doubt, generate a new data record for the tool!**

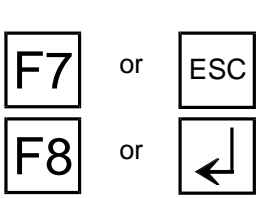

## **6. Automatic Mode**

The automatic mode is used to run and **test** programs created by the CNC Simulator, the INCAD NC/CAD system or some other programming system, in real-time simulation under consideration of collision monitoring. Since the machine and control configuration of the simulator allows a reality-identical performance of the machine tool in terms of geometrical and technological parameters as well as those of the CNC control, the program evaluation takes place under conditions highly identical with the actual workpart machining operations. Accordingly, various configurations provide professional applications for the purpose of **optimizing** the NC programs.

It is also convenient for the user to be able to change directly from the automatic mode to the Interactive Programming mode (and subsequently to the editor, the Workshop-Oriented Programming interface or the Teach-In functions) without having to interrupt the program. Since the Programming Aids are available as well, error corrections and program improvements can be carried out quickly and conveniently.

Depending on your needs and operating habits you may wish to make use of the full performance potential of the CNC Simulator. You have the choice between different simulation modes to be made as a flying change, as well as the option to add certain supplementary functions, such as zooming (CNC turning), measuring, 3D-view, traverse path monitoring, and the calculation of machining cycles and downtimes.

**Note** The conditions for the Automatic Mode are the configuration defaults and the predefined machine setup.

Since the simulations can be run with different tool qualities and workpart materials, etc., the programmed feed rates and rpm values are **not** subject to error and collision monitoring. It is recommended to have them checked individually, before transferring an NC program to a CNC control system.

### **Selection**:

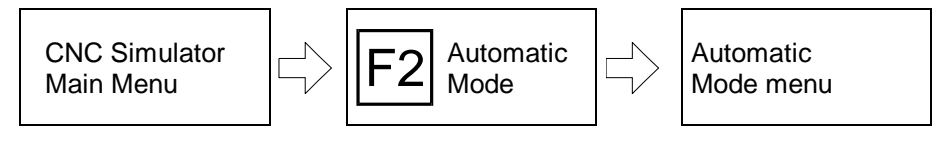

Starting from the Main Menu, Automatic Mode is accessed by pressing the F2 function key.

- **Setup** Please consider, before starting the Automatic Mode, the CNC Simulator needs to be properly set up (i.e., going to the reference point, defining turret and magazine configuration, saving tool compensation values, etc., see also [Chapter 4\)](#page-66-0). Alternatively, you may wish to have the Automatic Mode set up automatically.
- **Setup Sheet** Apart from manually setting up the machine tool, you have the option of performing an automatic setup by using a setup sheet. The corresponding data is introduced to the respective NC program, and can be generated -- also automatically -- according to a specific machine status. **When a setup sheet has been implemented in the program, and the interpreter is switched on, the machine tool is set up according to the setup sheet data upon starting the NC program.**

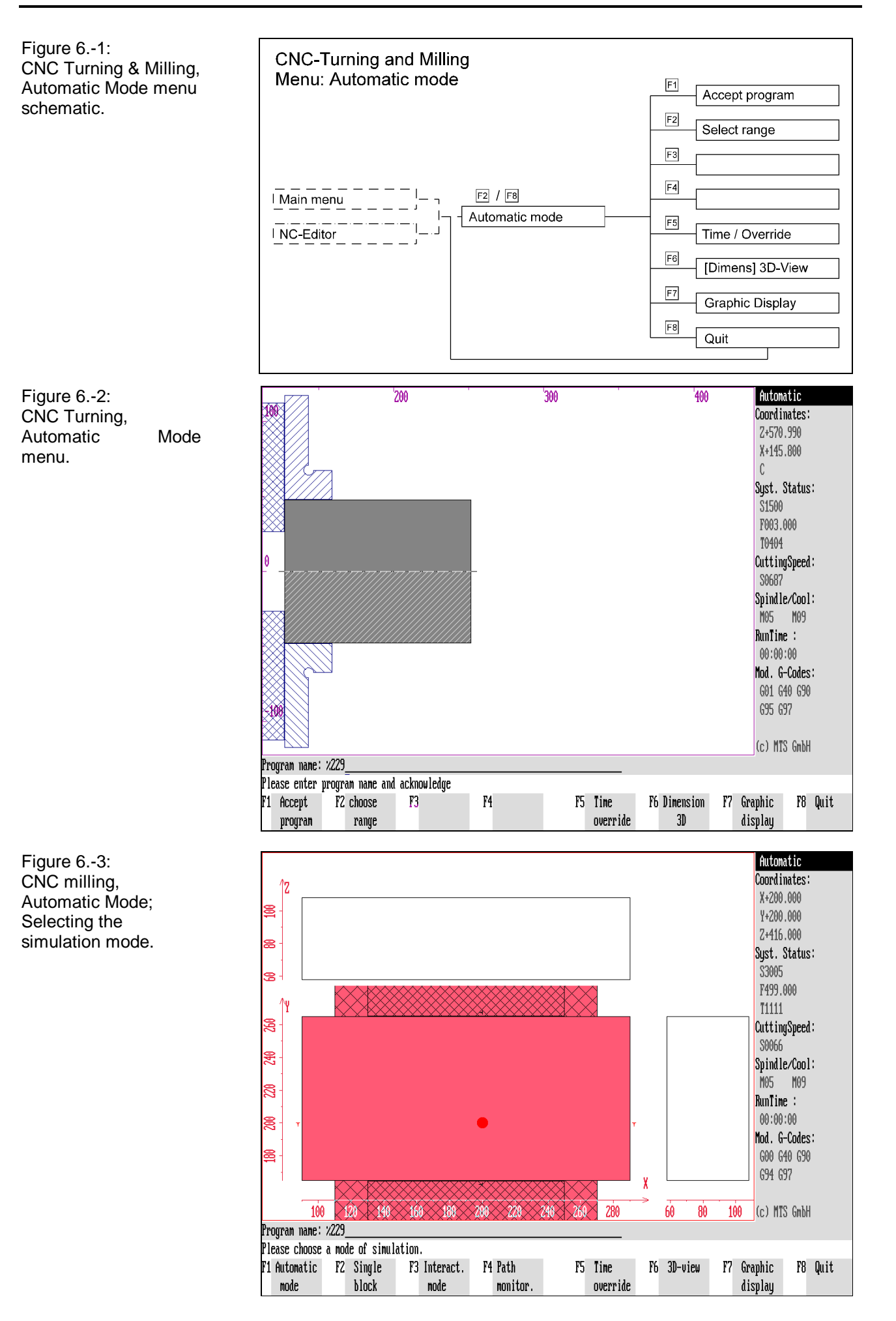

### **Automatic Mode Menu Structure**

A status message in the information column ("**Automatic Mode**") as well as the system information ""modal commands" and ""runtime" indicate that Automatic Mode has been activated. Further, to start an NC program in Automatic Mode, two procedural steps are required, both of which are supported by menus:

**Main Menu** 1.) As a first step after starting Automatic Mode, the **main menu** is loaded, allowing you to enter the **name of the NC program** to be simulated.

Other menu functions:

**Accept program:** Use  $\boxed{F1}$  or  $\boxed{F1}$  to confirm the program name appearing in the information line.

If the program is available, it is subsequently loaded into program memory; if not, an appropriate error message is displayed.

**Select range:** If only a part of the NC program is to be run, select the range definition option by pressing  $F2$ .

**Override/times:** To modify the feed rate override, start the test run or evaluate the tool engagement times, select  $F5$ .

**[Measuring]/3D view:** Use  $\overline{F6}$  to access the measuring function (available for CNC turning only) or the 3D View option.

**Screen graphic:** The screen graphic function allows you to make certain modifications for the screen display.

**Return:** Use  $\overline{F8}$  to return to the main menu.

**Simulation Modes** 2.) Continue by selecting the desired simulation mode for program execution:

Automatic: Select  $F1$  to execute the program specified in the dialogue line under continuous automatic control.

**Single NC block:** Use  $\boxed{F2}$  to activate single block operation.

**Interactive:** To create or modify the NC program interactively, press  $\mathbb{F}^3$  to switch to Interactive Programming mode.

**Traverse paths:** To track program execution by means of traverse path monitoring, press  $F4$ .

**The additional functions are identical to those discussed above.**

**Automatic Run** 3.) Finally, during program simulation the following functions are available:

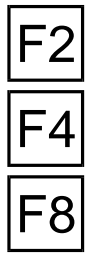

**Single NC block:** Press  $F2$  to switch to single block operation.

**Dynamic zoom:** During CNC Turning, the screen graphics can be enlarged and reduced by pressing  $F4$ .

**Stop/resume:** Use the  $\mathsf{F8}$  toggle function to interrupt the current simulation, and to continue after an interruption. **The additional functions are identical to those discussed above.**

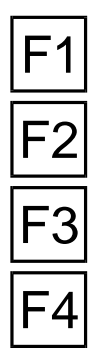

F1

F2

F5

F6

F7

<span id="page-245-0"></span>Figure 6.-4: CNC Turning, menu during continuous automatic run.

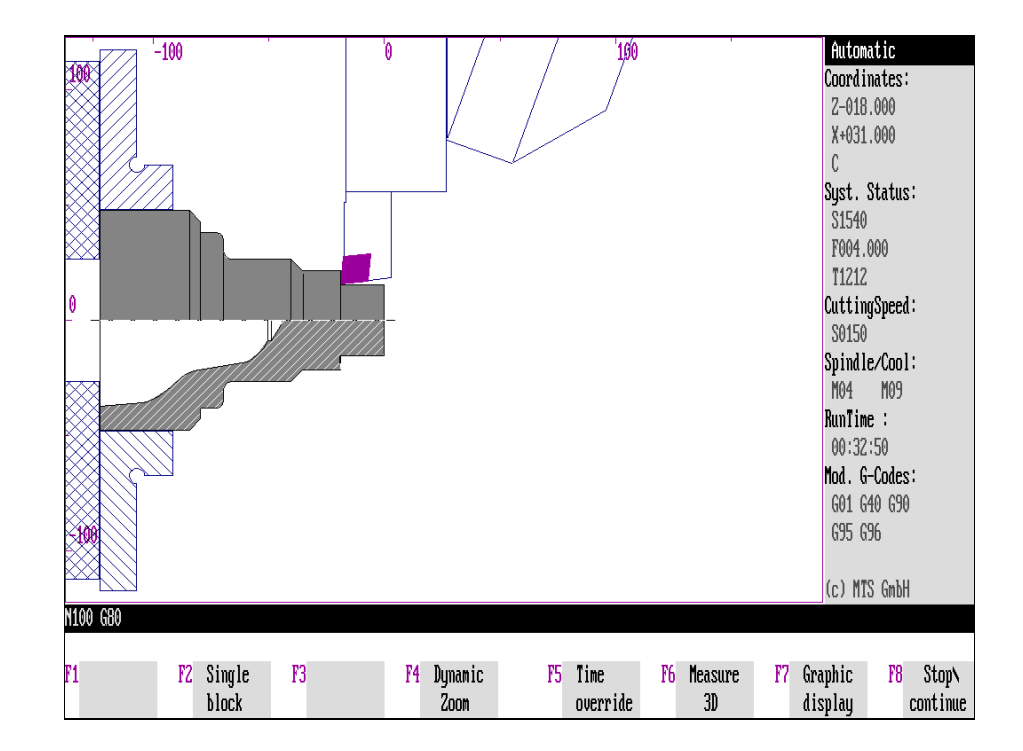

Figure 6.-5: CNC Milling;

Presentation of a circular movement in the three machining planes, G17, G18, and G19:

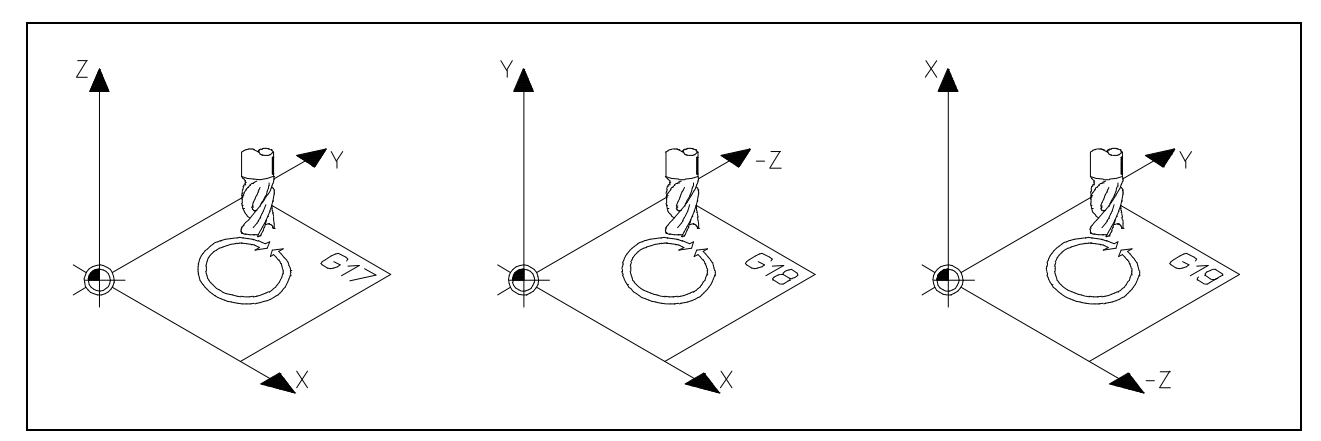

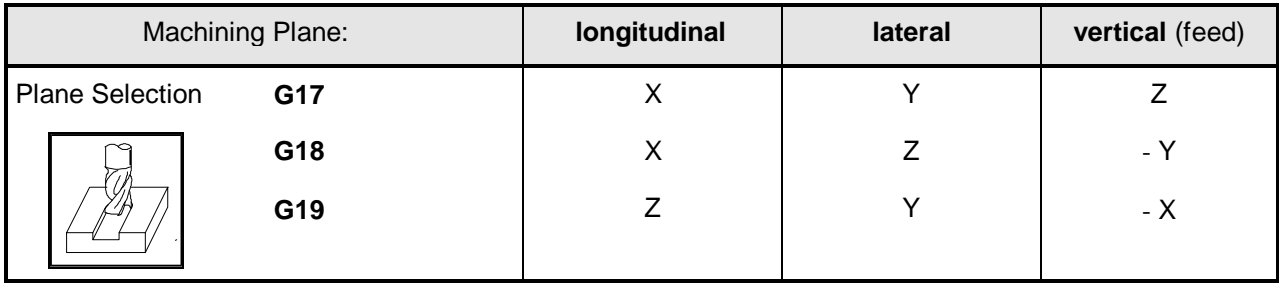

### **Screen Layout**

**Screen Window** The **screen layout** is similar to the screen in Setup Mode: the window on the left shows a section of the work space of the machine tool, including the blank or workpart, clamping device(s) and, depending on its position, the tool. During automatic run, the workpart milling operation is displayed by means of dynamic graphics. During milling operations the top view can be supplemented by cross section graphics of the workpart and tool, aligned on the coordinate axes. During turning operations, the workpart graphic can be enlarged or reduced (see also [Chapter 10\)](#page-376-0).

**Information Column** To supplement the workpart graphics during machining, current machine status information appears in the information column on the right:

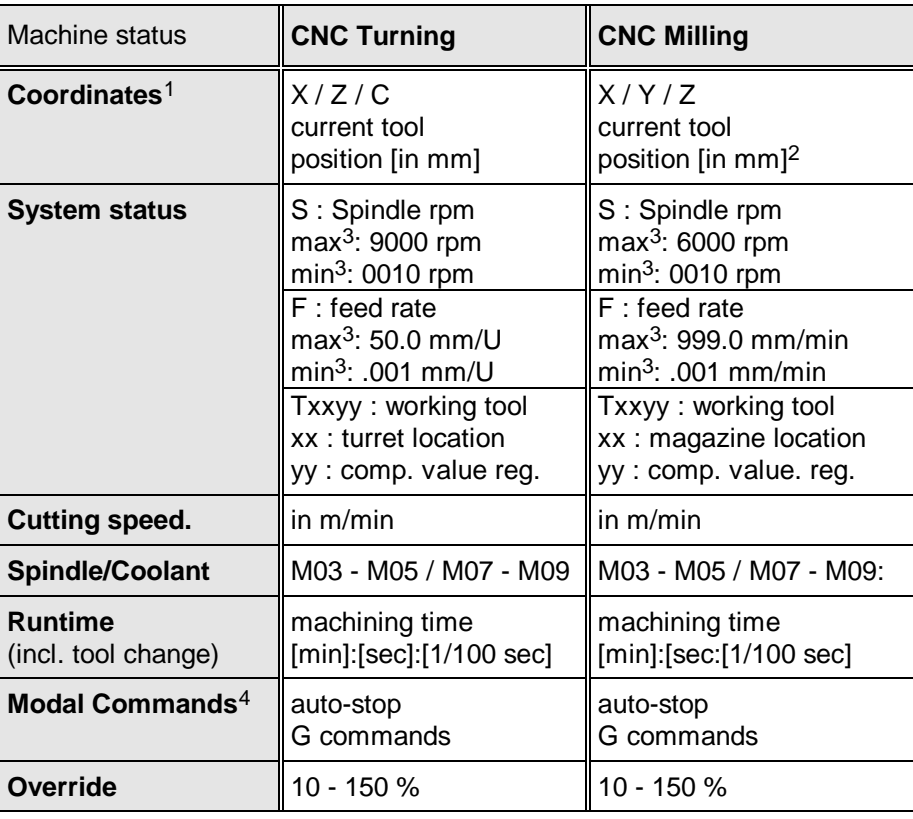

1 under consideration of tool compensation values and tool zero point; C is reserved for expansion with powered tools

2 consider also the plane selection

3 based on standard configuration

4 The movement commands of the NC program that remain valid until they are overwritten (see also Programming Instructions) are called "Modal commands".

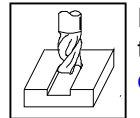

**CNC Milling CNC Milling Please consider the plane selection ("G17", "G18" or "G19") specified in** the configuration; it determines the coordinate information [\(see table on](#page-245-0) [opposite page\)](#page-245-0).

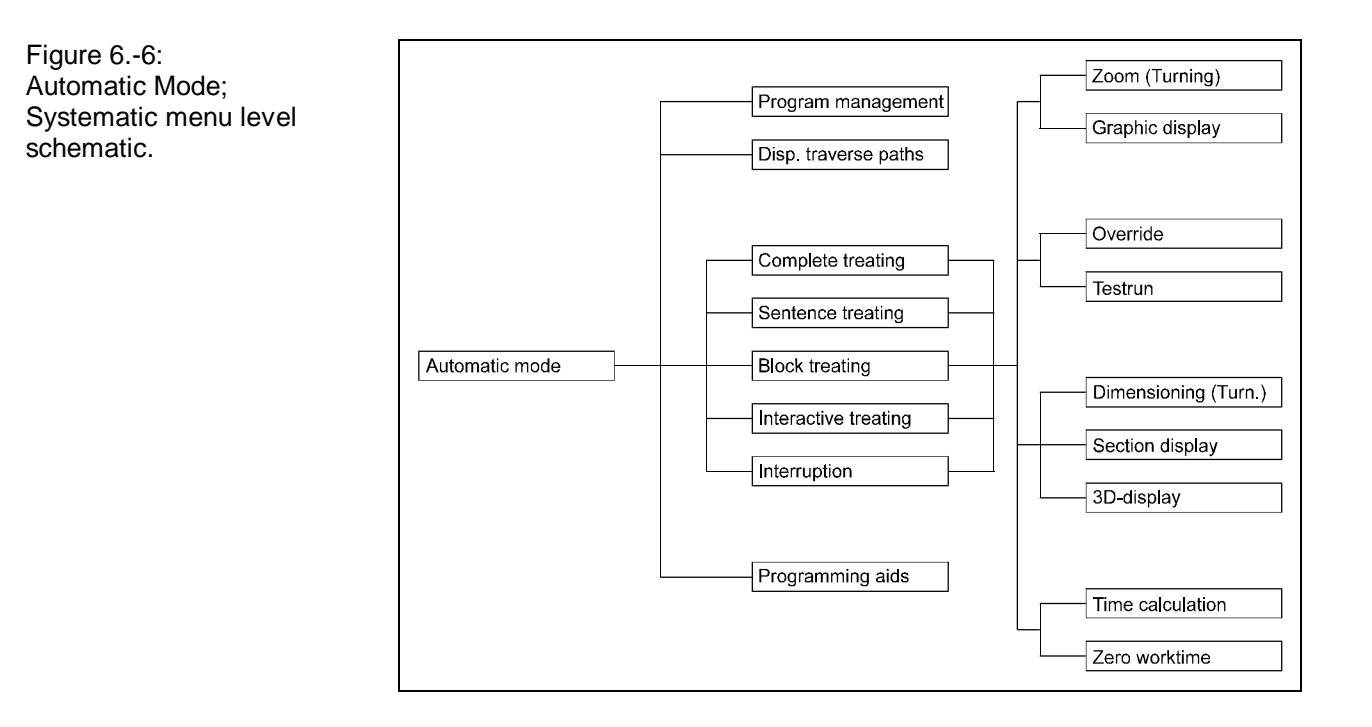

Figure 6.-7: CNC Milling; Example of an Automatic Mode menu.

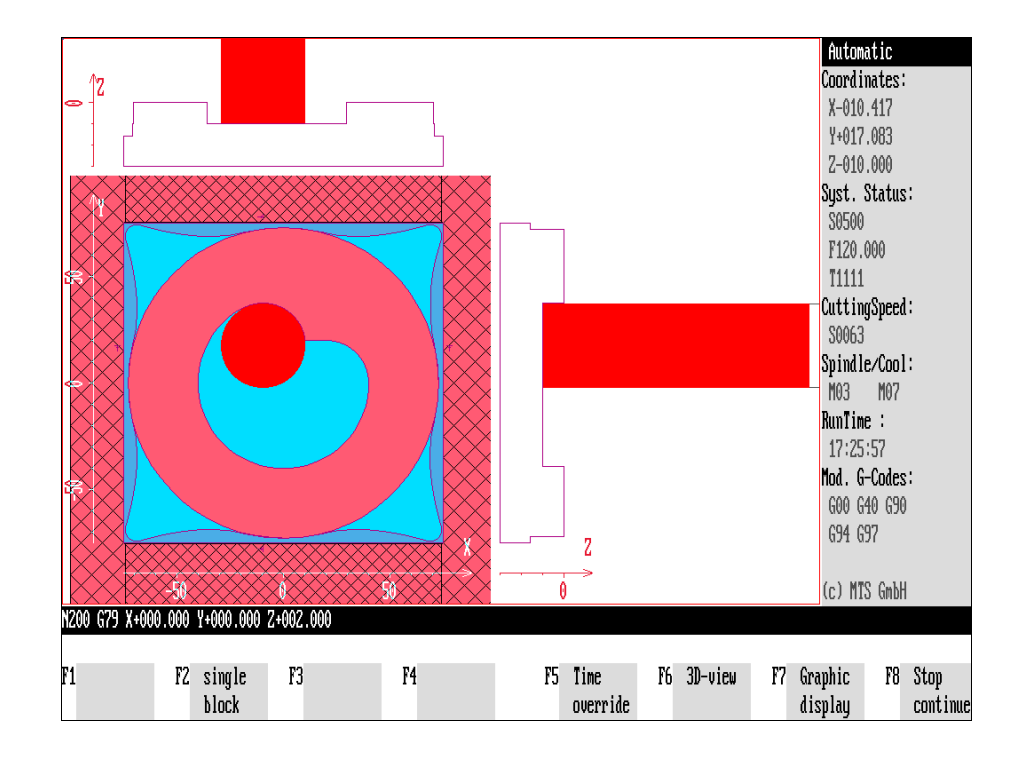

**Dialogue Bars** The dialogue lines at the bottom of the screen contain **information** on the current operation:

The upper line displays the **currently used NC program block**, the number of displayed NC blocks can be increased (see below).

The bottom line is reserved for **error** and **collision messages** and for the **user dialogue**.

### **Procedure**

As a whole, the operation of the Automatic Mode is structured to provide clear and convenient functions for the testing, modifying and optimizing of NC programs. For a better control, the comprehensive collision monitoring enables you to locate and correct program errors quickly.

**CNC Icons** To keep the handling of the CNC Simulator as identical as possible with that of a machine tool, CNC icons can be displayed instead of the normal function keys; program operation is also possible by means of a CNC keyboard or a digitizer tablet with a CNC template:

### **Selection via CNC Icons:**

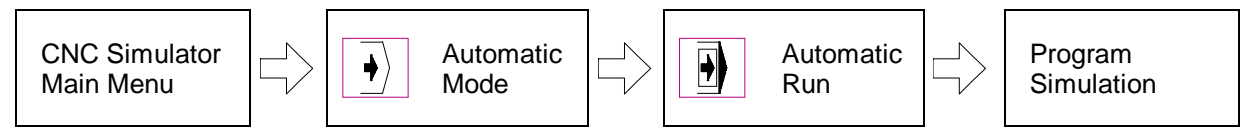

**CNC Keyboard** In some cases, certain program functions (i.e. setting Override, or Measuring/3D View) can be directly selected with CNC keyboard or digitizer tablet, without having to access the menus. You can choose the selection mode that is most convenient for you.

Figure 6.1-1: CNC Turning, Automatic Mode menu systematic sequence schematic.

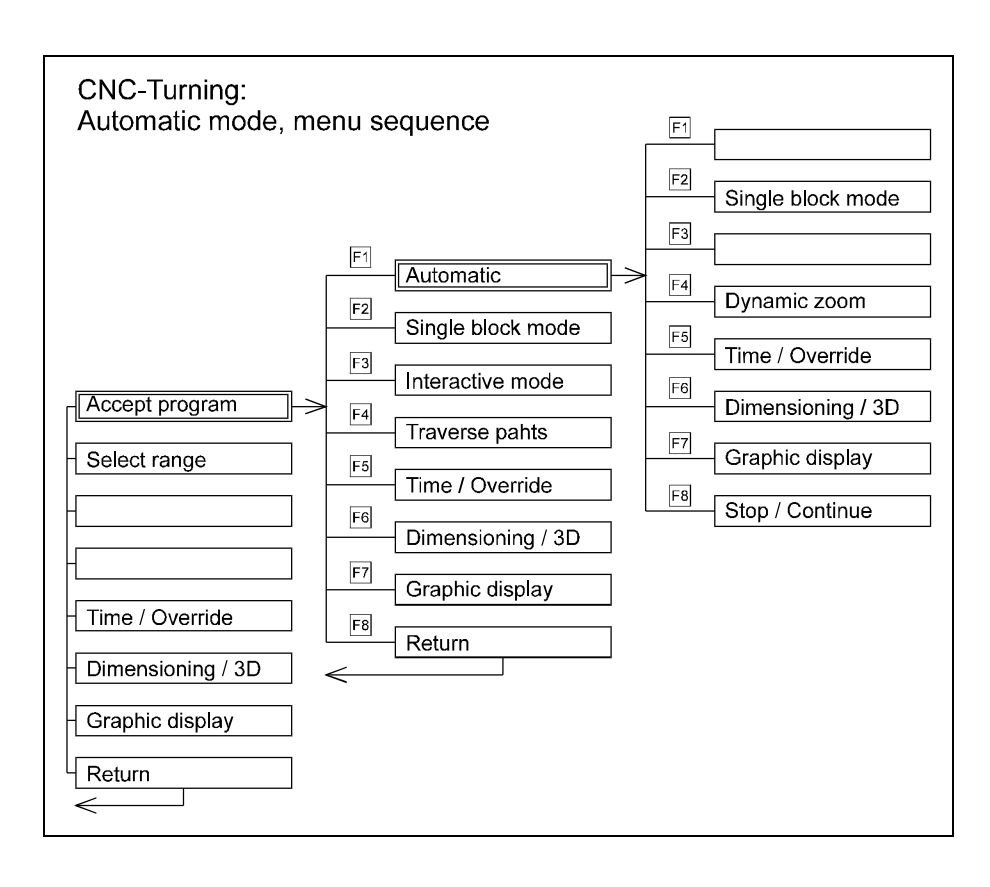

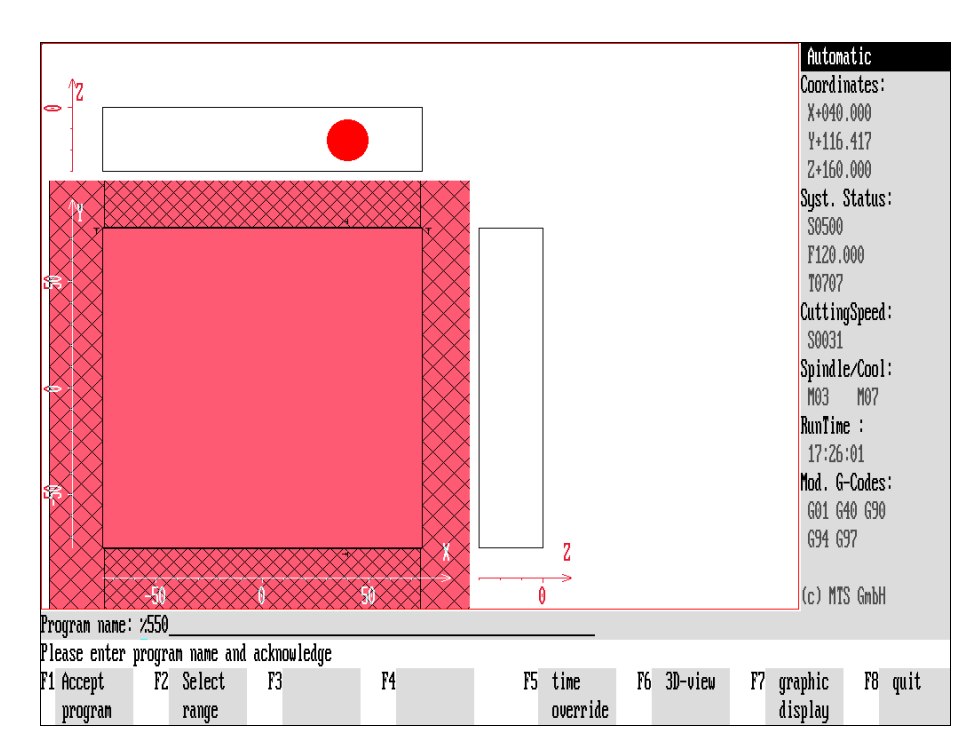

Figure 6.1-2: CNC Milling, Automatic Mode; Filename query of the specified NC program; in this example, the NC program name "%550" was entered.

## **6.1 Starting Simulated Machining**

Three procedure steps are required to start the machining simulation of an NC program:

- 1.) Starting from the CNC Simulator main menu, press  $\boxed{F2}$  to access Automatic Mode.
- 2.) Enter the name of the NC program to be executed during simulation.
- 3.) Select the simulation mode for the program execution.

The last two steps are supported by a program dialogue in the dialogue line.

### **Selection:**

CNC Simulator  $\begin{Vmatrix} \begin{matrix} -1 \end{matrix} \end{Vmatrix} \begin{Vmatrix} \begin{matrix} F2 \end{matrix} \end{Vmatrix}$  Automatic Mode

**Note** Please check that the CNC Simulator has been set up correctly (i.e. referencing, defining tool compensation values, etc., see also related discussion in [Chapter 4\)](#page-66-0), prior to starting the Automatic Mode.

### **Selecting NC Program**

After the Automatic Mode has been started, you will be prompted for an entry, "Please enter and confirm/accept a program name." Simultaneously, the upper dialogue line is activated for this entry:

**[Program Name]** Enter the name of the NC program that you wish to use.

If the program is stored in program memory (i.e., if it has been previously edited), its name appears automatically as a default in the upper dialogue line. If some other NC program is to be loaded, the existing program name can simply be overwritten.

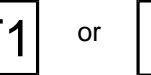

**Accept program**: Use  $\boxed{F1}$  or  $\boxed{I}$  to accept and confirm the program name shown in the dialogue line.

If this program is available, it is then loaded into program memory, if it is not, a corresponding error message is displayed.

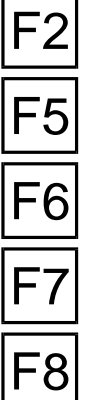

**Select range**: If only a certain part of the NC program is to be executed, select the range definition by pressing  $|F2|$ .

**Override/Times**: To modify the feed rate override, activate the test run, or evaluate engagement times, select F7.

**[Measuring]/3D view**: Use  $\boxed{F6}$  to activate the Measuring function (CNC turning only), or the 3D View option.

**Screen graphic**s: To change the graphic display, select F7.

or  $\left| \begin{matrix} \begin{matrix} 1 \end{matrix} \begin{matrix} 1 \end{matrix} \begin{matrix} 2 \end{matrix} \begin{matrix} 3 \end{matrix} \begin{matrix} 2 \end{matrix} \begin{matrix} 3 \end{matrix} \begin{matrix} 2 \end{matrix} \begin{matrix} 3 \end{matrix} \begin{matrix} 3 \end{matrix} \begin{matrix} 3 \end{matrix} \begin{matrix} 3 \end{matrix} \begin{matrix} 3 \end{matrix} \begin{matrix} 3 \end{matrix} \begin{matrix} 3 \end{matrix} \begin{matrix} 4 \end{matrix} \begin{matrix} 3 \end{matrix} \begin{matrix} 4 \end{matrix} \begin{matrix}$ 

**Note** The selected NC program needs be located in the current subdirectory (with the default name, ".\DPROG" or ".\FPROG"). If the program is not available, an error message is displayed. When in doubt, use the Program Manager (see Chapter 4) to ascertain which directory is currently active, and which programmes are located in this directory.

Figure 6.1-3: CNC Milling, Automatic Mode; Selecting simulation mode.

Figure 6.1-4: CNC Milling, Automatic Mode; Complete automatic run.

Figure 6.1-5: CNC Milling, Automatic Mode; Example of a collision during automatic run: an incorrect feed advance in "Z" (Z+002.000 would be correct) results in a collision at rapid traverse.

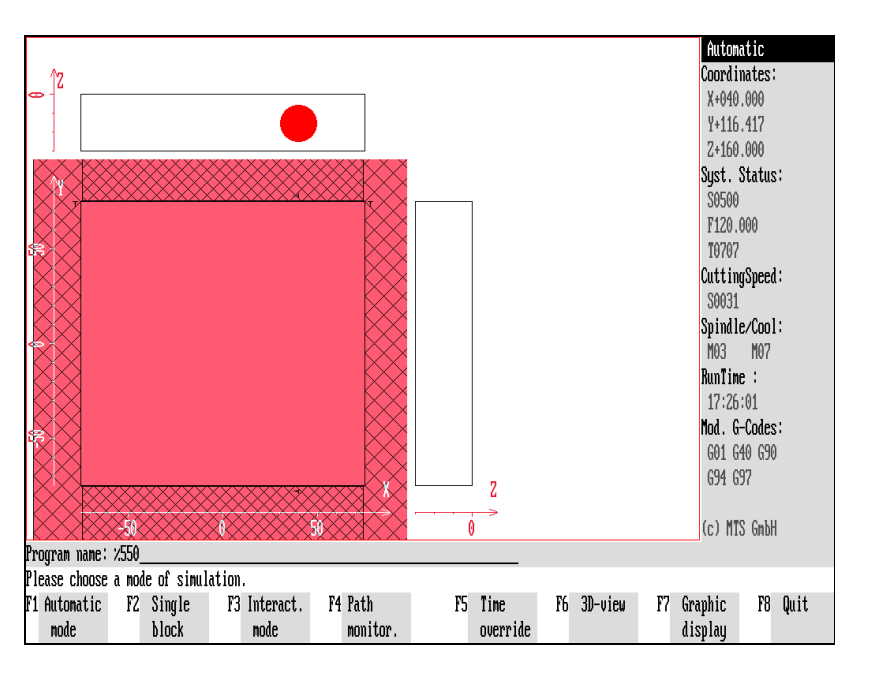

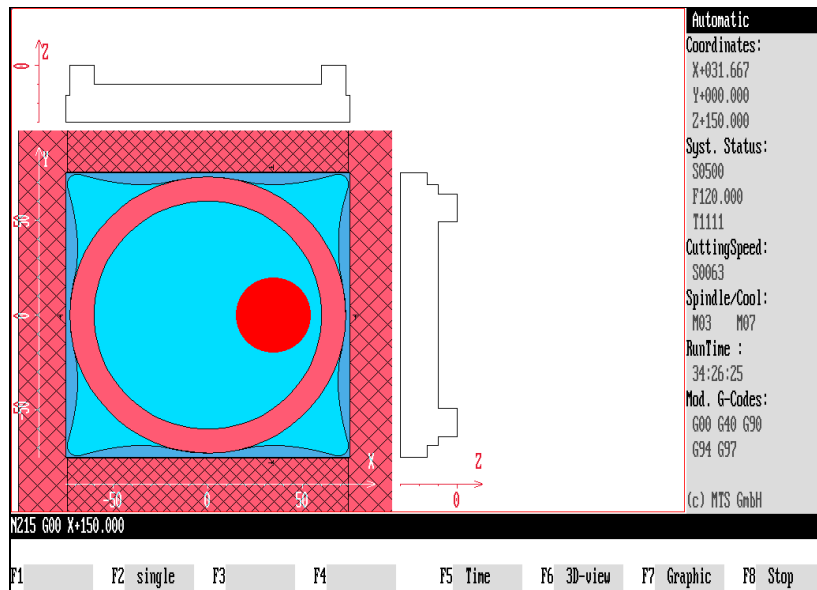

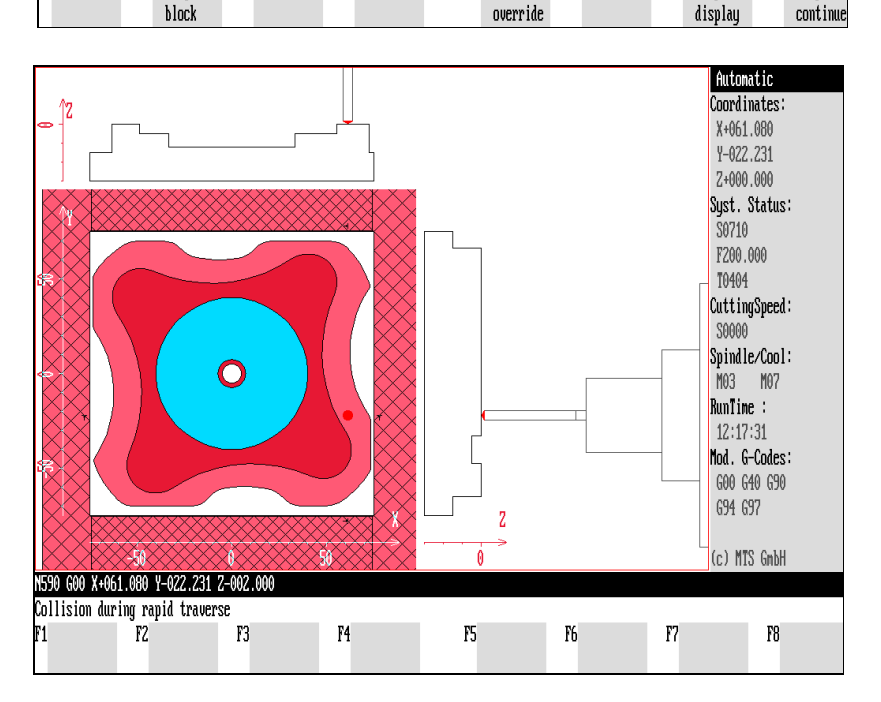
## **Selecting Simulation Mode**

After entering the program name, you select the simulation mode for program execution:

Automatic Mode: Use  $\boxed{F1}$  to execute the selected NC program under continuous automatic control.

**Single NC block:** Use  $\boxed{F2}$  to activate the single block function.

**Interactive Mode:** To generate or edit the NC program interactively, press F3 to switch to Interactive Programming mode.

The Interactive Programming functions are discussed in detail in [Chapter 8.](#page-310-0) **Traverse paths:** To track program operation by means of traverse path monitoring, press  $F_4$ .

The use of the traverse path monitoring function is described in [Chapter 6.4.](#page-262-0)

**The additional functions are identical to those discussed above.**

## **Complete Automatic Run**

The NC program is loaded after the simulation mode has been selected. Should a setup sheet be available, the CNC Simulator is configured accordingly. Subsequently, the machining simulation is executed in real time. During this process, the workpart manipulation is demonstrated as a dynamic graphic screen display, while the current NC control block is displayed in the uppermost dialogue line (see also options for changing the graphic display). This allows the direct execution of the NC commands on the actual machine tool. In addition, the individual commands (such as feed rate, rpm, coolant, spindle) are taken into system status information, and the tool engagement time is evaluated and displayed.

Providing no operation errors occur, the Simulator uses the complete automatic run to execute the entire NC program without interruptions. Having completed the run it returns to the system status Automatic Mode. (As a rule, the program conclusion is effected by the "M30" command.)

During **program simulation**, the following functions are available:

**Single NC block:** Use  $\boxed{F2}$  to switch to Single Block mode.

**Dynamic zoom:** During CNC turning, the screen graphics can be enlarged and reduced by pressing  $|F4|$ .

**Stop/Resume:** Use the <sup>F8</sup> toggle function to interrupt the current simulation, and to continue again.

Alternatively, after an interruption, the complete automatic run can be continued by pressing the  $\left| \right|$  key.

**Further functions are identical to those discussed above.**

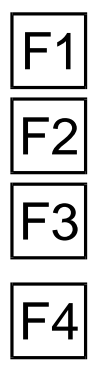

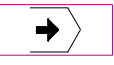

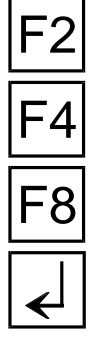

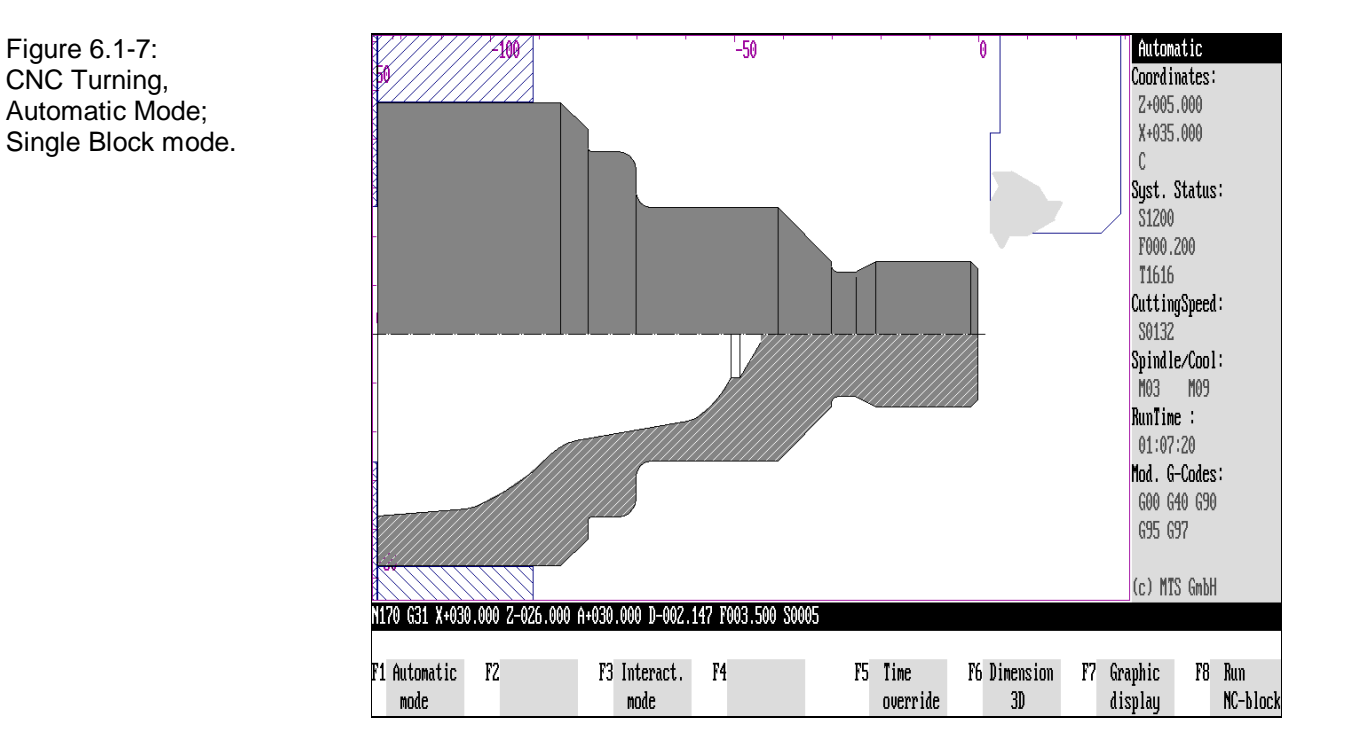

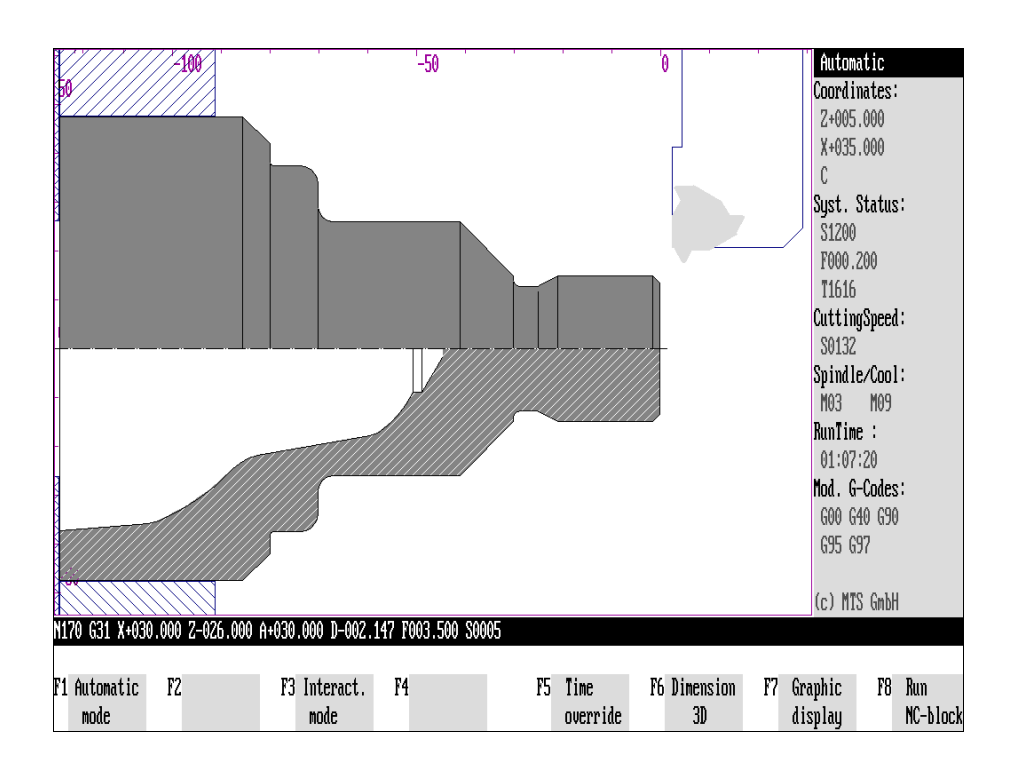

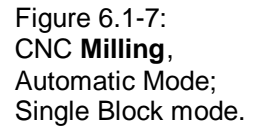

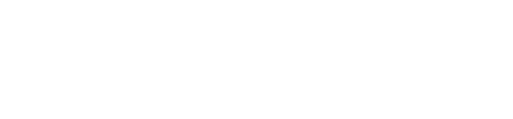

## **Single NC Block Mode**

 $\overline{\blacktriangleright}$ 

During single NC block mode, individual NC command blocks (or one machining cycle) are executed in succession. The simulation is "interrupted" until the next NC block is confirmed.

Error or collision messages, program end and interruptions are identical to those of the continuous automatic program simulation (see above).

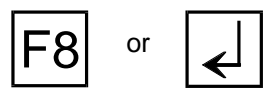

**Execute NC block:** After each NC block or machining cycle, the workpart machining is interrupted, and to continue, the next NC block needs to be confirmed by pressing  $\boxed{F8}$  or  $\boxed{\leftarrow}$ .

Automatic Run: Use  $\overline{F1}$  to select the continuous automatic run.

**Interactive:** Use  $\boxed{F3}$  to switch to the Interactive Programming mode.

**The additional functions are identical to those discussed above.**

## **Cancel**

The simulation can be interrupted at any point by pressing  $\left[\frac{\epsilon \text{sc}}{\epsilon}\right]$ . The system status is then displayed to be the Automatic Mode again.

## **Collision Monitoring**

If a program error or collision occurs during the simulation run, a corresponding message is displayed, and the execution of the NC program is canceled. The error message needs to be confirmed by pressing any key, after which the Simulator returns to the Automatic Mode main menu (unless you are in Interactive Programming mode, see below).

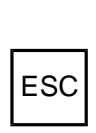

F3

Figure 6.1-1: CNC Turning, Automatic Mode menu sequence schematic.

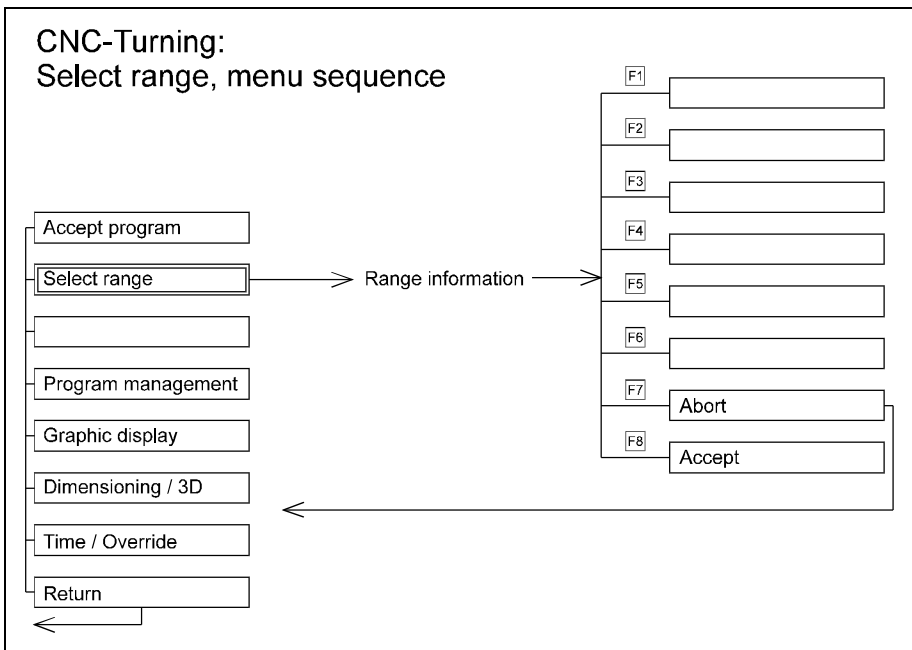

Figure 6.2-1: CNC Turning, Automatic Mode; to start the simulation of a specific part of an NC program, the starting and ending block numbers are entered.

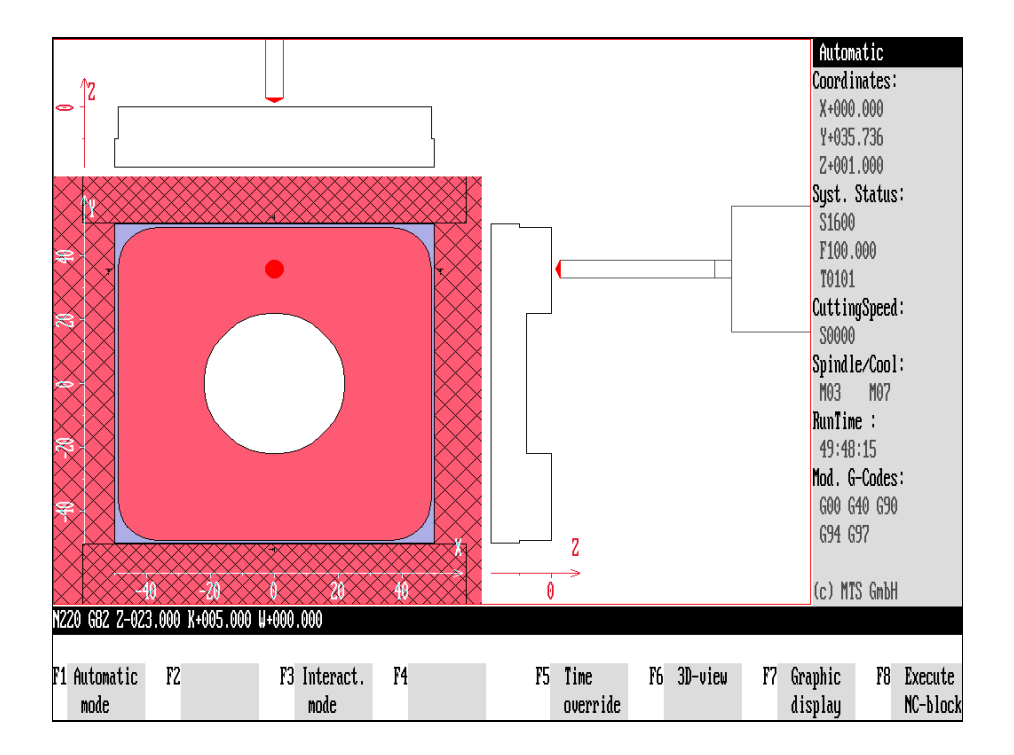

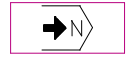

## **6.2 Simulation of a Selected Program Part**

As a rule, the program blocks of an NC program are numbered by a three-digit block number preceded by the address character "N" (see also Programming Instructions). In automatic mode, irrespective of the use of the Continuous Automatic Run or the Single NC Block option, it is possible to simulate only specific program "segments", for example., to run a program range from block "N001" to "N180", or from "N265" to N"555". With this program function you are able, for instance, to test only those program sections you have previously modified or reprogrammed, without having to run through the entire NC program.

**Note** Please note that starting an NC program at a specific block number generally presupposes certain workpart geometry: If, for example, a blank has been inserted, this can result in a collision if certain working procedures are presupposed! Therefore, after having modified the workpart save it (see also above, and Chapter 11), and set up the Simulator accordingly.

#### **Selection Example:**

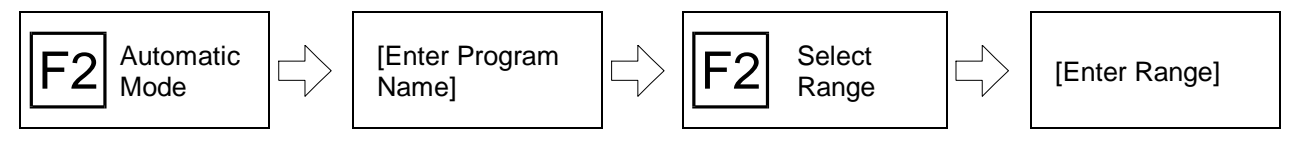

It is assumed that, the Automatic Mode has been activated already.

**[Program Name]** First, enter the name of the NC program in the dialogue line.

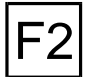

**[Enter Starting &**

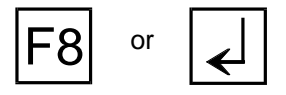

**definition function is first chosen by pressing**  $\boxed{F2}$ , and only after this the **program name is confirmed by pressing F8.** 

**Select Range:** To execute certain parts of a program simulation, **the range**

To define the desired NC program range, enter the last or first block number before or after the program range that is to be simulated. If the entered block number is not available, the next closest block number will be used.

**Confirm:** Furthermore, both block numbers need to be confirmed first by pressing  $F8$  or  $\leftarrow$ 

If no block numbers are entered, the program uses as detault values "N000" for the start, and "N999" for the end of the block to be simulated.

An example: The NC program "%220200" is to be run from the beginning up to block number "N135". To do this, you confirm the default of "0" by pressing  $\lfloor \frac{d}{2} \rfloor$ , enter "136" in the second field, and confirm again with  $\vert \cdot \vert$ .

Subsequently, you choose the simulation mode, as described above. This causes the entire NC program to be loaded (to load the machine status and the modal functions); however, the actual program execution is limited to the defined range.

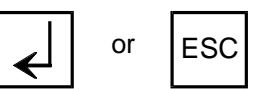

After completion of the simulation a dialogue query is displayed whether the remaining NC blocks are to be executed or not.

Figure 6.3-1: Automatic Mode, switching simulation modes (simplified schematic).

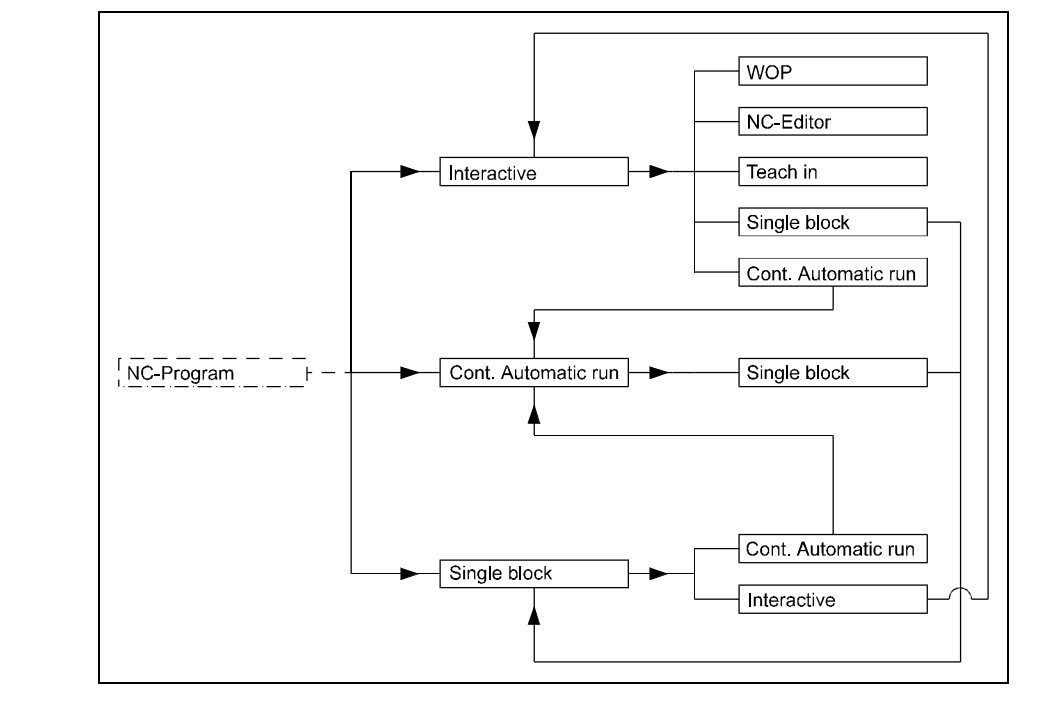

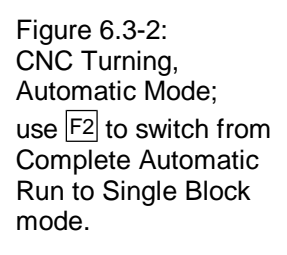

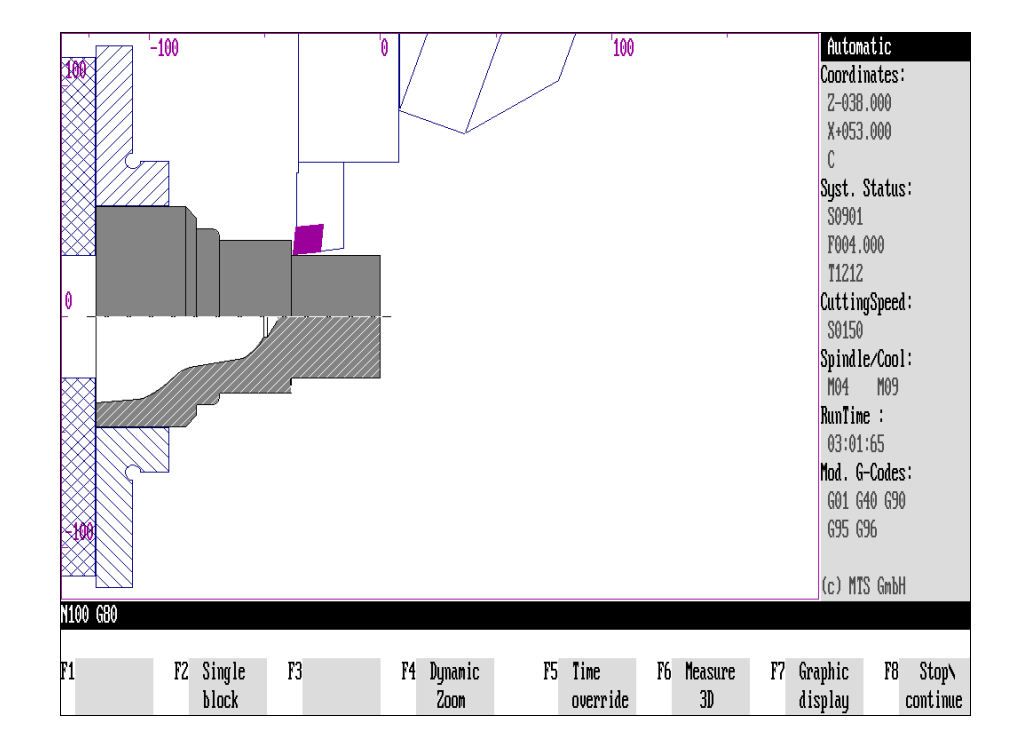

## **6.3 Switching Simulation Modes**

As a special feature, the CNC Simulator offers the option to switch from one simulation mode into an other. At any time, you can switch to one of the following modes:

- Complete Automatic Run
- Automatic Single NC Block Run
- Interactive Programming

without interrupting program execution. Furthermore, as long as Interactive Programming is active, all additional CNC Simulator programming options, such as Editor, Teach-In, and the Workshop-Oriented Programming are available. With these parallel operating functions, the CNC Simulator provides convenient and practice-oriented applications in NC program generation, testing and optimizing. These can be effectively used in actual production as well as in CNC training.

The two examples below serve to demonstrate the switch from one simulation mode to another. The schematic on the facing page illustrates how easy it is to switch between the available options.

**Cross Reference** The Interactive Programming mode is discussed in detail in [Chapter 8.](#page-310-0)

## **Switching from Automatic Run to Single Block Mode**

#### **Selection:**

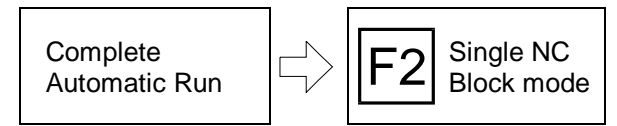

by pressing  $F8$ .

**Procedure** In this example it is assumed that the currently selected mode is Complete Automatic Run, and that you wish to switch to the Automatic Single Block mode.

$$
\boxed{\mathsf{F8}}
$$

**F8** Stop/Resume: For better understanding of the procedure, we suggest that you<br>first interrupt the simulation by pressing **F8** . However, this step is not obligatory. With certain procedures (i.e. tool changes), the current work will be completed before the simulation is halted.

$$
\boxed{\mathsf{F2}}
$$

**Single Block Processing:** Subsequently you can switch to Single NC Block mode by pressing  $F2$ . If you had interrupted your simulation before the switch, you can now continue it

$$
\boxed{\mathsf{F1}}
$$

**Complete Automatic Run:** From the Single Block mode you can return to the Complete Automatic Run mode by pressing  $F1$ .

Figure 6.3-2: CNC Turning, Automatic Mode; from Single NC Block mode you can switch to Interactive Programming by pressing  $\boxed{F3}$ .

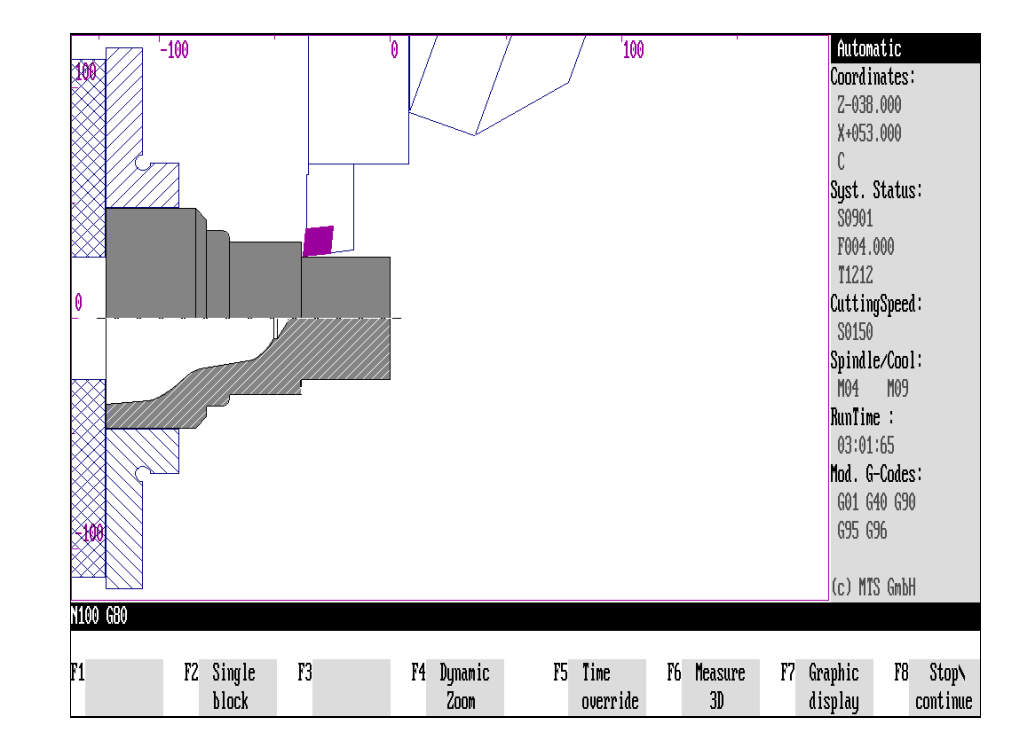

## **Switching from Single Block Mode to Interactive Programming**

## **Selection Example 1:**

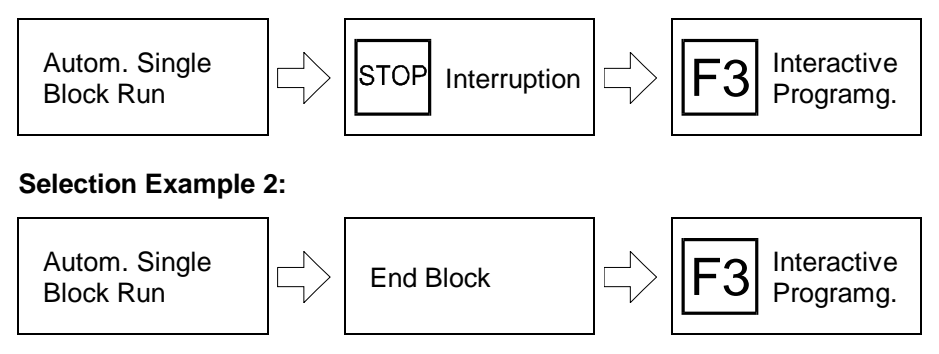

**Procedure** In Interactive Programming as well as in Single Block Mode, the machining simulation is processed block by block. For this reason, the Single Block Mode needs to be activated (see schematic) first to be able to switch to Interactive Programming during a machining simulation.

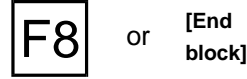

To switch from one simulation mode into an other, you either interrupt the current operation by pressing  $\boxed{F8}$  or you can change the mode after having completed an NC block:

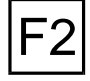

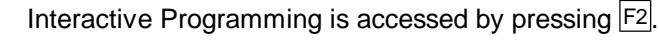

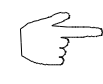

**This places you in the Programming mode, enabling you to continue to the NC Editor or the Workshop-Oriented Programming mode.** With this switch you have consequently changed the operating mode of the CNC Simulator.

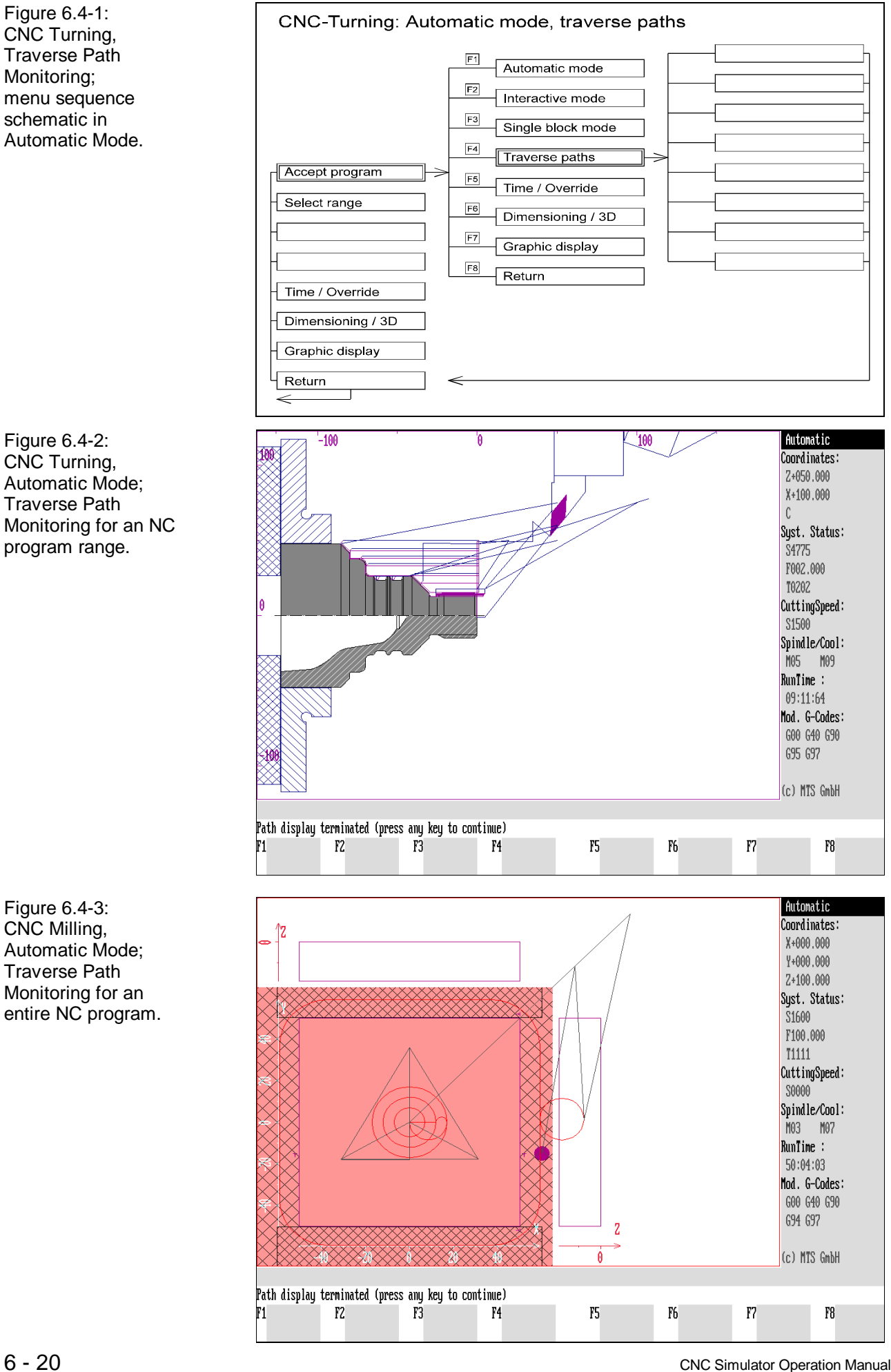

## **6.4 Traverse Path Monitoring**

<span id="page-262-0"></span>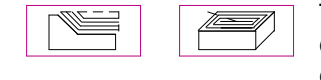

The traverse path monitoring serves as a monitoring function during the execution of an NC program. For the CNC Simulator, it can be selected for an entire NC program or for a part of it.

**Selection:**

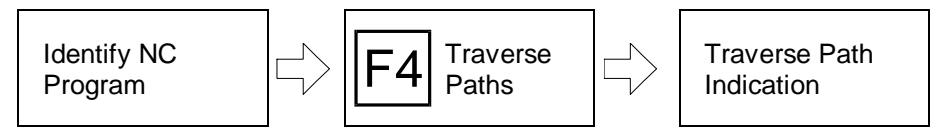

**Procedure** The Traverse Path Monitoring can be activated in the Automatic Mode.

**[Enter Program Name]** Start by entering the name of the desired NC program. It is logical enough, that this program is located in the current subdirectory (as default ".\DPROG" or ".\FPROG").

> If the program is not available, the corresponding error message is displayed. When in doubt use the Program Manager function (see Chapter 4) to ascertain which program files are located in the current directory.

**Traverse paths**: The traverse paths function is accessed by pressing F4.

The NC program is then loaded, and the traverse paths is graphically displayed. After the traverse path monitoring has been concluded a message is displayed: "**End of Traverse Path Monitoring** (press any key to continue)."

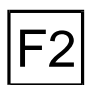

**Select Range**: If the **traverse path of only a part of an NC program is** to be displayed, first enter the program name with  $F_2$  (see above) and define the deseired range before accessing the traverse path function.

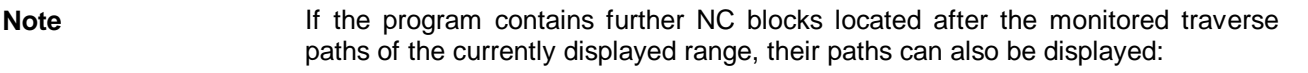

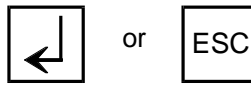

To do this, confirm the following message: "Continue with  $\llp$  ; cancel with  $\llp$  is by pressing the <u>I</u> key. Or, you conclude the traverse path display by pressing <u>l</u> iscl.

**Return:** To return to Automatic Mode after concluding the traverse path display, press any key.

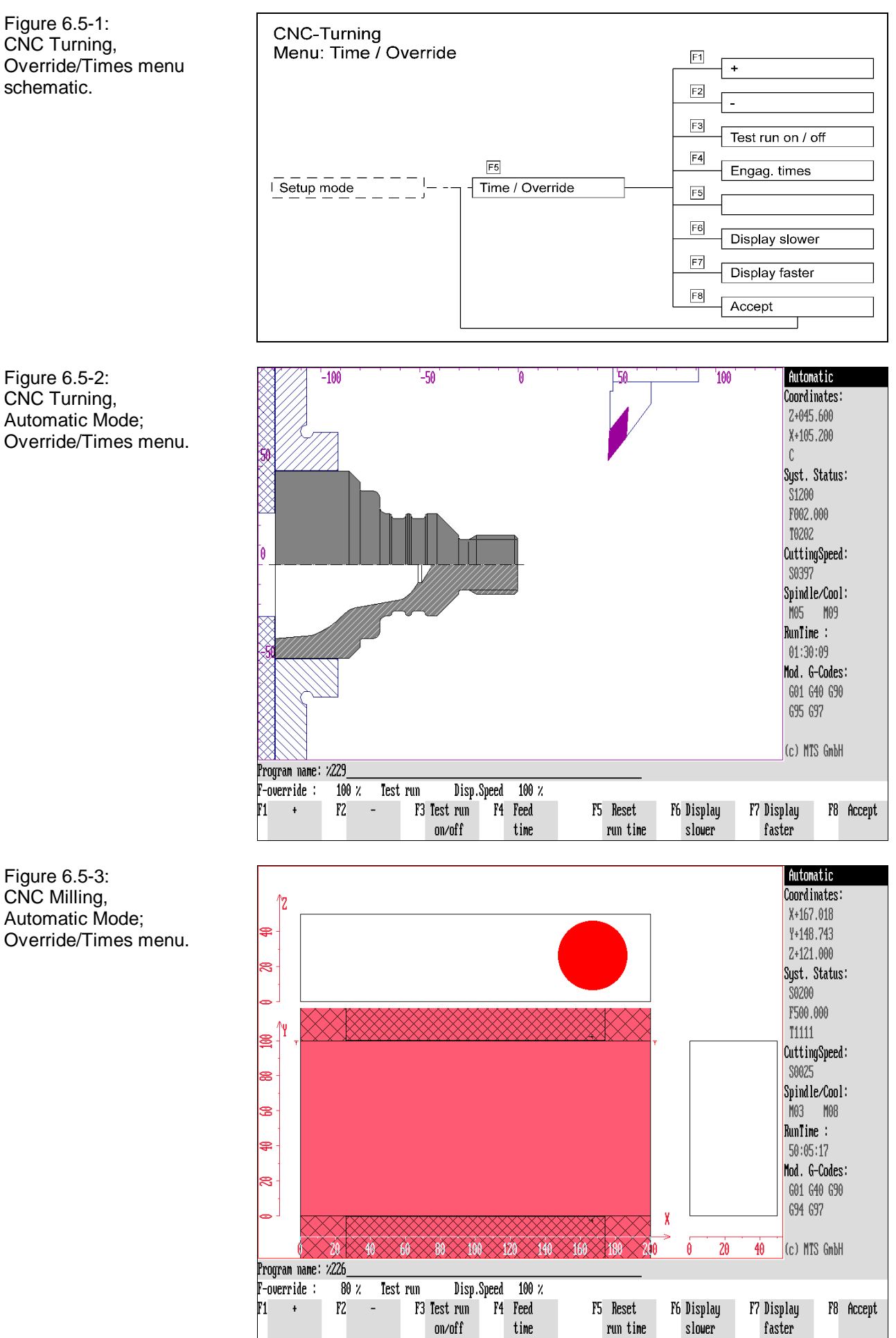

Figure 6.5-2: CNC Turning, Automatic Mode; Override/Times menu.

CNC Milling, Automatic Mode; Override/Times menu.

6 - 22 CNC Simulator Operation Manual

## **6.5 Override/Times**

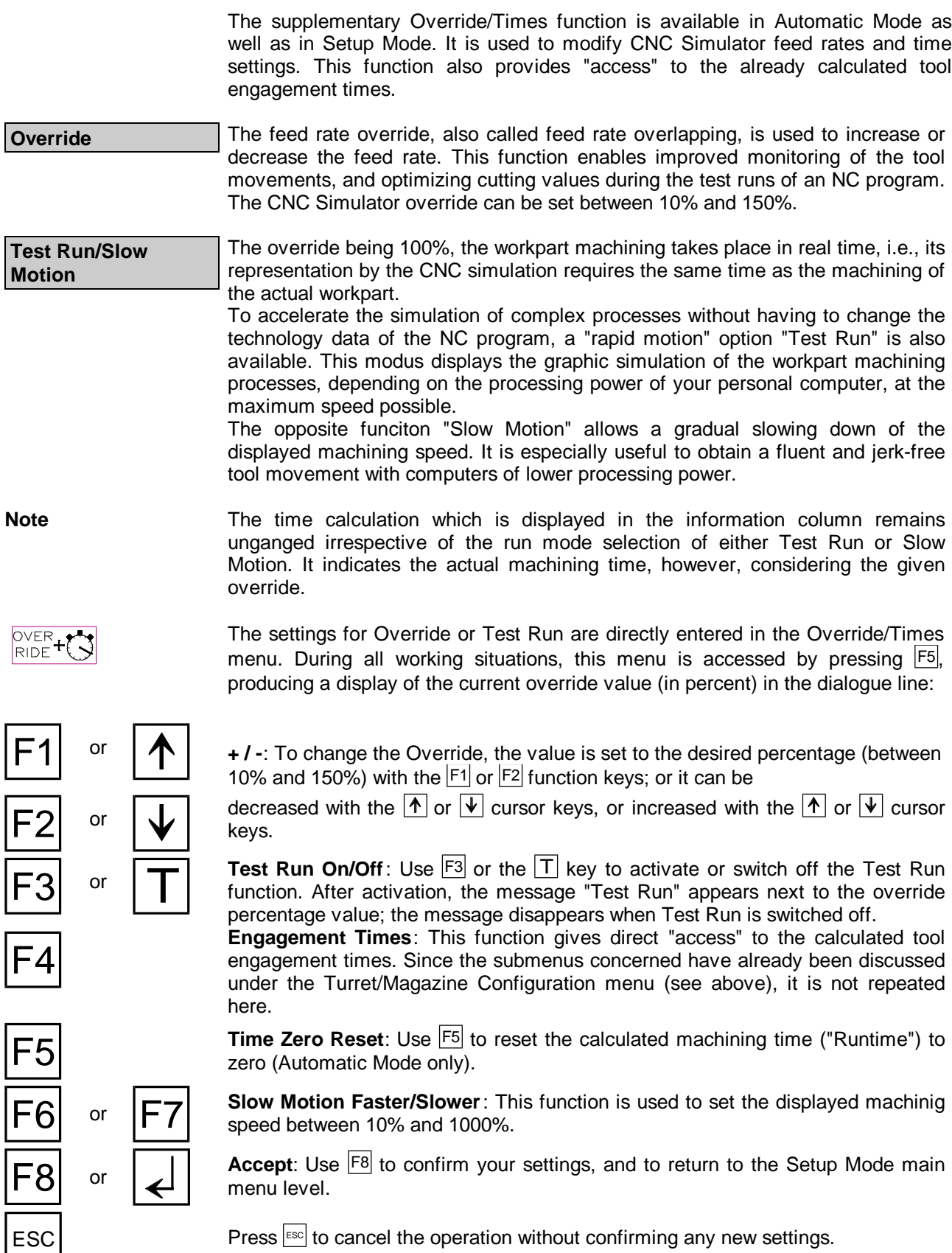

Figure 6.6-1: CNC Turning, Measuring/3D View menu schematic.

Figure 6.6-2: CNC Milling, 3D View menu schematic.

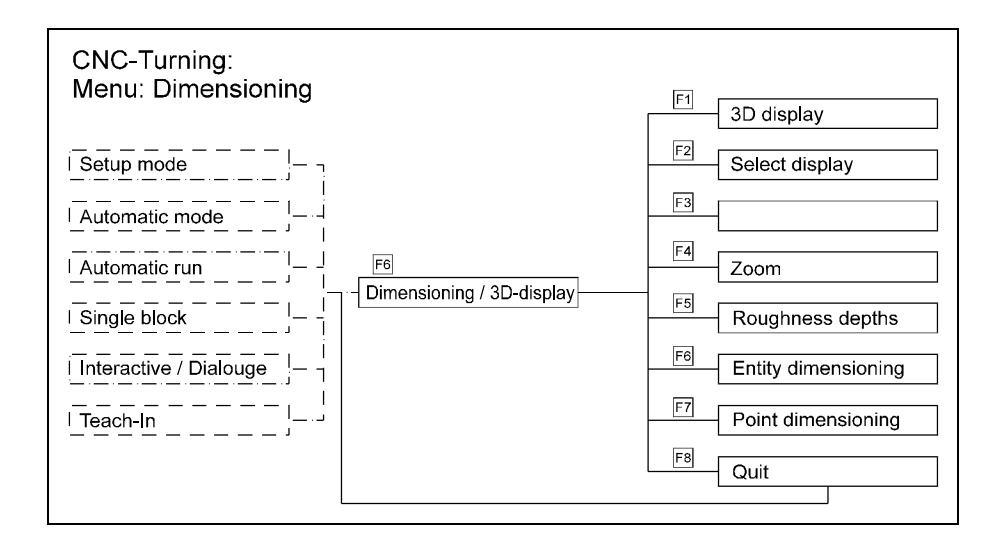

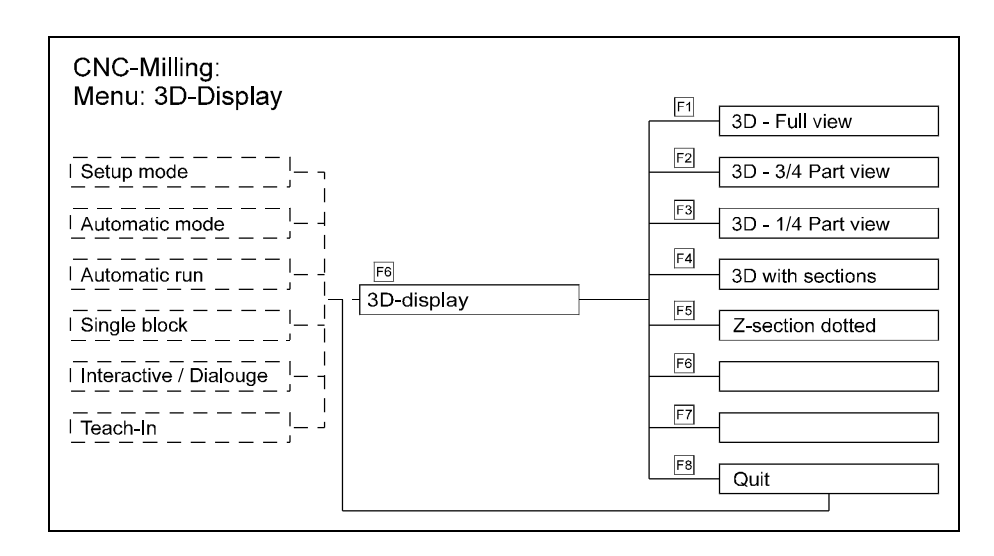

Figure 6.6-3: CNC Milling, 3D View, three-quarter view.

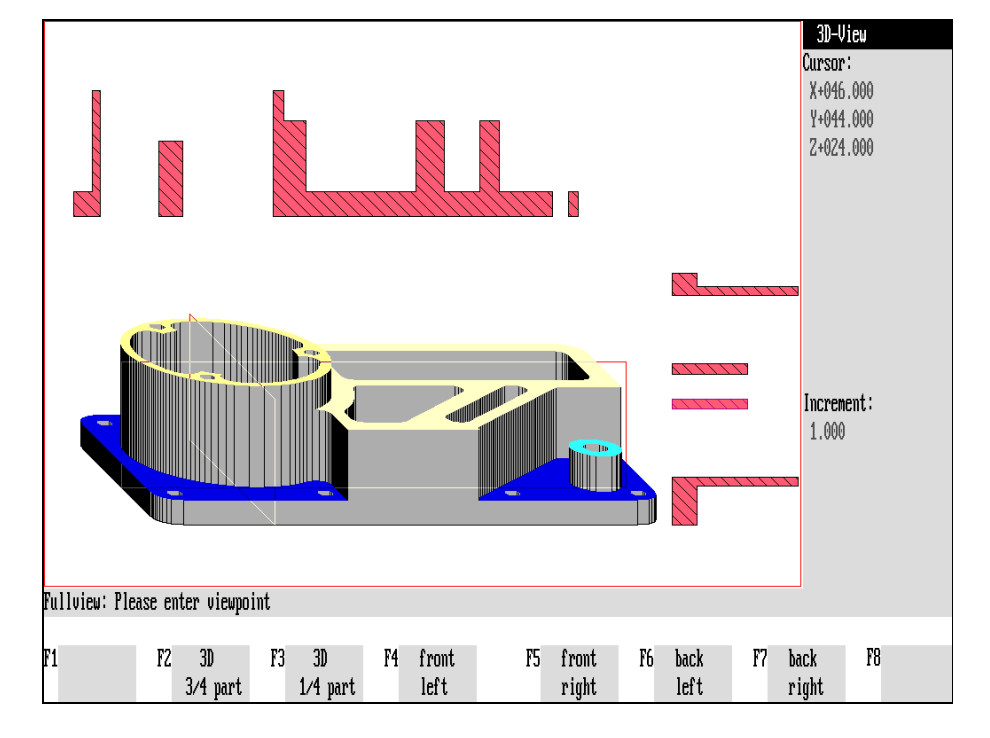

## **6.6 Measuring, 3D View**

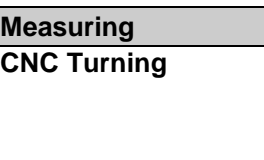

For the purpose of a **quality control** prior to production, **turned workparts** (including **threads**) **can be measured** with mathematical precision. Also, for the calculation of the maching processes the theoretical **roughness** is evaluated and displayed to check the surface quality.

**3D Views** A funciton supporting CNC training is given by the option to display, at any time, 3D Views of the workpart, seen from different viewing angles. Version 5 of the program features 3D displays in both Turning and Milling Simulators. To display machining inside the workpart, any cylinder sectors (CNC Turning) or workpart

quadrants (CNC Milling) can be cut out.

**Selection:**

 $+($   $\bullet$ 

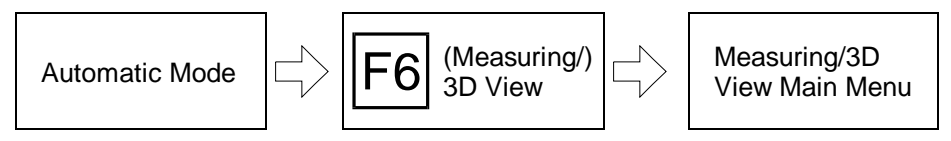

The Measuring (CNC Turning) and 3D View functions can be used during both the Complete Automatic Run and Automatic Single Block functions, as well as during Interactive Programming.

Depending on whether you are using the Turning or Milling Simulator, further options are available.

**Cross Reference** To avoid repetition (both the Measuring and the 3D View functions are featured in their own separate chapters), we would like to refer you to [Chapters 9](#page-340-0) and [10,](#page-376-0) containing detailed descriptions of these operating functions.

Figure 6.7-1: CNC Turning, Graphic Display; Menu sequence schematic.

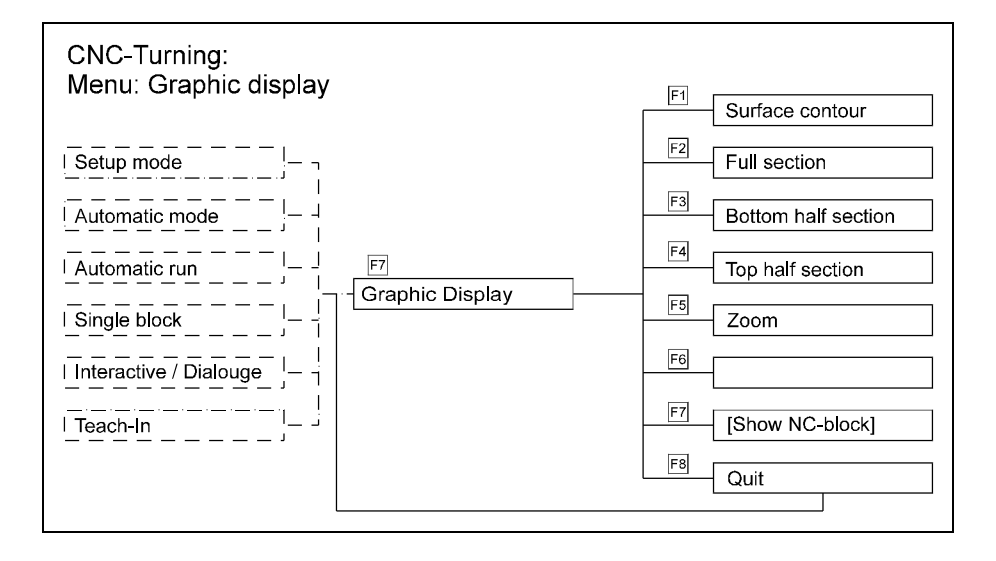

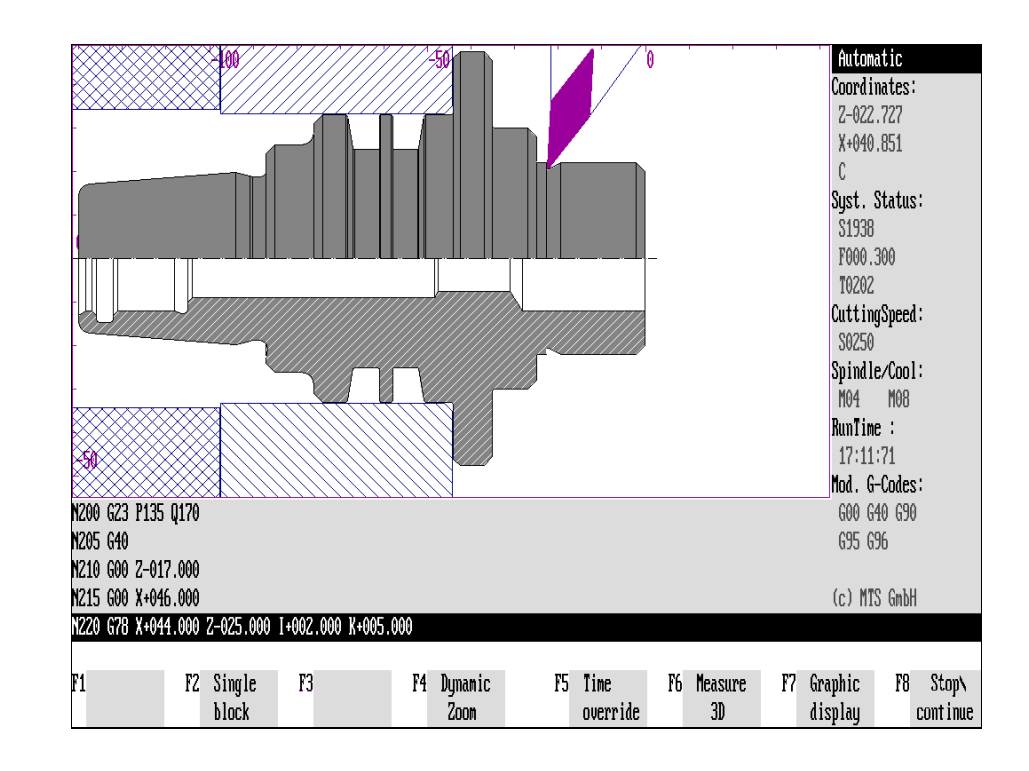

Figure 6.7-2: CNC Turning, Modifying Graphic Display. Depending on the current setting, several NC information blocks can be displayed.

## **6.7 Modifying Graphic Display, Zoom Function**

The CNC Turning and Milling Simulators feature various functions to emphasize specific machining operations by modifying the screen graphics. This includes displaying sections, displaying several NC program lines, and the dynamic Zooming function (turning).

**Cross Reference** Since the modifications of the graphic display are discussed in detail in [Chapter](#page-376-0) [10,](#page-376-0) they are presented here as a summary only.

## **CNC Turning**

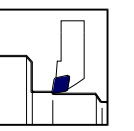

When using the CNC Turning Simulator, you can modify the screen display and enlarge and reduce a section of the displayed piece (Dynamic Zoom function):

### **Selection Example:**

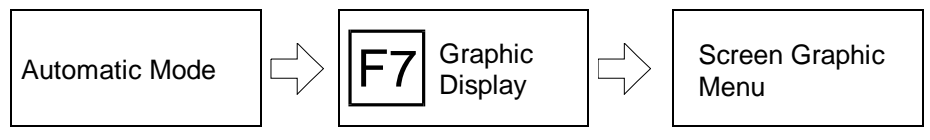

Graphic menu by pressing  $|F7|$ .

GRAPHIC

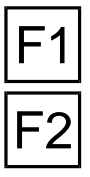

**Exterior View**: To show an exterior view of the workpart, select F1.

**F2 Full Sectional View:** To display full section of the workpart, select **F2**. To differentiate the representation of a section from that of an elevation, the cut surfaces (section) are represented with a cross-hatch pattern according to industry standards.

**Screen Graphic**: By far from all operating functions you can access the Screen

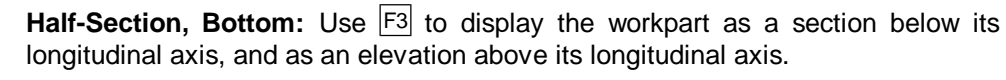

**Half-Section, Top**: Use  $\overline{F4}$  to display the workpart as a section above ist longitudinal axis, and as an elevation below its longitudinal axis.

**Zoom**: To enlarge or reduce the displayed representation, press <sup>F5</sup> to access the zoom function.

**F7** Show NC program lines: During machining or simulation, the current NC block<br>is displayed in the upper dialogue line (default). To display several NC blocks, you can redefine the required number of blocks by pressing  $F7$ . This function can be activated in Automatic Mode only.

> Accept: Use  $F8$  to confirm your modifications, and to return to your starting situation.

#### **Selection Example:**

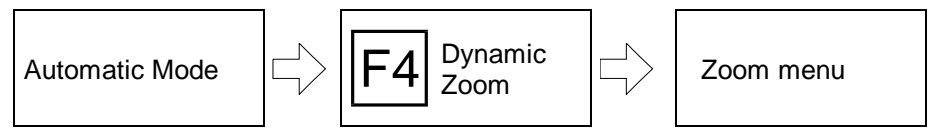

**Dynamic Zoom:** Even during a current machining run, the graphic display section can be modified by accessing the dynamic Zoom function with  $F4$ . Refer to [Chapter 10 f](#page-376-0)or a detailed description of the Zoom function.

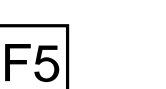

© MTS GmbH 1996  $6$  -  $27$ 

Figure 6.7-3: CNC Milling, Graphic Display; menu sequence schematic.

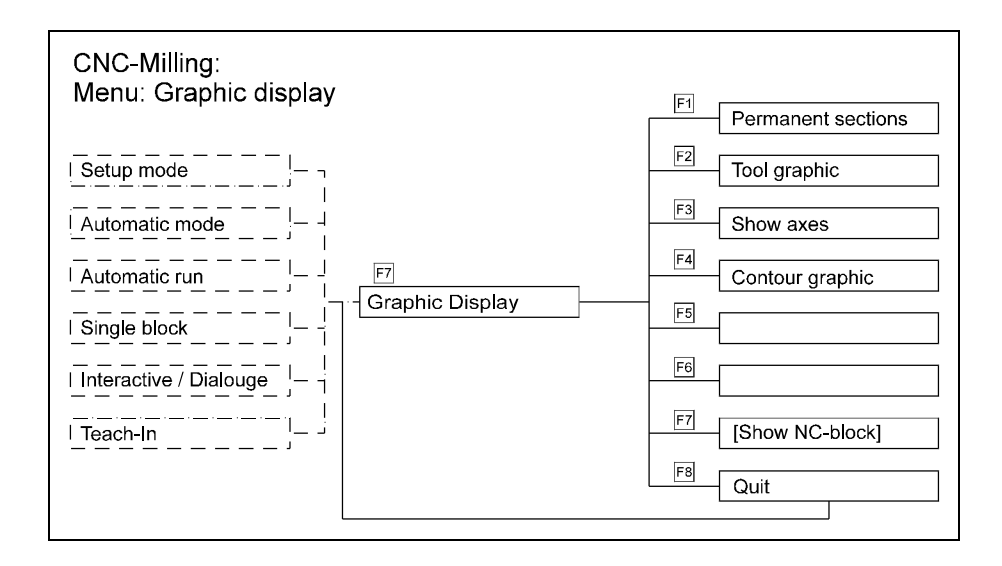

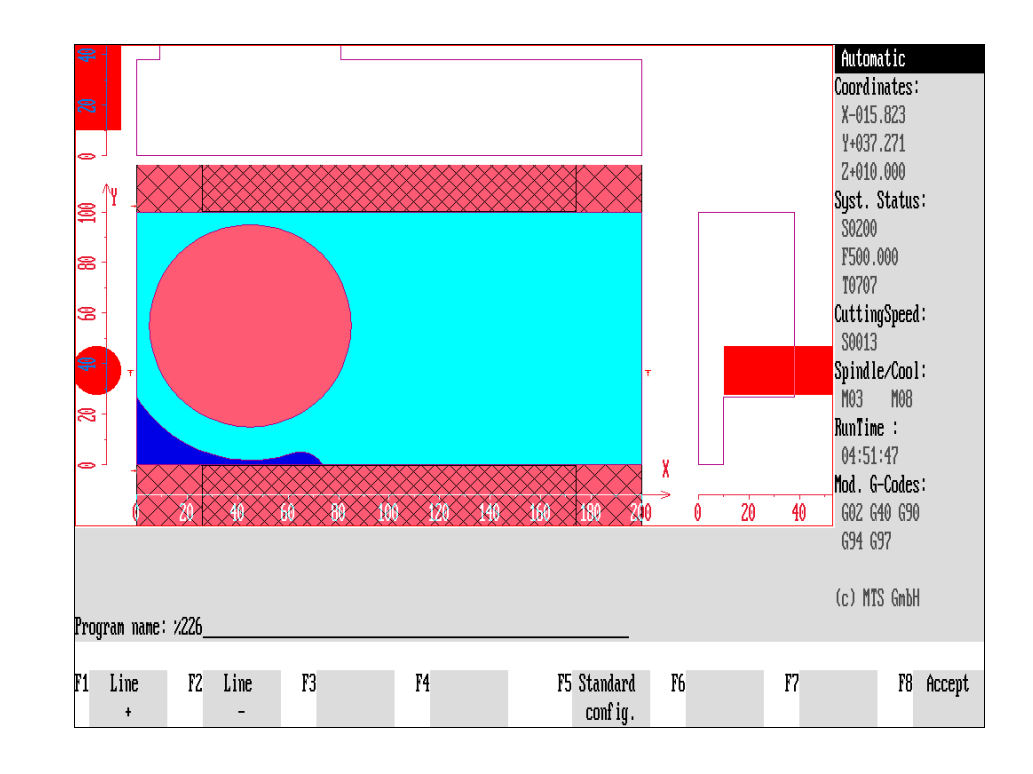

Figure 6.7-4: CNC Milling, Automatic Mode; the number of displayed NC lines can be varied during both **turning** and **milling** operations.

## **CNC Milling**

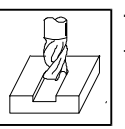

To modify the the screen graphics during CNC Milling, the following functions are available:

### **Selection Example:**

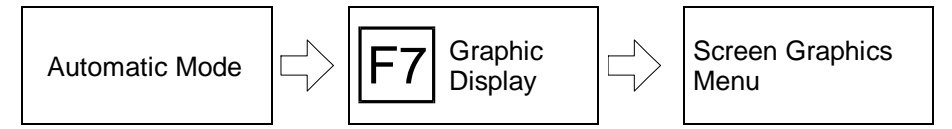

GRAPHIC

F1

**Screen Graphics**: It is possible to access the Screen Graphics menu by pressing F7 almost from all operating functions.

**Permanent Sections**: In addition to the default workpart top view, it is possible to toggle section representaitons on and off by selecting  $F1$ .

**Tool Display**: To toggle representation of the workpart additionally into the section graphics of the workpart, select  $|F2|$ .

**Show Coordinate Axes**: Use  $\overline{F3}$  to toggle a display of the coordinate axes on and off.

**Workpart Outline**: Use  $\overline{F4}$  to toggle on and off the workpart contours highlighted in color.

**Display NC lines**: As a default in Automatic Mode, the current NC block is displayed in the upper dialogue line during the machining process. To display several NC blocks, redefine the number of blocks to be displayed by pressing  $|F7|$ .

Accept: Use  $F8$  to confirm your modifications, and to return to your starting situation.

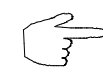

You can change the screen display also during workpart milling simulation. Make use of this option and try to select the most ideal display mode!

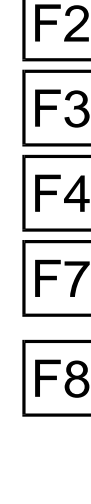

Figure 6.8-1: CNC Simulator, Programming Aids menu sequence schematic.

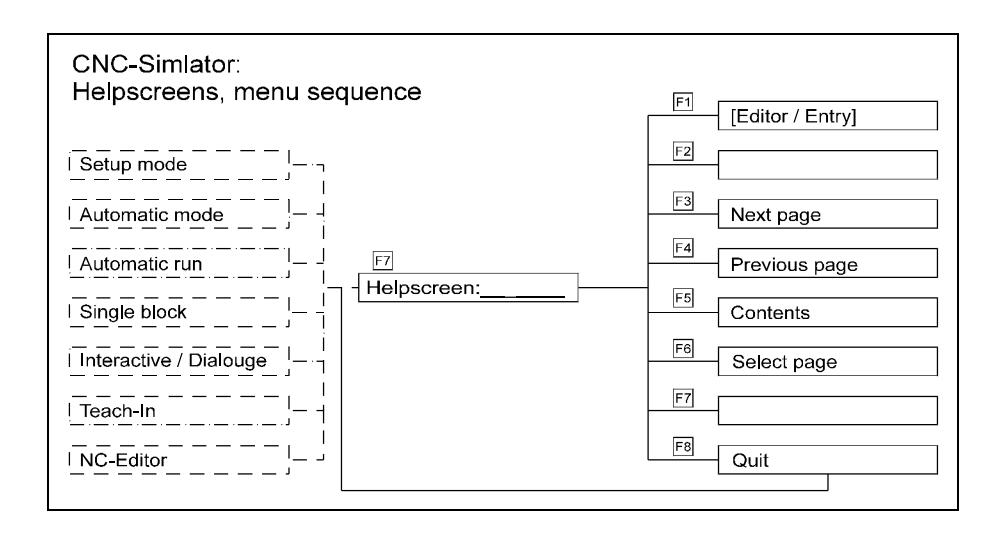

Figure 6.8-2: CNC Turning, Programming Aid on the "G83" cycle with travel range limitation "G36".

Figure 6.8-3: CNC Milling, Programming Aid on cutter radius compensation with contour-parallel approach "G42 - G46".

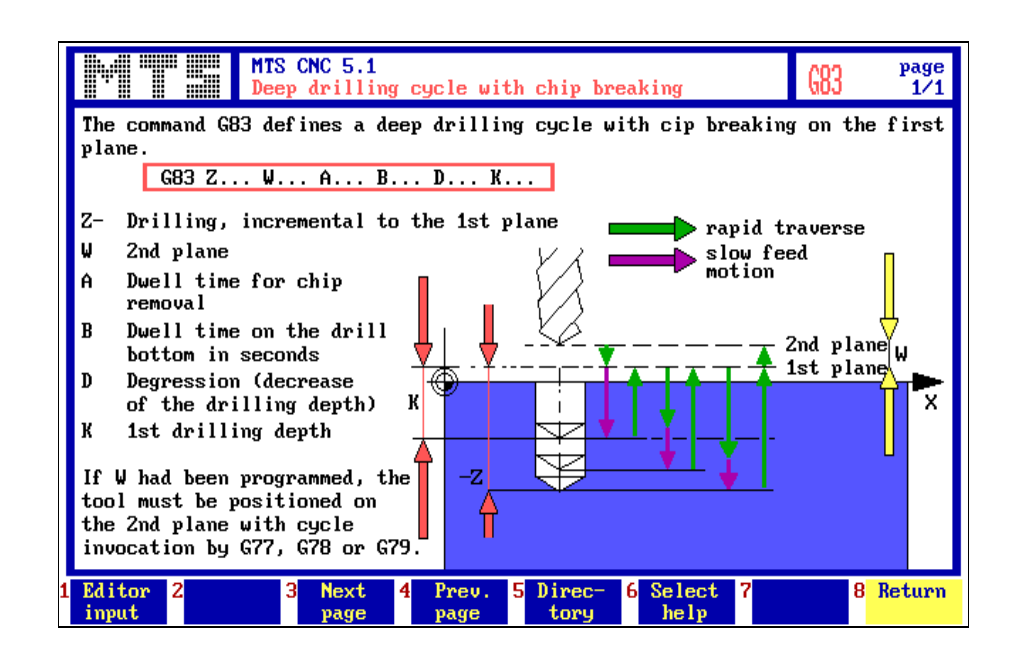

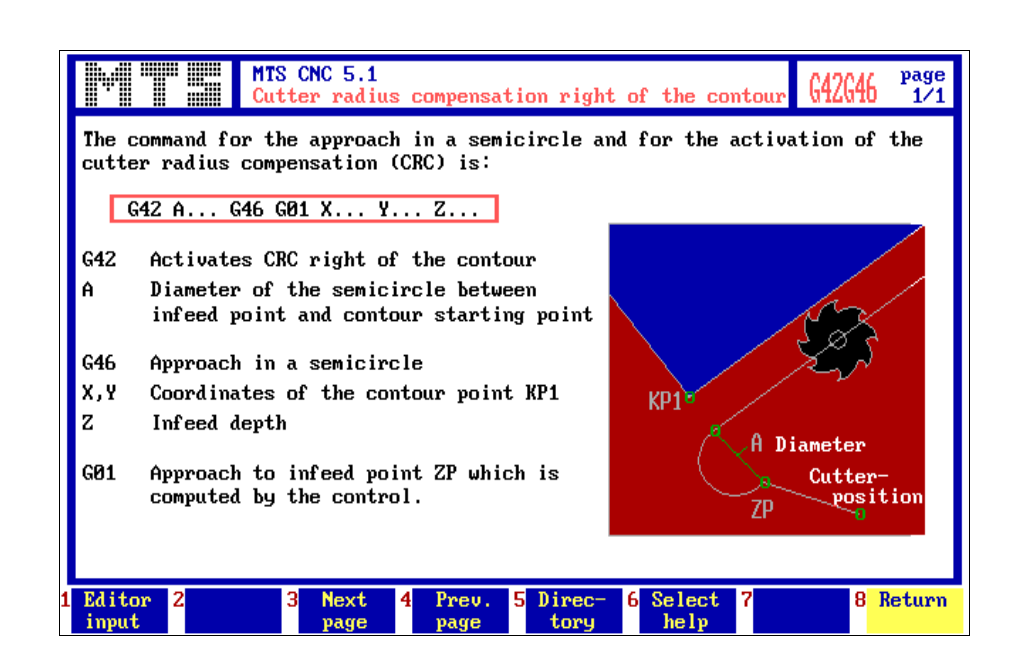

## **6.8 Programming Aids**

The Programming Aid functions are available during simulation as well. For this purpose, the program execution is stopped, and the appropriate help information is called. Subsequently the program simulation can be resumed.

### **Selection:**

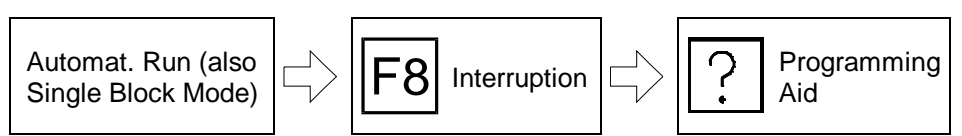

#### **Procedure**

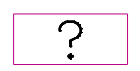

A Programming Aid function can be accessed either during the interruption of a program simulation or while the Automatic Mode system status is active.

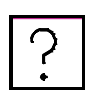

Press the  $\boxed{?}$  key to load the help screen management. Continue by entering the name of the desired help screen, or select a group register from which you can select the desired programming aid. Refer to [Chapter 11](#page-418-0) for a detailed discussion of these help functions.

#### **Return:**

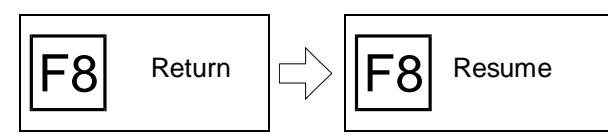

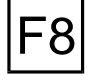

To close the help function again, press the  $\boxed{F8}$  function key.

You then return to the function from which you initially called the help function. After an interruption of the simulation, you can resume the operation by pressing  $F8$ .

# **7. NC Programming**

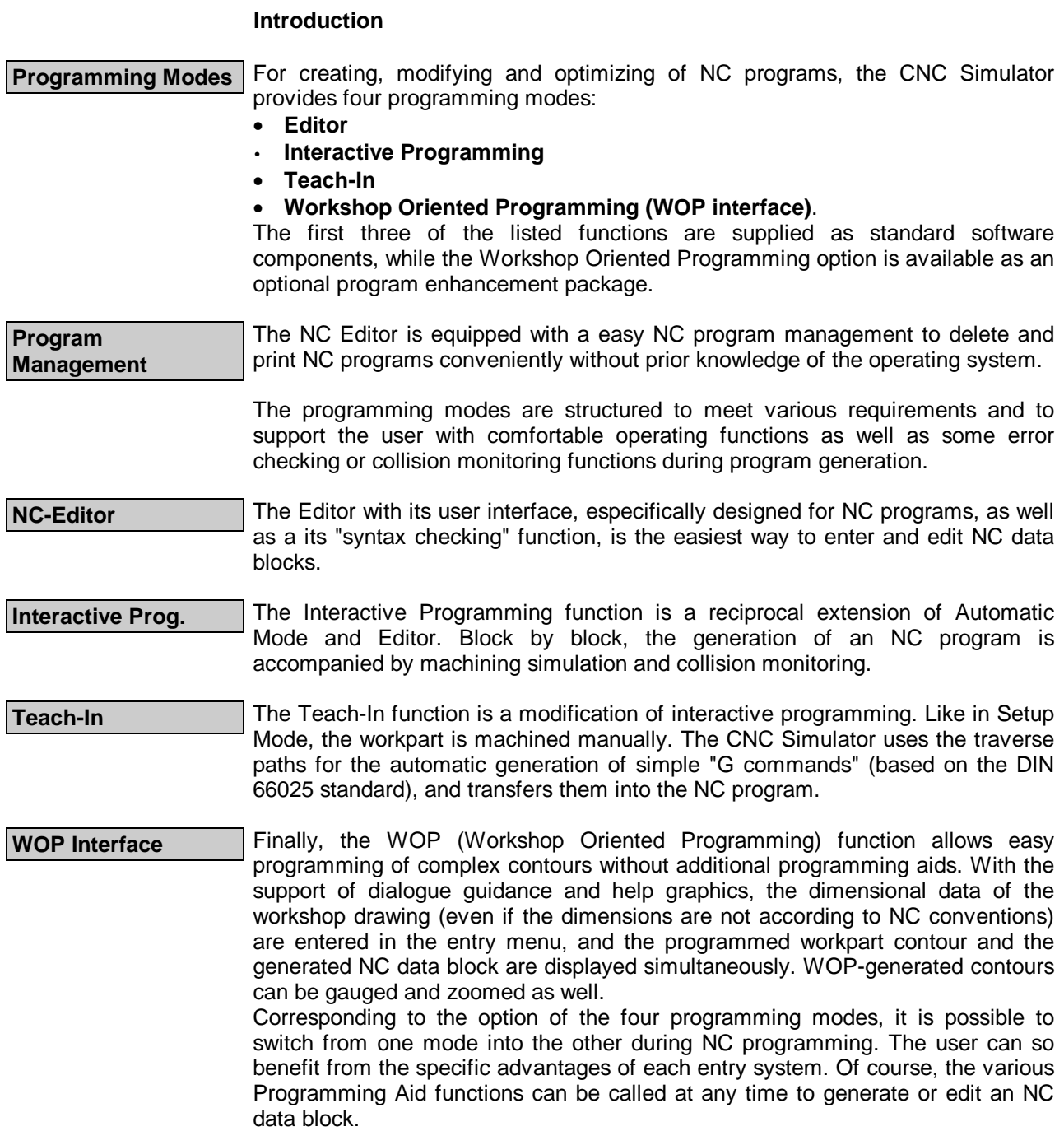

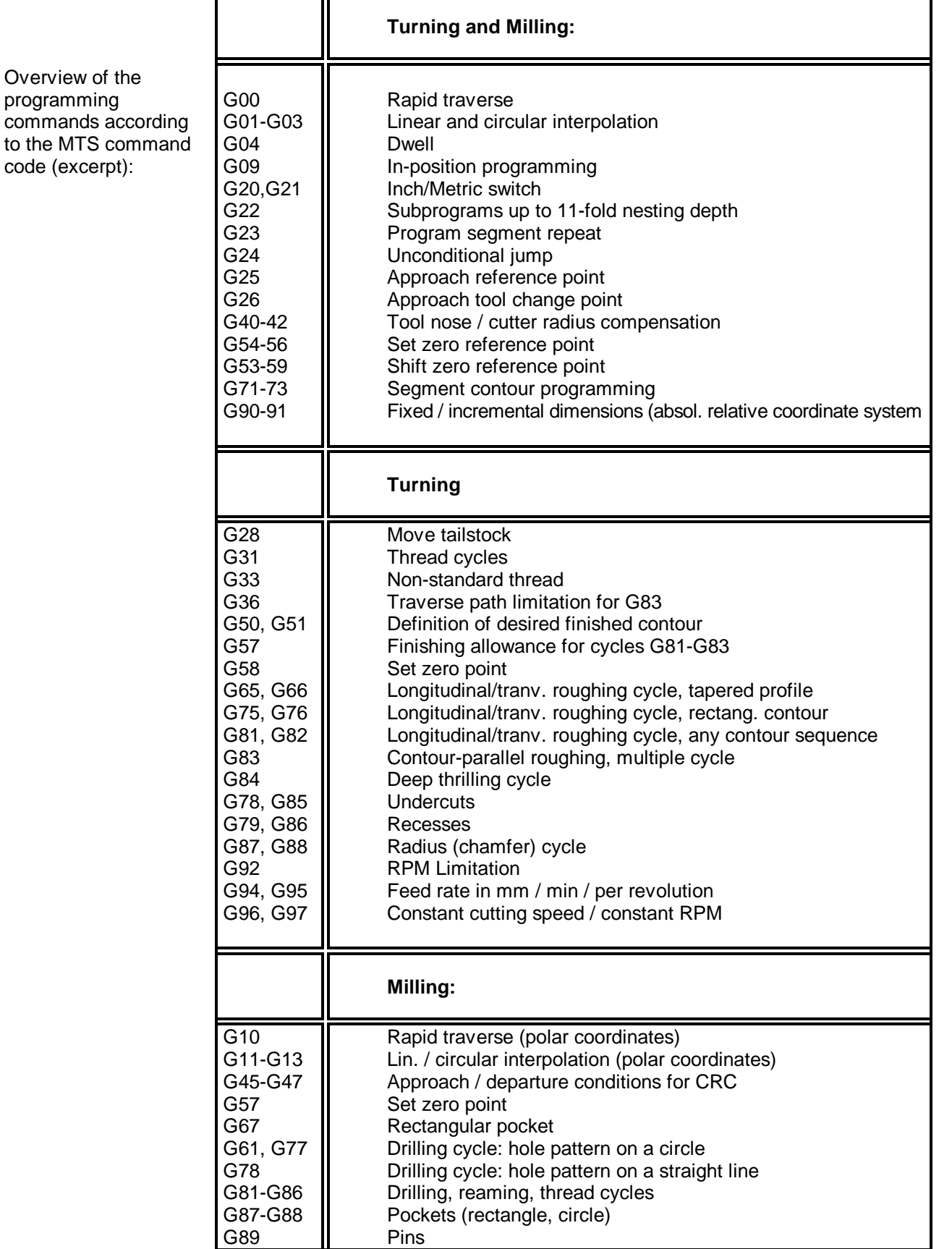

## **Programming Code**

—————————

1

The terms "programming code" or "command code" refer to all G commands or preparatory functions, cycle invocations and machine commands, including their respective parameters and their combinations, which can be executed by a CNC control system. Especially within the free ranges of the DIN standard, there are considerable programming differences between manufacturers. As a result, NC programs written for different control systems cannot be changed with each other.

For this reason the programming code, and at the same time the command syntax<sup>1</sup>, of the MTS Simulators, has not been rigidly defined but can be re-defined and specified in an assignment table by means of a User Defined Programming Code module. This enables the user to create various DIN block-oriented programming codes, and to use them in his NC programming work. The User Defined Programming Code program module is an optional enhancement of the CNC Simulator software.

The generation of additional programming codes uses the default command codes supplied with the MTS Simulators. Accordingly, their language has been structured to be as comprehensive as possible. (See also table on facing page; for detailed discussion on programming, refer to the section on Programming Instructions in this manual, and to the instructions for the User Defined Programming Code.)

Naturally, in addition to the above mentioned G commands, machine functions selected through the letter "M", as well as other control commands (letters "F", "S", and "T"), are available. It is also possible to use NC programming with parameters or subprograms.

**CNC Controls** As mentioned, the CNC Simulators can be adapted to various programming codes. Provided that the corresponding assignments of respective NC commands including formats, passwords and register values are available, the user can simulate the programming code of other CNC control systems. This feature produces a two-fold advantage for production and training:

> 1. The user can operate the CNC Simulator with the same programming code as the machine tool control system uses. It is possible to demonstrate during training the differences between CNC controls or, for example, the PAL Programming code can be used (see also the section on PAL Programming Code Instructions).

> 2. If the CNC Simulator has been configured for a specific control system, and NC programs have been created with this specific programming code, a post processor is not required any more to transfer NC programs to this control system, since the program can be executed (with the exception of the possibly expanded control characters required for the transfer itself; see also the section on User Defined Programming Code Instructions.)

> Also, for NC programs generated in the MTS programming code, more than 60 post processors and one generalised post processor are available.

l

In this context, 'syntax' means the formal structuring of the NC commands, i.e., the parameter sequence and assignment, and the signs of values.

Figure 7.-1: CNC Turning, **Supplementary** Programs menu; use  $F2$  to call the Format Conversion Program.

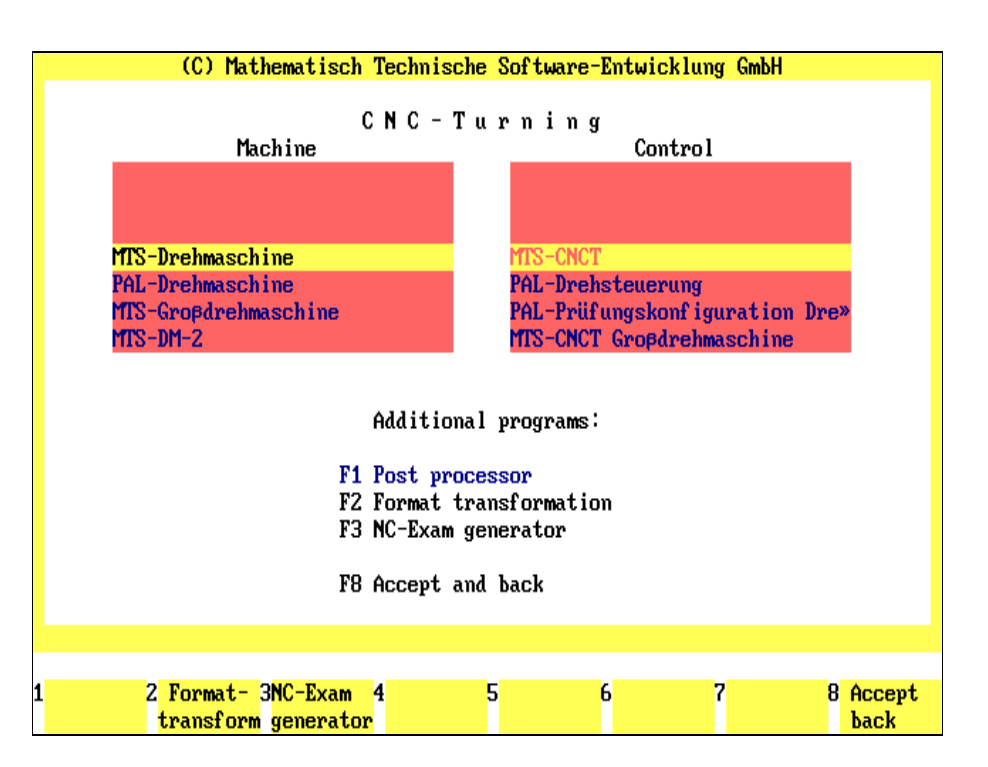

#### Figure 7.-1: Format Conversion Program menu; NC programs written with an older version of the CNC Simulator or another programming system need to be converted before they can be run.

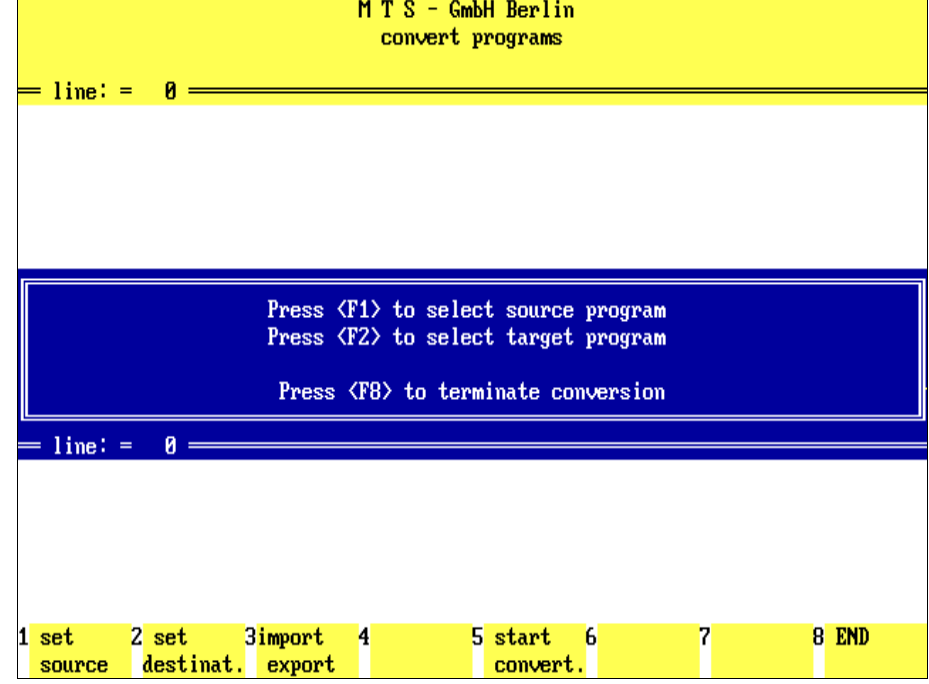

## **Format Conversion**

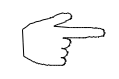

#### **This section is relevant only for those who wish to work with programs generated by a previous version of the CNC Simulator or the INCAD programming system!**

As a rule, NC program data information has a uniform structure to allow their editing with an NC editor or programming system. The information sturucture may include definitions such as upper and lower case letters, or the allowable digits after or before the decimal point. Such definitions are called "dataformats".

In most cases, data formats are automatically assigned by the programming system used to create the NC program, and do not require any configuration by the user (see also [section 7.1\)](#page-282-0). However, if the NC program is to be interchanged or transferred between two programming systems, and different data formats have been used, a format conversion is necessary even if both are based on the same program code. To facilitate format conversion, the CNC Simulator has an automatic conversion program providing you with a quick and error-free way of adapting the data formats to the MTS standard.

Since the new version of the CNC Simulator features a slight change in the data format, you are advised to run the format conversion for all NC programs that you wish to use and that were created with an older version of the CNC Simulator or the INCAD NC programming system. Please note, however, that this conversion is not required if you wish to edit the NC programs by means of the Free Format Mode (see below).

### **Selection:**

MTS Programs MTS Programs  $|\rightleftharpoons||\mathsf{FG}||\mathsf{F7}|^{\mathsf{Tur}/\mathsf{Mil}}$  $\sigma_{\mathsf{Menu}}$   $\ket{\rightleftharpoons}\ket{\mathsf{F2}}$  Format Conversion Program

> Starting from the MTS Program Selection menu, first select the option Turning Menu or Milling Menu (supplementary programs) by pressing F6 or F7, respectively. Continue by pressing  $F<sup>2</sup>$  to go to the Format Conversion Program menu.

#### **Screen Layout** | The main screen area is horizontally divided into two sections in which the NC data blocks of source and target programs are simultaneously displayed during the conversion run. Above each window, the name and identifier of the respective source and target program file is displayed. As usual, the function keys at the bottom of the screen are labeled with their respective functions:

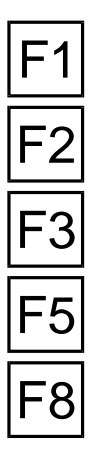

**Specify Source Program:** To specify the source program, select F<sub>1</sub>.

**Specify Target Program**: To name the target program, select F2.

**Import/Export**: this function is reserved for the new program management, but is not implemented in the present CNC Simulator software version.

**Start Conversion**: After you have defined the source and target programs, press  $|F5|$  to start the data conversion.

**Cancel:** Use  $\begin{bmatrix} 58 \\ 16 \end{bmatrix}$  to cancel the current operation, and to return to your starting situation.

Figure 7.-3: NC Program Conversion; specifying source and target program; prior to the conversion, an existing program is selected. The name and directory for the program resulting from the conversion (target program) are entered.

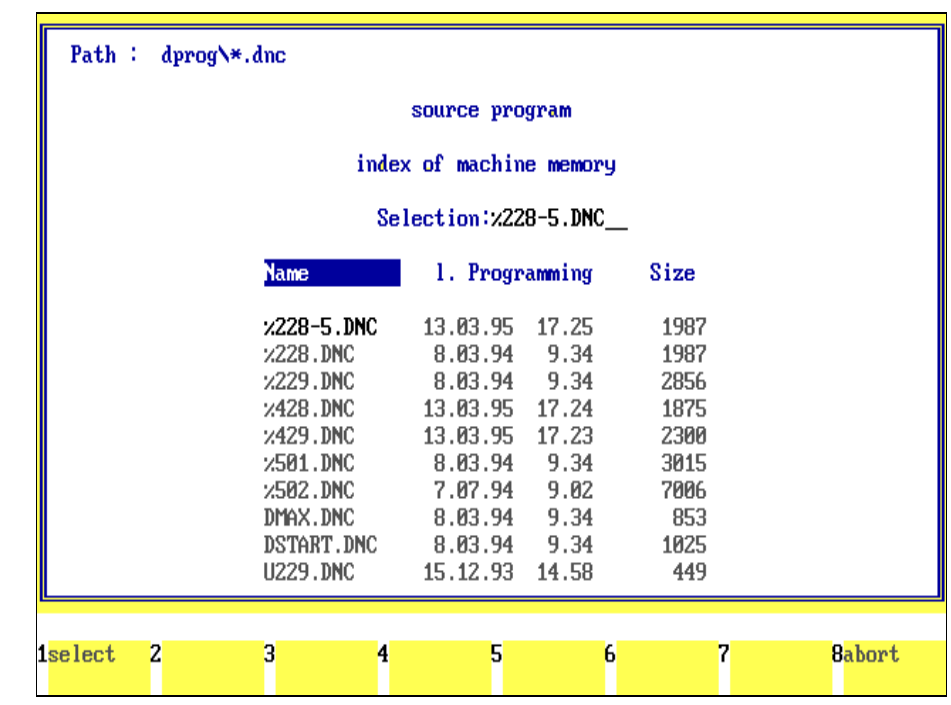

#### Figure 7.-4: NC Program Conversion; during conversion the source program is displayed in the upper screen section, while the re-created (converted) program is displayed in the lower screen section.

#### M T S - GmbH Berlin convert programs  $=$  line: = 69  $=$ source  $program : 2228.DNC =$ N150 G71 A+185.000 Z-020.000 C+006.000 P011 N155 G73 X+045.000 Z-038.000 B+045.000 C+010.000 N160 G71 Z-065.000 A+190.000 C+004.000 N165 G73 Z-073.500 X+016.000 B+020.000 P001 N170 G80 N175 G00 X+250.000 Z+025.000 Conversion completed Press any key Pre ion Press <F8> to terminate conversion =  $line: = 69 =$  $=$  target program :  $\chi$ 228-5.DNC N150 G71 A+185.000 Z-020.000 C+006.000 P011 N155 G73 X+045.000 Z-038.000 B+045.000 C+010.000 N160 G71 Z-065.000 A+190.000 C+004.000 N165 G73 Z-073.500 X+016.000 B+020.000 P001 N170 G80 N175 G00 X+250.000 Z+025.000 M30  $\overline{\mathbf{z}}$ з  $\overline{\mathbf{4}}$ 5 8 6

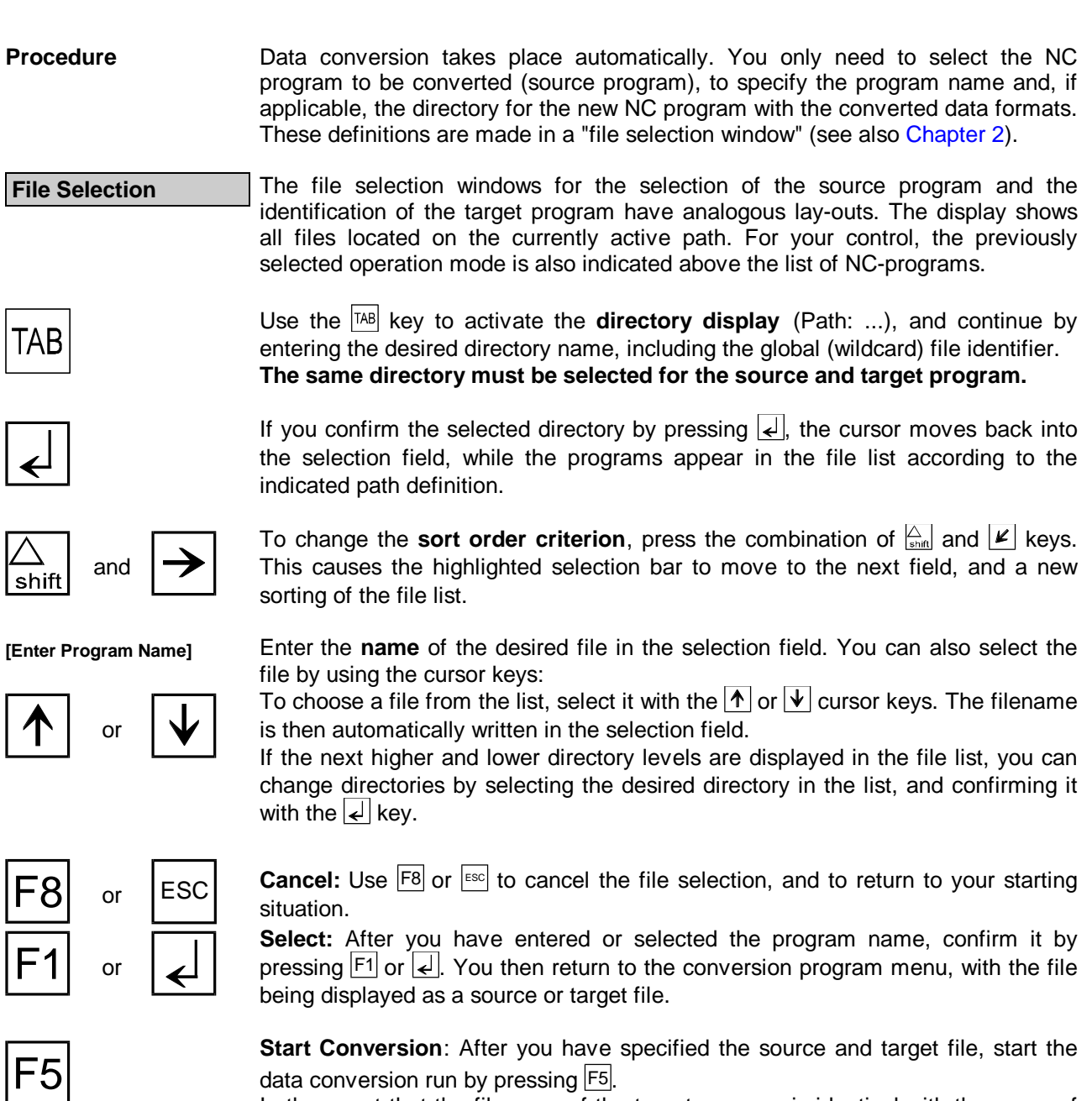

In the event that the filename of the target program is identical with the name of an existing program, you receive a **control enquiry**: "Target file exists already! Do you wish to replace it with the conversion? (Y/N)":

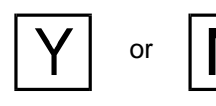

or  $\mathbf{N}$  Enter  $\boxed{\mathbf{Y}}$  to overwrite the existing file, or  $\boxed{\mathbf{N}}$  to cancel the operation.

Note **Note** All programs created with a previous version of the CNC Simulator are compatible with the present version. Since Version 5 inserts a so-called checksum into the program, older programs must be converted, even if the data formats are identical. The checksums are automatically assigned, and constitute error checking routines to guarantee the files are complete.

Figure 7.1-1: Turning Control Configuration; programming code default settings.

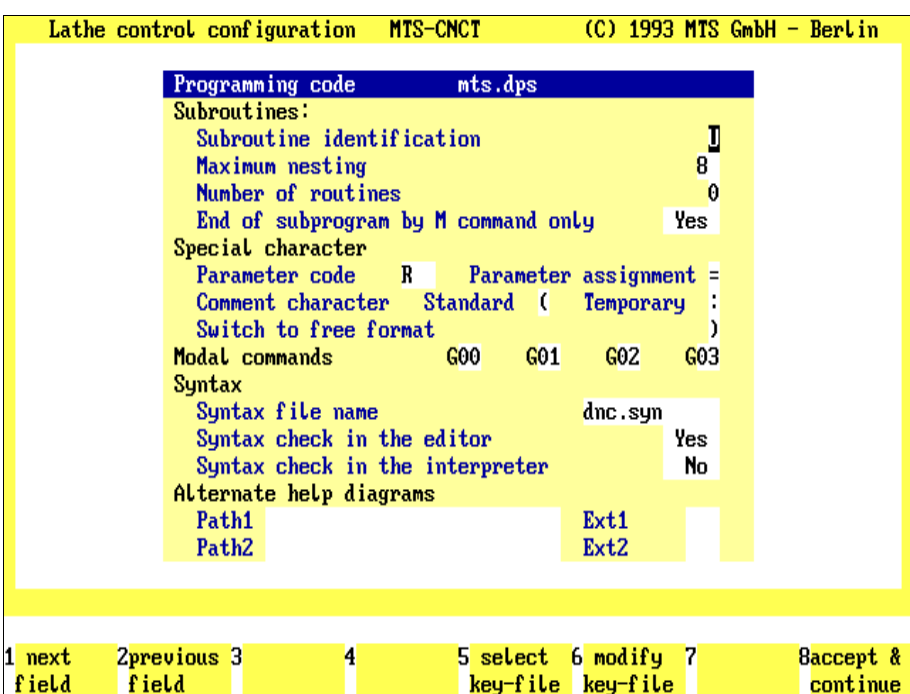

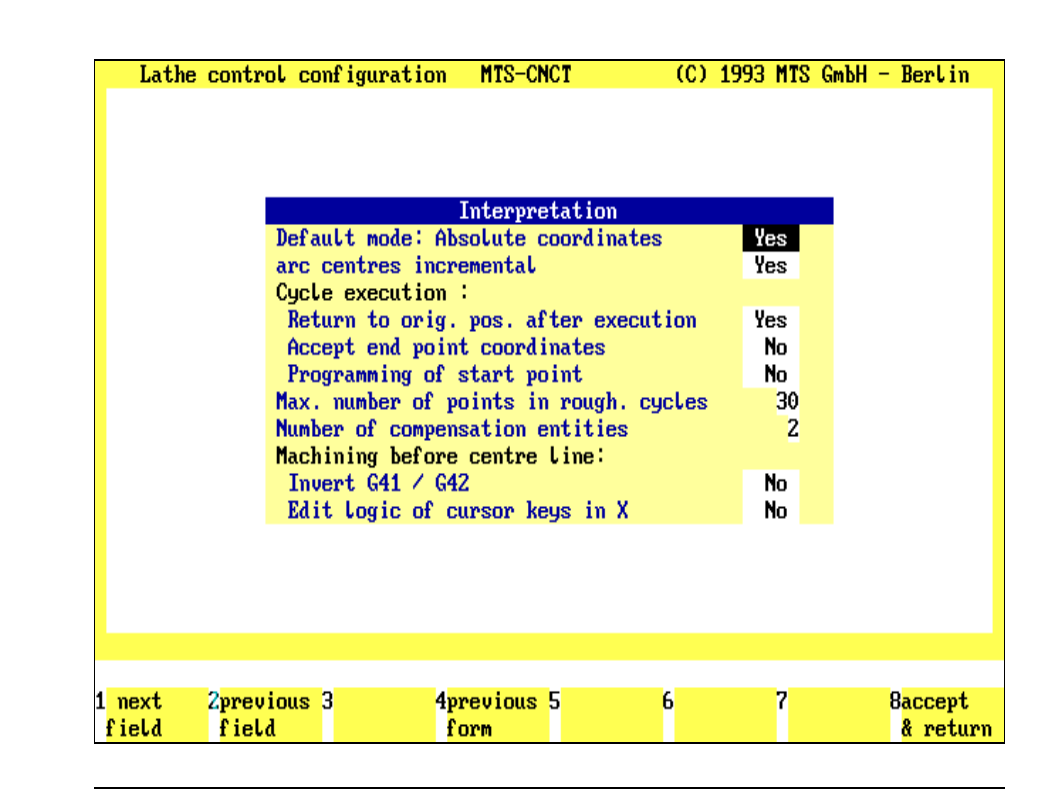

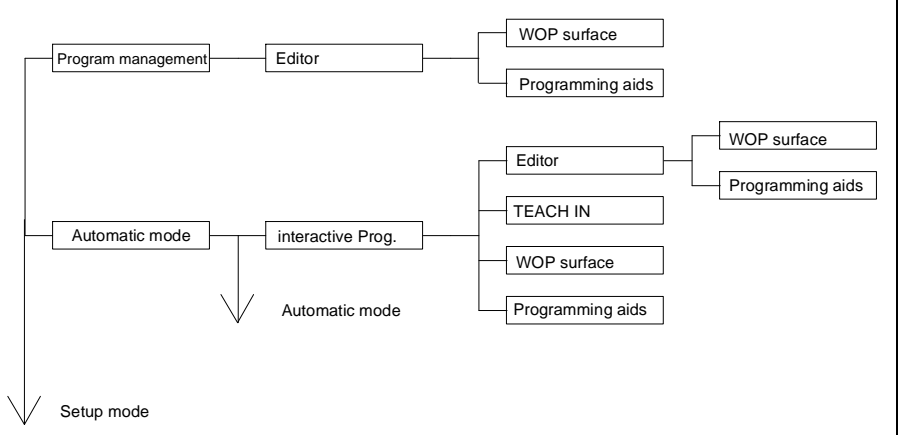

Figure 7.1-2: Milling Control configuration; NC Command Interpretation default settings.

Figure 7.1-3: schematic of CNC **Simulator** programming options.

## <span id="page-282-0"></span>**7.1 NC Editor**

The Editor is a **programming interface** especially designed for NC programs. It allows quick and easy entry or editing of NC data blocks. Each NC word has its fixed format defining the allowable number of digits before and after the decimal point, and whether a sign may be prefixed or not. By editing the format file, these format definitions can be freely specified by the user. In addition, block numbers are assigned automatically, and it is possible to renumber NC programs or program segments, to change, delete or insert NC words, blocks and block sequences, and even to copy entire NC programs to any location of the current NC program, etc.

**Syntax Checking** During program generation, the Editor has an important function as an error detector. The NC data blocks undergo a line-by-line syntax check, i.e. a check of the formal format of the NC data blocks. If the NC data block is syntactically incorrect the message "Incorrect Syntax" appears in the header, and the corresponding line is highlighted in red.

Value Ranges **Additional Editor functions are used for checking applied value ranges, as well as** for sorting NC words.

If a range violation (according to the format file definitions) is found, it is marked with the pound sign "#" in the program line. This is a convenient function for checking and, if applicable, correcting technology data, rpm values and feed rate data.

Moreover, NC words within a program line are automatically sorted according to DIN standard 66025, or according to a user-defined default sequence.

**Free Format** In addition to the functions described above, the Editor can also be used in the so-called Free Format Mode. This mode applies no syntax checking, and you can enter any characters or character strings (see als[o section 7.1.6 b](#page-308-0)elow). The Free Format Mode is activated during configuration.

**Note**

#### **Selection:**

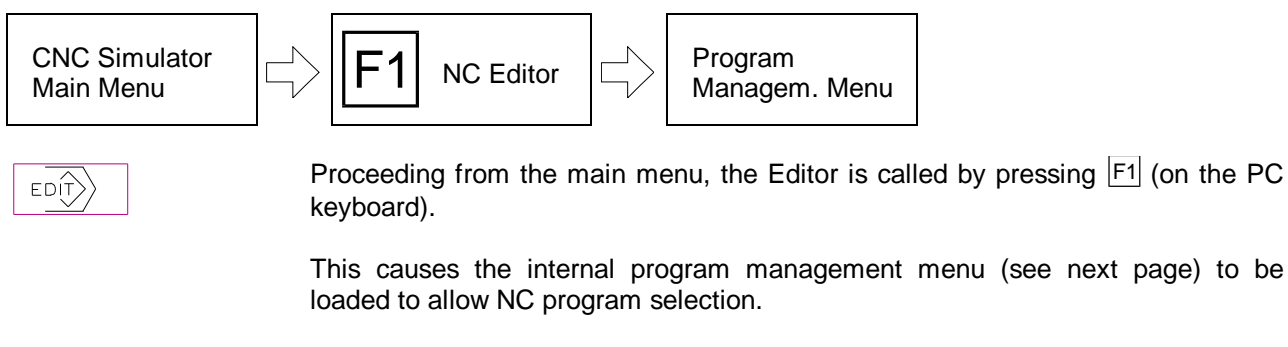

**Cross Reference** Refer to the Configuration Instruction Manual for information on default values.

Figure 7.1.1-1: CNC Simulator, NC Editor; Program Management menu schematic.

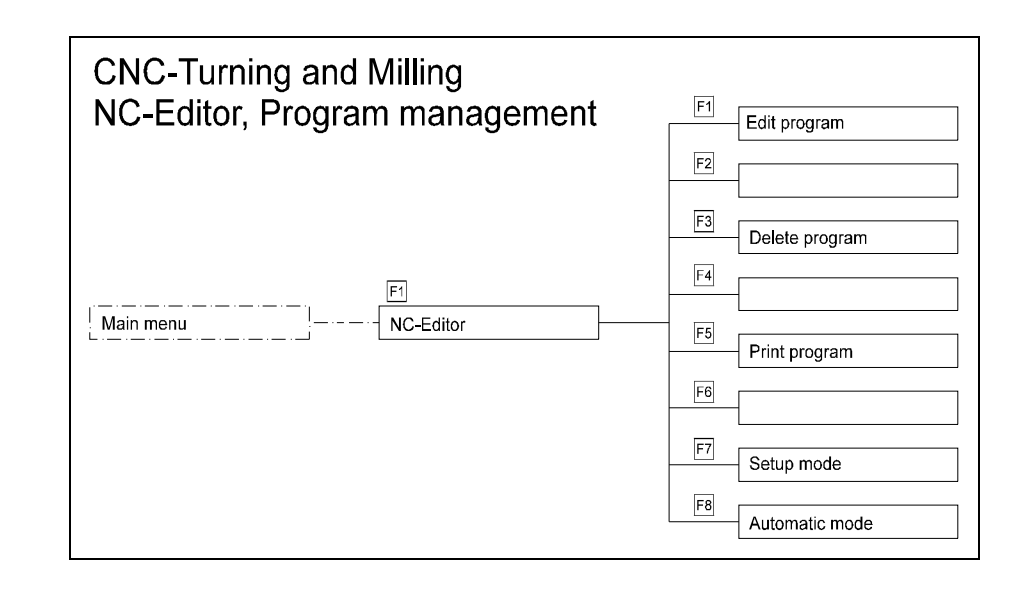

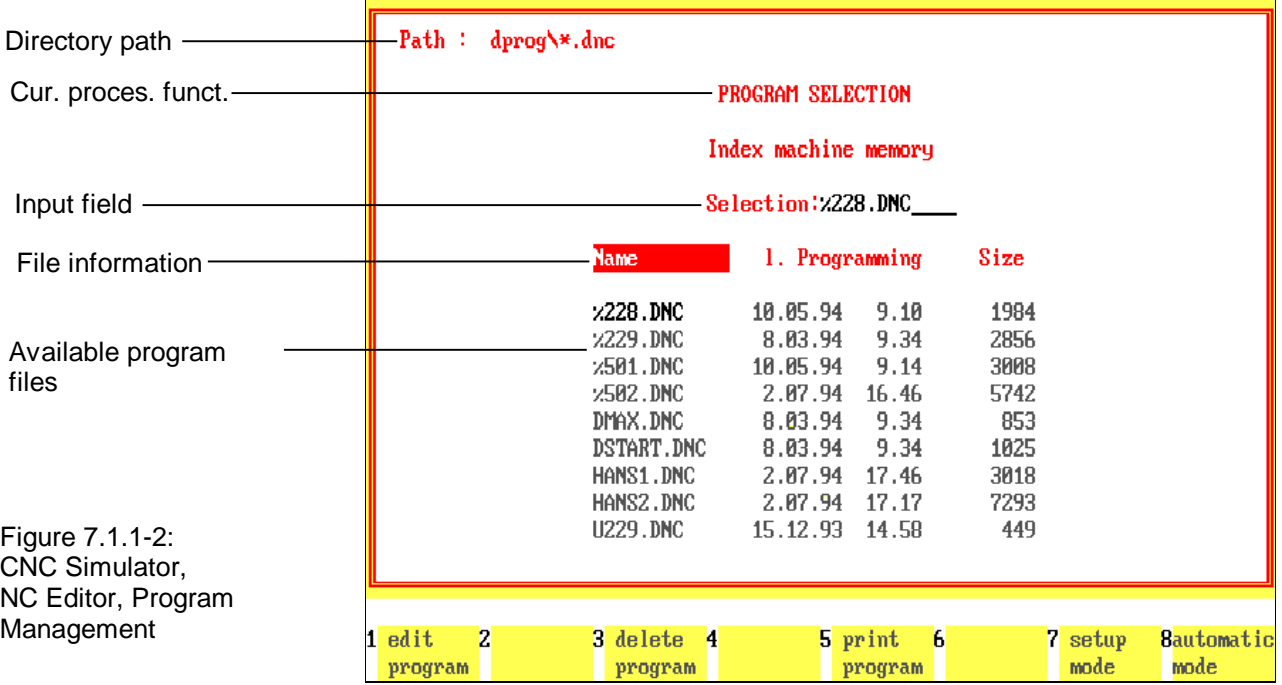

## **7.1.1 NC Program Management**

As indicated, the Editor includes a simple **NC program management** function to perform the necessary steps for data management without prior knowledge of the operating system. A corresponding separate menu is available; it is loaded after activating the Editor (see figure on facing page).

**Screen Layout** The screen layout of the Program Management is slightly different from other user interfaces (see figure on facing page): **The main screen area includes a file selection window to select the NC**

**program. It displays all programs available on the currently active path. For better orientation, the operational function previously selected in the Program management menu, is repeated above the window.**

As always, the function keys at the bottom of the screen are labeled with their respective functions:

F1 F3 F6 F7

**Edit Program**: This function allows the generation or modification of the currently selected NC program; press  $|F_1|$  to load the selected NC program, and to open it for subsequent editing.

**Delete Program**: With this function it is possible first to select and then to delete NC programs no longer required.

**Print Program**: To print an NC program, select the desired program in the file selection window, and activate the print function by pressing  $F6$ .

**Setup Mode**: From the NC Program management menu you can select the Setup Mode by pressing  $|F7|$ .

Automatic Mode: Press <sup>F8</sup> to switch to the Automatic Mode.

ESC | Use  $\left| \frac{\text{esc}}{\text{c}} \right|$  to return to the CNC Simulator main menu.

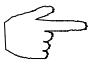

**To edit NC programs, you first specify the NC program to be edited, and then select the desired editing function:**

## **Selecting NC Program: Selection Window**

**Directory Path** The NC programs created and modified with the CNC Simulator are saved in the directory specified for this purpose during the software configuration. During the software installation, the default directories .\DPROG and .\FPROG were created for turning programs and milling programs, respectively.

After opening the file selection window, one of these directory paths appears as a default (top left). A global file extension, i.e., wildcard characters "\*" or "?" is also required here. As a rule, turning programs are saved with the file extension .DNC, and milling programs with the extension .FNC.

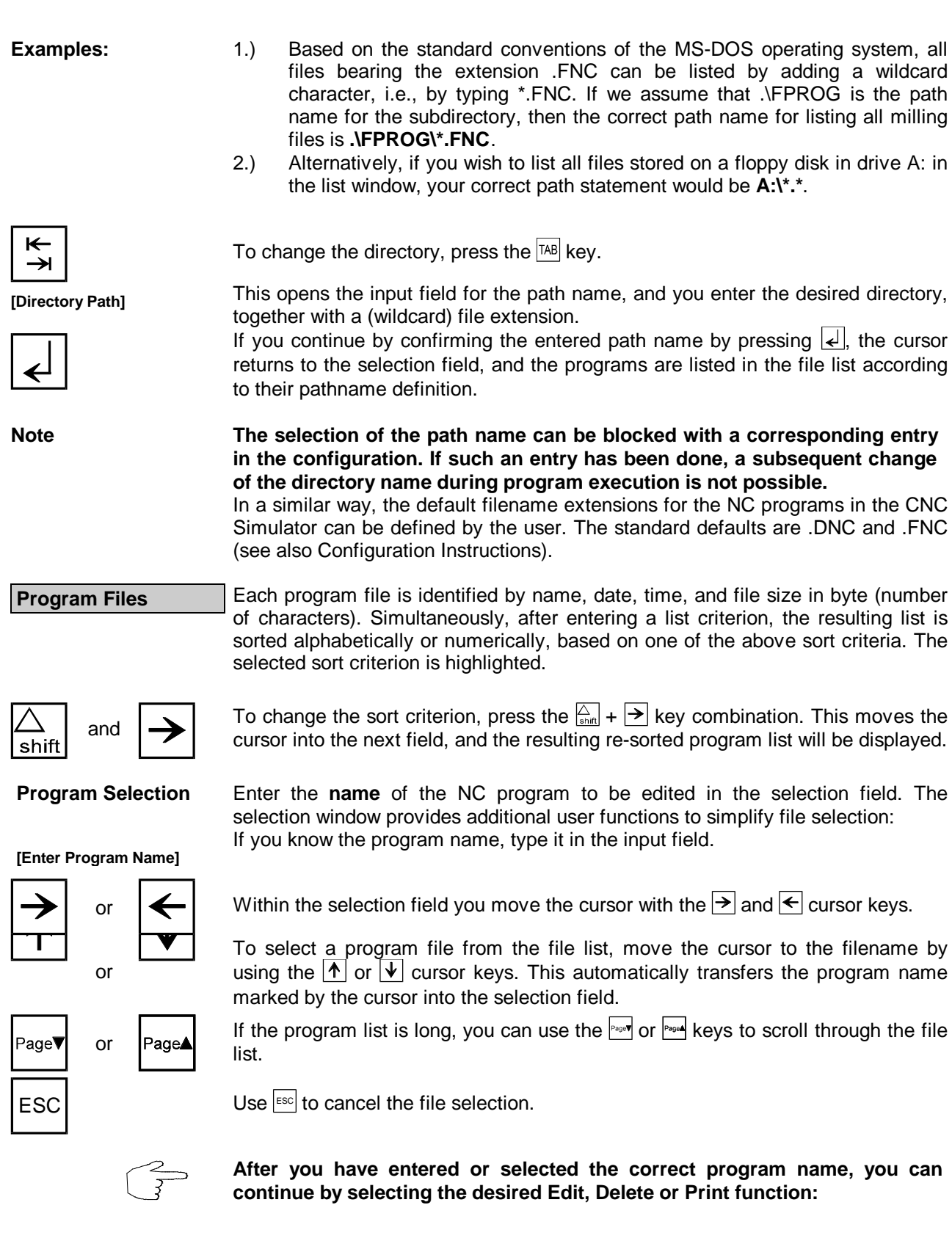

## **Program Management User Dialogues**

**Edit Existing NC Program** Once you have chosen a program name in the selection window and confirmed it by pressing  $\left| \right\langle \right|$ , the NC program is loaded and displayed in the Editor.

**Create New NC Program** To create a new NC program, enter the **name of the new program** in the file selection window and confirm it also by pressing the  $|F_1|$  function key. If no file with this name has been stored, the following message is displayed:

> Program does not exist ! Create program ? (Y/N)

If you confirm the prompt by pressing  $Y$ , a new program with this name is created.

The same message also appears if you wish to select an existing program, but make a typing error when entering the file name.

If this occurs, respond by pressing  $\boxed{N}$  and retype the filename correctly.

**Delete NC Program** If you wish to delete an NC program, and you have selected the **desired program name** in the file selection window and confirmed it by pressing  $\mathbb{F}^{3}$ , the final control enquiry appears, for example:

> Do you really wish to delete .\fprog\EXAMPLE.FNC ? (Y/N)

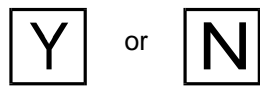

N

To delete the selected program, press  $\overline{Y}$ ; press  $\overline{N}$  to cancel the operation.

**Print NC Program** If you wish to print an NC program, and you have entered the **name of the desired program** and confirmed it by pressing F<sub>5</sub>, you receive a corresponding message, for example:

> Printing .\fprog\%220.FNC ... please wait

If the printer is not switched on or not properly connected, or incorrect information regarding interface, printer type or printer driver was entered during configuration the corresponding message is displayed, for example:

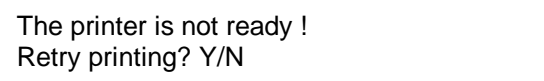

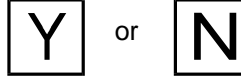

To restart printing, confirm the query by pressing  $\boxed{Y}$ ; use  $\boxed{N}$  to cancel the operation.

If no data can be sent to the printer the message: "**Printer does not respond**" is displayed. Confirm the message by pressing any key and you will return to the program management menu.

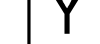

Figure 7.1.2-1: CNC Simulator, NC Editor; menu sequence schematic.

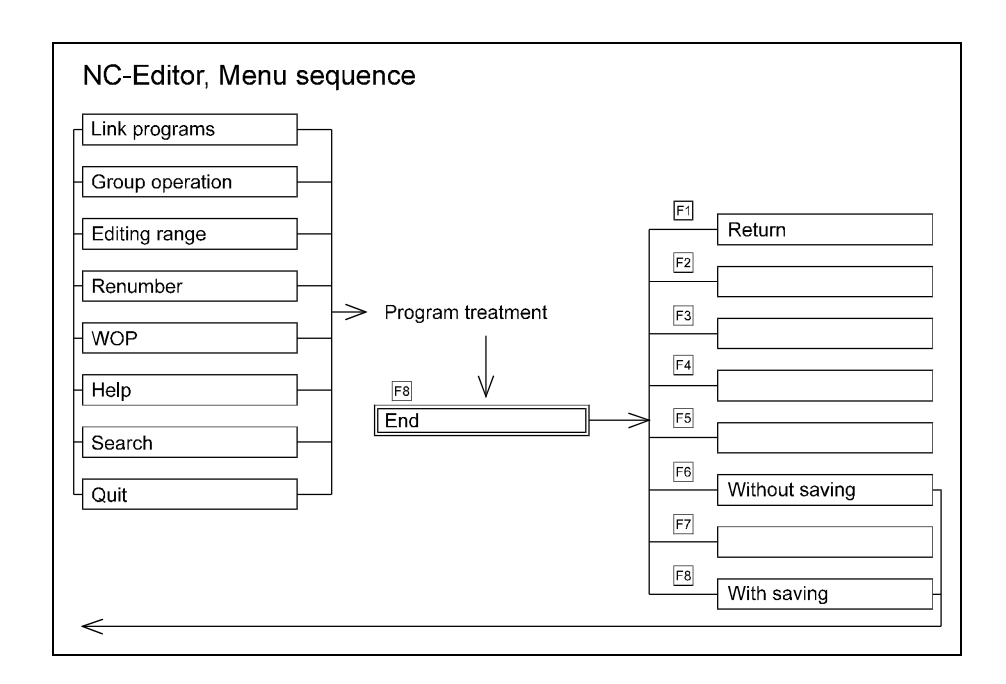

Figure 7.1.2-2: CNC Simulator, NC Editor programming interface; the two double lines mark the editing range: the marked program line(s) can be edited. The header contains also the program name and the syntax checking message.

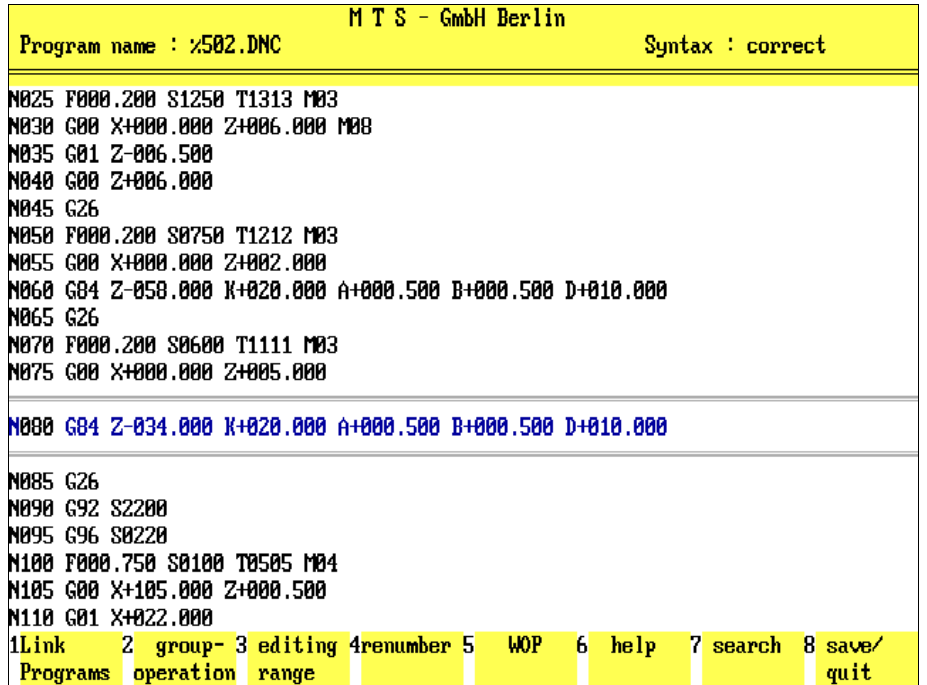

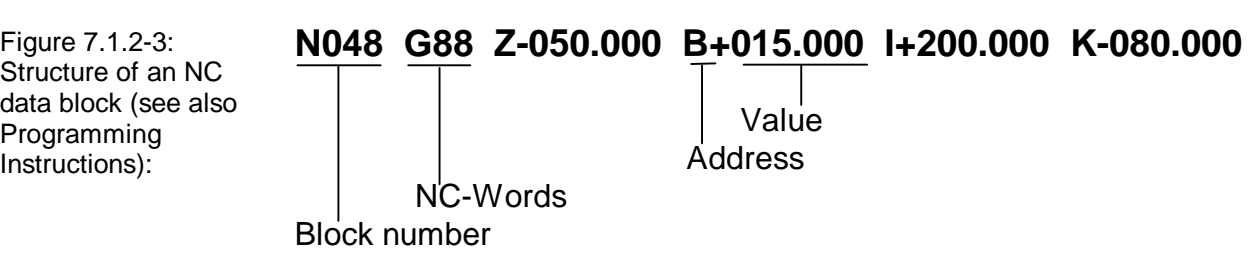
# **7.1.2 NC Editor Programming Interface**

The programming interface of the NC Editor is used to edit NC programs. It is a convenient support when entering NC data blocks: NC words are automatically formatted during the data entry. (For example, if you enter "x1", the string ""X+001.000", including the space character in front ot this sting, is entered in the NC program.) You can also insert, move or delete NC words, blocks and lines, and you can overwrite value statements or addresses (identification letters) of the same format without difficulty. In addition, you can insert other NC programs in any desired location of the NC program you are currently editing, etc. **Error Checking** The **format** of the NC words (number of places before and after the decimal point, permitted signs) and the **value range** of the addresses signs) and the **value range** of the addresses (minimum/maximum values) are set as defaults as part of the control configuration. During programming the Editor performs a **running check** on whether these defaults have been considered. The incorrect statements are marked with a pound sign (#). With this function the RPM and feedrate can be checked and corrected if necessary. Moreover, the error function monitors the complete and correct entry form of the NC data blocks. An incorrect NC data block is highlighted in color, and the message, "**Incorrect syntax**" appears in the header. The NC data block numbers are assigned automatically. However, NC programs or specified program segments can be easily renumbered. Finally, the NC words are sorted according to the DIN 66025 standard. **Note** If NC programs are to be entered without syntax checking, automatic formatting, etc., the **Free Format Mode** can be used. This allows the entry of any characters and character strings. The Free Format Mode is selected either as a default for the entire edit operation, or it can be activated for single NC lines by pressing the ")" (closing round bracket) character. **Screen Display** The illustration on the facing page shows an example of the screen display of the programming interface: The program name and the error message are displayed in the header. The NC program is displayed in the area below. If the NC programs are extensive, it is possible to scroll up and down the entire program NC data block by data block. If a line stretches beyond the screen display area, its continuation is indicated by a "" or "" character. In this case, the screen display can also be shifted to the right or left. Finally, the **editing range** is framed by double line. Its position and size are set during configuration, they can, however, be changed during program editing.

Figure 7.1.2-4: CNC Simulator, NC Editor Programming Interface; as an alternative to the text labeling of the function keys menu operations can also be indicated with CNC symbols and icons.

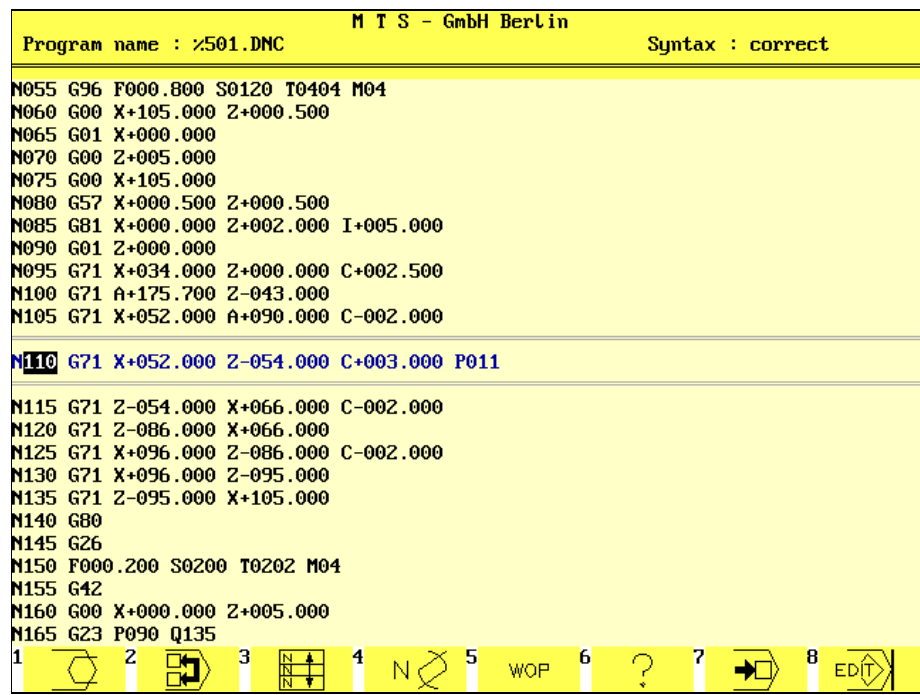

Assignment of CNC symbols to the program functions (see also Appendix).

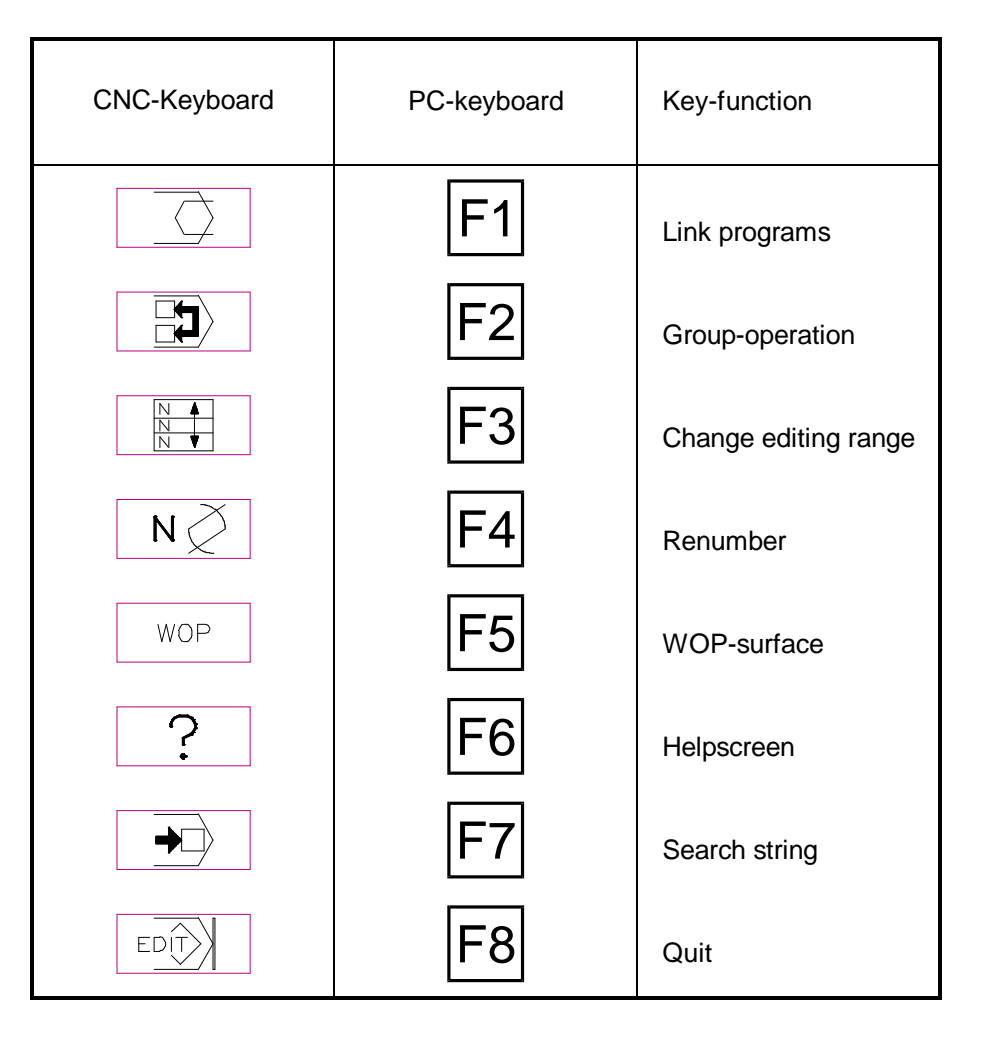

F1 F2 F3 F6 F7

As usual, the function keys at the bottom of the screen are labeled with their respective menu functions:

**Link Programs:** With this function you can copy another NC program into the current program.

**Block Group Treatment:** If you wish to move, copy or delete one or several NC data blocks as a group, press  $F<sup>2</sup>$  to access the Block Group function.

**Change Edit Range:** To change the beginning and/or end of the edit range and the number of NC data blocks which it can contain, select  $F3$ .

**Re-numbering:** To change the NC data block numbering, select  $\mathsf{F4}$ .

WOP: Use F<sub>5</sub> to switch to the Workshop Oriented Programming interface.

Help: To consult one of the Programming Aids functions, select **F6**. (In the Editor, the familiar help access with the  $\langle$ ?> key is disabled.)

**Search:** You can use this function to search for a specific character string (NC word, address, etc.)

**End:** Use  $\overline{F8}$  to end program editing.

**CNC Symbols** As an alternative to the text labels of the function keys, the CNC Editor can

during configuration. **Note** To be able to describe better the program modification by means of the NC

indicate the functions with CNC symbols and icons. However, depending on the processing power of the PC, the reinstatement of the screen lay-out and scrolling through the NC program may take considerably longer. This display mode is set

- Editor, the applicable user functions are divided into two groups: 1.) The first group, called "**editing functions** ", refers to the different editing functions for an NC program, such as entry, insertion, deletion, etc.
- 2.) The second group refers to the **supplementary program functions** , such as changing block numbers, accessing Programming Aids or search functions, etc.. These are selected with the function keys on the PC keyboard.

Since these operating function groups are used together, their application has to be learnt for the manual programming with the NC Editor.

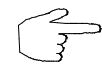

### **When creating your NC program try to build a clear program structure and, if possible, to give helpful comments for the NC data blocks.**

If this is your first work with the Editor, you should try the entry functions first. Also, note that the Free Format Mode does not feature automatic character formatting, but that all characters (including spaces, etc.) need to be entered.

# **7.1.3 Editing Functions**

**Position Program Line in Editing Range**

or Page<mark>≜</mark> or To edit a programming line, it must first be placed (scrolled) into the editing range. **The editing range is marked by the two double lines.**

An NC data block is positioned in the editing range by using the  $|\cdot\rangle$  and/or  $|\cdot\rangle$ cursor keys for scrolling up and/or down through the entire program. This enables you to place any programming line into the editing range.

Page Since larger programs may require considerable time for scrolling, you can use the  $\frac{log_{10}}{log_{10}}$  and  $\frac{log_{10}}{log_{10}}$  keys for page-by-page browsing through the program.

**Entry Routine For improved convenience in NC programming, a new entry routine was** developed that makes the entering of NC data blocks and comments faster and simpler than before. This means that two entry modes, the **New Entry Mode** and the **Overtype Mode**, are automatically suggested:

The **New Entry Mode** is used to write new NC words or to replace value statements, while in **Overtype Mode** single figures or addresses are changed.

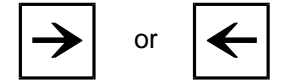

The switch between both entry modes is made with the  $\rightarrow$  and  $\leq$  cursor keys, and the respective entry mode is indicated by the coloured highlighting and the cursor position, respectively.

**[New Entry Mode]** The entry routine is determined after the entry of a new address letter or, while in New Entry Mode, after moving the cursor from one address letter one column to the right. Any additional cursor movement automatically effects the switch to Overtype Mode.

During New Entry Mode, the entire input field is marked with coloured highlighting, and you can continuously enter the desired numerical values without leading zeroes, and with optional signs. The old numerical value is deleted with the entry of the first number, and is replaced by the new entry in the format corresponding to the address character. If a decimal point (or comma) is entered after the optional sign, only the digits after the decimal point are deleted and replaced by the numbers entered.

Example: For the NC data block in Figure [7.1.2-3](#page-287-0) the following entry is sufficient: **g 8 8 i 2 0 0 k - 8 0 b 1 5 z - 5 0**

From this entry, the Editor automatically formats (and sorts) the correct NC data block:

**G88 Z-050.000 B+015.000 I+200.000 K-080.000**

**[Overtype Mode]** In Overtype Mode, the cursor is located under a letter or number. To change a single value or an address letter, move the cursor to the required position and simply overwrite the present entry.

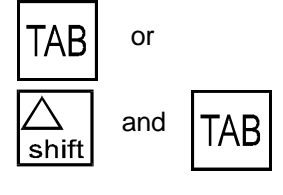

and  $TAB$  Pressing the  $\frac{fAB}{fAB}$  key, or the  $\frac{fA}{fAB}$  key combination moves the cursor from word to word (and back) within an NC data block.

$$
\bigodot^2
$$

**To get some routine of NC word entry and Overtype Mode, try using them!**

- **Special Characters** In addition to the entry of letters and numbers (including decimal point and positive/negative sign), the NC Editor provides various special characters for special entries: **Comments** The <(> character (opening bracket) is used to indicate that the statement is a comment. The statements after the comment character are not interpreted as belonging to the programming sequence (exception: setup sheet, see below). A comment can be repeated as often as required. If the comment character is deleted, the entire comment is deleted as well. **Setup Sheet** The characters <()> (opening and closing brackets) are used to mark the start and end of the setup sheet. All other setup data is preceded by a comment character. Other setup sheet language conventions are discussed in [Chapter 3.](#page-46-0) During configuration you can specify if the setup sheets can be modified by the NC Editor. If the configuration defaults prevent setup sheet modification, this is indicated by the message, "**Setup sheet cannot be edited.** " **Temporary Free Format** The <)> character (closing bracket) is used to select the Free Format Mode for individual programming lines. similar to the comment character, any characters
	- may follow the 'switching' character. Although no syntax checking takes place, all characters are interpreted as belonging to the programming sequence. (see below, section 7.1.6). The line-by-line Free Format switching is used in the compact entry of NC data blocks containing many addresses. However, check that the entries make sense and can be executed by the program.

Disable Interpretation The <:> (colon) character is used to disable the interpretation of the following NC words in the programming line, and can be inserted like a code letter at any location of an NC data block. A conditional disabling of the interpretation can be used to "remove" single NC words during a program test, without actually having to delete them. The character can be deleted, to enable the rest of the program line again.

**Concluding a Program Line** Conclude the entry of your NC data block as follows:

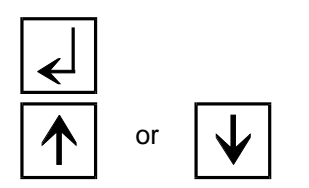

**Insert Character**

If the block is completely programmed, press  $\left\{ \right\}$  to confirm it.

Another, even simpler way of closing a line is that of using  $|\cdot|$  or  $|\cdot|$  keys to move the cursor to the next or previous program line.

**After closing an NC data block, the NC words are automatically sorted according to the default settings saved in the format file.**

Version 5.2 of the CNC Simulator provides a total of four different insert modes: as editing functions the options of either inserting single NC words in an existing NC data block, or of adding new NC data blocks; as program functions the options of either copying several NC data blocks as a group (Block Group Handling), or of inserting complete NC programs.

INS

**String**

To insert an NC word into a program, place the cursor on a code letter and press the  $\left|\frac{1}{100}\right|$  key. This causes the following data to move one space to the right, and you can now enter the additional NC word.

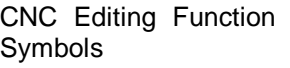

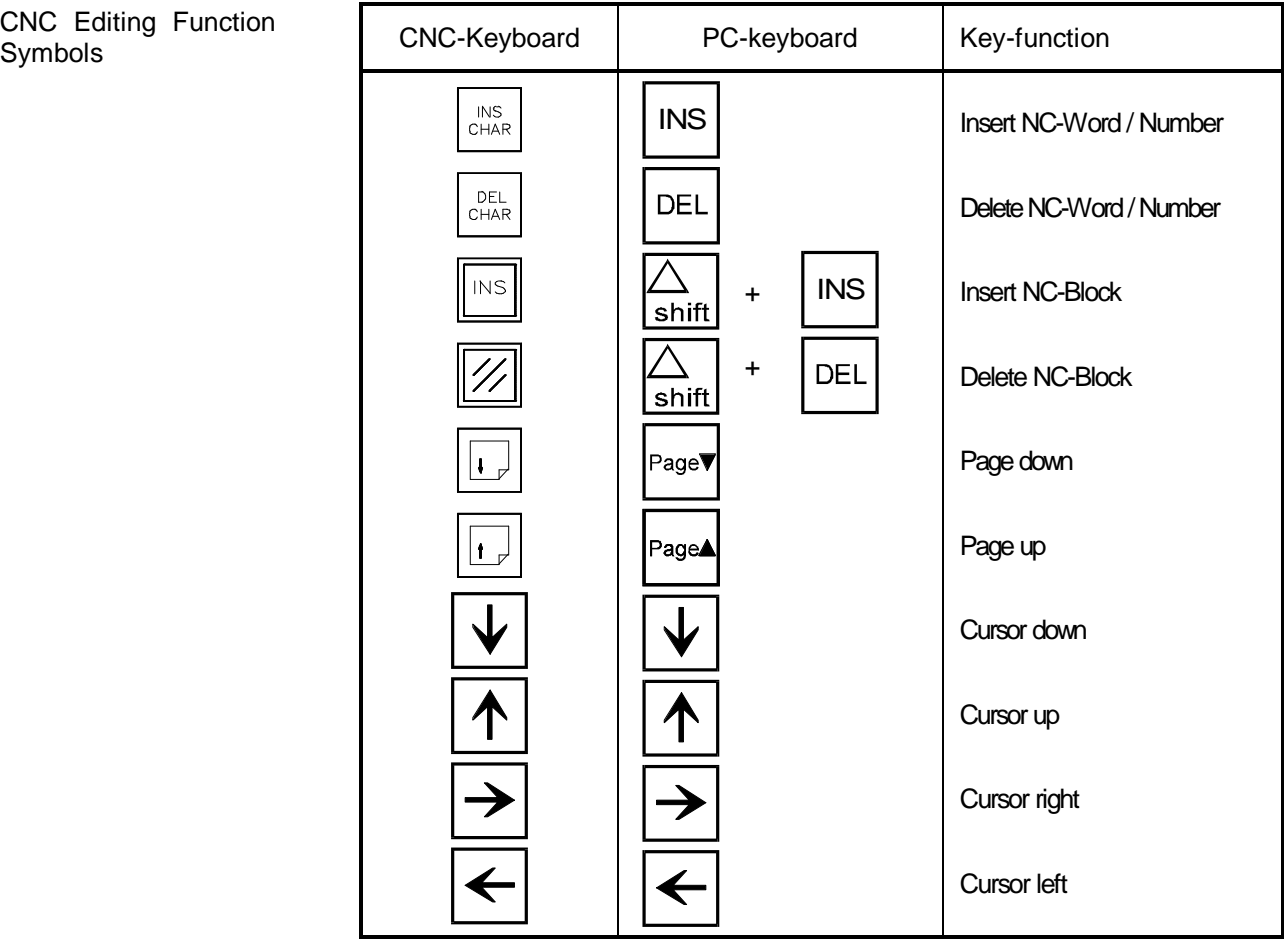

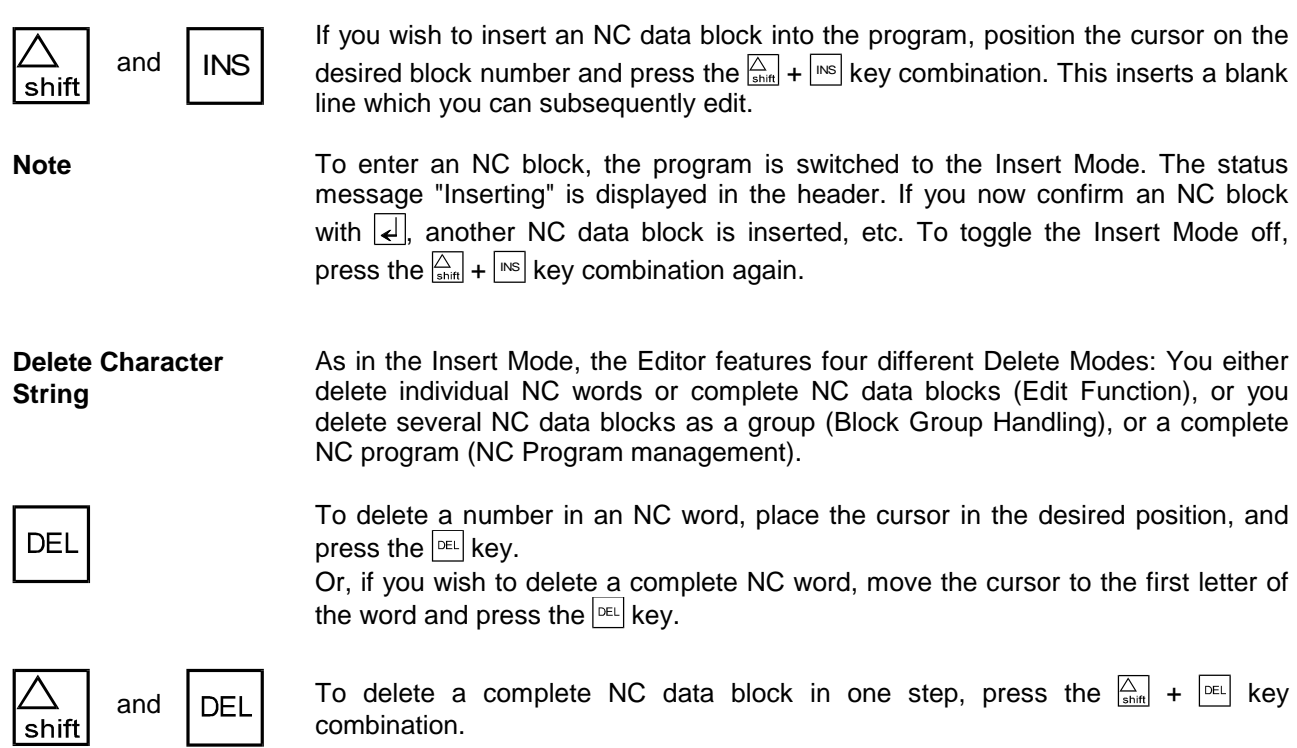

Figure 7.1.4-1: CNC Simulator, NC Editor, Link Programs; Menu sequence schematic.

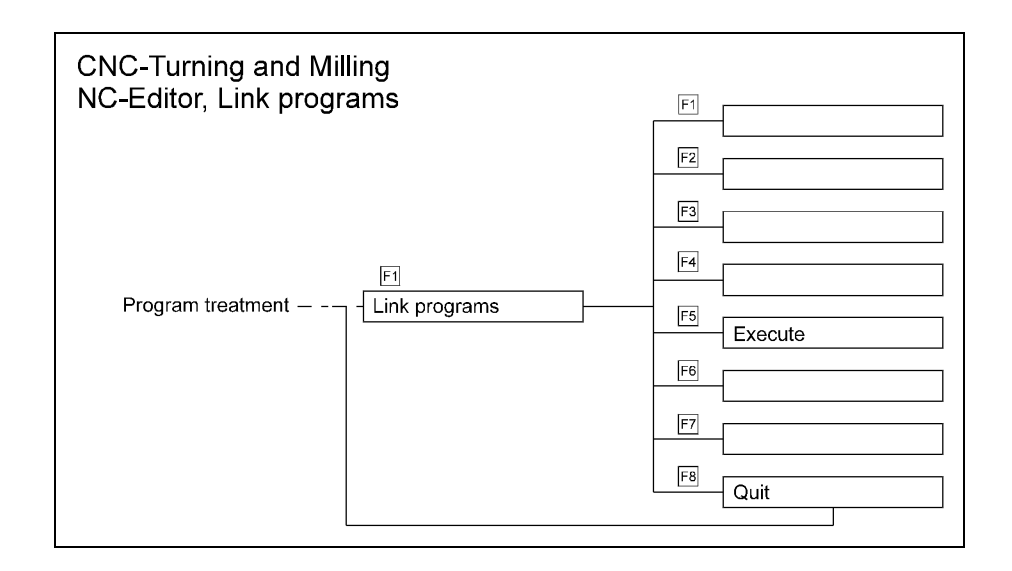

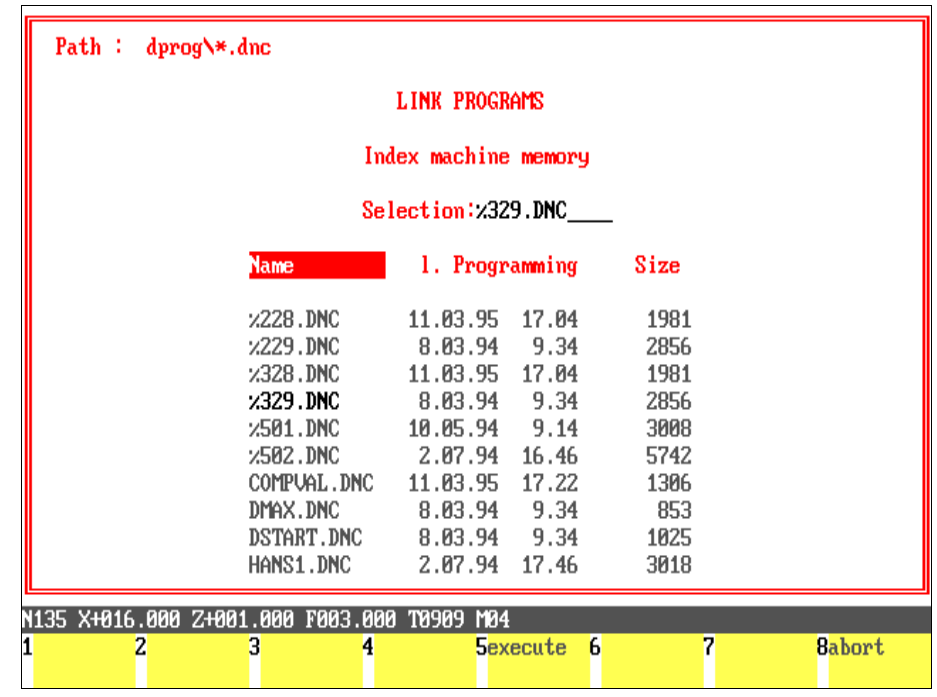

Figure 7.1.4-2: CNC Simulator, NC Editor, Link Programs; after using the cursor to mark the position for inserting the NC program, the Link Programs function is accessed by pressing F<sub>1</sub>, and the name of the NC program to be inserted is entered.

# **7.1.4 Program Functions**

# **Linking NC Programs**

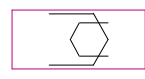

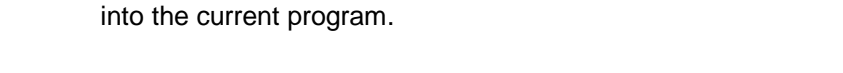

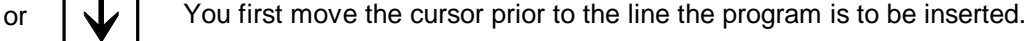

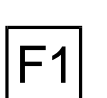

**Link Programs:** Continue by pressing  $F1$  to select this function.

**[Enter Program Name]** To enable you to determine which of the available NC programs to insert, the file selection window is opened again. Enter the name of the program to be inserted in the input field. You can also use the cursor to select the desired program file (see above).

The Link Programs function can be used to insert a second complete NC program

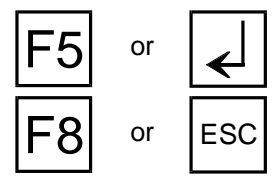

**F5** or  $\left\lfloor \frac{1}{\epsilon} \right\rfloor$  **Execute Insert:** Press **F5** or  $\left\lfloor \frac{1}{\epsilon} \right\rfloor$  to insert the NC program.

**Cancel:** Press  $F8$  or  $F^{\text{sc}}$  to cancel the operation.

Before the second program is inserted, a control enquiry is displayed:

About to copy "EXAMPLE.FNC" Do you wish to proceed?(Y/N)

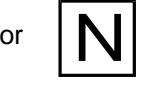

To execute the linking/inserting function, confirm it by pressing  $\boxed{Y}$ . Press  $\boxed{N}$  to cancel the operation.

Figure 7.1.4-3: CNC Simulator, NC Editor, Block Group Handling; Menu sequence schematic.

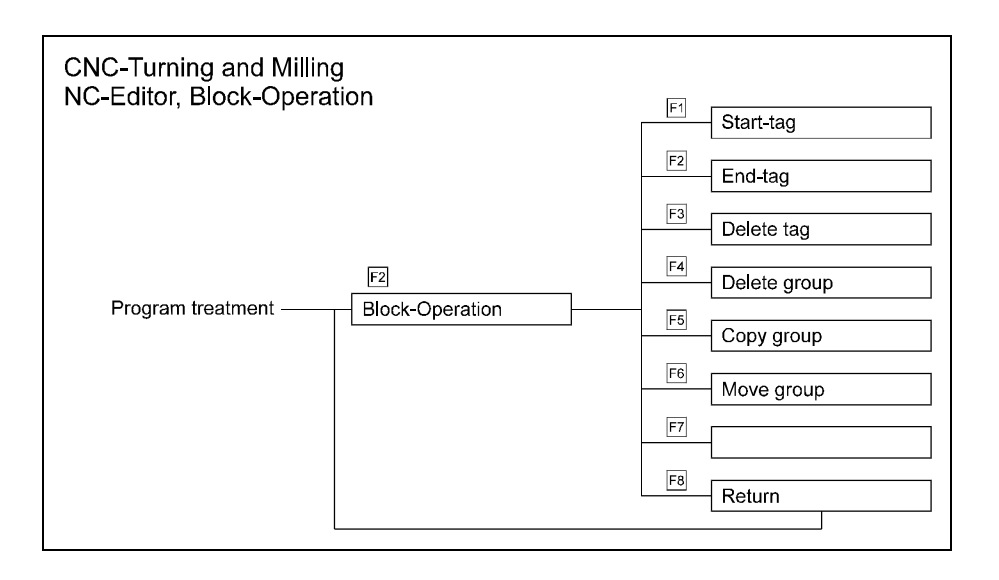

Figure 7.1.4-4: CNC Simulator, NC Editor, Block Operation; selected block in an NC program.

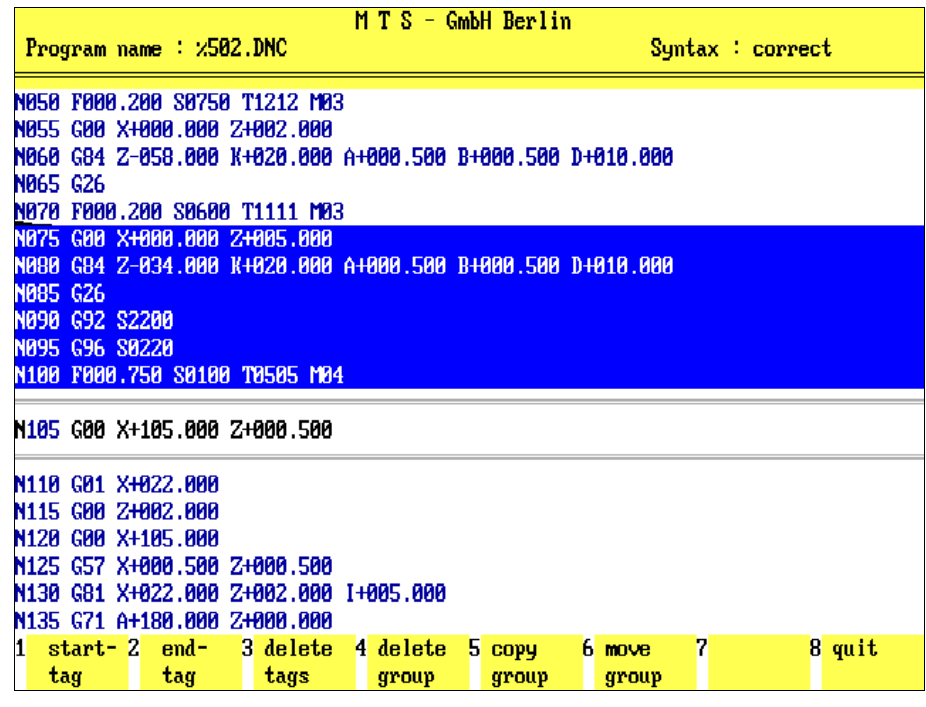

# **Block Group Handling**

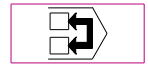

In the version 5 of the CNC Simulator it is possible to move, copy or delete NC data blocks as a group.

**Block group handling:** Start this editing function by pressing  $F2$ .

This loads a submenu with the following options:

- 1.) Define the desired NC data blocks as a block group.
- 2.) Specify the location to which the block group is to be moved or copied.
- 3.) Choose and activate the respective function (delete, copy, move) for the block group handling.

**Define Block Group** To define a block group, first mark the NC data blocks which are to be handled as a block group:

> **Start/End Mark:** Confirm the respective cursor position by pressing  $\vert$ F1 for the start, and  $\overline{F2}$  for the end mark of the block group. The entire block group is then

or  $\bigcup$  Place the cursor always on the first and last NC data block of the desired block  $F1$  and  $F2$ 

group.

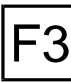

highlighted in colour. **Delete Mark:** Use  $\overline{F3}$  to delete again the start or end mark.

**Target Position** To move or copy the block group, you then define the NC data block prior to which the block group to be moved or copied is to be inserted (this step is ignored for deletion!):

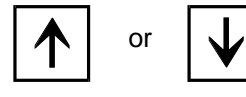

 $\begin{array}{c|c|c|c|c|c} & A_s & \text{for marking of the first and last NC data block of a block group, place the} \end{array}$ cursor again in the desired position.

**Block Group Handling**

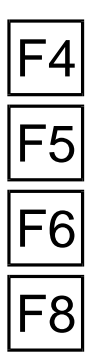

**Delete Block Group:** Press  $\mathbb{F}^4$  to delete all selected (marked) NC data blocks. There is no control enquiry!

As an editing option, the block group can be deleted, moved or copied:

**Copy Block Group:** Press  $\overline{F5}$  to copy the block group and insert prior to the NC data block that is marked by the current cursor position.

**F6 Move Block Group:** Press **F6** to move the block group and insert it before the NC data block that is marked by the current cursor position NC data block that is marked by the current cursor position.

**Return:** Use  $\overline{F8}$  to return to your starting position.

**Note** Should you have specified a location within the marked block group as the target/insert position, the error message, "Block group handling not possible" is displayed. It is not possible to copy or move a block group into this same group.

Figure 7.1.4-5: CNC Simulator, NC Editor, Modify Editing Range; Menu sequence schematic.

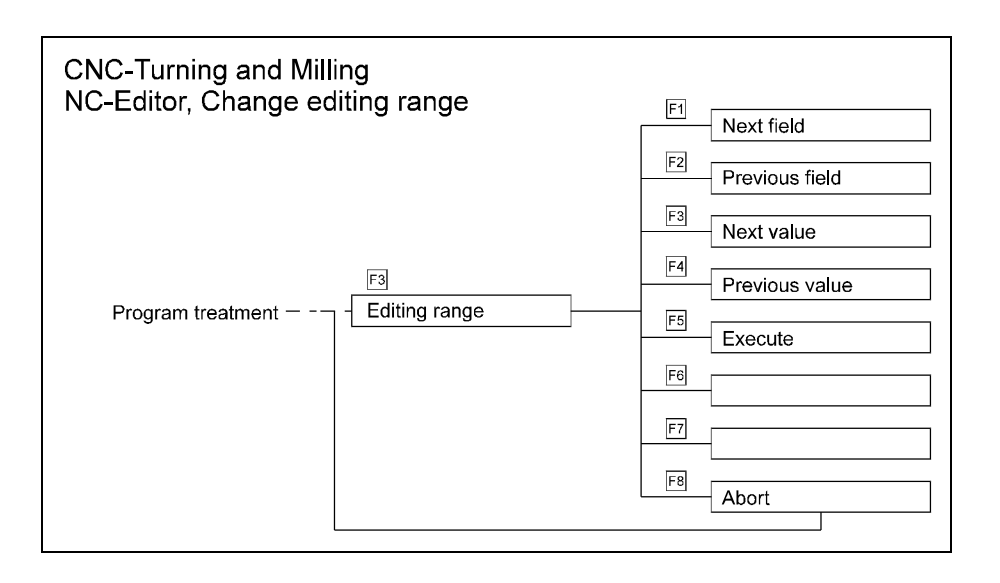

Figure 7.1.4-6: CNC Simulator, NC Editor, Modify Editing Range; enter the desired size of the editing range in the display window.

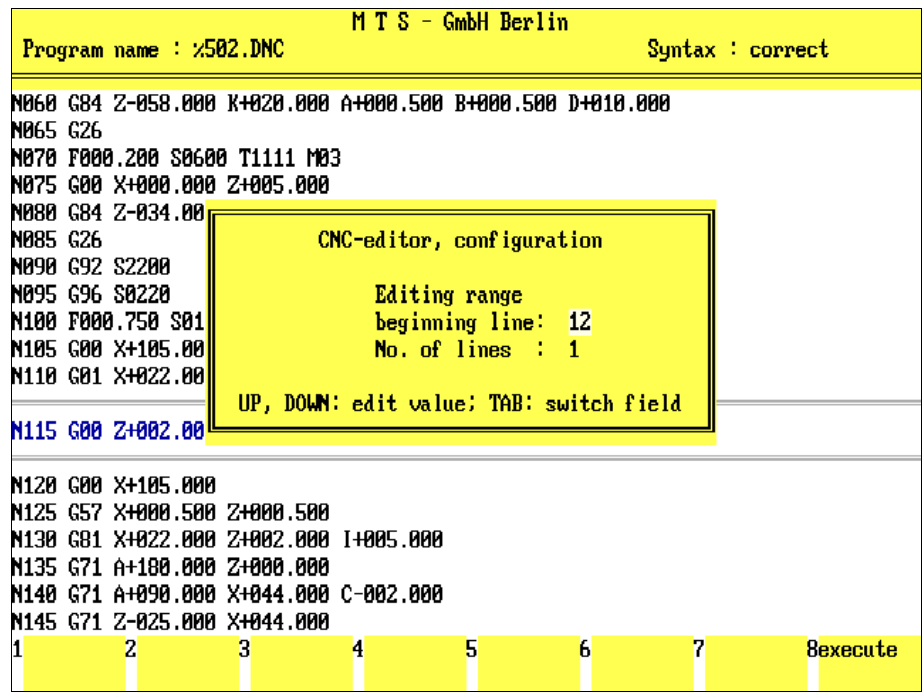

# **Modify Editing Range**

$$
\begin{array}{|c|c|}\n\hline\nN & \blacktriangleleft \\
\hline\nN & \blacktriangledown\n\end{array}
$$

On the screen, the editing range is marked by the two horizontal double lines; it identifies the part of the NC program that can currently be edited. Even if the size of the editing range is defined by a configuration default, it can also be changed during NC programming:

**Editing Range:** To redefine the editing range, press F3.

This opens a dialogue window (see figure) in which you can enter new specifications to define the size and screen position of the editing range. The current configuration defaults specifying the editing range are already present in the dialogue window:

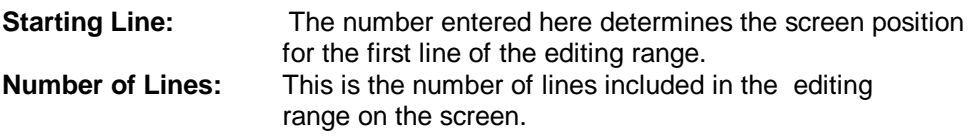

The entry which can now be changed, is highlighted in colour. Use the  $\sqrt{TAB}$  key to select an input field.

or  $\frac{1}{\sqrt{1}}$  Use the  $\boxed{\uparrow}$  or  $\boxed{\downarrow}$  cursor keys to change the field values.

**F8 Accept:** Press **F8** to accept your modifications.

ESC | Ress | Esc | to cancel the operation.

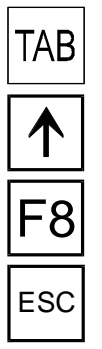

Figure 7.1.4-7: CNC Simulator, NC Editor, Renumbering; Menu sequence schematic.

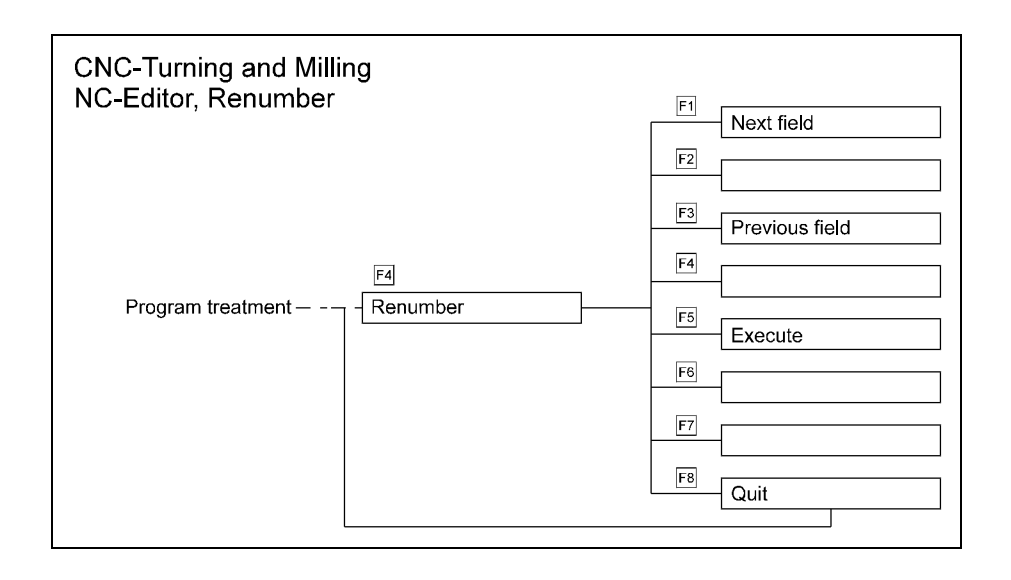

Figure 7.1.4-8: CNC Simulator, NC Editor, Renumbering; In the dialogue window you enter the range, the new starting block number and the numbering increment.

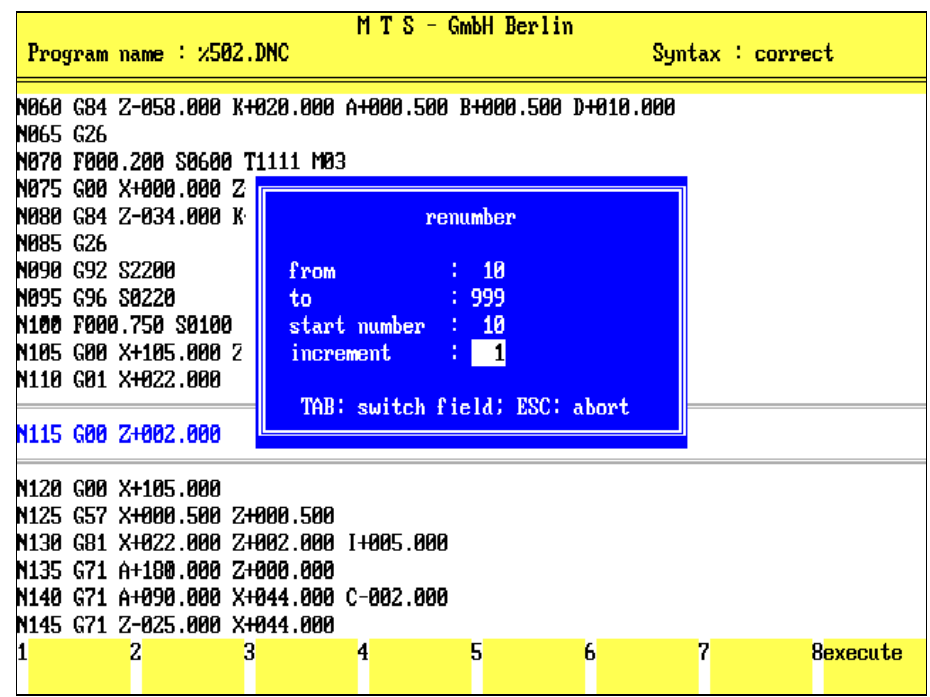

## **Renumbering NC Data Blocks**

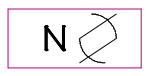

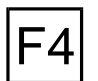

The block numbers are automatically assigned during programming. You can change the numbering, of course. This is helpful especially when one or more NC data blocks are inserted into, or moved within a program.

**Renumbering:** Press F4 to define a new block numbering sequence:

This opens a dialogue window in which you can specify the desired sequence:

- **From:** This number indicates the first block of the current program to be renumbered.
- **To:** This number indicates the last block of the current program to be renumbered.

**Increment:** Numbering progress, i.e., with an increment value of "3", it is: 3, 6, 9, 12 ...

The entry which can currently be changed is highlighted in colour. Use the  $TRB$  key to select an input field.

TAB

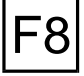

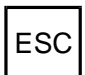

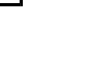

**[Enter Value]** Enter the desired value in the active input field.

**Execute:** Having changed all values as desired, confirm them by pressing <sup>[68]</sup>. This causes the renumbering to proceed from the first identified NC data block number.

ESC | Ress Esc to cancel the operation.

The Renumbering function might be necessary if NC data blocks or block groups were moved, inserted or copied. These functions may cause duplications of NC data block numbers, possibly requiring one or more renumbering runs, if the NC data blocks must be numbered in linear succession.

In the case of duplicated block numbers, renumbering takes place from the first starting number found to the first ending number found.

## **Switch to WOP Interface**

As discussed earlier, if the Workshop Oriented Programming module was installed in your system, the WOP Interface can also be accessed during programming operations with the Editor. This change of mode facilitates the programming of complex contours, without any prior contour calculations.

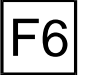

WOP

WOP: Press  $F6$  to switch to the Workshop Oriented Programming interface.

**Cross Reference** Detailed information on the WOP Interface is given in a separate chapter.

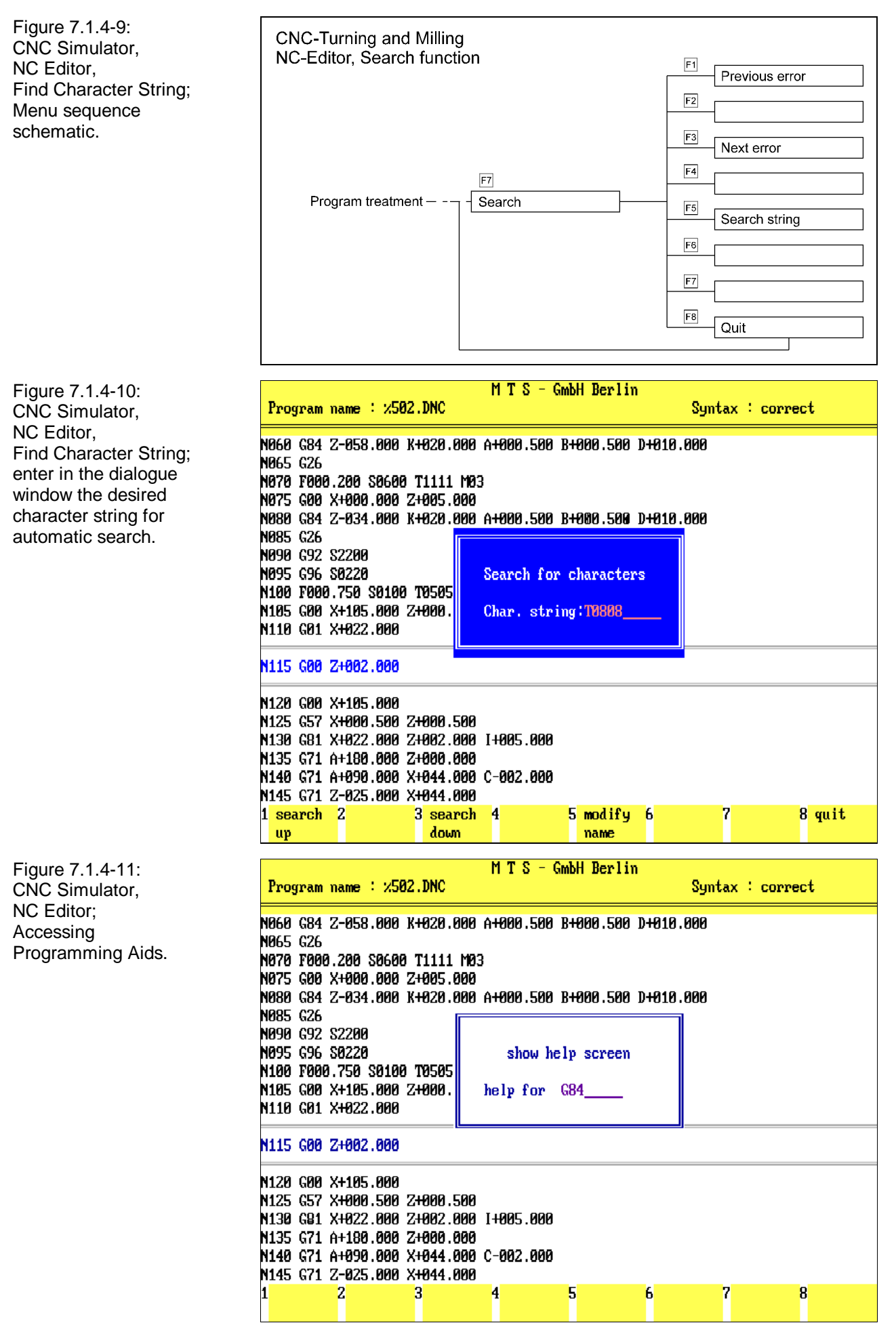

# **Programming Aids**

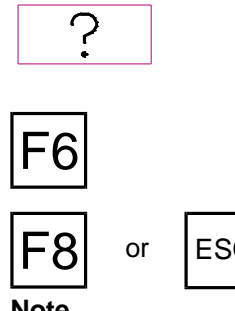

As in the other operating modes, all Programming Aids are also available during working with the Editor.

**Aids:** In the NC Editor, the Programming Aids are accessed by pressing the F6 key (and not the  $\boxed{?}$  key!). Use the dialogue window to enter the name of the desired Aid or select it by means of the registers (see als[o Chapter 11\)](#page-418-0).

or  $\left| \begin{array}{cc} \text{FSC} \end{array} \right|$  Press  $\left| \begin{array}{cc} \text{F8} \end{array} \right|$  or  $\left| \begin{array}{cc} \text{FSC} \end{array} \right|$  to cancel the help function.

**Note In the same manner as the Programming Aids can be accessed from the Editor, an NC data block can be modified by calling the Editor when using Programming Aids.**

# **Find Character String**

A program modification often requires the changing of one single item only. With the search function you can quickly find such items. The search function checks whether a certain character string (such as one or several NC words, an NC data block or merely code letters or values) is included in the program, and displays it automatically. However, the maximum length of the specified character string is 10 characters.

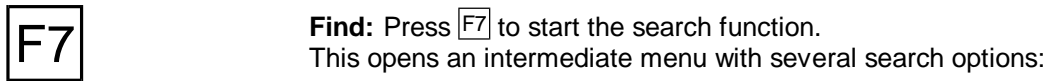

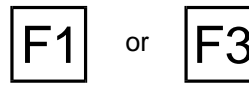

**F1** or **F3 Previous/Next Error:** To search for a "tagged" error (see Figure [7.1.5-1](#page-305-0) next<br>page) in the NC program, select **F1** or **F3**. If an error is found, it is displayed automatically.

Find String: Press **F5** to enter any type of "search string" (see below).

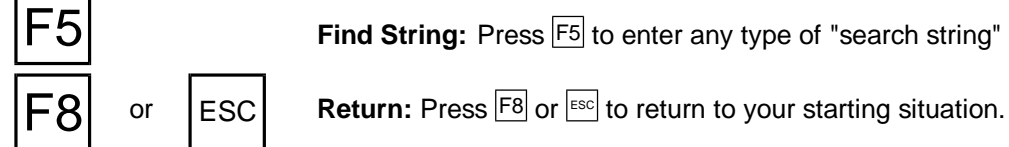

**Find String** To check whether the specific string is included in the NC program, activate the

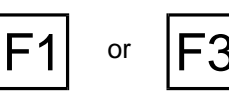

character string for the automatic search. **[Search String]** Enter the desired character string in the dialogue window, and check the correct spelling of the Search String.

Find String function to open a dialogue window in which you can enter the

**F1** or **F3 Search Up/Down:** If you confirm your entry by pressing  $F1$  or  $F3$ , the program searches for the search string before or after the current editing line, respectively. If the string is found, it is automatically displayed. If it is not found the message "Search string not found" is displayed If the character string occurs several times in the program, repeat this function.

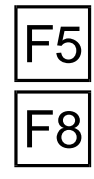

**Change String:** If you wish to search for a further string, select  $\overline{F5}$  and repeat the

procedure described above.

Return: Press  $\overline{F8}$  to return to your starting situation.

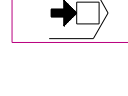

quit

<span id="page-305-0"></span>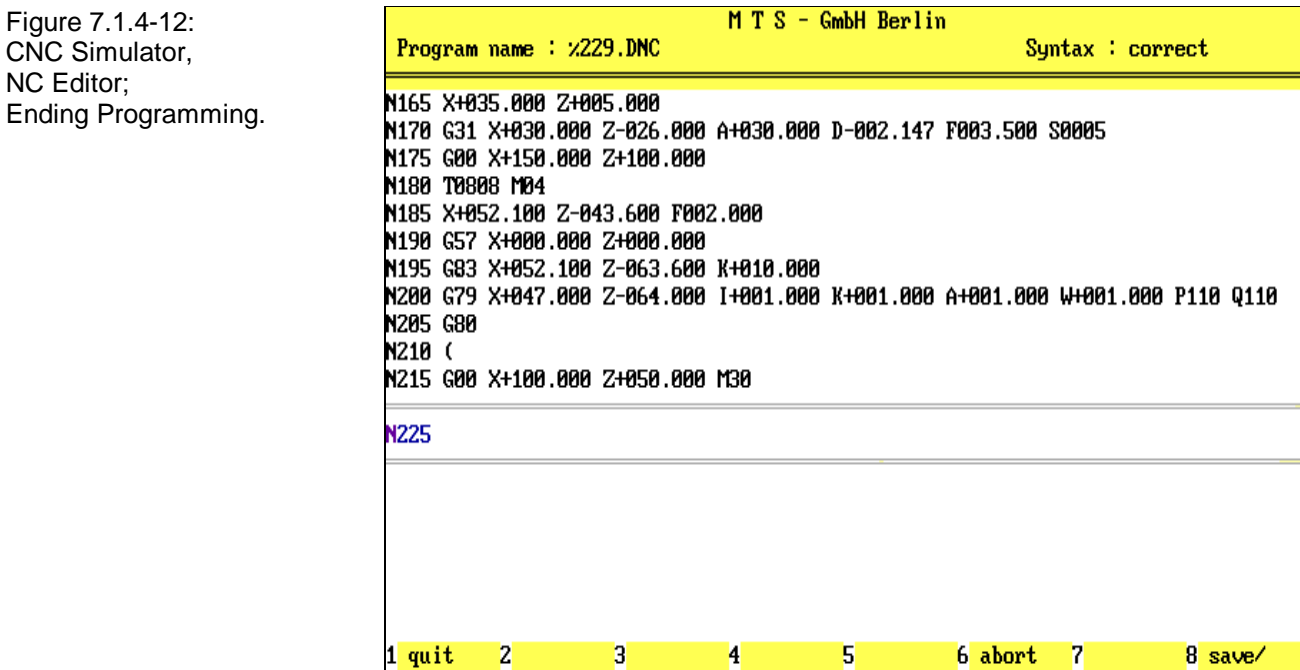

Figure 7.1.5-1: NC Editor Syntax Checking and Range Violations: NC data block "N110" contains two incorrect statements: By mistake feedrate was programmed F:000.000 and toolchange "T0000". The not acceptable values are automatically tagged with the "#" character. Also, NC data block "N135" contains an incorrect word combination. The syntax checking function highlights the line with colour, and also displays the message, "Incorrect syntax" in the header.

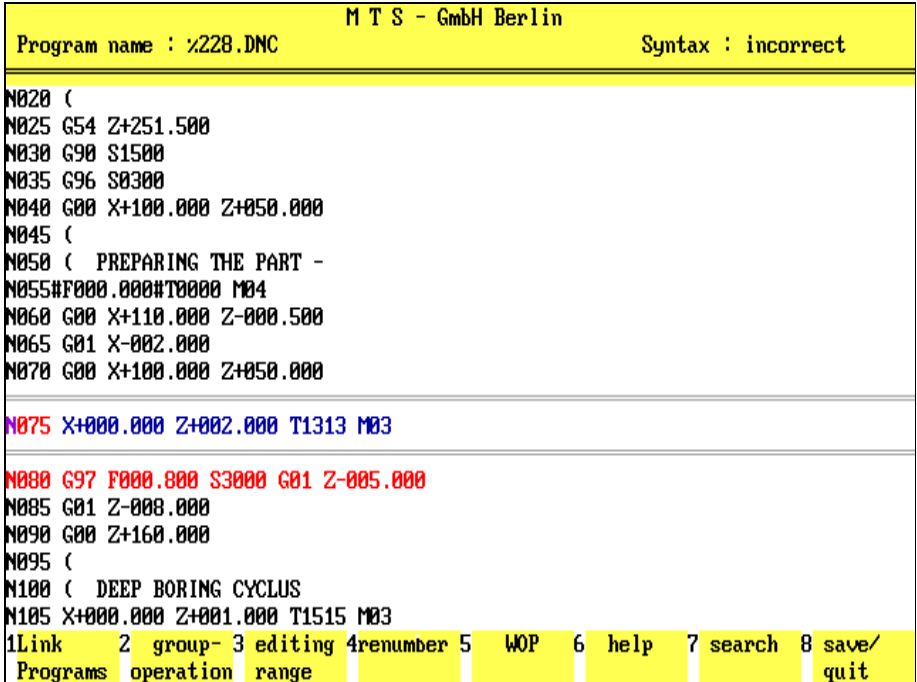

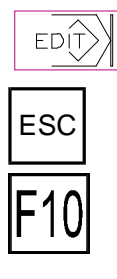

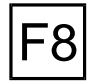

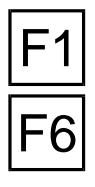

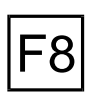

# **Conclude NC Programming**

You can conclude your programming session with or without saving your data:

Press **ESCC** to return directly to the Program Management menu, and to save simultaneously your programming results.

With the  $\mathbb{F}^{10}$  function key you return directly to the Program Management **without saving your programming data.**

**End of Job:** At the same time it is possible to conclude your work via program dialogue: press F8 to activate this dialogue sequence:

**Return:** If you have mistakenly started the End of Job function, you can return to program editing by pressing  $F1$ .

**Without Saving:** Press F6 to cancel program editing, without saving the most recent editing results, and you return to the Program Management menu.

**Caution!** After cancelling, the previous editing results are no longer available for you.

**Save Data:** Normally, you conclude your NC programming session by saving your data. Press F8 to conclude your session and to save your data. **You** then return to your starting point, the Program Management menu.

## **Return to Setup or Automatic Mode**

From the Program Management menu, you can access the Setup Mode by pressing the  $|F7|$  key, or the Automatic Mode by pressing  $|F8|$  (see above).

# **7.1.5 Syntax Check and Range Violation**

As already described, the Editor automatically performs a syntax and value range check during programming.

If you enter and confirm an NC data block which violates the set file format the incorrect data block is highlighted in color, and the message, "Incorrect Syntax" is displayed in the header.

Also, in case of value range violation the incorrect value is tagged with the character "#".

The figure on the facing page shows examples of these functions.

**Procedure** As soon as one of these error messages occurs, check the program, and correct the incorrect value statements or addresses, etc.

**Note** Refer to your programming instructions for information on correction procedures. You can also consult a Programming Aid.

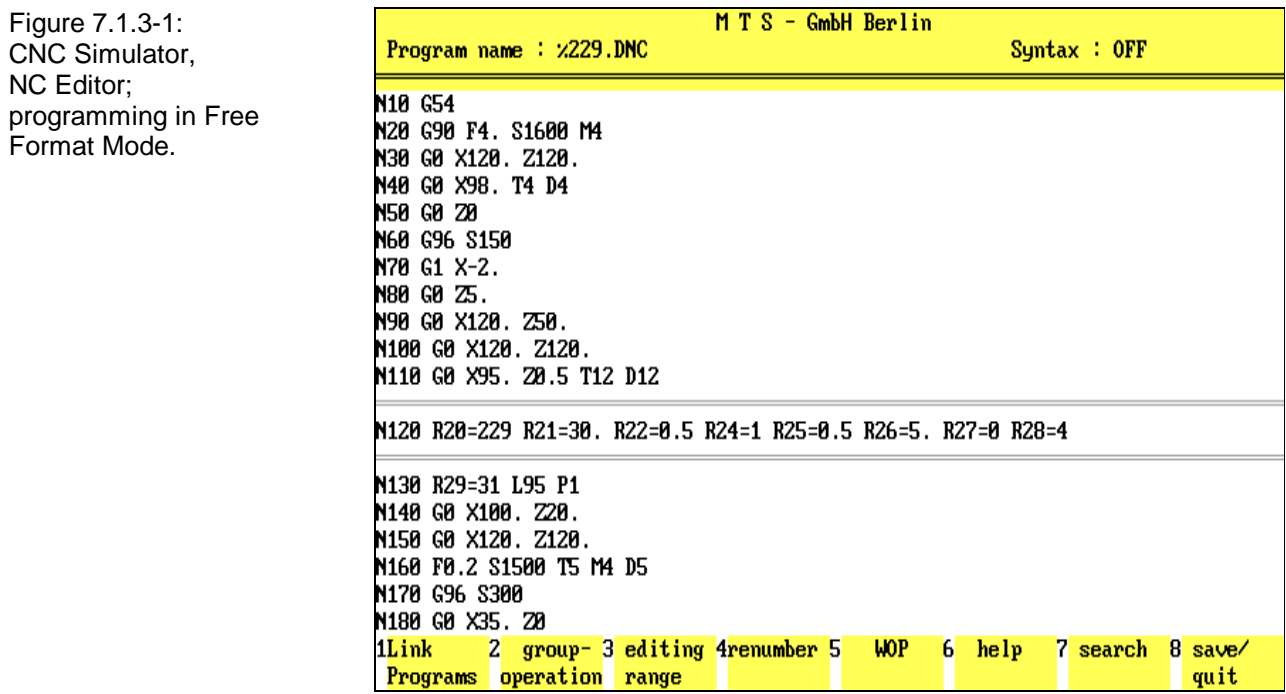

## **7.1.6 Free Format Mode**

In addition to the functional modes described the Editor can also be used in the socalled Free Format Mode. **This mode uses no syntax checking, and you can enter any character or character strings**.The Free Format Mode is switched on during configuration (see also Configuration Instructions).

**Procedure** Basically, the programming functions featured in the Editor (Editing Range, Endof Line, Find Character String, etc.) are handled in Free Format Mode in the same way as under the MTS Programming Code.

To program (editing) NC data blocks you enter directly addresses and values; to correct them you overwrite them and/or insert new data. At the same time, the cursor can be freely positioned within the editing range, and existing characters as well as empty input fields are overwritten by the entries.

However, keep in mind that the Free Format Mode does not provide automatic character formatting, that all characters (including empty spaces) must be entered separately, and that all editing functions must be executed individually.

For example: The NC data block **G88 Z-050.000 B+015.000 I+200.000 K-080.000** can be programmed in Free Format Mode as follows: **G88 Z-50 B+15 I+200 K-80**

**Note** Also consider, that an NC program made in Free Format Mode cannot be loaded by the Editor during standard editing or in PAL Mode. Due to the fact that the code letter formats are, as a rule, different, a correct program run is not guaranteed. Therefore, prior to starting the CNC Simulator, it is recommended that you either check the configuration defaults, or adjust the data formats of the NC program to correspond to the MTS Programming Code by means of the Format Conversion utility (see above).

# **Temporary Free Format**

As described earlier in this chapter, the Free Format Mode can also be selected line by line with the <)> (closing bracket) character for the purpose of single-line editing, in order to allow condensed entry of NC data blocks containing multiple addresses. In the same way as after the comment character this mode allows the entry of any character string, and even if no syntax check is made, all data is interpreted for program execution (see section 7.1.3 above).

For example:

...

... N055 (PARTIAL CIRCLE CYCLE COMMAND N056 ) G77 X+170 Y+50 A+0.0 B+22 D+60 S6 N057 G00 X+162.000 Y+050.000 Z-023.000 T0909 M03

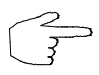

Please, note that the entries made in Free Format must make sense, and that the program must be able to interpret them.

# **8. Interactive Programming**

Interactive programming is a reciprocal "supplement" to the **Editor** and **Automatic Mode**. NC programs can be created, tested and optimized with it. You first program an NC block or machining cycle; the corresponding machining simulation is then performed. In the subsequent dialogue you decide whether you accept the program sequence as it is or whether you want to correct or change it.

**Collision Monitoring** Like in the automatic mode, exact **collision monitoring** is made in interactive programming as well. If there is a collision it is displayed. After the error message has been confirmed the incorrect machining cycle is canceled. The NC block can then be corrected and tested again by simulation. Parallel programming and workpart machining shows which "information" the NC commands contain for the control system and the opportunity to make immediate corrections supports errorfree NC programming.

**Note** The presettings of the configuration and the previously defined machine setup apply for interactive programming.

Since error and collision monitoring do not consider the programmed feedrates and speed rates, these should be tested prior to the transfer of the NC program to a CNC machine tool.

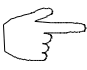

It is the aim of this manual to provide a complete description of the program functions in each chapter they occur to avoid unnecessary cross-referencing. However, repeting the same function again and again may also get boring. Since many subroutines of interactive programming - in particular loading an NC program, defining the range, modifying the graphical display, etc., - are the same as for the automatic mode and other subroutines, these should be read first.. Please refer to the programming instructions (Programmers Guide for Turning and Milling) and the configuration instructions for further information.

### **Selection:**

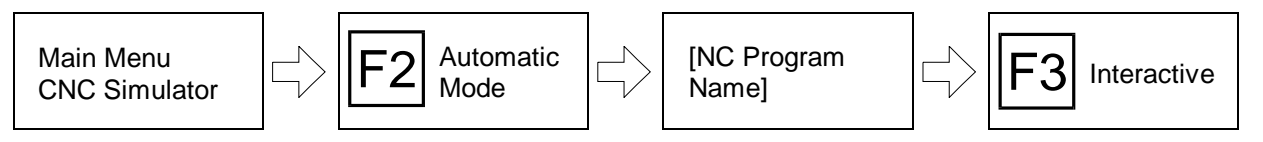

Interactive programming is integrated in the Automatic Mode: proceeding from the main menu first select Automatic Mode with  $|F2|$ , then load an NC program and if necessary enter the editing range. The interactive programming mode is not selected (with  $|F3|$ ) until when selecting the simulation mode.

**Setup** Please, check that the CNC Simulator has been set up correctly before starting the Automatic Mode (cf. above, [Chapter 4\)](#page-66-0).

**Setup Sheet** In addition to the option of setting up the machine tool manually, this can be done automatically with the setup sheet. **Provided the setup sheet is included in the program and the interpreter is switched on, the machine tool is set up according to the set-up sheet on starting the NC program.**

Figure 8.-1: CNC Simulator, Interactive Programming Input of an NC block (Deep Hole Drilling Cycle).

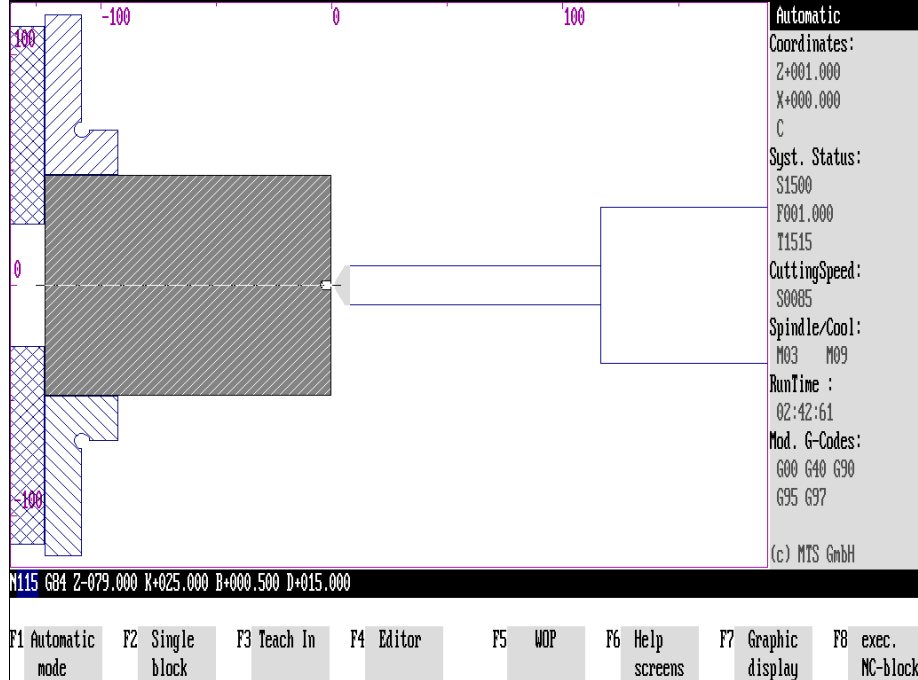

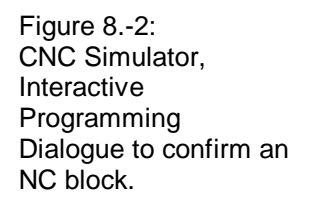

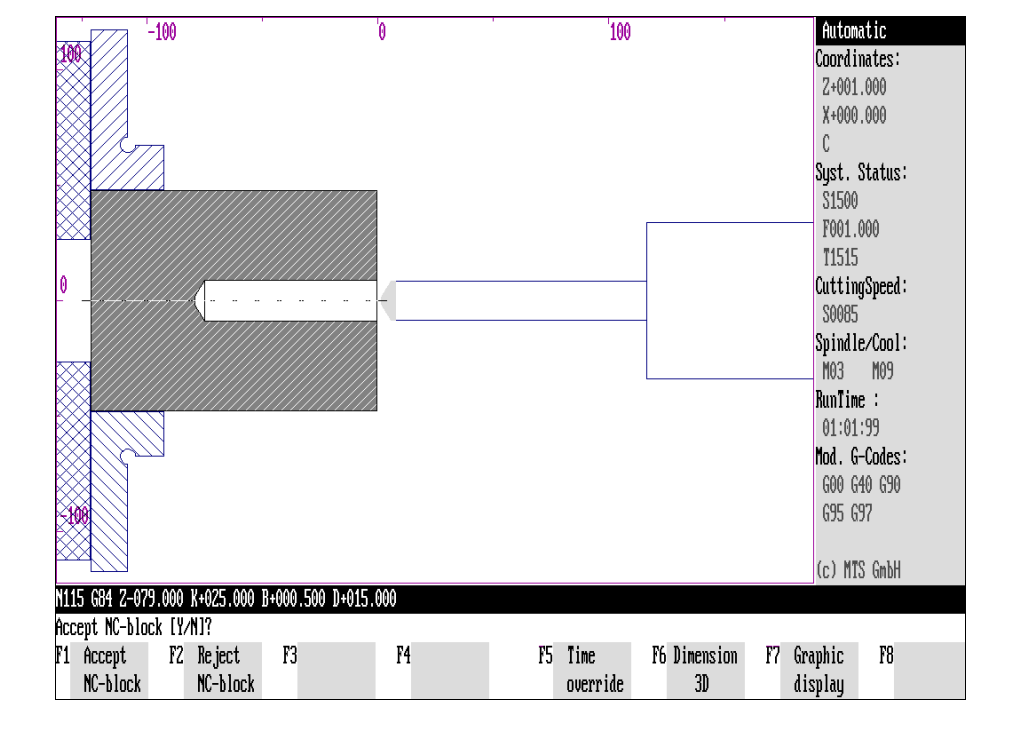

# **Screen Layout**

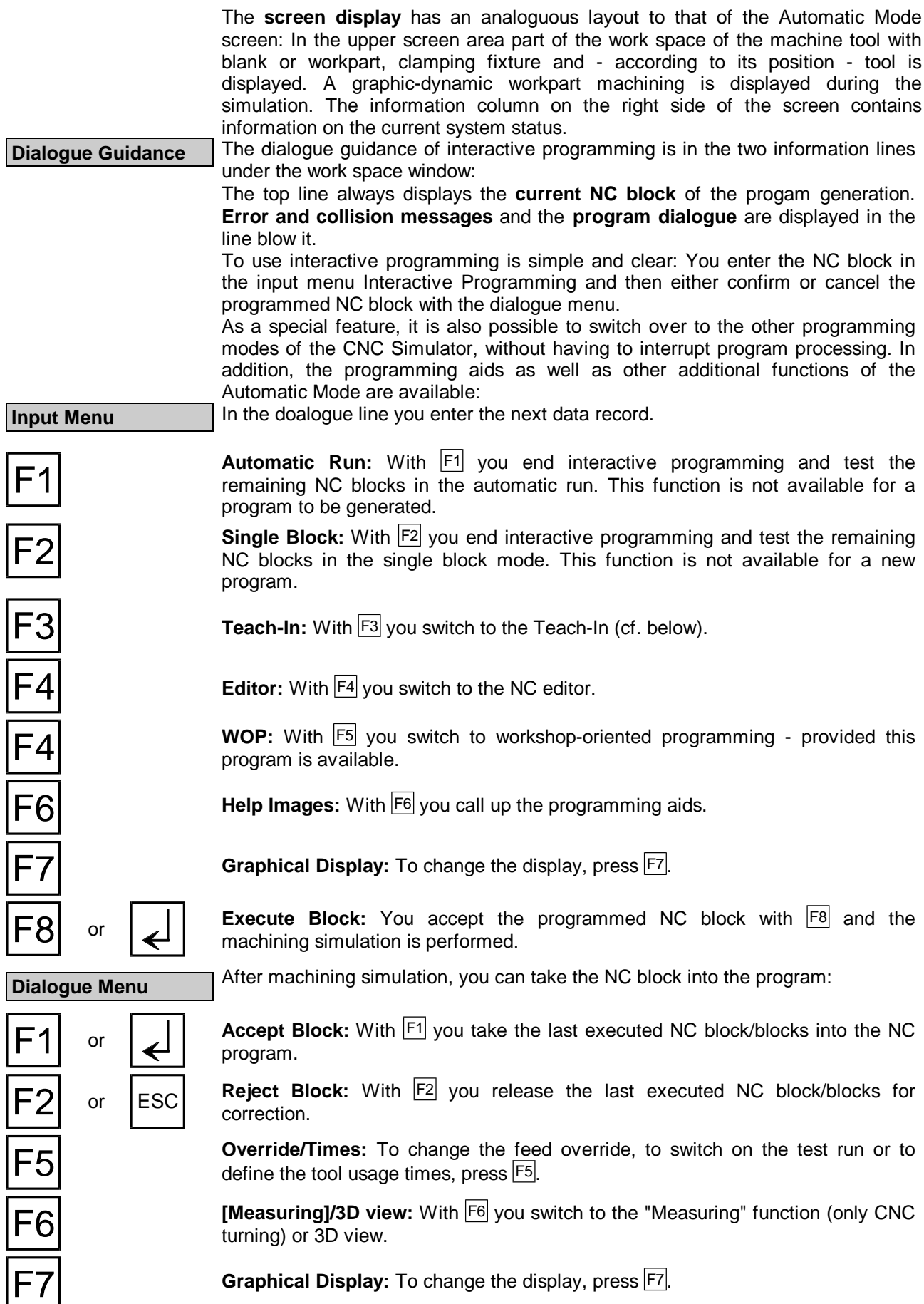

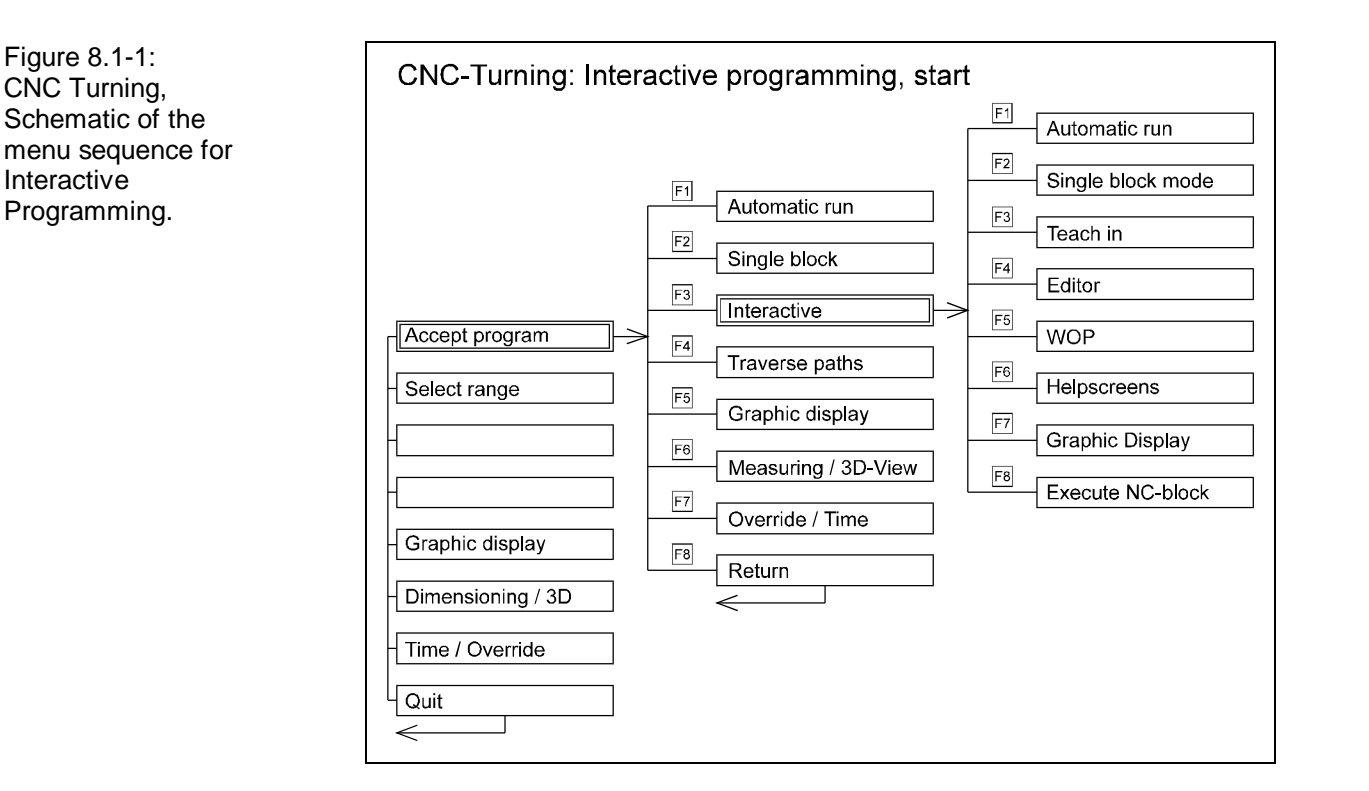

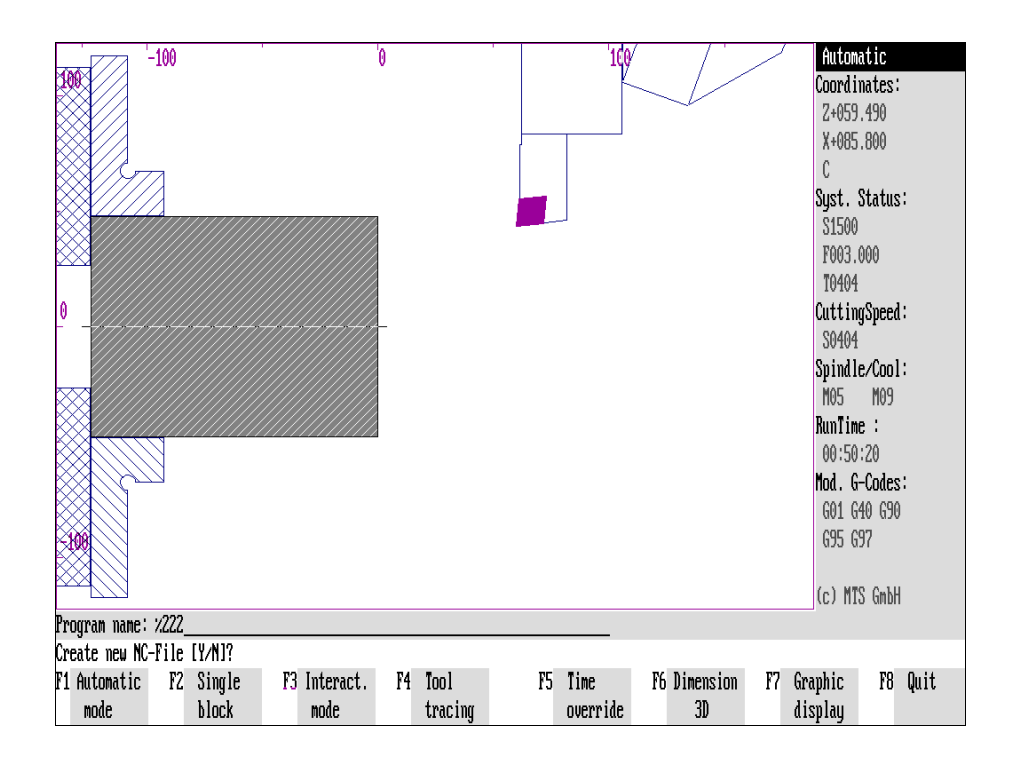

Figure 8.1-2: CNC Turning, Automatic mode; Enquiry of the file name of the desired NC program: after a new program name is stated, there is a control enquiry: "Create new program ?". If this is confirmed with  $Y$ , the CNC Simulator creates a new program file.

# **8.1 Activate Interactive Programming**

# **Load an Existing NC Program**

Interactive programming is activated from the **Automatic Mode**. Please check that the CNC Simulator has been set up correctly (cf. above, [Chapter 4\)](#page-66-0)

### **Selection**

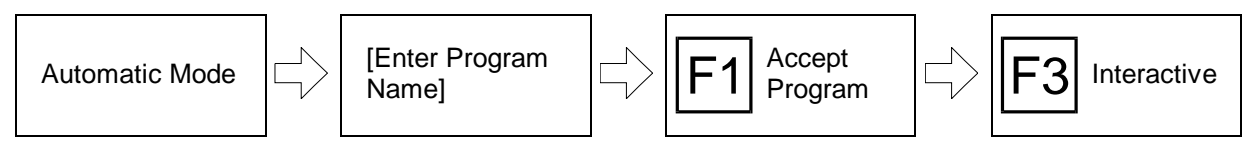

The Automatic Mode is called up from the main menu of the CNC Simulator with  $\mathsf{F2}$ , from the program manager of the editor with  $\mathsf{F8}$  (indicated by the message: "Automatic Mode").

**[Program Name]** Enter the name of the desired NC program in the dialogue line. If a program is already loaded in the program memory (e.g. if it was edited previously) its name appears as a default entry in the dialogue line. To load another program overwrite this statement.

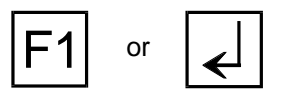

F1 **Accept program:** Confirm the statement of the program name with  $\begin{bmatrix} F1 \end{bmatrix}$  or  $\begin{bmatrix} \downarrow \end{bmatrix}$ .

**Interactive:** You choose the simulation mode in the following menu: with  $\overline{F3}$  you switch to interactive programming.

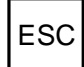

 $\textsf{ESC}$  If you have selected this processing mode by mistake, cancel it with  $\textsf{E}^{\textsf{ss}}$ .

**Cross Reference** The stated NC program must be stored in the currently selected subdirectory (standard: ".\DPROG" or ".\FPROG", cf. above, [Chapter 7\)](#page-274-0). When in doubt you can check via the file manager of the NC editor which NC programs are available and if necessary also change the path statement.

# **Create and Load a New NC Program**

It is also possible to start interactive program processing with a **new NC program**. The starting point is again the main menu of the Automatic Mode:

### **Selection:**

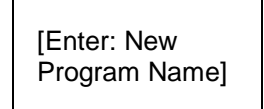

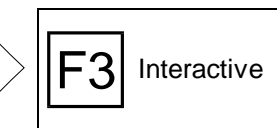

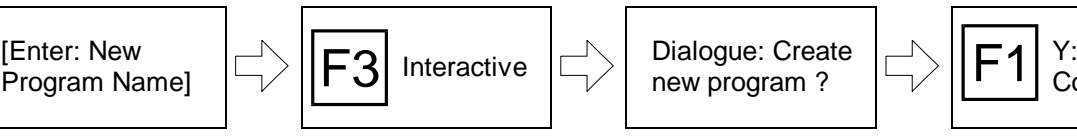

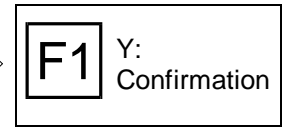

**[Program Name]** Enter the name of the **new program file** in the dialogue line. Existing entries can be overwritten.

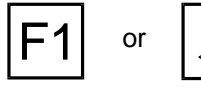

or  $\left[\right]$  | Confirm the program name with  $\boxed{F1}$  or  $\boxed{4}$ .

Figure 8.1-3: CNC Turning, Interactive programming, Range definition; After the program name has been entered, it is also possible to load only a part of the NC program. The corresponding NC block numbers are entered in the range definition.

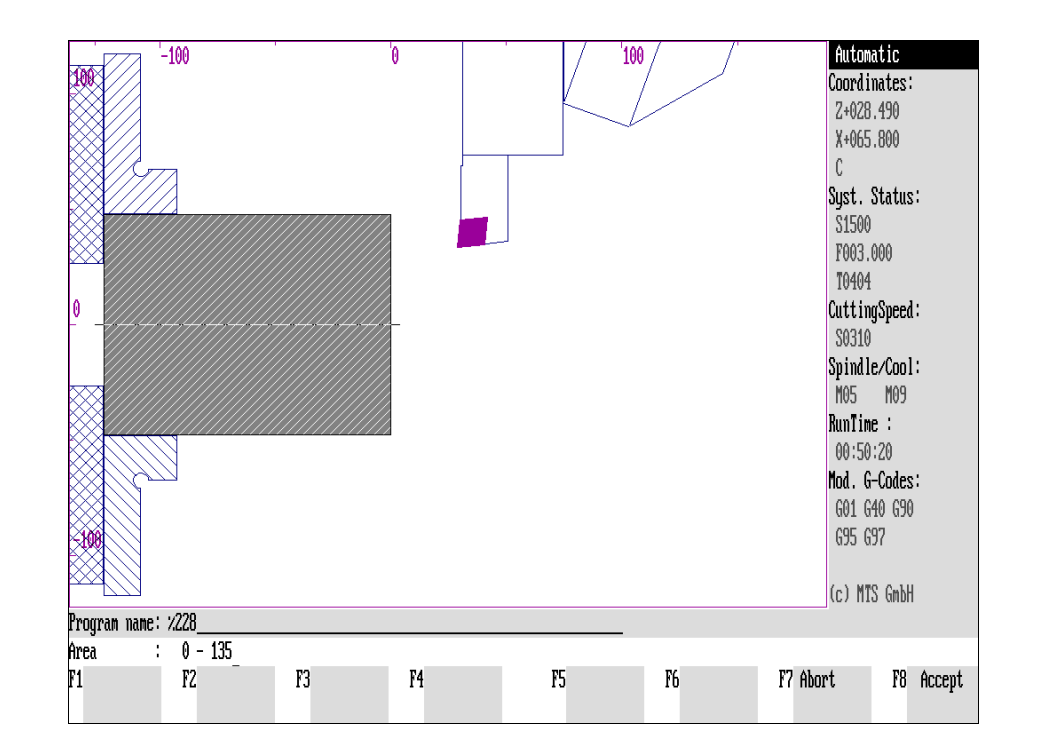

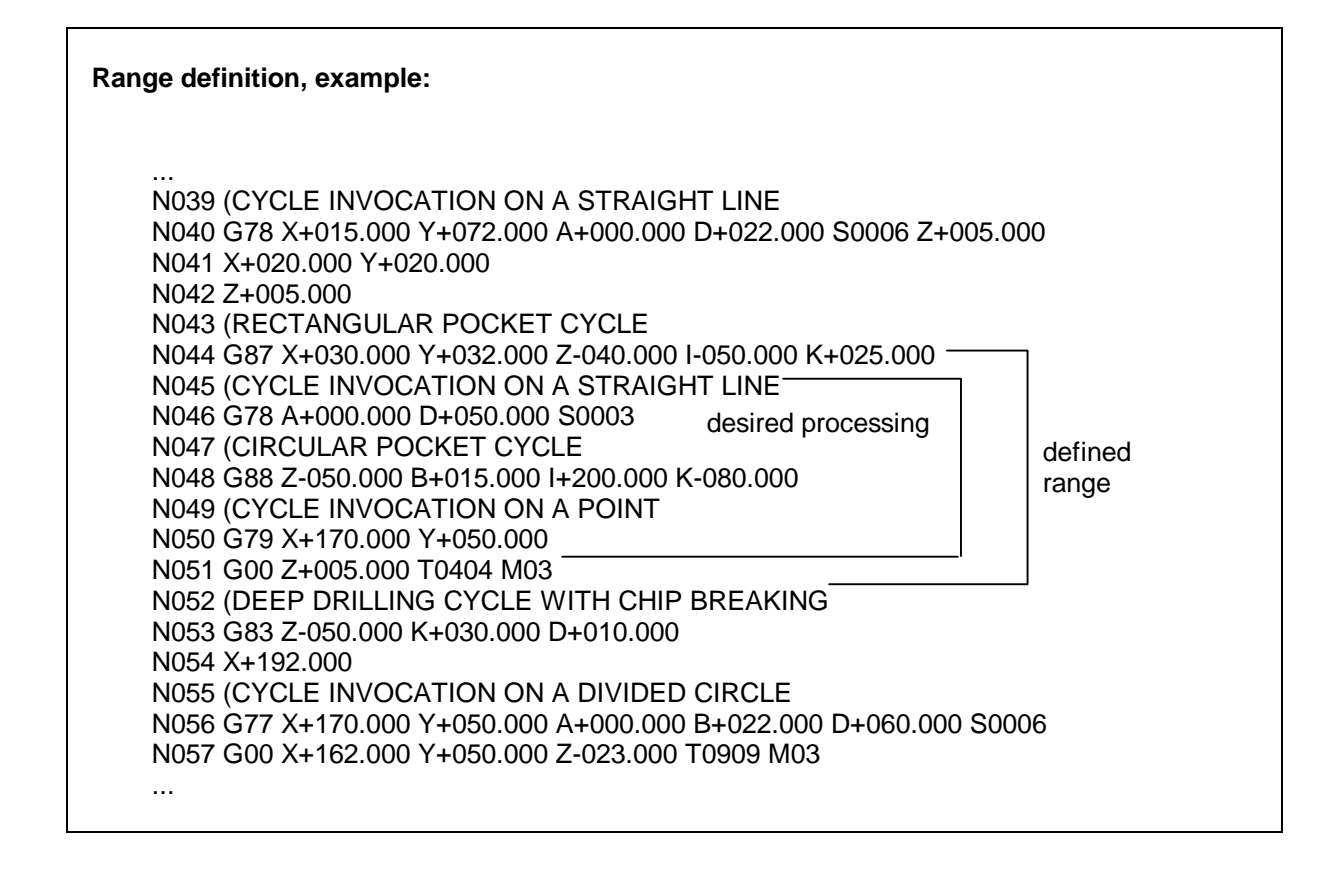

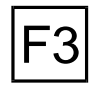

**Interactive:** In the subsequent menu select the simulation mode: switch to interactive programming with  $F3$ .

**In the case of a new program name, there is a control enquiry: "Create new program?" before the CNC Simulator creates a new program file.**

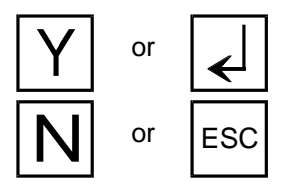

If you want to create a new NC program, confirm this message with  $\boxed{Y}$  or  $\boxed{\leftarrow}$ . or  $\overline{ESC}$  otherwise cancel the process with  $\overline{N}$  or  $F\overline{SC}$ .

# **Load Part of an NC Program**

In general, the program lines of an NC program are numbered continuously with the letter "N" and a subsequent three digit block number at the beginning of each line. If you want to use the interactive mode only for a certain part of the program define the desired program part after entering the program name.

**Note** Please note that the start of the NC program at a specified point frequently presupposes certain workpart geometry. Therefore, save the prefabricated workpart (cf. above, [Chapter 3\)](#page-46-0) first and set up the CNC Simulator accordingly before the program start.

#### **Selection:**

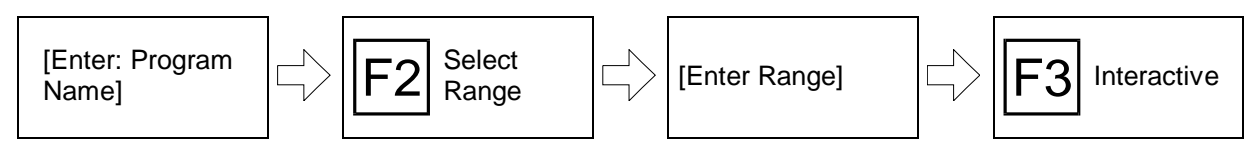

The Automatic Mode needs to be called up first.

**[Program Name]** First, enter the name of the desired NC program in the dialogue line.

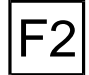

**Select range:** To process the range definition section by section press  $|F2|$ .

**[Entry of the lower**

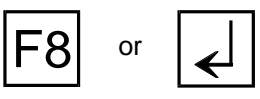

**before or after** the desired range in the dialogue line. **Accept:** In addition, you should in each case confirm the two block numbers with  $F8$  or  $\downarrow$ . If no entry is made, then "N000" is taken as the first block number and "N999" as the last.

To define the range of the NC program, enter the last or first block number

Subsequently select interactive programming as described above. The NC

or  $\left| \begin{array}{c} \text{ESC} \end{array} \right|$  After the selected range has been processed, there is a dialogue as to whether the remaining NC blocks should be executed or not.

program is then read in starting from the selected partial range.

**Note** It is natural enough that the range definition makes sense only for an existing program. If you apply the range definition for a new program, then the program file is created but processing is interrupted with the message "Inconsistent conclusion of a program part" and the program is created without NC data.

Figure 8.2-1: CNC Simulator, Interactive programming; Schematic of the menu sequence.

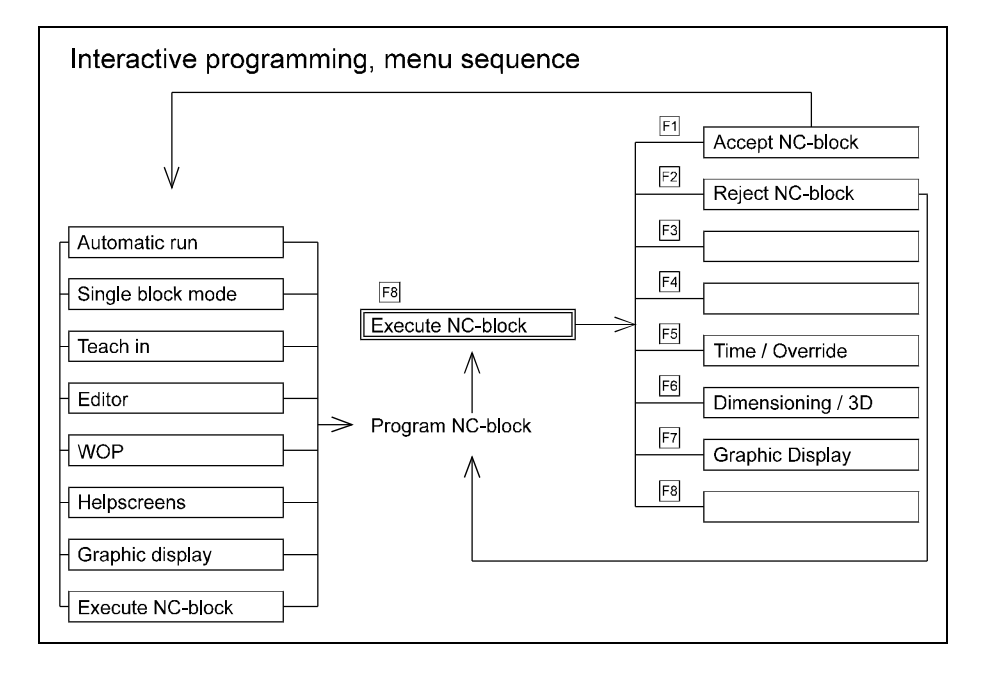

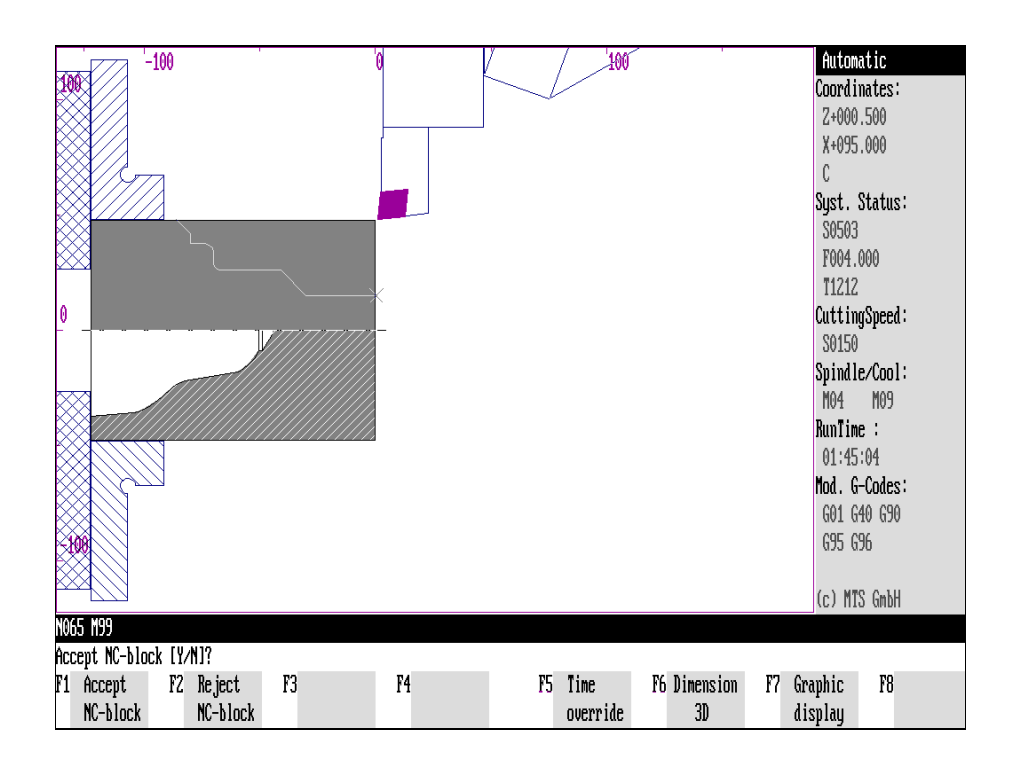

Figure 8.2-2: CNC Turning, Interactive programming; Processing a cycle: Simulation of machining does not start until the entire cycle (here rough turning cycle and contour definition in a subprogram) is confirmed. The contour is displayed for checking.

# **8.2 Programming NC Blocks**

- **NC Block Input** In contrast to the Automatic Mode, the NC block displayed in the dialogue line can be edited in interactive programming. After one NC block has been confirmed, the simulation is performed. Finally, different correction possibilities are available to change an NC program.
- **[Display of the NC Block]** After confirming the program name the NC program is loaded and the first NC block is output in the programming line. If a new NC program is created, only the first block number (e.g. "N10") is available.
- **[Creating or Changing an NC Block]** The NC block which has been read into the dialogue line can be then processed. **In this case you can use, even in interactive programming, all editing functions which the editor provides:** in addition to a letter and number input, address and value data can be overwritten as well and you can delete or insert characters. To overwrite individual data, position the cursor at the desired position.

For the input you just state the individual letters and digit values of the immediately following NC block. **Do not confirm the individual NC words with** ‼ اء ا

For example: enter the NC block of Figure 8.-1 as follows (assuming a "blank" program line is available):

```
N115 g 8 4 k 2 5 b 0 . 5 d 1 5 z - 7 9
```
This line is then automatically formatted into the following NC block: **N115 G84 K+025.000 B+000.500 D+015.000 Z-079.000** Unlike in NC editor, the NC words are not automatically sorted in interactive programming.

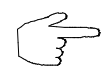

You can try out the input functions with a "Test program".

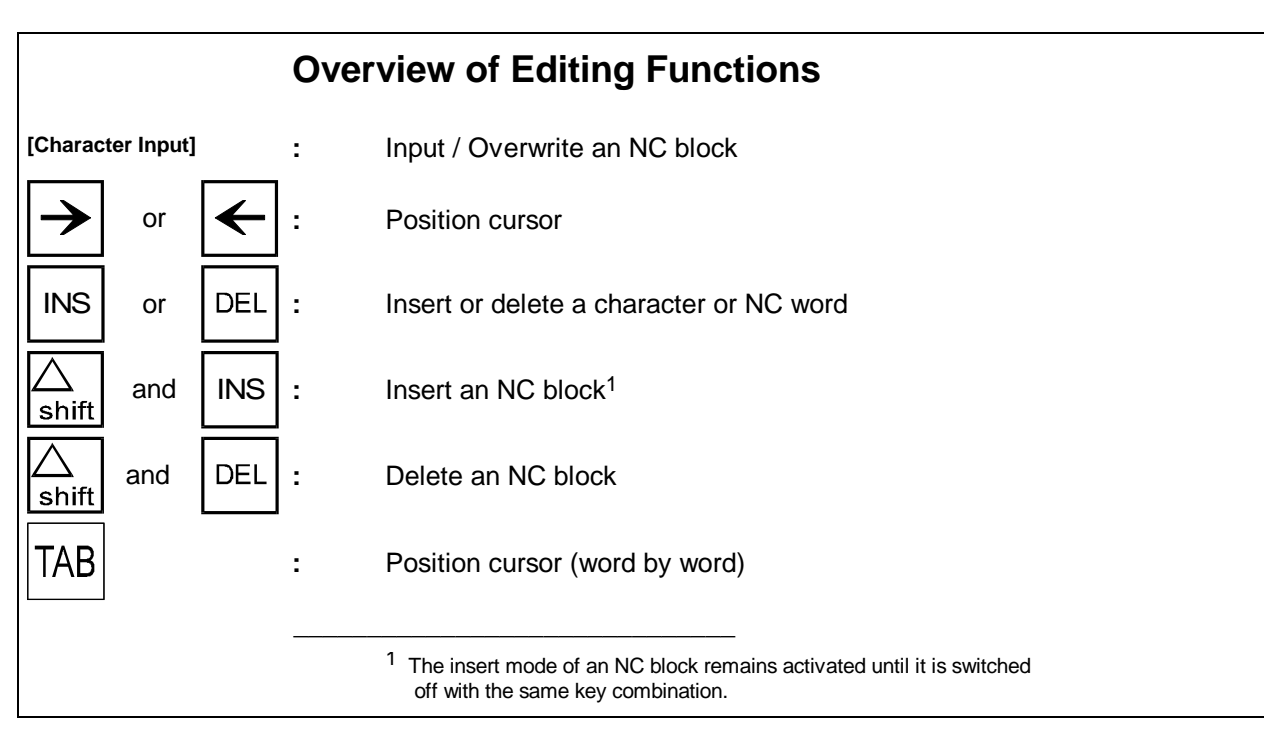

<span id="page-319-0"></span>Figure 8.2-3: CNC Simulator, Interactive programming, recessing cycle: since the recessing cycle should be performed twice, the distance of the recesses from each other is first defined with G83 and then the recess with G79.

Figure 8.2-4: CNC Simulator, Interactive Programming, before machining the recessing cycle, its geometry has to be be defined first.

Figure 8.2-5: CNC Simulator, Interactive Programming; after the workpart has been machined, you can decide in a dialogue whether you want to confirm or change the programming.

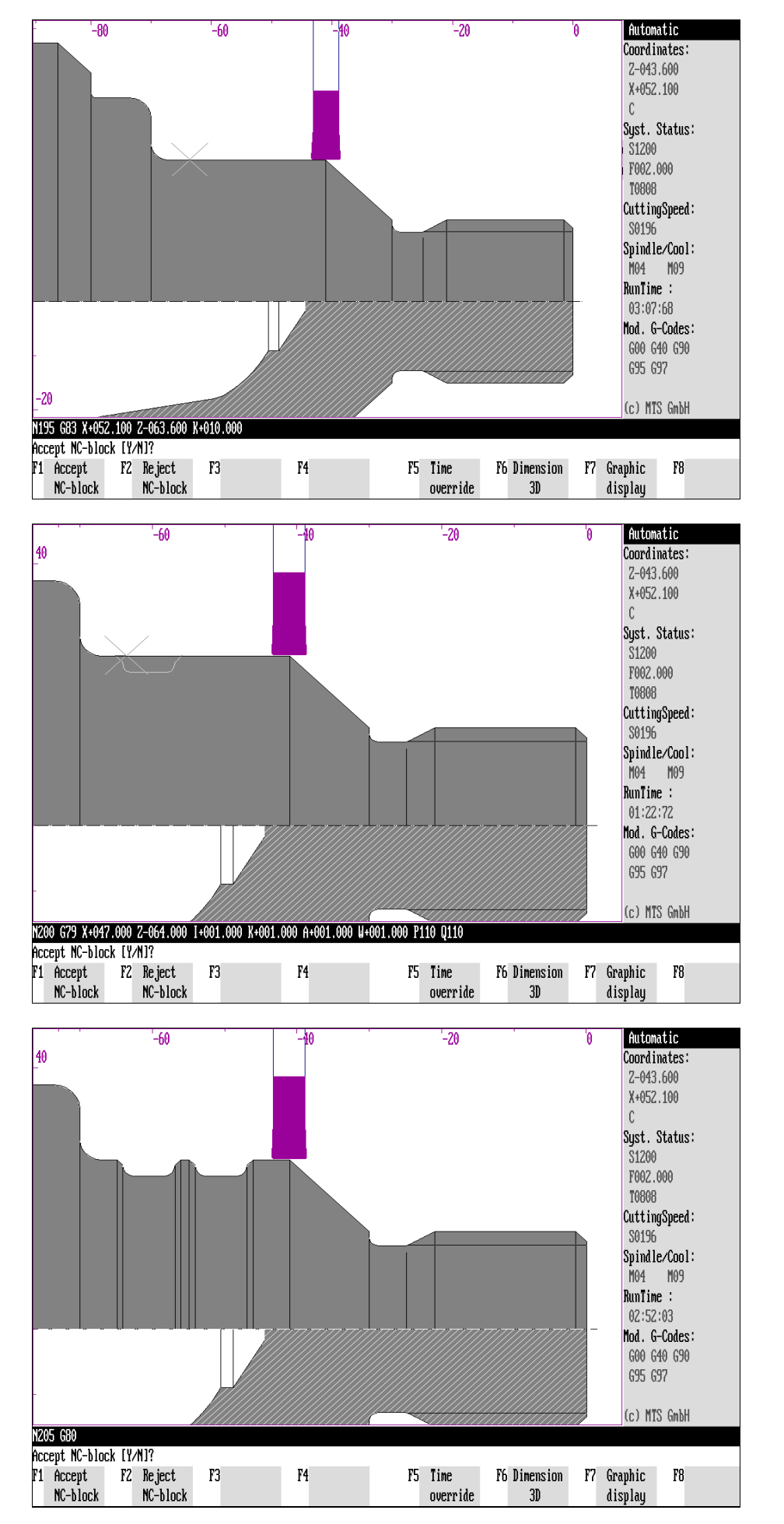

**[Completion of an NC Block]** Having entered the NC block completely, machining can be simulated:

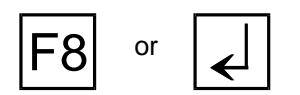

**Execute block:** Execution of the NC block is started with  $\begin{bmatrix} F8 \end{bmatrix}$  or  $\begin{bmatrix} \downarrow \end{bmatrix}$ . When **programming a "simple" NC block** the corresponding machining simulation is then performed immediately.

Note that **with radius compensation switched on, each NC block is performed offset by at least one NC block**, since the end point of a section or of an arc can only be computed by the subsequent NC block (cf. Configuration instructions, Control configuration: Interpretation).

**Radius**

**Compensation**

**Cycle** In **programming a machining cycle**, the cycle is first defined, then it is invoked and finally the simulation is performed.

**Note In interactive programming the addresses are not sorted because of memory** capacity.

> In addition to the editing options, you have the choice of the following **program functions:**

**F1 Automatic Run:** With F1 you end interactive programming and test the remaining NC blocks in automatic run. This function is not available for a new program.

**F2** Single Block: With **F2** you conclude interactive programming and test the remaining NC blocks in single block mode. This function is not available for a new program.

**Teach-In:** With  $\overline{F3}$  you switch to Teach-In Mode (cf. below).

**Editor:** With  $\overline{F4}$  you switch to the NC editor.

F5 **WOP:** With F5 you switch to workshop-oriented programming - provided this program is available.

Help Images: With **F6** you call up the programming aids.

**Graphical Display:** To change the display, press F7.

As in Automatic Mode, it is also possible in Interactive Programming to **interrupt**<br>
machining simulation temporarily with <sup>F8</sup>, in order to enlarge the display representation of the turning operation for example, to call up a 3D view, etc. **The temporary interruption is possible only during machining.** Machining simulation is then continued with  $F8$ .

**ESC** 

To **cancel** the programming of an NC block, press, <sup>[ESC</sup>.

The message "Please press  $\frac{1}{2}$  once again for program cancel" is then displayed. If you now press the  $\left|\frac{1}{500}\right|$  key once again, you cancel the entire program processing. After operation of any other key, the NC block is released again for editing.

**Cross Reference** [Chapter 7](#page-274-0) contains detailed discussion of the **editing functions**.

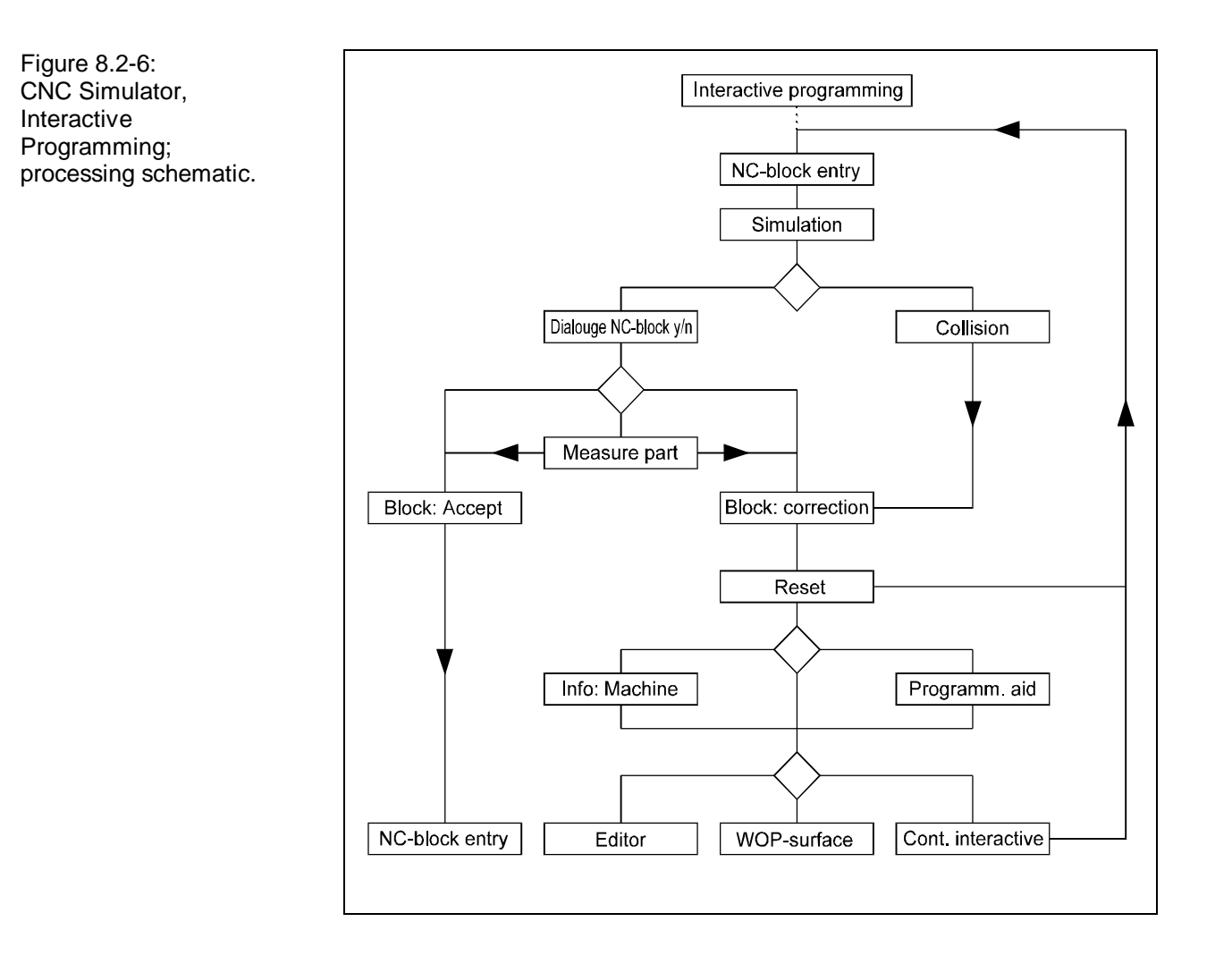

# **Interactive Check of NC Blocks**

Provided no processing errors occur, the CNC Simulator performs the programmed NC block or cycle. You thus get the control information contained in the NC commands displayed and can create and test NC programs block by block.

**Dialogue** When the processing of the current NC block or machining cycle is completed, a **program dialogue** follows before the next block is edited. This serves the purpose to control the NC command with the message: "**Accept NC Block [Y/N]?**" (cf. [Fig. 8.2-3/4/5\)](#page-319-0).

> After processing has been completed, the NC block can be taken into the program:

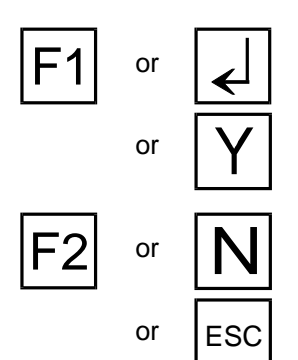

**Accept block:** If you agree with the processing result, confirm with  $\begin{bmatrix} F1 \\ F \end{bmatrix}$  or the  $|Y|$  key. The NC block or cycle is added to the program and either the next NC block can be entered or the next program line is read.

**Reject block:** If the execution did not bring the desired result, reject the block with  $F2$ ,  $\left| \epsilon \right|$  or the  $\left| N \right|$  key. The machining process specified in the last block is then canceled (if it is a cycle it can be extensive) and the current NC block (or a cycle call) is proposed again for programming.

You can repeat this process until the desired result has been achieved.

**Note** After having negated the program dialogue with radius compensation switched on, you return to the starting position of radius compensation just like when processing a cycle.

> Apart from this dialogue you have further options to modify and check the machining execution:

> **Override/Times:** To change the feed override, to switch on the test run or to calculate the tool operation times, select  $|F5|$ .

> F6 **[Measuring]/3D view:** You switch to the "Measuring" (only CNC turning) or 3D view functions with  $|F6|$ .

**Graphical display:** To change the display, press F7.

# **Collision Monitoring**

A program error or collision during simulation is reported in the dialogue line and the execution is interrupted. The error message is then to be confirmed with any key. The processing of the incorrect NC block is then canceled and the program block is released for correction. After modification the block can be tested again.

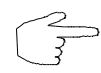

**An incorrect NC block cannot be taken into the NC program.**

Figure 8.3-1: Overview for the switch between the simulation and programming modes; simplified schematic for the operation sequence.

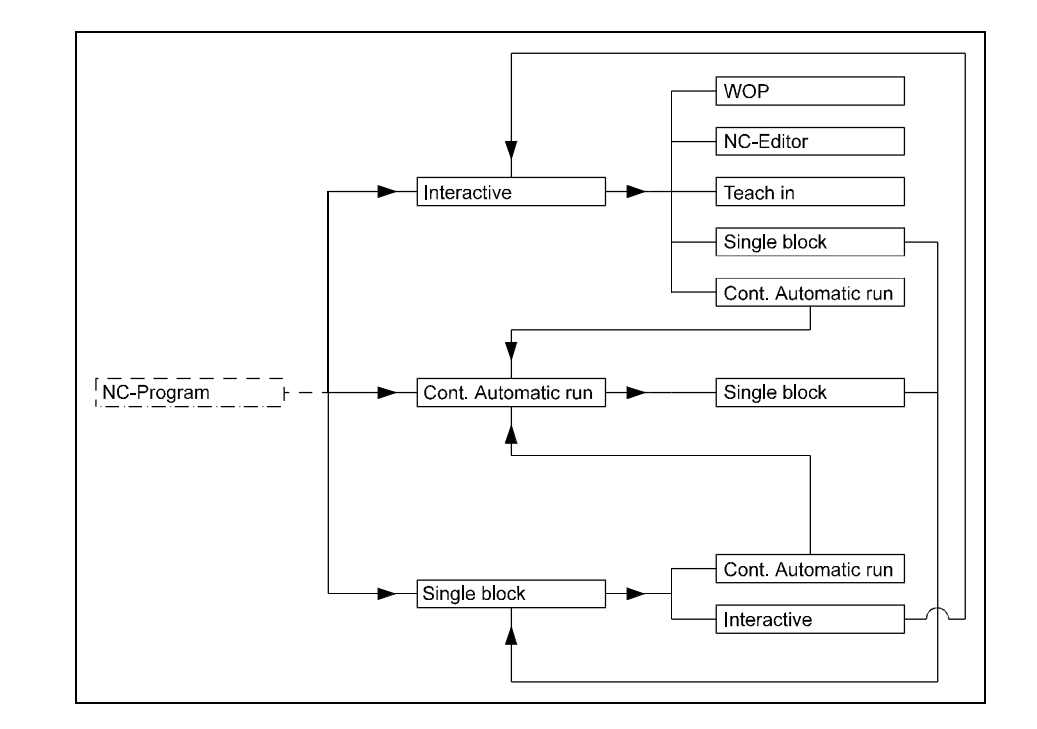
# **8.3 Switching between Programming Modes**

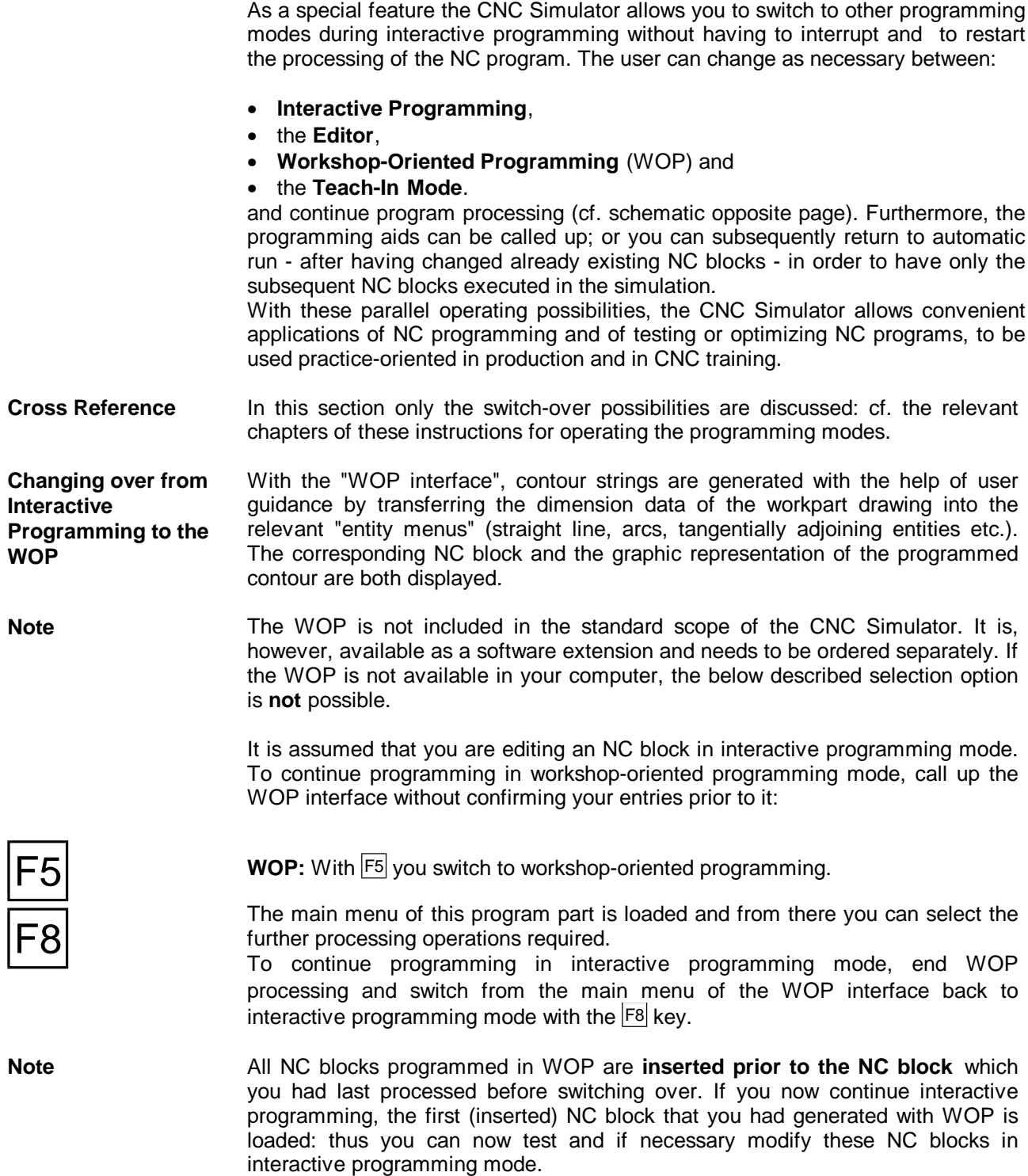

**ESC** 

F6

F8

**Change from Interactive Programming to Teach-In Mode**

# **Change from Interactive Programming to the Editor** F4

Assuming you are editing an NC block in interactive programming mode. To obtain an overview of the entire NC program, call up the editor without confirming your entries prior to it:

**Editor:** With the F4 key, you can switch directly over to the programming interface of the editor: the entire current NC program is displayed and, in addition to this, all editing and program functions of the editor are available: You can thus change, delete, insert etc. any NC block.

To continue programming in interactive programming mode, switch back with the **ESC** key (PC keyboard). You return to the same processing situation from which you had called up the editor.

**Note All changes made with the editor, are saved. However, if you change NC** program lines located **prior to** the NC block which is displayed in interactive programming, these changes are no longer valid and they cannot be tested when continuing the "current" interactive machining simulation (therefore, pay attention to changes located prior to the current NC block!). On the other hand, it is possible to insert further program blocks, which can also be tested when continuing interactive programming, **after** the current NC block of interactive programming.

#### **Calling Programming Aids** In all working situations of the CNC Simulators, programming aids can be activated. They clarify the use of motion commands or cycle calls and are grouped according to their technical function. For better orientation and as an introduction overviews of contents and representations are also available. The user can consequently make use of programming instructions even during processing.

Also, in interactive programming a help window can be called up during the creation/modification of a block as well as during interrupted machining simulation:

**Help Window:** Programming aid is called with  $F_6$  or  $\lt?$  during NC block generation. After calling it enter the name of the help needed or choose a group register from which you can select the desired programming aid.

**Also, parallel to the programming aid you can have the current NC block displayed in order to enter changes and corrections.**

With  $F8$  you close the aid function again. You then switch back to the starting situation from which you have called up the aid.

Teach-In Mode is a special operating mode of interactive programming. As in setup mode, the tool is moved manually and the workpart is machined. The traverse paths resulting from the manual mode are in this case converted automatically into simple provisional functions of the command syntax and inserted in the NC program.

If you are editing an NC block in interactive programming call up Teach-In Mode directly without confirming your entries:

You switch into Teach-In Mode with the  $F3$  key. You can now machine the workpart "manually". The simple G-commands generated for this are displayed in each case in the first information line and inserted **prior to** the NC block from which you called up the Teach-In Mode.

F3

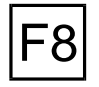

To continue in interactive programming mode, switch back with <sup>[F8]</sup>.<br>The next NC block is then released for interactive programming.

**Switching Back into Automatic Mode**

It is possible to terminate program processing in interactive programming mode at any place and - provided this is not the last NC block of the program - to test the remaining program in automatic run or in single block mode. This switch-over function is ideal for optimizing certain program parts. In this way it is not necessary to work through the entire NC program in interactive mode but you can select for each section the most efficient processing method (cf. above[, Chapter](#page-242-0) [6\)](#page-242-0).

You can conclude the processing of an NC block and switch directly over into continuous or block-by-block Automatic Mode:

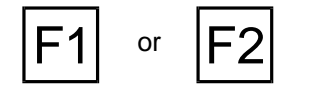

**F1** or **F2** Automatic Run / Single Block: During block generation you call up continuous automatic run with **F1**. Or if you want to test the remaining program blocks in block-by-block machining simulation press the  $F<sup>2</sup>$  key.

**Program End or Interrupt Processing** As a rule a program ends with the machine command "M30". The CNC Simulator then switches back into Automatic Mode.

Should the program end with some other command the message "Unexpected program end" is displayed, and after confirmation with any key, you switch back into Automatic Mode.

It is also possible to interrupt program processing directly:

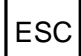

ESC If you press the <sup>[ssc]</sup> key during programming, the entire program processing is<br>ESC interrupted.

The message "Please press  $F^{\text{sc}}$  once again for program interruption" is then displayed. If you press  $\overline{\text{ESC}}$  the second time, the program lines created by then are stored, however, the program processing is concluded immediately.

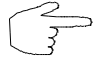

If you press any other key in response to the above message you can continue the programming done prior to the interruption.

#### **Special Functions**

**Cross Reference** The functions for **changing the Graphical Display, Zooming (CNC turning), Measuring (CNC turning), 3D views, changing the override and switching on the test run** are discussed in detail in [Chapter 9](#page-340-0) and [10.](#page-376-0) Please, refer to these chapters if necessary.

Figure 8.4-1: CNC Turning, Teach-In Mode; as in Setup Mode, the tool is moved by manual control and corresponding to this a simple G-command is created as an NC block. The last NC block is displayed in each

case, the dialogue line beneath this is reserved for the error messages etc.

Figure 8.4-2: CNC Milling, Teach-In Mode; in contrast to turning, the "Angle statement" function is not available.

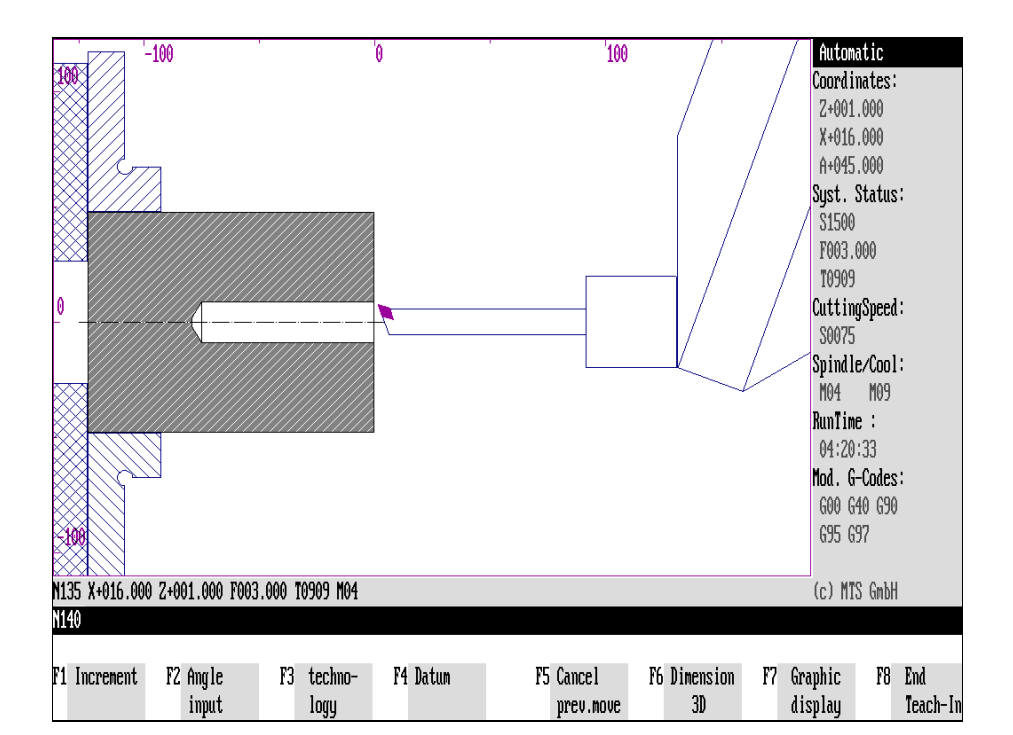

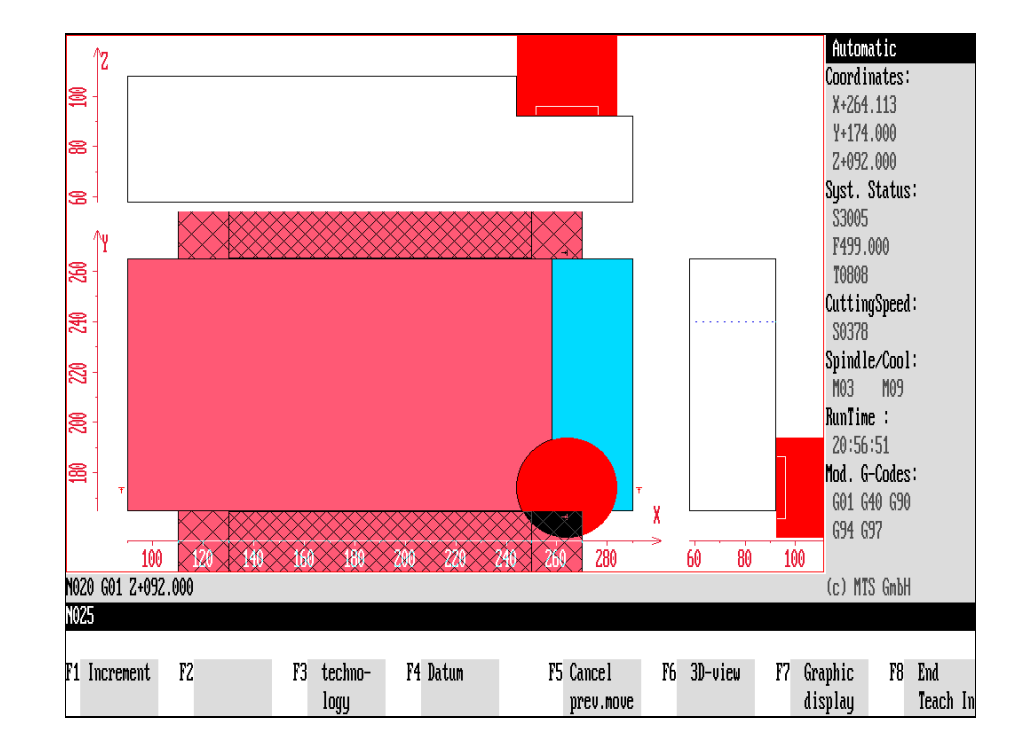

#### **8.4 Teach-In Mode**

Teach-In Mode offers a special form of interactive programming. In this programming mode, the workpart is machined by manual control like in setup mode. The program automatically converts the resulting traverse paths into simple G-commands (G00 or G01) and inserts them in the NC program.

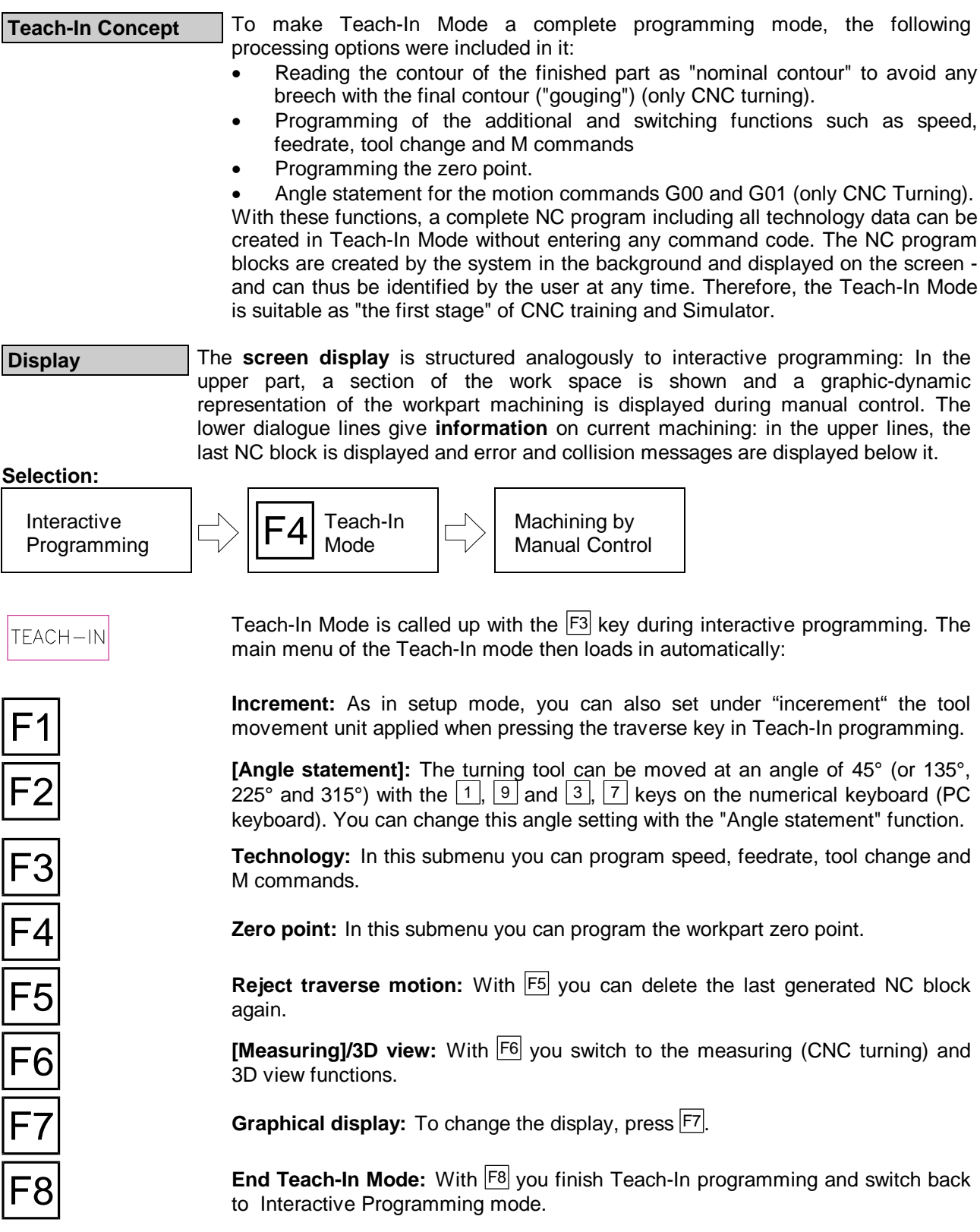

#### 8. Interactive Programming **Turning and Milling** 3. Interactive Programming

Figure 8.4.1-1: CNC Turning, Teach-In Mode; Reading in the nominal contour: if a nominal contour has been defined, the area limited by it can no longer be machined. Consequently, it is not possible to violate the finished part geometry.

Figure 8.4.1-2: CNC Turning, Workshop-Oriented Programming; the easiest way to define a nominal contour is to use the WOP interface.

Figure 8.4.1-3: CNC Turning, NC program for the nominal contour; The "nominal contour" is defined in an NC program by the commands "G51" (start) and "G50" (end).

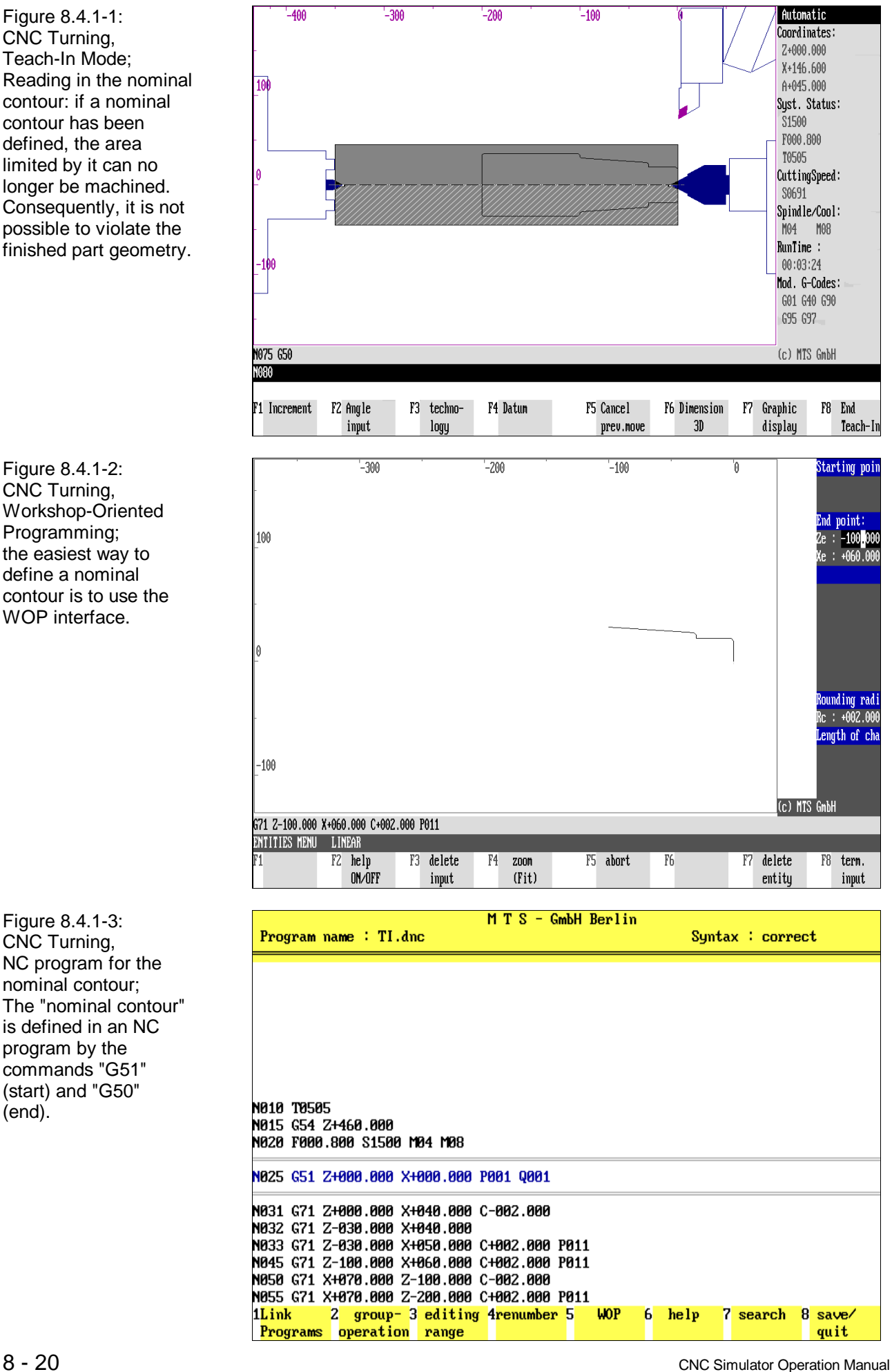

# **8.4.1 CNC Turning: Nominal Contour**

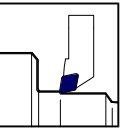

Reading-in and displaying a nominal contour is available only for turning. It can be used especially in Teach-In programming:

A defined contour which should not be violated during tool movement - similar to limiting the clamping jaws, the tailstock etc. - is called "nominal contour" Machining beyond this line is not possible and

causes "collision".

$$
\bigodot^2
$$

**It is reasonable to define the geometry of the finished part as "nominal contour" to avoid any damage of the workpart during manual machining.**

# **Defining Nominal Contour**

The nominal contour is specified with the NC commands "G51" and "G50" as well as with the normal contour description according to DIN or the segment contour programming (cf. Programming Instructions). For convenient handling we would recommend you the following procedure:

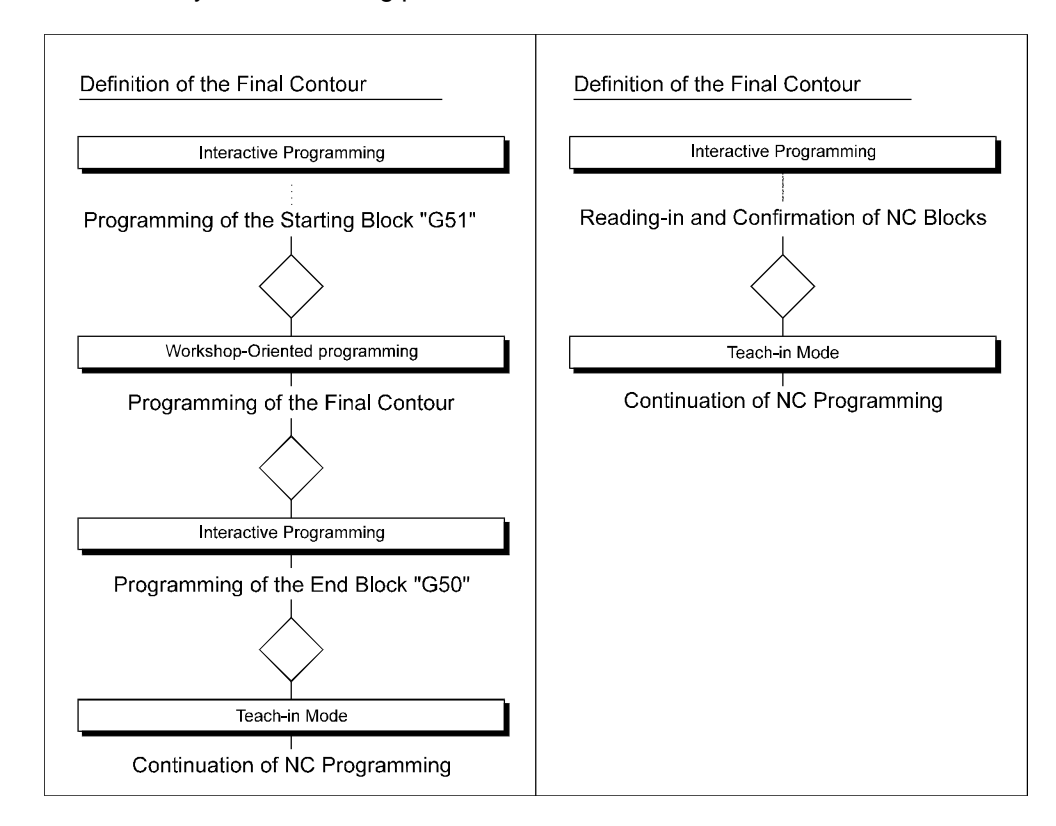

- 1. Enter the start and end block (G51/G50) in Interactive Programming,
- 2. the nominal contour is specified with Workshop-Oriented Programming,
- 3. then switch to the Teach-In Mode and continue your NC programming.

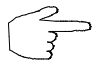

In CNC training the trainer can specify the start/end block and the path of the nominal contour, whereas the Teach-In programming should be done by the trainee. Furthermore, with reference to the nominal contour it is possible to demonstrate in a simple way machining deviations with/without nose radius compensation operative.

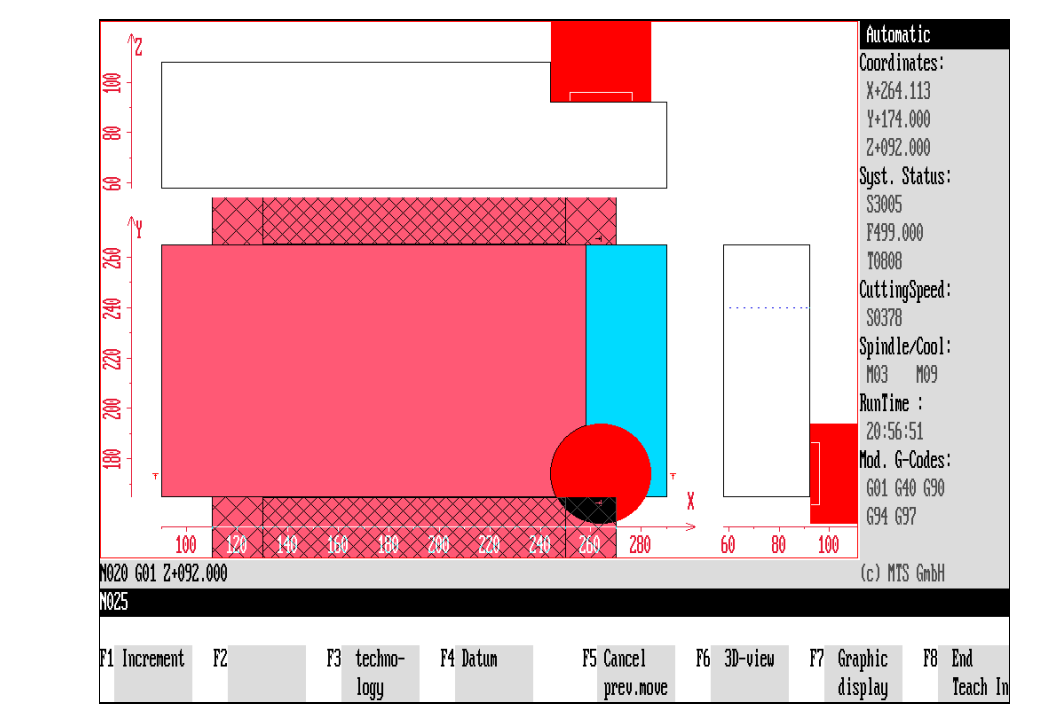

Figure 8.4.2: CNC Turning, Teach-In Mode; Menu for entering the Technology Data.

**TECHNO** 

**1st Menu:**

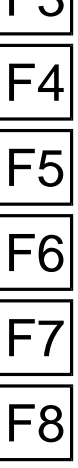

**8.4.2 Input of Technology Data**

Two submenus which can be called with  $F_3$  are included for programming the technology data.

F, feedrate mm/rev: To enter the wanted feedrate in mm/rev, press F1.

**F, feedrate mm/min:** To enter the wanted feedrate in mm/min, press  $F2$ .

**S, speed:** Machining speed is programmed with  $\overline{F3}$ .

**S, cutting speed:** To program constant cutting speed, press  $\overline{F4}$ .

**F5 EXECUTE:** [S, maximum speed:] The maximum speed for turning is defined with F5. The command "G92" (speed limit) is generated for this in the background.

**F6** Spindle/coolant: You switch to the spindle and coolant controls with F6.

**T, tool:** With  $\overline{F7}$  you can program a tool change including the statement of the corresponding compensation value register.

**Return:** After you have specified the technology data as desired, return to the main menu of the Teach-In Mode with  $\overline{F8}$ .

**Procedure** Each function is processed analogously:

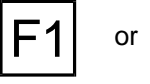

or  $\mathsf{F7}$  Call up the desired menu item with a function key.

right side of the screen and you can now enter the data.

**EXECUTE:** The corresponding data field is then activated in the information column on the information column on the

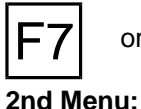

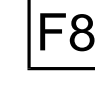

 $\overline{FB}$  **Cancel/Accept:** You confirm your entry with  $\overline{FB}$  or  $\overline{C}$  and cancel the operation with  $|F7|$  or  $|\text{esc}|$ .

**Spindle clockwise:** Press  $\overline{F1}$  to switch on the spindle (clockwise/M03).

**Spindle counter-clockwise:** Press  $F2$  to switch on the spindle (counter-clockwise/M04)).

Before you switch back to the main menu, enter all technology data as required.

**Spindle off:** Press  $\overline{F3}$  to switch off the spindle (M05).

**Coolant M08:** Press  $\overline{F5}$  to switch the coolant pump (M08) on.

**Coolant M07:** Press  $\overline{FB}$  to switch the coolant pump (M07) on.

**Coolant off:** Press  $\overline{F7}$  to switch the coolant pump off (M09).

**Return:** Press  $\overline{F8}$  to return to the starting situation.

The corresponding NC block is not generated and displayed until during the generation of the next NC block.

© MTS GmbH 1996  $8$  -  $23$ 

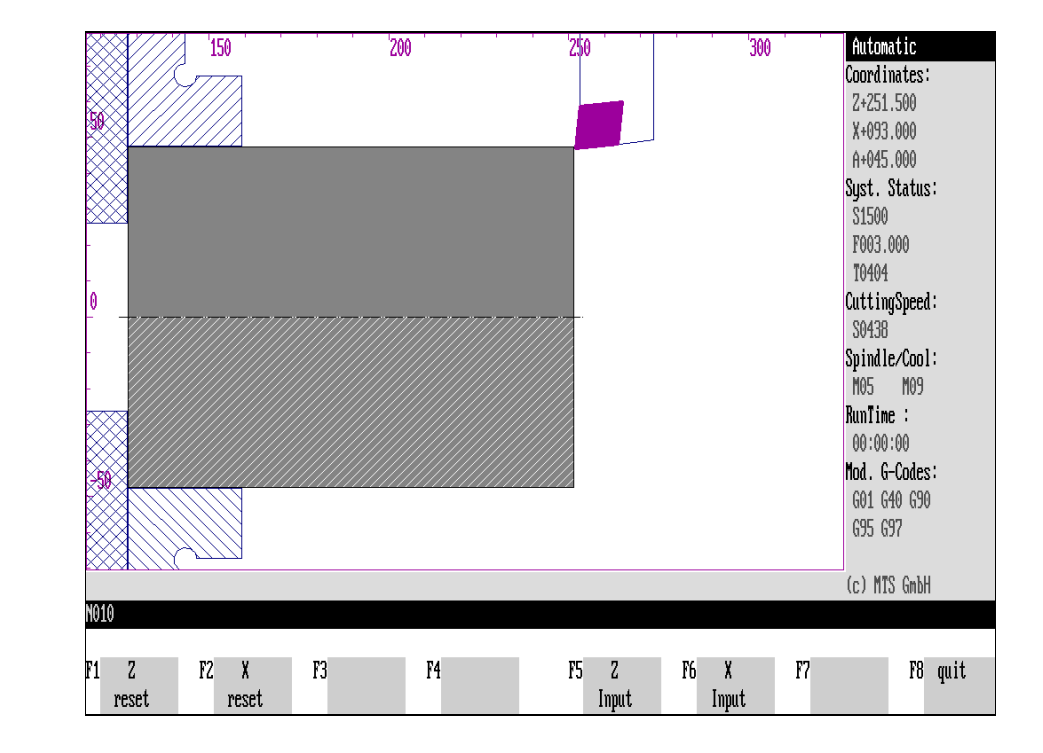

Figure 8.4.3: CNC Turning, Teach-In Mode; Menu for entering the Workpart Zero Point (by touching).

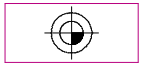

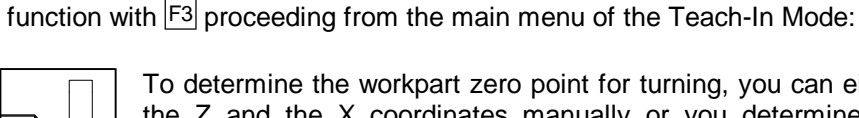

**CNC Turning** To  $\Box$  To determine the workpart zero point for turning, you can either enter the Z and the X coordinates manually or you determine them by touching the workpart:

> **Z zeroing:** Press  $\mathbf{F1}$  to place the Z value of the zero point on the current tool position. First move the tool to the right position by touching.

**8.4.3 Programming Workpart Zero Point**

**X zeroing:** Press  $\boxed{F2}$  to place the X value of the zero point on the current tool position. Move first the tool to right position by touching.

To program the workpart zero point with the command G54, call the "Zero Point"

**Z entry:** To enter the Z value manually, press  $F_5$ .

**X entry:** To enter the X value manually, press  $F6$ .

**Return:** Press F8 to return to the main menu of the Teach-In Mode. The corresponding NC block (G54 ...) is not generated and displayed until when generating the next NC block.

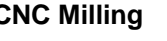

F1 F2 F3 F8

**CNC Milling CNC Milling CNC Milling Analogous to turning, the workpart zero point is determined in milling** either by a manual entry of the coordinates or by touching the workpart:

> **X zeroing:** Press  $\mathbf{F}^1$  to place the X value of the zero point on the current tool position. Move first the tool to the right position by touching.

> **Y zeroing:** Press  $F2$  to place the Y value of the zero point on the current tool position. Move first the tool to the right position by touching.

> **Z zeroing:** Press  $\overline{F3}$  to place the Z value of the zero point on the current tool position. Move first the tool to the right position by touching.

**X entry:** To enter the X value manually, press  $F_5$ .

Y entry: To enter the Y value manually, press F6.

**Z entry:** To enter the Z value manually, press  $\mathsf{F7}$ .

**Return:** Press  $F8$  to return to the main menu of the Teach-In Mode. The corresponding NC block (G54 ...) is not generated and displayed until when generating the next NC block.

**Note After touching, the message: "Note: After touching move first back to the right starting point!"** is displayed. Its purpose is to remind you to move to the starting point before you switch back to the main menu. If you do not reset the tool until you are in the main menu, the corresponding G commands for these movements are automatically generated as NC blocks!

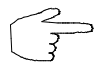

The following section describes how the tool is moved.

F8

Figure 8.4.4-1: CNC Turning, Teach-In Mode; Generating simple Motion Commands.

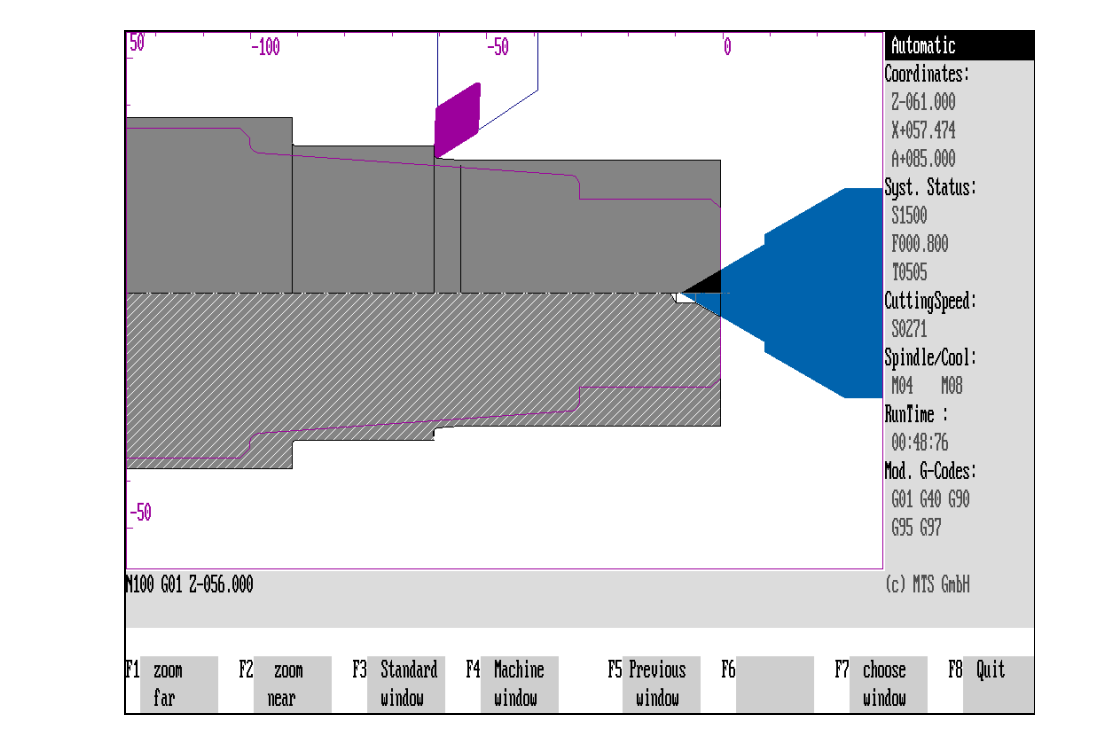

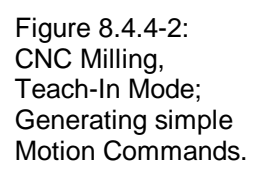

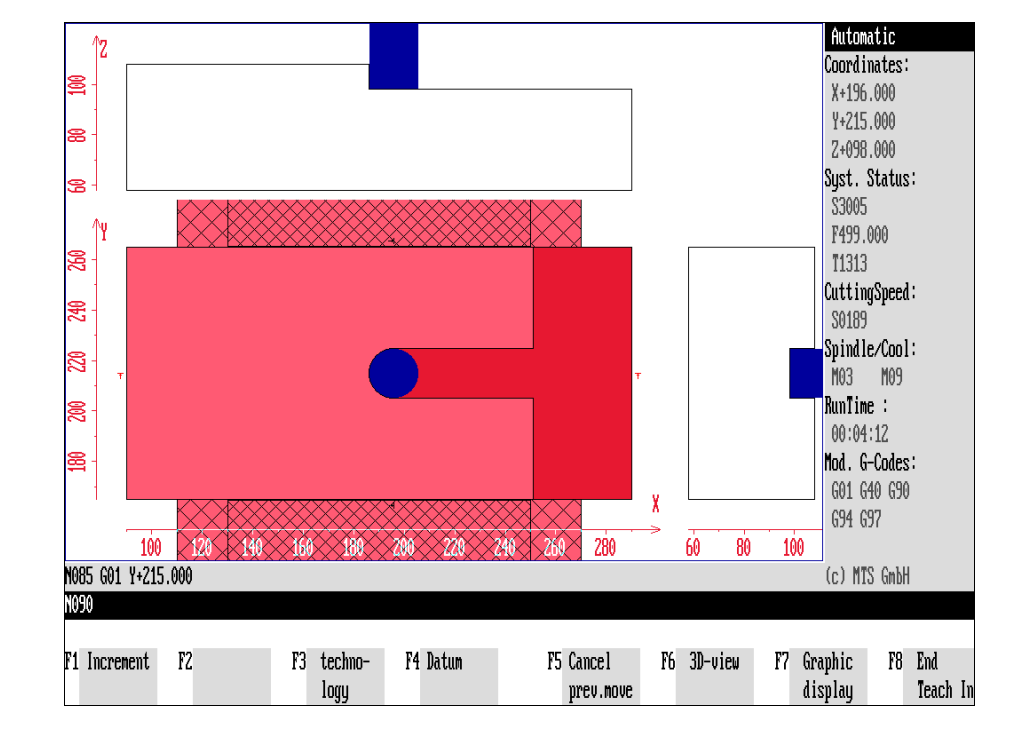

#### **8.4.4 Machining with Manual Control**

After the necessary switching commands have been determined, you can machine the workpart "manually". The corresponding preparatory functions generated are displayed in each case in the first information line and inserted **after** the last processed NC block.

or

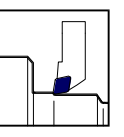

**CNC Turning**  $\Box$  In the turning CNC Simulator, the tool slide can be moved in fast **speed** or in **feed motion**. Note that in the Teach-In Mode, you can also enter machine commands (tool change, spindle, feedrate, speed).

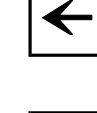

The tool slide is moved in the Z direction with the cursor keys  $\rightarrow$  or  $\leftarrow$  If the spindle is switched on, the workpart can be machined and cutting is shown on the screen.

**Collisions** with the toolholder etc. are indicated by error messages.

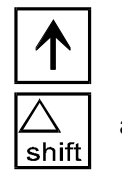

or  $\lfloor \cdot \rfloor$  The tool slide is moved analogously in the X direction with the cursor keys  $\lfloor \cdot \rfloor$  or and  $\Box$  Movement in fast speed is analogous to feed movement. For this press the  $\Box$ 

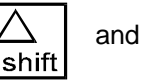

Fast speed movement is defined in the configuration and can be between 1000 and 10000 mm/min. **Collisions** and other errors are displayed in fast speed as well; however, it is natural enough workpart machining is not possible in this case.

key and at the same time the corresponding cursor key for the wanted movement

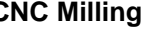

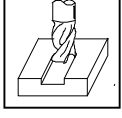

direction.

 $|\bm{\downarrow}|$  .

**CNC Milling CNC**  $\Box$  With the milling CNC Simulator, the spindle head or machine table can be moved in **fast speed** or in **feed motion**. Please note that you can also enter machine commands in the Teach-In Mode (tool change, spindle, feedrate, speed).

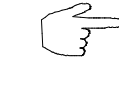

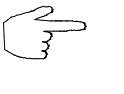

For the sake of clarity, we refer to one tool movement only in the following.

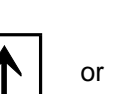

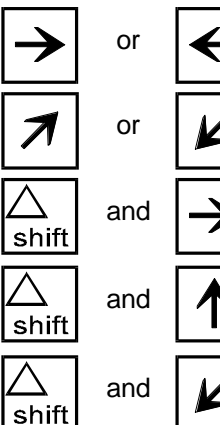

The tool is moved in the Z direction (according to G17) with the cursor keys  $\Lambda$  or  $|\Psi|$ . If the spindle is switched on, the workpart can be machined and cutting is shown on the screen.

**Collisions** with the toolholder etc. are displayed as error messages.

or  $\boxed{\angle}$  The tool is moved in the X direction (according to G17) with the cursor keys  $\rightarrow$  or  $|\!\!\prec\!\!\!|$ 

> The tool is moved in the Y direction (according to G17) with the **[9]** or **[1]** key on **the numerical keypad** of the PC keyboard.

> Movement in fast speed is analogous to the feed movement. Press the  $\frac{K_{min}}{sinh}$  key on the PC keyboard for this and at the same time the cursor key or the corresponding key on the numerical keypad.

The fast speed is defined in the configuration and can be between 1000 and 10000 mm/min. **Collisions** and other errors are also displayed in fast speed; however, workpart machining is not possible.

**Note** Incorrect operations frequently result from spindle not being switched on, the spindle direction being wrong or from cutting edge collisions or the selected feed rate being too low.

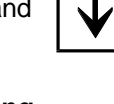

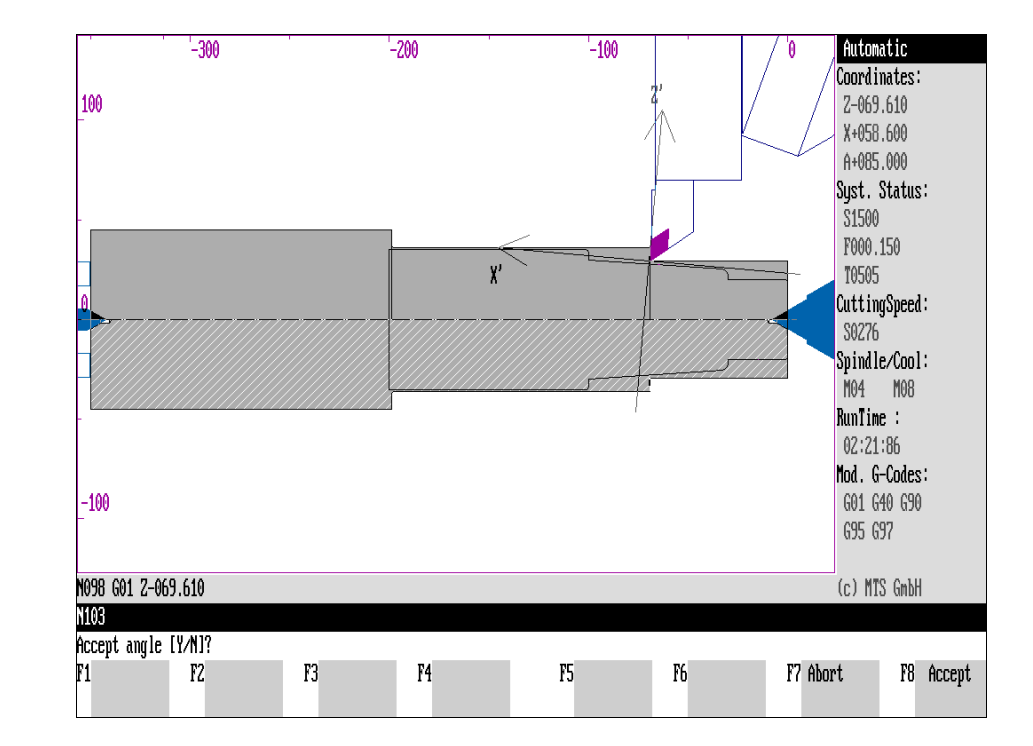

Figure 8.4.4-3: CNC Turning, Teach-In Mode; Angle Input for Manual Machining.

#### **CNC Turning: Angle Input**

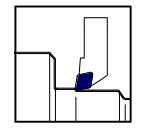

In the CNC Simulator turning, the tool slide can be moved not only parallel to the axes but also at a certain angle in **fast speed** or in **feed motion.** In this case 45° (or 115°, 225°, 315°) is set as standard for the angle, or you can also enter some other angle value. You then move the tool slide to the target position.

$$
\boxed{\mathbb{N}}
$$

From the main menu of the Teach-In Mode you call the "Angle Input" submenu with  $\overline{F2}$ . A second coordinate cross is then displayed at the tool tip based on the current entry under "**Angle**", indicating the current movement angle for the tool slide.

The angle input field in the information column is activated parallel to this and you can enter the angle size as desired:

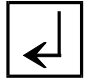

**[Angle Input]** Enter the angle for the the tool slide movement.

Then confirm this entry with  $\leq$ . Based on your entry the new tool slide movement is displayed.

If you want to change the angle, repeat the entry.

**Cancel**: If you have selected the function by mistake, you can cancel processing with  $F7$ .

Accept: To confirm the angle entry, return to the main menu with F8.

# **Tool Movement Based on Set Angle**

The keys of the switched-off numerical keypad (PC keyboard) are the movement keys for the tool slide which moves either at the standard angle or at the entered angle setting:

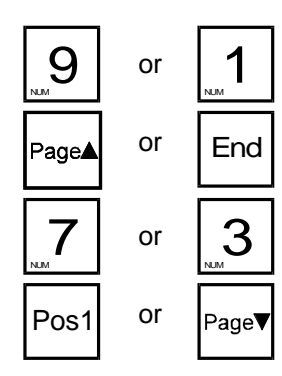

The tool slide is moved in the Z' direction with the  $\boxed{9}$  or  $\boxed{1}$  keys on the numerical keypad or  $\frac{[End]}{[End]}$  or  $\frac{[deg]}{[End]}$ . If the spindle is switched on, the workpart can be machined and the cutting is shown on the screen.

 $3<sup>1</sup>$  The tool slide is moved analogously in X' direction with the  $\boxed{7}$  or  $\boxed{3}$  keys on the numerical keypad or the <u>Post</u> or <u>Page</u>v keys.

# **Cancel Last Movement Command**

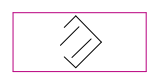

If you make a mistake in manual machining, it is possible to cancel the last generated movement command in the main menu of the Teach-In Mode:

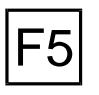

**Reject movement:** The last NC block is deleted with the function key  $\boxed{F5}$  and the displayed workpart machining is canceled**.**

### **Change Incremental Value**

The step length (in mm) for the tool or machine table movement after pressing a direction key once is called "incremental value". The increment therefore defines the **movement unit** for machining in manual mode.

**Increment:** The CNC Simulator offers a choice between four incremental values: 1.0 mm, 0.1 mm, 0.01 mm or 0.001 mm. It is possible to switch between these incremental values in any machining situation.

An increment is switched on either with the corresponding "increment key" - or via menu quidance with  $|F1|$ .

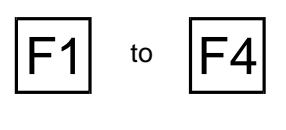

**Increment 1.0/0.1/0.01/0.001**: You choose the increment with the function keys  $|F1|$  to  $|F4|$ .

The CNC keys are marked with the corresponding values.

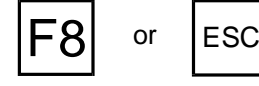

or  $\left| \begin{matrix} ESC \end{matrix} \right|$  **Return:** Press  $\left| \begin{matrix} F8 \end{matrix} \right|$  or  $\left| \begin{matrix} \csc \theta \end{matrix} \right|$  to return to the starting situation.

**Note** The change of the incremental value is displayed in the information line.

# **Special Functions**

**Cross Reference** The functions for **changing the graphics display, zooming (CNC Turning), measuring (CNC Turning), 3D views** are discussed in detail i[n Chapters 9](#page-340-0) and [10. T](#page-376-0)herefore, for details refer to those chapters.

#### **Return to Interactive Programming**

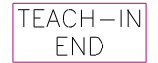

**End Teach-In Mode:** To continue in the interactive programming mode, switch back with the  $\overline{F8}$  kev.

You can then continue NC programming in the Interactive Programming Mode or in one of the other programming modes.

#### **9. Measuring**

<span id="page-340-0"></span>

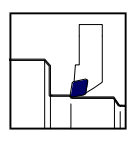

**CNC Turning For a quality test prior to production, workparts to be machined by turning or contours programmed with the WOP system can be measured at any time**: either the contour elements are entered with all geometrical data (starting and end points, circle center points, lengths, transition angles etc.) or the contour points are measured from

> the zero point with an accuracy of 1 µm. **Threadings** are also recognized and displayed.

**Peak-to-Valley Heights**

To test the surface quality, the theoretical **peak-to-valley height** of roughing is also calculated and displayed graphically for the machining passes. The maximum peak-to-valley height and the mean roughness value of the surface can be determined in accordance with DIN 4768.

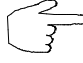

Apart from this quality control, the "Measuring" program function can also be used in CNC training to teach some principles of NC programming: for instance, contour deviations due to lack of radius compensation or radiusing of inner corners can be made transparent and plausible with the tool nose radius.

**Note** The zoom function is available at any time during measuring as an additional support.

**Selection:**.

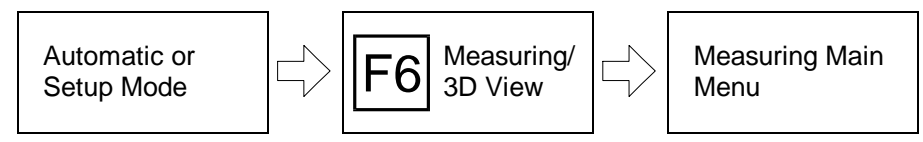

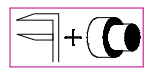

You call up the measuring program function

- in the **Setup Mode**,
- in the **Automatic Mode,**
- during **Interactive Programming** or
- during **Teach-In Programming**

with  $F6$ .

During **Workshop-Oriented Programming**, the measuring function is offered directly in the main menu, provided one geometry element was specified already. If you currently use some other function of the CNC Simulator, switch to the Automatic or Setup Mode menu first.

**Note**

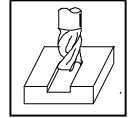

#### **CNC Milling**  $\boxed{q}$  Unlike the Turning Simulator, only the contours programmed with **the WOP can be measured in milling.**

Operation of the measuring function in Workshop-Oriented Programming is analogous to the measuring function of the Simulator for Turning described below.

Figure 9.-1: CNC Turning, Schematic of the Measuring Main Menu.

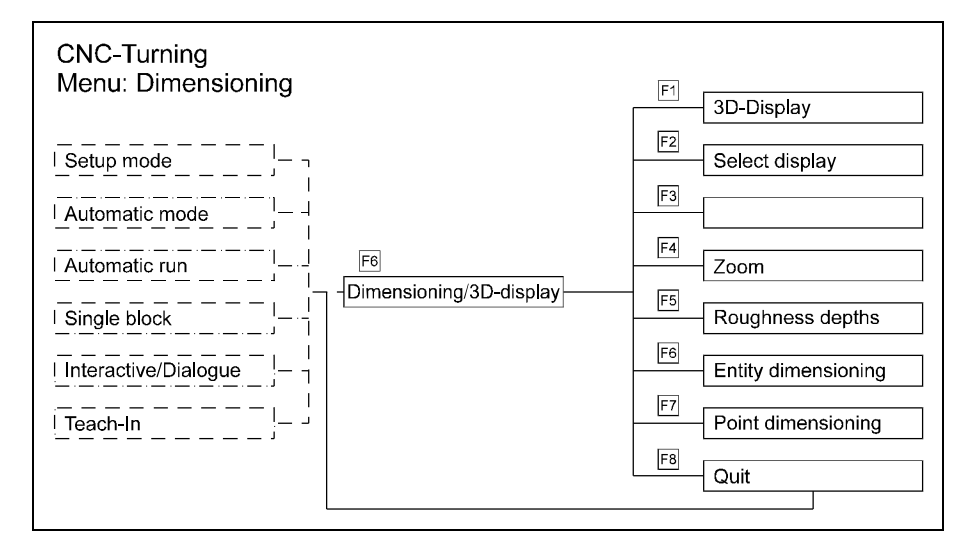

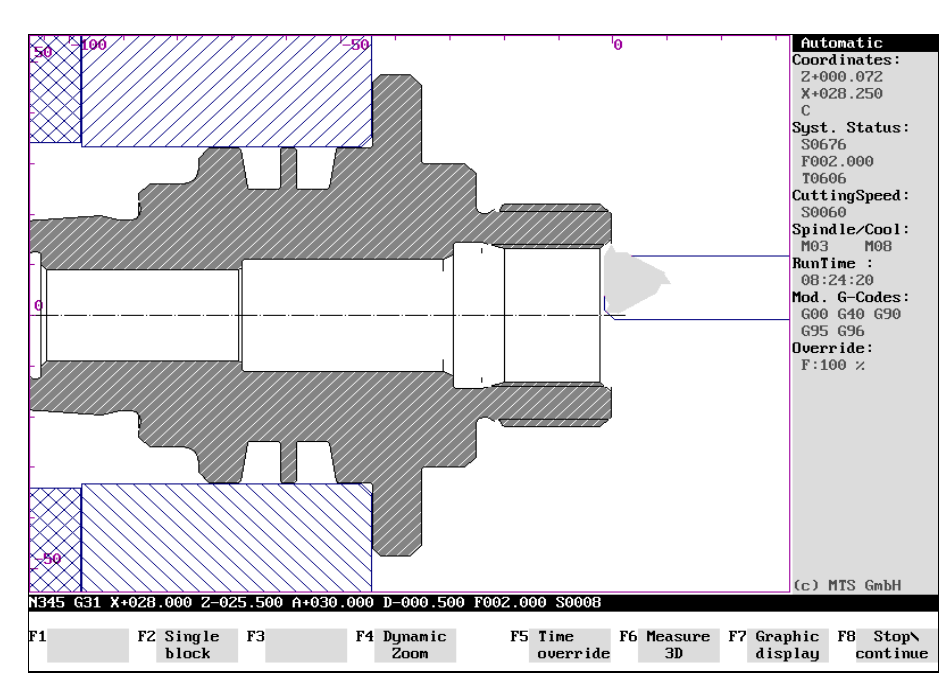

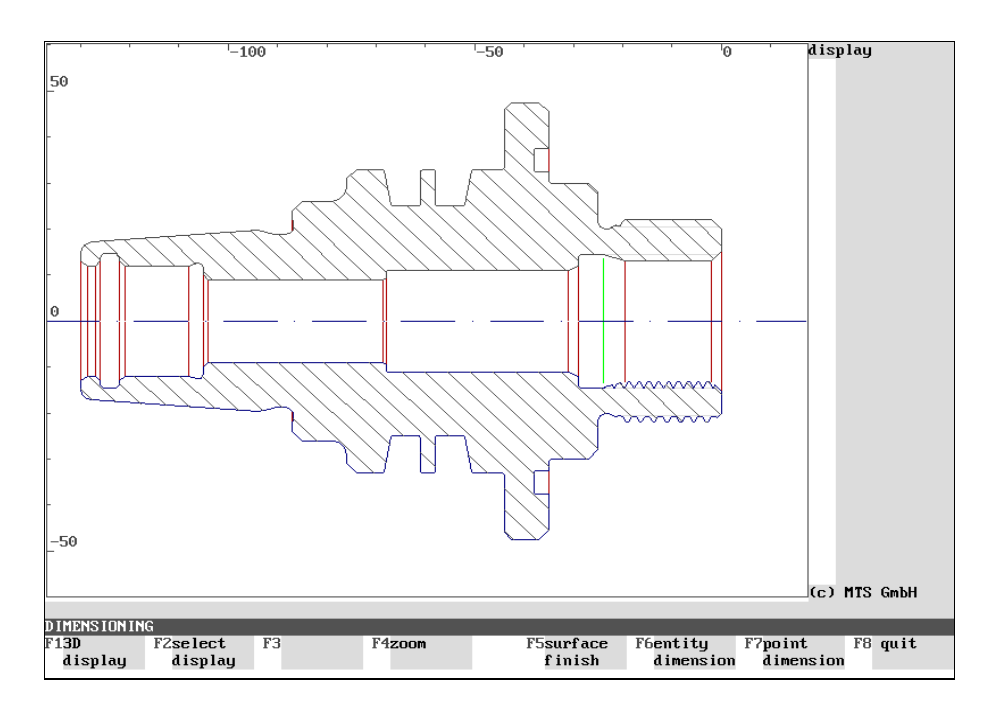

Figure 9.-2: CNC Turning, Automatic Mode, Processing in the zoom section; you call up the "Measuring/3D display" function with  $\overline{F6}$ .

Figure 9.-3: CNC Turning, Measuring main menu; Center: Display of a workpart produced with the CNC Simulator (optionally as a cut-out and as different sectional views); Right: information column for dimension data; Below: function keys and dialogue lines.

#### **Menu: Measuring**

**Display** In the measuring menu (cf. Figure), a **graphical display** showing the workpart contours, similar to a design drawing, is displayed in the screen window. The dotand-dash line indicates the axis of rotation; workpart edges are marked as visible edges, internal corners which are rounded with the tool nose radius are marked as so-called "clearance edges" (lines which end in front of physical edges). The other screen areas are divided into an **information column** and a **function key menu** like in the Set-Up or Automatic Mode.

> Proceeding from the "Measuring" menu, you can choose one of the following operation functions:

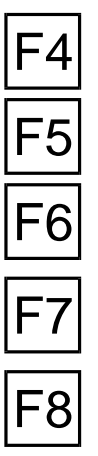

**3D display:** You switch to the 3D view function with  $\overline{F1}$ .

**F2** Select display: You can choose between the display modes: external view, full<br> **F2** section, half section below, half section above as well as display of the **thread** as symbol or as thread contour. Press F2 to switch to the setting for these display modes (cf. below, Chapter 10).

> **Zoom**: If you want to enlarge or reduce the size of the displayed section, switch to the "Zoom" function with  $|F4|$  (cf. below, [Chapter 10\)](#page-376-0).

> Peak-to-valley height: The function "Calculate the peak-to-valley heights" is called with  $F5$ .

**Element dimensioning**: In **element dimensioning**, the relevant geometrical<br>data (starting and end point, transition angle, lengths, circle center points etc.) of the contour elements (lines or circular arcs) are output.

**F7** Point dimensioning: In point dimensioning, the contour points (including the center points for existing circular lines), intersections or vertices are measured in relation to a product symbol dimensioning respectively relation to a predetermined dimensioning zero point.

**Return:** With  $\mathsf{F8}$  you return to the starting situation.

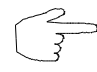

Now, try to use the different measuring subfunctions.

Figure 9.-5:

Figure 9.-4: Graphical symbols used for element and point dimensioning.

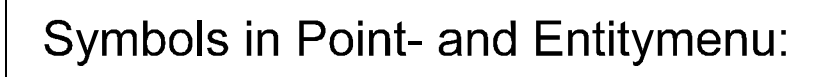

Cursor

- predefined part-datum
- chosen dimension reference point
	- **Starting point**
	- Endpoint

 $\Box$ 

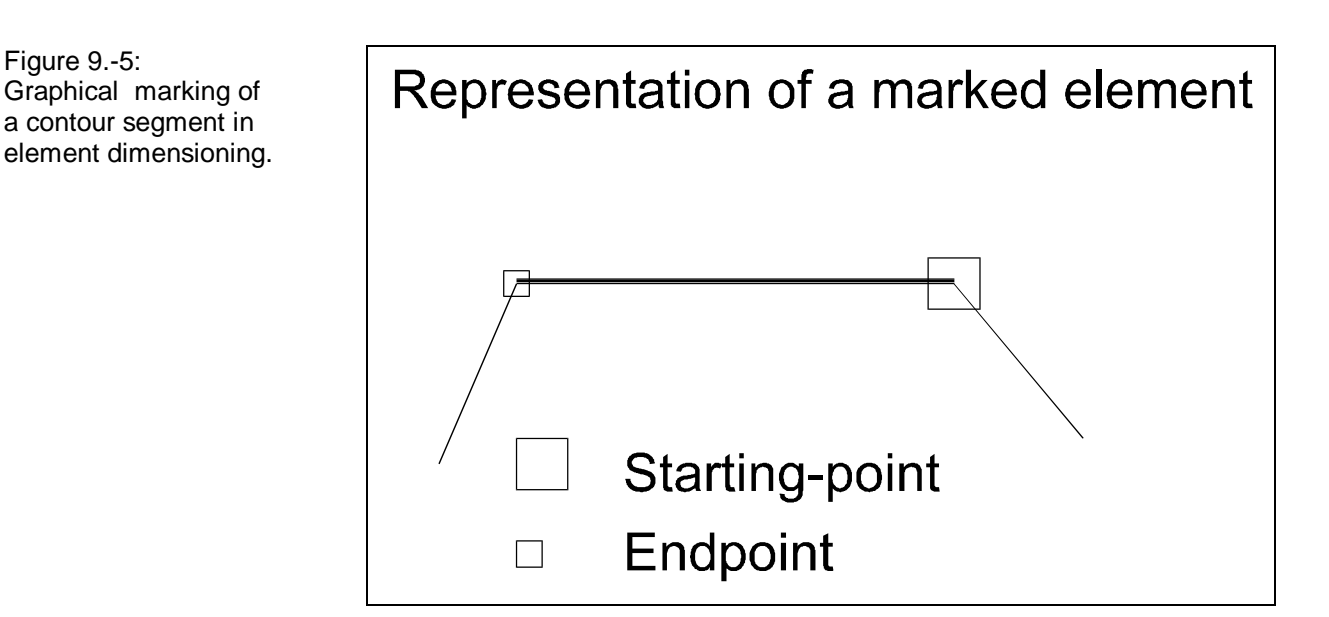

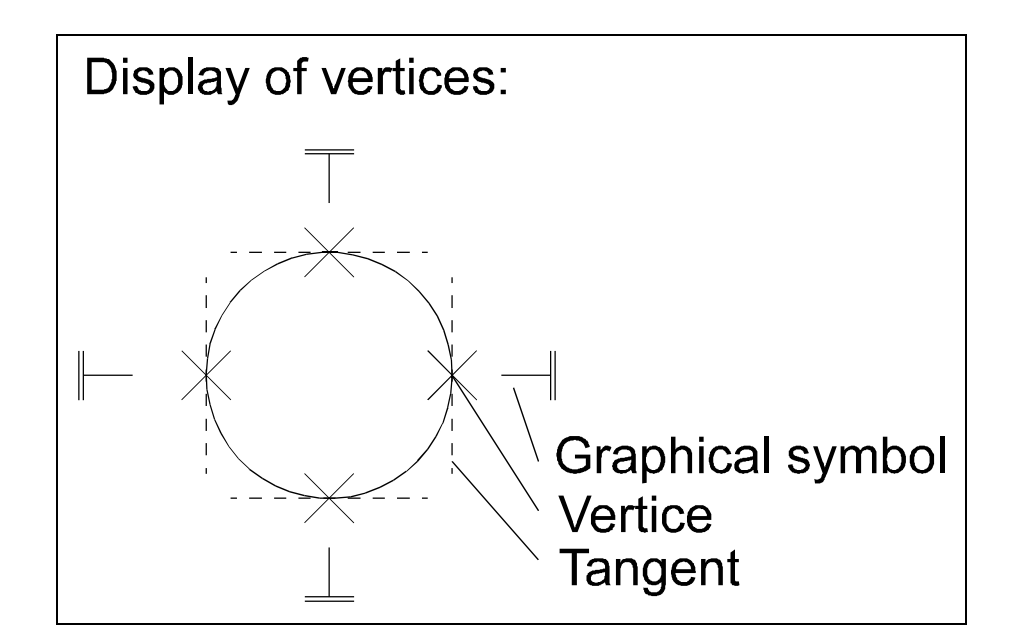

Figure 9.-6: Display and graphical symbols of the vertices in point dimensioning.

# **Special Graphic Symbols and Markings**

For the sake of clarity, additional graphic markings to emphasize the reference points and selected geometrical elements are used for element and point dimensioning of the screen display. The following symbols are used:

# **Point Marking**

The cursor position is indicated with  $" X"$  and marks the selected point. This can be within a geometry element or is freely selected with the cursor keys.

# **Default or User-Defined Workpart Zero**

The reference system of the measuring program is defined by two reference points: After program invocation, **the workpart zero point is pre-set** and corresponds to the programmed or manually set workpart zero point (cf. Setup, [Chapter 4\)](#page-66-0). This point is identified by the standardized symbol and also forms the origin of the displayed system of coordinates.

Should the pre-set workpart zero point differ from that of the pattern (drawing or NC program), it is possible to set a **dimension reference point**. In order not to distinguish it from the default workpart zero point, the symbol used (cf. Figure) is emphasized in color. **The dimension reference point is the starting point for all dimensioning data.**

Note **If the predetermined workpart zero point and dimension reference point are** identical, they are placed on one another in the screen display.

#### **Marking Elements**

In element dimensioning, the selected element is emphasized in color and its starting and end point are indicated (cf. Figure). This "orientation" of the contour segment is arbitrary and does not depend on the production method of the actual workpart.

# **Displaying Vertices**

Circular lines are sometimes given as "vertices" in a drawing, and can, in this form, be analyzed in point dimensioning. The contact points of a horizontal or vertical tangent are vertices. The four assigned symbols (cf. Figure) appear in the text column and identify the corresponding vertex.

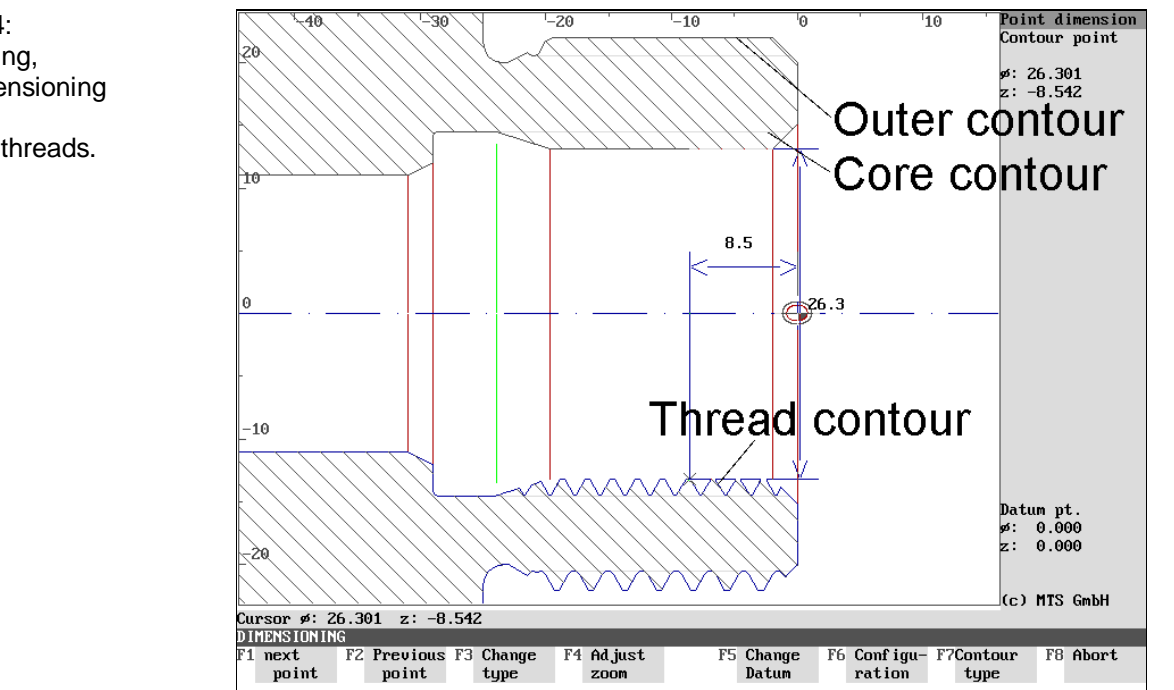

Figure 9.-4: CNC Turning, Point Dimensioning menu; Display of threads.

# **Thread Contours**

If there is no thread in the workpart, it is drawn as a closed contour. On the other hand, if there is one, then **three** closed contour lines exist:

- the thread contour,
- the outer contour and
- the core contour.

The course of these contour lines differs only in the area of the thread. During dimensioning, these contour lines can be activated one after an other with the "Contour Type" function (see below).

# **Active Contour for Dimensioning**

The contour displays show the workpart as a mirror-image above and below the rotation axis. During dimensioning, either of these two sections is active and can be "tracked" with the cursor. To change the active contour, position the cursor with the cursor keys  $\blacktriangleright$  or  $\blacktriangleleft$  above or below the rotation axis and continue dimensioning. The currently active contour is highlighted in color.

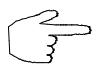

Since the **Figures** in this manual are monochrome, it is not always possible to reproduce the color distinctions available on the screen.

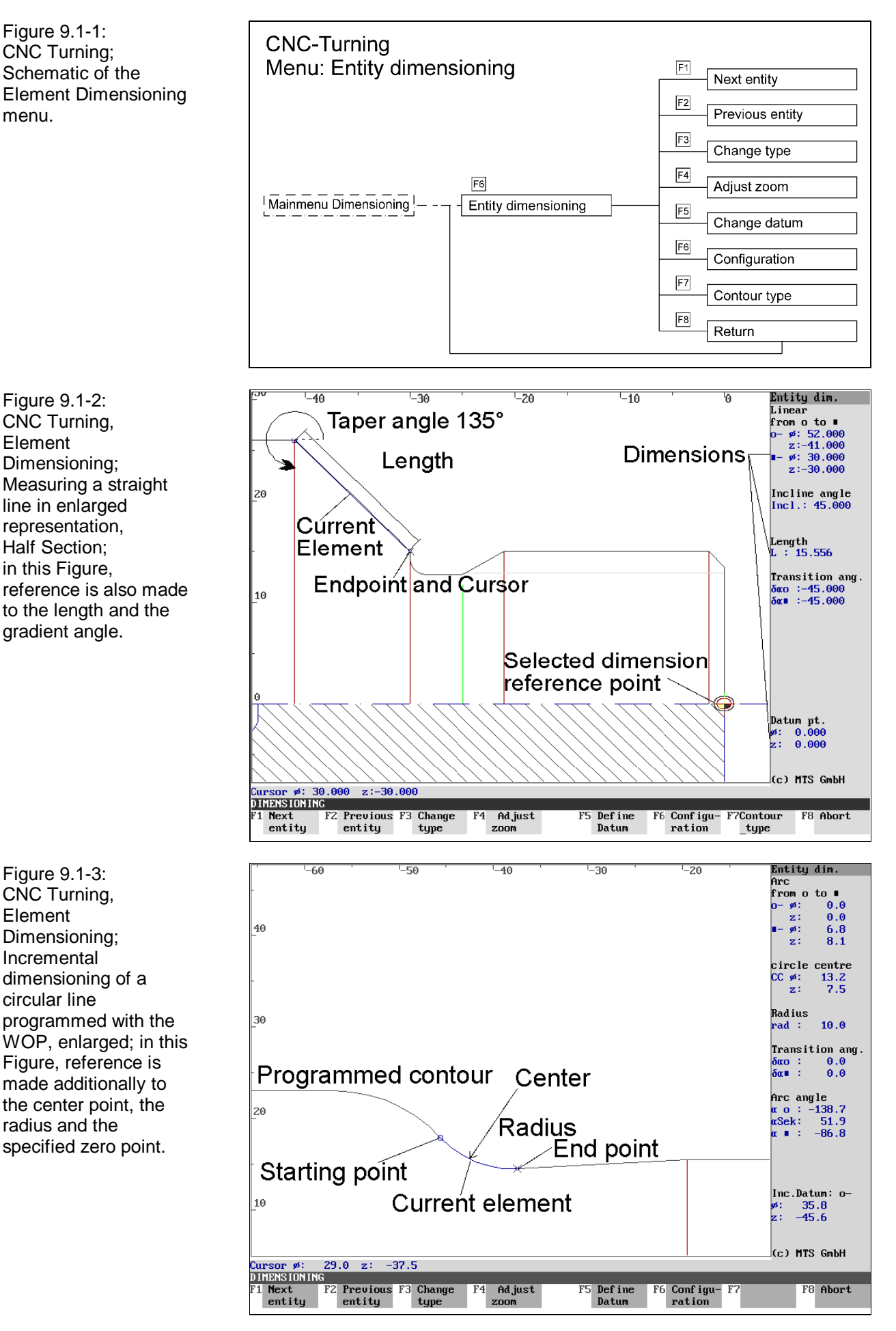

#### **9.1 Element Dimensioning**

To start dimensioning contour segments, it is necessary to display at least one geometrical entity (contour element).

#### **Straight lines and/or circular lines**

can then be measured as elements with the accuracy of 1 µm. Dimensioning can be effected in the **absolute** or **incremental** system (by shifting the dimension reference point).

In the graphic representation of the workpart or of its contour, the currently selected element is marked in color and its starting and end point are marked by the corresponding symbols (cf. Figure).

In the text column next to it, the relevant dimensions are displayed:

**Line: Starting and end point** (in each case according to the diameter and Z coordinates), **Gradient angle** (related to positive rotation axis and orientation) **Length,**

**Transition angle**: Angle between the extension of the preceding element and the current element counter-clockwise;

: Angle between the extension of the current element and the following element counter-clockwise, (note orientation); tangential connection: 0°),

**Zero point** (coordinates of the dimension reference point);

**Arc: Starting and end point** (in each case according to the diameter and Z coordinates),

**Center point** (diameter and Z coordinates),

**Radius**,

**Transition angle** (between the preceding and subsequent element (note orientation); tangential connection: 0°),

**Circular angle** (1. Starting point: Angle between the positive rotation axis and the line from the circle center point to the starting point; 2. Angle of the circular sector; 3. Angle between the positive rotation axis and the line from the circle center point to the end point),

**Zero point** (coordinates of the dimension reference point).

Note **Note** Angles are shown counter-clockwise in degrees, values exceeding 180° are shown as complements of  $360^\circ$ . Correspondingly, for instance, the value -10 $^\circ$  is displayed instead of 350°.

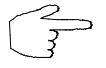

**When entering angle values consider the orientation of the selected element.**

#### **Selection:**

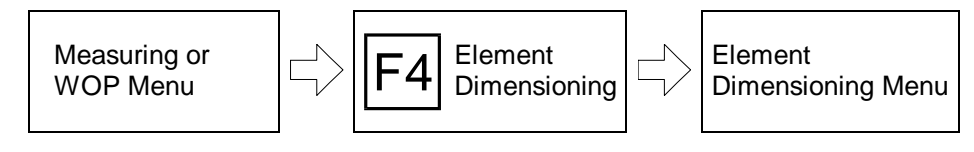

First select the appropriate display mode of the workpart so that the dimensioning required can be performed (cf. above). Then select Element Dimensioning with the function key  $|F6|$ ; the menu for Element Dimensioning is then loaded.

Figure 9.1-4: CNC Turning, Element Dimensioning; Dimensioning a line in a zoomed detail window; in this Figure the definition of the transition angles is emphasized.

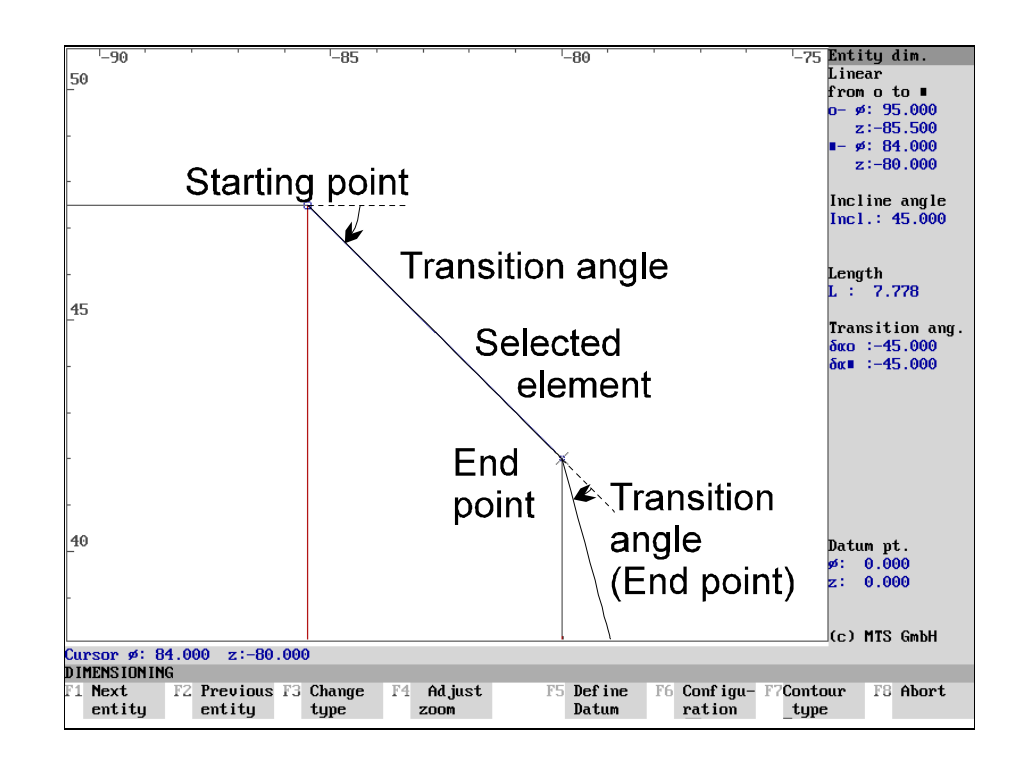

Figure 9.1-5: CNC Turning, Element Dimensioning; Example for dimensioning a circular line in a zoom section window; in this Figure reference is made additionally to determining the circular angle.

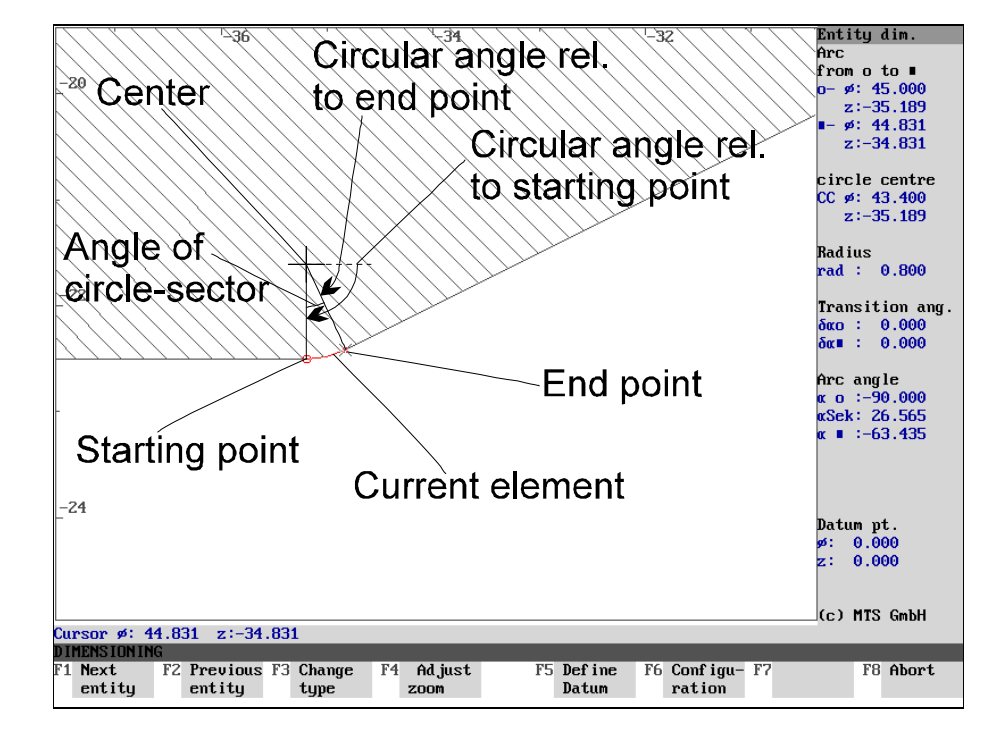

# **Menu: Element Dimensioning**

After the first invocation of this menu, the dimension reference point is identical with the default workpart zero point.

**Next element:** Depending on the selected "element type", the element closest to the cursor is measured after the initial invocation. After that the elements coming next in the contour line are measured. These values specify the sense of rotation.

**Previous element:** To select the preceding element, press  $F2$ .

**F3** Change type: Either only straight lines or circular lines or both straight lines<br>and circular lines can be measured with Element Dimensioning. You select the "element type" with  $|F3|$ ; the corresponding selection criterion is then displayed in the dialogue line.

**Note** If the selected element type is not available, this is indicated by the message: "**Region empty**". Confirm this message with any key and then select another selection criterion.

> Adapt zoom: The workpart display can be modified even during dimensioning. A detailed presentation of this function is given in [Chapter 10.](#page-376-0)

> **Define zero point:** To define the dimension reference point anew, call up the corresponding submenu with  $F5$ , cf. below.

**F6 Configuration:** In this configuration, colors of the screen display as well as the number of decimal places for the dimension values can be changed. A detailed description of this function is provided in [Section 9.5.](#page-366-0)

> **Contour type**: This function is available only if there is a thread available. You switch between the thread, surface and core contour with  $F7$ .

**Return:** Return to the main menu with F8.

To be able to select elements in complex contour segment strings quickly, it is possible to position the cursor manually as well, as an alternative to the steps discussed above as follows:

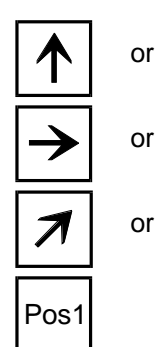

or  $\sqrt{\left| \bigvee \right|}$  Move the cursor vertically with the cursor keys  $\boxed{\uparrow}$  or  $\boxed{\downarrow}$ .

or  $\left| \right|$  Move the cursor horizontally with the cursor keys  $\rightarrow$  or  $\left| \right|$ .

Move the cursor diagonally with the  $\frac{P_{\text{max}}}{P_{\text{max}}}$  or  $\frac{P_{\text{max}}}{P_{\text{max}}}$  kevs.

**Note** As already mentioned, dimensioning of an already programmed workpart takes normally place above the rotation axis. Should you, however, wish to measure points below this axis, position the cursor below the Z axis first.

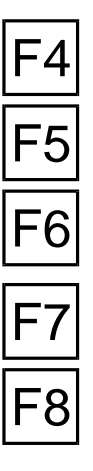

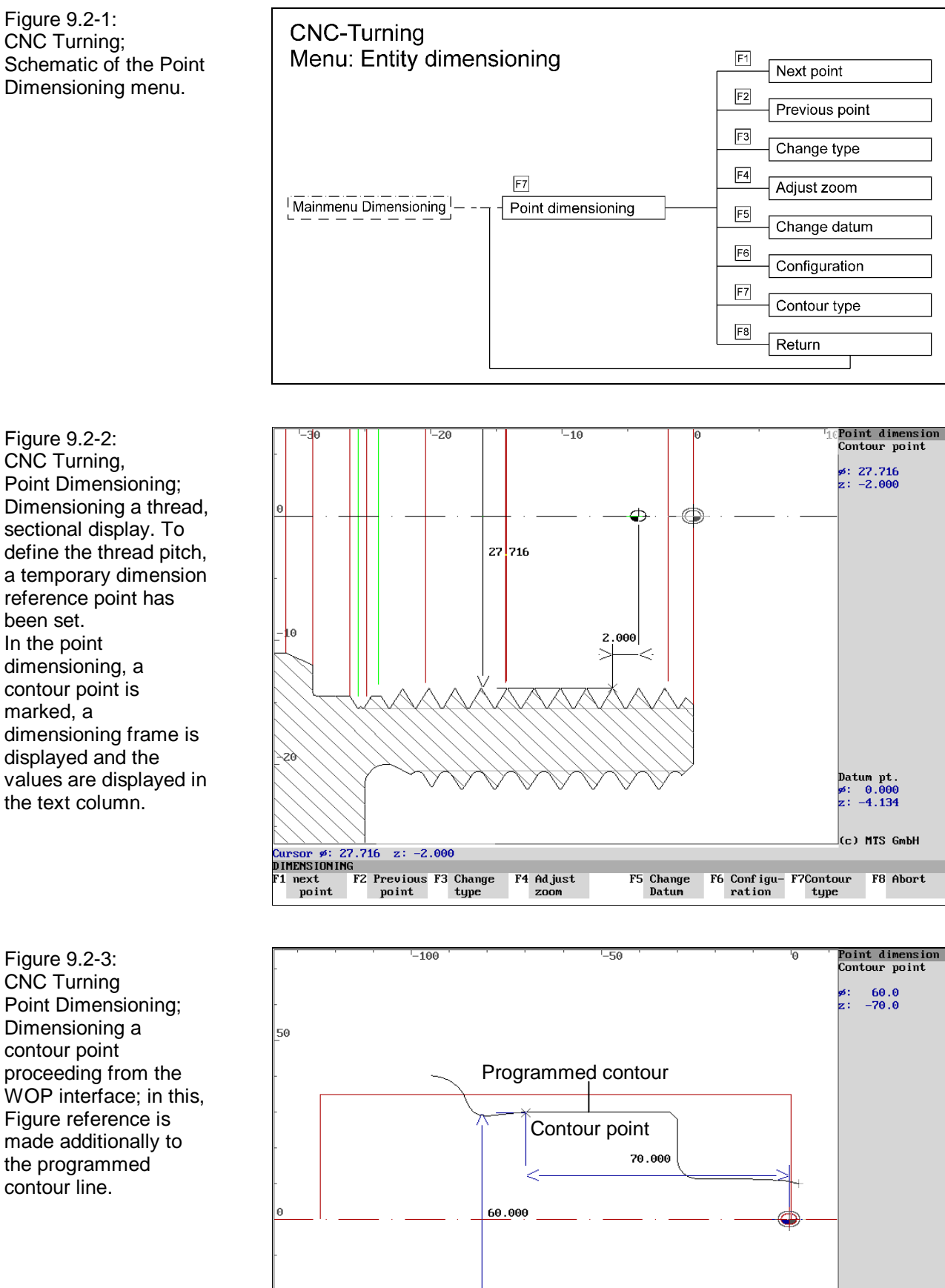

WOP interface; in this, Figure reference is made additionally to the programmed contour line.

 $\begin{array}{|l|l|l|}\hline \textbf{Cursor $\varphi$:} & 60.0 & z: -70.0 \\\hline \textbf{P0 INT DHERSIONING} & & & & \textbf{P3 Change} & \textbf{F4 Adjust} & \textbf{F5 Change} & \textbf{F6 Conf igu-F7} & \textbf{F8 Abort} \\\hline \textbf{F1 next} & \textbf{F2 Prevoint} & \textbf{F9 point} & \textbf{type} & \textbf{zoon} & \textbf{Datum} & \textbf{R1 in} & \textbf{R2 in} \\\hline \end{array}$ 

F5 Change<br>Datum

F4 Adjust  $200<sub>m</sub>$ 

F6 Configu-<br>ration

Datum pt.<br>ø: 0.0<br>z: 0.0

(c) MTS GmbH

**F8** Abort

### **9.2 Point Dimensioning**

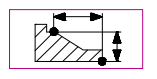

For point dimensioning it is necessary to have at least one contour point displayed. After that, points such as:

**contour points, intersections or vertices**

can be measured with the accuracy of 1 um. The default dimensioning mode is **absolute**, and it is possible to perform **incremental** dimensioning by shifting the dimension reference point correspondingly.

In the graphical display of the workpart or of the programmed contour, the cursor location is identified with a  $" X"$  and the dimensioning frame is displayed (cf. Figure). In addition to this, the complete dimension data is displayed in the text column next to it:

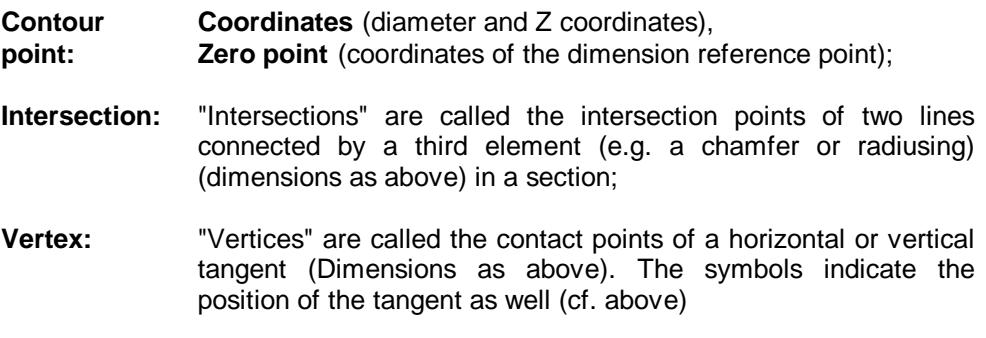

Like in Element Dimensioning, there are the functions for changing the graphical display or stating the dimension values (decimal places) available, in addition to the option to select the type of the point and the definition of the zero point selection**:**

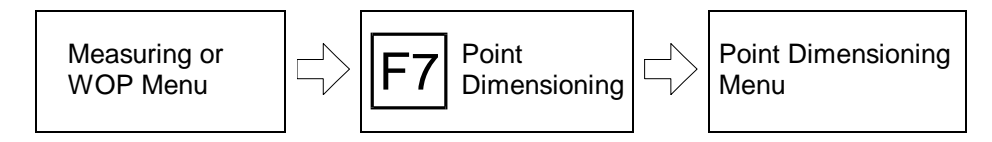

Proceeding from the current main menu, select Point Dimensioning with the function key  $|F7|$ . Before you call up Point Dimensioning, select first, if necessary, the appropriate display mode to be able to perform the dimensioning as required (cf. above).

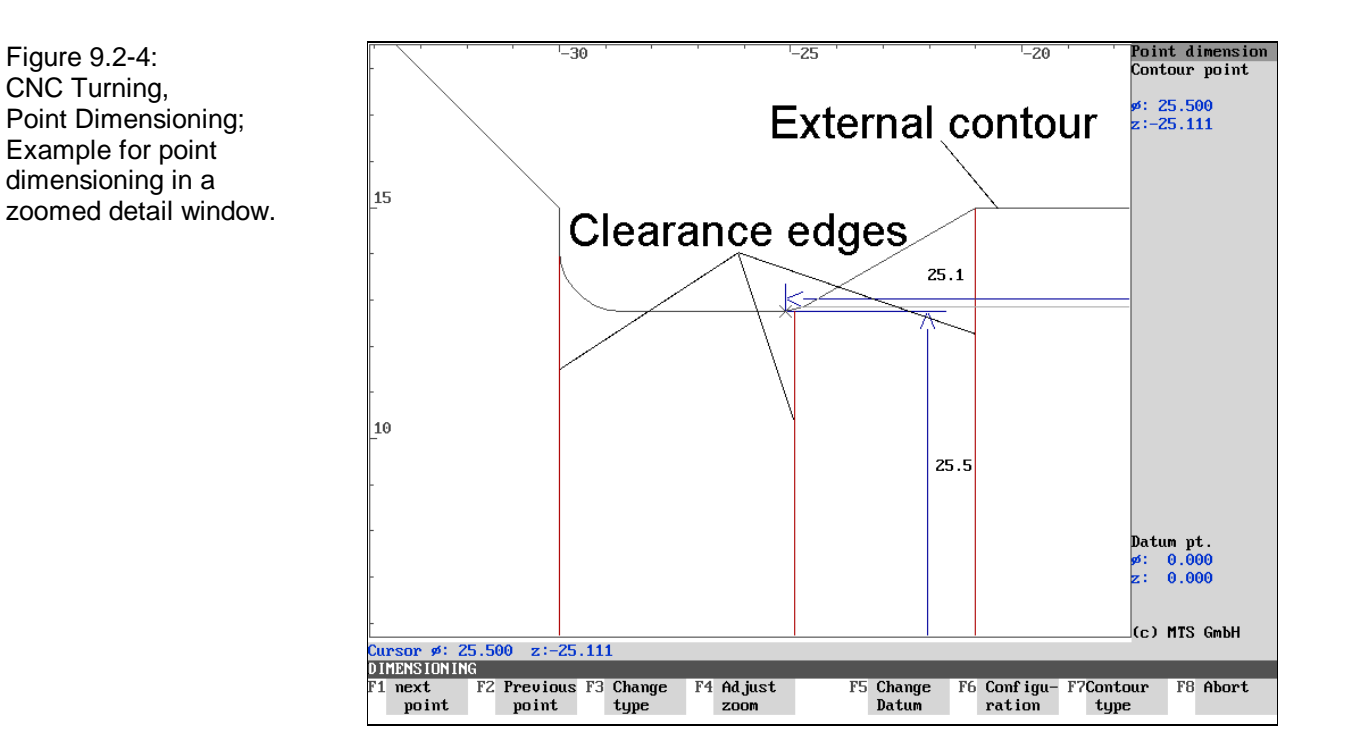

## **Menu: Point Dimensioning**

After the first invocation of this menu, the dimension reference point is identical with the default zero point of the workpart.

**Next point:** Depending on the selected "point type", the point closest to the cursor is activated for dimensioning after the initial invocation, and after that the elements coming next in the contour line. These values define sense rotation.

**Previous point:** To select the preceding point, press F2.

**Change type:** as already mentioned, contour points, intersections and vertices can be measured. Select the "point type" with  $F3$ ; the current selection criterion is displayed in the dialogue line.

**Note** If the selected point type is not available, the message: "Section empty" is displayed. Confirm this with any key and select a further selection criterion.

> **Adapt Zoom:** during dimensioning, the zoomed section of the display can be changed. A detailed description of this function is given in Chapter 10.

> **Define Zero Point:** to re-define the dimension reference point, call up the corresponding submenu with  $\overline{F5}$ . A detailed description of this function is provided below.

> **Configuration:** in this configuration, the dimensioning frame can be shifted, the number of decimal places for the dimensions as well as the colors of the screen display can be changed (cf. below).

> **Contour Type**: This function is available only in case of threading. You can switch between the thread, surface and core contour with  $|F7|$ .

**Return:** You return to the main menu with F8.

In addition to the operation steps given above, it is possible to position the cursor manually. This is necessary, for instance, for shifting the dimensioning frame or defining the zero point.

or Pos<sup>2</sup>

or  $\forall$  | Move the cursor vertically with the cursor keys  $\land$  or  $\forall$ .

or  $\left| \right|$  Move the cursor horizontally with the cursor keys  $\left| \right|$  or  $\left| \right|$ .

Move the cursor diagonally with the  $\frac{1}{\sqrt{2}}$  or <HOME> keys.

**Note** As already mentioned, a programmed workpart is normally dimensioned above the rotation axis. Should you, however, want to measure the points below this axis, place the cursor below the Z axis first.

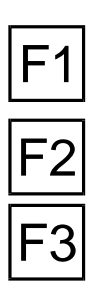

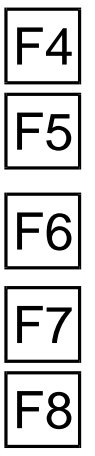

Figure 9.3-1: CNC Turning, Menu for shifting the Dimension Reference Point; the location is selected with the function keys. In this example, the Dimension Reference Point was set with  $<$ F5 $>$  to the point  $X=0$ , Z=-130.

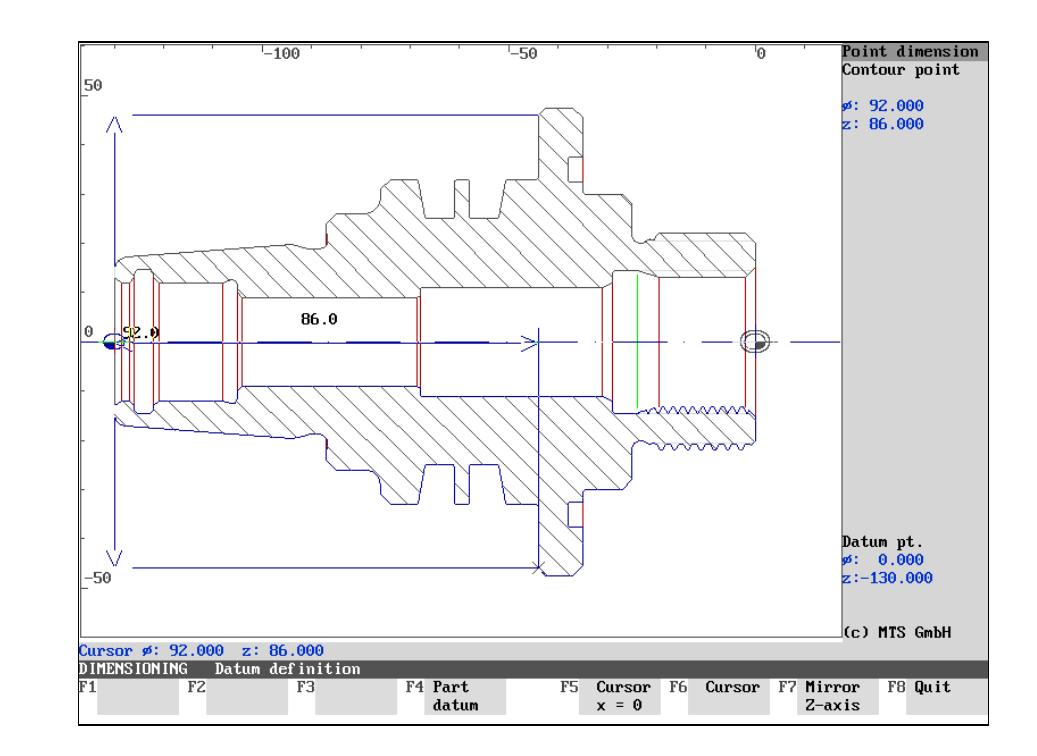

# **9.3 Defining Dimension Reference Point**

In each dimensioning menu there is a **default workpart zero point** which is identical with the programmed or manually set zero point. If the reference system of the drawing or of the NC program is not identical with this specified zero point (or if you want to dimension a detail, e.g. a thread, separately), a new **dimension reference point** can be determined during measuring. This then defines the zero point for the following measured data.

The specified workpart zero point is marked with a standard symbol and it is the origin of the displayed coordinate system. The symbol of the dimension reference point (cf. above) is displayed in color offset from it.

**Procedure Determining a new dimension reference point is identical in Element and Point** Dimensioning and consists of three operation steps:

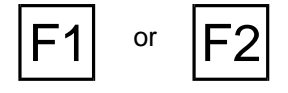

First, set the cursor in the Element or Point Dimensioning menu on the point which is to be defined as the new dimension reference point. For this purpose move the cursor - either with the function keys  $|F_1|$  or  $|F_2|$  or the cursor keys - to the corresponding position.

Then press  $F_5$  to call up the submenu with which you redefine the dimension reference point:

# **Menu: Zero Point Definition**

You select the zero point in this menu:

**Workpart Zero Point:** When  $\mathsf{F}^4$  is operated, the workpart zero point and dimension reference point coincide (again).

**Cursor**  $X = 0$ : With  $\begin{bmatrix} 5 \\ 5 \end{bmatrix}$  the Z value of the cursor position is taken over as Z coordinate of the dimension reference point and the X value is set to zero.

Cursor: With F6 the dimension reference point is set to the current cursor position.

**Mirror in Z axis:** With  $\overline{F7}$  the current dimension reference point is mirrored in the Z axis.

**Return:** Press F8 to return to Element or Point Dimensioning without change.

**Note** There are three further functions in Element Dimensioning to shift the zero point for incremental dimensioning:

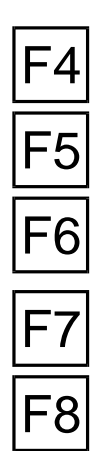

Figure 9.3-2: CNC Turning, Incremental Dimensioning with provisory zero point. The workpart has been reclamped previously. The calculation of the transition angles considers this orientation; they are given as negative values here (clockwise).

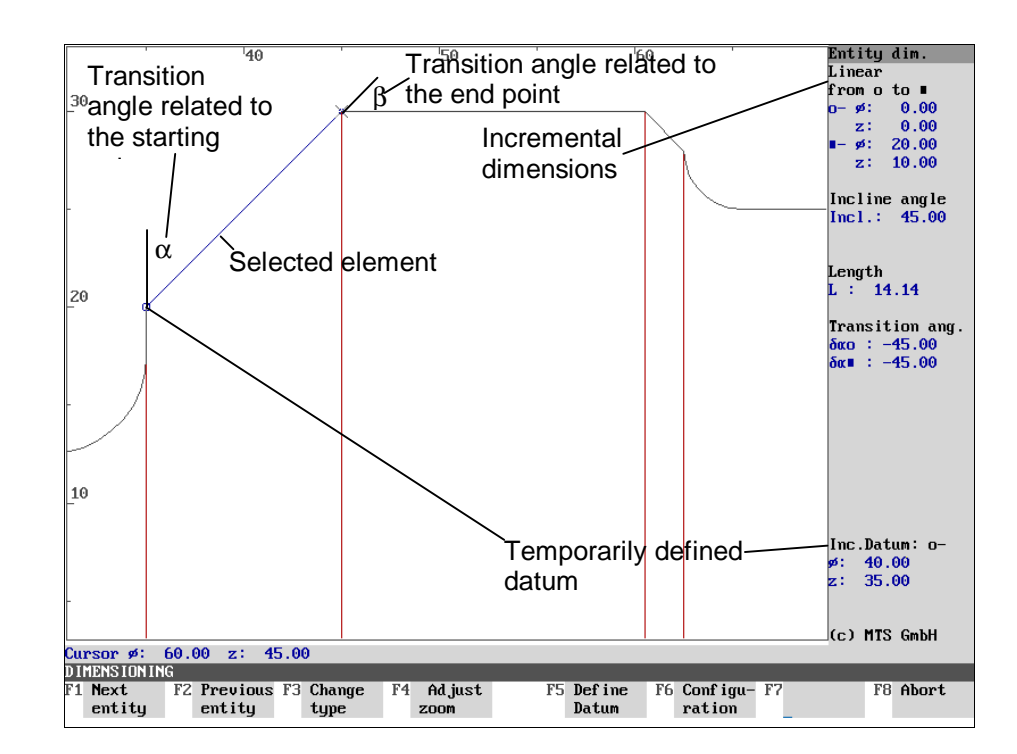

# **Incremental Dimensioning**

Before doing increment measuring in **Element Dimensioning**, select the element which is to be dimensioned incrementally. If you then call up the zero point definition, the following three possibilities are available in addition to the above described assignments:

**Starting point:** (this function is available only if an element is currently selected) if you confirm with  $\mathsf{F1}$ , the zero point is placed temporarily onto the starting point of the marked element. This zero point shift can be peformed only once.

**End point:** (this function is available only if an element is currently selected) with  $F<sub>2</sub>$  the zero point is placed temporarily on the end point of the marked element. This zero point shift can be performed only once.

**Center point:** (this function is available only if a circular line is currently selected) with  $F3$  the zero point is placed temporarily on the center point of the marked circular line. This zero point shift can be performed only once.

F1

F2

F3

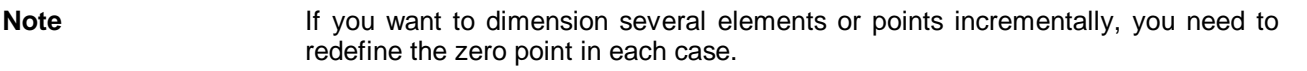

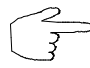

To exchange the starting and end point of the dimensioning, it might be necessary to reclamp the workpart in the Setup Mode first.

Figure 9.4-1: Menu for the configuration of the program functions of measuring and Workshop-Oriented Programming: In the configuration you can modify the dimensioning frame in Point Dimensioning ("Q point"), the statement of the decimal places ("dimension text" and "text column") as well as the color settings.

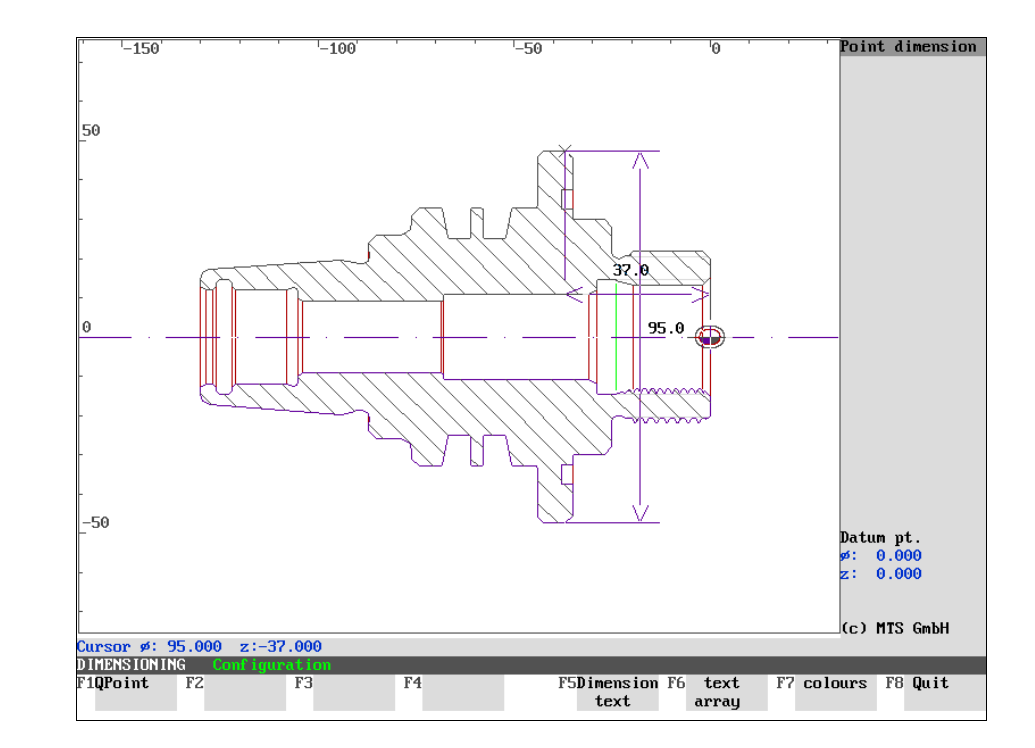
# **9.4 Measuring Configuration: Change Displays**

The **Measuring** program function as well as the **Workshop-Oriented Programming** have the same **configuration**, which allows to change certain presettings of the graphical or text display.

**Password** After concluding the configuration menu, the changes are stored in a configuration file and then considered in the subsequent processing. Since the configuration program of the CNC Simulator can be secured with a "**password**", the password prompt is displayed after of the configuration has been concluded. After entering the correct password, the changes are protected for all times, otherwise they apply only for the current program run.

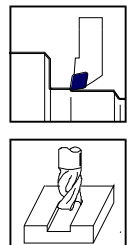

**Note** The configuration described below concerns the graphic display and the text/value entries of the Measuring program function as well as Workshop-Oriented Programming. It is separated from other configuration procedures of the CNC Simulator (please refer to the Configuration Instructions of the CNC Simulator for Turning and Milling).

> **Should the turning and milling CNC Simulators both be installed on your computer, the changes made apply for the WOP interface in both systems.**

#### **Selection:**

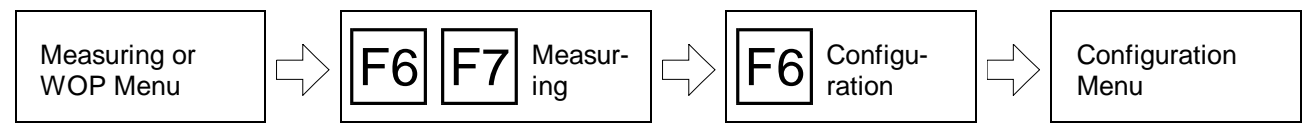

Element or Point Dimensioning is first called up with  $F6$  or  $F7$  from the main menu of Workshop-Oriented Programming as well as from the Measuring main menu. You then switch to the Configuration menu with the function key  $|F6|$ .

**Note** In Workshop-Oriented Programming, the dimensioning functions are not available until at least one geometrical element has been defined.

#### **Return:**

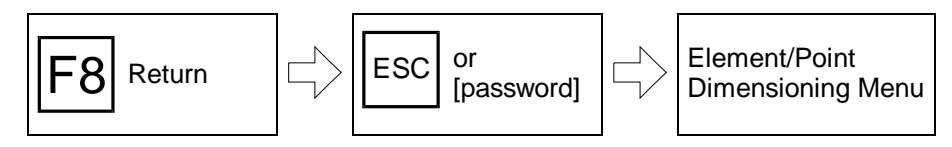

F8 ESC or **[Password]**

With  $F8$  you end the configuration. In the subsequent dialogue you either **enter** the password or confirm it with  $F^{\text{sc}}$  or  $\overline{F8}$  (cf. above).

Note The changes of the configuration are not considered in full extent until you have returned to Element or Point Dimensioning. Color changes, however, are valid immediately.

Figure 9.4-2: The so-called "Q Point" is the intersection of the straight lines running through the two dimension lines in Point Dimensioning. This Figure shows the situation after repositioning the Q Point.

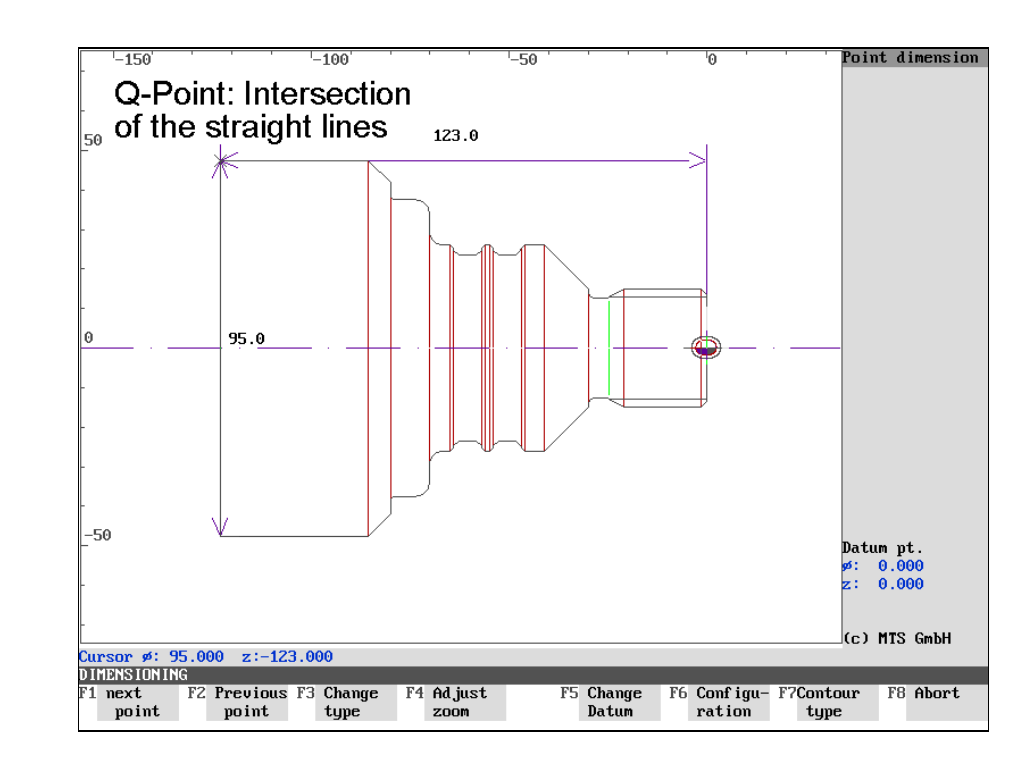

## **Positioning the Dimensioning Frame: "Q Point"**

In **Point Dimensioning**, **dimensioning frames** are displayed in the graphic window, in addition to the dimension data displayed in the text column indicating the cursor position relative to the dimension reference point. As this data might overlap other contour elements, the dimension lines can be shifted as required. The so-called "Q Point" is decisive for the position of the dimensioning frame.

The intersection of the two straight lines going through the two dimension lines is called "**Q Point**". To shift the dimensioning frame a new Q Point must be defined.

#### **Procedure**

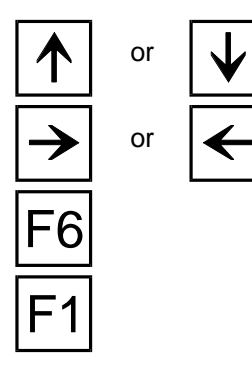

or **Julie 1 Before** you call up the configuration to define a new Q Point, first move the cursor with the cursor keys  $\mathbf{A}$  or  $\mathbf{V}$  or  $\mathbf{A}$  or  $\mathbf{A}$  to the the desired new intersection of the dimension lines.

Then call up the configuration with  $\overline{F6}$ .

In the configuration menu, the Q Point is placed on the cursor position with the function key  $\boxed{F1}$ . The message: "Intersection of the dimension lines set on **cursor**" is displayed for this.

You can then make further changes in the configuration or you can return to the starting situation by pressing the F8 key by entering the password or <u>Fಮel</u>

**Note Positioning the Q Point is relevant only for Point Dimensioning.** 

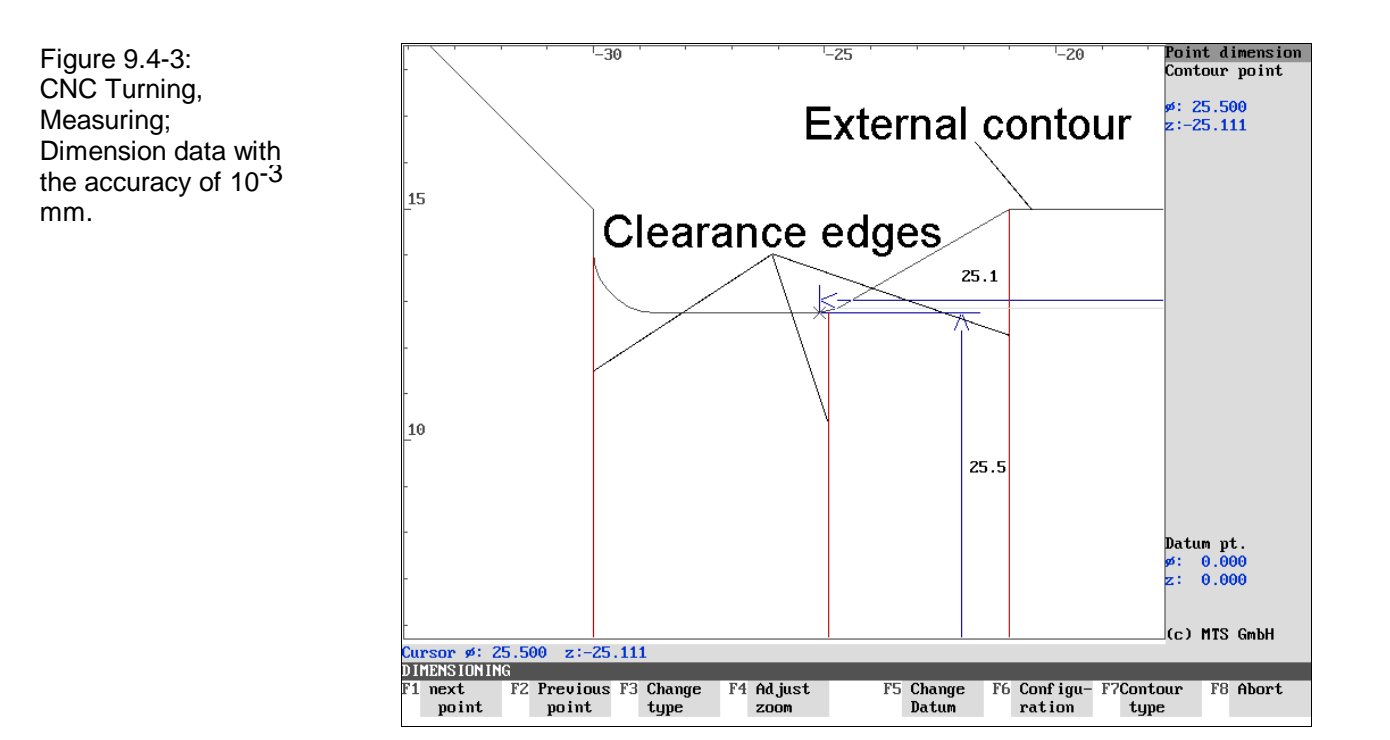

# **Places after the Decimal Point of the Dimension Values:**

# **Dimension Text and Text Column**

In dimensioning, the dimension values can be displayed without any places after the decimal point or with the accuracy of a tenth, hundredth or thousandth of a millimeter. You define the "format" of the dimension data for the dimensioning frame under the menu item "dimensioning text" and that for the text column under "text column".

#### **Procedure**

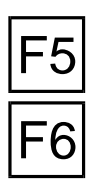

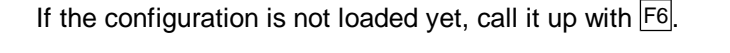

**Dimension text:** To change the format of the value data in the dimensioning frame, continue with the function key  $F_5$ .

**Text column:** To change the format of the value data in the text column, continue with F<sub>6</sub>.

In both cases a further menu is then loaded with the following options:

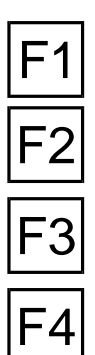

**0 Dec \$:** With  $\mathsf{F}^1$  the values are displayed with no places after the decimal point.

1 Dec \$.\$: With  $\boxed{F2}$  the values are displayed with one place after the decimal point.

2 **Dec \$.\$\$:** With  $\overline{F3}$  the values are displayed with two places after the decimal point.

**3 Dec \$.\$\$\$:** With F4 the values are displayed with three places after the decimal point.

**Note** As soon as you have defined the format, the program returns to the configuration

F8

menu.

If you decide not to make any format changes, return with  $\overline{F8}$  to the configuration

menu and confirms the made definition with the message: "**The dimension text**

**(or the text block) now has 0 (1) (2) (3) places after the decimal point**".

You can then make further changes in configuration, or you return to the starting situation by pressing  $F8$  and entering the password or  $F$ 

**Note Determining the format for the "dimension text" is relevant only for Point Dimensioning.**

**The text columns of Point and Element Dimensioning are configured together.**

Figure 9.5-1: CNC Turning; Schematic of the Peak-to-Valley Height menu.

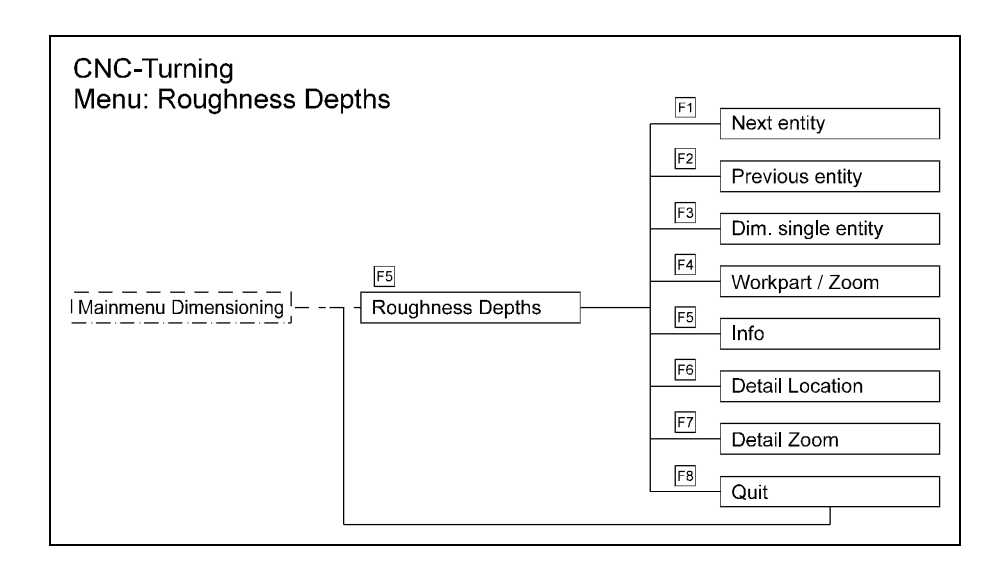

Figure 9.5-2: CNC Turning, Menu for calculating the Peak-to-Valley Height. Overview of the Contour Elements.

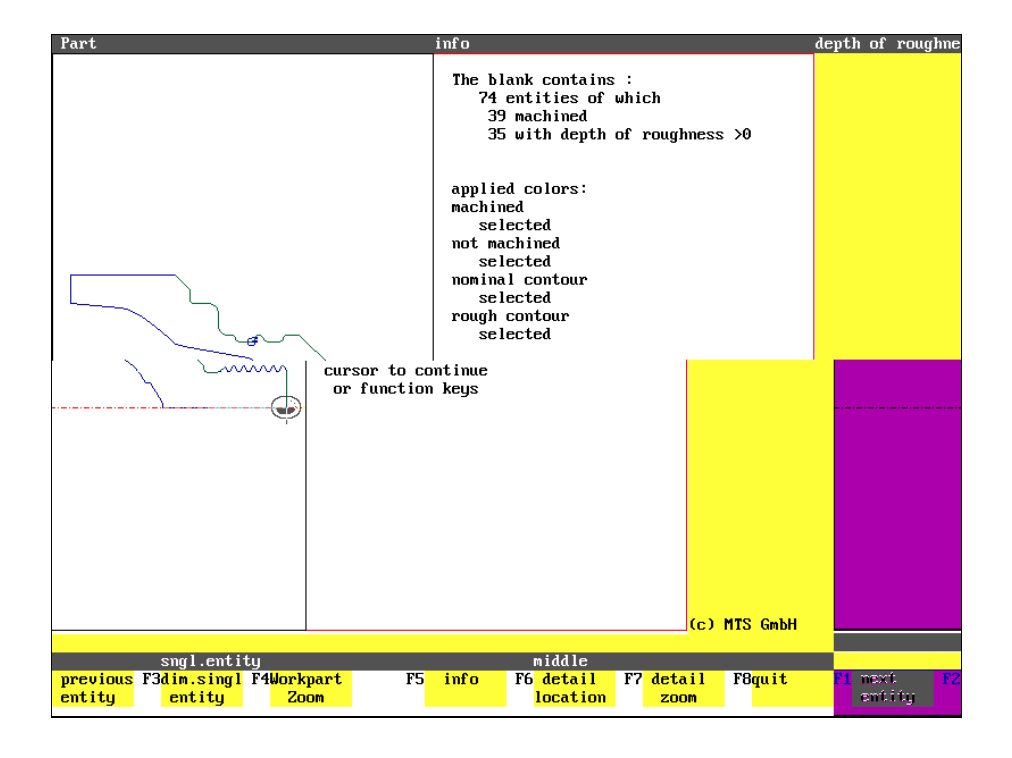

### **9.5 Surface Roughness: Peak-to-Valley Height**

**Surface Quality** Every worpiece surface has a certain **roughness**. It is never identical with the geometrically ideal surface, and correspond to it only within a certain tolerance range. Normally the average or maximum peak-to-valley height, which characterizes the deviation tolerance of the workpart geometry from the ideal surface quality, is indicated in the technical drawing.

**Quality Control In production practice, the quality of the workparts is recorded among other things** by measuring the **peak-to-valley height profile** indicating the surface quality. Analogously, the turning CNC Simulator enables quality control prior to production in that the **theoretical peak-to-valley heights** are recorded and displayed for each machining operation. In DIN 4768, the maximum peak-tovalley height  $R_{\text{max}}$  and the mean roughness value  $R_{\text{a}}$  are specified as follows:

**DIN 4768 Rmax**: the largest peak-to-valley height within a measuring distance is designated as "maximum peak-to-valley height";

**Ra**: the arithmetic mean of all deviations of a peak-to-valley height profile from the "center line" is designated "mean roughness value". A center line divides the roughness profile so that the area of all peaks is identical to that of the valleys.

MTS Deviating from this definition, the mean roughness value **R<sub>a</sub>** is calculated in the MTS Simulator not with regard to the center line but to the "nominal contour". The following therefore applies for the CNC Simulator:

> **R<sub>a</sub>:** is the arithmetical mean of the deviations between the nominal and theoretical actual contour. This value is larger than that according to DIN.

> In addition to the peak-to-valley height data, the coordinates of the starting and end point as well as of the zero point and for lines also the line length are displayed as well. Single elements (cf. Element Dimensioning) or several adjacent elements can be used as measuring lines. Elements with peak-to-valley height zero are not included in the calculation of **Ra**.

> The actual roughness of a workpart is a result from various factors. The mathematical model of the turning Simulator considers only the deviations resulting from the shape of the tool cutting edge and from the selected feedrate. Threads have no peak-to-valley height in this model and the peak-to-valley height calculation simulates an "accurate stop" at the end of each element, i.e. the tool stops for an entire spindle revolution.

**Note** In certain cases, the peak-to-valley calculation gives an incorrect result, e.g. if

- tools are no longer available for workpart machining (i.e. they have been removed from the turret),
- the calculation of the peak-to-valley heights was interrupted with  $|\text{csc}|$ ,
- a contour element has been machined with different technologies (only the most recent technology is taken into account),
- too large feedrates have been selected for machining.

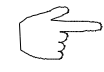

The calculating method used by MTS is, of course, a compromise, however, unavoidable since a more accurate calculation results in unacceptable computing times.

Figure 9.5-2: CNC Turning, Peak-to-Valley Height; The screen window is divided to display the peak-to-valley heights: you can have the entire workpart or sections of it displayed in the left half, the right half shows - normally in a highly enlarged sectional display - the specified peak-tovalley height graphically. Both image sections can be varied as desired.

Figure 9.5-3: CNC Turning, Peak-to-Valley Height calculation of a contour section. In this case the preceding workpart machining was performed with four times the feedrate.

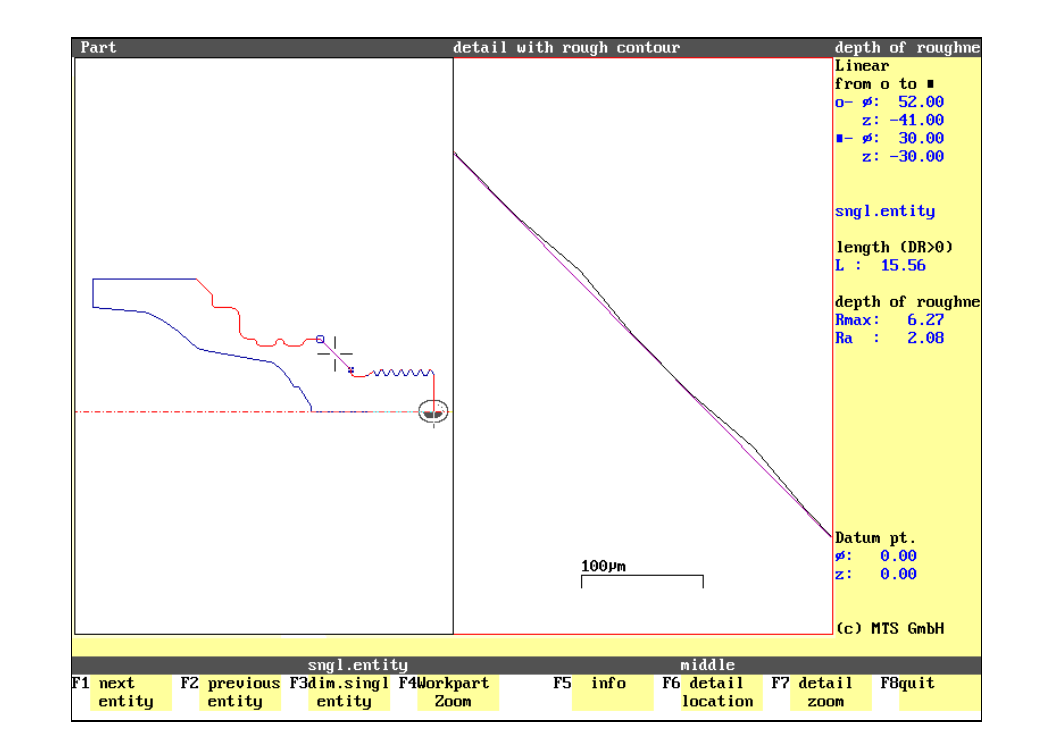

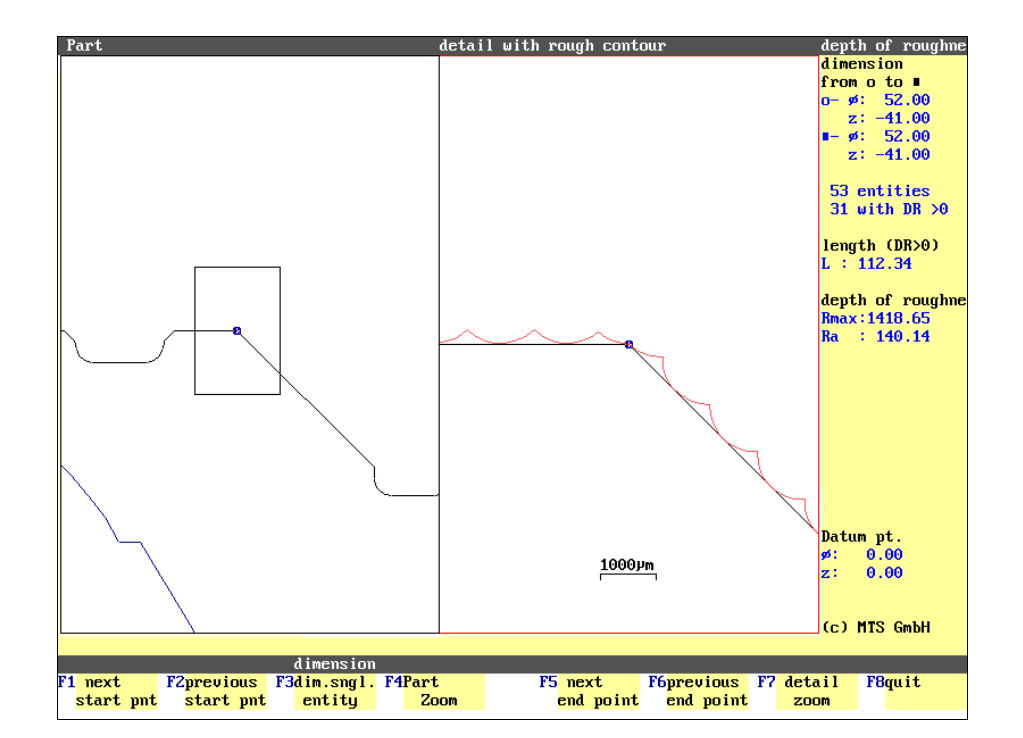

## **Menu: Peak-to-Valley Height**

The peak-to-valley height menu cosists of two basic work steps:

- 1.) Selection of the contour elements for calculating the peak-to-valley height.
- 2.) Modifying the screen displays.

**Selection:**

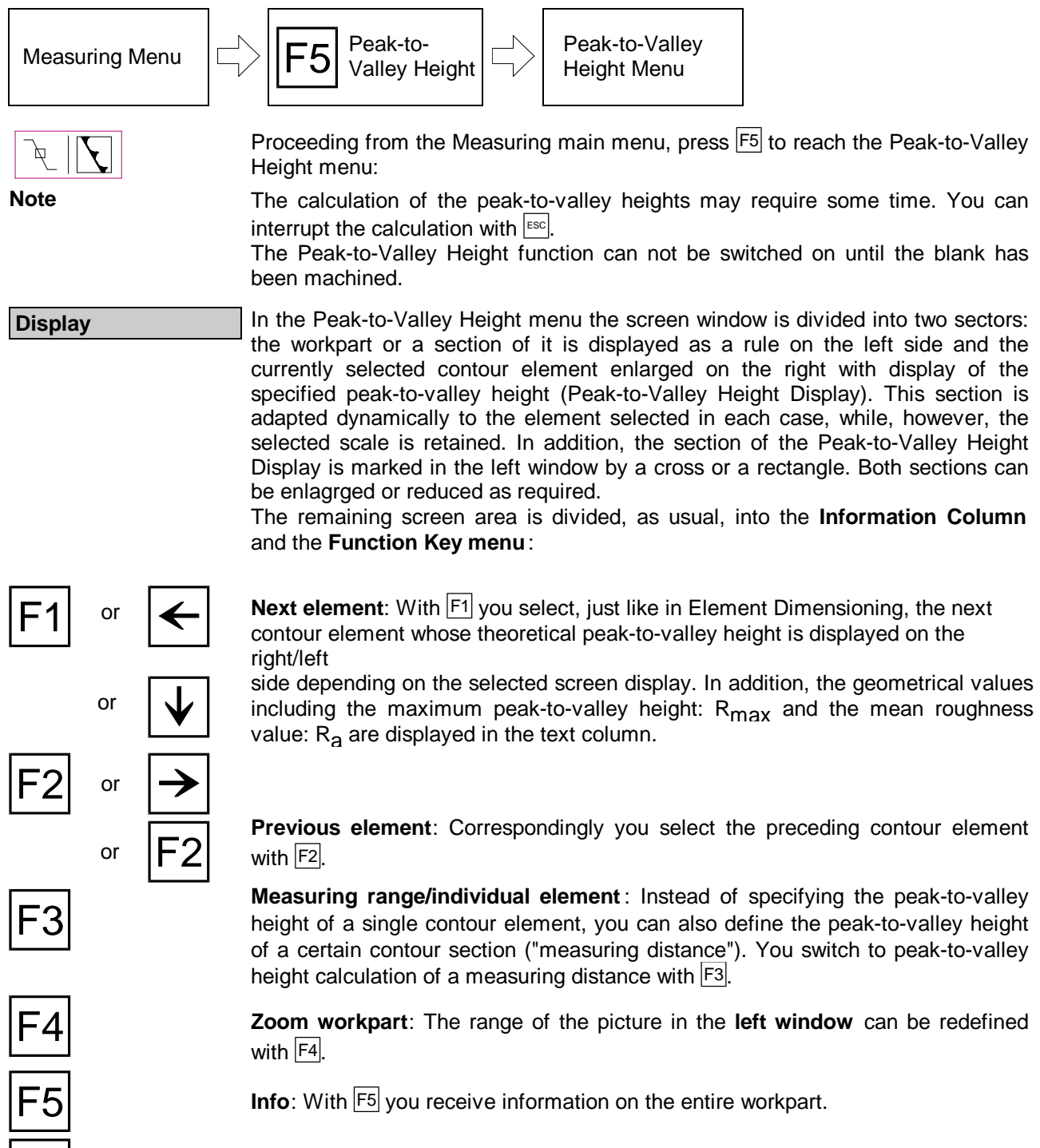

**Position detail**: With this function the peak-to-valley-height representation of the right window is positioned to the starting, end or center point of the selected element.

**Zoom detail**: With this function the section enlargement displayed in the right window is defined.

**Return:** With  $\overline{F8}$  you return to the measuring main menu.

© MTS GmbH 1996  $9$  -  $29$ 

F6

F7

Figure 9.5-4: CNC Turning, Peak-to-Valley Height, measuring line output; With this special function you can output the peak-tovalley heights of a contour section (here measuring distance  $P_1 - P_2$ ).

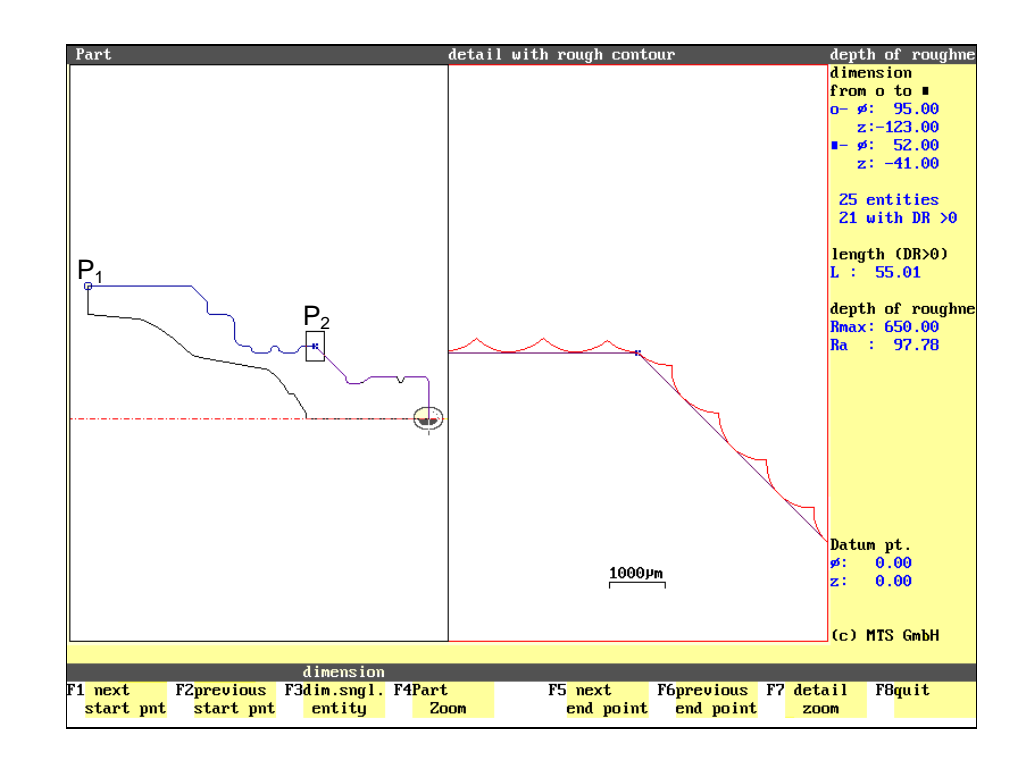

### **Peak-to-Valley Height Calculation of Measuring Distance**

As an alternative to defining the peak-to-valley height of an individual contour element, you can have the peak-to-valley heights of a certain contour section ("measuring distance") calculated as well.

The elements within the measuring distance are highlighted in color and parallel to this the number of the elements, the geometrical values and the peak-to-valley heights are output in the information column. Finally, in addition to the above functions, the following operation options are available:

**Measuring distance/single element**: Proceeding from the "Peak-to-Valley Height menu", you switch with  $FS$  to the **peak-to-valley height calculation of several contour elements** and then specify the measuring distance for which the peak-to-valley height is to be calculated.

To switch off the addition function, press again  $F3$ : the "single element" data are then displayed in the information line.

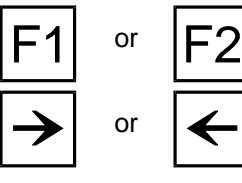

**Next/previous starting point**: You set the starting point of the measuring distance on that of the next/previous element with  $\mathbb{F}$  or  $\mathbb{F}$  respectively. The peak-to-valley height is displayed correspondingly on the right side and the geometrical values of the measuring distance including the maximum peak-tovalley height: R<sub>max</sub> and the mean roughness value: R<sub>a</sub> are displayed in the text column.

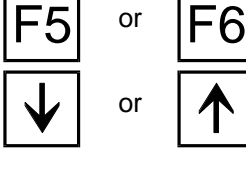

Next/previous end point: By analogy, you set the end point of the measuring distance on that of the next/previous element with  $F5$  or  $F6$ .

**Note** The measuring distance is the distance between the starting and end point; if these are identical, the measuring distance covers the entire workpart.

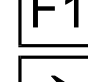

F3

Figure 9.5.1-1: CNC Turning, Peak-to-Valley Height, zoom workpart  $(F4);$ as standard, the entire workpart is displayed in the left window. With the zoom function you change this display and can select enlarged or reduced presentations of it.

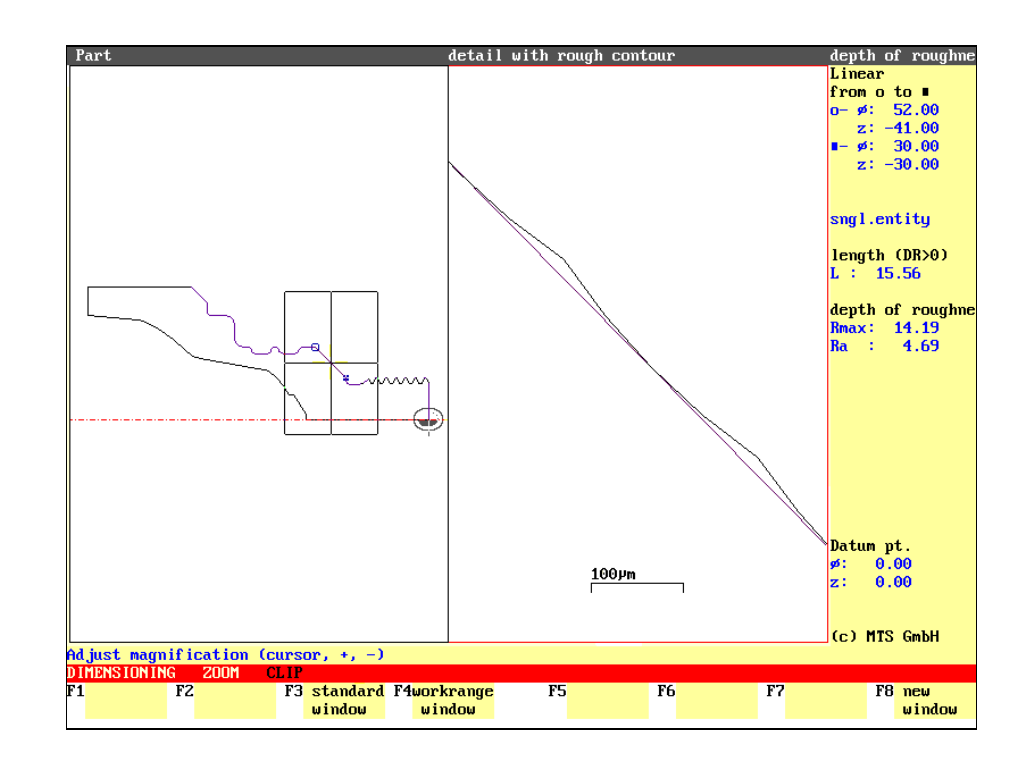

Figure 9.5.1-2: CNC Turning, Peak-to-Valley Height, zoomed detail  $(\overline{F7})$ ; the right window displays the specified peak-to-valley heights graphically; as in the workpart display, a section of the representation can also be selected for this. The Figure shows the choice of a new section using the "Zoom Detail" function F7 .

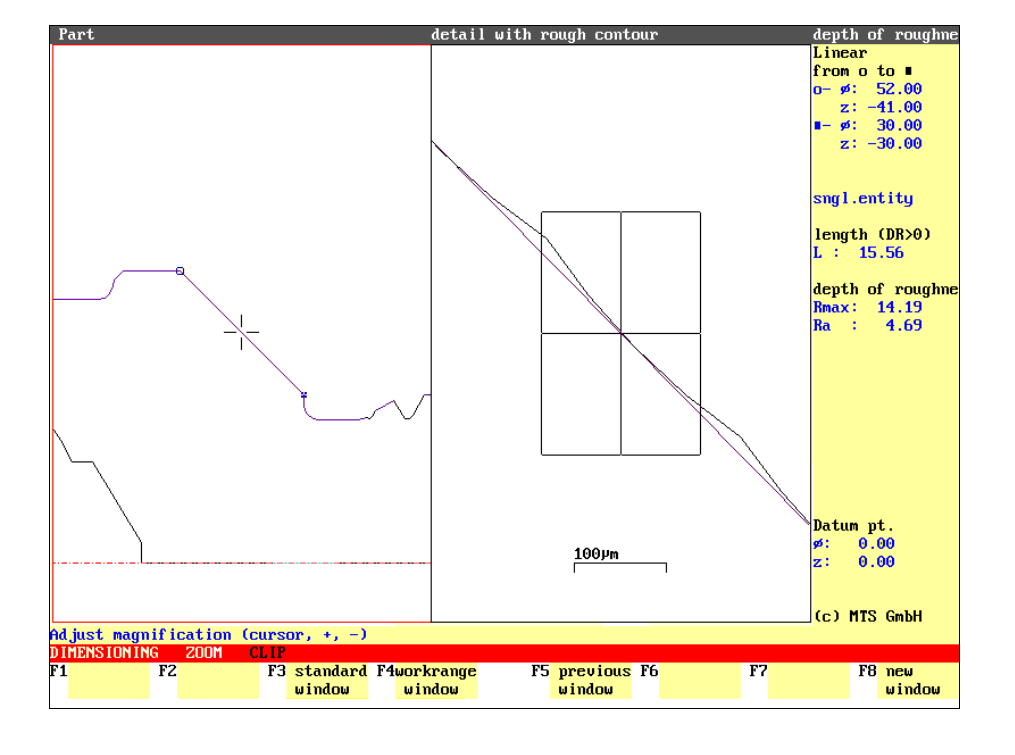

## **9.5.1 Modifying the Screen Display**

The peak-to-valley heights of a workpart are normally only a few um. It is therefore necessary for a clear graphical representation to enlarge the section considerably for the display.

**Zoom** As already mentioned, the screen window in the Peak-to-Valley Height menu is divided into areas showing in the left half the finished workpart or sections of it (called "workpart display" in the following) and in the right half the specified peakto-valley height for one or several contour elements (called "Peak-to-Valley Height Display" in the following). Both display areas can be separately adjusted with different zoom functions as desired:

# **Changing the Workpart Display**

The workpart display (left window) is adjusted analoguous to the Zoom function in the other program sections (cf. [Chapter 10\)](#page-376-0):

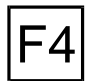

**Zoom workpart:** In the Peak-to-Valley Height menu, the Zoom function for the left window is called up with  $F4$ . You then define or select a new section of the representation.

 $ESC$  After definition/choice of the section, you return to peak-to-valley height calculation with  $E$ <sub>ESC</sub>.

# **Changing the Peak-to-Valley Height Display**

There are two operating functions for modifying the Peak-to-Valley Height Display (right window).

#### **1.) Zoom Detail:**

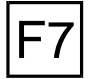

**Zoom Detail**: With this function the enlargement/reduction of the representation area of the right window is specified. You then define or select a new section of the representation.

ESC After the definition/selection of the section, you return to peak-to-valley height calculation with  $|\text{esc}|$ .

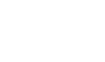

Figure 9.5.1-3: CNC Turning, Peak-to-Valley Height, Position Detail; With this special function you can adjust the Peak-to-Valley Height Display to the specific situation. In this example, the center of the detail window was set onto the starting point.

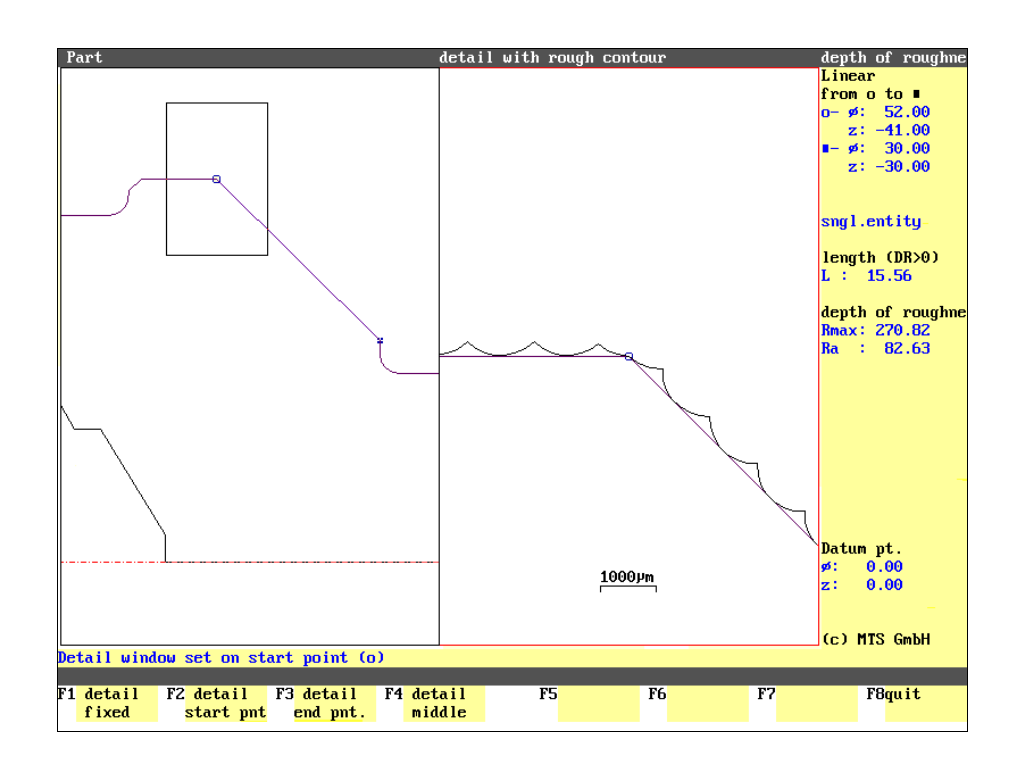

Figure 9.5.1-4: CNC Turning, Peak-to-Valley Height, Position Detail; With this special function you can adjust the Peak-to-Valley Height Display to the specfic situation. In this example the center of the detail window was set onto the end point.

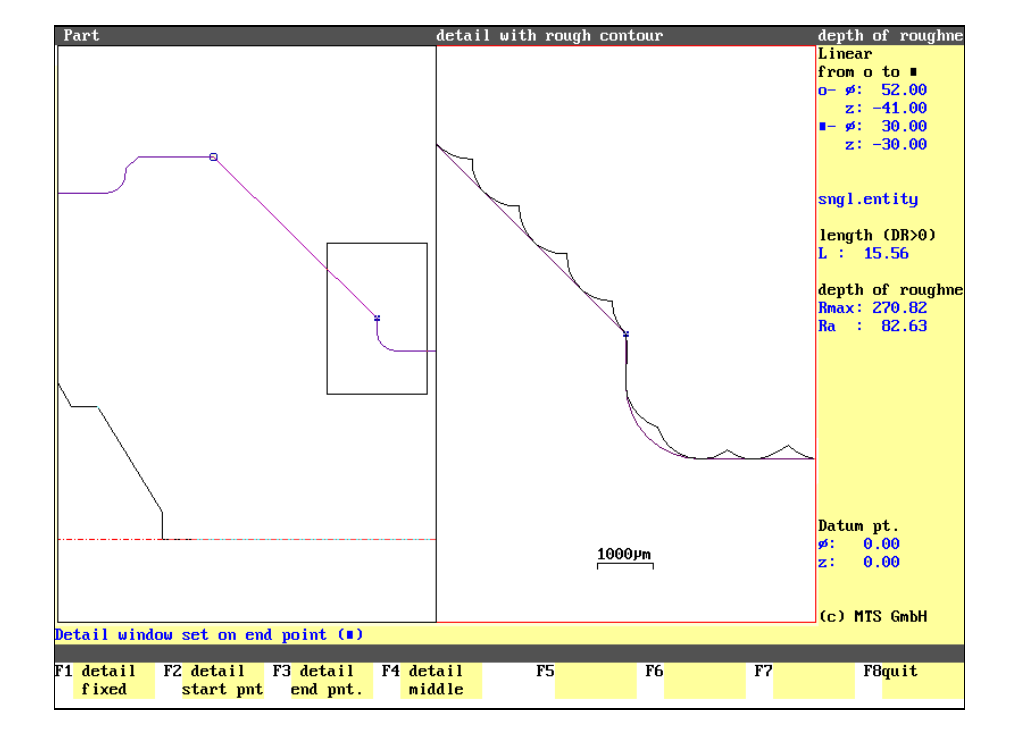

#### **2.) Position Detail:**

This function is available only in the "Single Element" mode.

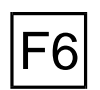

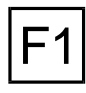

F2

F3

F4

F8

**Fixed detail**: The selected area for Peak-to-Valley Height Display is confirmed as the current area with  $F1$ . Consequently, if you select further contour elements after this fixation, these section windows are not considered dynamically any more.

**Position detail**: The Peak-to-Valley Height Display can be re-adjusted with F6:

**Starting point detail**: The center of the selected Peak-to-Valley Height Display is placed in each case on the starting point of the current contour element with  $|F2|$ .

**End point detail**: The end point of the current contour element is selected as center of the selected Peak-to-Valley Height Display with  $F3$ .

**Center detail**: By analogy, the center is placed on the center point of the current contour element with F4

**Return**: After you have determined the desired adjustment of the Peak-to-Valley Height Display, press  $F8$  to return to the Peak-to-Valley Height menu.

Note **If the "Fixed detail"** status was set, this is retained in the Measuring Distance mode. Otherwise the Peak-to-Valley Height Display in this mode is always centered on the last shifted starting or end point.

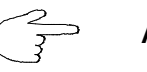

**Always select a clear representation for both dispaly parts.**

### **Color Configuration of the Peak-to-Valley Height Display**

The peak-to-valley height calculation has a color configuration of its own. It is invoked with the  $|C|$  key.

The color of the marked elements should be the same as that of unmarked ones, however, of different color intensity (e.g. light-red - dark-red). The colors marked with a "\*" cannot be changed in the color configuration menu.

**Note** The color configuration is discussed in the following chapter.

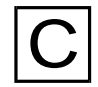

## **10. Changing Graphic Display**

Apart from the display modes already described, the Turning and Milling CNC Simulators offer various possibilities for modifying the screen display. Certain processes can, for instance, be highlighted.

<span id="page-376-0"></span>**3D Views** The option of three-dimensional views of the workpart displayed at any time from different viewing directions is a practical support in NC programming.

**Sectional Display** | In CNC turning, the changes mainly concern different views of the workpart, whereas in CNC milling, apart from top view, **graphic-dynamic section displays** relating to the current working position of the tool in X/Z and Y/Z axial direction and the axes can also be displayed.

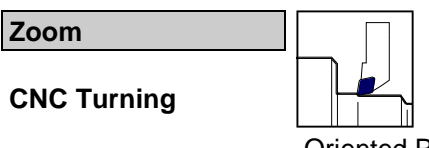

Furthermore, the turning Simulator allows gradual enlargement or reduction of the screen section (up to the representation of the entire working space of the machine tool) even during processing. This zoom function is also available during measuring and Workshop-Oriented Programming (WOP).

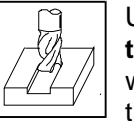

**CNC Milling**  $\Box$   $\Box$  Unlike in the Turning Simulator, only the contours programmed with **the WOP can be zoomed in milling**, and the display of the entire work space of the machine tool is possible only as a special function in the setup mode when defining clamping (cf. [Chapter 4\)](#page-66-0).

**Color Display** Finally, it is possible to define all **colors** of the screen elements (corresponding to the graphics card of your PC) as required.

Figure 10.-1: CNC Turning, Automatic Mode; As a first step the Measuring main menu is called up under the menu item "Measuring/3D View"

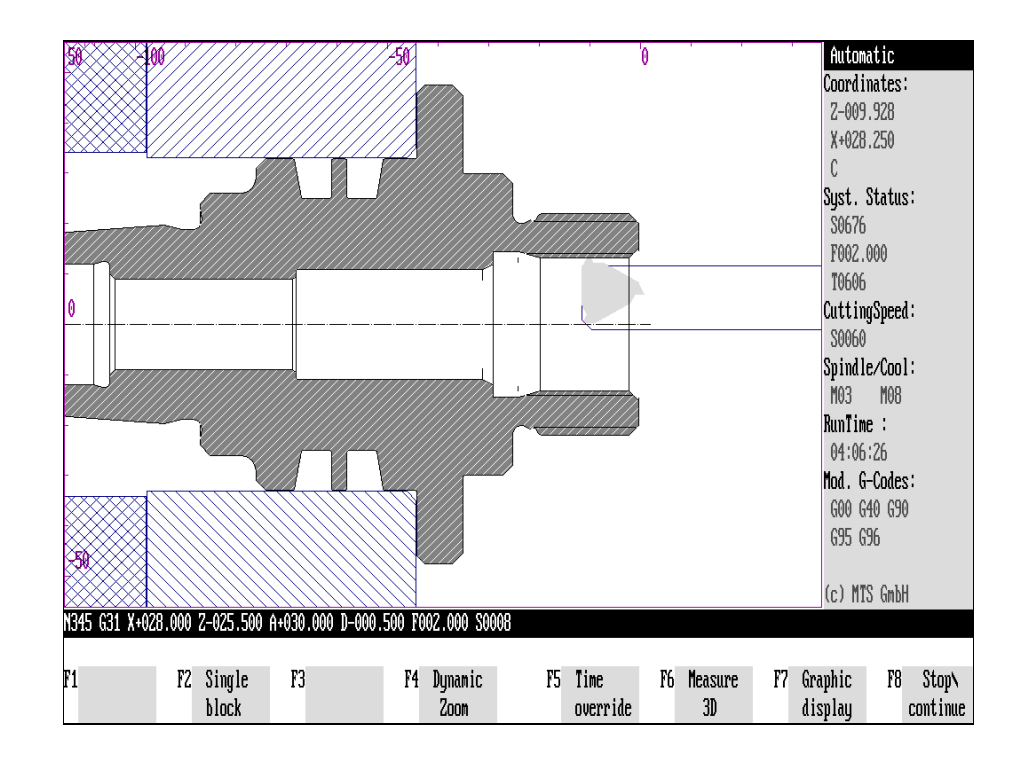

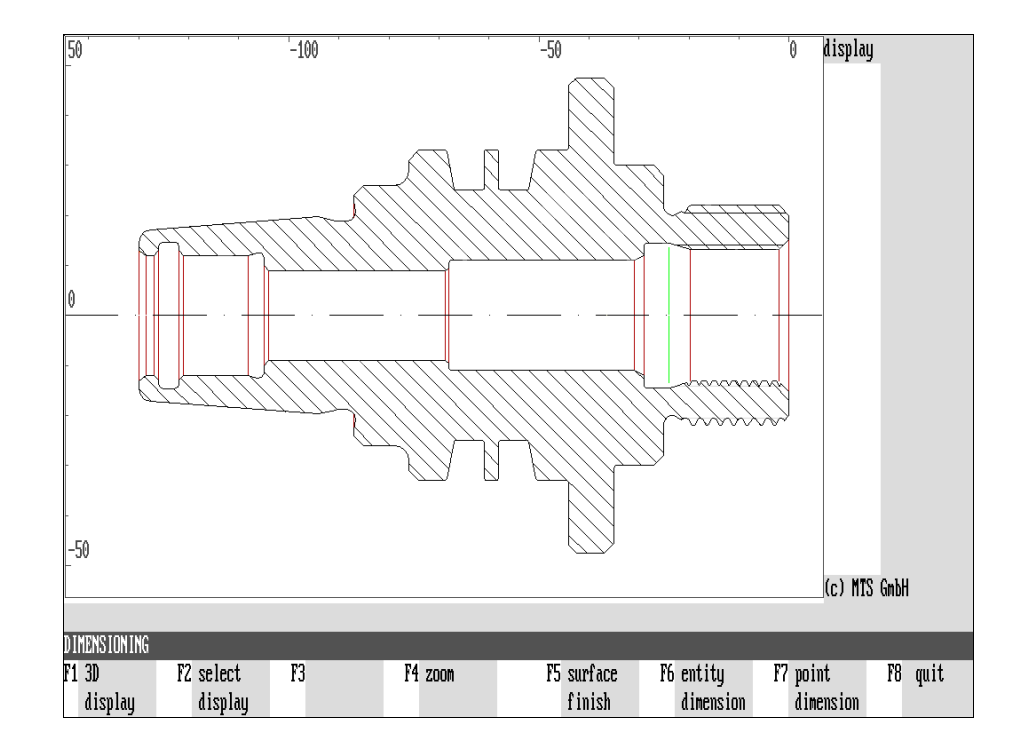

Figure 10.-2: CNC Turning, Measuring main menu; Press F1 to switch to the 3D Display menu.

### **10.1 3D Display**

With the version 5, 3D displays can be called up both in the turning and in the milling Simulators. To display machining inside the workpart, it is possible to cut out any cylinder sectors (CNC turning) or workpart quadrants (CNC milling) in the 3D display.

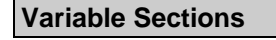

**CNC Milling**

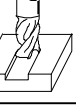

In addition to the 3D display, freely definable sectional displays can be selected in the milling Simulator. The displayed section areas are no longer tied to the milling cutter center point in this display mode but can be re-defined in X and Y parallel axes. In the sectional displays,

a horizontal line is also displayed indicating the relevant Z plane. Naturally its position can also be changed.

#### **CNC Turning Selection Example:**

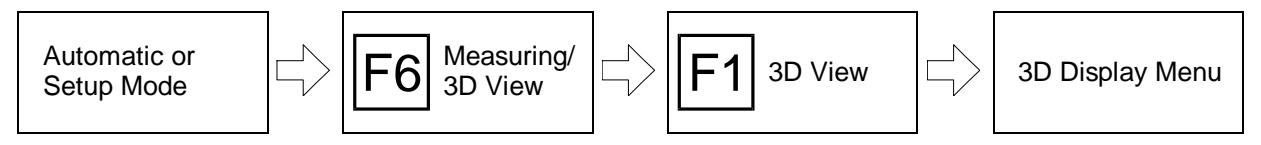

#### **CNC Milling Selection Example:**

-44

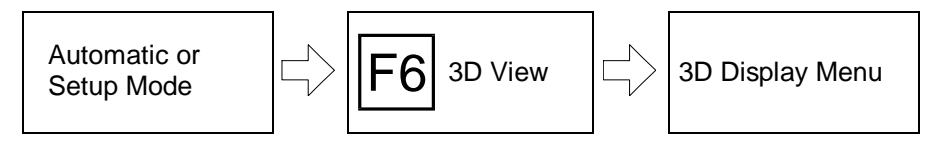

You select the 3D display using the "Measuring/3D View" (turning Simulator) or "3D View" (milling Simulator) function. It is called up with  $|F_6|$ 

- in the **Setup Mode**,
- in the **Automatic Mode**,
- during **Interactive Programming** or
- during **Teach-In Programming**

If you are currently working with an other operating function of the CNC Simulator, first switch to the Automatic Mode or Setup menu.

F1 In turning, the "3D Display" function is called up in the Measuring main menu with the function key F1 . The 3D Display menu is then loaded. **Note** Since the 3D Display function is slightly different in turning and milling Simulator, it is discussed separately for each technology.

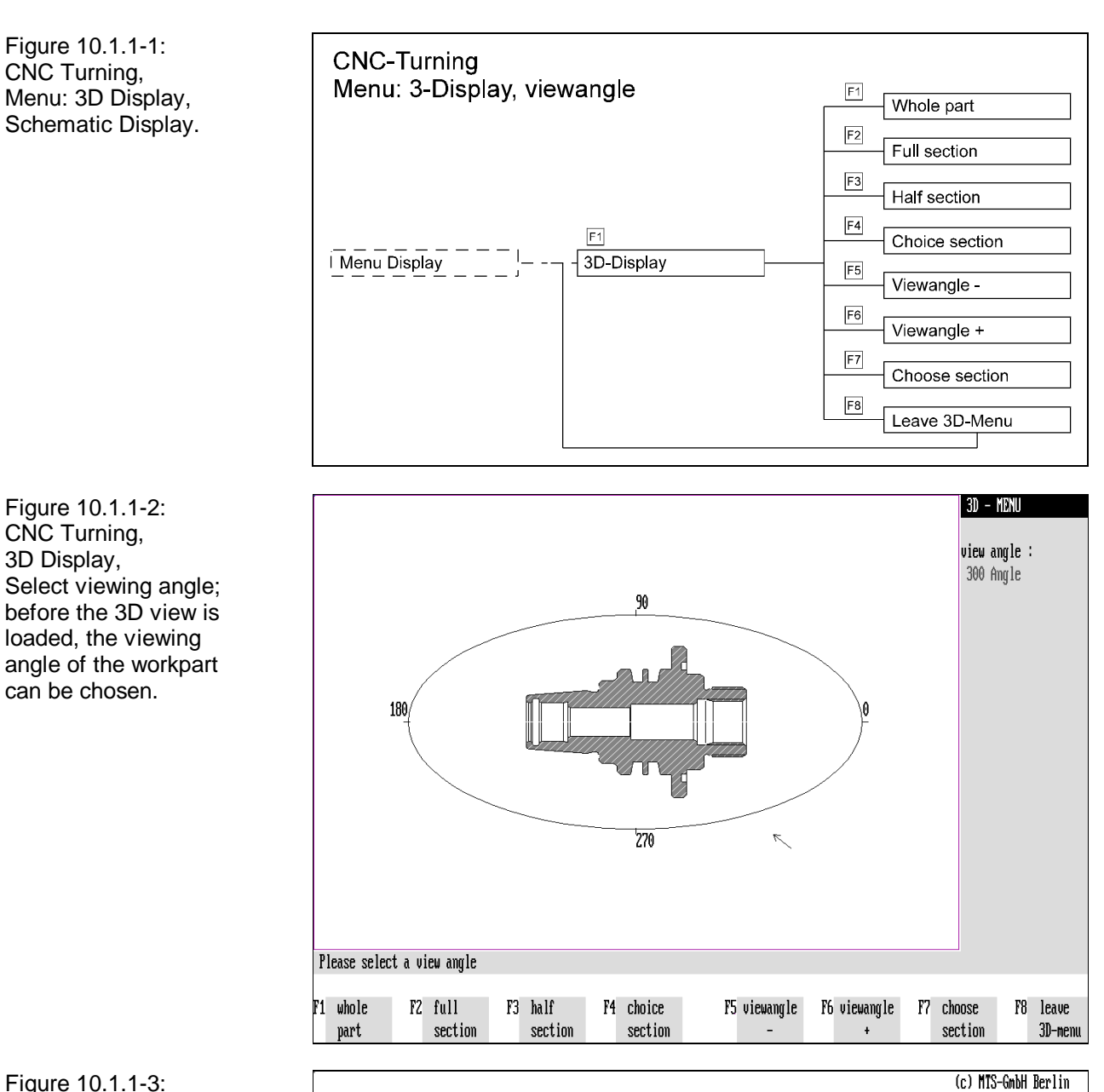

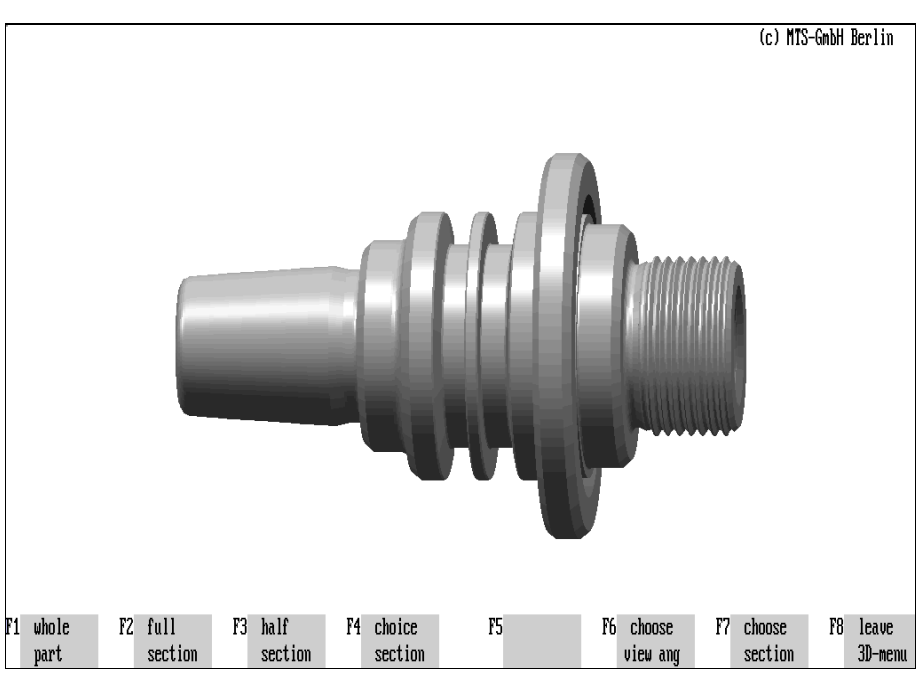

Figure 10.1.1-3: CNC Turning, 3D Display, outside view corresponding to the above selected viewing angle.

## **10.1.1 CNC Turning: 3D Display**

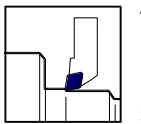

The CNC Turning Simulator allows three-dimensional display representation of the workparts from different viewing angles. Furthermore, the 3D representation can be displayed as a half or full section or with any cut-out sectors.

**Procedure:** Before the spatial representation is displayed, you first define the viewing angle onto the workpart and the display mode. The corresponding 3D view is then loaded and you can subsequently select a new viewing angle or display mode again, or you return to the starting situation to continue processing.

## **Select Viewing Angle**

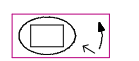

The intermediate menu "Select Viewing Angle" shows in the center of the screen window a graduated ellipse enclosing the sketched workpart (quasi as "circulatory path" for the viewing point) with a small arrow next to it. This arrow indicates the currently selected viewing angle. The current viewing position is also displayed in the information column:

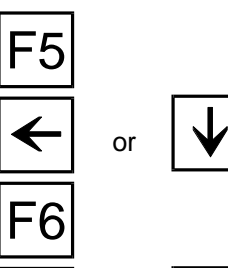

or

**Viewing Angle -**: You change the view angle clockwise with  $\overline{F5}$  or the cursor keys  $\vert \psi \vert$  or  $\vert \leq$ . The position arrow is shifted accordingly and the corresponding number of degrees is displayed in the information column.

**Angle of View +:** You change the viewing angle counter-clockwise with  $\begin{bmatrix} F6 \end{bmatrix}$  or the cursor keys  $|\mathbf{\hat{A}}|$  or  $|\mathbf{\hat{A}}|$ . The position arrow is shifted accordingly and the corresponding number of degrees is displayed in the information column. After you have determined the viewing angle, select the display mode:

# **Select Display Mode**

The following display modes are available: external view, half or full section or "any section" according to your section definitions.

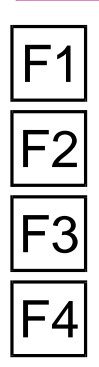

**Full workpart**: The workpart is displayed as viewed from outside with F1.

**Full section below**: The workpart is shown in full section with  $F2$ .

**Half section**: To display the workpart in half section, press  $\mathsf{F3}$ .

**Selected section**: The workpart is displayed according to your specification as a variable section with  $|F4|$ ; if you have not made any section definition yet, the standard setting is displayed.

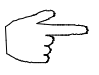

**Try the different 3D display options!**

Figure 10.1.1-4: CNC Turning, 3D Display, Select section; Apart from the half and full section, any section can also be selected and displayed.

Figure 10.1.1-5: CNC Turning, 3D Display, Select section; When defining the section, both the section size and the viewing angle onto the section can be changed.

Figure 10.1.1-6: CNC Turning, 3D Display, Optional section; Example of a sectional display.

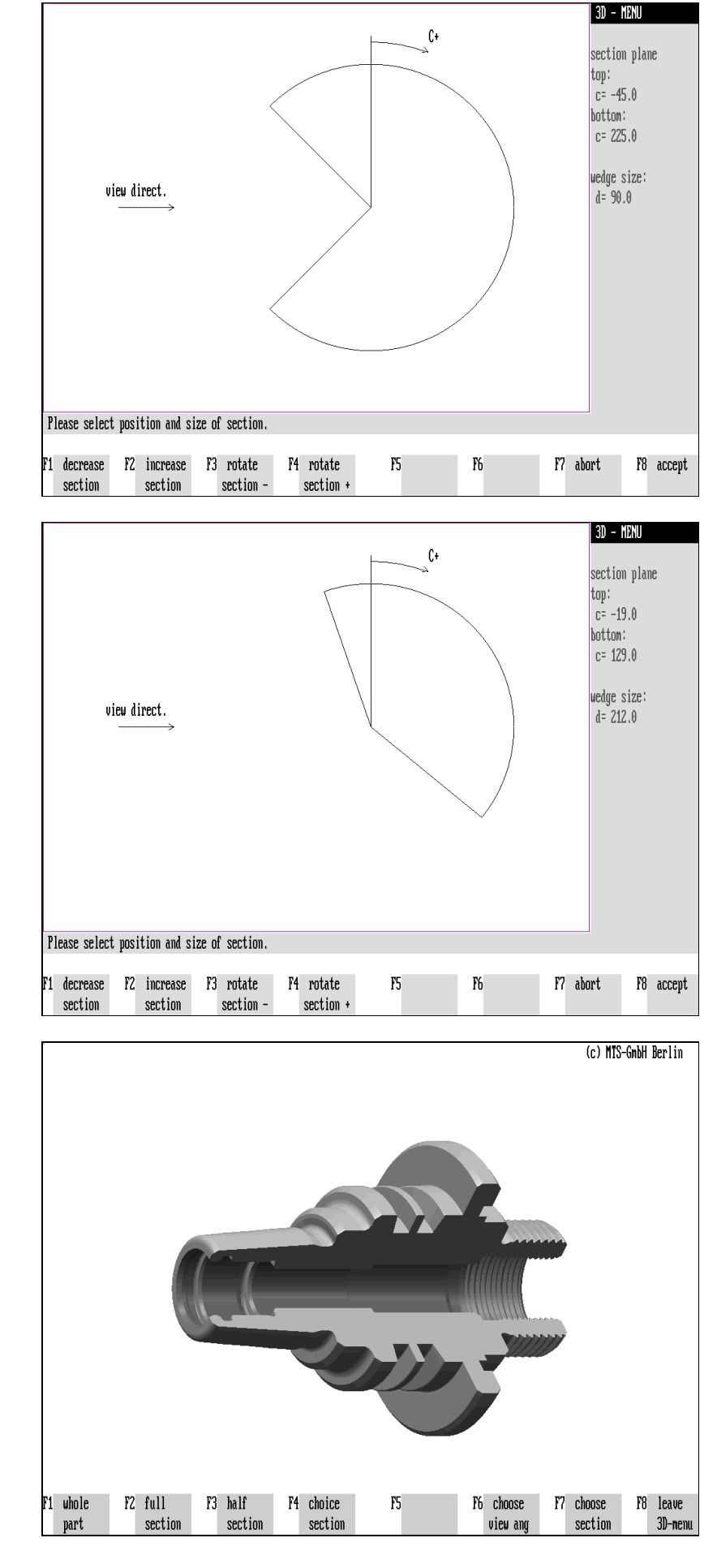

## **Select Section**

The standard setting of the optional section cut-out displays a 90° cut-out wedge viewed towards the center of the workpart. Both the viewing direction and the section cut-out can be redefined with the "Select Section" menu.

The "Select Section" menu shows in the screen window a circle with cut-out sector as a symbol for the cut-out workpart in the top view. You can enlarge or reduce the circular sector as necessary and change the viewing direction onto the section:

**Section smaller**: You reduce the cut-out circular sector with  $F1$  or the cursor key . Parallel to this, the angle of the circular sector is displayed under "**Wedge size**" in the information column.

**Section larger**: You enlarge the cut-out circular sector with  $F^2$  or the cursor key . Parallel to this, the angle of the circular sector is output under "**Wedge size**" in the information column.

**Rotate section -**: You rotate the workpart clockwise with  $\boxed{F3}$  or the cursor key  $\boxed{\rightarrow}$ and the viewing direction onto the section changes. At the same time, the current angle of rotation is displayed under "**Section planes**" in the information column. **Rotate section +:** You rotate the workpart counter-clockwise with  $\overline{F4}$  or the cursor

 $key \leq$  and the viewing direction onto the section changes. At the same time, the rotation angle is displayed under "**Section planes**" in the information column.

or  $\left| \right|$   $\left| \right|$  You confirm the selected setting with  $\boxed{F8}$  or  $\boxed{4}$ .

You interrupt section definition with  $ET$  or  $ES$  without taking over the selected setting.

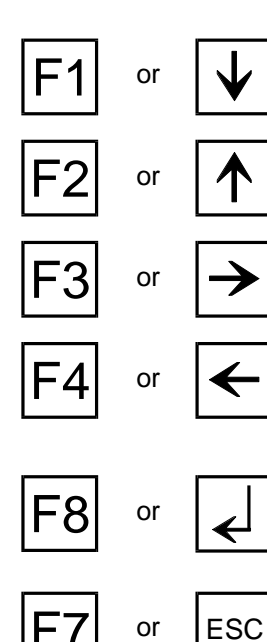

Schematic of the menu sequence.

Figure 10.1.1-7: CNC Turning, Menu: 3D Display,

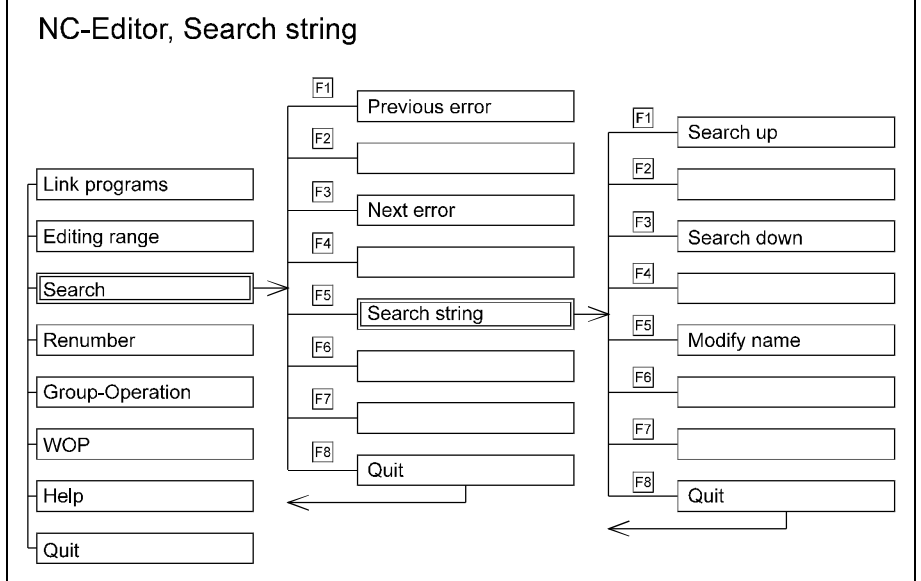

Figure 10.1.1-8: CNC Turning, 3D display in half section.

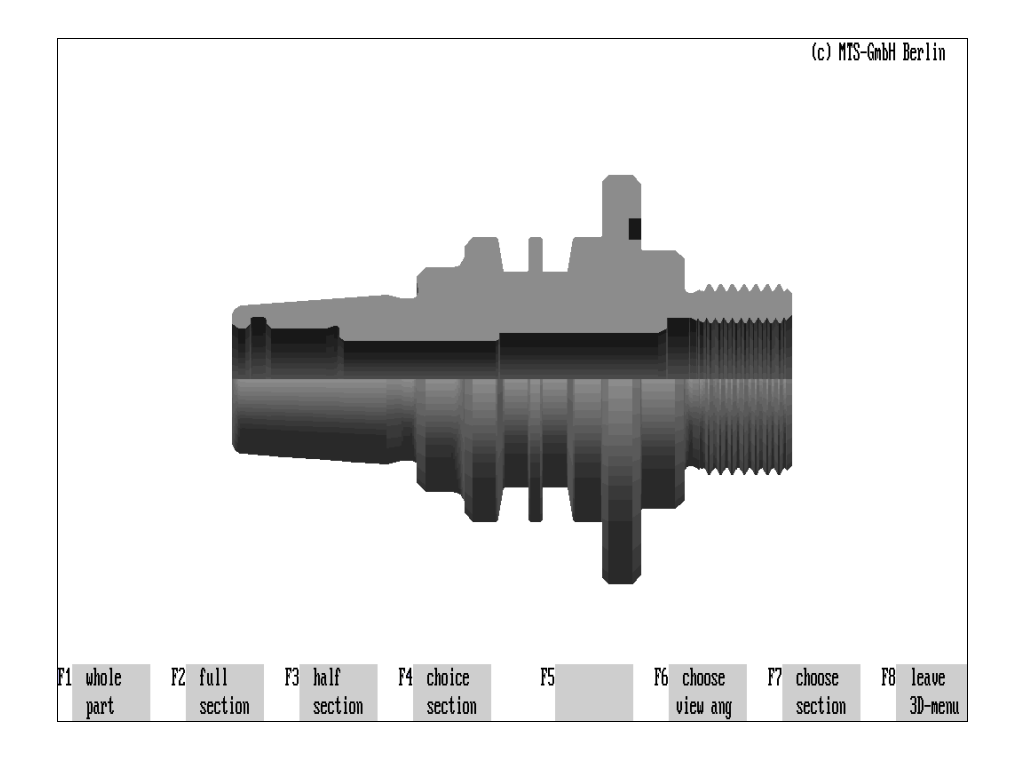

### **Menu: 3D Display**

The quality of the 3D display depends on the graphic card of your PC. A realitycorresponding display representation can be received with the VGA standard (and higher) using different gray shade. According to the standard setting, 16 gray shades are reproduced with VGA video cards whereas, in most cases, these would be able to display as many as 256 colors (cf. hardware configuration).

The processing scope of the 3D Display menu is identical with that discussed earlier. Therefore, consult for reference the previous section , if necessary,

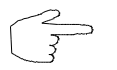

**You can load different 3 dimensional views of the workpart one after the other.**

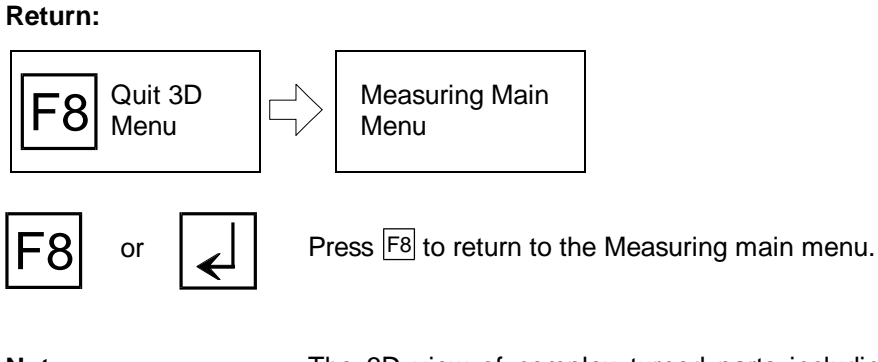

**Note** The 3D view of complex turned parts including displays of threads requires a large working memory space. Should there not be enough memory space available, a corresponding error message is displayed.

**CNC-Milling** 

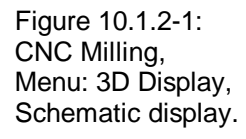

Figure 10.1.2-2: CNC Milling, 3D Display, Select display; Before the 3D display is computed, the display mode and the viewing direction onto the workpart needs to be defined. The workpart quadrants are designated with A - D in the Figure.

Figure 10.1.2-3: CNC Milling, 3D Display, full view of the workpart viewed from bottom left of the screen ("front left").

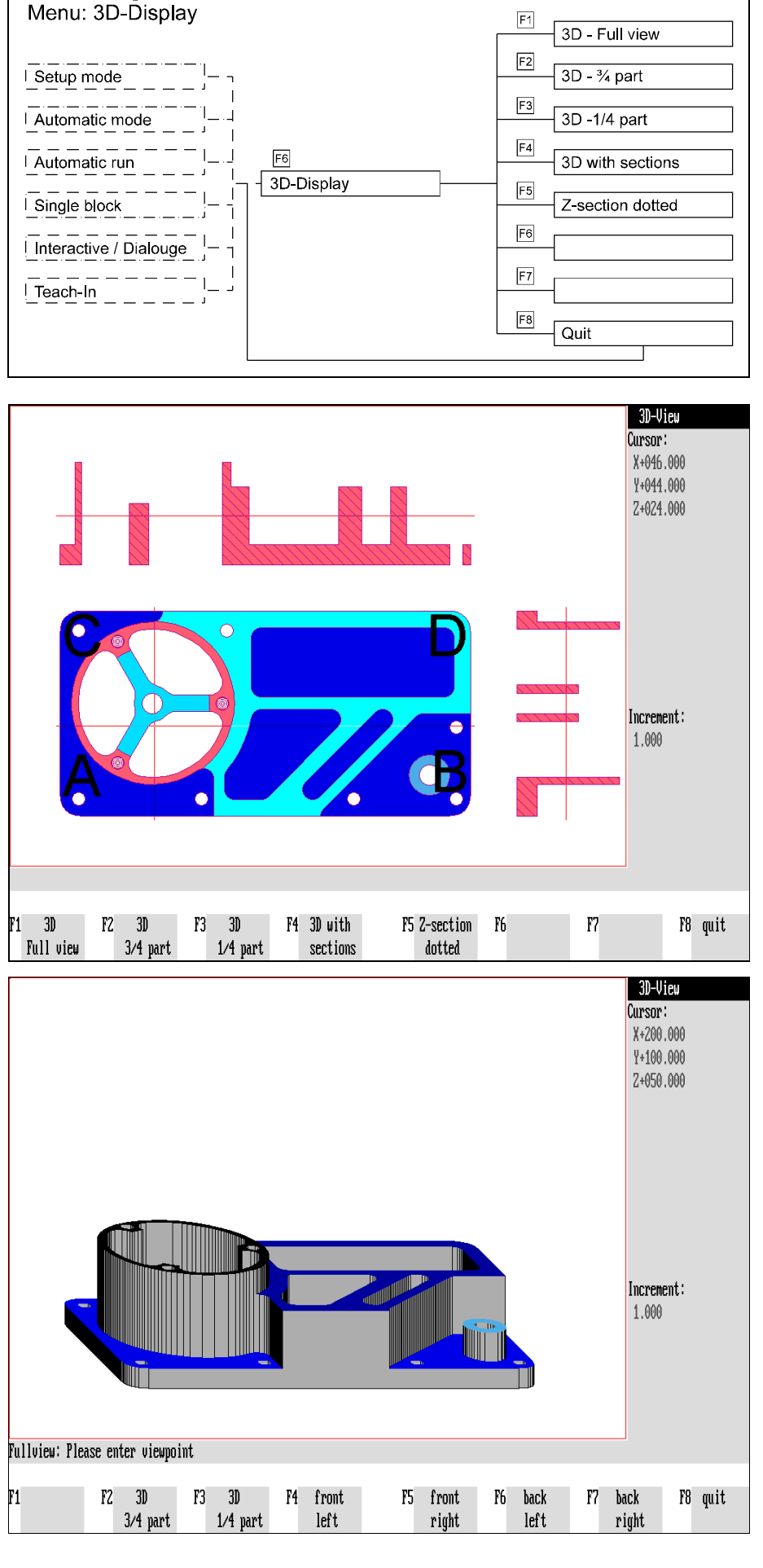

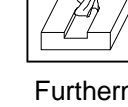

To reproduce a top view and sectional views of a workpart requires spatial imagination from the viewer and from the drafter. As assistance, it is possible to have **a 3 dimensional representation** of the workpart displayed for any machining situation.

Furthermore, it is possible to display **sectional representations** of any sectional axes as special functions.

As in turning, a 3D display representation of the workpart can be generated from any viewing angle. To check machining inside the workpart, the workparts are "cut open" and only specified "part pieces" are displayed.

**Procedure:** To display a 3D view, two or three settings must be selected first:

- 1.) For the sectional displays and the 3D views of a "cut open" workpart, first position the **sectional axes**. This operation is not necessary for displaying the whole part.
- 2.) Also choose the **display mode** and then select
- 3.) the **viewing angle** the workpart should be viewed from.

The corresponding 3D view is then built up and you can proceed to select new sections, viewing directions or display modes again, or you return to the starting situation to continue your processing.

### **Select Sectional Position**

After you have called up the 3D View function, an intermediate menu for positioning the sectional axes and selecting the display mode of the 3D view is loaded.

For a side view and a partial 3D side view, position the sectional axes in the X and Y direction (according to the plane selection "G17"). These axes divide the workpart into max. four parts (called "quadrants"). The corresponding sectional representations are "carried along" and the parallel coordinate values are displayed in the information column.

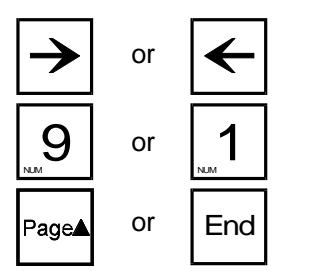

or  $\left| \leftarrow \right|$  You shift the parallel line to the Y axis with the cursor key  $\left| \right\rangle$  or  $\left| \leftarrow \right|$ .

You shift the parallel line to the X axis with the  $\frac{log_{10} + log_{10}}{log_{10} + log_{10}}$  or  $\frac{10}{log_{10} + log_{10}}$  keys on the **numerical keypad**.

The unit of movement of the sectional axes is determined by the **increment**. 1.0 mm, 0.1 mm, 0.01 mm or 0.001 mm are possible as setting for this and you determine these in the Setup Mode (cf. [Chapter 4\)](#page-66-0). The currently selected increment is shown in the information column.

For clarity, the workpart quadrants resulting from the division by the sectional axes are marked below with the letters "A" to "D" (cf. Figure opposite page).

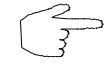

**The workpart can be measured in simplified form with the aid of the sectional axes.**

Figure 10.1.2-4: CNC Milling, 3D Display, select viewing angle; you can choose between four different viewing directions of the 3D display in milling: (front left: 4, front right: 5, rear left: 6, rear right: 7).

Figure 10.1.2-5: CNC Milling, 3D Display, 3/4 part; View from the bottom right of the screen ("front right").

Figure 10.1.2-6: CNC Milling, 3D Display, 1/4 part; View from the front right of the screen ("front right").

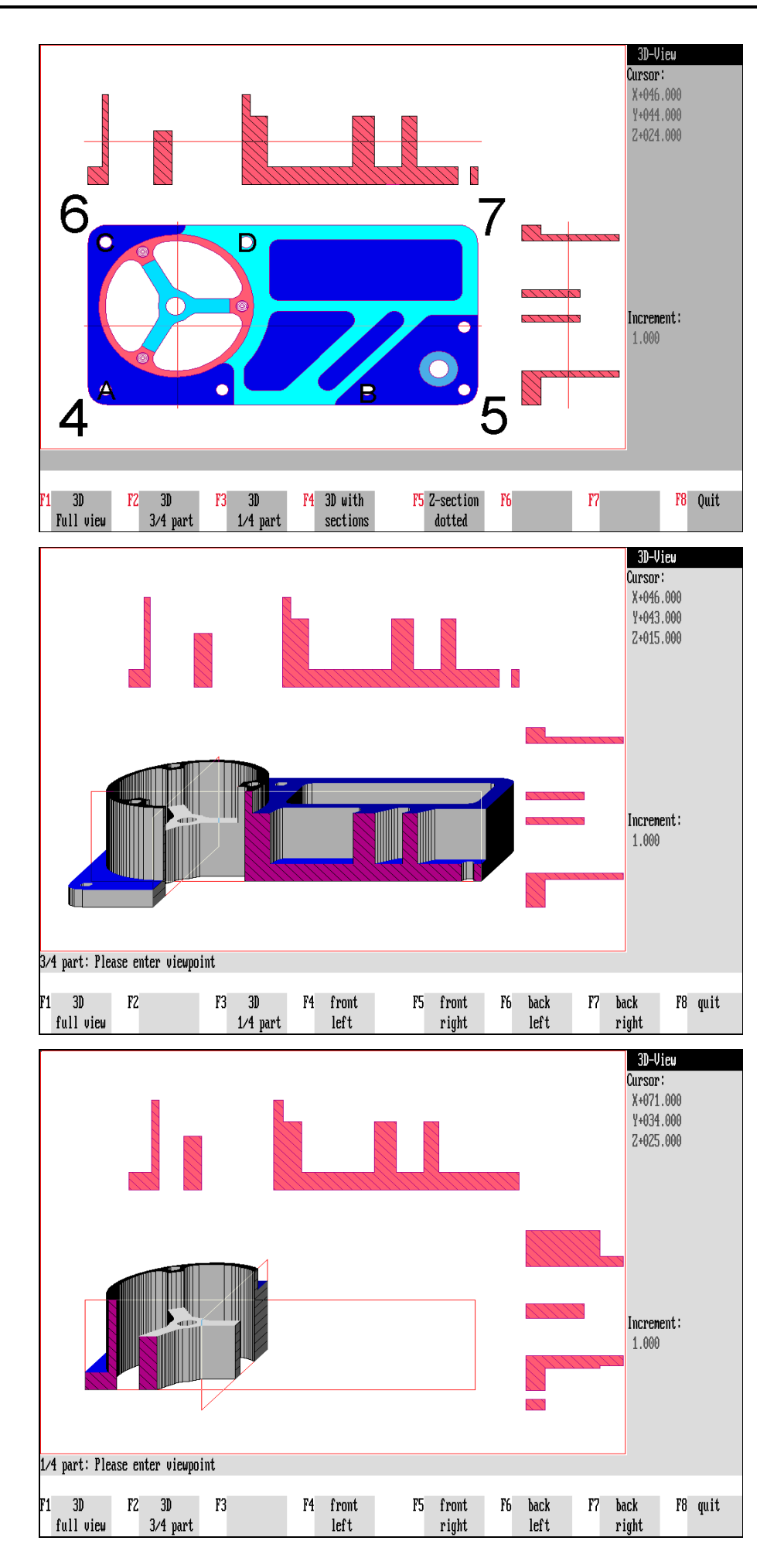

F2

F3

F4

F5

## **Select Display Mode**

The display mode is selected using the function keys:

**3D full part**: To display the complete workpart, press  $\boxed{F1}$ .

**3D 3/4 part**: The **front quadrant seen from the viewing direction is cut out** with  $\boxed{F2}$ 

**3D 1/4 part**: The **three front quadrants seen from the viewing direction are cut out** with  $F3$ .

**3D with sections**: The full part and the side views, corresponding to the sectional axes, are displayed together with  $FA$ . In this case, the sectional areas are marked by the two rectanglular frames. of the axes

**Z section dotted**: The surfaces to be machined, locating above the set Z axis (according to G17), are displayed dotted in the top view with  $|F_5|$ .

**Return:** Press  $\overline{F8}$  to return to the starting situation.

# **Select Viewing Direction**

In a 3-dimensional display, the viewing direction of the workpart is of importance. For this reason, the choice between four different viewing directions was integrated in the "3D Views" function. The perspective viewing "locations" are selected according to the workpart corners.

The view onto the bottom left corner of the workpart (according to the top view) is selected as viewing direction with  $F4$ .

The view onto the bottom right corner of the workpart (according to the top view) is selected as viewing direction with  $F5$ .

The view onto the top left corner of the workpart (according to the top view) is selected as viewing direction with  $|F6|$ .

The view onto the top right corner of the workpart (according to the top view) is selected as viewing direction with  $F7$ .

**Return:** Press <sup>F8</sup> to return to the starting situation.

The following combinations are possible in the 3D View function (cf. Fig.):

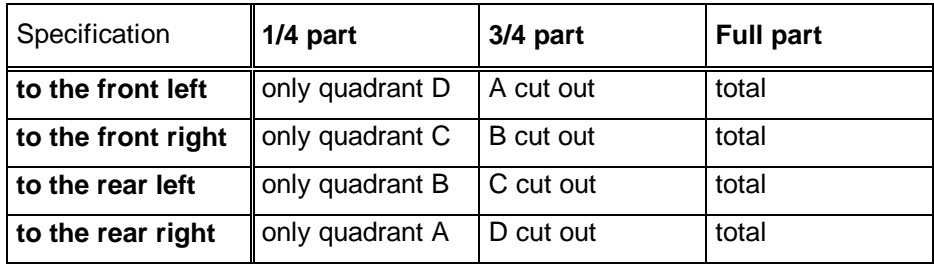

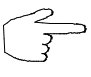

**Now, get some training in the selection of the different 3D displays!**

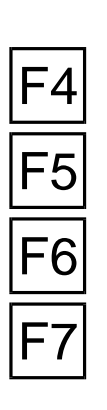

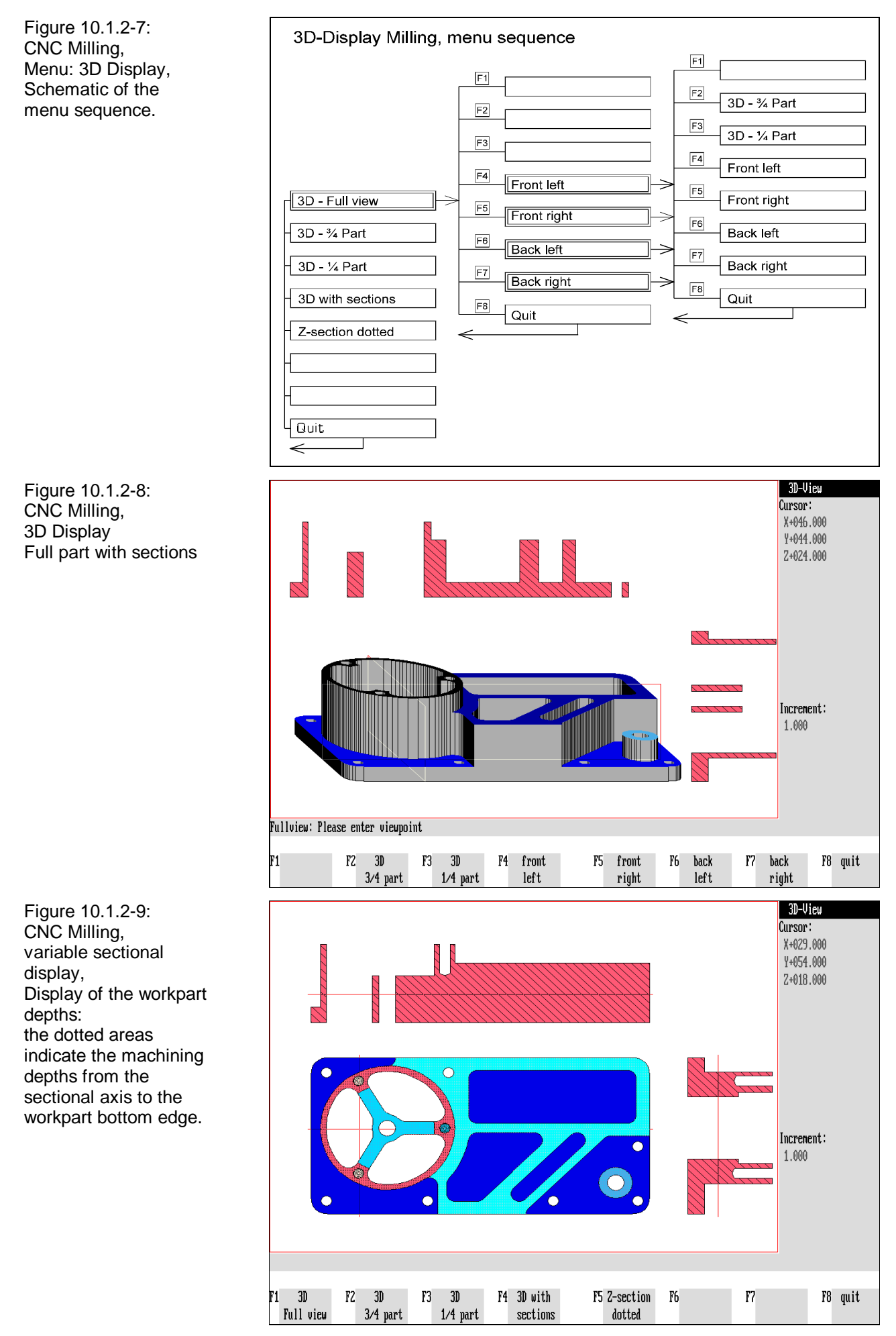

### **Menu: 3D View**

After you have chosen the viewing direction, the 3D view is displayed. You can then call up further 3D views without closing the program function. Since the operation options in the 3D view menu are identical with those of turning, they are not discussed here.

**Note** The computing performance of your personal computer as well as the complexity of the workpart geometry define how long it takes to generate a display representation.

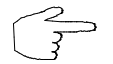

**Different 3-dimensional views of the workpart can be computed one after an other.**

#### **Return:**

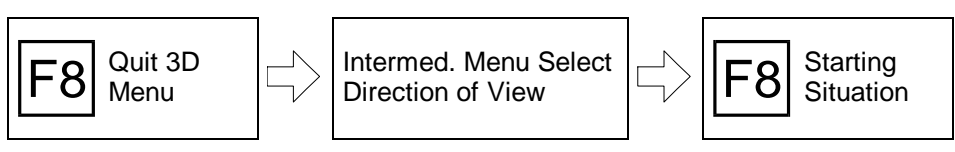

 $\textsf{FB}\xspace\textsf{or}\xspace\textsf{FSC}\xspace\textsf{Press}\xspace\textsf{FB}\xspace\textsf{or}\xspace\textsf{Fsc}\xspace\textsf{to}\xspace\textsf{return}\xspace\textsf{to}\xspace\textsf{the}\xspace\textsf{starting}\xspace\textsf{situation}.$ 

## **Calculating Machining Depths: Z Section Dotted**

In addition to the sectional display representations and 3D views, the machining depths can be graphically highlighted and the corresponding Z coordinate values (according to G17) can be displayed.

**Procedure** The presettings for the calculation of the machining depths are made in the intermediate menu "Select Display":

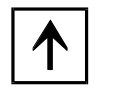

or

The line parallel to the Z axis is positioned at the required machining depth with the cursor keys  $\boxed{\uparrow}$  or  $\boxed{\downarrow}$ .

The movement unit of the sectional axes is determined by the **increment**. Settings of 1.0 mm, 0.1 mm, 0.01 mm or 0.001 mm are possible for this and you determine them in the setup mode. The currently selected increment is shown in the information column.

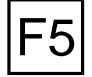

**Z section dotted**: To display the depth layers according to the selected secti onal position, select the function  $|F5|$ .

All "layers" from the workpart top edge down to the selected sectional depth are then marked by a dotted grid.

Figure 10.2.1-1: CNC Turning, Graphical Display; Schematic of the menu sequence.

Figure 10.2.1-2: CNC Turning, Graphical Display; Display of the workpart "half section below" was selected.

Figure 10.2.1-3: CNC Turning, Menu: Graphical Display; The display of the workpart in the "full section" was selected.

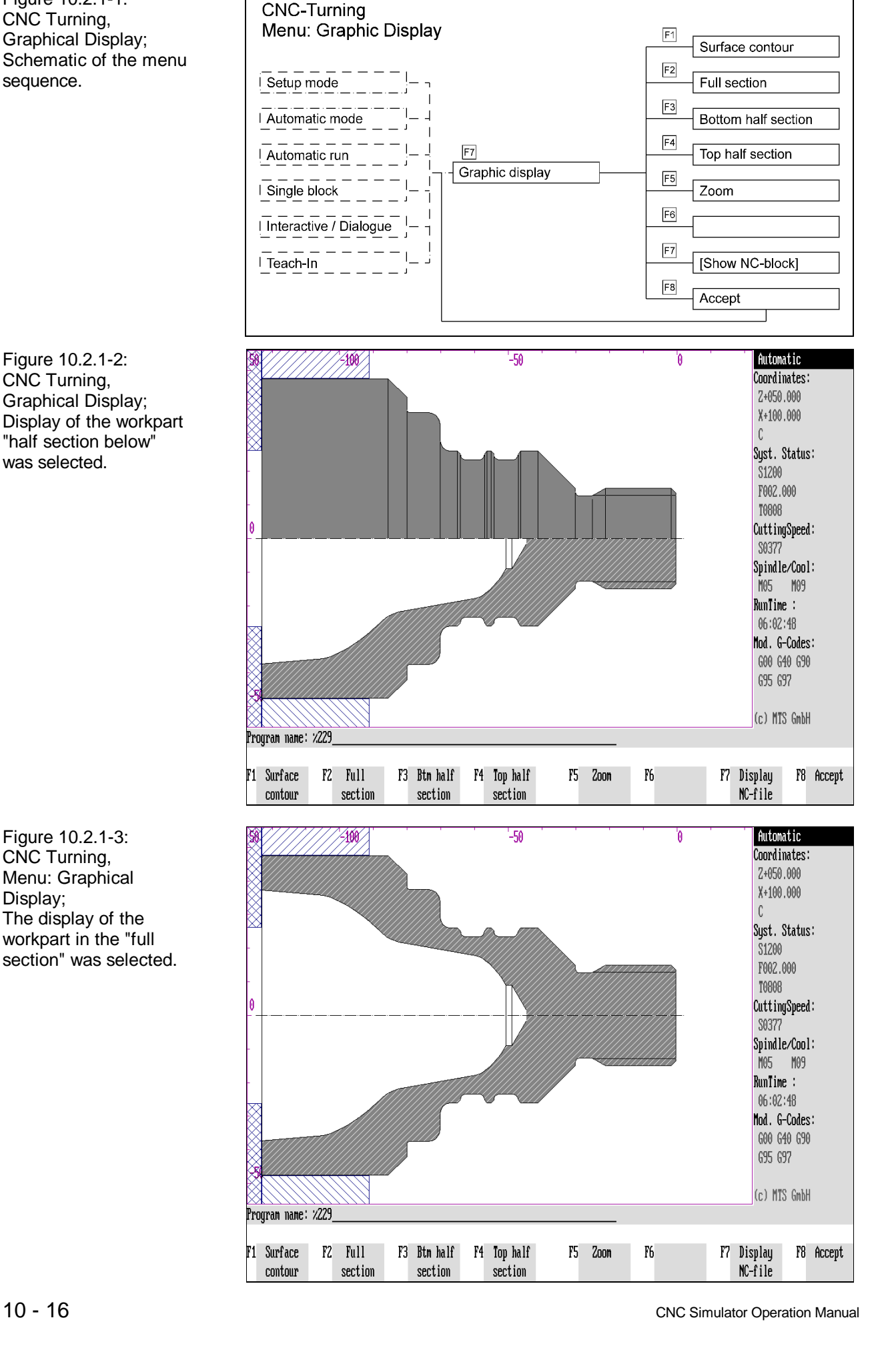

### **10.2 Changing the Graphical Display**

Apart from the display modes already described, the turning and milling CNC Simulators allow different possibilities of modifying the screen display. In this way specific machining procedures can be clearly emphasized:

- In CNC Turning, the changes mainly concern different **views of the workpart**, whereas in CNC Milling apart from the top view, **graphic-dynamic sectional displays** related to the working position of the tool in X/Z and Y/Z axial direction and the axes can also be displayed.
- In addition, the display of turning feed operation can be enlarged gradually up to a section of 6 μm x 8 μm.
- Finally you can define all **colors** of the screen elements (depending on the video card of your PC).

### **10.2.1 CNC Turning: Changing the Display**

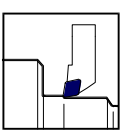

The screen display is set in the "**Graphical Display**" menu which can be called up both from the setup mode and from the automatic mode:

#### **Selection Example:**

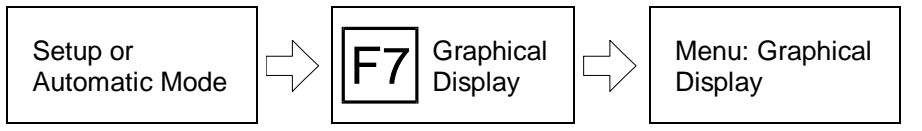

If you are currently using some other working function of the CNC Simulator, first switch to the Automatic or Setup mode menu.

You further switch to the "Graphical Display" menu with  $\overline{F7}$ . The following options are available for changing the screen display:

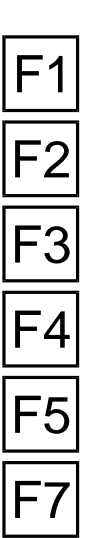

GRAPHIC

**External view**: The external view of the workpart is displayed by pressing  $F1$ .

**Full section**: The full section of the workpart is displayed by pressing  $F2$ .

**Half section below** : With  $\boxed{F3}$  the workpart is displayed as a section below the rotation axis and as an external view above it.

**Half section above**: With  $\overline{F4}$  the workpart is displayed as a section above the rotation axis and as an external view below it.

**Zoom**: If you want to enlarge or reduce the displayed area, switch to the "Zoom" function with F5.

**[Display NC line]**: The current NC block is displayed in the dialogue line during automatic mode. If you want to display several NC blocks at the same time, redefine the number with  $|F7|$ .

**Accept:** You confirm your modifications with F8 and return to the starting situation.

**Note** Sectional display representations are hatched (cf. Figure) to distinguish them from external views.

$$
\widehat{\mathcal{J}}^2
$$

The display mode changes automatically according to whether external or internal machining is being performed with the tool.

Figure 10.2.2-1: CNC Milling, Menu: Graphical Display; Graphical Display; Schematic of the menu sequence.

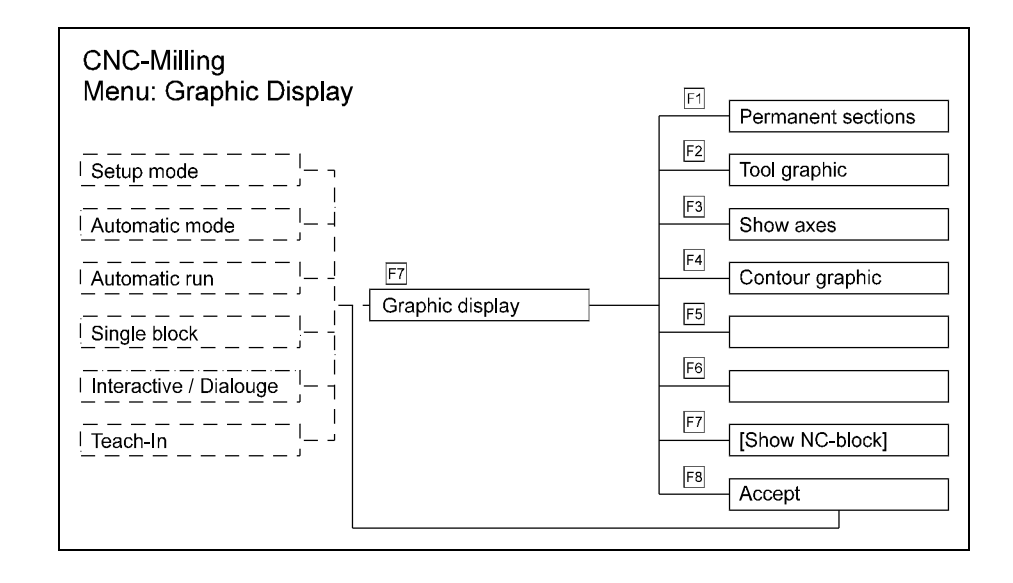

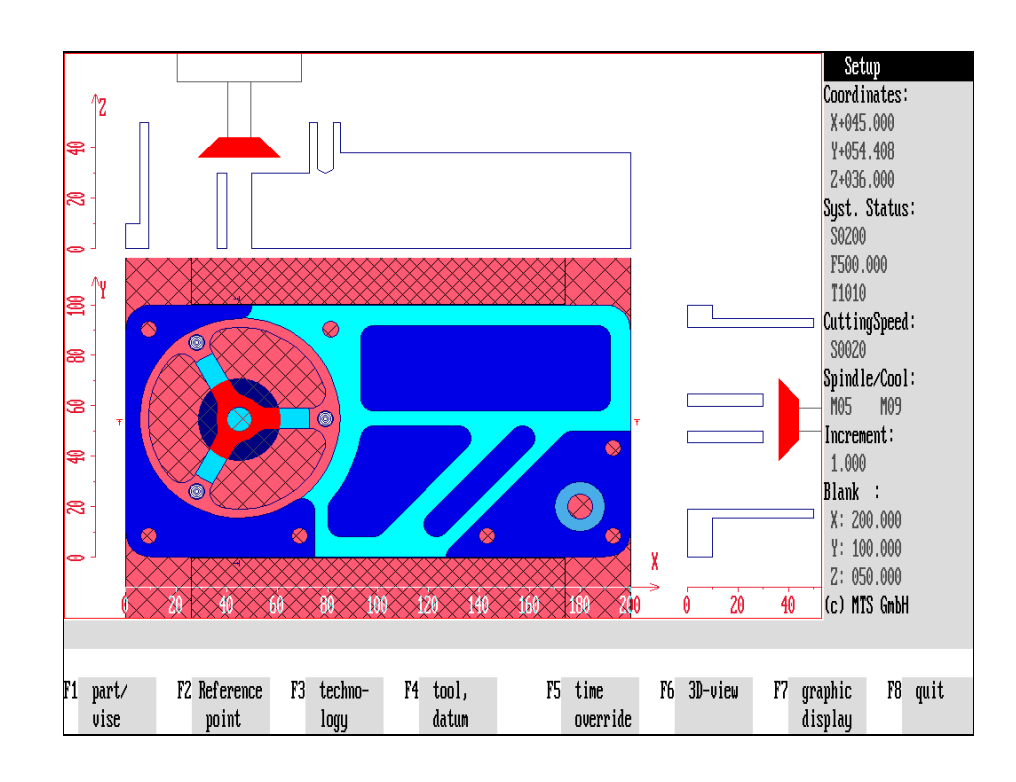

Figure 10.2.2-2 CNC Milling, Setup Mode; Screen display: in addition to the top view, dynamic sectional displays of the workpart and of the tool as well as a system of coordinates can be displayed additionally.

### **10.2.2 CNC Milling: Changing the Display**

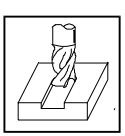

As described, the milling CNC Simulator shows the workpart, the clamping and the tool in top view. Furthermore, these representations can be modified in the display:

- Displaying **graphic-dynamic sectional views** of the workpart,
- **Inserting sectional views** of the tool into the workpart sections,
- Displaying the **axes** of the machine tool.

It is also possible, to display **sectional views** of any viewing location (cf. above).

**Note** The dynamic representation of sectional views should be switched off for PCs with low computing power.

> The screen display is set in the "**Graphic Display**" menu, which can be called up both from the Setup Mode and from the Automatic Mode:

#### **Selection Example:**

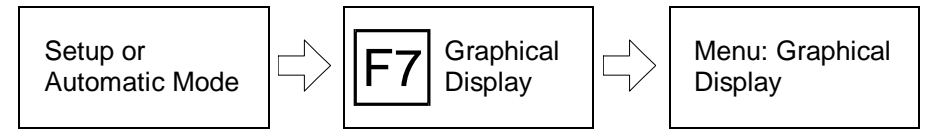

If you are currently applying some other working function of the CNC Simulator, first switch to the Automatic or Setup mode menu.

**GRAPHIC** 

The menu for changing the graphical display is invoked with  $F7$ . The following operation options are available for changing the screen display:

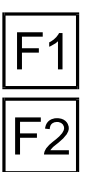

**Permanent sections**: The dynamic representation of sectional views of the workpart are displayed with this function.

**Tool display** : If sectional representations of the tool are to be displayed, press  $F2$ 

**Axes display:** The axes of the machine tool are displayed with  $\mathsf{F3}$ .

**Contour display**: The contours of the workpart are either highlighted in color or switched off with  $F4$ .

F7

F4

**[Display NC line]**: The current NC block is displayed in the dialogue line as standard, parallel to processing. Should more than one NC block be displayed, you can redefine the number of blocks to be displayed with  $F7$ .

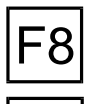

Confirm: Press **F8** to confirm your modifications and return to the starting situation.

ESC With Esc you interrupt this procedure without confirming and taking up your modifications.

Figure 10.2.2-3: CNC Milling, Setup Mode; Sectional displays.

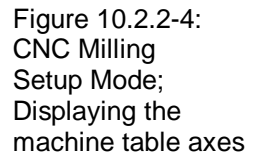

Figure 10.2.2-5: CNC Milling, Setup Mode, Contour display; if this function is activated, the workpart contours are highlighted in color.

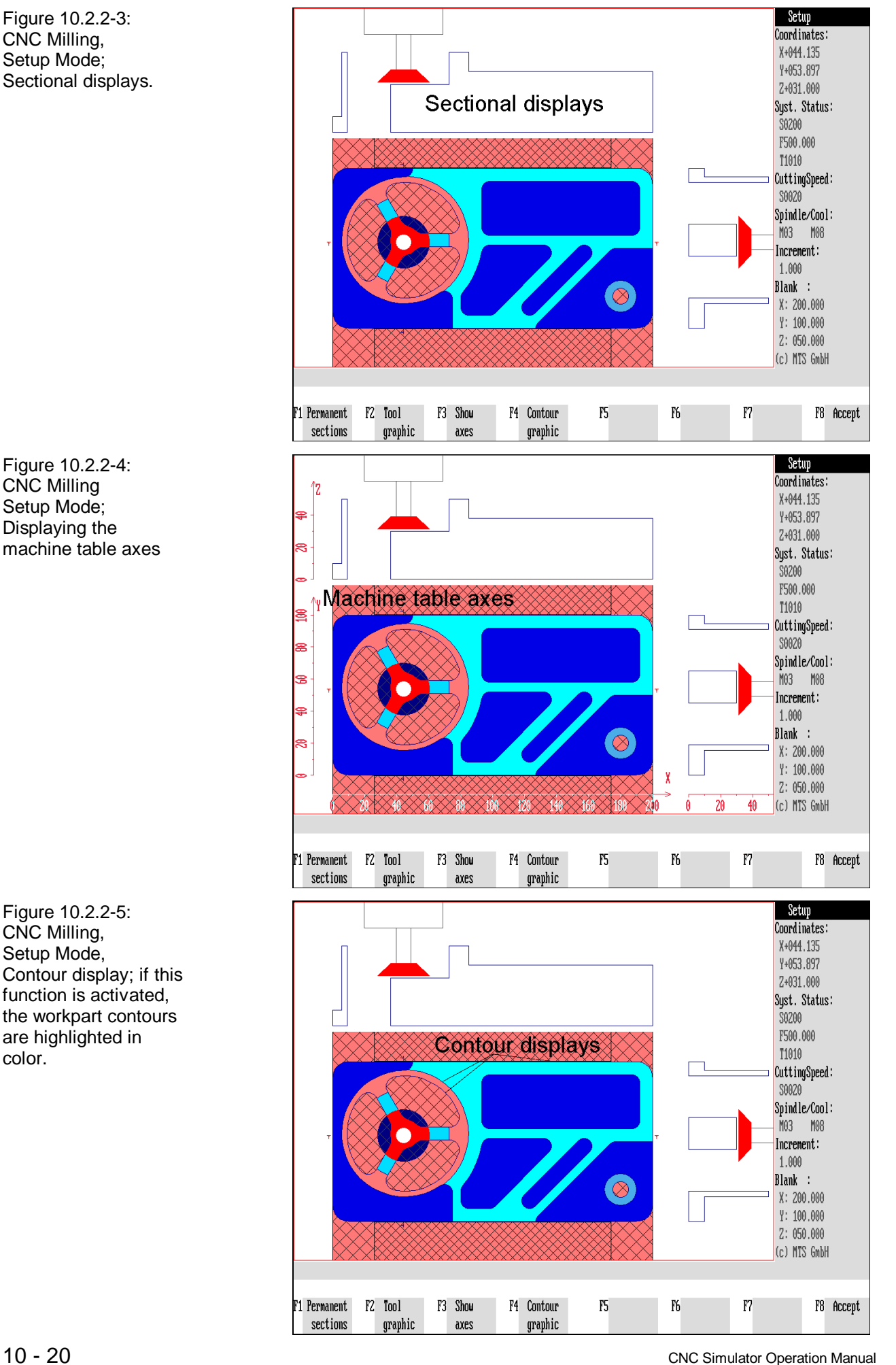
## **Graphic-Dynamic Sectional Displays**

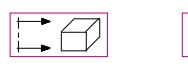

 $\left| \begin{array}{c} \bullet \\ \bullet \end{array} \right|$ 

To obtain a 3-dimensional impression of workpart machining, **sectional displays** of the workpart and of the tool can be displayed and carried on with the machining process graphic-dynamically. The sectional axes run paraxially in the longitudinal and transverse direction ("front/side view") through the current tool position (cf. Figure).

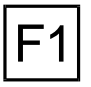

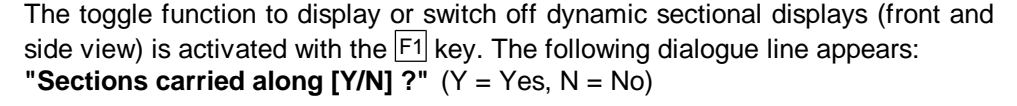

F2

The toggle function to display or switch off the tool in the dynamic sectional displays is activated with the  $\mathsf{F}^2$  key. There is then a program dialogue which offers you the following options for changing the display: **"Tool in front view [Y/N] ?"** (Longitudinal section)

**"Tool in side view [Y/N] ?"** (Transverse section) **"Color cutting edge/shank/spindle [Y/N] ?"**

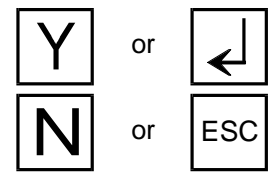

or  $\left| \right|$  If you confirm a dialogue query with  $\boxed{Y}$  or  $\boxed{Z}$ , the corresponding display mode is activated.

 $\overline{\textbf{N}}$  or  $\begin{array}{|l|l|} \hline \text{ESC} & \text{Should a function not be executed, "negative" the equality with $\overline{\textbf{N}}$ or $\overline{\text{ESC}}$ \hline \end{array}$ .

> After you are through with the program enquiries in each case, you will return to the starting situation.

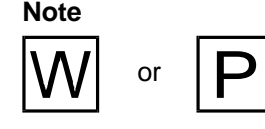

Apart from the above menu guidance, the "Permanent Sections" and "Tool Display" functions can also be activated directly with the  $|W|$  and  $|P|$  keys from the "Setup Mode" and "Automatic Mode" menu levels. The further dialogue guidance is as described above.

# **Displaying the Machine Table Axes**

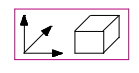

Apart from sectional displays, scaled machine table axes can be displayed or switched off as special function (cf. Figure). The scaling refers to the workpart zero point.

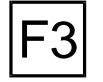

The  $\overline{F3}$  key is a toggle to switch on and off the scaled axes.

## **Contour Display**

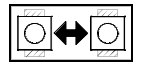

There is also a special function with which the workpart contours can be highlighted in color (cf. below, Color settings):

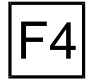

The  $\mathsf{F}^4$  key is a toggle to switch on and off the contour display.

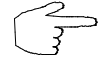

You can change the screen display during workpart machining any time. Always try to select the most appropriate display mode!

Figure 10.2.3-1: CNC Turning, Graphical Display; the current NC line is displayed in the upper dialogue line during Automatic Mode. The number of NC lines can be increased in the "Graphical Display" menu.

100 Automatic  $-100$ Coordinates: 2-063.000 X+052.100  $\mathcal{L}$ Sust. Status: \$1200 F002.000 **T0808** CuttingSpeed: S0196 Spindle/Cool: M04 M09 RunTime: 08:53:31 N180 T0808 M04 Mod. G-Codes: N185 X+052.100 Z-043.600 F002.000 G00 G40 G90 N190 G57 X+000.000 Z+000.000 G95 G97 N195 G83 X+052.100 Z-063.600 K+010.000 (c) MTS GmbH N200 G79 X+047.000 Z-064.000 I+001.000 K+001.000 A+001.000 W+001.000 P110 Q110 N205 G80 F7 Graphic F2 Single  $F3$ F4 Dynamic F5 Time F6 Measure F8 Stop\ IP 1 block  $\bar{2}$ oon  $3D$ override display continue

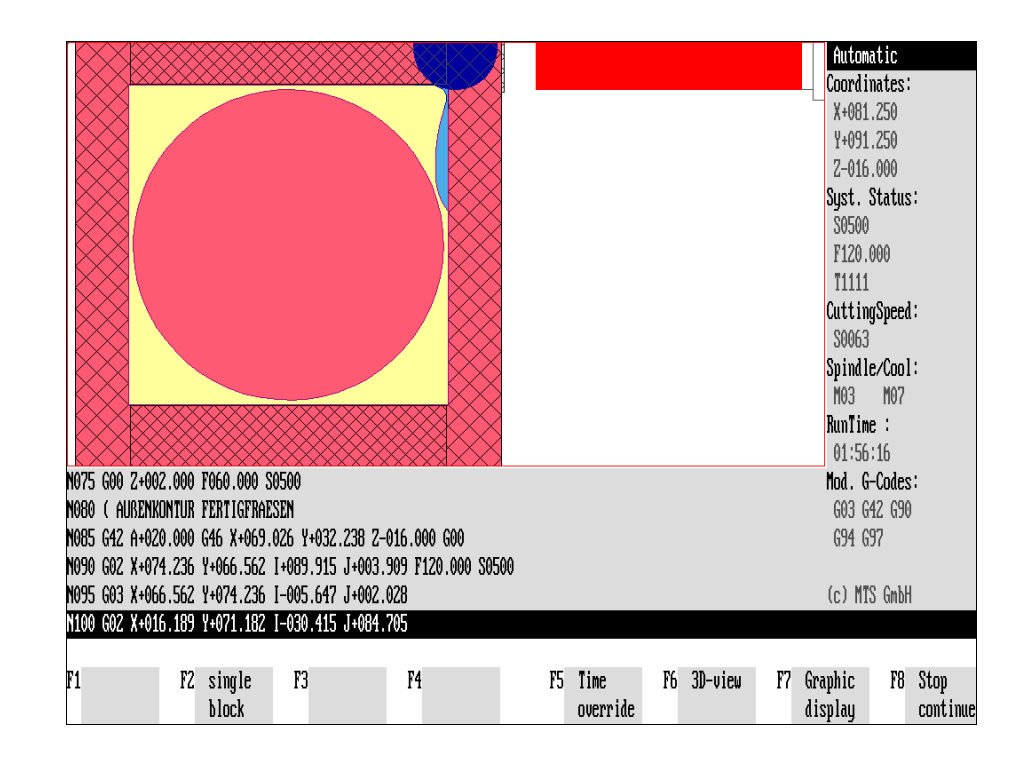

Figure 10.2.3-2: CNC Milling, Graphical Display; both in turning and in milling, the number of displayed NC lines can be varied.

# **10.2.3 Displaying the NC Lines**

In the Automatic Mode, the current NC block is displayed in the dialogue line parallel to machining. If several NC blocks are to be displayed, the number of the displayed blocks can be changed in the "Graphical Display" menu, which is called up in the Automatic Mode:

### **Selection:**

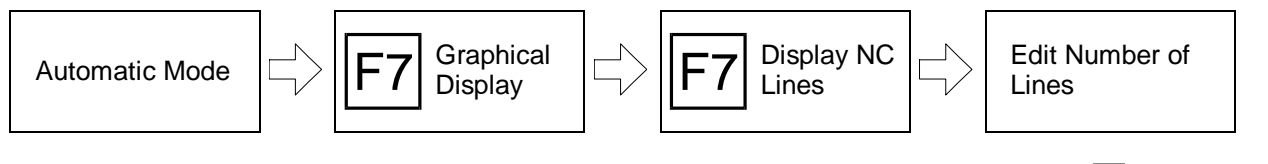

The menu for changing the graphical display is called up with  $F7$  in automatic mode as well as during interactive programming.

### **Procedure**

GRAPHIC

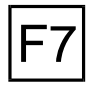

To edit the number of displayed NC lines, press  $\boxed{F7}$ .

A submenu with which you can set the required number of lines is then loaded:

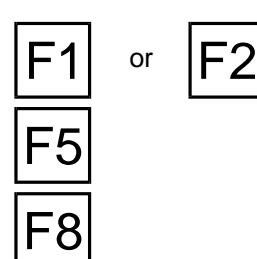

**Line +/-**: To increase the number of lines, press  $\overline{F1}$ , to reduce it  $\overline{F2}$ ; the number of lines is then increased or reduced by one in each case.

**Default configuration**: One NC line is displayed as standard setting. You can switch (back) to this standard with  $|F5|$ .

**Accept**: After you have selected the required number of lines, confirm this setting with  $F8$ . You return simultaneously to the "Graphical Display" menu.

#### **Return:**

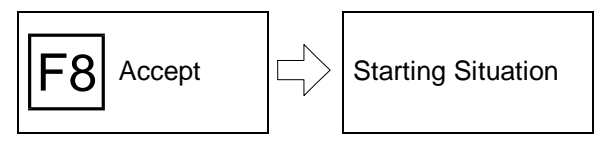

To return to the starting situation, quit the "Graphical Display" menu with  $F8$ .

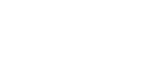

Figure 10.3-1: CNC Turning, Zoom; The Zoom function can be called from various operation modes using the "Graphical Display" or "Dynamic Zoom" menu.

Figure 10.3-2: CNC Turning, Graphical Display; You call up the Zoom function with  $\overline{F5}$ .

Figure 10.3-3: CNC Turning, Zoom; You select enlargement/reduction either via standardized menu functions such as "Zoom up" or "Zoom down", or you determine the wanted iarea to be displayed via "Select region".

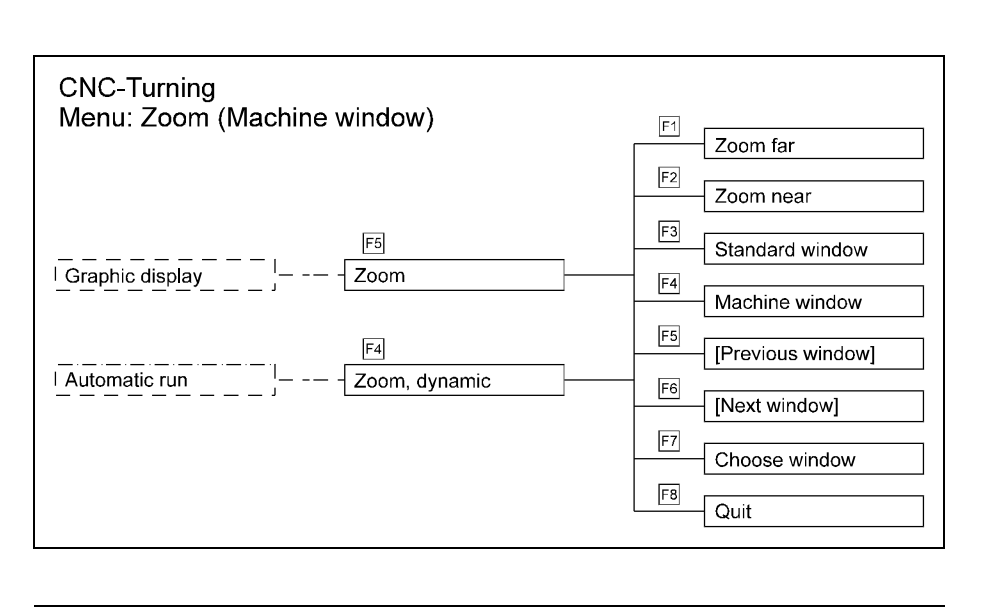

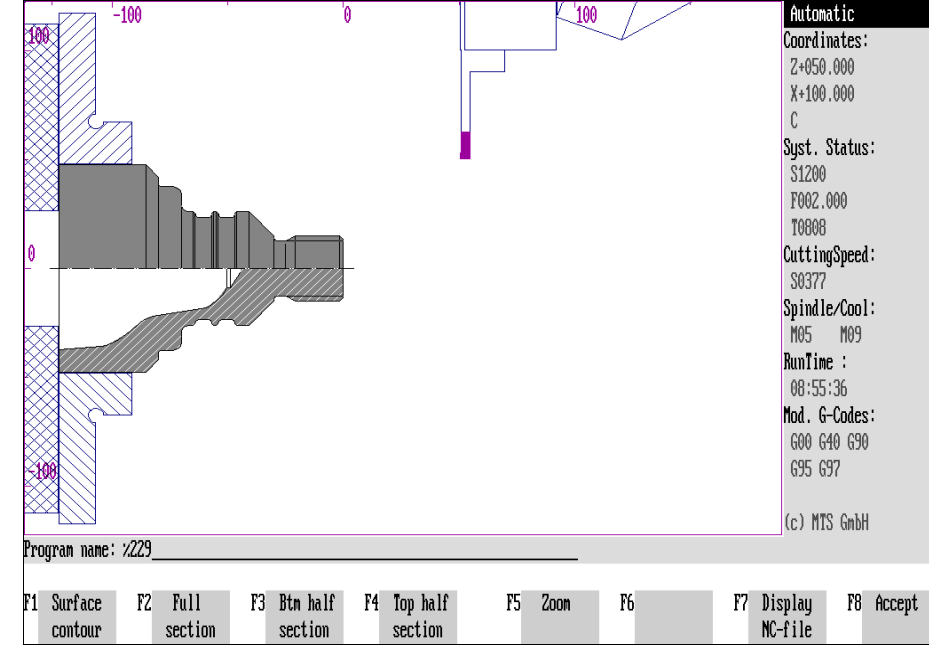

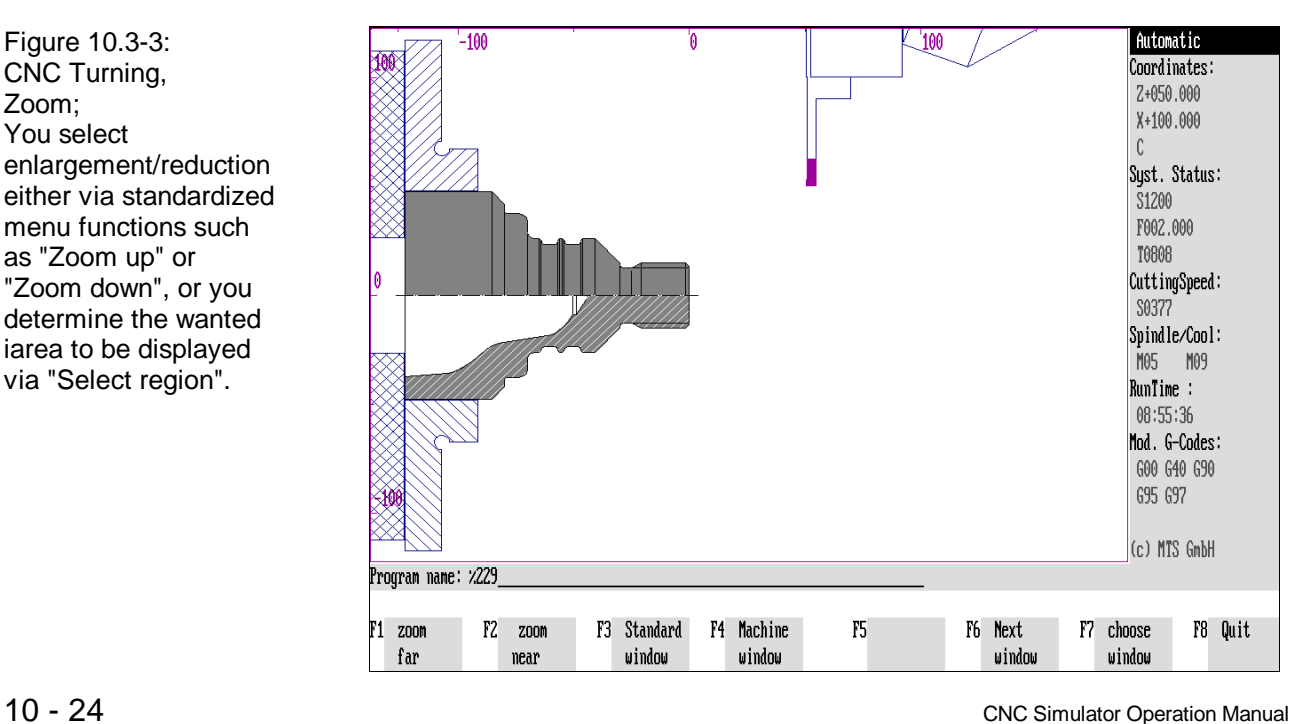

## **10.3 Zooming**

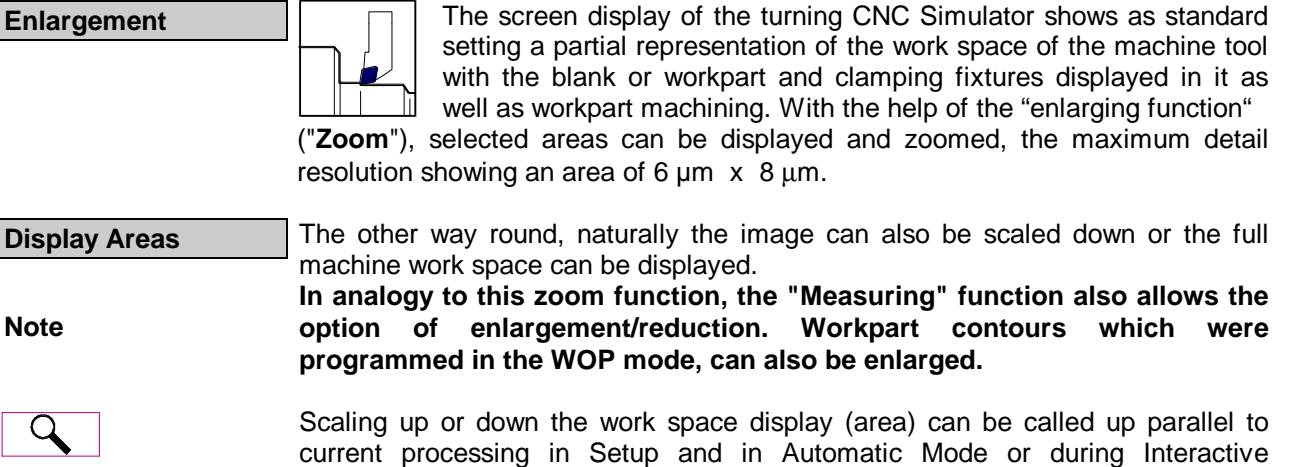

Programming, for example, through the "Graphical Display" menu:

#### **1st Selection Example:**

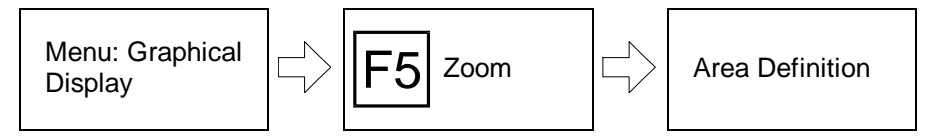

You call up the zoom function with the function key <F5> in the "Graphical Display" menu. The "Zoom" menu with which you can define new image regions is then loaded.

#### **2nd Selection Example:**

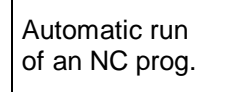

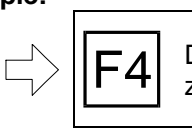

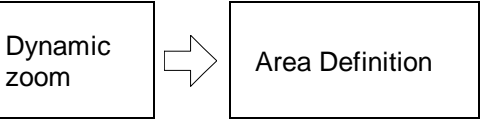

During the automatic run of an NC program (Automatic Mode), the displayed area can be scaled up or down during workpart machining ("Dynamic Zoom").

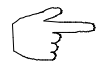

Of course, it is possible for you to choose different dispaly areas and change them at any time or according to the machining situation.

Figure 10.3-4: CNC Turning, Zoom; with the "Zoom down" function, the displayed area is reduced in size by approx. 20%.

Figure 10.3-5: CNC Turning. Zoom; with the "Zoom up" function, the current displayed area is enlarged by approx. 20%.

Figure 10.3-6: CNC Turning, Zoom; Display of the work space of the machine tool.

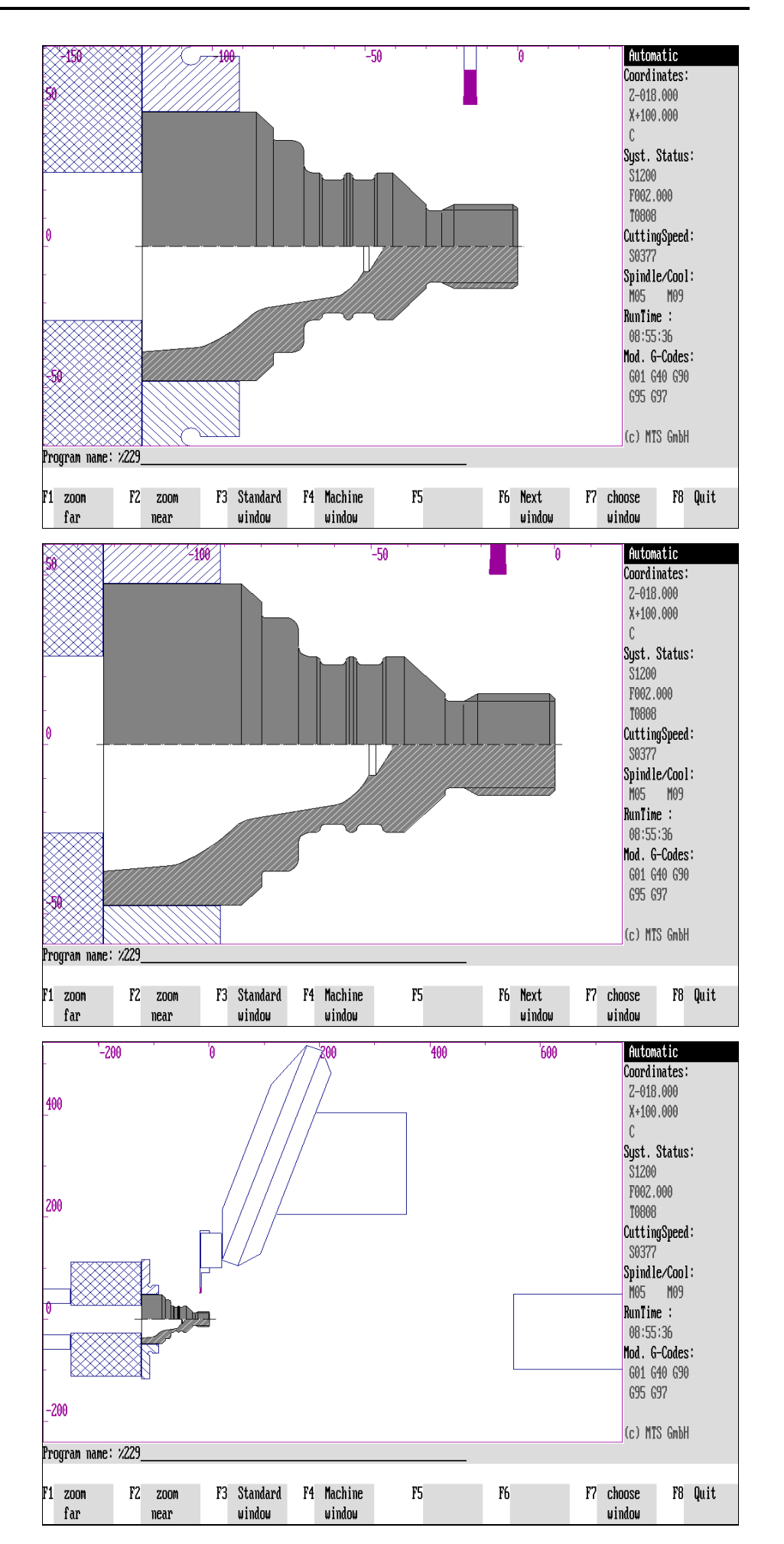

# **Menu: Zoom (Machine Tool Work-Space)**

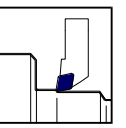

**CNC Turning** This menu includes either standardized options for scaling up or down or you can select the display area yourself:

> **Zoom down**: The display is scaled down by approx. 20% in each case with  $\mathsf{F1}$ . The standard window size or the display of the machine work space set the limits for scaling.

> **Zoom up**: With this function  $F2$ , the current display is enlarged by each pressing of the key by 20%. The maximum range of enlargement is at approx. 6  $\mu$ m  $\times$  8 µm.

> **Standard window**: A standard window displaying the entire workpart and the clamping fixtures in an ideal way is loaded with  $F3$ .

> **Machine space window**: The entire work space of the machine tool can be displayed with  $F4$ .

> **Last region**: Several defined areas are stored as long as you work with the CNC Simulator. You call up the preceding area with  $F5$ .

 $\mathsf{F6}$  **Next region**: If several areas are defined, you call up the next one with  $\mathsf{F6}$ .

**Select region**: If you want to define the area to be scaled up yourself, switch with F7 to the "Select region" menu.

**Return:** Press  $\overline{F8}$  to return to the "Graphical Display" menu.

F1

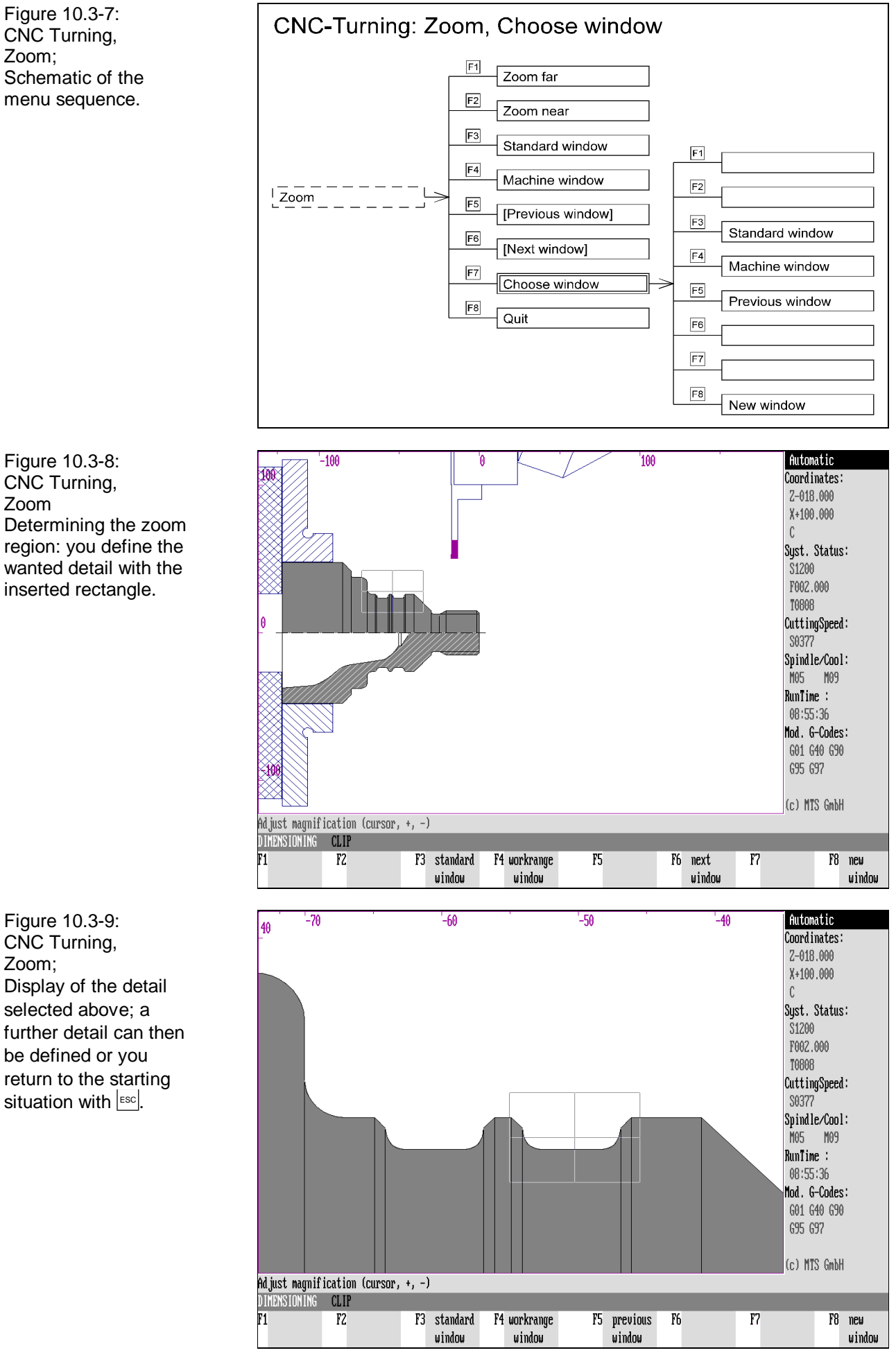

# **Defining the Zoom Detail**

To enlarge a certain image area, it must be defined first. For this purpose a square frame is displayed on the screen.

This square frame can be moved on the screen and enlarged or reduced in size. After confirmation of the area definition, the selected detail is displayed in full screen size.

#### **Selection Example:**

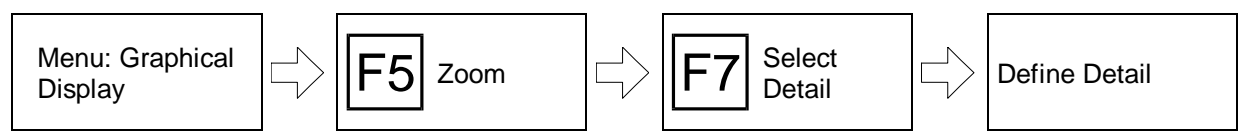

Proceeding from the "Zoom" menu, you call up the "Select detail" function with F7 to define a certain screen area enlargement:

**Standard window [last detail]**: A standard window displaying the ideal setting of the entire workpart with clamping or workpart machining is loaded with  $\mathsf{F3}$ . If the standard window is active, you call up the last detail with  $F3$ .

**Machine space window [last detail]**: The entire work space of the machine tool can be displayed with  $\overline{F4}$ . If the machine space window is active, you call up the last detail with  $|F4|$ .

**Last detail:** You call up the previously defined detail again with F<sub>5</sub>.

**Next detail:** If several areas are defined, you call up the next one again with F6.

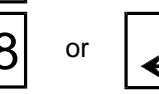

**New detail:** You confirm a detail without quitting the menu with F8, you confirm a detail and return to the starting situation with  $\leq$ .

**Procedure A** detail display is defined in two steps:

1.) The inserted square frame is positioned and if necessary also enlarged or reduced in size.

2.) You then confirm your selection.

key">, e.g.  $\sum_{\text{snifl}}$  and  $\rightarrow$ .

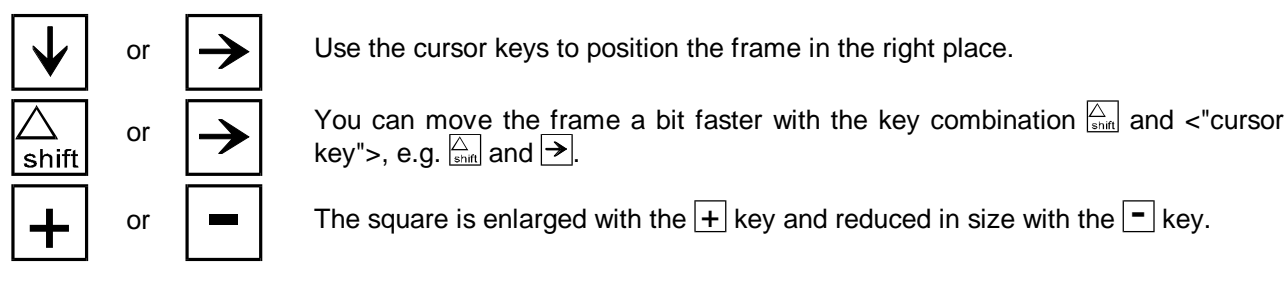

 $\mathsf{F8}{}|$  or

**New Detail:** After the square has been positioned the right place, confirm with  $\left| \right\rangle$ or  $F8$ . The enlargement of the framed area is then carried out.

The square is enlarged with the  $\pm$  key and reduced in size with the  $\pm$  key.

ESC **the Starting situation with**  $\textsf{ESC}$ 

**Note** The display with a zoomed detail remains valid until you define a new way of representation or call up an existing window again.

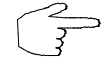

**Get some practice in the zoom function and enlarge and reduce different screen areas.**

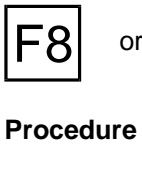

F3

F4

Figure 10.4-1: Schematic overview of the different possibilities of changing the color settings.

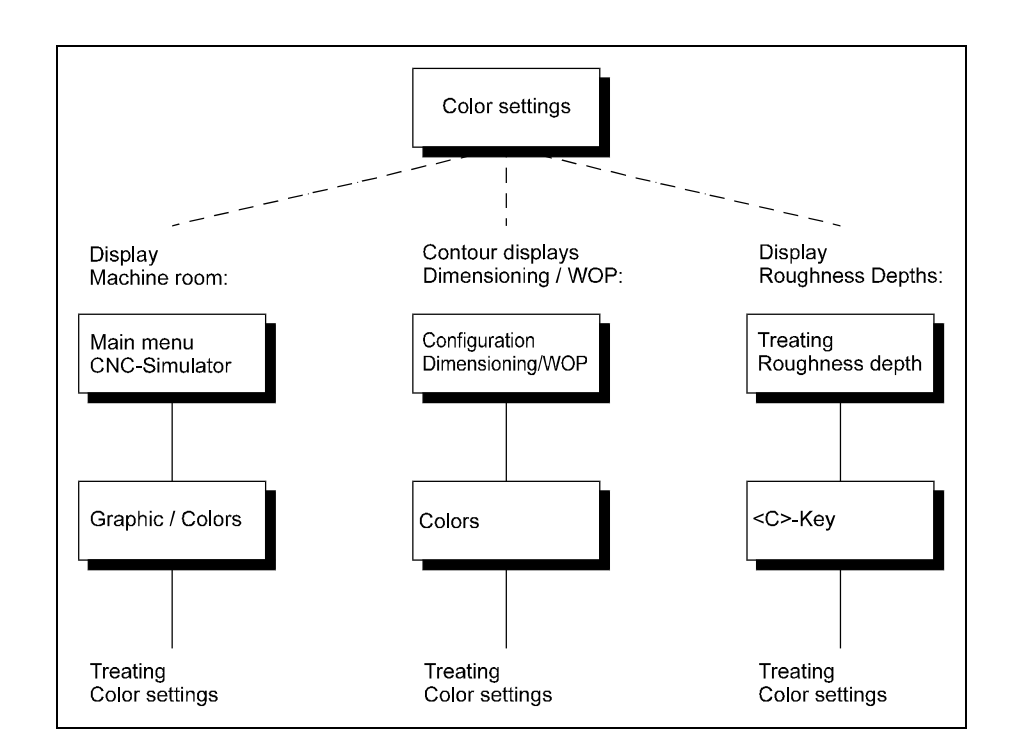

## **10.4 Color Settings**

The shades and colors of the screen display are selected in the color settings. Thus it is possible to design the representation of the tool, clamping fixtures or workparts etc. similar to the representation on the display of a machine tool. Or if individual work stations are equipped with different monitors, you can match the color display to each another with corresponding settings.

The color settings can be changed and stored **during processing**. A special configuration is not necessary.

Depending on the processing situation, different "screen interfaces" are provided to support the work steps. Accordingly there are various possibilities for defining the color settings. Thus the display of the workpart machining contains other screen elements than the measuring and WOP program sections or the acquisition of the surface peak-to-valley heights.

Basically there are **two different menus for color definition** :

- Settings for the display of the work space of the machine tool;
- Settings for the contour displays in the WOP, measuring and acquisition of peak-to-valley height program parts.

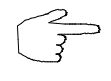

Naturally you can decide whether you want to change the color settings at all. And also it is not necessary to make use of all of the above possibilities at once. However, note that certain fields of the available color scale ("palette") define the coloring of various screen objects. A change can therefore lead to a situation where screen objects in a number of submenus become invisible or vague.

# **10.4.1 Color Setting for CNC Simulator**

The menu for changing the colors in the display of the work space is called up from the main menu of the CNC Simulator:

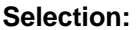

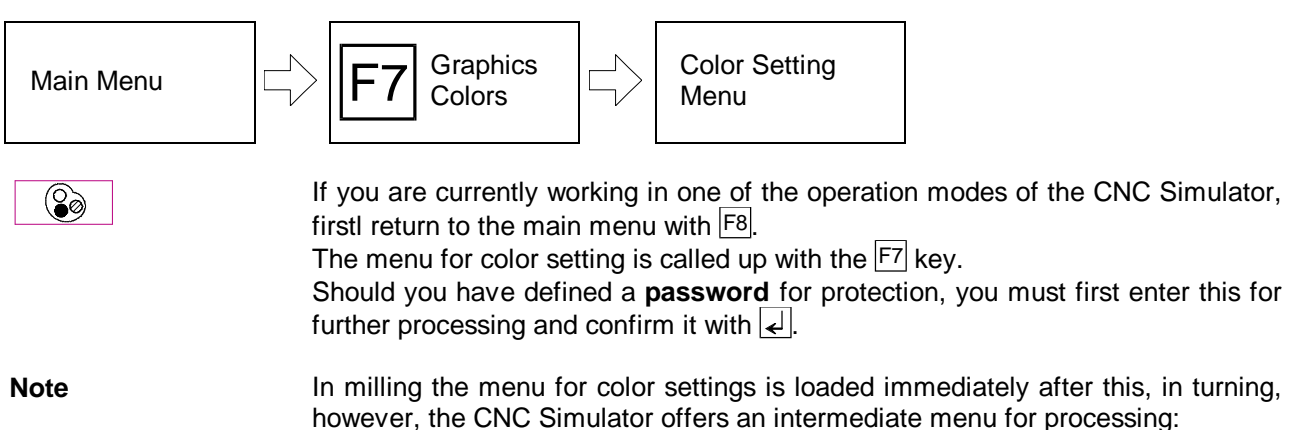

#### 10. Graphical Display Turning and Milling

Figure 10.4.1-1: CNC Turning, Color Settings Intermediate menu; In this menu certain settings for the screen display are specified.

Figure 10.4.1-2: CNC Turning, Color Settings Both the selection of the available set of color shades (palette) and the assignment of certain colors to individual screen elements are part of the color setting.

Figure 10.4.1-3: CNC Milling, Color Settings As in turning, the color display can be redefined in milling as well.

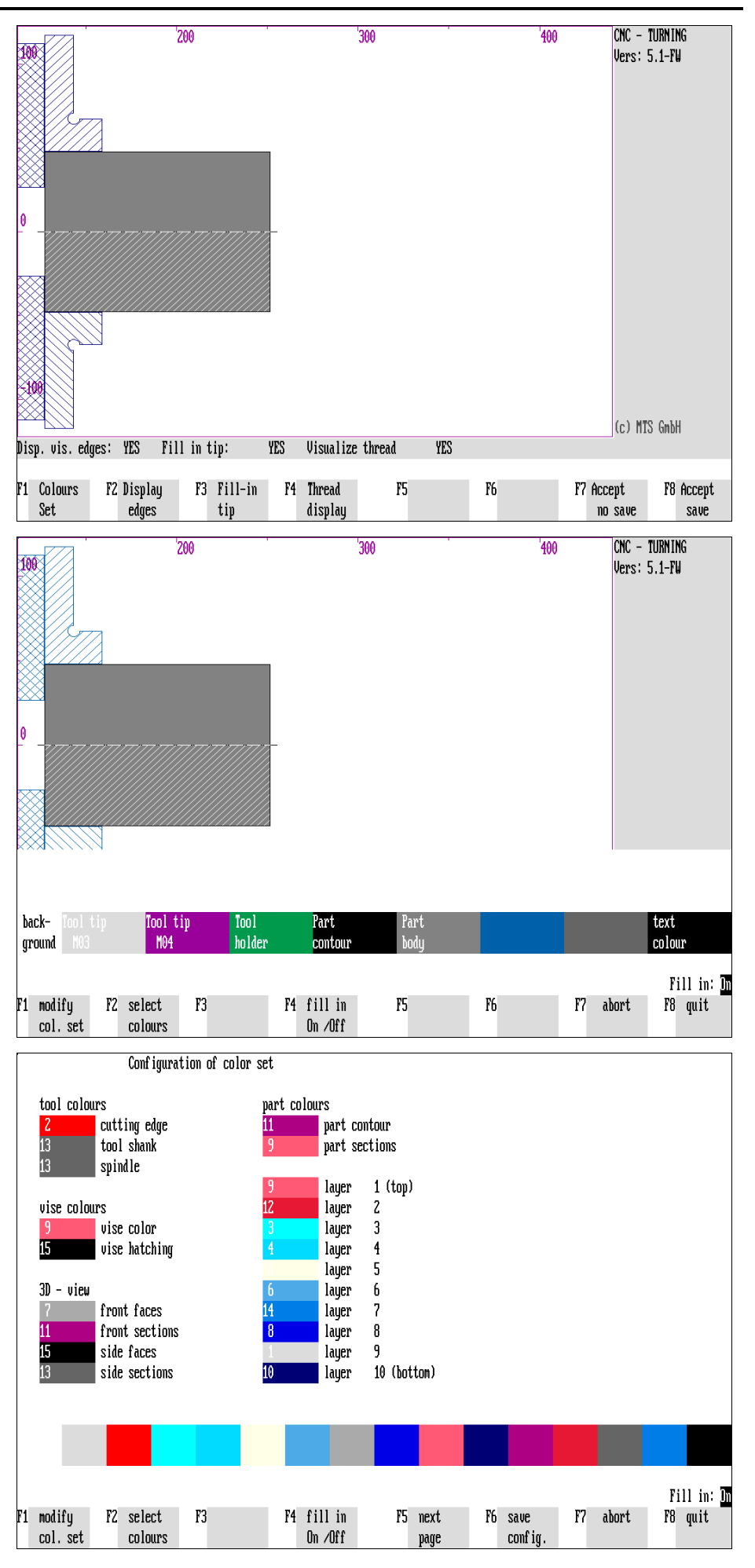

## **CNC Turning: Intermediate Menu for Color Setting**

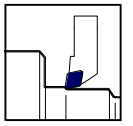

The intermediate menu of the turning Simulator provides the opportunity to specify some graphics display settings. This may be an advantage especially for computers with low computing capacity. (Functions requiring long computing

times are marked in the following with (\*), those requiring large memory space with (+).) The currently selected settings are stated in the information line.

**Colors/palette**: You call the menu for color setting with  $\overline{F1}$ .

**Visible edges** (\*): The display of the visible and clearance edges can be switched on and off with  $F2$ . Rounded edges are called "clearance edges"; they are marked with lines which end before the physical edges.

**Fill out cutting edge** (+): You define whether the tool cutting edge is to be filled out in color or only its outer contour should be displayed with  $F3$ .

**Update thread** (\*/+): With version 5 of the turning Simulator, thread geometries are calculated and displayed exactly. With low computing and storage capacity, it is possible to switch off this function with  $|F4|$ .

**Accept without saving**: If you want to confirm the changes for the current machining only, return to the main menu with  $|F7|$ .

Accept with saving: You store the changes and return to the main menu with F8

ESC | You interrupt processing with |ESC | Without confirming the changes made.

# **CNC Turning & Milling: Menu for Color Setting**

If you switch from the intermediate menu into the color and palette setting, the following processing options are available.

**Change palette**: The "color palette" defines the available color shades of the screen display. It is called up with the function key  $|F_1|$ .

**Change colors**: To allocate the colors to the screen elements, press  $F2$ .

**Coloring on/off**  $(*)$ : With  $FA$  you switch the option of coloring the workpart during machining on or off. The colors to be used are specified in the "Change Colors" menu.

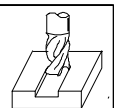

**CNC Milling** You can define ten different colors as different "depth shades" in the "Change Colors" submenu. You define with this switch whether the machining depths are colored accordingly in the top view.

> **Next page**: Only the CNC Simulator for milling offers this function to display the other color definitions.

> **Save configuration**: Since the milling CNC Simulator does not have the above intermediate menu, the "permanent storage of the changes" function is integrated separately here.

> **Cancel**: If you want to cancel processing without confirming the changes made, press  $F7$ .

Return: You confirm your changes and return to the Setup mode with F8.

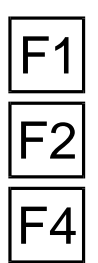

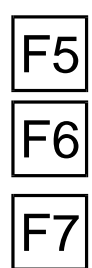

Figure 10.4.1-4: CNC Turning, Color Palette; The color values are "mixed" according to the red/green/blue proportions determined in the setting of the "Color Palette".

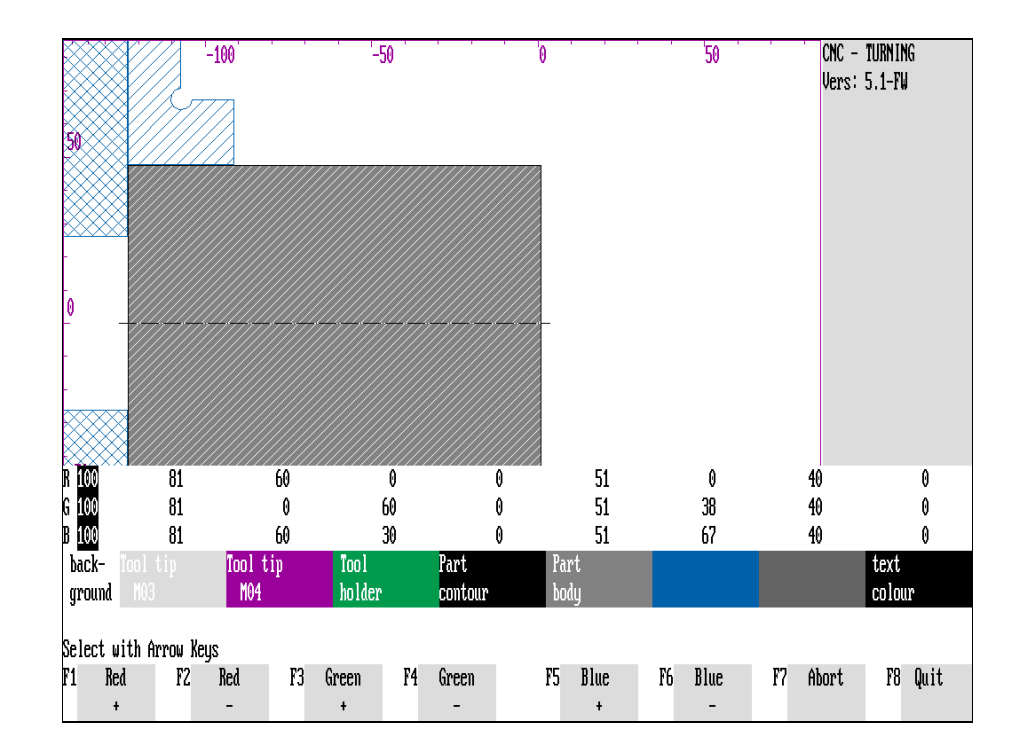

Configuration of color set Figure 10.4.1-5: CNC Milling, Color tool colours Palette; cutting edge  $\overline{11}$ The milling Simulator 13 tool shank provides 16 color fields  $13<sup>°</sup>$  $|$  spindle whose color values are always a mixture of vise colours red/green/blue in vise color varying propotions $\overline{\mathbf{5}}$ vise hatching  $3D - view$ front faces front sections side faces ł۴ sid100ectio 0  $\theta$ 1000 -R 1006 70

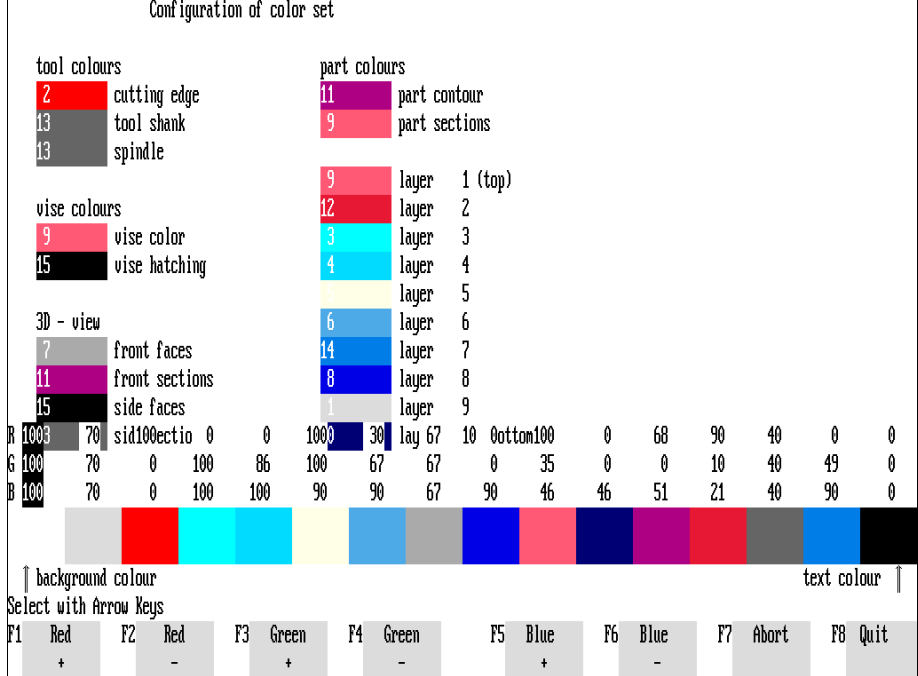

## **Change Palette**

In total nine palette fields are available in turning and sixteen in milling for the definition of various color shades (cf. Figure, square fields above the function keys). Each color shade is a result of a mixture of the so-called "RGB proportions" (RGB = Red/Green/Blue), which can be determined with the "Change Palette" function:

**Procedure** In the submenu for the "Change Palette" function, the corresponding values of the RGB scale are displayed for the individual color shades above the color fields. Furthermore, the currently selected column has a different color background. The values of the RGB scale are between 0 and 100. Depending on the graphic mode different gradations are possible:

e.g. in the EGA graphic mode, the numerical values for the relevant color proportions are:<br>0  $33$ 

0 33 67 100

Furthermore, the outer color fields determine the **background color** (on the left, 1st field) and the **text color** (on the right, 9th or 16th field). This allocation does not depend on the color assignments of the further display elements. Finally the different RGB proportions can be increased (+) or reduced (-) and thus the color shades "re-mixed". These changes are made in two operational steps:

The palette area whose shade is to be changed is selected with the cursor keys  $\rightarrow$  or  $\leftarrow$ .

[Color +/-]: You can then increase or reduce the RGB proportions with the function keys  $|F1|$  to  $|F6|$ ; the color in the active palette field changes simultaneously.

As an orientation for "color mixing" use the data of the adjacent fields; the color black has the RGB values 0/0/0, white the values 100/100/100.

**Cancel**: If you want to cancel processing without confirming the changes made, press F7

**Return:** With F8 you confirm the changes and return to the "Color Settings" menu.

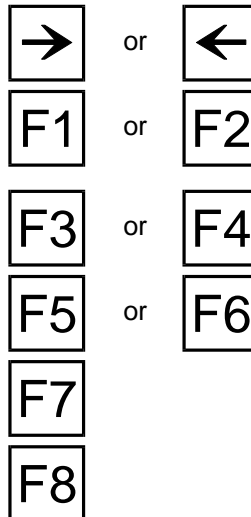

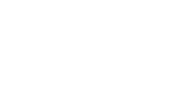

Figure 10.4.1-6: CNC Turning, Color allocation In the color allocation, the colors are allocated to further representations of the screen display.

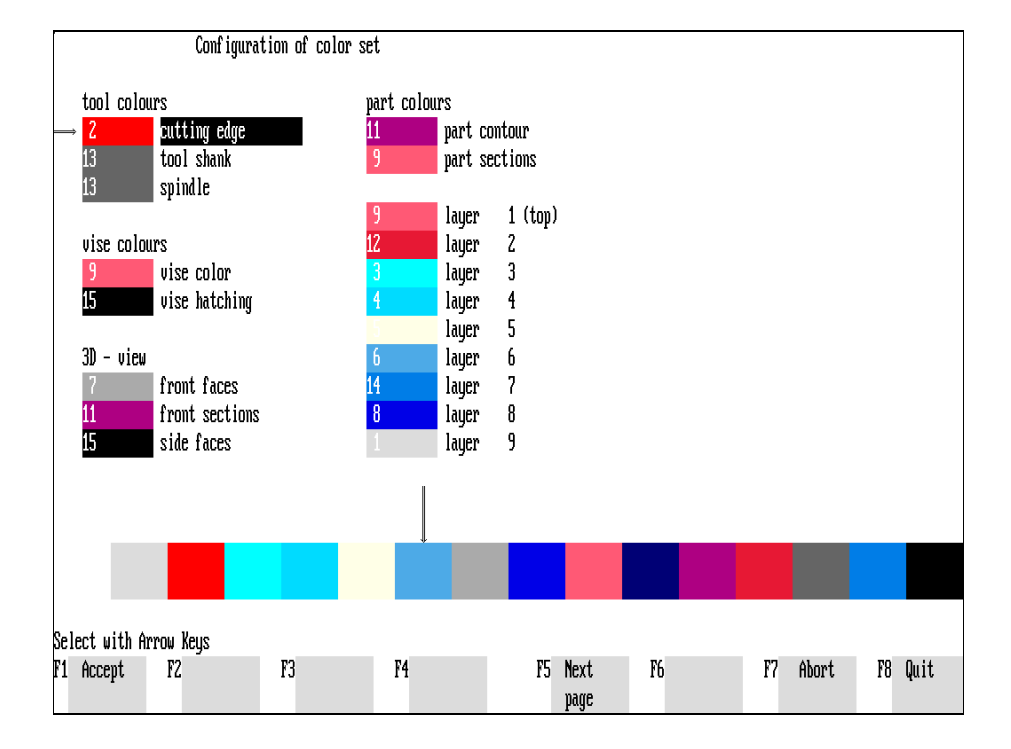

Figure 10.4.1-7: CNC Milling, Color allocation Selection of screen representations for color setting.

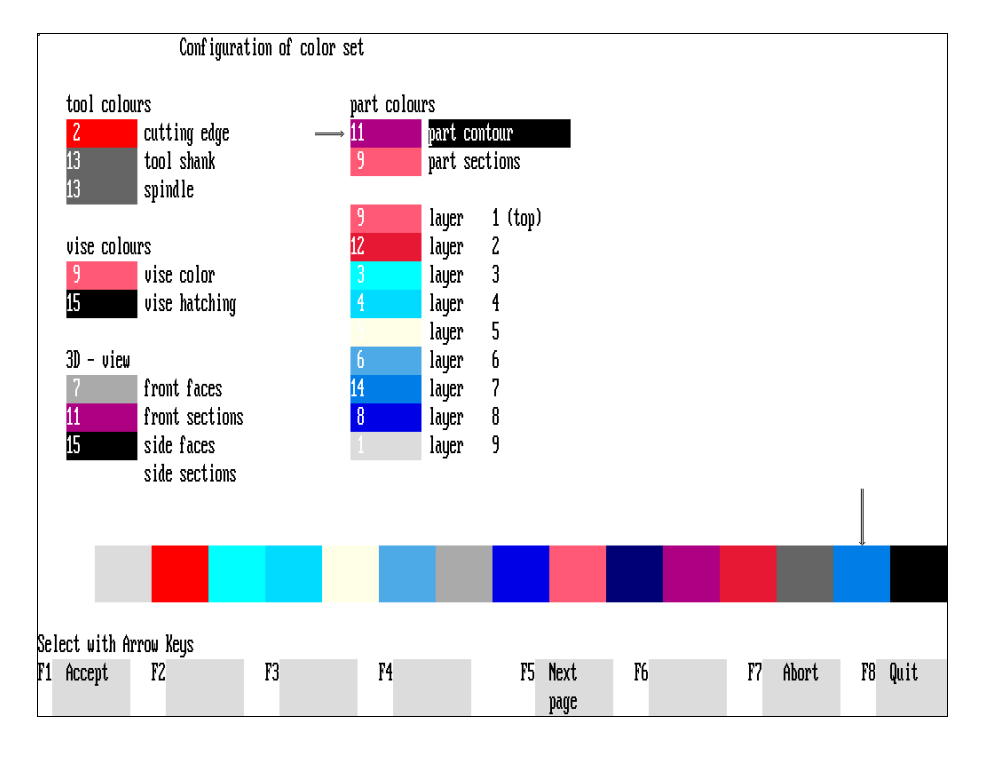

# **Change Colors**

With this function, you allocate a specific color from the "Color palette" to certain screen elements.

The various elements are listed in the upper screen half. As their designation is clear (cf. Figure),the list is not repeated here.

The square fields in front of the object description in the upper screen half indicate the current colors. To change these, the object area is selected first and then a color is assigned.

**Procedure** After you have called up the function "Change Colors" with  $\boxed{F2}$ , a horizontal arrow is set in front of one of the object specifications to activate this item and one of the palette fields is also marked with a vertical arrow.

or

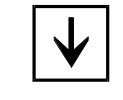

Select the object whose color is to be changed with the cursor keys  $\uparrow$  or  $\downarrow$ . The designations in the list indicate the relevant object (cf. Figure; different machining depths are designated as "layers" in CNC milling).

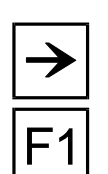

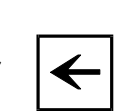

or  $\boxed{\angle}$  Then mark with the cursor keys  $\rightarrow$  or  $\leq$  the color shade in the color palette.

**Accept:** To confirm the color assignment set by the two arrows, press  $\begin{bmatrix} F1 \end{bmatrix}$ . The color field in front of the object specification is then changed accordingly and you can define a new object.

Next page: In the CNC Simulator for milling, the remaining objects are displayed with  $F5$ .

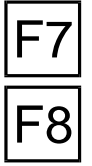

**Cancel:** You cancel processing with  $\overline{FT}$  without confirming changes made.

**Return**: With  $\overline{F8}$  you confirm all color changes made and return to the starting menu.

Figure 10.4.2-1: Measuring Configuration and Workshop-Oriented Programming; Color Definitions.

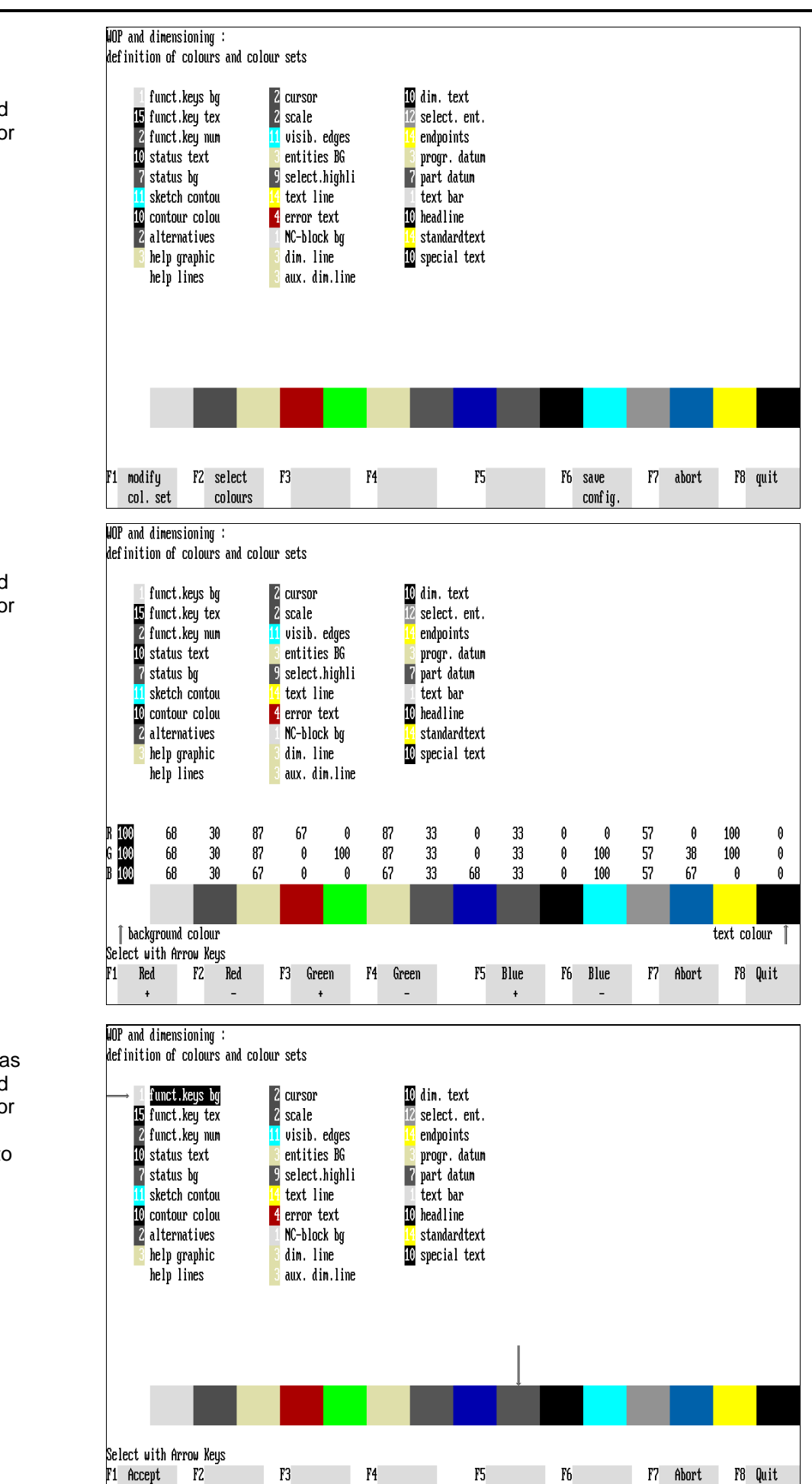

Figure 10.4.2-2: Measuring and Workshop-Oriented Programming, Color Definitions; Setting the Color Palette.

Figure 10.4.2-3: Measuring as well as Workshop-Oriented Programming, Color Definitions; Color assignment to the individual elements.

10 - 38 CNC Simulator Operation Manual

# **10.4.2 Color Settings for WOP, Measuring, Surface Peak-to-Valley Height Calculation**

The second color definition option covers the screen elements of the program functions of Measuring, Workshop-Oriented Programming and those of Surface Peak-to-Valley Height calculation - this means, among other things, the screen background, the workpart contours and edges as well as the individual menu fields, the dialogue line, information column, input fields etc.

### **Selection Example: Measuring, CNC Turning**

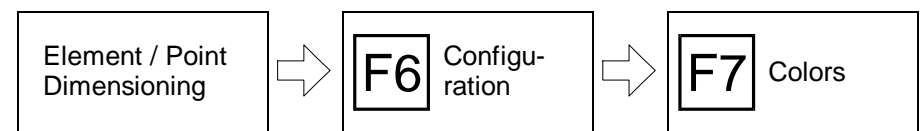

### **Selection Example: WOP, CNC Turning & Milling**

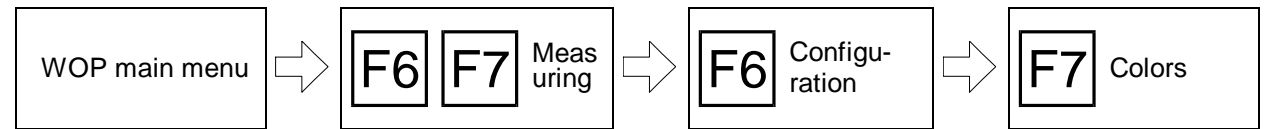

#### **Selection Example: Surface Peak-to-Valley Heights, CNC Turning**

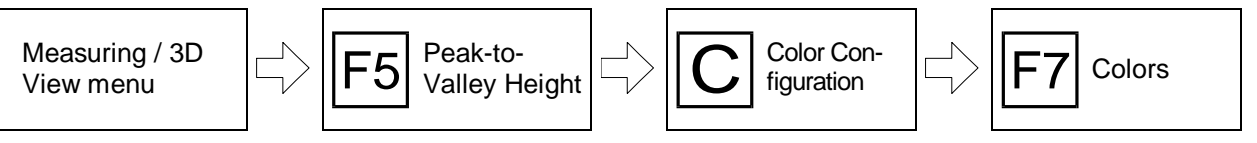

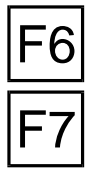

**Configuration**: Proceeding from the point or element dimensioning, first call up the "Configuration" menu item with  $|F_6|$ .

**Colors**: To change the color display, select the "Colors" item in the configuration menu with the function key  $|F7|$ .

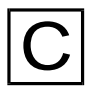

During the **peak-to-valley heights** calculation, you can call up the color settings for this processing menu directly with the  $|C|$  key.

## **Menu: Color Settings**

A submenu with two processing possibilities is then loaded: as in the color configuration of the CNC Simulator (cf. above), both the color shades can be defined and the relevant colors can be assigned to the screen elements:

**Change palette**: The "Color palette" defines the available color shades of the screen display. It is called up with the function key  $|F1|$ .

**Change colors**: To define the assignment of the colors to the individual screen elements, press  $F2$ .

**Store configuration:** You store the changes with F6.

**Cancel:** If you want to cancel processing without accepting changes made, press the function key  $|F7|$ .

**R** Return: With **F8** you confirm the changes for the current processing.

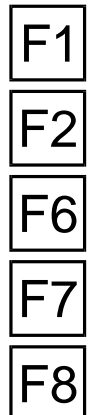

## **Change Palette**

As in the CNC Simulator for milling, 16 palette fields are available to define different color shades (cf. Figure above, square fields above the function keys). The "Change palette" function is identical with that described above and need not to be described here.

## **Change colors**

In the menu for color configuration, the upper screen half contains the names of the objects which can be assigned a color separately. This function is identical to that already described and is therefore not repeated here.

The abbreviations in the measuring/WOP object list stand for the following:

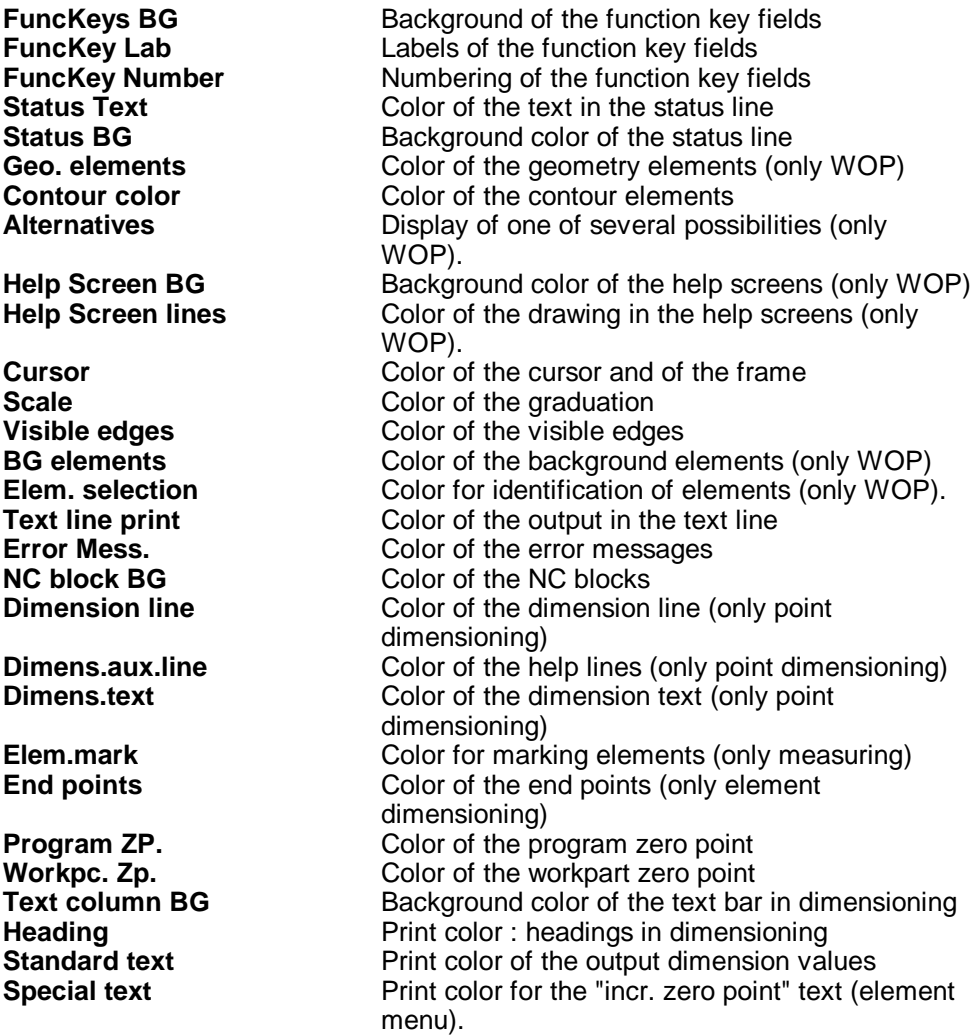

Note **If** positioned on each other in the screen display, some objects are displayed in the complementary mode, i.e. black <-> white, blue <-> yellow, red <-> green etc.

The abbreviations in the peak-to-valley height object list stand for the following:

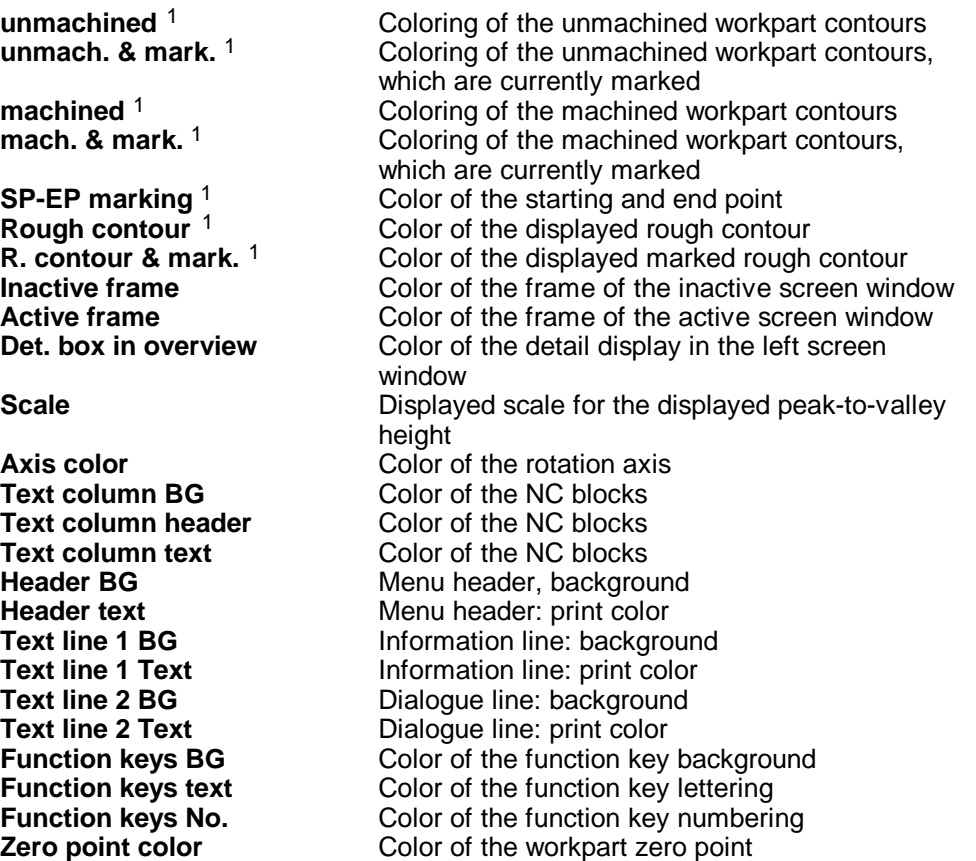

 $1$  For clarity, the assigned colors should be changed neither in the color allocation nor in the palette setting.

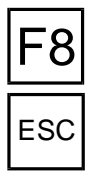

You conclude the color configuration with  $F8$  There is then a program dialogue in which you either **enter the password** or confirm with **ESC** or F8 .

ESC or **[Password]**

Figure 11.1-1: CNC Simulator; Programming Aids menu schematic.

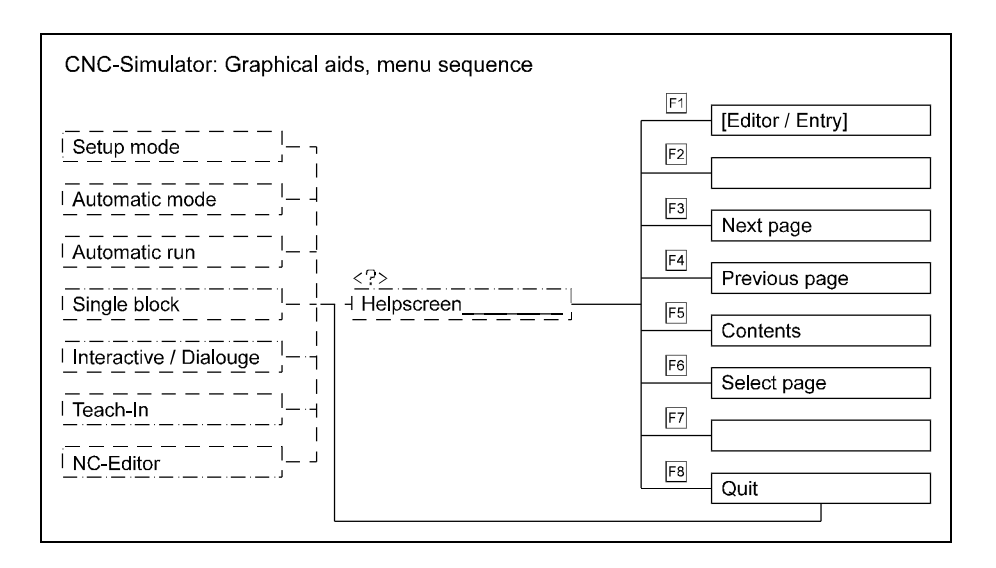

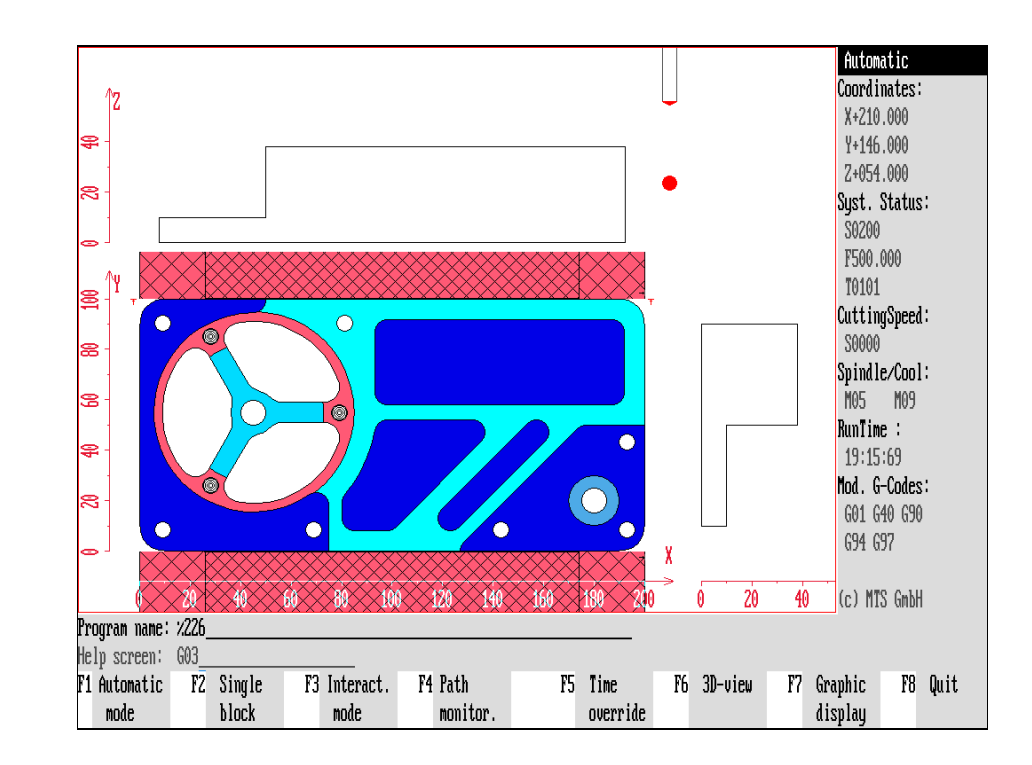

Figure 11.1-2: CNC Simulator, accessing a Programming Aid; after the help function has been activated, its name is displayed in the dialogue bar.

## **11. Miscellaneous Functions**

To supplement the program features, miscellaneous additional functions, such as programming aids, as well as the option of generating a printout of the current screen display, are provided.

# **11.1 Programming Aids**

Whenever you need assistance or have a question during the creation or testing of an NC program, you can call for help. The available help functions provide basic DIN-based NC programming information, and contain detailed descriptions of the MTS programming code.

The programming aids and control information are available in the form of "help screens", and are directly displayed in the graphic window on the monitor. As a rule, they contain a short informative text, a context-based graphic display, and an application example referring to the subject.

Almost 200 help screens are available. Based on subject matter, they are divided into groups; for better orientation, each group is preceded by a table of contents or a schematic function display. In this manner, you have almost the entire set of programming instructions available, without having to interrupt programming.

**Note** If required, the scope of available information can be individually extended, and tailored to meet the requirements of the user. The optionally available MTS program package "CAL Generator" can be used to generate new help screens, or to modify existing ones for subsequent reintegration into the CNC Simulator.

Selection:

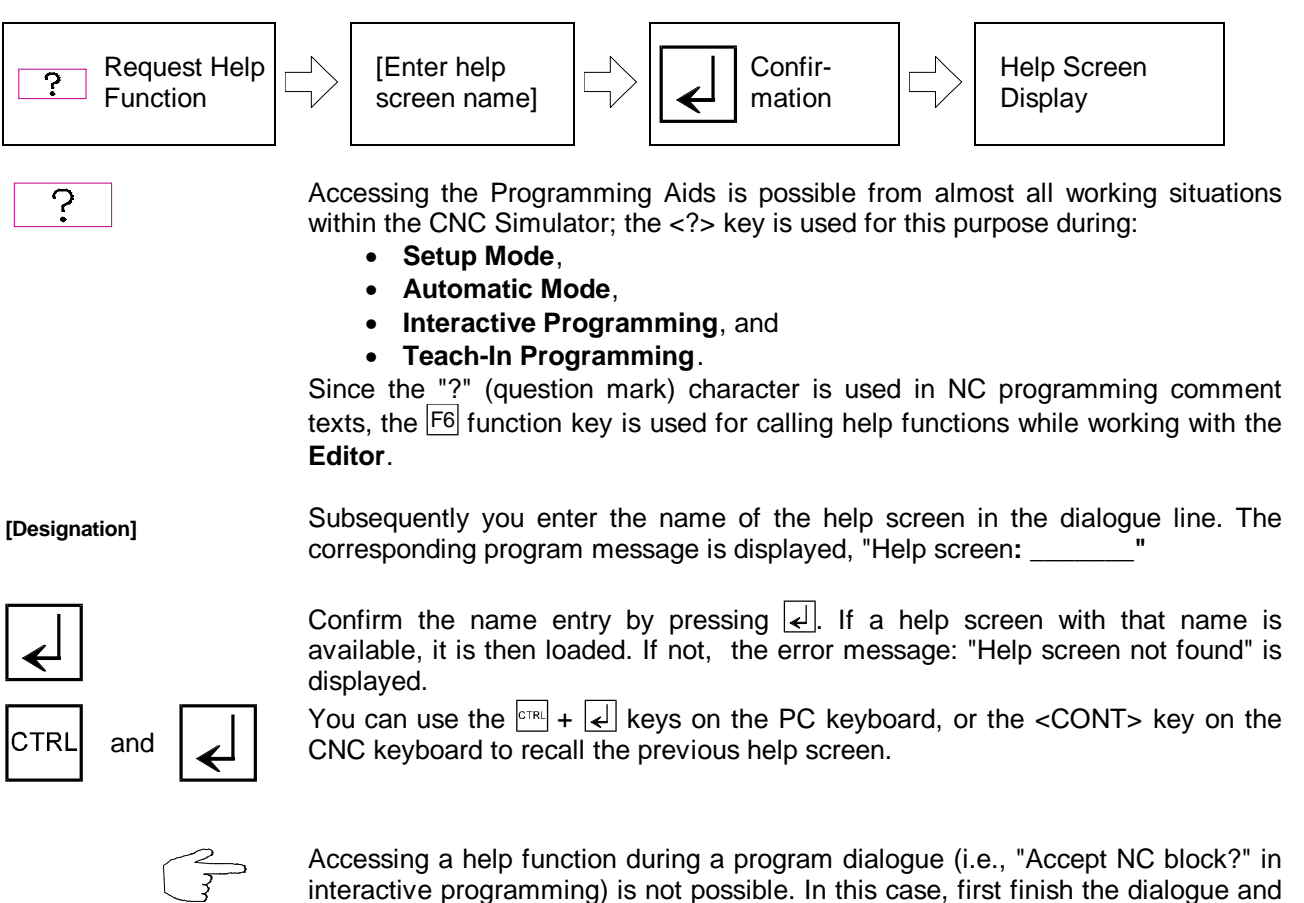

then call the help function.

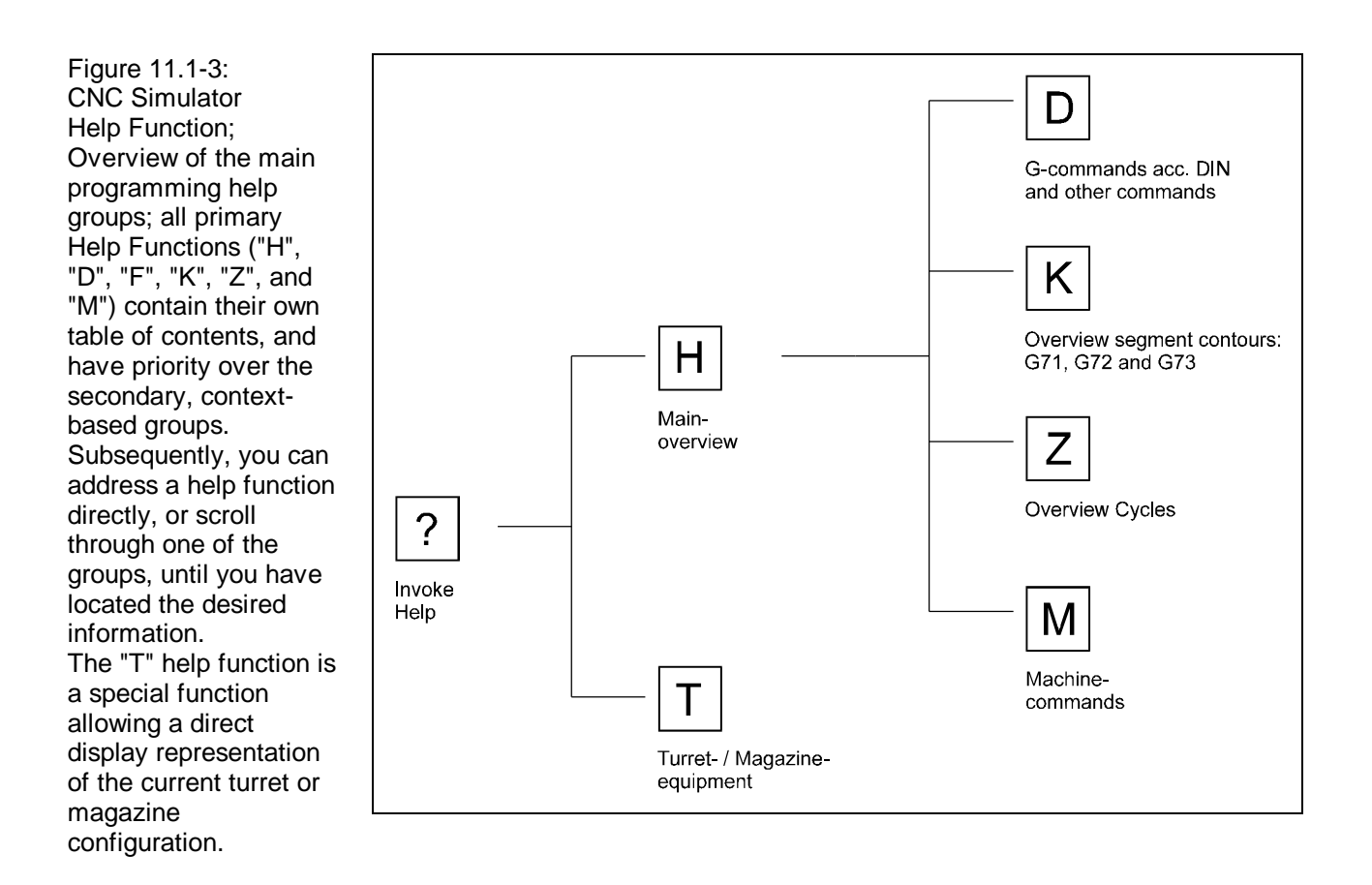

## **Names/Designations and Group Assignments**

**Designation** In order to facilitate direct access to help functions, each help screen, has a designation of its own (also called Help Name in the following). In the same fashion, the tables of content and overview schematics are identified with names. The uppermost table of content in the hierarchy is called by pressing the  $\overline{H}$  key.

> **The names of the individual help screens are generally based on the designations of the corresponding commands.**

> For example: the name of the help function for linear interpolation is identical to the appropriate DIN command, namely "G01"; the help function for the thread tapping cycle is "G84", etc.

**CRC / Segment Contour Programming** The only exceptions are the overviews, the information on cutter radius compensation (CRC), and the subgroups for segment contour programming:

Since on the one hand, different combinations of several NC blocks are possible, very often the only difference being the address characters, but on the other hand, the names of programming aids cannot exceed a length of eight characters, additional subgroups had to be formed, and names had to be shortened: The linking possibilities of geometrical elements, such as straight line and circular arc, were selected as subgroup identifiers. A further differentiation into left-hand and right-hand orientated arcs would have needlessly multiplied the number of help screens. For this reason, only one example is presented in each case (either "G72" or "G73"). To call a help function for a specific contour segment string, first search the respective names of the required help in the table of contents, or scroll through one of the subgroups until you find the required information.

**Turret/Magazine** | In addition to the NC programming information discussed here, the help function also provides you with the option of displaying the current turret/magazine configuration. This function is accessed by pressing the  $|T|$  key.

> The following sections present a help screen designation overview that is structured according to the group assignments: Magazine configuration, "G" commands based on DIN programming standards, segment contour programming (subgroups only), machining cycles and machine commands.

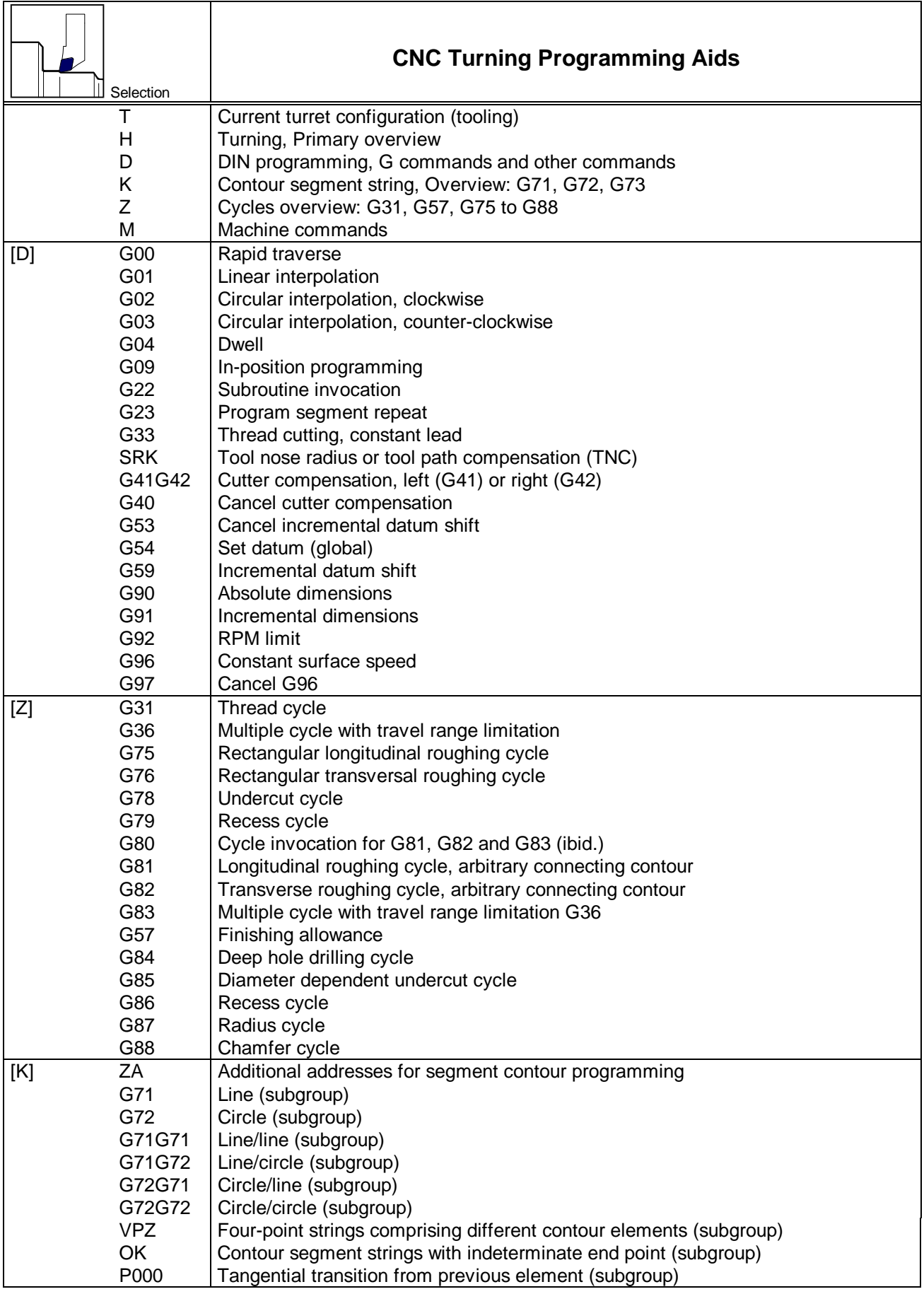

**Note** In defining the help names for the segment contour programming help functions, the NC words "**G71**", "**G72**", and "**G73**" were abbreviated with the numbers "1", "2", and "3", and the respective address characters were added. Two examples:

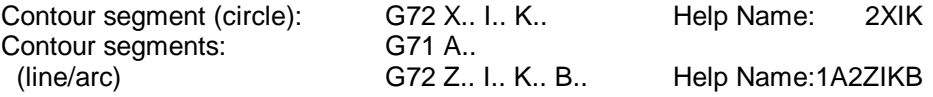

Also note that although the **sequential order of addresses** is arbitrary during program generation, it is fixed and clearly specified when naming help functions.

**The addresses follow the order of: X, Z, I, K, L, A, B** Example: If a programming block reads "G72 K.. I.. Z..", the name of the

matching Programming Aid is "2ZIK".

Finally, in **four-point contour segment** definitions the circle centre coordinates I and K are grouped together with M.

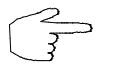

**When in doubt regarding the location of Programming Aids for specific NC commands, please refer to the overviews for the corresponding names.** While you are getting to know the program, it is helpful to scroll through the subgroups by pressing the  $\boxed{F3}$  or  $\boxed{F4}$  function keys.

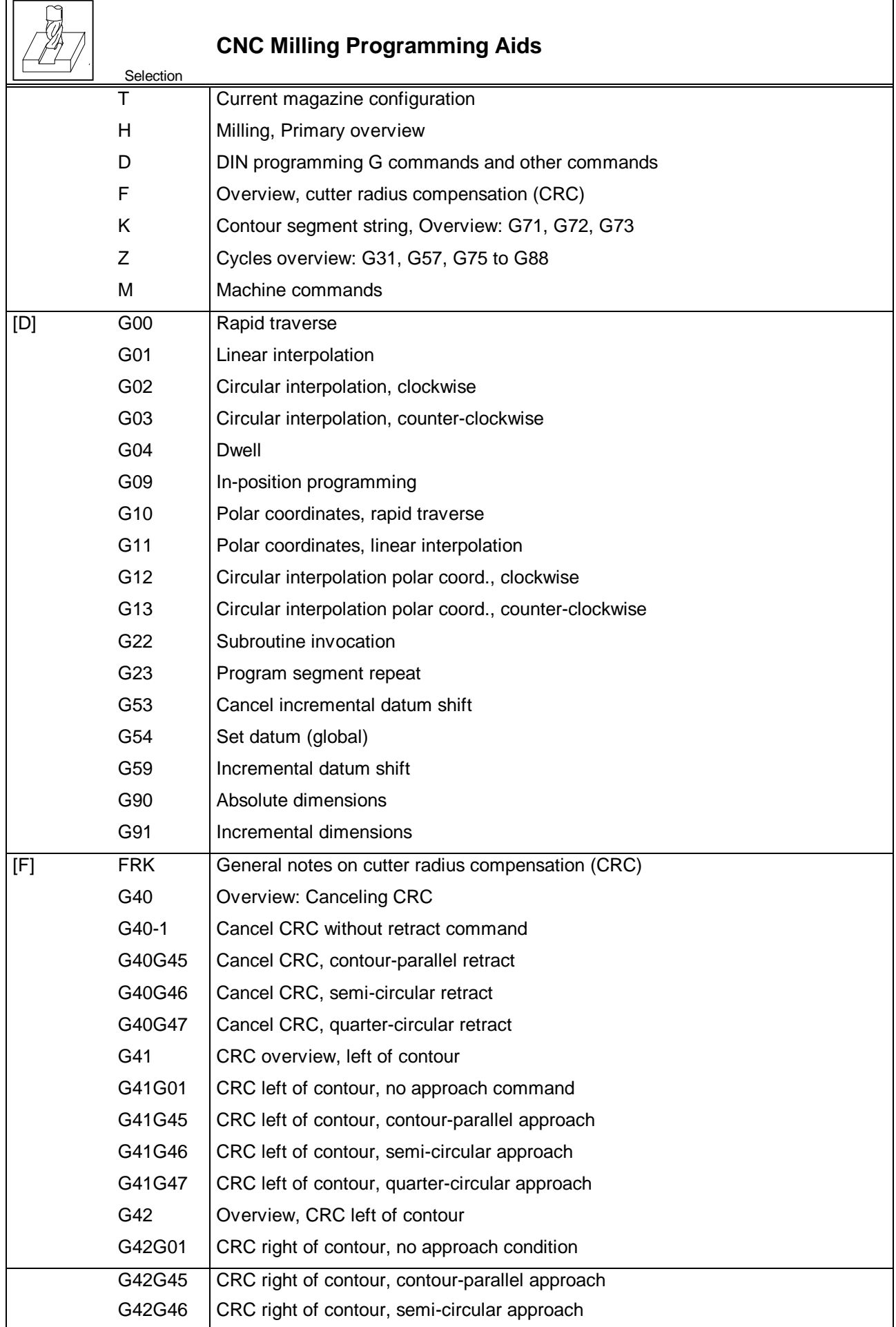

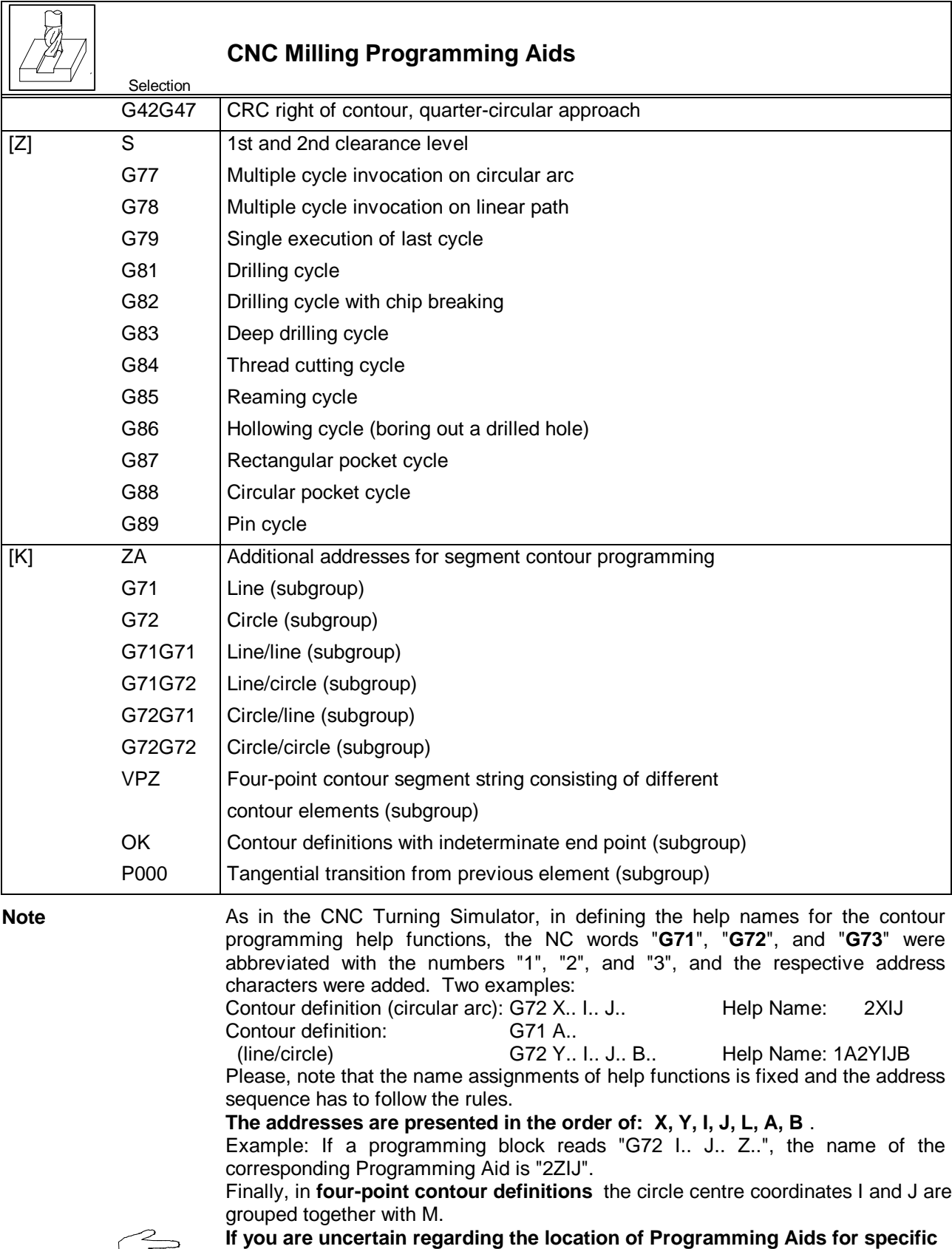

 $\bigcup$ 

**NC commands, please refer to the overviews.** During the learning process of the program, it is helpful to scroll through the

subgroups by pressing the  $F3$  or  $F4$  function keys.

Figure 11.1-4: CNC Turning, Programming Aid; Segment contour programming, circular arc, clockwise: the function keys at the bottom of the screen are labeled with the available help functions

Figure 11.1-5: CNC Milling, Programming Aid; cycle call on graduated arc "G77"; as a rule each help screen is sectioned into explanatory text, graphic display and program example.

W MTS CNC 5.1 page  $1/1$ Two-point string: arc An arc can be programmed by its center coordinates I and K and the end point coordinate X. If the Z ax-parallel intersects the arc defined by X at points  $P_{1-1}$  and  $P_{1-2}$ , two solutions for Z arise. The desired contour is determined as to the arc criterion in the NC block by addresses P001 G72 X.. I.. K.. (P070) P001 P002 P002 (shorter/longer arc). T **P076** K F Example:  $\mathbf x$ N030 G01 X+116 Z+95 N040 G72 X+60 I+160 K+40 P070 P001 K P070 Editor **Next** Prev. Direc 6 Select 8 Return input page toru help page

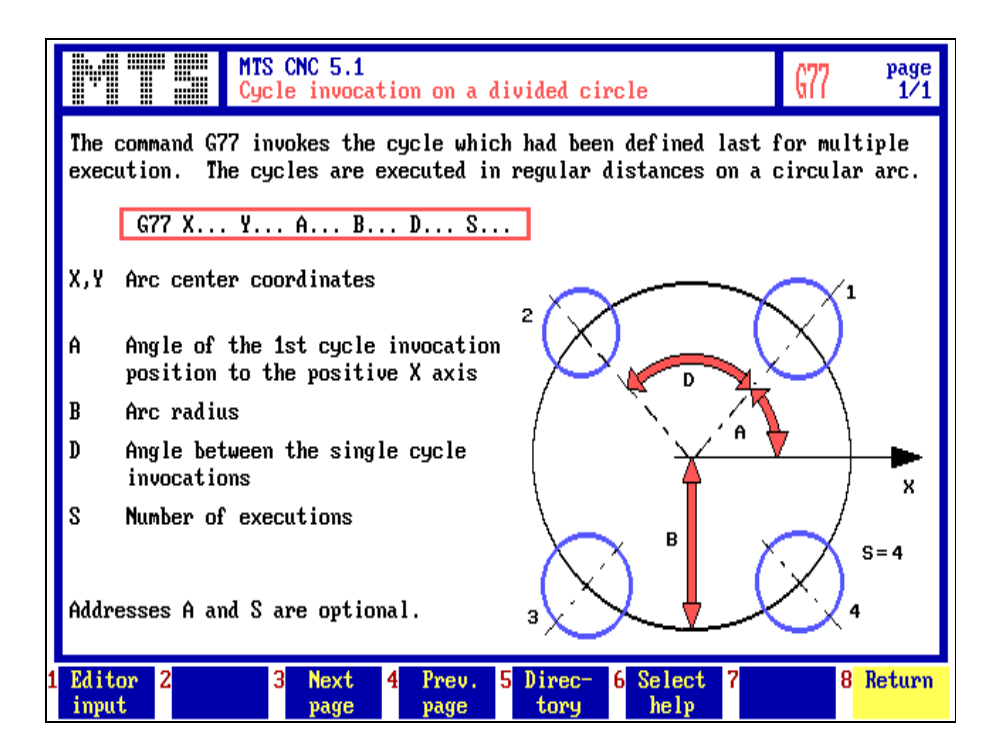

# **Using Help Functions**

Once you have activated the help function and entered the name of the help screen, it apears displayed on the screen. You can call the Programming Aids one after the other; you can either scroll within one group, i.e., search for and compare closely related NC commands, or you can explore wider contextual scopes by 'jumping' from group to group.

During Interactive Programming mode or NC program creation with the Editor, it is also possible to display only a part of the programming level with the help display. This allows you to correct or enter the current NC block directly.

**Screen Display** The **screen display** is divided into three areas: The screen header contains the description and the name of the help screen. Also, if a help function comprises several 'pages', this is indicated by a corresponding display in the header. Below the header is the main screen area, containing the help information text, and the NC command structure and parameter description that are normally supplemented by a graphic display and a programming example. The rectangular fields at the bottom edge of the screen represent the available **function keys**, and are labeled with their respective control functions for the current help function:

F1

F5

F6

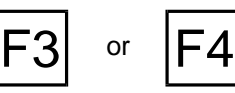

**[Editor/Input]:** In addition to the current help function, you can also display and edit the current NC block by pressing  $\mathsf{F}^1$ . (This function is available during programming only.)

**Next or Previous Page:** You can use the  $\overline{F3}$  and  $\overline{F4}$  function keys to select the previous or next information within a group.

**Table of Contents:** You can display the respective table of contents of the currently selected group (see also overview above) by pressing <sup>F5</sup>.

**Second Help Screen:** Parallel to the display of one help function during a programming function, you can call a further help screen by pressing  $F6$ . At the prompt "**Help Screen**", enter **the name of the desired help screen** in the dialogue line, and confirm it by pressing  $\lfloor \frac{\mu}{\epsilon} \rfloor$ .

**Note If this function has been used already, the description used last time appears in** the dialogue line as a proposal. You can now either confirm this function or type over its name.

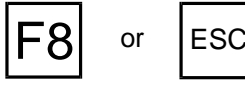

Return: Use the <sup>F8</sup> or <sup>ESC</sup> key to close the help function. You will then automatically return to the working situation from where you initially called the help function.

Figure 11.1-6: CNC Turning, Programming Aid; Correcting an NC program simultaneous with the help display: the current NC block is always displayed at the bottom of the screen, and can be edited as usual.

Figure 11.1-7: CNC Milling, Correcting an NC program while displaying a Programming Aid.

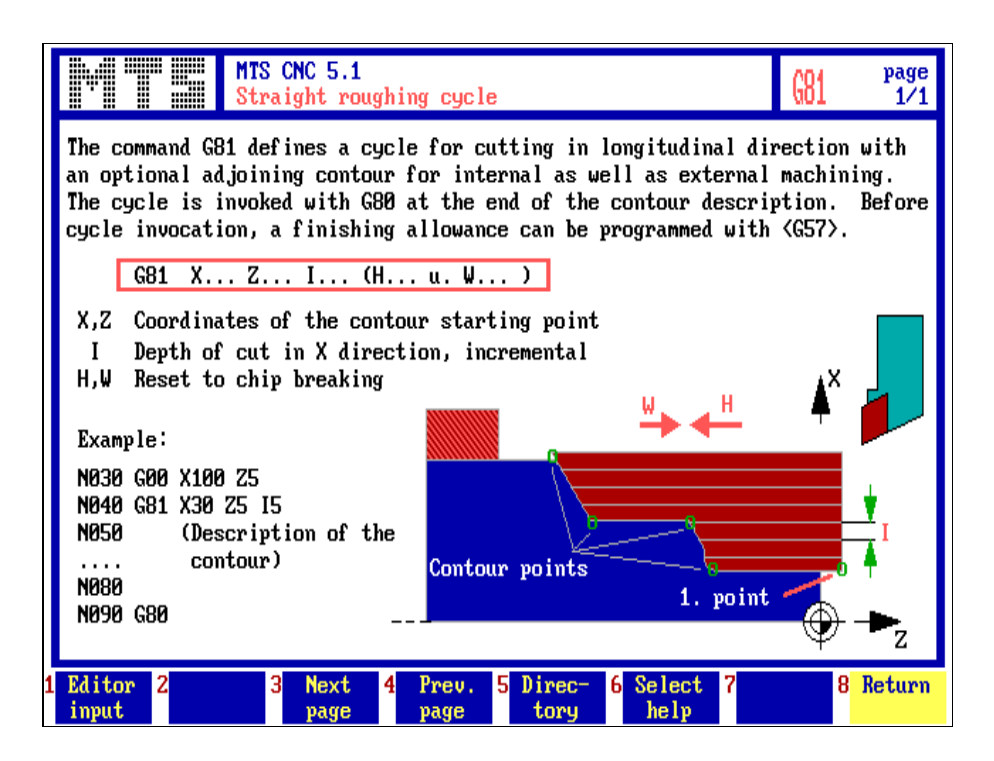

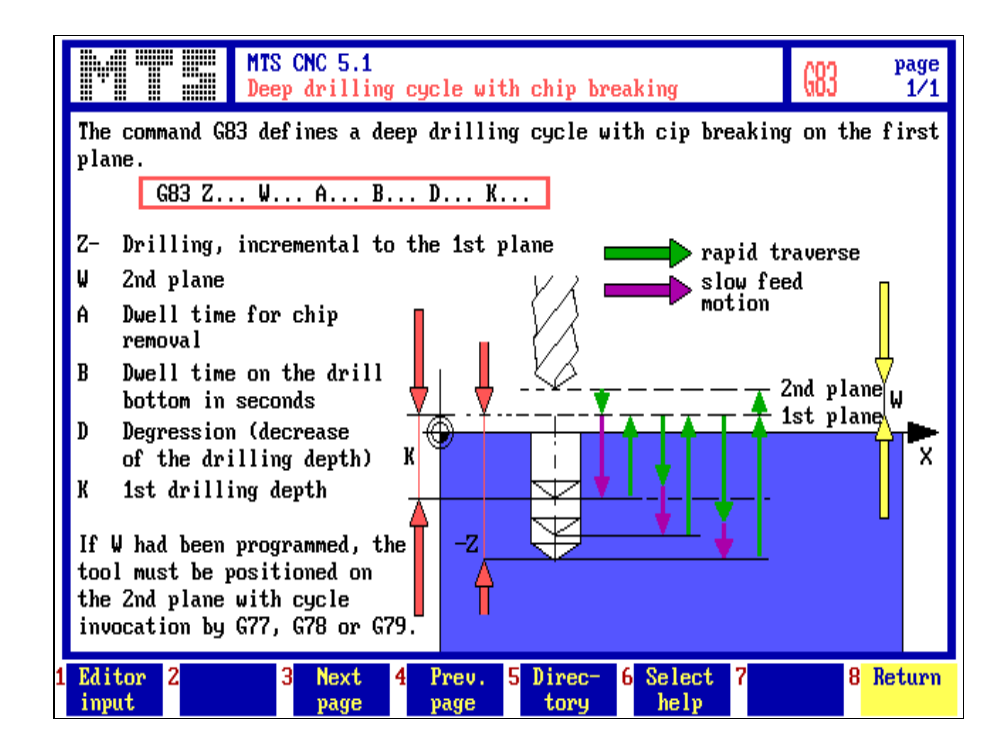

# **NC Programming with Help Functions**

If you access a help function during the creation/editing of an NC program, you have the option to correct or re-generate the current NC block, i.e. to enter data while you are viewing the help information.

**Editor/Input:** Provided a help function was called during programming with the Editor, the Interactive Programming or the Teach-In mode, you can display the current NC block at the bottom screen edge by pressing the  $F1$  function key (see figure). In addition, this NC block can now be modified or created anew by using the usual editing functions.

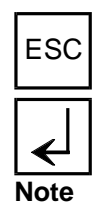

F1

ESC | Use  $\text{I}^{\text{esc}}$  to cancel editing of an NC block without saving any of your changes.

To insert the (edited) NC block into your NC program, confirm it by pressing  $\lfloor \frac{\mu}{\epsilon} \rfloor$ .

Especially when entering or checking complex NC commands, this simultaneous access to both Programming Aids and the NC program is very convenient and saves time as time-consuming searches of programming instructions are not necessary.

However, if it is preferred to **block the help function**, e.g., for the purpose of test preparation of the CNC trainees, the simplest method is to rename the subdirectory in which the help functions are located. This prevents the help functions from being accessible.

**Error Message** Should no corresponding help screen be available with the name entered, the message "**Help screen not found**" is displayed. It is therefore essential that you pay particular attention to the proper spelling of help screen names. Furthermore, it is the possibility that an incorrect 'search path' was entered for the corresponding files during **configuration**. In the CNC Simulator, the default subdirectories for the programming help files are .\DHILF" (turning), and ".\FHILF" (milling), respectively. If these files are located in a different directory, this directory, together with the proper filename extensions, must be specified during the configuration of the CNC control (see also, Configuration Instructions, Control Configuration).

Figure 11.2-1: CNC Milling, Main Menu, Print Function; Screen contents ('screen dump') can be printed out or saved as a file.

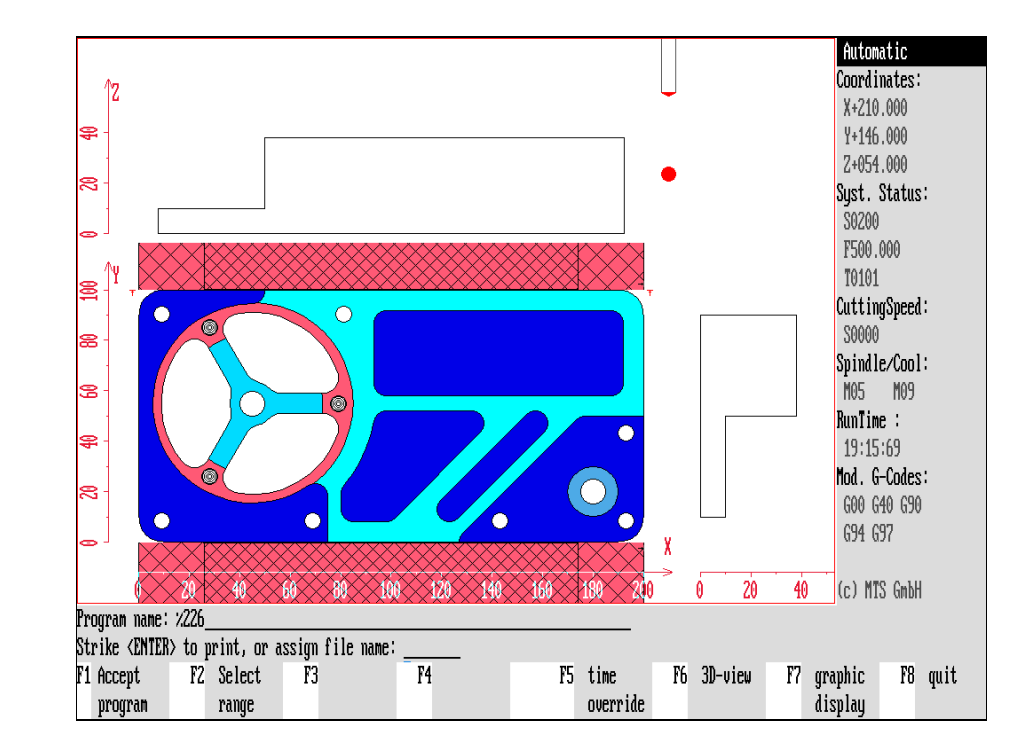

# **11.2 Printing Graphics**

The program management of the Editor has an integrated print function, enabling you to output NC programs directly with a printer (see also Chapter ?? in this manual). In addition, the CNC Simulator is capable of printing a hardcopy of almost all editing situations displayed on the screen (screen dump). You need to have a compatible printer, of course, and the printer port needs to be set up correctly during the configuration of the CNC Simulator (see also Configuration Instructions).

**Selection:**

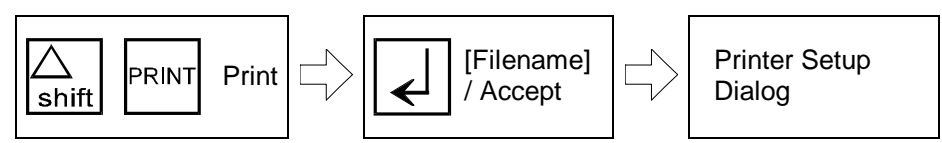

A screen dump can be printed in both Setup and Automatic Mode. However, in the latter case the machining simulation must first be interrupted by pressing  $|F8|$ : moreover, immediate access to the print function is not available during a program dialogue. Conclude the dialogue first, and then access the print function.

On the PC keyboard, the  $\sqrt{\frac{\triangle}{sin n}}$  + <PRINT SCREEN> key combination is used to access the print function. In response, the following message appears in the dialogue line:

"For printout, press  $\overline{\leftarrow}$ , or type filename: \_\_\_\_\_\_\_\_\_\_\_\_\_\_

**[Enter Filename]** If you wish to save the current screen display in the form of a file (i.e., for printout at a later date), enter a filename according to the conventions of the MS-DOS operating system. This filename automatically receives the ".PRN" extension, and is saved in the main directory in which the CNC Simulator is installed.

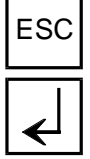

ESC Use ESC to cancel this program function.

Press  $\overline{f}$  to confirm the entered filename; should you not have entered any filename, the screen dump is automatically output on the printer.

Before the printout is started, you will be requested through a dialogue to specify the size of the screen area and also the colour or gray scale output parameters for the printout.

**Note** To print a screen dump, the connected printer must be capable of operating in graphics mode. The MTS systems support CANON and EPSON printers, and all printers that are EPSON compatible, as well as all HP printers for which an integrated printer driver is supplied with the program. If some other printer is used, a corresponding peripherial printer driver must be supplied (see also Configuration Instructions, Hardware).

Figure 11.2-2: CNC Milling, Main Menu, Print Function; prior to printing the screen dump, you use the cutout frame to specify the desired screen area.

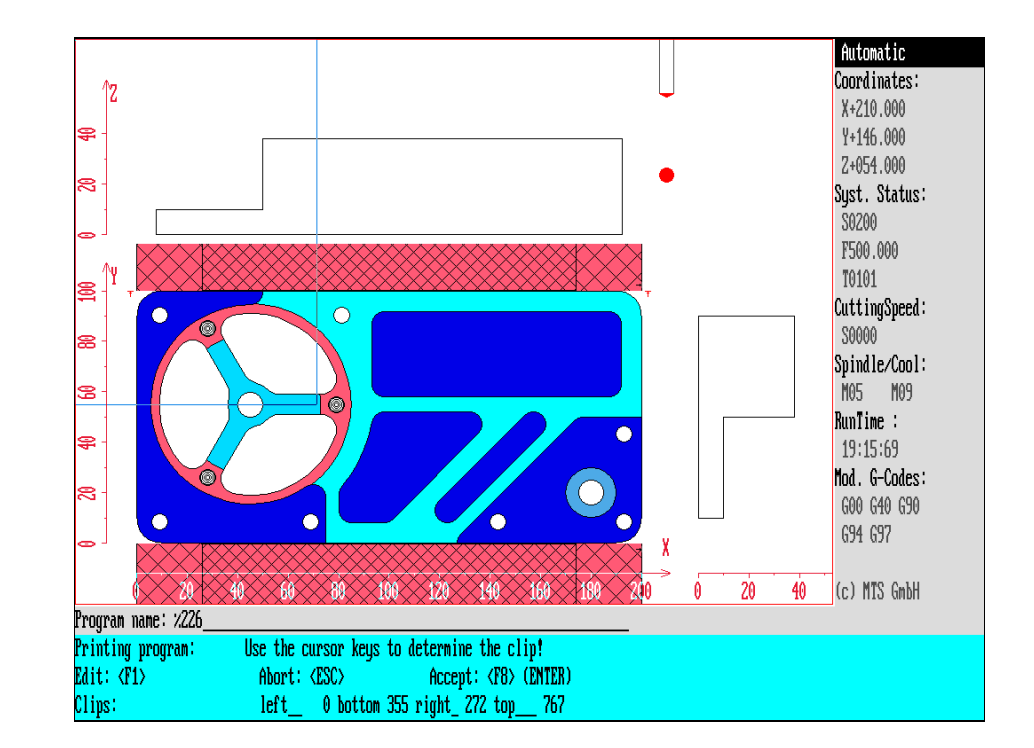

Figure 11.2-2: CNC Milling, Main Menu, Print Function; after specifying the screen cutout you can use menu parameters to determine the colour or gray scale reproduction for the printout. In terms of available gray scales and their assignment to the displayed objects, the printout is identical with the screen display.

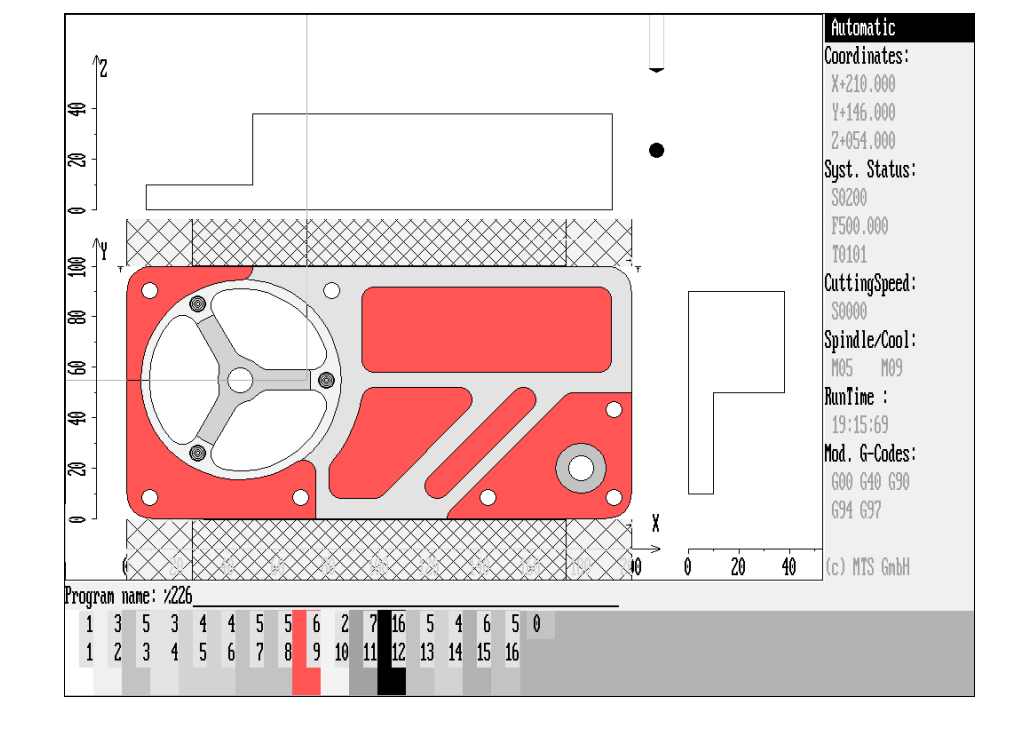
# **Selecting the Screen Area for Printouts**

The dialogue field and other information for defining printouts are displayed at the bottom of the screen.

As a first step, you specify the screen area to be printed. A selection frame is inserted in the screen display indicating the size and screen area of the desired printout. In the field "Cutout borders: top left ... bottom right" are also the pixel coordinate values of the selected screen segment displayed.

Press  $F1$  to change the size and position of the screen cutout selection frame:

Begin by using the cursor keys to place the top left corner of the cutout frame at the desired position.

Continue by pressing  $F<sup>2</sup>$  to define the position of the bottom right corner of the cutout frame.

or  $|\rightarrow|$  Use the cursor keys to move the corner to the desired position.

Confirm the selected screen section by pressing the  $\left| \right\rangle$  key.

This is followed by a further dialogue for defining the colour/gray scale parameters for the printout:

## **Defining Colour/Gray Scale Parameters**

The definition of colour/grayscale print parameters is handled by a further dialogue function that provides information on the operational steps and default parameters for the printout:

Press  $|F_1|$  to open the printout parameter menu.

The menu consists of 16 dual input fields at the bottom of the screen, with each field containing two numbers: the upper field indicates the current colour selection, while the lower field refers to the various screen objects. Beginning from the left, for example, the first field is used to specify the colour of the work space, the second that of the information column, the third that of the displayed coordinate axes, with the ninth field setting the fill colour for the workpiece, etc:

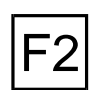

or  $\left| \right|$  Press the  $\geq$  or  $\leq$  cursor keys to activate the fields representing the various screen objects.

Use the  $E_2$  key to toggle back and forth between the colour display and grayscale

or  $\bigcup$  Press the  $\uparrow$  or  $\vee$  cursor keys to select the desired grayscale for the selected object.

Press the  $\leq$  key to confirm a selected grayscale.

representation.

This function initiates either the generation of the graphics file, or the printout of the selected screen area, with subsequent automatic return to the starting situation.

**Note** You can print a graphics file later on with the MS-DOS command:

**COPY [FILENAME.PRN] >LPTx**,

where LPTx is the port the printer is connected with.

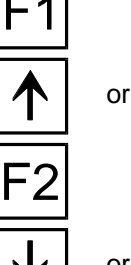

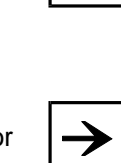

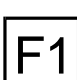

|                                              | 12. Workshop-Oriented Programming<br><b>Introduction</b>                                                                                                    |
|----------------------------------------------|----------------------------------------------------------------------------------------------------|
| <b>Contour Definition</b><br><b>Commands</b> | According to the DIN Standard 66025, a workpart contour is programmed with the<br>commands "G01" (linear interpolation), "G02" (circular interpolation, clockwise) or<br>"G03" (circular interpolation, counter-clockwise), and by defining the coordinates<br>of the target point or center of a circle, respectively. Considering this, the<br>definition of contours which cannot be measured according to NC standards might<br>require extensive calculation. Modern CNC control systems as well as the CNC<br>Simulator feature additional commands for segment contour programming<br>allowing the integration of data with reference to length, angles and radii, as well<br>as tangential transition conditions. Consequently it is possible to program many<br>contours without additional calculations.                                                                                                    |
|                                              | The need to program or modify NC programs directly in the workshop constitutes<br>another problem. On one hand, there are normally no tools for geometric<br>calculations available at the shop level. On the other hand, entering the contour<br>definition commands for complex geometric shapes requires good abstract<br>thinking from the operator. According to experience even Programming Aids and<br>related information are often insufficient when it comes to mastering this difficult<br>subject matter at the first try.                                                                                                    |
| <b>WOP Interface</b><br><b>WOP Features</b>  | To solve these problems, a programming method was developed to meet<br>especially the requirements in production level: the "Workshop Oriented<br>Programming", abbreviated "WOP". WOP stands for a programming interface for<br>CNC technologies worked out (even if not standardized) by the German Federal<br>Ministry of Research and Technology within the framework of one of its projects.<br>With this method, data entry takes place with function keys only, and with the help<br>of a program dialogue. Parallel to the data entry, the workpart geometry is<br>graphically displayed in a fashion similar to a CAD program and, if several<br>solutions are possible, all solution options are presented for selection.<br>The WOP interface developed by MTS GmbH is based on these conditions. It is<br>easy to use and convenient in everyday NC programming:<br>It can be easily incorporated in the CNC Simulator, facilitating easy switching<br>from one programming mode to an other or enabling a program test. In<br>this manner, the individual system components can be used to their full |
|                                              | advantage.<br>During NC programming the workpart contour and the corresponding NC<br>block are simultaneously displayed on the screen. This means that it is<br>possible to compare the original drawing and the assignment of the graphical<br>contour display with the generated NC block parallel to each other. Possible<br>errors in contour definition are recognized immediately and may be corrected<br>at once. During the geometrical definition, the direct correlation between the<br>workpart geometry and the NC blocks remains apparent.<br>On the other hand, all already programmed <sup>1</sup> contours can be copied to the<br>WOP Interface for control and modification.<br>The MTS programming code does not require a complete definition of all<br>٠<br>geometrical elements; it does permit the programming of open contours and<br>multiple-point definitions.                                                                                                    |

<sup>1&</sup>lt;br>The providing they are available in the form of NC programs in the MTS format; it is irrelevant whether they were created by means of the CNC Simulator, or the INCAD or another NC programming system.

Figure 12-1: Schematic diagram: Combining the Workshop-Oriented Programming with the other CNC Simulator programming options.

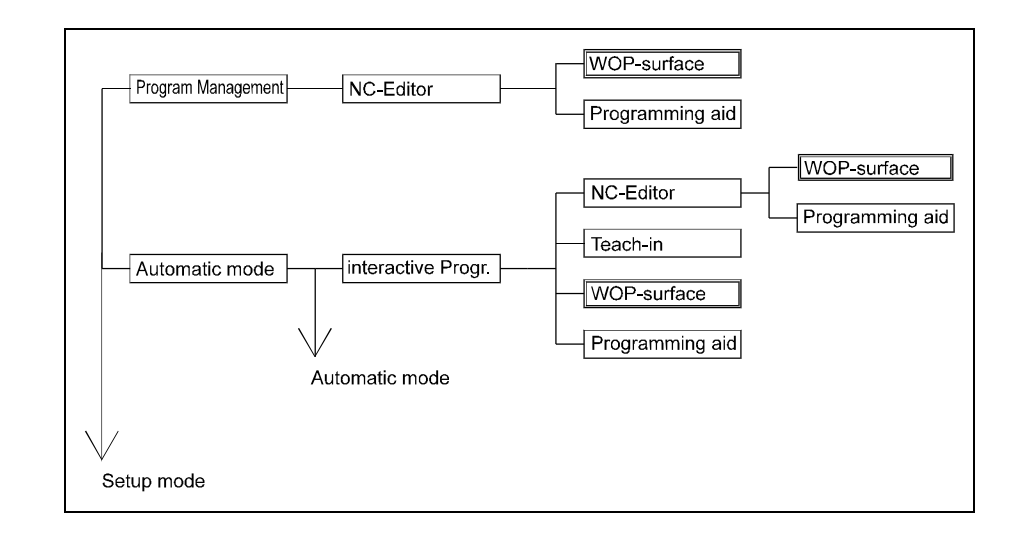

Figure 12-2: WOP Interface, CNC Milling, Main Menu: Center: Display of programmed workpart contour. Bottom: Function keys and last current NC block;

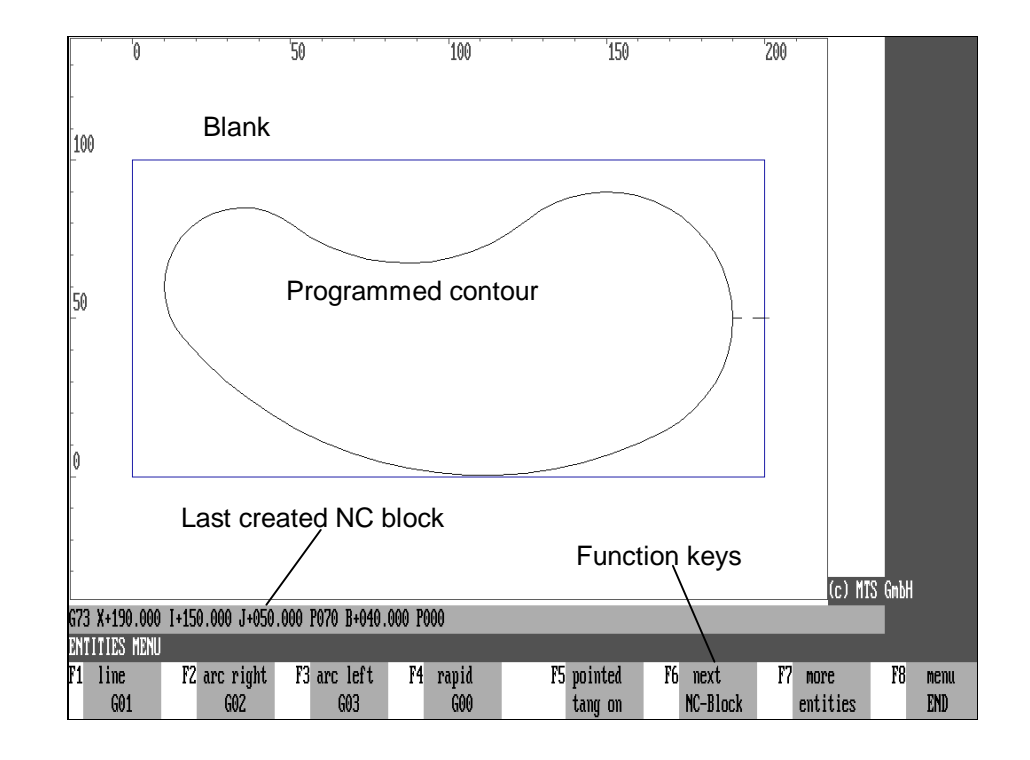

- The WOP Interface **dialogue guidance** automatically provides only the acceptable parameters for selection, including the data relating to radiusing or chamfers. Intersections and transitions are calculated automatically to facilitate the application by the user.
- Like in other CNC Simulator program modules, the **Measuring** and **Zoom** functions are available. This provides the option of using the screen segment zooming function while generating or modifying NC blocks.

Consequently, the programmer has immediately the confirmation that the workpart geometry is specified correctly and that the workpart can be machined as specified on a CNC machine tool. Finally, schematic help graphics are available clarifying the respective input parameters.

**Note Since the WOP Interface is not a part of the CNC Simulator standard program package, it is suggested that you verify that this extension option is actually included in your system.** If this is not the case, you can skip over the rest of this chapter.

## **Starting the WOP Interface**

#### **Installation** If the WOP Interface was supplied as a part of your CNC Simulator version, it was automatically converted with the other program modules. Accordingly, no separate installation procedure is required.

For both technologies: turning and milling, the WOP Interface is structured analoguously with similar operation steps. A special introduction is needed only about the differences in NC programming (see also the Programming Instructions ["Programmer's Guide"]; the differences refer normally to the coordinate systems). If you know how to work with one of these technologies you are able to work with the other as well.

For this reason, the Workshop-Oriented Programming methods are documented here as being identical. Like the other chapters of this manual, minor differences are highlighted and described in detail.

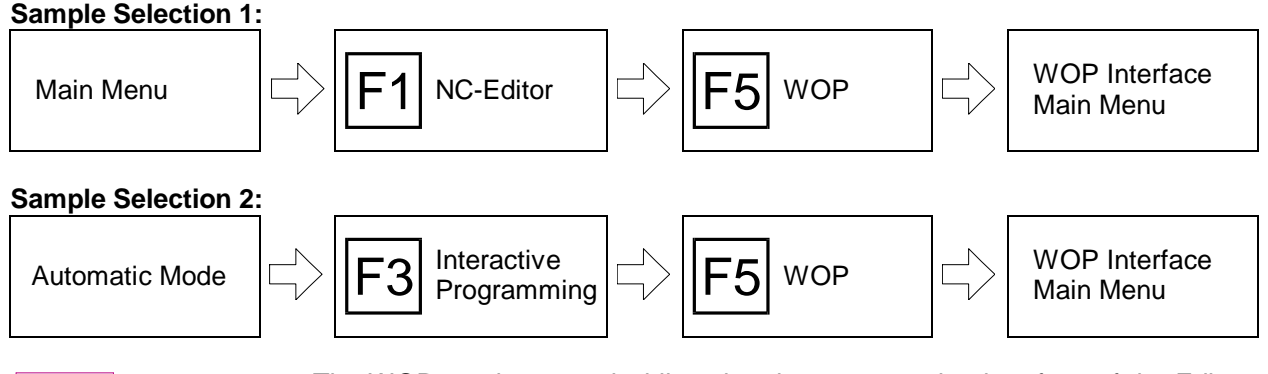

The WOP can be started while using the programming interface of the Editor, or while creating an NC block during Interactive Programming, by pressing the  $|F5|$ function key. This loads the WOP Main Menu, allowing you to modify the current NC block, insert new NC blocks into the program, or to copy existing NC blocks to have them checked and corrected if necessary.

**WOP** 

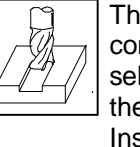

**CNC Milling** The Workshop-Oriented Programming is designed only for the compatibility with the MTS programming code with the "G17" plane selection. Before you start working with the WOP Interface, verify that the appropriate defaults have been set (see also Configuration Instructions).

Figure 12-3: WOP Interface, CNC Turning; *Bottom:* Function keys, information and dialogue bar, displaying the current NC block. *Right:* Input fields for address values; *Center:* Graphic display of blank/workpart, programmed contour plus selectable supplementary help screen.

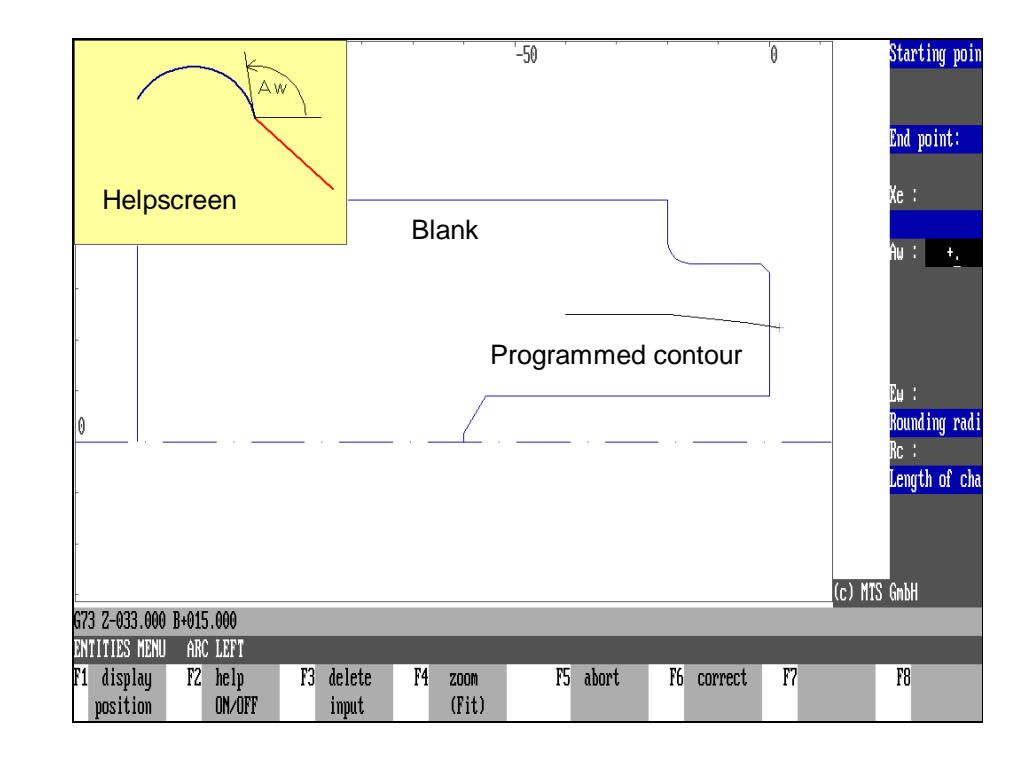

Figure 12-4: WOP Interface, CNC Milling; use of "G73" command for programming a circular arc with different Z coordinate points for end and start. The WOP display illustrates the projection onto machine table plane X/Y, using G17.

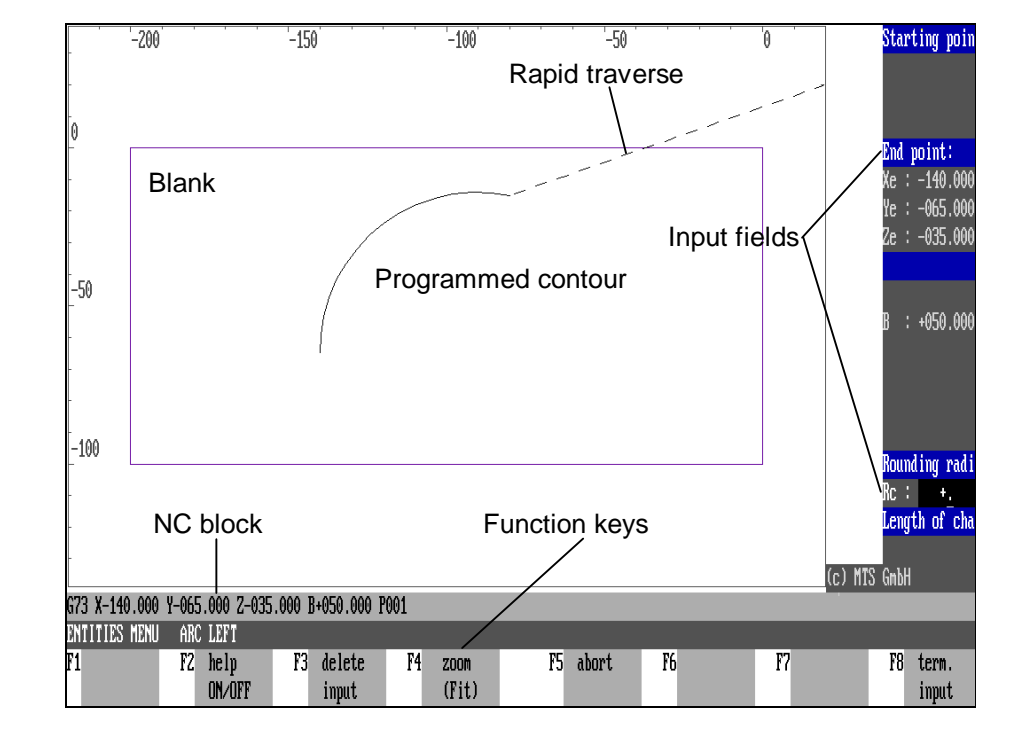

# **WOP Interface Screen Layout**

As already described, the Workshop-Oriented Programming has an interface of its own with several menus and its own dialogue guidance. Its screen display is divided into three main areas:

**Function keys** 1. The numbered boxes at the bottom of the screen represent the program functions available during operation. They can be called with the function keys. Depending on the current processing, a choice of various functions is available.

> The two text lines located above the function keys are reserved as information and dialogue lines. The upper line displays the current NC block or specific error messages; for better clarity, the selected processing function is displayed in the lower line.

- **Input fields** 2. The **input fields** for entering the address values are located on the right side of the screen. Initially, the input fields display all the **valid parameters** relating to the selected geometrical element, and you can then enter the values according to the information in the drawing. In addition, the entry of certain data generates an **automatic evaluation** regarding the relevance **of the remaining addresses** to the programming of the contour. To eliminate the generation of incorrect NC blocks, all addresses resulting in "overdefinitions" are automatically removed.
	- 3. Based on the address data, the workpart **blank** and the corresponding **contour** are displayed in the central area of the screen:

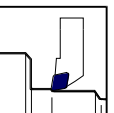

**CNC Turning**  $\Box$  The contour of the blank or workpart to be turned is displayed in the form of a sectioned area on the X/Z plane; the rotation axis is represented by the dot-and-dash line.

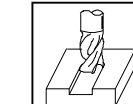

**CNC Milling**  $\Box$  The Milling WOP Interface displays the workpart contours as top views (projection on the machine table plane). This projection mode is identical with the conventional projection used in drawings, and depends on the machine type being simulated by the CNC Simulator.

Since the configuration is based on a 3-axis milling machine with a 2 1/2 D control, it is possible to move spatially along the three coordinate axes X, Y and Z; however a circular arc motion in the X/Y plane (based upon G17) can only be effected by superimposing a linear movement in Z direction (helical interpolation). This means that the contour projection onto the machine table plane always consists of linear or circular interpolations. These are precisely rendered by the WOP Interface, and can be programmed without problems. (This sounds more complicated than it really is; so just try to use the WOP?)

When programming an NC block, the corresponding contour is graphically displayed. Successive contour elements are connected to form a contour segment string. This means that at any time during programming, you are able to see at the same time the address data, the NC block and the graphic contour display. If you have specified a **zoom** enlargement, only the contour of the enlarged segment is displayed. Moreover, during the definition of geometrical values, you can access additional **help graphics** to illustrate the selected parameter.

**Note** You also have the option to change the color used in the representation of the various screen elements. The configuration of the color setting is an integral part of the Measuring program module (see [Chapters 9 a](#page-340-0)nd [10\)](#page-376-0).

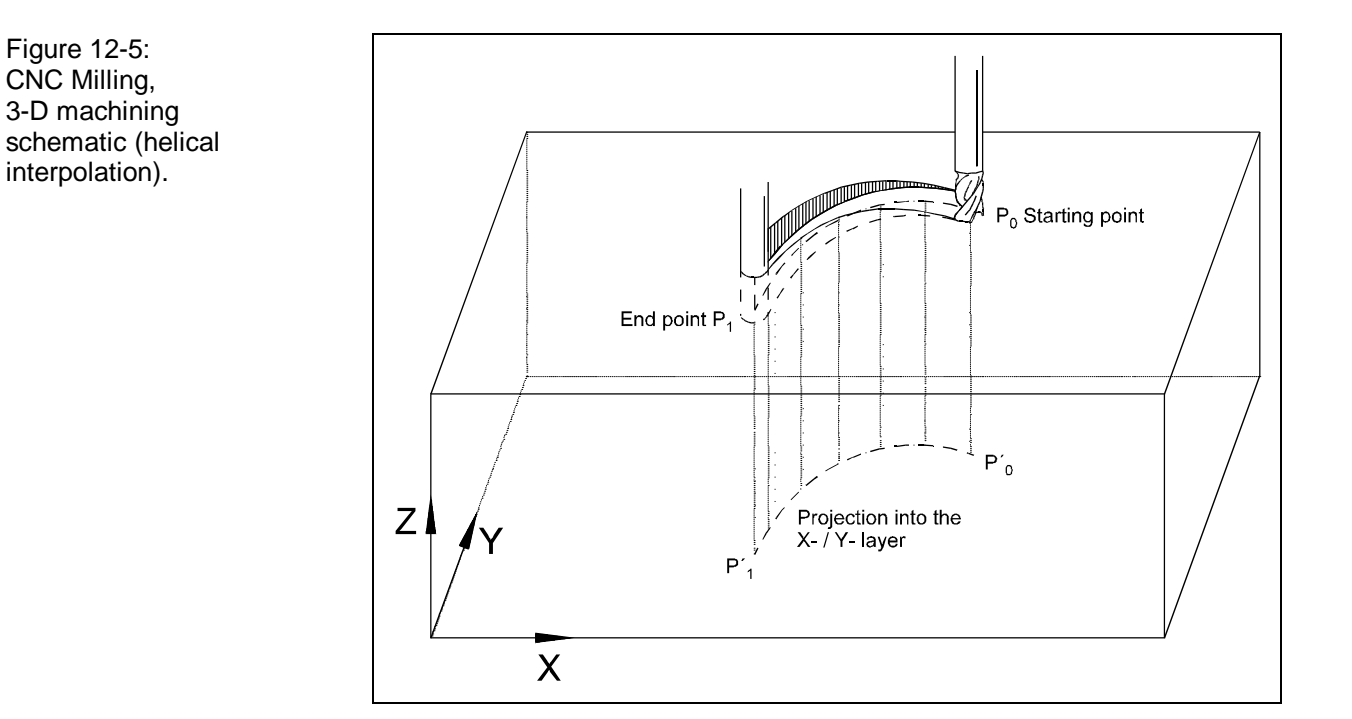

# **Available User Options**

You can use the Workshop-Oriented Programming Interface to define traverse paths and contour trains in accordance with the preparatory functions "G00", "G01", "G02" and "G03" of the DIN 66025 standard, or by using the contour definition commands "G71", "G72" and "G73" as specified in the MTS programming code.

**NC Programming** Starting from the WOP Main Menu, the NC programming function is located under the **Create Geometry** menu option.

> In the subsequent **Entity menu** each contour element is initially selected as a "linear" or "circular" path.

> After this the corresponding **Input Menu** is loaded allowing you to enter the relevant address values: not the NC command, but the geometrical data of the drawing are prompted; this may be data referring to the length, angles, coordinates or tangential transition paths as well as chamfer lengths or radiusing. In addition, during address specification a context-based function checks which additional addresses are acceptable.

> Example: For programming a circular arc with "G72" or "G73" the end coordinate and radius data are sufficient; if these values are available, the addresses "I" and "J" (center point coordinates of the circular arc) are no longer displayed.

> When a contour element has been correctly defined, it is displayed as a graphical representation. If several (mathematical) solutions are possible, they are all presented for selection.

> A specific feature of the WOP Interface is the unequivocal (and reversible) assignment of the contour definition steps to the corresponding DIN commands. This allows easy switching from one programming mode to an other irrespective of eventual differences of NC syntax.

> Due to the user dialogues and their graphic support functions, NC programming can be quickly learned with the WOP Interface. The program functions are described in detail in the subsequent sections:

Menu levels: Main Menu Entity menu

Input Menu

- Programming a contour element
- Modifying a contour
- Segment contour programming using non-NC compatible data from drawings:

Multiple-point definitions and open contours

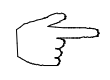

The **illustrations** in this manual are monochrome. Accordingly, certain reproductions of screen representations with color differences cannot be rendered in their full effect.

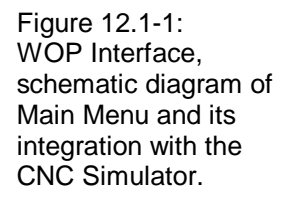

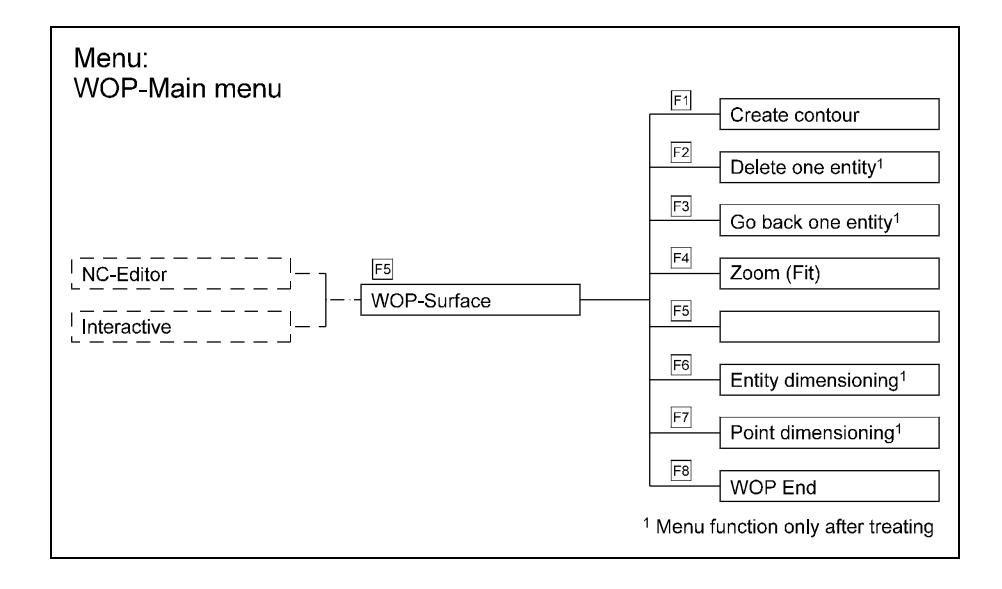

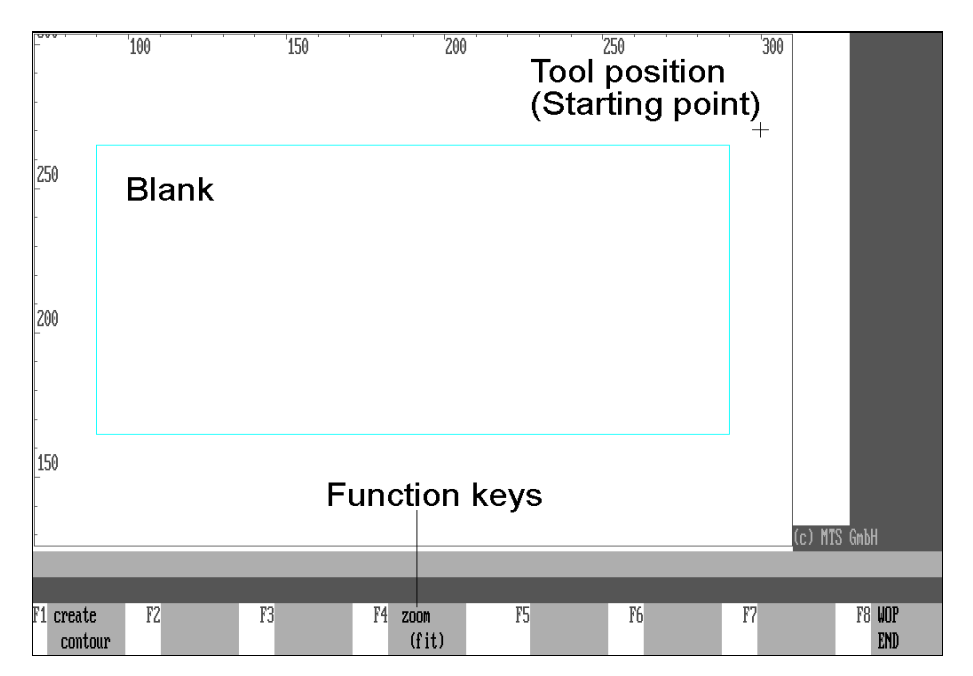

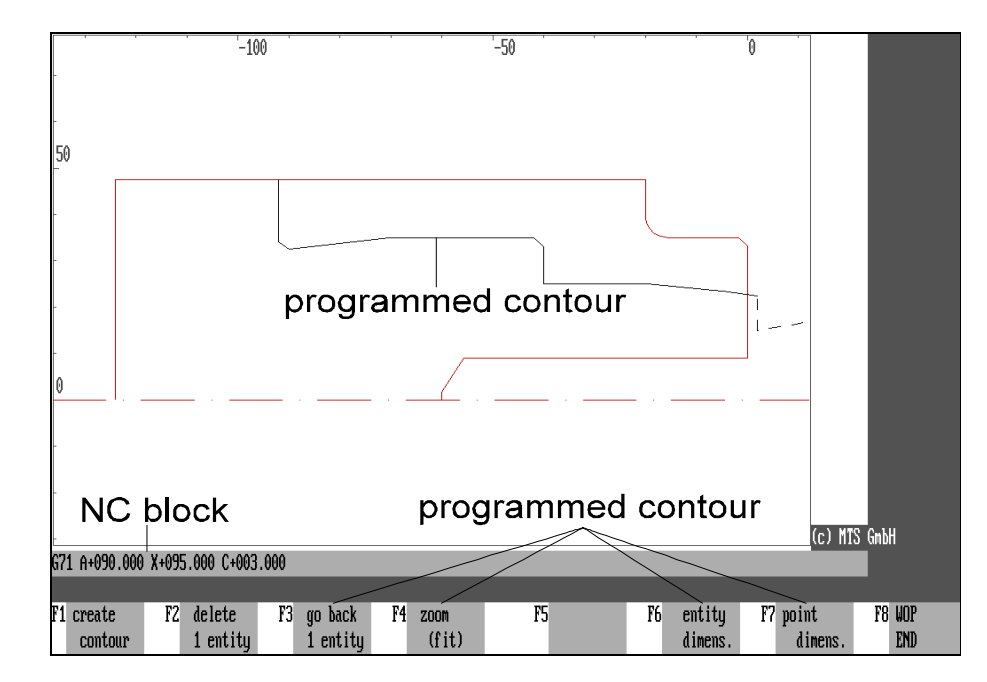

Figure 12.1-2: WOP Interface, CNC Milling, Main Menu, Variant 1: When starting the WOP, the Main Menu is opened, containing these options.

Figure 12.1-3: WOP Interface, CNC Turning, Main Menu, Variant 2: After completing processing, on returning to the Main Menu further menu options are available.

### **12.1 Menu Levels**

**WOP Sequence Control**

As a rule, NC program editing in the Workshop-Oriented Programming mode is done with a series of user dialogues. Hereby, a difference is made between the WOP sequence control for selecting the desired machining techniques, and the contour definition (entering address values). The WOP sequence control refers to such versatile steps as the selection of a geometrical element for the next programming step, toggling the help graphic display on and off, as well as enlarging a contour area, etc.

For each individual processing situation, the possible control sequences are listed in the "menu line", and they are selected with the function keys. Since they partly depend on the previous steps, different processing situations may result in a varying number of available menu options on the same menu level: For example, after a G01 command all geometrical elements required for segment contour programming are available. However, if the last NC block contains the programming of a chamfer as a contour transition, the programming code requires a linear string as a connecting element. This means that in such a situation the choice is in fact limited to that of a linear path.

## **Main Menu**

After the Workshop-Oriented Programming Interface has been loaded by pressing the  $|F5|$  function key - either from the programming interface of the Editor or from the Interactive Programming Mode - the Main Menu is loaded (see figure on facing page).

In all processing situations the Main Menu presents three default menu options:

**Create Geometry:** You select this function to generate or modify an NC block. Subsequently an Entity menu is loaded (see below).

**Zoom (Fit):** Use the  $\mathsf{F}^4$  function key to enlarge a selected detail of the contour display, or to toggle back to the full view.

**F8** End WOP: Press F8 to conclude working with the Workshop-Oriented<br>Programming, and to return to the position from which you initially started the WOP Interface.

> The Main Menu contains additional program functions which are available if editing or programming functions have been selected:

> **Delete One Entity:** You can use this function to delete the last programmed or copied NC block.

**F4** Reset: If you wish to change again the NC programming based on one of the new available geometrical elements, you can press  $FA$  to reset the editing progress.

**Entity Dimensioning:** Entity dimensioning is accessed by pressing the  $|F_6|$ function key (see also the chapter on Measuring).

**Point Dimensioning:** Point dimensioning is accessed by pressing the  $|F|$ function key (see also the chapter on Measuring).

**WOP** 

![](_page_442_Picture_19.jpeg)

Figure 12.1-4: WOP Interface, Entity Menus 1 and 2, menu structure schematic.

![](_page_443_Figure_3.jpeg)

Figure 12.1-5: WOP Interface, CNC Turning, Entity Menu 1; illustration shows the menu with all functions for selecting a linear or circular path, according to segment contour programming. Use  $\boxed{F7}$  to switch to Entity Menu 2.

![](_page_443_Figure_5.jpeg)

# **Entity Menu 1**

Immediately following the Main Menu, this menu allows the selection of the basic geometric entities (contour elements) to be programmed by contour definition commands (see also Programming Instructions). It should be remembered, however, that the selectable elements depend on the preceding string of contour entities. For example, if a rounding was defined as for the transition in the last NC block, this makes sense only if the segment transition does not take place tangentially; correspondingly a "tangential transitions" option is not available in this case.

**Line:** The next element is a linear path that is programmed with the contour definition command "G71".

**Tangential Line:** The next element is a tangentially connected linear path that is programmed with the contour definition command "G71 ... P000".

**Clockwise Arc:** The next element is a clockwise circular arc (right-hand turning) that is programmed with the contour definition command "G72".

**Tangential Clockwise Arc:** The next element is a tangentially connecting clockwise arc (right-hand turning) that is programmed with the contour definition command "G72 ... P000".

**Counter-clockwise Arc:** The next element ist a counter-clockwise arc (left-hand turning) that is programmed with the contour definition command "G73".

**Tangential Counter-clockwise Arc:** The next element is a counter-clockwise arc (left-hand turning) that is programmed with the contour definition command "G73 ... P000".

**Other Element Types:** The Entity menu 1 contains only those contour elements that are programmed by means of contour definition commands. If instead you wish to use the DIN command set "G00" to "G03" for defining a geometry, you can press the  $\boxed{F7}$  function key to switch to the Entity menu 2.

**End of Menu:** Press the  $\overline{F8}$  function key to return to the Main Menu.

Figure 12.1-6: WOP Interface, CNC Milling, Entity menu 2: The illustration shows the menu including all DIN 66025 standard programming functions of a linear path or circular arc.  $|F7|$  is used to switch over to Entity menu 1.

Figure 12.1-7: WOP Interface, CNC Milling: Programming a string of contours containing reverse tangential transitions ("acute tangents").

![](_page_445_Figure_3.jpeg)

![](_page_445_Figure_4.jpeg)

## **Entity menu 2**

Since the Entity Menu 2 is located on the same level as the Entity Menu 1, it is possible to change from one to the other at any time. It contains the geometrical entities corresponding to the NC commands "G00", "G01", "G02" and "G03" (see also, Programming Instructions). As in Entity Menu 1, the entities available depend on the context;; their availability is based on the preceding string of contour elements (see above).

**Linear Path G01:** The next element is a linear path that is programmed with the NC command "G01".

**Clockwise Arc G02:** The next element is a clockwise arc (right-hand turning) that is programmed with the NC command "G02".

**Counter-clockwise Arc G03:** The next element is a counter-clockwise arc (lefthand turning) that is programmed with the NC command "G03".

**Rapid Traverse G00:** The DIN command "G00" is used to program rapid traverse infeed adjustments.

**Acute Tangential Angles ON/OFF:** This toggle switches on and off the option of programming a string of contour elements with a tangential transition, in which the successive element forms a "reverse" connection (with a seemingly sharp angle between the elements) with the previous element (see figure and Programming Instructions). The function key label changes from ON to OFF.

![](_page_446_Picture_9.jpeg)

In this case the labeling **Acute Tangents ON** means that this programming option is currently not activated, while the display **Acute Tangents OFF** indicates that this option is currently activated.

![](_page_446_Figure_11.jpeg)

**Next NC Block:** If you start the WOP Interface from the Interactive Programming Mode, and intend to edit an existing NC program, you can use the F6 function key to copy the subsequent NC blocks from the program into the WOP Interface for further editing.

![](_page_446_Picture_13.jpeg)

Other Types: Press the  $F7$  function key to toggle to Entity Menu 1.

**End Menu:** Press the <sup>F8</sup> function key to return to the Main Menu.

![](_page_446_Figure_16.jpeg)

Figure 12.1-8: WOP Interface, CNC Milling, Input Menu for defining geometry: Input fields for address value data are located at right; the help graphic always corresponds to the current input field at right.

![](_page_447_Figure_2.jpeg)

Figure 12.1-9: WOP Interface, CNC Turning, Input Menu; as soon as the string of contour elements can be calculated, it is graphically displayed. The NC block can be confirmed by pressing the Accept Entry function key, or modified with the Correction function key. You can enter a "chamfer" as "fine (detail) contour".

![](_page_447_Figure_4.jpeg)

## **Input Menu for Geometry Definition**

The Input Menu comes after the Entity Menus. The input fields for the address values are located at the right side of the screen. Even if all values have not been defined, a contour is graphically displayed as soon as its calculation is possible. For example, when programming a linear path, if the starting angle is defined but the end point is so far unknown, a "help line" in the form of a half line can be displayed. As in the Entity Menus, **various context-dependent program functions** are available:

**Position Help Screen:** To avoid covering the contour display with the help screen, it can be positioned with the  $|F1|$  function key. This menu option is available only if the help screen has been activated.

**Help Screen ON/OFF:** The help screen can be toggled on and off with the  $|F2|$ function key. No help screen is provided for the preparatory function "00".

**Delete Entry:** To delete the value displayed in the current entry field, press the F<sub>3</sub> function key.

**Zoom (Fit):** It is possible to enlarge a screen cutout during the input of NC blocks or, to return to viewing the full display again (see also the chapter on Zooming) after viewing the enlargement.

**Cancel:** If you cancel a contour definition, all entries in this menu are deleted, and you will automatically return to the previous Entity menu.

**Correction:** During normal data entry, all input fields containing data are skipped. If an already entered value needs to be changed, the correction mode needs to be activated by pressing the  $\overline{F6}$  function key. The "Correction" label is correspondingly deleted from the respective function key.

**Delete Element:** Similar to the Correction function, this function key is activated only under special conditions. For example, if you are copying NC blocks from an existing NC program, they can also be modified by means of this menu. However, if the complete NC block is to be deleted, press the  $|F7|$  key.

**End Input:** If the entered data stand for a contour, the entry of the last date item causes automatic acceptance of the generated NC block. If this is not the case (i.e. in Correction mode, or while the geometric definition of the last contour element remains incomplete, as in open-ended contour definition programming), the End Input option is made available, and you conclude editing by pressing the F<sub>8</sub> function key.

![](_page_448_Figure_12.jpeg)

F7

F8

Figure 12.2-1: WOP Interface, CNC Turning, geometry definition Input Menu: Programming a counter-clockwise circular arc (left-hand turning), G73

![](_page_449_Figure_3.jpeg)

Figure 12.2-2: WOP Interface, CNC Milling, geometry definition Input Menu: Input Menu for contour definition of a linear path; as soon as sufficient data for calculating the contour is available, it is graphically displayed. The linear path ends in a 5 mm chamfer.

![](_page_449_Figure_5.jpeg)

# **2. Programming a Contour Element**

**Geometry Entities** The term "**workpart contours**" stands for one or several related axis departure commands that are executed as a result of an NC program. They consist of the geometrical entities of "line" and "circular arc", which can also be subject to certain additional transition conditions, such as a tangential connection, chamfer or fillet.

**Selection:**

![](_page_450_Figure_6.jpeg)

**Operation Sequence** In the WOP Interface, the NC programming function is loaded by selecting the Create Geometry option with the F1 function key. Subsequently the desired contour element is selected in one of the Entity Menus, and the available values for the respective addresses are entered in the following Input Menu. This process is accompanied by a context-dependent user dialogue: only the menu options and input fields permissible under the current programming code are available.

The following sections begin with the introduction of the editing functions, and continue with a discussion of the addresses possible with each geometrical element, as well as of alternative selections.

# **Editing Functions in Input Menus**

![](_page_450_Picture_195.jpeg)

![](_page_450_Picture_12.jpeg)

or  $\bigcup$  Alternatively, you can use the  $\Phi$  or  $\Psi$  cursor keys, or the  $\Phi$  key, to move from input field to input field, or to select a specific field.

**[Entering Values]** You enter a number by typing the respective digits, and the places behind the comma after typing <.> (period/decimal point). Otherwise, the normal editing functions apply (see above).

$$
\boxed{\downarrow} \quad \text{or} \quad \boxed{\mathsf{F8}}
$$

Once you have transferred the available values into the input fields, conclude your entries either by pressing the  $\leq$  key, or select End Input with the F8 function key. The latter option is required in all cases in which you have made certain modifications to the geometric definition (such as Correction, Alternative Selection, etc.).

Subsequently another Entity menu is loaded for selection of the next contour entity.

Note **Note** As long as you have not used the WOP Interface to specify a geometrical entity, the definition of the coordinates of the current tool position or - after a cycle start the contour starting point is based on the system status or on the last NC programming data, however, the path of the contour line is not specified. Therefore, in this case, it is not possible to select a tangentially connecting element either.

### **Input Parameters for "Linear Path"**

Under the DIN 66025 standard a linear path can be programmed with the preparatory function "G00" (rapid traverse motion) or "G01". The MTS Programming Code provides a further contour definition command "G71". (see Programming Instructions.)

These NC commands provide the parameters listed below. (In this context, any addresses that were stored by previous entries, and that remain valid until they are overwritten by a new value, are called "**self-retaining**" or **modal** addresses. In contrast, all addresses that **must** be entered are called "**mandatory**".) Of course, the respective address values depend on the technology used:

![](_page_451_Picture_203.jpeg)

![](_page_452_Picture_271.jpeg)

# **Input Parameters for "Circular Arc"**

Under the DIN 66025 standard a circular arc can be programmed with the preparatory functions "G02" (clockwise) or "G03" (counter-clockwise). The MTS Programming Code provides the additional contour definition commands "G72" and "G73" (see Programming Instructions). The following parameters are used when programming with these NC commands:

![](_page_452_Picture_272.jpeg)

Figure 12.2-3: WOP Interface, CNC Milling, Input Menu for contour definition, open contour element: since the end point of the circular arc (counter-clockwise, G73) has not yet been defined, an "auxiliary contour" in the form of a full circle is displayed.

![](_page_453_Figure_3.jpeg)

![](_page_454_Picture_251.jpeg)

![](_page_454_Picture_4.jpeg)

**CNC Milling Corresponding to the provisions of the WOP Interface, any changes in the value of Z, as well as the values of angles, length and radii are displayed after their projection on the X/Y plane (helical interpolation). However, in the case of fine (detailed) contours (fillets and chamfers), any change in Z precedes the modification of the detailed contour.**

**Cross Reference** In the programming of **multiple-point contour definitions, open contour definitions** and **tangentially connecting contour elements** , the address selection options are generally limited. Since address selection depends on the previous contour, it cannot be shown as a schematic here. Please, refer to the Programming Aids or the Programming Instructions for further details on this subject.

> On th contrary, in many cases it is possible to begin by confirming incomplete geometrical data, and to complete in the next NC block the definition of the contour segment. However, if the data available is not sufficient, the programming of the current NC block cannot be completed. This, on the other hand, also guarantees that only correct NC blocks can be programmed (see below).

Figure 12.2-4: WOP Interface, CNC Turning, Alternative Selection: Mathematically, certain value entries give two solutions for the contour segment; the desired one is selected in the Alternative Selections menu.

![](_page_455_Figure_3.jpeg)

Figure 12.2-5: WOP Interface, CNC Turning, second alternative to the preceding example: the alternative selection refers to the current NC block.

![](_page_455_Figure_5.jpeg)

## **Selecting Alternatives**

Frequently, the entered parameter values result in several possible variants of the contour segment being programmed. In such cases the WOP Interface switchs to the Alternative Selections menu to enable you for the selection of the desired contour alternative.

The change into the Alternative Selections takes place automatically, and you cannot continue programming until after having selected one contour variant, or until after canceled the current programming session. Please note that the Alternative Selection menu displays solutions that are mathematically possible, irrespective of the fact that the solution might not be feasible from the technical or logical point of view.

After the selection you can continue your work in the Input Menu.

**Alternate Solution:** After switching to the Alternative Selections menu, the first alternative is graphically displayed. To see the other alternative solutions, press the  $\mathsf{F1}$  function key.

**Select:** Press  $F2$  to select the currently displayed alternative variant. You return then automatically to the Input Menu.

**Zoom (Fit):** Like other program modules, the Alternative Selections menu allows you to toggle between an enlarged screen cutout and the full display view (see also the chapter on Zooming).

**Cancel:** If you do not want to select any of the given alternatives, but prefer to ignore the current NC block, press the F5 function key. This deletes all entries of the previous geometric definition, and returns you to the Entity menu.

**Note** If during work in the Alternative Selections menu you find that none of the given solutions is acceptable because of incorrect parameter values, you can accept any of the offered alternatives for the moment, and then continue by correcting the programmed parameter values.

![](_page_456_Picture_11.jpeg)

Figure 12.3-1: Schematic diagram of WOP Operations: Starting from the Main Menu,select the desired geometry element in the Entity menu; continue by entering the correct address values in the input fields of the Input Menu, or modify the displayed data. Confirmation of the entry is followed by selecting the next geometric entity.

![](_page_457_Figure_2.jpeg)

# **12.3 Contour Modification**

For defining geometry in the Workshop-Oriented Programming Interface, the program provides several corrective functions for **modifying** or **deleting** a current contour element (geometric entity) or one or more NC blocks. Also, the WOP Interface can be used to modify the programming for a complete string of contour segments or specific contour segments thereof. In doing so, it is irrelevant which programming mode of the CNC Simulator was used to generate this contour, or whether it was generated by the INCAD CAD/CAM system or an other NC programming system. It is however necessary that the NC program is available as a program file coded according to MTS coding conventions.

After the applicable NC program is loaded, all NC blocks can be **copied** ("read in") into the WOP Interface, and the existing geometrical definitions can be checked and modified, if required. In addition, the WOP Interface gives you the option of **resetting** a programmed, copied or modified contour to a specific contour point for the purpose of adding a new geometrical definition or specifying new contour variations.

## **Corrections during Parameter Input**

Several correction functions are available. When working in the Input Menu, you can choose between the following options:

#### **Procedure**

![](_page_458_Figure_8.jpeg)

**Correction:** In the standard editing mode, after a value has been entered, it is not possible to reactivate an input field to correct the input data. You can, however, select the Correction Mode by pressing the F6 function key to activate the available input fields for overwriting their current values. In Correction Mode, the menu option "Correction" is not available.

![](_page_458_Picture_10.jpeg)

![](_page_458_Picture_11.jpeg)

or  $\bigcup$  Use the cursor keys or the <sup>[TAB]</sup> key to select the input field.

**[Enter Value]** A value is entered a number by typing the corresponding digits; a comma (decimal point) is represented by the <.> (period) character. Also, the normal editing functions apply (see above).

![](_page_458_Picture_14.jpeg)

**Delete Entry:** Use  $\left| \overline{F3} \right|$  to delete the entry for an address character if you do not wish to program it.

![](_page_458_Figure_16.jpeg)

**End Input**: Once you have corrected the values, conclude the operation by pressing  $F8$ .

**Note** Modifying existing values during Corrective Mode automatically causes a corresponding change in the generated NC block, as well as in the graphic contour display. Consequently, the deletion of a complete set of data normally causes the accompanying contour graphics to be deleted as well, and additional input fields are activated.

Figure 12.3-2: WOP Interface, CNC Turning, Delete Element: Before the programming of a geometrical entity is deleted, it is highlighted in color for clarity and to avoid any mistake.

![](_page_459_Figure_3.jpeg)

# **Delete Entity**

This menu option is available only if an element has already been programmed. The Delete 1 Element program function is available in the Main Menu as well as in the Input Menu.

#### **Sample Selection 1:**

![](_page_460_Figure_5.jpeg)

#### **Procedure**

![](_page_460_Picture_7.jpeg)

**Delete Entity**: This program function is selected either in the Main Menu by pressing  $F2$ , or in the Entity Menu by pressing  $F7$ .

It causes the corresponding menu to be loaded, and the last programmed contour element to be highlighted in color.

![](_page_460_Picture_159.jpeg)

**Cancel:** If you do not wish to delete the selected entity, press the F5 function key. You then return to the menu level from which you initially selected the Delete Element function.

$$
\boxed{\mathsf{F8}}
$$

**Select:** To delete the selected entity, press the F8 function key. The corresponding NC block is deleted, and the system returns to the menu level from which you initially selected the Delete function.

Figure 12.3-3: WOP Interface, CNC Milling, Defining the "restart point": Use the cursor to place the displayed crosshairs on the contour element from which you wish to continue programming.

![](_page_461_Figure_3.jpeg)

Figure 12.3-4: WOP Interface, CNC Milling, Reset: After defining the "restart point" you can either delete the NC blocks corresponding to the selected subsequent entities (colored markings), or place them in the background and "suspend" them.

![](_page_461_Figure_5.jpeg)

### **Reset**

In addition to the option of deleting an NC block, you can reset a programmed or copied contour definition to a specific contour point, and then modify the contour by restarting editing from this "**restart element**". In this procedure, the following options are available:

- 1. **The contour definition data following the restart element is deleted**; this means that the corresponding NC blocks are no longer available, and that the contour needs to be reprogrammed from the restart point onwards.
- 2. As an alternative, you may wish to modify the existing geometry by changing the existing NC blocks, or by inserting new ones. In this case you can **temporarily place the contour elements following the restart point in "suspension" in the background**, to keep them available for eventual later access and reactivation.

This procedure causes the "suspended" contour elements to be identified by a different color. The newly created NC blocks are inserted into the existing program. After finishing the desired modification, you can use a program dialogue to decide whether you wish to delete the remaining NC blocks from program memory, or not.

## **Defining the Restart Point**

#### **Sample Selection:**

![](_page_462_Figure_9.jpeg)

#### **Procedure**

![](_page_462_Figure_11.jpeg)

F8

From the WOP Interface Main Menu, select the Reset program function by pressing the F<sub>3</sub> function key.

This opens a menu in which you specify the contour point to which the programming sequence is to be reset (see figure).

Use the cursor keys to move the **crosshairs** to the first element that follows the restart point.

**Cancel:** To cancel the Reset program function, press the F5 function key. You then return to the Main Menu

**Selection:** After placing the crosshairs on the desired point, press  $\begin{bmatrix} 58 \\ 10 \end{bmatrix}$  to confirm this "selection". The subsequent menu is loaded automatically.

<span id="page-463-0"></span>Figure 12.3-5: WOP Interface, CNC Milling, Conclude Reset Menu: the programming sequence was reset and subsequently the contour modified; prior to quitting the WOP Interface you need to decide if you delete the suspended NC blocks or not.

![](_page_463_Figure_3.jpeg)

# **Deletion / Background Suspension of Elements**

In the subsequent menu, the contour segment that is selected for suspension is highlighted in color (see also [Fig. 12.3-5\)](#page-463-0). As already described, you can recheck your restart point and decide whether the NC blocks defining the subsequent contour segments should be deleted or retained suspended in the background.

**Cancel:** If the specification of the restart point is not correct, cancel the operation by pressing  $F5$ , and repeat the selection procedure.

**F7** Delete: For immediate deletion of the NC blocks defining the selected contour segments, press the  $\boxed{F7}$  function key. The NC blocks is no longer available.

**Suspend:** The Suspend function holds the selected elements (and the corresponding NC blocks) suspended in the background. You can subsequently in the corresponding NC blocks) suspended in the background. You can subsequen insert new NC blocks into the existing program, or reactivate the suspended NC blocks for further modification.

# **Accept Suspended Background Elements**

Having returned to the Editor, or to the Interactive Programming mode, after concluding the new geometry definition, a program dialogue prompts you for a final decision whether to delete the remaining suspended NC blocks, or whether to keep them in the NC program:

#### **Procedure**

![](_page_464_Figure_11.jpeg)

Accept: To accept these NC blocks, press the  $\boxed{F1}$  function key.

**Discard:** To delete these NC blocks irrevocably, confirm the query by pressing the  $|F2|$  function key.

**Note** The NC blocks that were newly created as the result of a contour segment modification are taken into the NC program, i.e., placed in front of the NC blocks that were held suspended in the background.

Figure 12.3-6: WOP Interface, CNC Turning, Entity menu: Starting from Entity Menu 2, existing NC blocks can be copied to the WOP Interface by pressing the F6 function key.

![](_page_465_Figure_3.jpeg)

# **Copying Existing NC Blocks**

As discussed in the foregoing, all NC blocks of the currently loaded NC program can be copied ("read in") into the WOP Interface, providing the WOP was started from the Interactive Programming mode. The modification options are limited to preparatory functions defining linear and circular paths.

#### **Selection:**

![](_page_466_Figure_5.jpeg)

![](_page_466_Figure_7.jpeg)

$$
\boxed{\mathsf{F7}}
$$

**Procedure** The starting point is the WOP Interface Main Menu that you invocated while in the Interactive Programming mode:

> **Create Geometry:** Use the  $\boxed{F1}$  function key to open the Entity menu for programming a contour element, or for copying an existing NC block into the WOP Interface.

> **Other Types**: The WOP includes one Entity menu for contour definition commands, and one for DIN commands. Provided that additional NC blocks are available, the latter menu allows the option to Copy NC Blocks. Press  $\boxed{F7}$  to toggle between the two Entity menus.

![](_page_466_Figure_12.jpeg)

![](_page_466_Figure_14.jpeg)

**Copy NC Block:** Press the  $|F6|$  function key to copy the following NC block. After copying the NC block, the Input Menu is available to allow editing.

**[Modify Entries]** If the copied NC block defines a geometrical element, this is graphically displayed, and the entry values can be corrected.

> **End Entry**: After checking and possibly modifying the NC command, conclude the operation by pressing  $\overline{FB}$ . Subsequently you can copy a new NC block, or define a new contour element.

**Note**

Certain preparatory functions which do not define a geometrical element can be copied into the WOP Interface, however, they cannot be modified at all or only to some extent. For example, although the command " G54 X+200.000 Y+100.000 Z+065.000 " is displayed after copying, it cannot be modified.

Figure 12.4-1: WOP Interface, CNC Milling, "Auxiliary Contour" display in linear path definition: Since the starting point and the angle are known, an auxiliary line without end point, indicating the path of the linear string, is displayed

Figure 12.4-2: WOP Interface, CNC Turning, open contour entity: "Auxiliary Contour" in defining a tangentially connecting circular arc; based on this transition condition and the entry of the radius, a full circle can be displayed on which the contour entity end point is located.

![](_page_467_Figure_3.jpeg)

![](_page_467_Figure_4.jpeg)
## **12.4 Contour Definition Programming based on Non-NC Standard Dimensioned Drawings**

**Summary** The definition of geometrical elements by means of the WOP Interface not only facilitates the programming of complex contours, but also helps in creating NC programs based upon drawings which are dimensioned in standards incompatible with NC conventions. Since on one hand, the application of the contour definition commands G71, G72 and G73 also allows the entry of **additional geometrical data**, such as angles, lengths, tangential transition conditions, etc., and on the other hand **the precise definition of each element is not necessary**, most problems of daily practice can be solved without additional tools.

> After each data entry, the user dialogues of the Workshop-Oriented Programming Interface evaluate which further address definitions are needed, while simultaneously providing a context-dependent selection of the geometrical elements. Normally this means that the user only needs to transfer the existing drawing data.

> In case of **incomplete data entries** the contour cannot be graphically displayed. However, as soon as the "path" of a geometrical entity is defined, an "**auxiliary contour line**" is displayed, even if the end point is not known.

> Two examples: For the definition of a linear path, the starting or connecting point and their starting angles are known; in this case, calculation of the "path" of the linear string is already possible, and an "auxiliary line" without end point is displayed on the screen (see figure).

> In case of circular arc the situation is similar: Again, the starting point as well as the center point coordinates are available. Based on the available data, the system automatically calculates a full circle on which the end point of the circular arc is located. In this case, too, the full circle is displayed as an auxiliary contour.

> In the above examples the starting point of the currently edited contour element was known. It is often identical to the programmed end point of the preceding contour element. However, it is possible that the **drawing does not supply information regarding the end point**. For example, this is always the case if a fillet (based upon the programming code) is defined by a radius only.

> Previous discussions of this subject have shown that even in this situation, programming in WOP can be continued. If a precise geometrical definition follows, **the last transition point is evaluated retroactively**. Accordingly, the entire string of contour elements can again be graphically displayed (in this manner, to use the previous example, the fillet can be represented only together with the corresponding succeeding element).

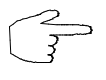

**This summary description of the system internal contour calculations remains necessarily somewhat abstract even if the actual use of the WOP Interface is very easy because of the numerous menus and user dialogues. Therefore, you should just start to work with the WOP Interface and get experience by using it.**

ा

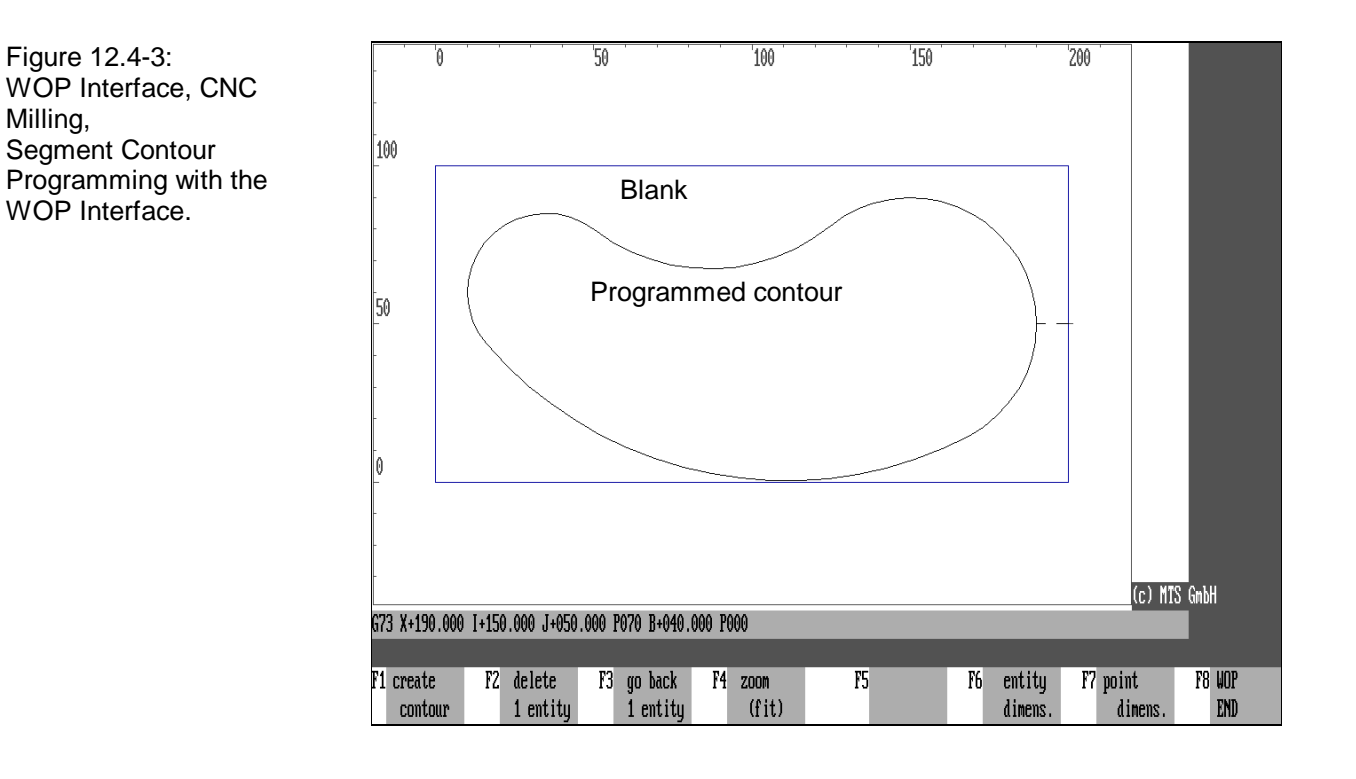

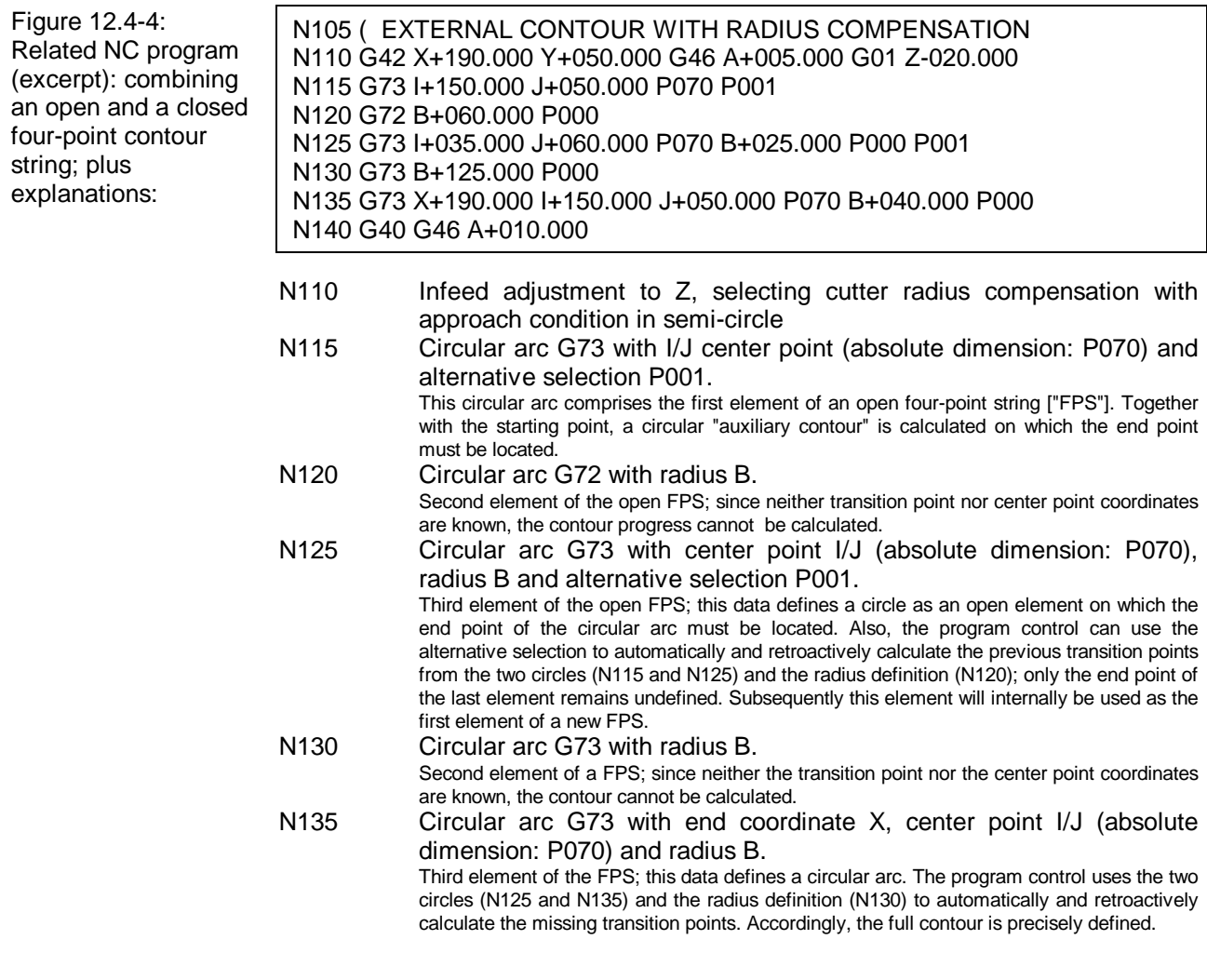

#### **Open Contours and Multiple-Point Definitions**

The described retroactive contour calculation might first appear to be nothing special, it creates, however, a **multiple combination of "incomplete" NC blocks** which together render a precise definition of a contour path! Of course, the condition is that, after an incomplete geometrical definition, the address data of a succeeding NC block defines the last transition points and the "basic contour profile". Any contours resulting from such NC block combinations are generally referred to as "**open contours**".

Beside the definition of open contours, the described "calculation principle" provides a second linking of incomplete NC blocks that is of special interest in professional applications: It is the programming of so-called "**multiple-point strings**". Multiple-point strings are contour definitions comprised of two or more contour elements that base the calculation of their final profile on the "combination" of the individual data. They can be chained in random sequence, and their last geometrical element may again consist of an open contour.

#### **Cross Reference At this point, the discussion of open and multiple-point contours gives you only the basic information required to use of the WOP Interface. For more detailed questions, we recommend you to refer to the relevant discussions in the Programming Instructions.**

Therefore, a brief concluding outline of the use of the WOP Interface in this special mode of NC programming is presented at this point:

**Procedure** The programming of open and multiple-point contour definitions with the WOP Interface follows the same conventions as entering geometric elements by means of complete data sets. Since the program control presents the selection options and input fields automatically, "overdefining" through entered data is not possible. It is furthermore not necessary to search permissible address assignments in the programming manual required.

> In addition, the WOP Interface allows the programming of several undefined elements as long as the geometric elements may be calculated retroactively. **Only if several successive incomplete geometric definitions fail to yield a result, the current entry cannot be concluded.** During data entry such a situation is available if the  $F8$  function key (End Entry) in the Input Menu is not activated yet. If this occurs, you can either enter the pending values in the remaining address fields, or you can cancel the data entry procedure.

**Note** Before you conclude working with the WOP Interface, it is recommended that you use the last geometric element to render a precise contour definition. Only then the corresponding NC blocks can be executed and tested in Automatic Mode or Interactive Programming Mode. In contrast, if the simulation is started for an incomplete contour definition programming, the program displays the error message, "Contour definition not concluded".

# **Appendix 1**

#### **CNC Symbols and Miscellaneous Icons**

This appendix provides an overview over the functions of the various CNC symbols and miscellaneous icons used in working with the CNC Simulator.

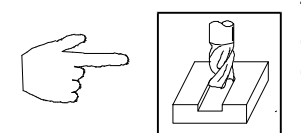

The right-hand side colum below shows the corresponding functions for CNC Milling technology as far as these are different from those of the CNC Turning technology (left-hand column).

CNC Symbol Key Function **CNC** 

Symbol

Key Function **CNC Milling**

#### **General-purpose Control Keys:**

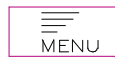

**Return** to your starting situation, jump to previous menu level

**Execute/Accept**, go to next procedural step

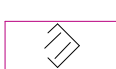

 $\ket{\blacklozenge}$ 

**Cancel**, return to previous editing/working situation

#### **Main Menu:**

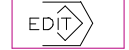

NC Editor and Program Management

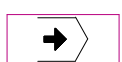

Automatic Mode

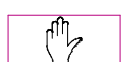

Setup Mode

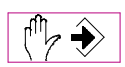

Automatic Setup

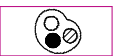

Colour selection and graphic display modification

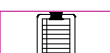

Status Management

Setup Sheet functions

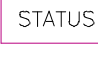

END

Exit from Simulator operation

## **NC Editor Functions:**

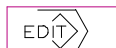

Edit Program

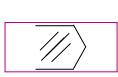

Delete Program

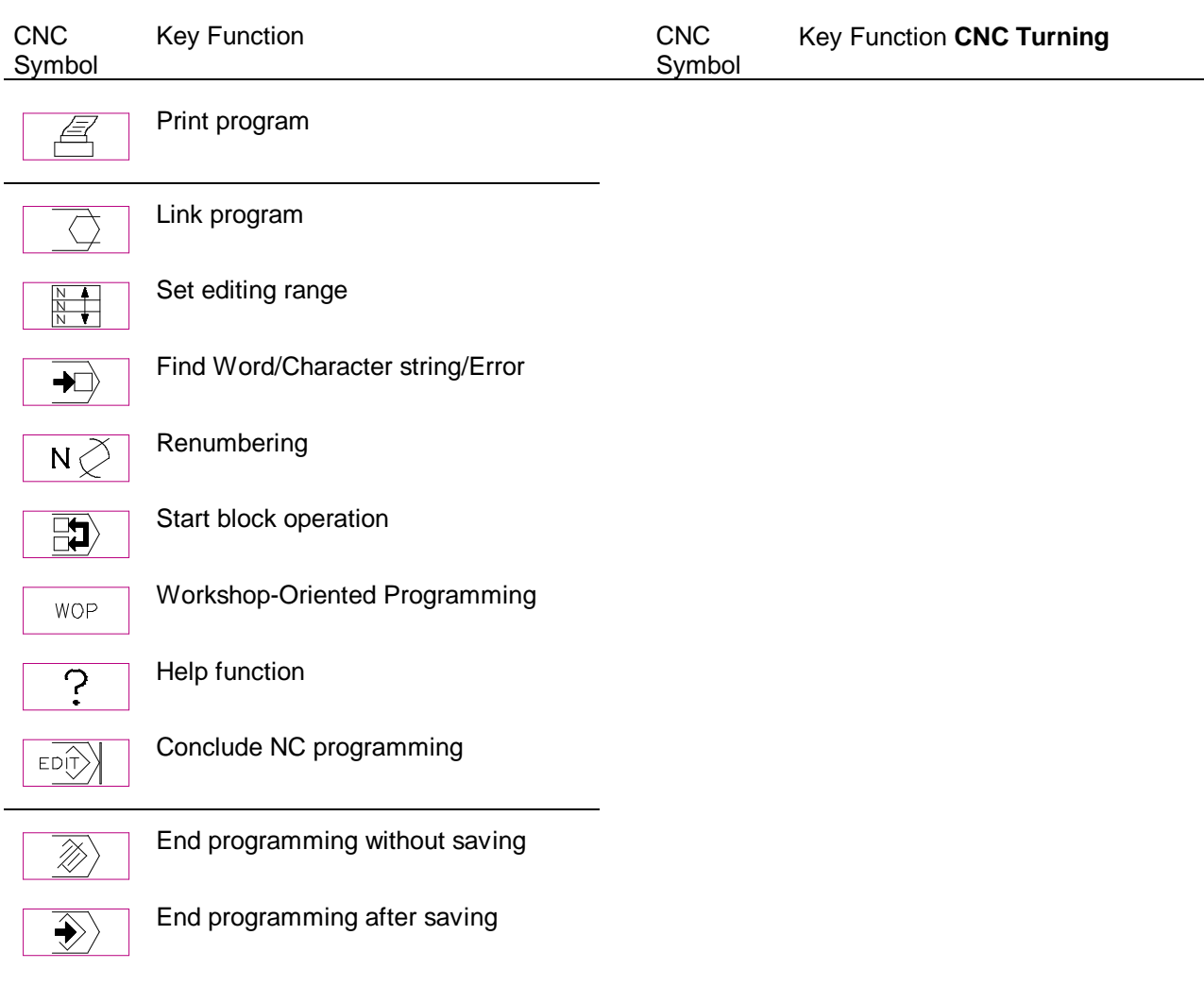

## **Automatic Mode functions:**

Select range

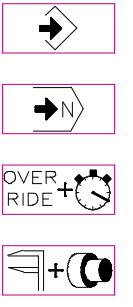

Override, Test Run and Times settings

Accept program name

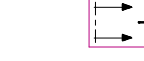

Measuring and 3D Views  $\sqrt{\frac{1}{1-\frac{1}{2}}+\frac{1}{2}}$  Sectional display and 3D Views

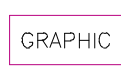

Continuous automatic run

Modifying graphic display

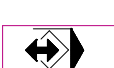

→▶

Interactive Programming

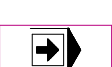

Single NC block mode

## **Interactive Programming and Single NC Block Mode:**

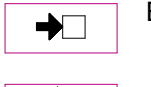

Execute NC block

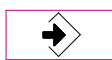

 $\bigcirc$ 

Accept NC block

D)

Reject NC block

Teach-In Mode

## **Teach-In Mode:**

TEACH-IN Setting the increment  $\circledcirc$ Technology switching commands **TECHNO** 

Zero point programming

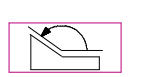

 $\bigoplus$ 

**CNC Turning only** : Entering angle for operation

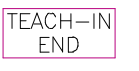

End Teach-In Mode, return to Interactive Programming Mode

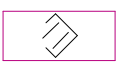

Delete last motion command generated

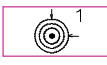

Increment: 1.0 mm

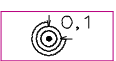

Increment: 0.1 mm

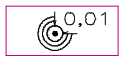

Increment: 0.01 mm

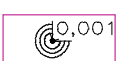

Increment: 0.001 mm

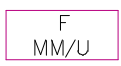

Enter feedrate in mm per revolution

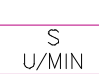

RPM spindle speed coding

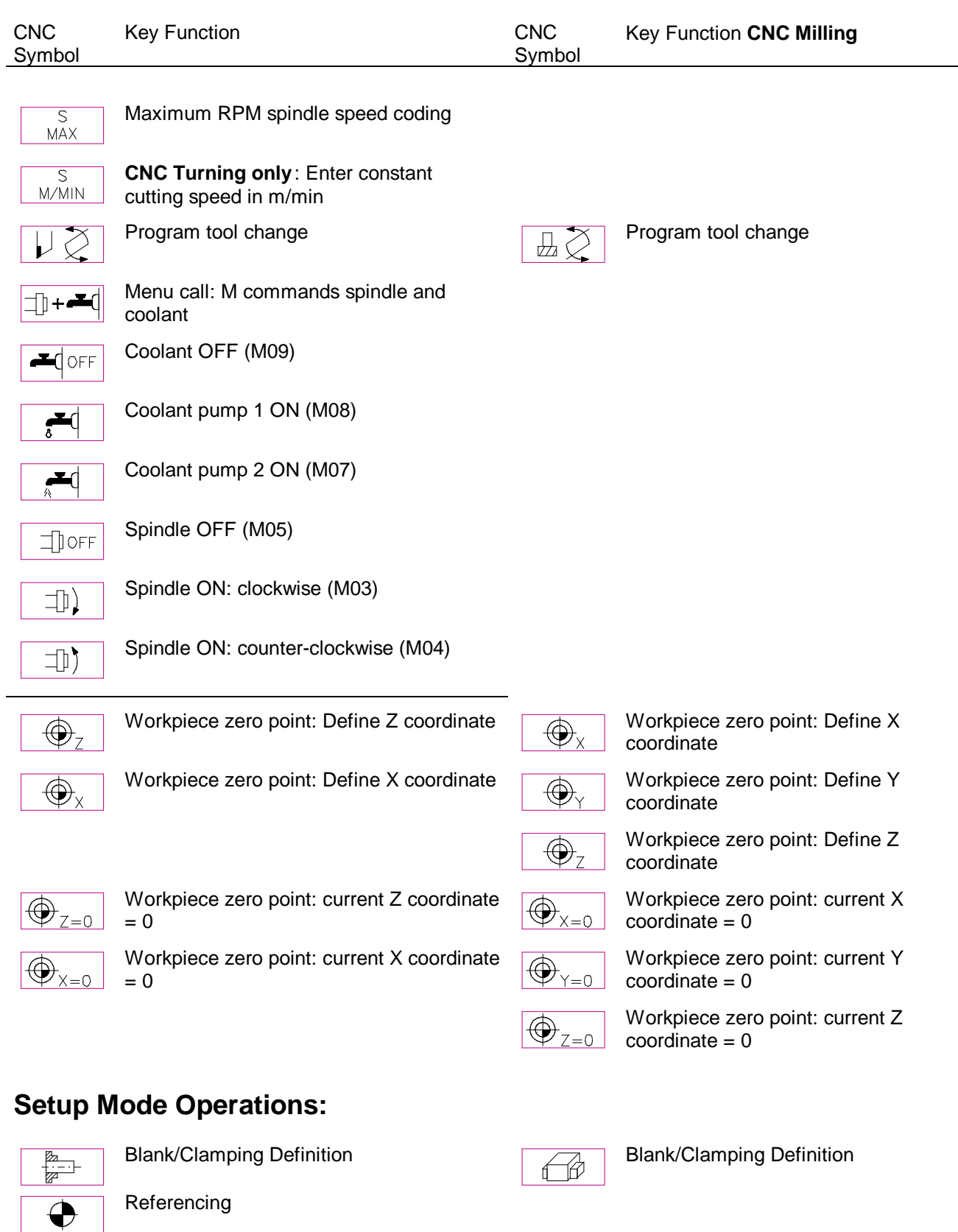

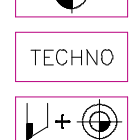

Tool change, turret configuration and zero point definition

Enter technology data

 $\mathbb{E}[\mathbf{0}]$ 

Tool change, magazine configuration and zero point definition

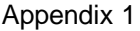

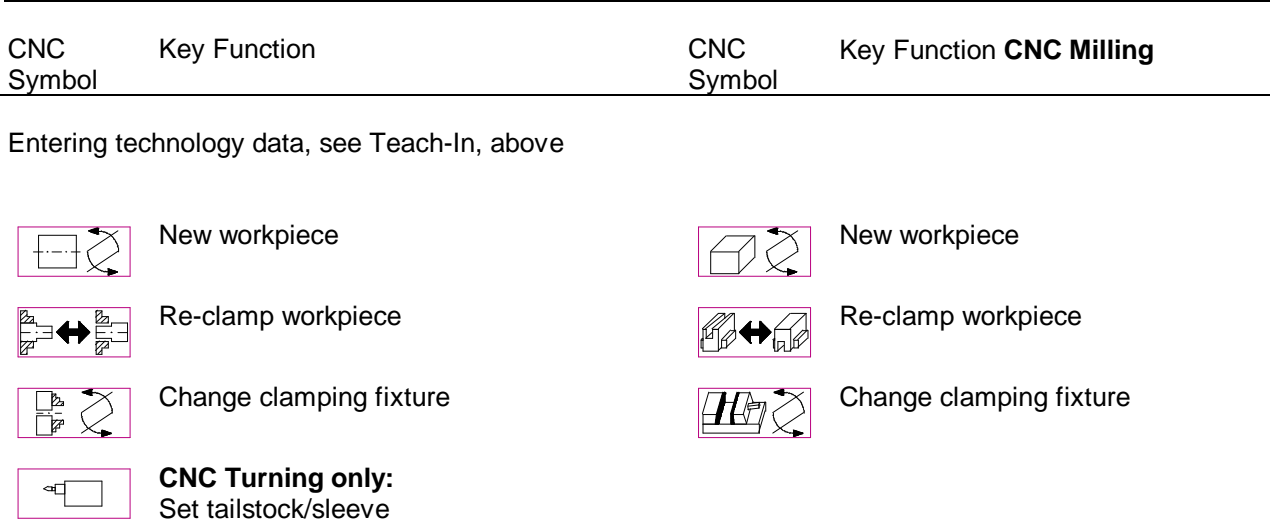

New clamping setup  $\sqrt{2}$  Mew clamping setup

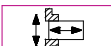

Workpiece management Workpiece management

## **Blank/Workpiece:**

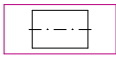

⇒…√

**CNC Turning only** : Blank: Cylinder

**CNC Turning only** : Blank: Centered cylinder

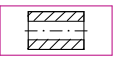

**CNC Turning only** : Blank: Tube

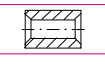

**CNC Turning only** : Blank: Tube with chamfer

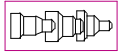

Insert prepared workpiece, no clamping fixture

Insert prepared workpiece, use clamping

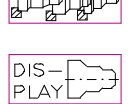

fixture **CNC Turning only** : Display: Defined blank

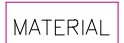

Entry: Material

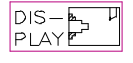

Display: Entire workspace Display: Entire workspace Display: Entire workspace

## **Clamping Methods:**

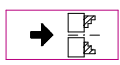

**CNC Turning only** : Select next clamping type

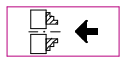

**CNC Turning only** : Select previous clamp type

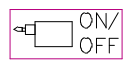

**CNC Turning only** : Clamping with/without tailstock

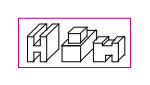

Insert prepared workpiece, no clamping fixture

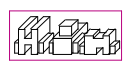

Insert prepared workpiece, use clamping fixture

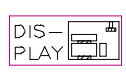

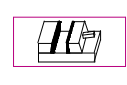

**CNC Milling only**: Select vice clamping

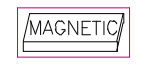

**CNC Milling only**: Select magnetic plate clamping

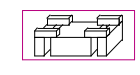

**CNC Milling only**: Select modular clamping

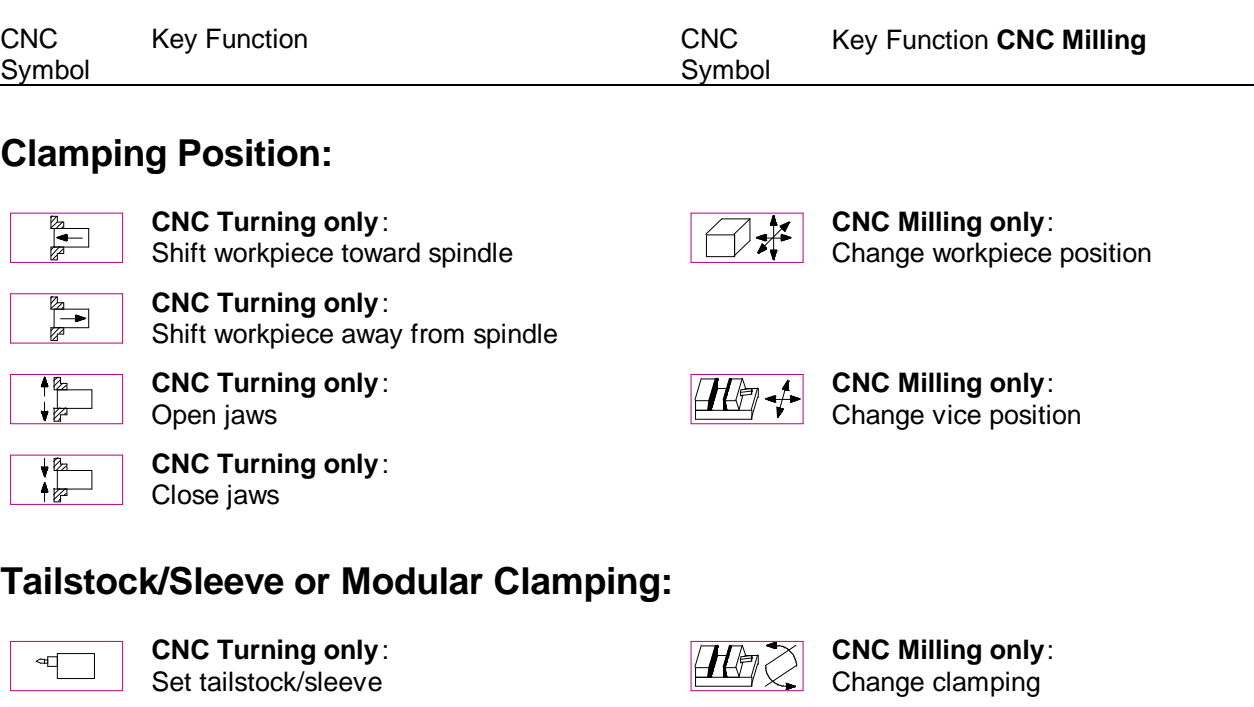

**CNC Turning only** : Set tailstock toward workpiece

 $\overline{\mathbb{R}}$  $q$ 

 $4 -$ 

∙ व⊟

**CNC Turning only** : Reset tailstock **CNC Turning only** : Set sleeve

**CNC Turning only** :

Loosen sleeve

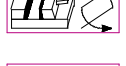

**CNC Milling only**: Change workpiece position

**CNC Milling only**: Select modular clamping

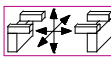

**CNC Milling only**: Change clamping element position

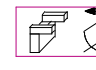

**CNC Milling only**: Define new clamping element

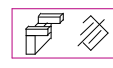

**CNC Milling only**: Delete existing clamping element

## **Tools/Turret or Magazine Configuration/Workpiece Zero Point:**

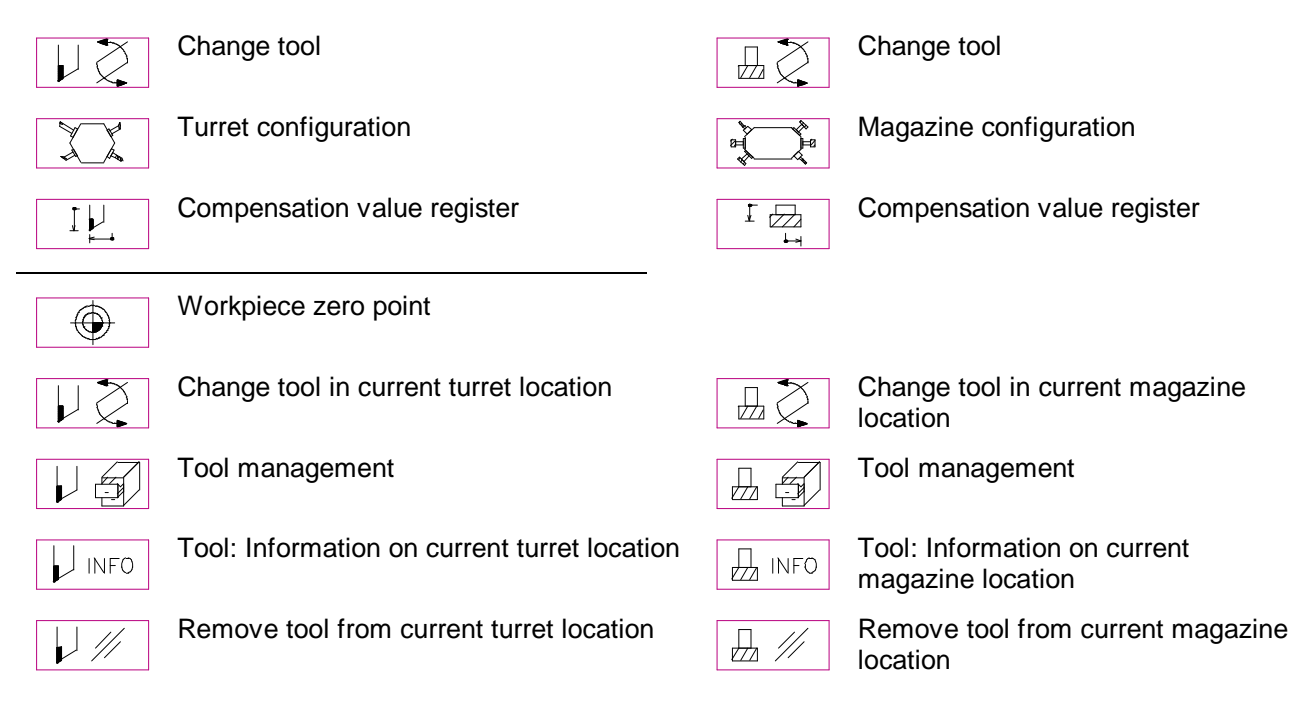

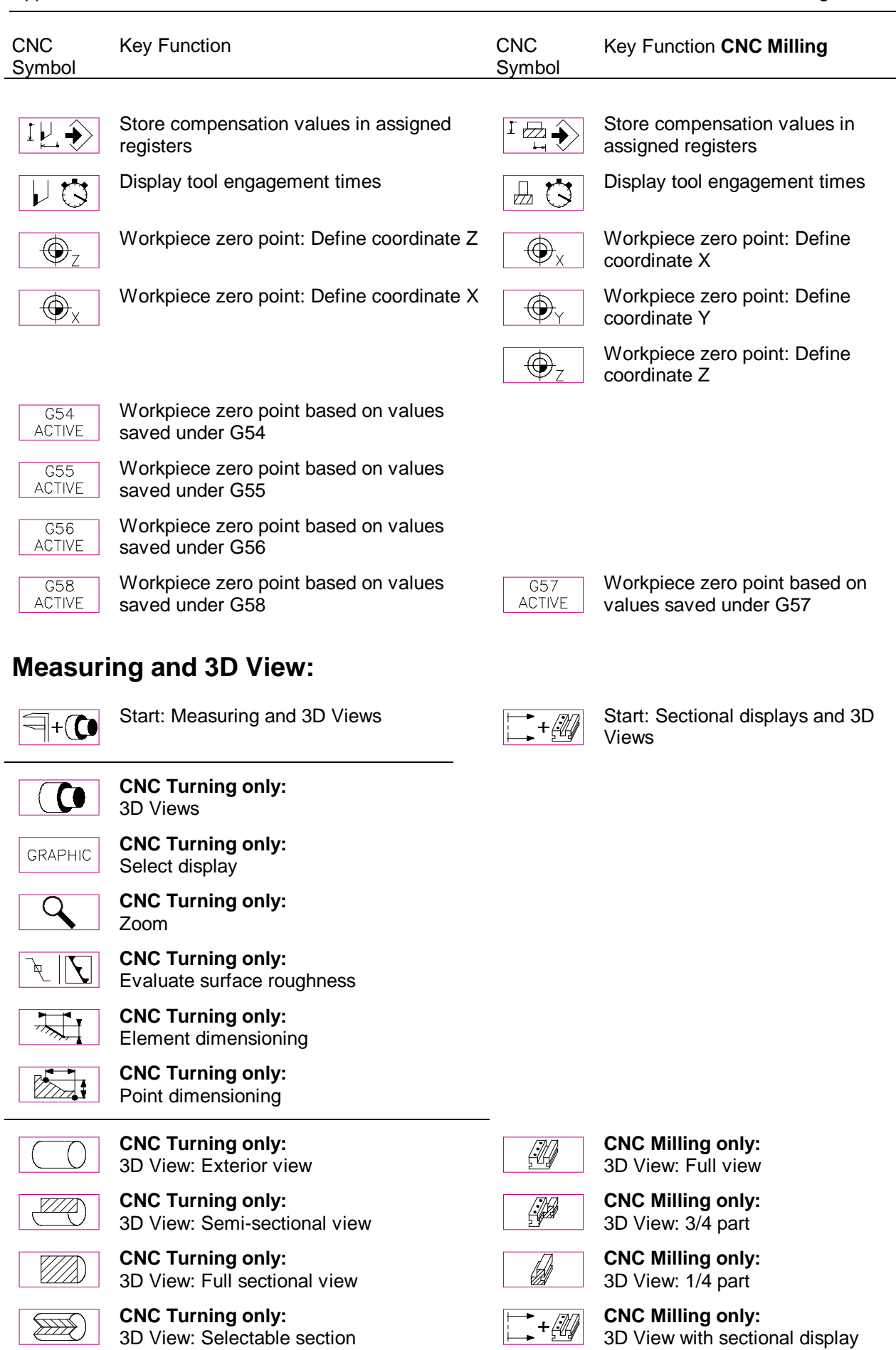

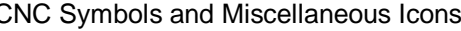

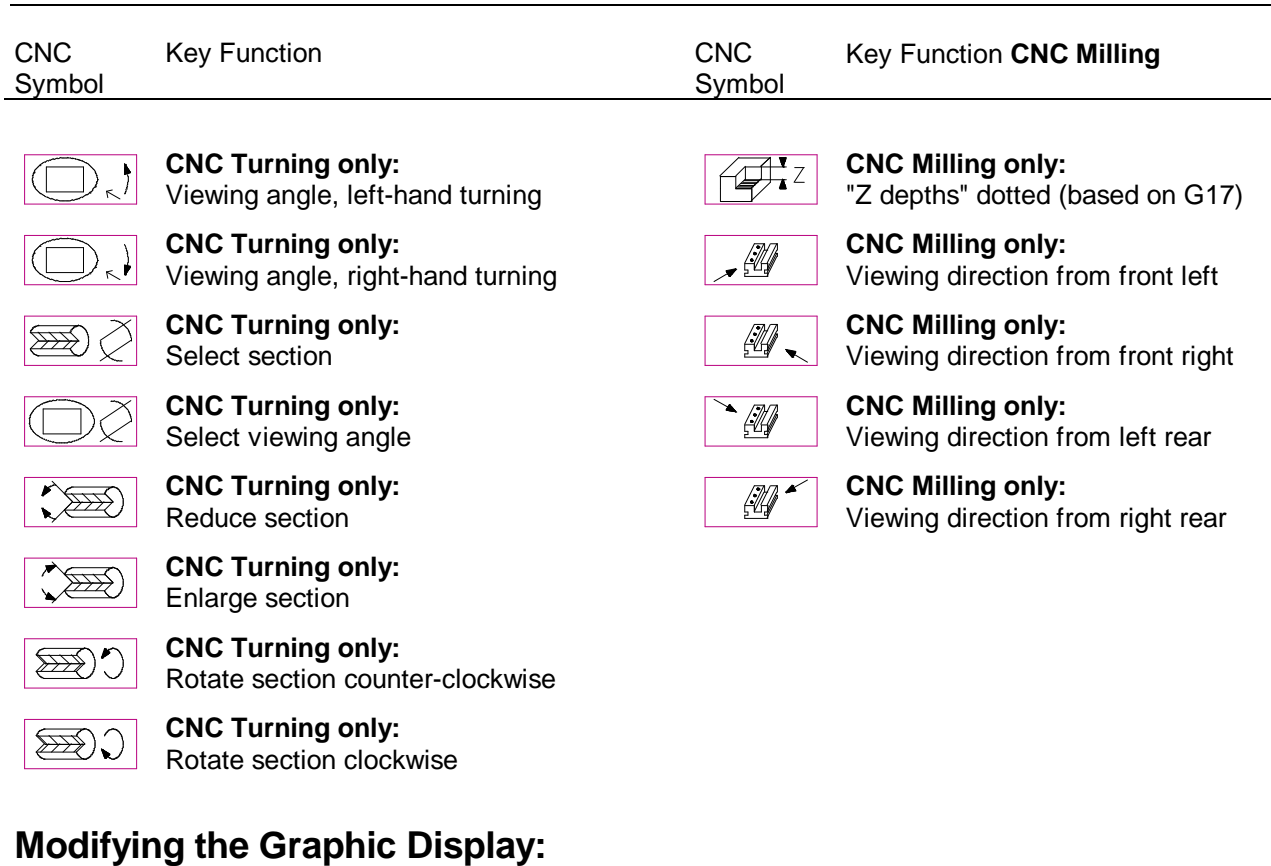

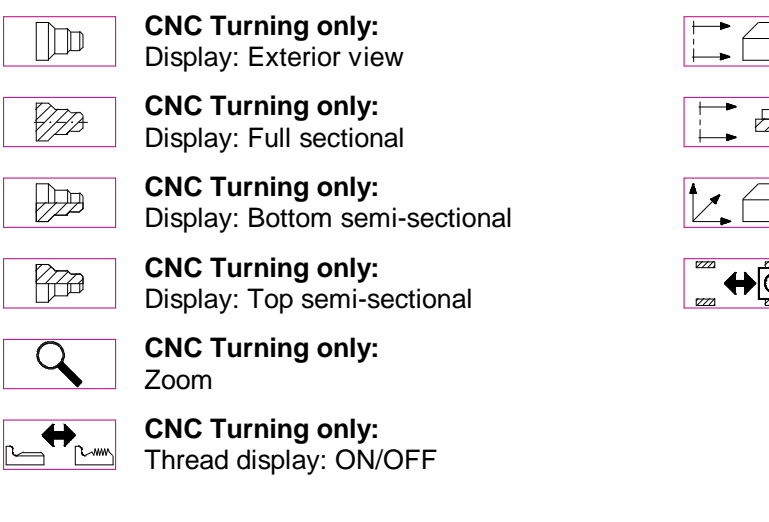

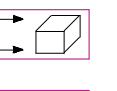

**CNC Milling only:** Workpiece sectional views

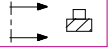

**CNC Milling only:** Display: Workpiece sectional

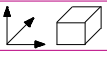

**CNC Milling only:** Display of axes

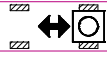

**CNC Milling only:** Emphasizing workpiece contours

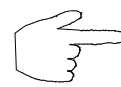

**As a rule, the text of this manual is accompanied by the corresponding PC function key symbols in the left-hand side margin of the page.**

#### **Additional Symbols on CNC Keyboards & Graphic Tablets:**

Since the CNC Simulator can be operated with the CNC keyboard or the graphic tablet alone, additional entry keys are required (NC program editing). The following section gives an overview of these keys and their corresponding PC key assignments:

 **+** In this overview the plus character "+" is used to marks a key combination on the PC keyboard (and not the <+> key!): Similar to typing a capital letter on a typewriter by simultaneously pressing the <SHIFT> and respective character key, the respective key combinations are also entered by pressing two keys at the same time.

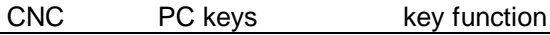

## **Editing Functions:**

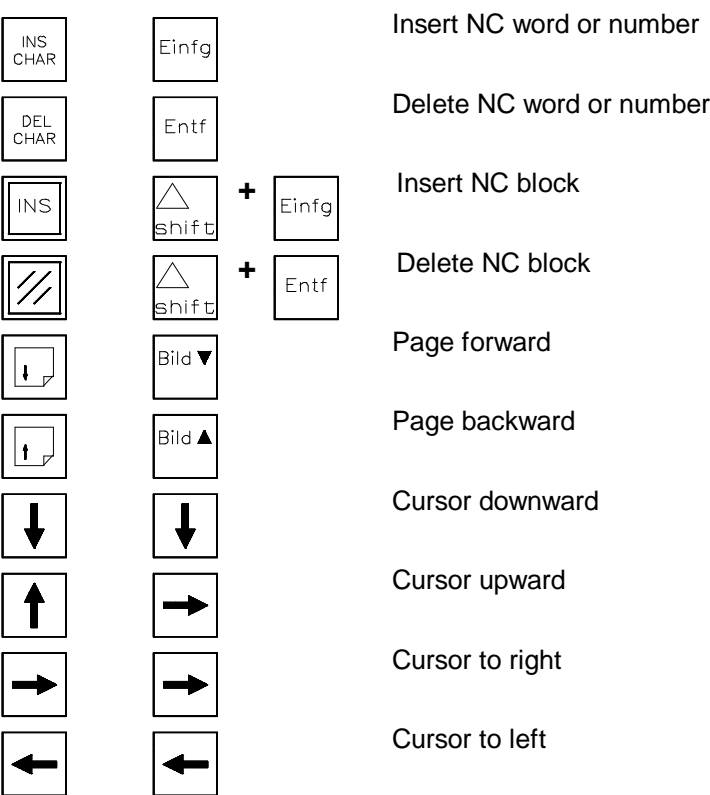

### **General-purpose Control Functions:**

**+** ...

shif<sup>.</sup>

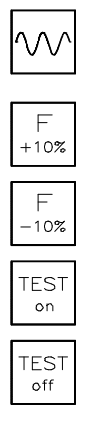

This symbol indicates rapid traverse movement; on the PC keyboard the rapid traverse movement of the tool is started by simultaneously pressing the <SHIFT> key and the appropriate cursor key. Setting an override of + 10 %.

Setting an override of - 10 %.

Starting the test run.

Ending the test run.

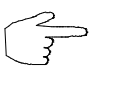

Rather than using the PC keyboard to control the CNC functions, they can normally be directly selected with the graphic tablet. **This means that the intermediate steps for control menus and menu options are eliminated!**

## **Appendix 2**

#### **Listing of Error Messages in Alphabetical Order**

This appendix lists the error messages which are displayed in case of program execution or operating errors. This list includes most of the functions leading to an error message including hardware problems and file structure inconsistencies in NC programs and in other files...

The error messages are listed in alphabetical order in the following. Each message is commented on, specifying the possible cause of the problem and the ways of correcting it. If in doubt refer to the MTS Operating Manuals or the Programming Instructions and also check the connected hardware devices and the storage media you are using.

Information on further error messages not included here can be found in the Configuration Instructions and in the Operation Manual for Postprocessors.

**Note** The term "unfinished" or "open contour strings" refers in the following to a sequence of standard or contour definition commands with an unspecified contour end point.

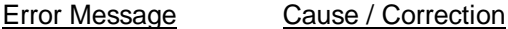

**3D Movement not allowed** The present configuration of the control system does not allow simultaneous movements in three axes. Make the corresponding changes in the NC program or select some other configuration setting (cf. Configuration Instructions).

#### **-A-**

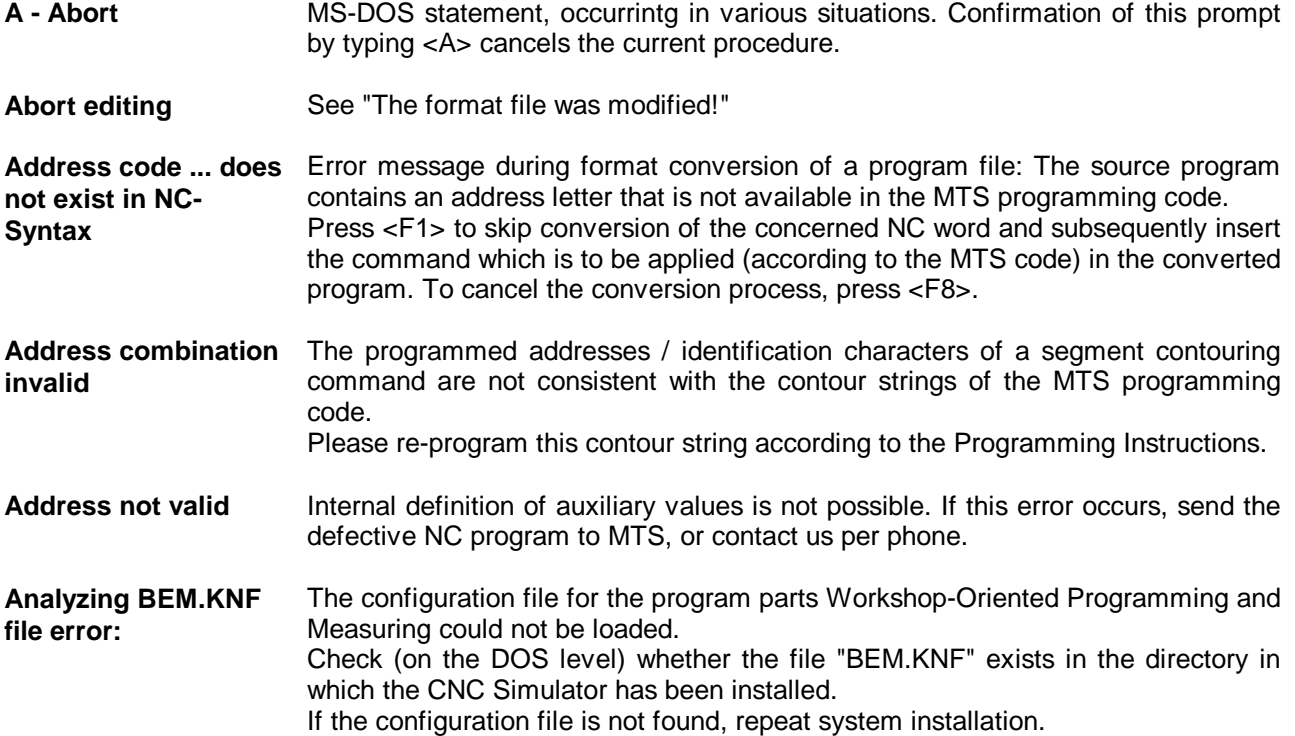

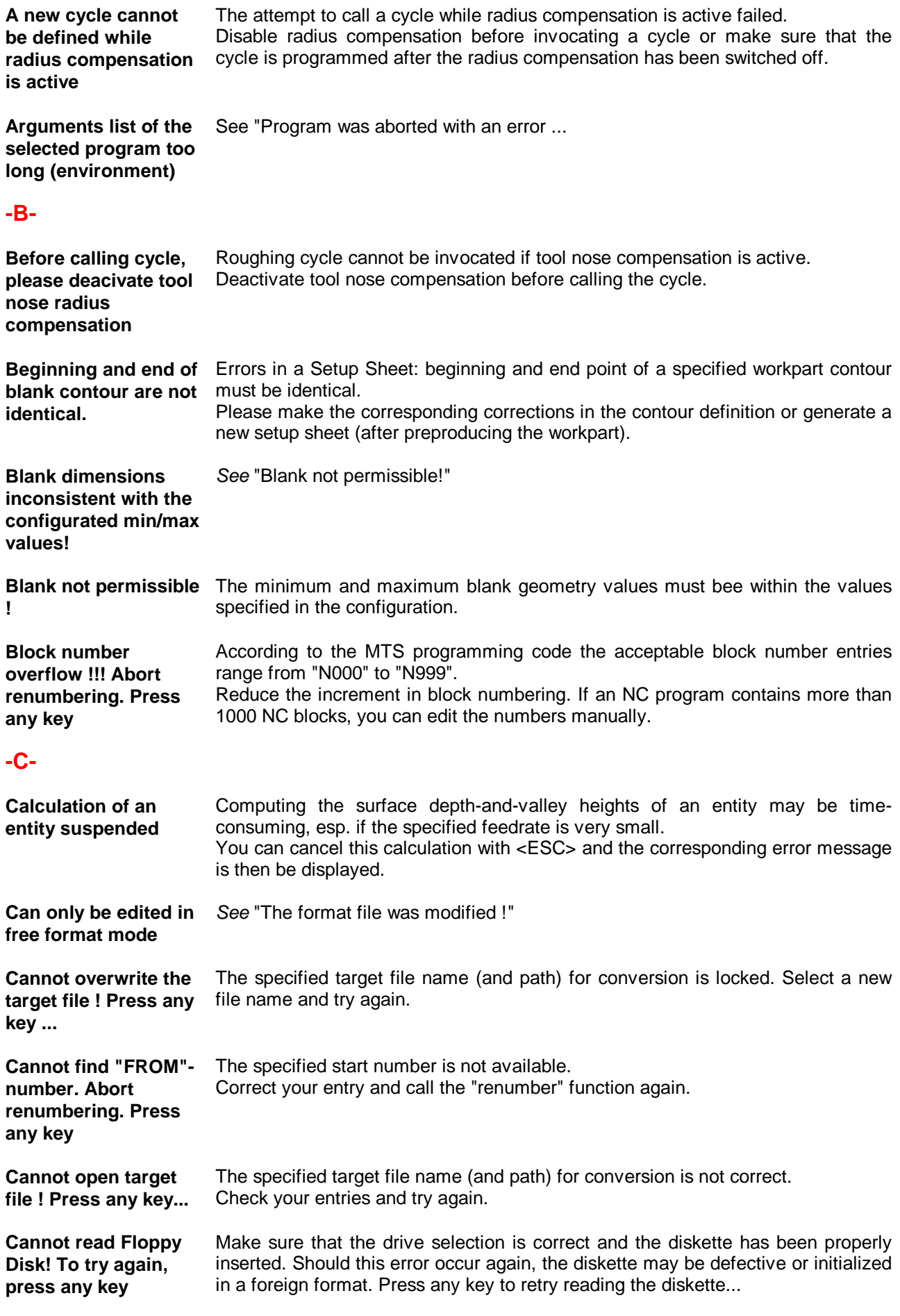

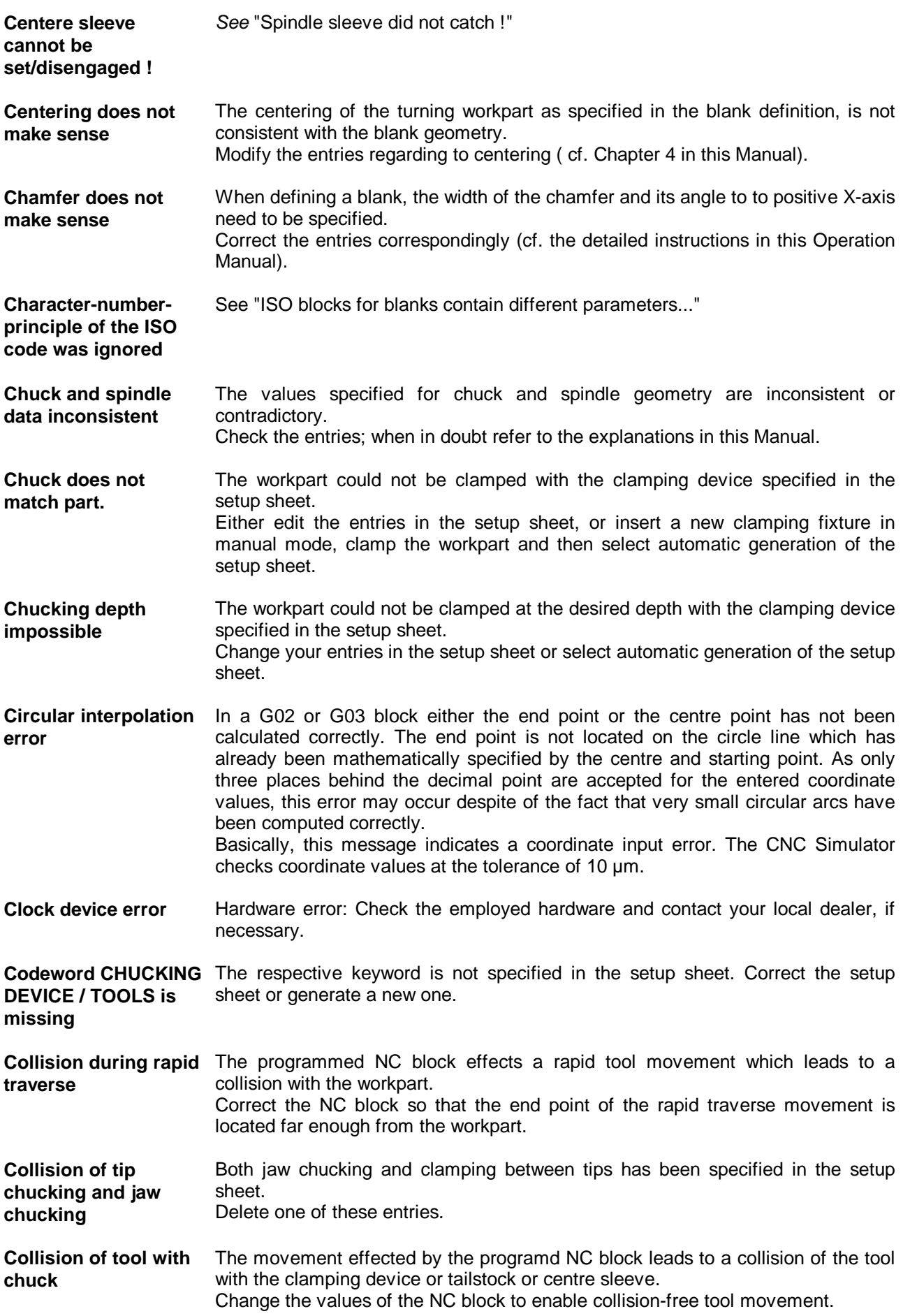

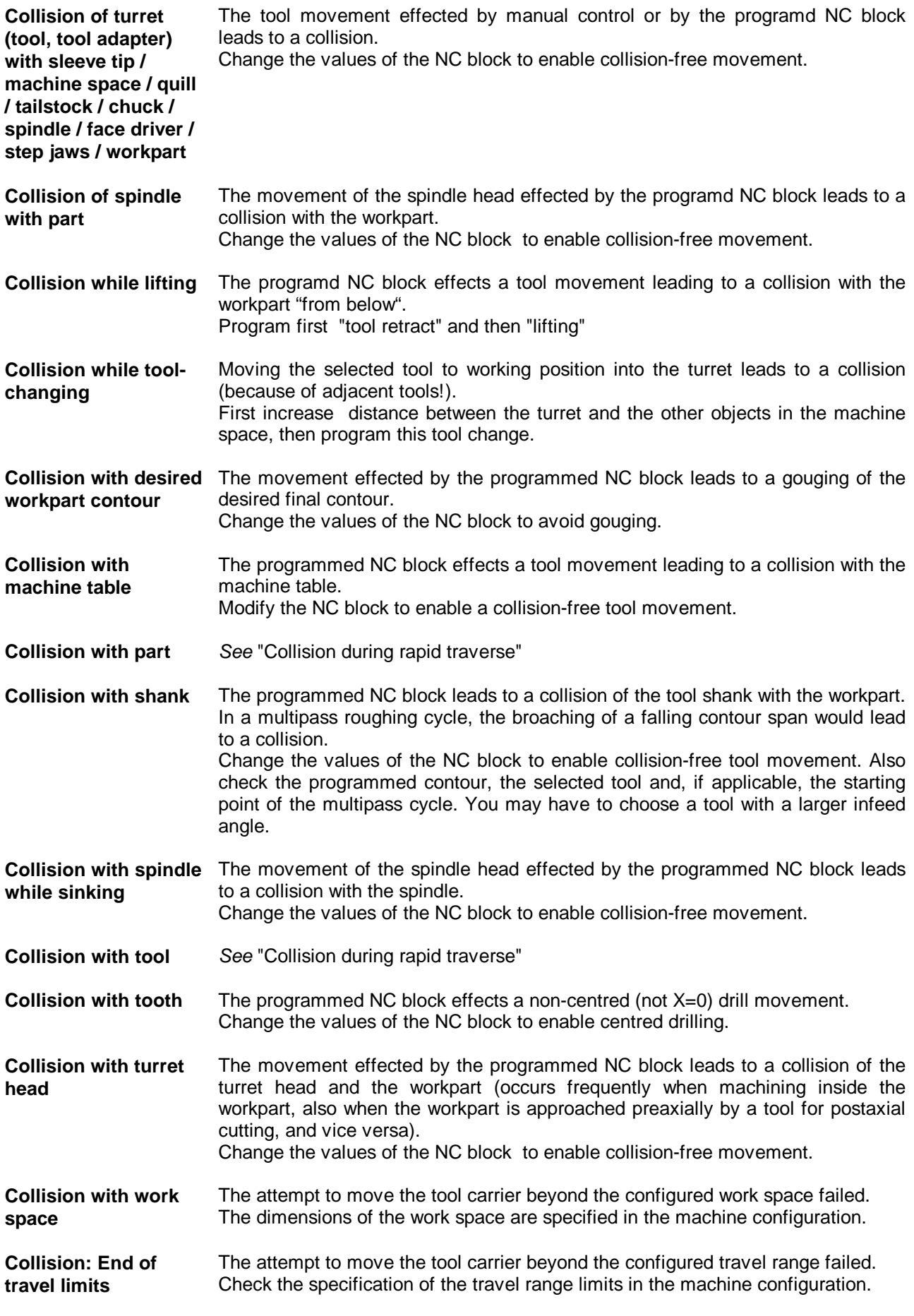

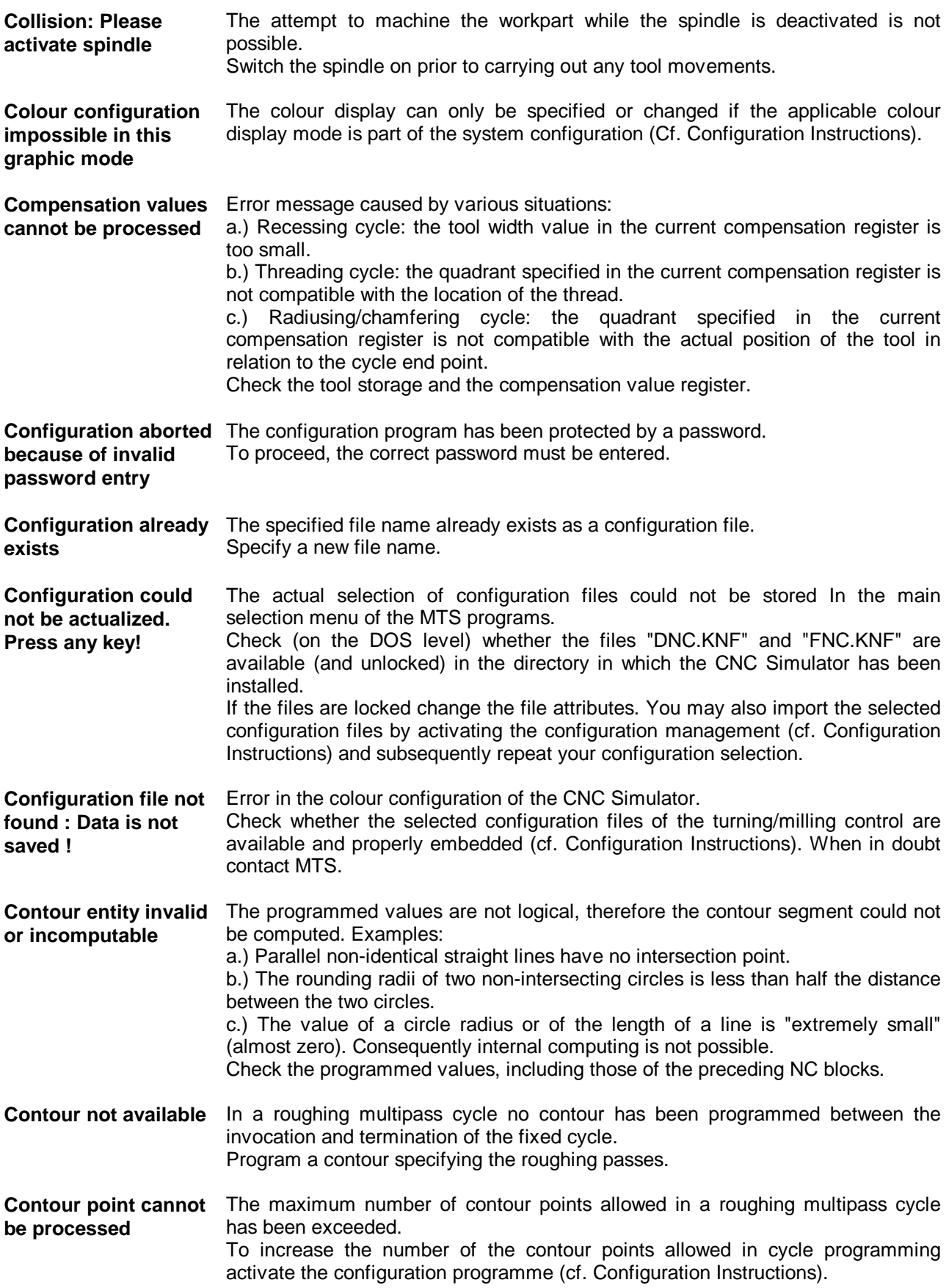

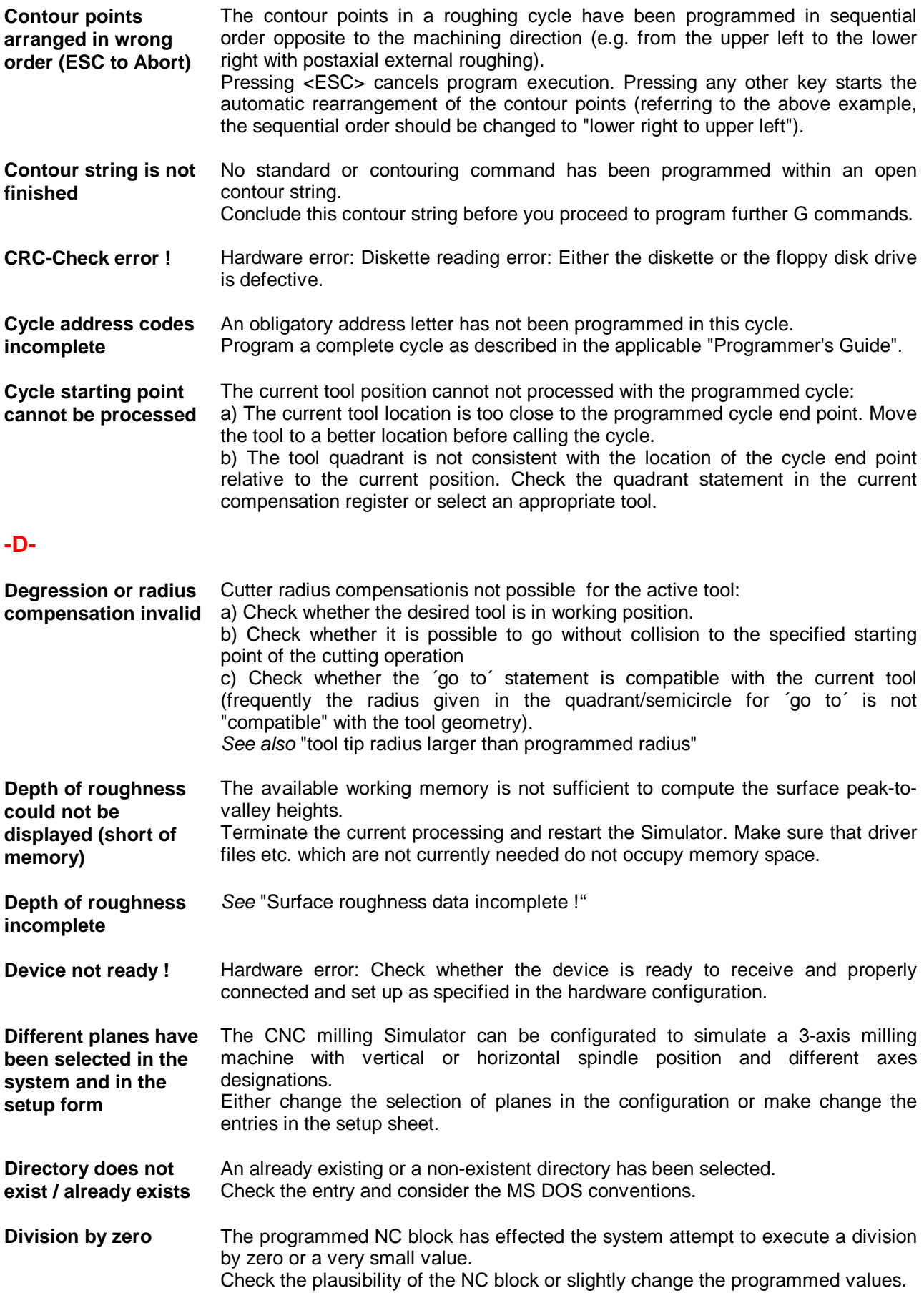

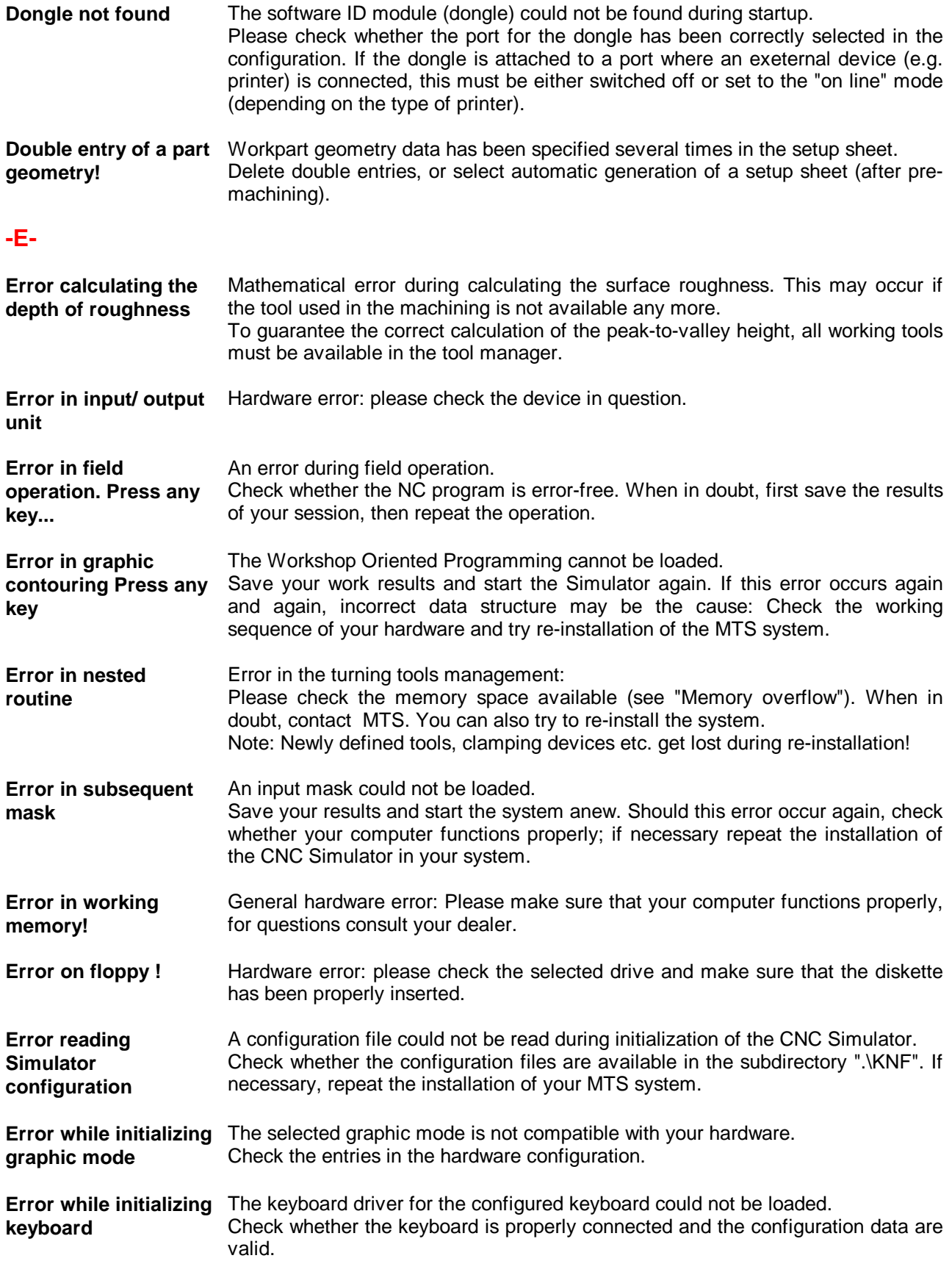

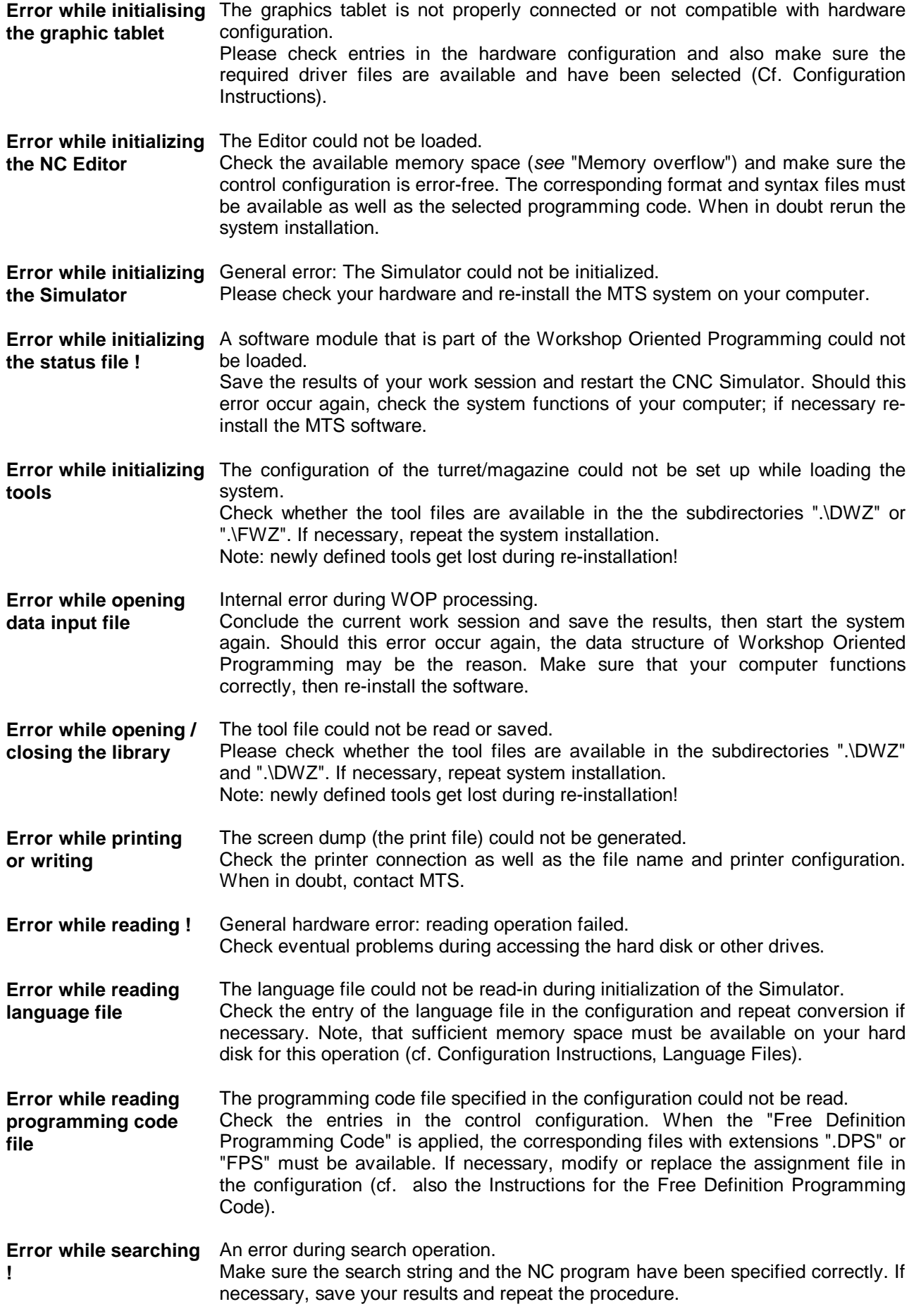

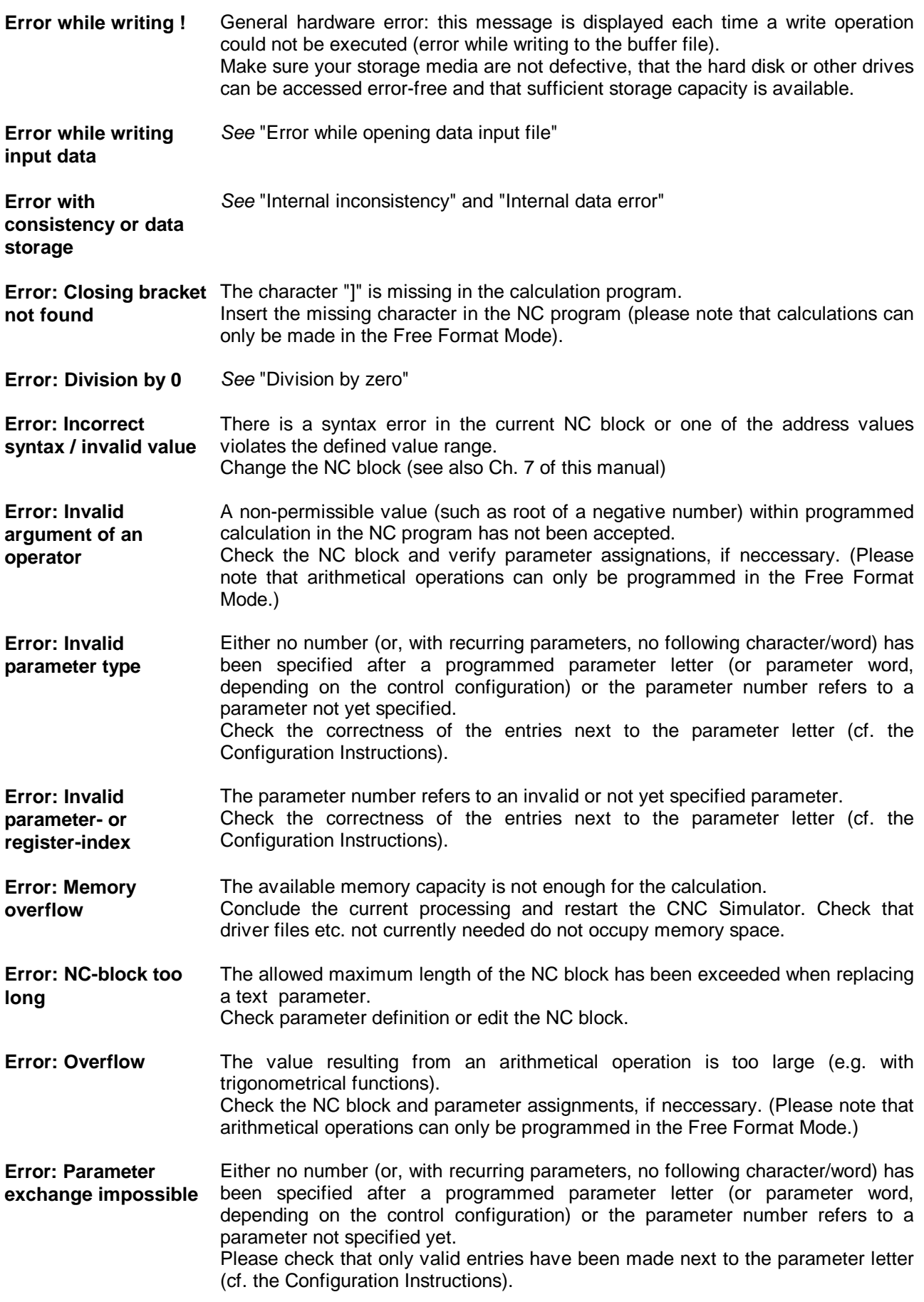

#### **-F-**

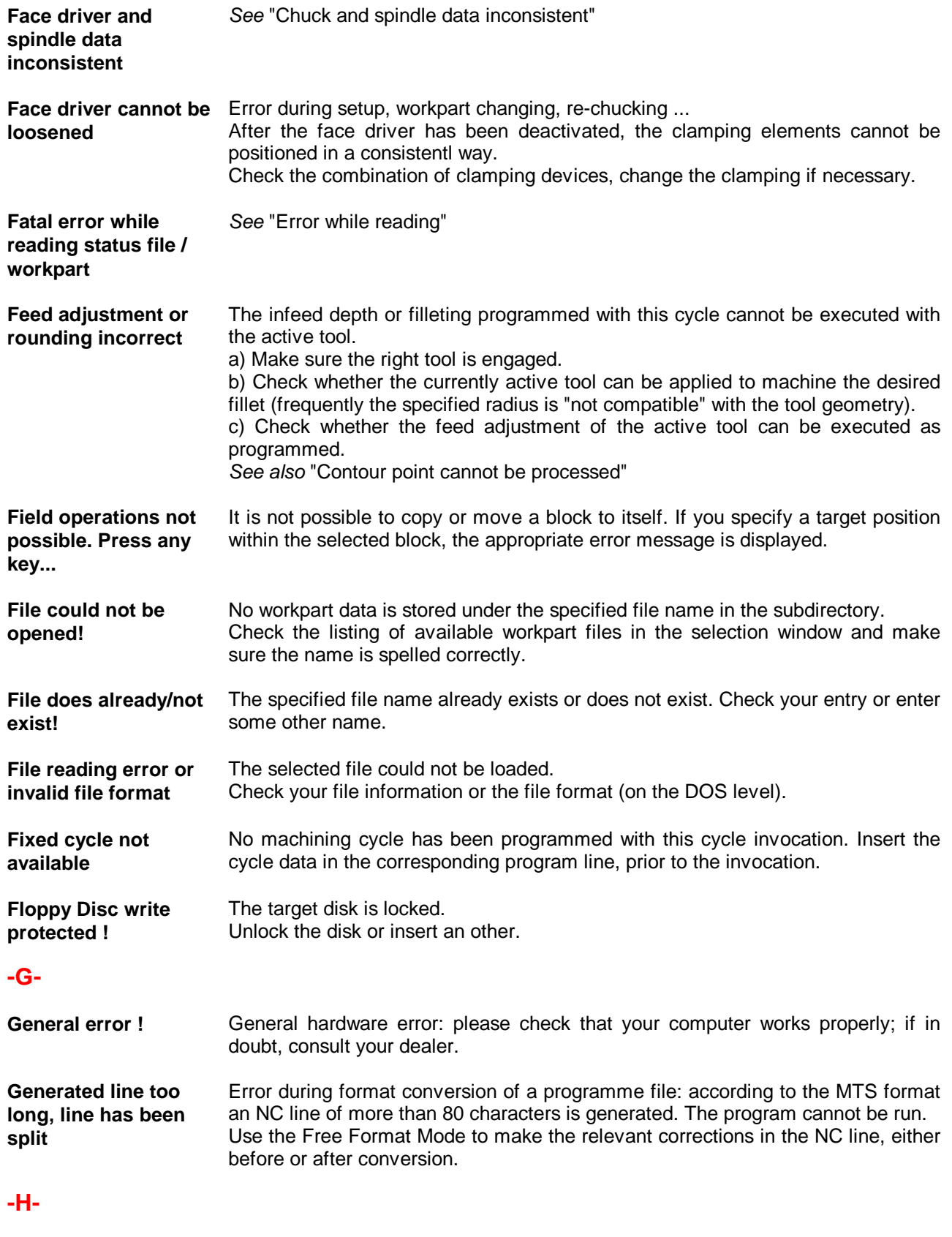

See "Help screen not found"

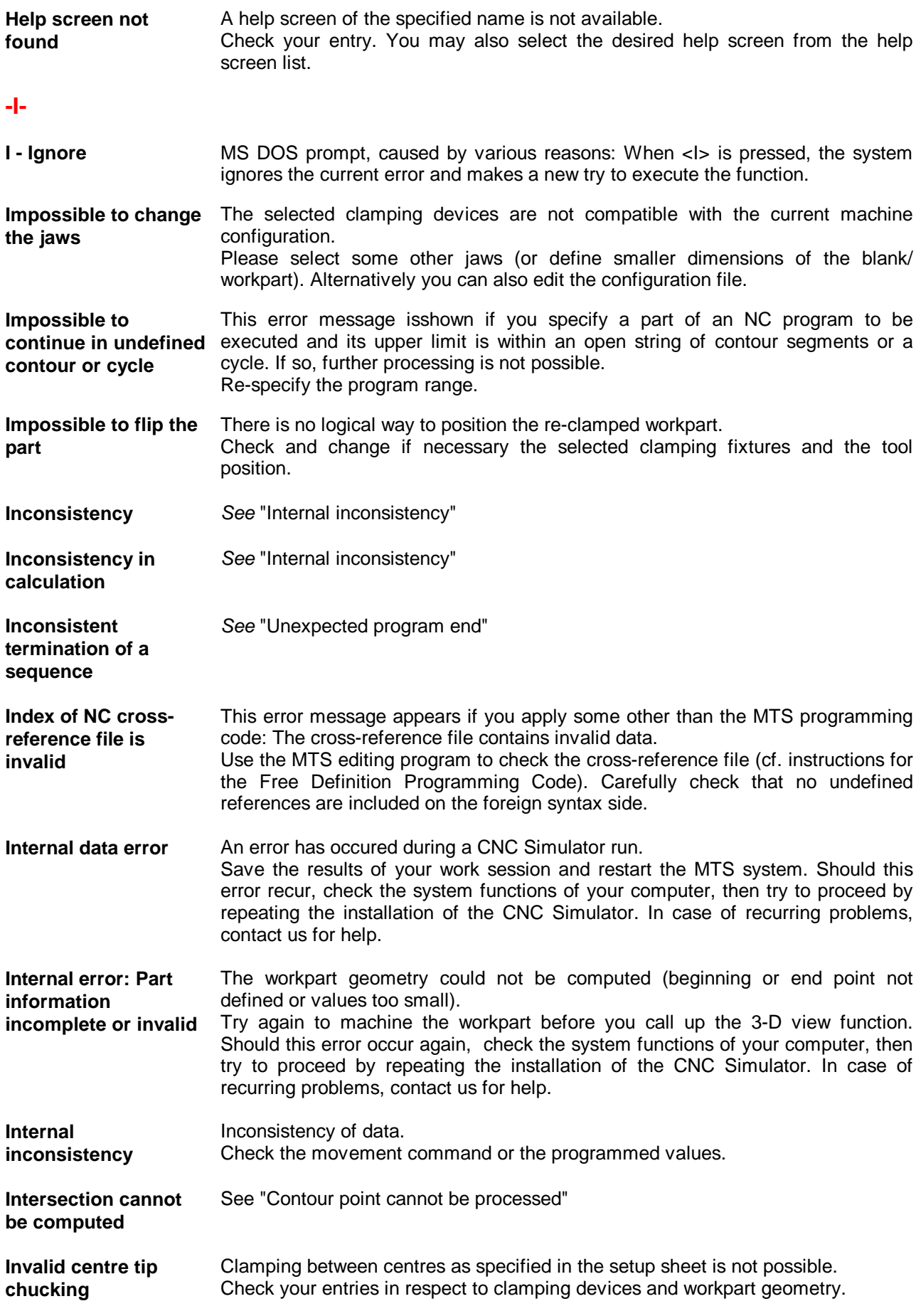

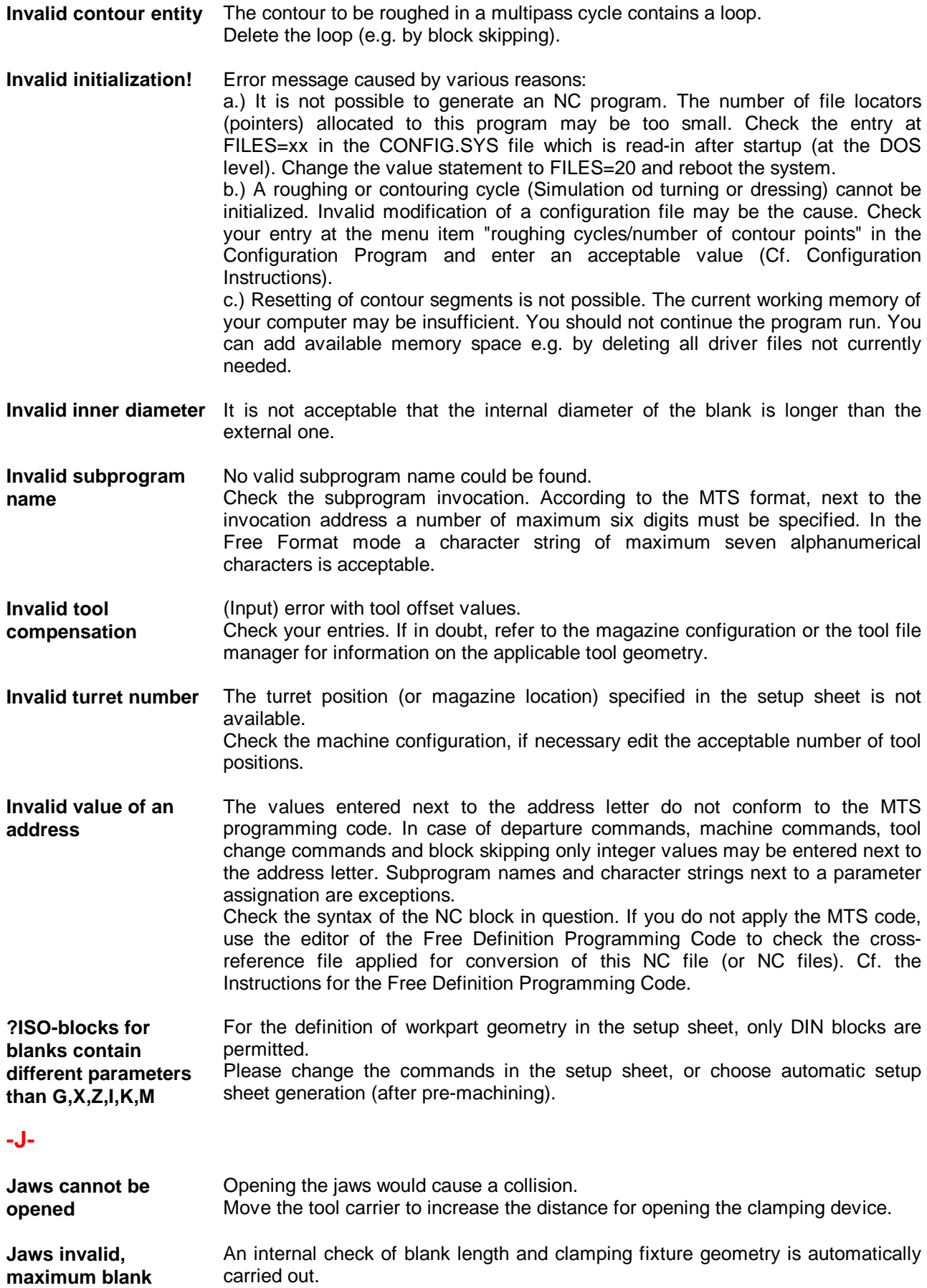

**length ...** Some other clamping device must be selected.

#### **-L-**

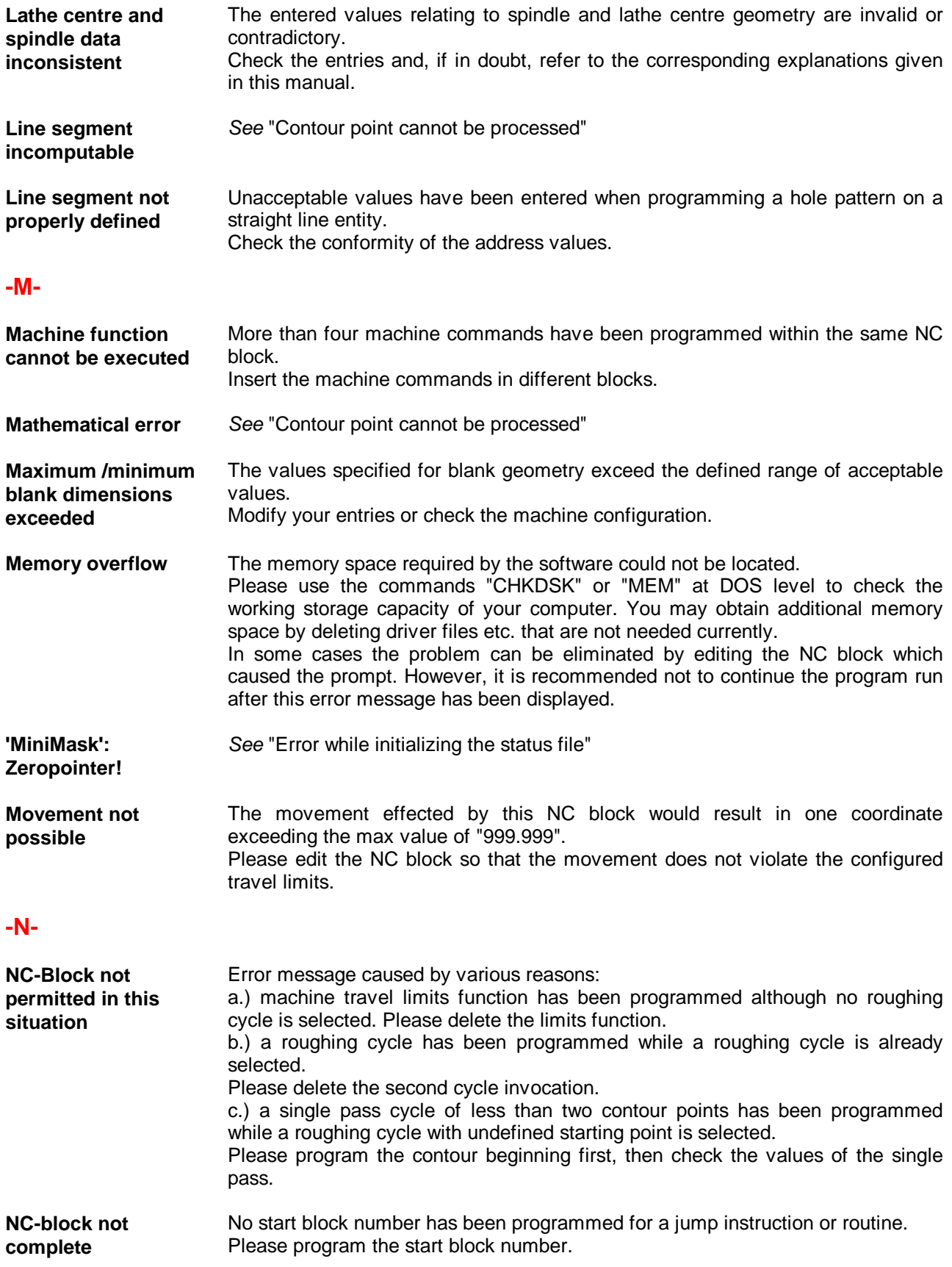

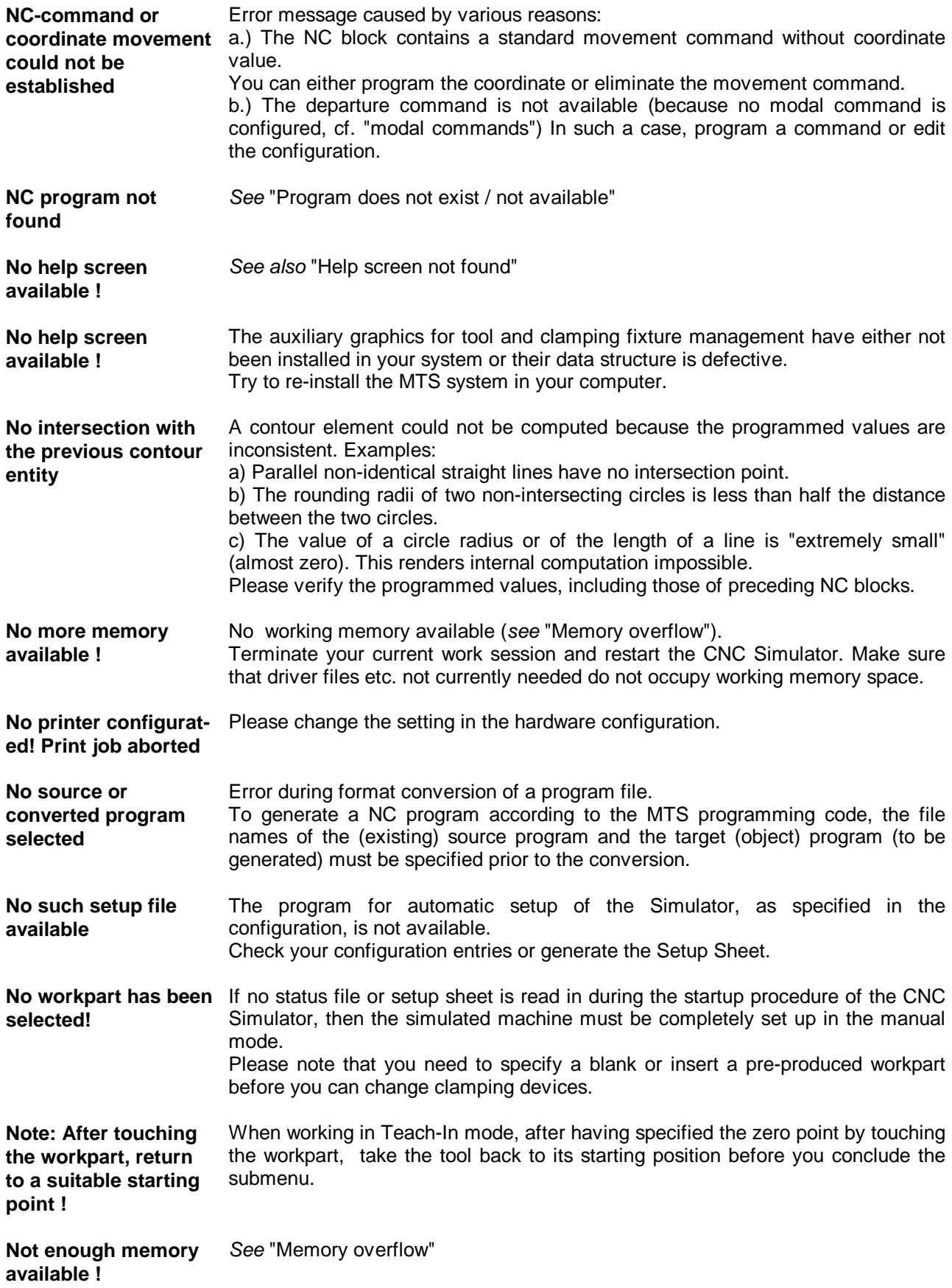

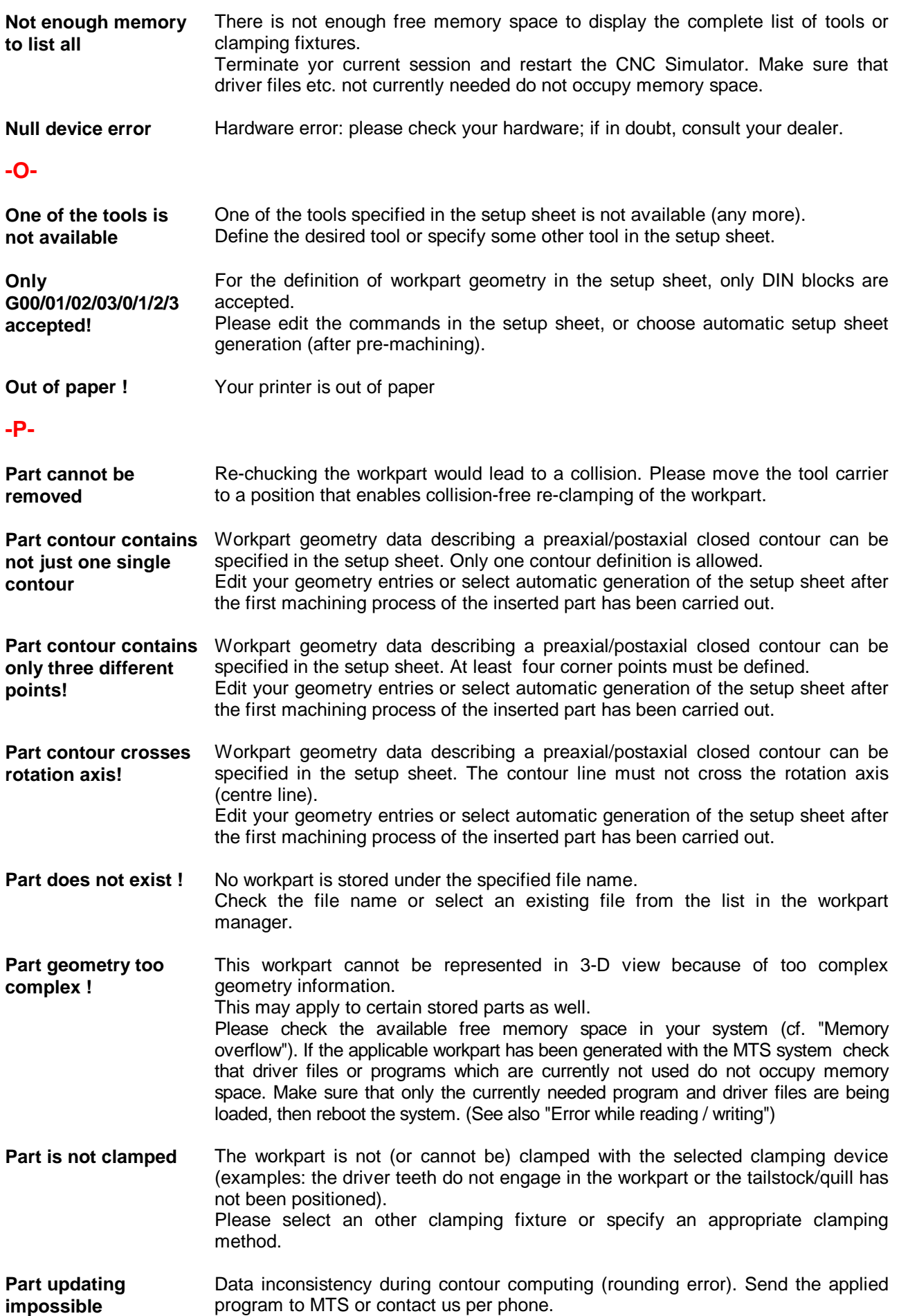

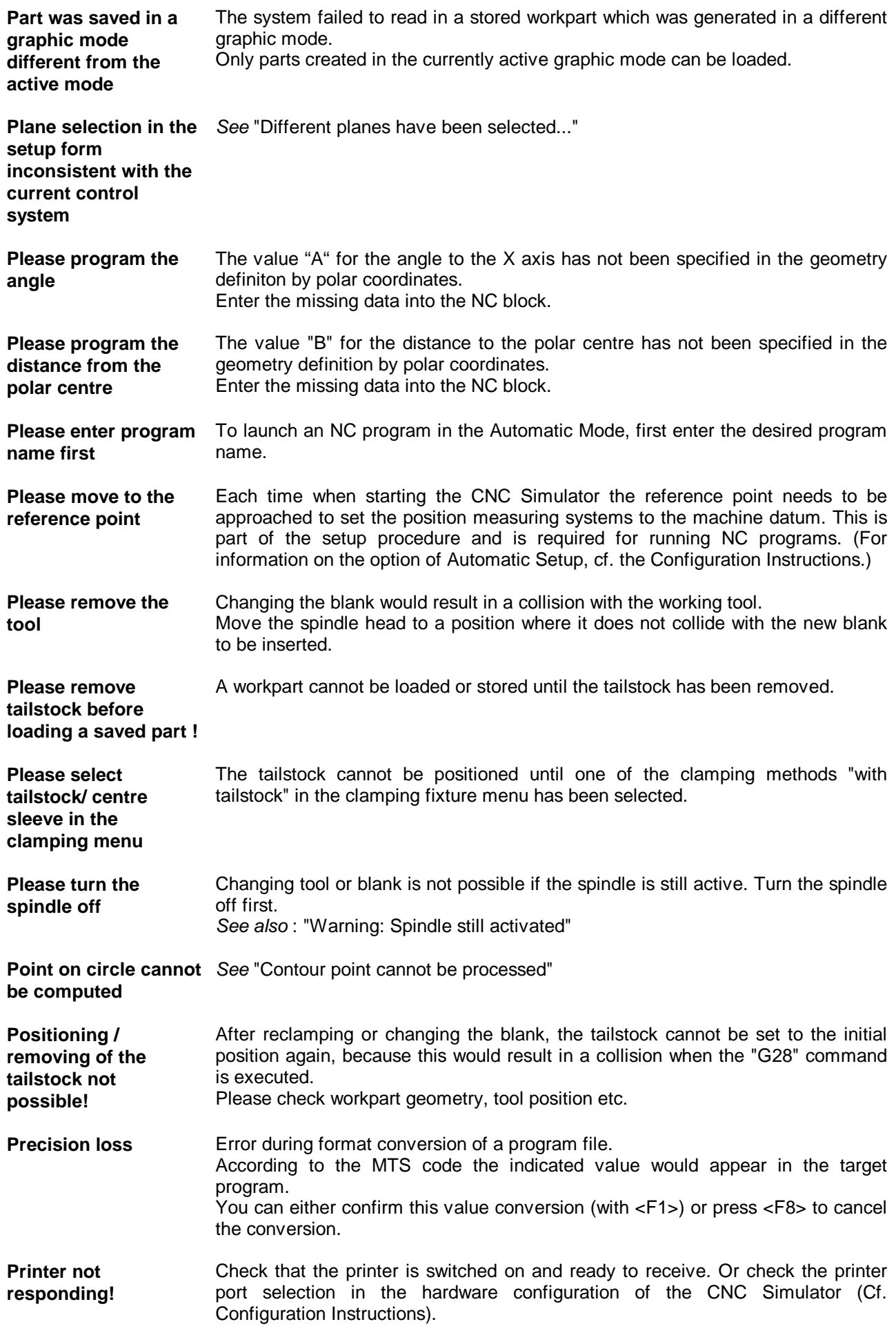

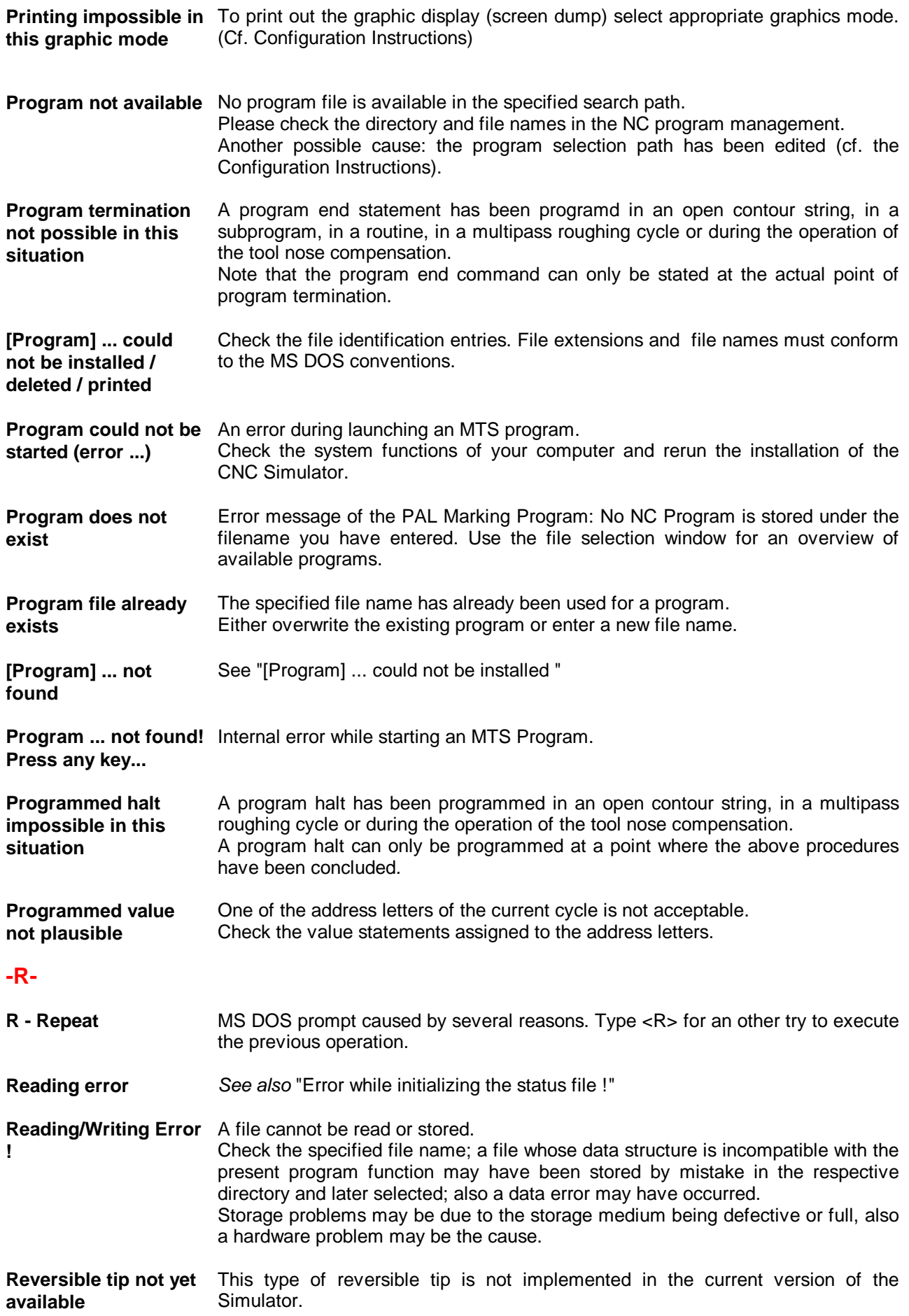

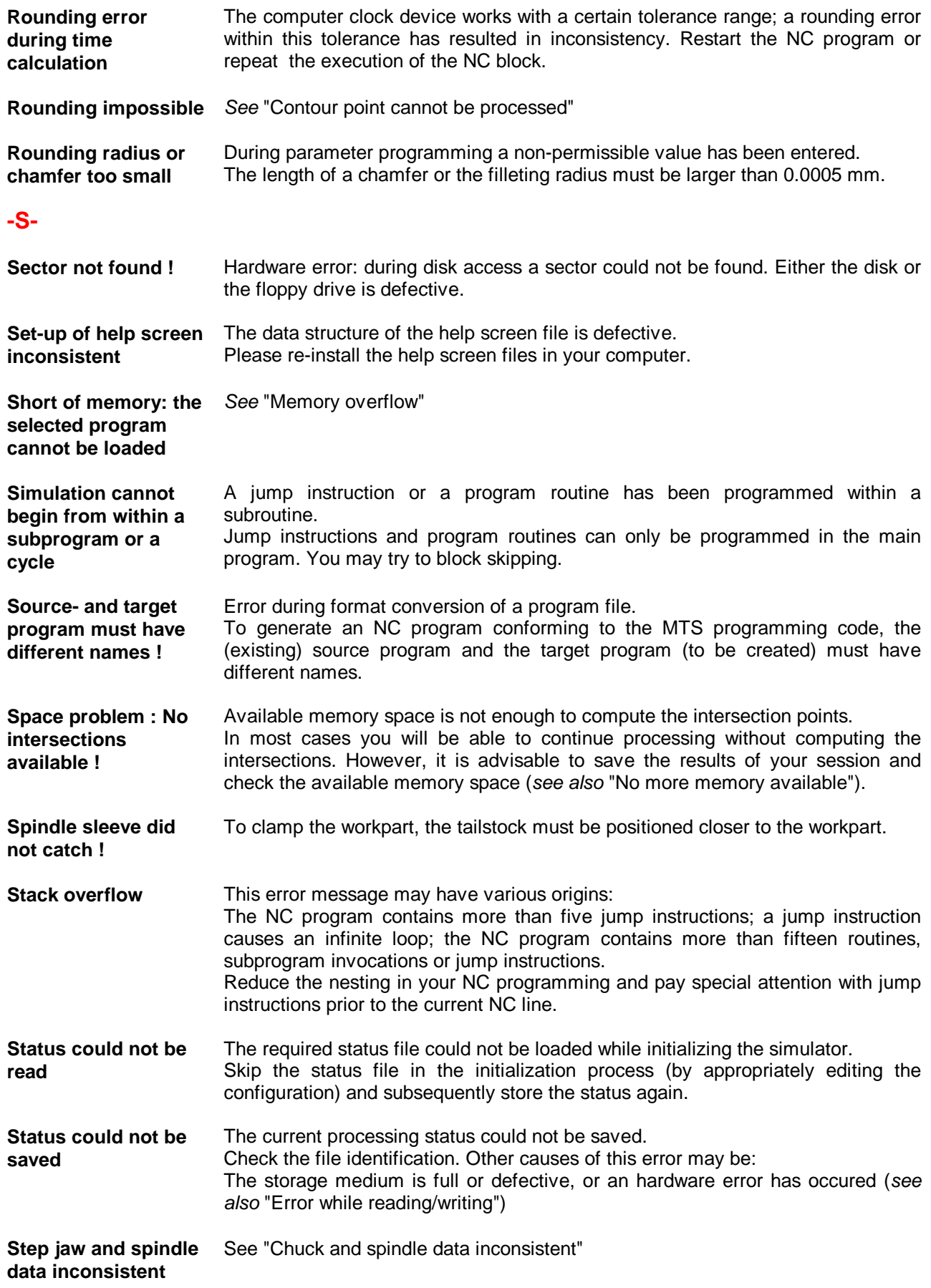

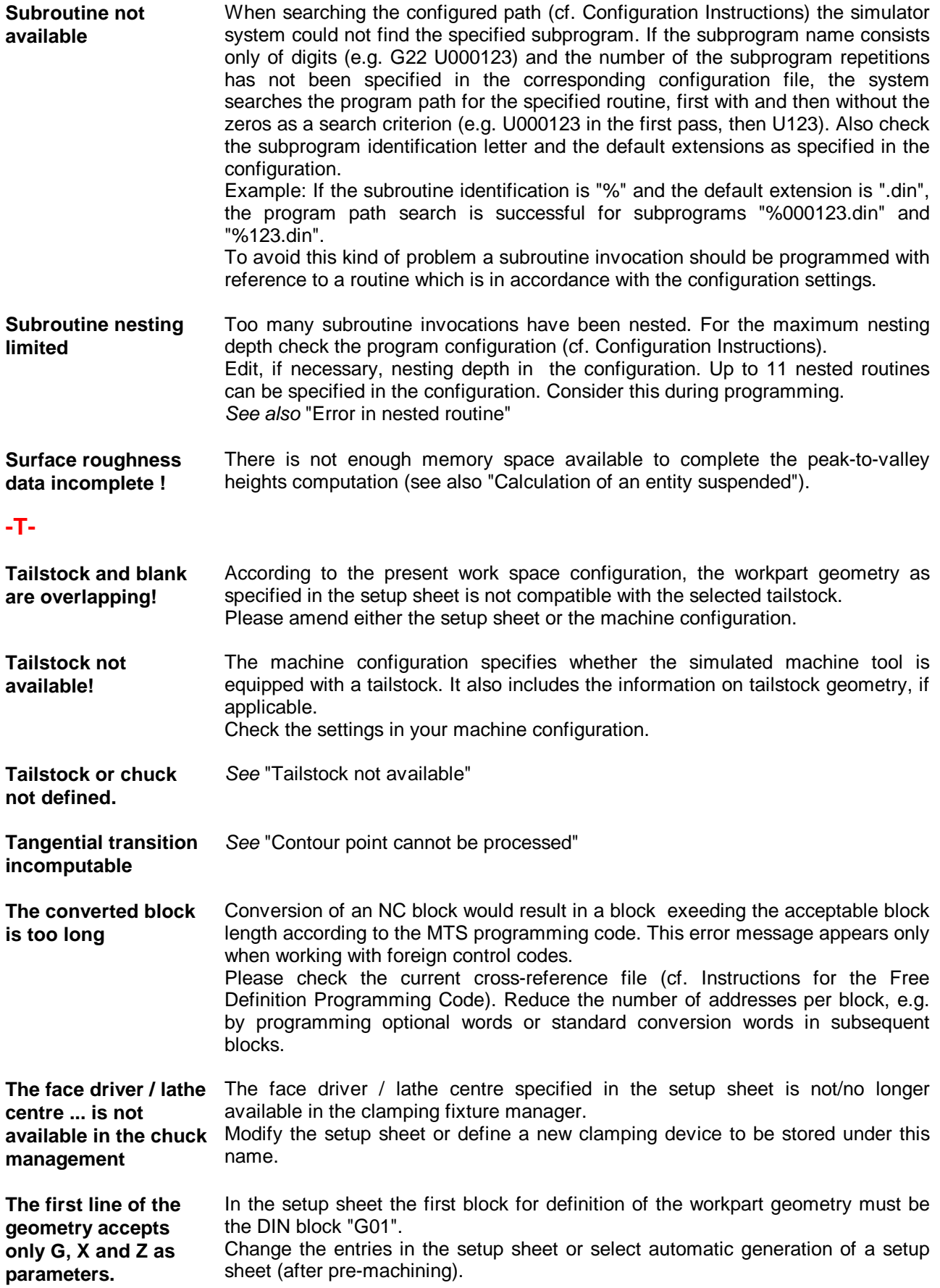

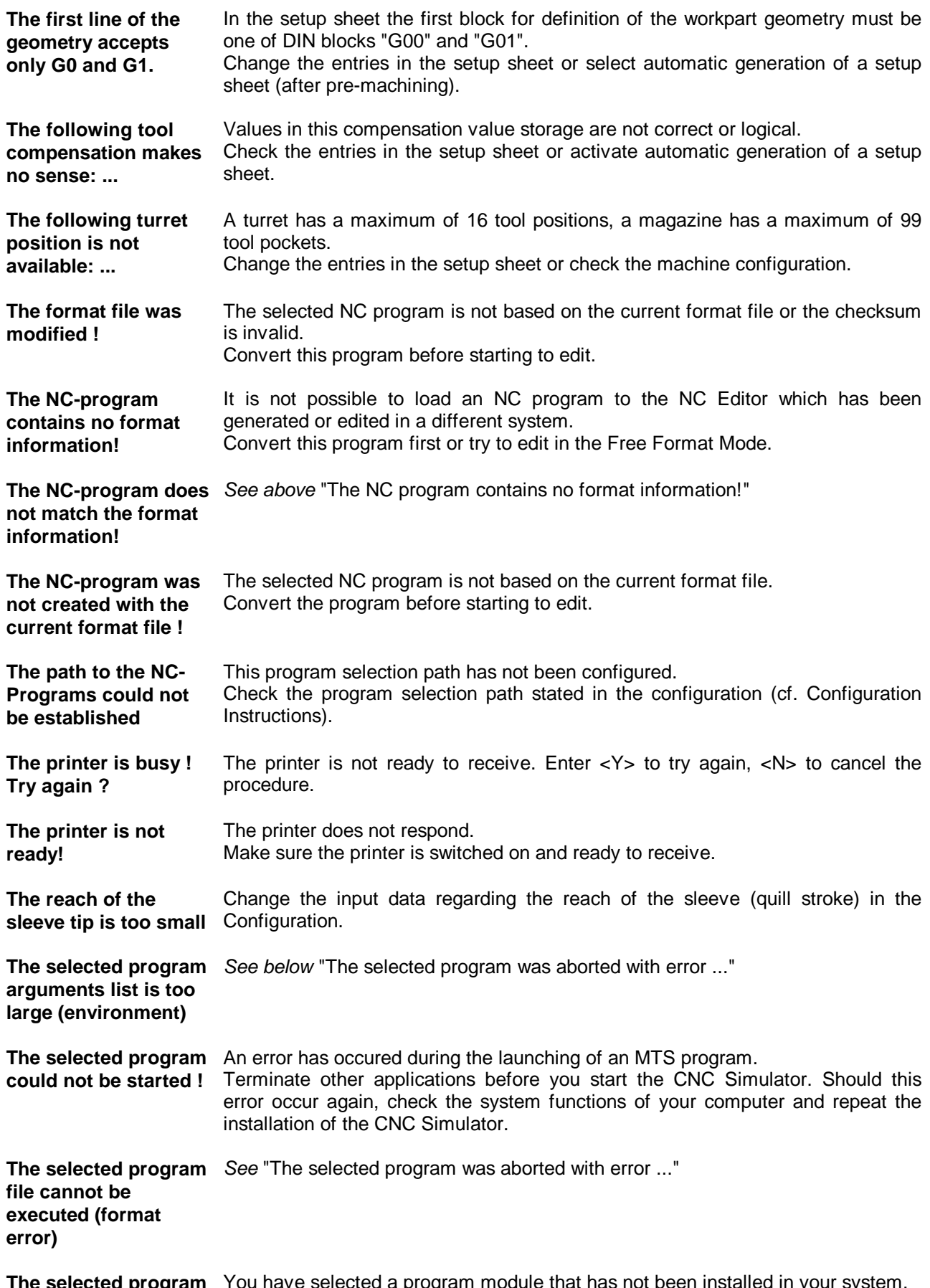

**The selected program** You have selected a program module that has not been installed in your system.**is not available**

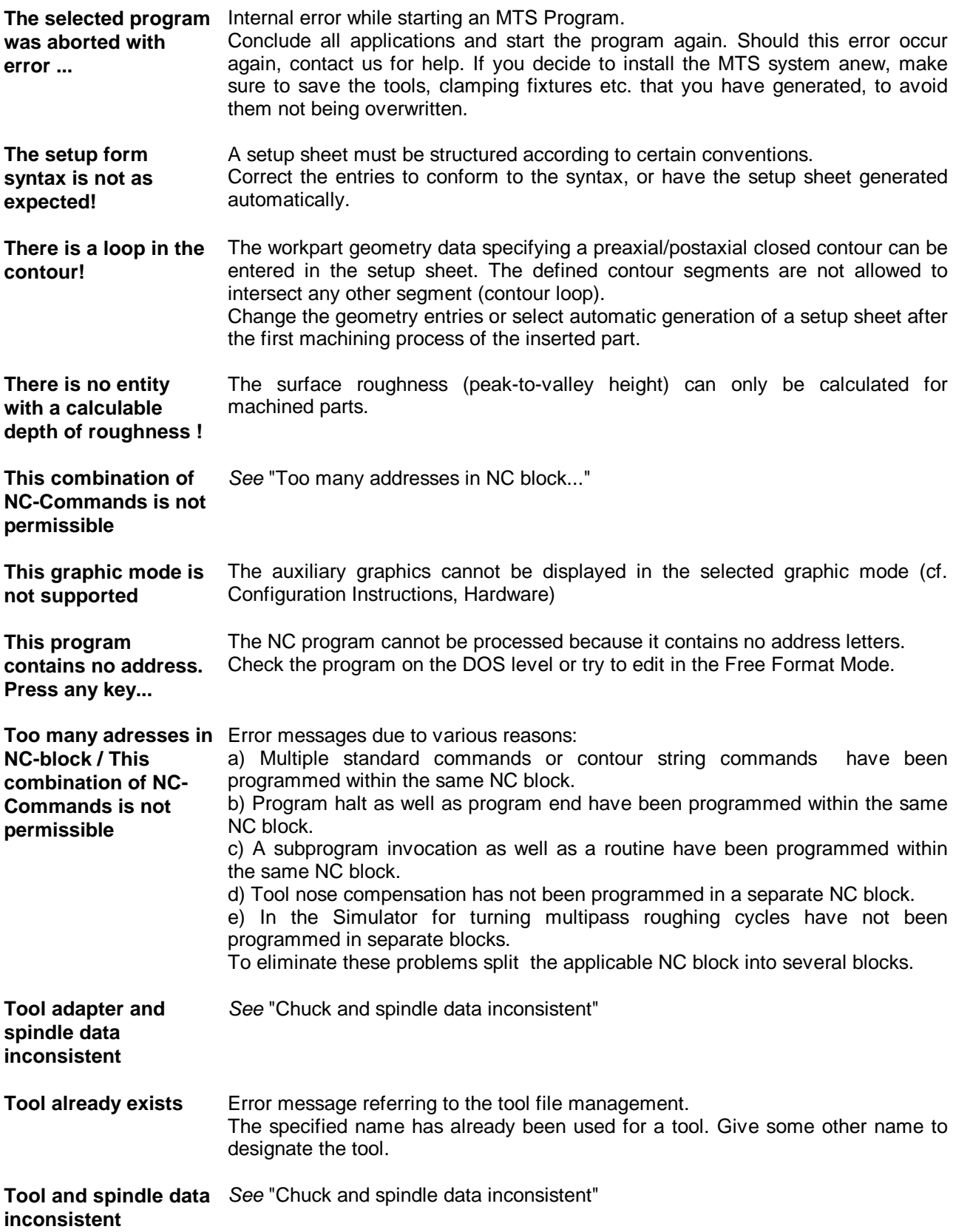

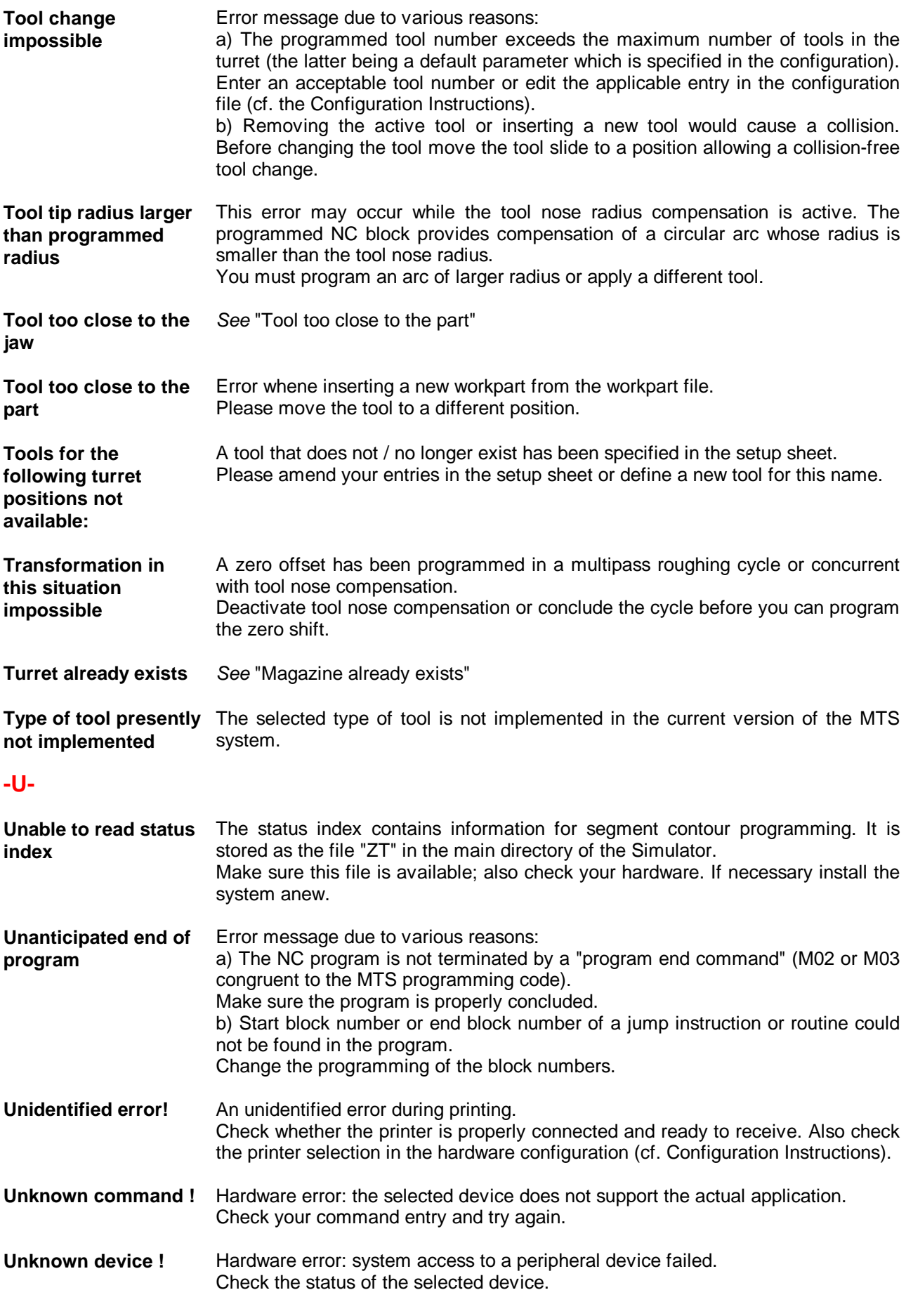

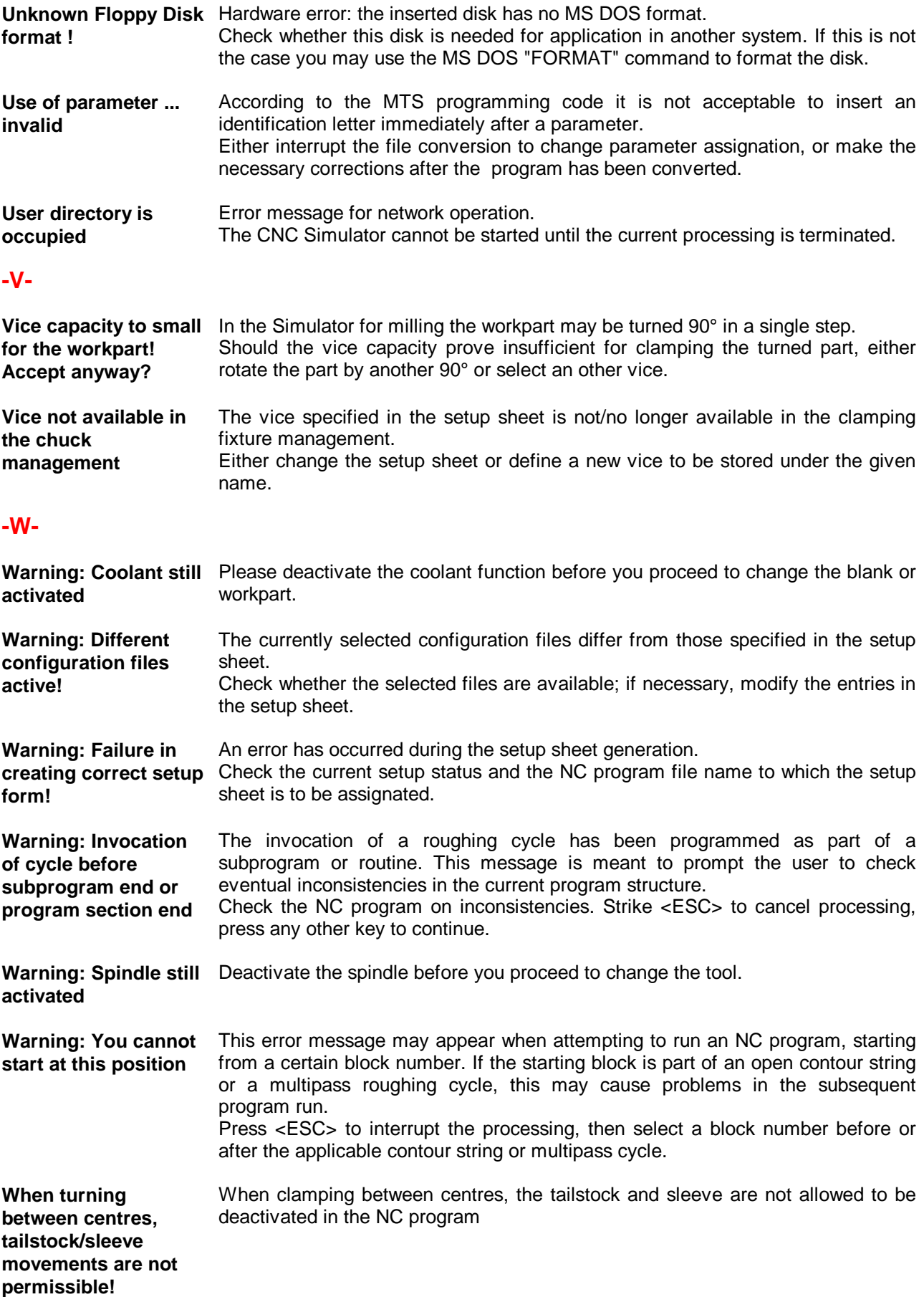

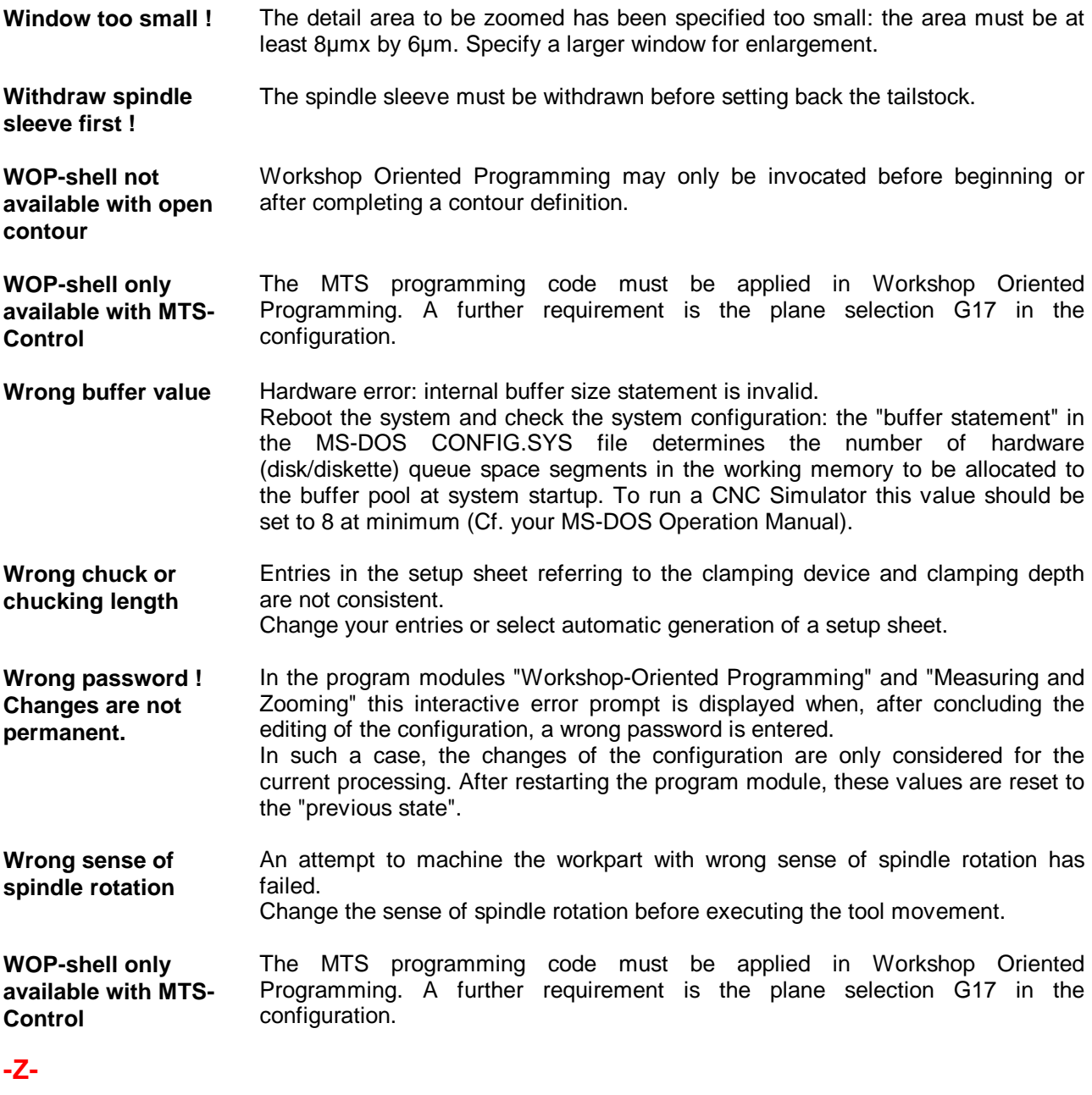

**Note: Error messages are subject to modifications.** If you are not able to find the message displayed in the prompt line in this list refer to the entries "Error: ..." or go through the list to find a similar situation.
[3-D Views, 1-15](#page-22-0)[, 6-25,](#page-266-0) [10-3](#page-379-0) [Turning, 10-5](#page-381-0) [Milling, 10-11](#page-387-0) [Menu, 10-9,](#page-385-0) [10-15](#page-390-0)

### **-A-**

[Absolute Dimensioning, 9-13](#page-352-0) [Automatic Mode, 1-13,](#page-20-0) [6-1](#page-242-0) [automatic setup, 3-17](#page-62-0) [cancel, 6-13](#page-254-0) [interrupt/resume, 6-11,](#page-252-0) [6-17](#page-258-0) [menu structure, 6-3](#page-244-0) [screen layout, 6-5](#page-246-0) [start, 6-1,](#page-242-0) [6-9,](#page-250-0) [7-11,](#page-284-0) [8-17](#page-326-0) [Automatic Run, 6-11](#page-252-0)

## **-B-**

[batch file, 2-3](#page-26-0) [blank, 4-9](#page-74-0) [change, 4-11,](#page-76-0) [4-15](#page-80-0) [definition, 4-9](#page-74-0) [dimensions, 4-13,](#page-78-0) [4-15](#page-80-0) [Block Group Handling, 7-25](#page-298-0)

# **-C-**

[CAD/CAM system, 1-7,](#page-14-0) [12-25](#page-458-0) [cavalier perspective, 4-17](#page-82-0) [checksum, 7-7](#page-280-0) [clamping fixtures, 1-9,](#page-16-0) [1-11,](#page-18-0) [4-23,](#page-88-0) [4-55](#page-120-0) [change, 4-23,](#page-88-0) [4-27,](#page-92-0) [4-55](#page-120-0) [copy data, 4-47,](#page-112-0) [4-75](#page-140-0) [define, 4-41,](#page-106-0) [4-75](#page-140-0) [delete, 4-51,](#page-116-0) [4-81](#page-146-0) [Manager, 1-15,](#page-21-0) [4-27,](#page-92-0) [4-37,](#page-102-0) [4-71](#page-136-0) [modify, 4-49,](#page-114-0) [4-79](#page-144-0) [select, 4-25,](#page-90-0) [4-55](#page-120-0) [clamping, 3-19,](#page-64-0) [4-31,](#page-96-0) [4-67](#page-132-0) [define, 4-31](#page-96-0) [display, 4-17](#page-82-0) [jaw chuck, 4-31](#page-96-0) [tailstock, 4-33](#page-98-0) [CNC control, 7-3](#page-276-0) [CNC keyboard, 1-3,](#page-10-0) [1-7,](#page-14-0) [2-15,](#page-38-0) [2-22](#page-45-0) [CNC symbols, 1-7,](#page-14-0) [2-11](#page-34-0) [CNC template, 1-7](#page-14-0) [collision monitoring, 1-13](#page-20-0) [collision, 6-1](#page-242-0)[, 6-13,](#page-254-0) [8-13](#page-322-0) [error message, 4-87,](#page-152-0) [4-127,](#page-192-0) [6-7,](#page-248-0) [8-3,](#page-312-0) [8-27](#page-336-0) [colour setting, 2-9,](#page-32-0) [9-35,](#page-374-0) [10-31,](#page-406-0) [12-5](#page-438-0) assignation, [10-37](#page-412-0), [10-40](#page-415-0) palette, [10-35,](#page-410-0) [10-40](#page-415-0) compensation values[, 4-85,](#page-150-0) [4-105](#page-170-0)

[register, 4-5,](#page-70-0) [4-87,](#page-150-0) [4-91,](#page-156-0) [4-105,](#page-170-0) [5-13,](#page-206-0) [6- 5](#page-246-0) [configuration, 2-3](#page-26-0)[, 2-21,](#page-44-0) [3-5,](#page-50-0) [6-1,](#page-242-0) [9-21,](#page-360-0) [9-35](#page-374-0) [control, 2-1,](#page-24-0) [7-9,](#page-282-0) [7-35,](#page-308-0) [11-11](#page-428-0) [hardware, 1-7,](#page-14-0) [2-1,](#page-24-0) [7-13,](#page-308-0) [11-13](#page-430-0) [machine, 2-1,](#page-24-0) [3-19,](#page-64-0) [4-109,](#page-174-0) [4-119,](#page-184-0) [4-127](#page-192-0) [selection, 2-5](#page-28-0) [contour element, 9-9,](#page-348-0) [12-7,](#page-440-0) [12-11,](#page-444-0) [12-17](#page-450-0) [chamfer, 12-7,](#page-450-0) [12-18](#page-451-0) [circular arc, 9-9](#page-348-0)[, 12-19](#page-452-0) [contour point, 9-13,](#page-348-0) [12-18,](#page-451-0) [12-29,](#page-462-0) [12-35](#page-468-0) [display, 12-5,](#page-438-0) [12-27,](#page-460-0) [12-31,](#page-464-0) [12-35](#page-468-0) [fillet \(rounding\), 12-7](#page-440-0)[, 12-18](#page-451-0) [linear path, 9-9,](#page-348-0) [12-18](#page-451-0) [multi-point strings, 12-21](#page-454-0), [12-37](#page-470-0) [open contour, 12-21](#page-454-0)[, 12-37](#page-470-0) segment contour programming, [7-1,](#page-274-0) [12-1](#page-434-0) [tangential transition, 12-11](#page-444-0) [control, 1-9,](#page-16-0) [1-11](#page-18-0) [conversion programme, 7-5](#page-278-0) [coolant, 1-13,](#page-20-0) [4-119,](#page-184-0) [8-23](#page-332-0) [cutter radius compensation \(CRC\), 8-11](#page-320-0) [cutting edge point, 4-105,](#page-170-0) [5-13](#page-206-0) [cutting point, 4-105](#page-170-0)[, 5-13](#page-206-0) [cycle, 7-3,](#page-276-0) [8-11](#page-320-0)

# **-D-**

[datum, 4-111](#page-176-0) [dialogue, 8-9](#page-318-0) Interactive Programming, 8-13 Teach-In, 8-29 Workshop-Oriented Progr., 12-1 dimension reference point, 9-5, 9-13, 9-17 dimensioning framework, 9-13, 9-23 dimensioning text, 9-25 DIN, 2-5, 7-3, 12-1, 12-7

## **-E-**

edges display clearance edges, 9-1, 10-33 visible edges, 10-33 editing functions, 7-18, 8-9 Editor, 1-13 entering angle, 5-7 exit CNC Simulator, 2-22 MTS System, 2-3

### **-F-**

face driver, 4-25

define, 4-25 feed motion, 1-13, 4-119, 4-125, 6-5, 6-23, 8-23, 8-27 rapid traverse speed, 4-5 file, 2-19 extension, 2-21, 7-1, 11-13 format, 7-5, 7-15 management, 1-15, 3-19, 7-11 open strings, 2-22 selection, 2-19 finishing allowance, 4-107, 5-15 format conversion, 2-3, 2-5, 7-5 Free Format Mode, 7-9, 7-15, 7-17, 7-35 function keys, 2-7

### **-G-**

G-commands, 7-3 graphic tablet, 1-3, 1-7, 2-15, 2-22 graphics adapter, 1-3 graphics printout, 11-13 graphics standard (video mode), 1-3, 10-35, 11-13

### **-H-**

hardcopy, 11-13 hardware, 1-3 helical interpolation, 12-5 Help Function, 6-31, 7-31, 8-16 cancel, 11-9 start, 11-1

### **-I-**

image region (detail display), 10-29 INCAD, 2-3, 7-5 increment, 4-5, 4-119, 8-23, 8-30 incremental dimensioning, 9-19 infeed angle, 4-105 input media, 1-7 input routine, 2-17, 7-18 installation, 2-1, 7-11, 11-11, 12-3 Interactive Programming, 1-13, 6-1, 7-1, 8-1 dialogue, 8-9 end, 8-17 input, 8-9 interrupt, 8-11 screen layout, 8-3 start, 6-19, 8-5 interface, 1-5, 1-7, 7-13 interruption of simulation, 6-11 intersection point, 9-13

### **-L-**

lathe centre, 4-25 define, 4-45 lathe chuck 4-25 define, 4-45

lathe, 1-9

### **-M-**

machine functions, 4-119. 7-3 machine table, 4-123 machine tool, 1-9, 4-111 functions, 1-7, 4-1 machining, 1-13 setup, 4-1 status, 4-5, 6-5 work space, 2-7, 3-1, 4-5, 4-111, 6-5 machine zero, 4-111 machining planes, 1-11 machining simulation, 1-13. 6-3, 6-11, 8-11 machining status, 3-19, 4-7 file, 2-19, 3-20 management, 3-20 magazine, 1-11, 4-85, 4-99 tooling, 4-7, 4-85, 4-89, 4-99 magnetic plate clamping, 4-55, 4-61 Main Menu, 2-7, 3-1 functions, 3-3 manual control, 4-125, 8-27 measuring, 6-25, 9-1 configuration, 9-21 display, 9-3 element dimens., 9-9 incremental, 9-13, 9-19 invoke, 9-1 point dimens., 9-13 menu operation, 2-1, 2-11 disable functions, 2-15 menu, 2-7 military perspective, 4-17 milling machine, 1-11 milling tools, 1-11, 5-27 parameters, 5-29 selection, 5-35 tool adapter, 5-41 modal commands, 6-3, 6-5, 12-18 modular clamping, 4-55, 4-63

### **-N-**

NC block, 7-15, 12-11, 12-33 block number, 6-15, 7-9, 7-29 display, 2-19, 6-7, 7-15, 8-3, 10-23, 12-5 format, 7-15 special char., 7-19 NC Editor, 2-19, 3-7, 7-9, 7-15, 8-16 block group handling, 7-25 display, 2-19, 7-15 editing range, 7-27 exit, 7-11, 7-33

functions, 2-19, 7-17 invoke, 7-9 Search & List, 7-31 NC programme, 1-13, 7-9, 8-7 convert, 7-5 delete, 7-11 edit, 7-9, 7-15, 8-9, 8-19, 12-17, 12-25 file, 2-19 link, 7-23 Manager, 1-15, 7-11 print, 7-11 range, 6-15, 8-7 renumber, 7-29 save, 7-33, 8-16, 12-31 select, 2-21, 6-3, 7-7, 7-12 Setup Sheet, 3-15 test, 1-13, 6-1, 8-3, 8-13 NC programming, 1-13, 2-17, 6-19, 7-1, 8-1 NC word, 7-9 addresses, 7-15, 12-18 value range, 7-15, 7-33 network, 1-5 nominal contour, 8-21

## **-O-**

office perspective, 4-17 operating system, 1-5, 2-1, 2-21, 2-22, 7-12 operation modes, 1-13 override, 4-125, 6-23

### **-P-**

PAL Marking Programme, 2-3 PAL Programming Code, 2-5, 7-35 parameters, 12-25 circular arc, 12-19 linear path, 12-18 password, 9-21 PC keyboard, 1-3, 1-7 peak-to-valley height, 1-15, 9-1, 9-27 acquisition, 9-27 display, 9-29, 9-33 maximum roughn., 9-27 mean roughn., 9-27 measuring distance, 9-31 select element, 9-29 perspectives, 4-17 plane selection, 4-5. 6-5 port, 1-5, 1-7, 7-13 postprocessors, 2-3, 2-5, 7-3 preparatory function, 7-3, 8-19, 12-7 printer, 1-3, 7-13, 11-13 programme dialogues, 2-7 Programming Aids, 1-15, 6-31, 7-31, 8-16, 11-1 names & designations, 11-3

programming code, 7-3, 12-7 file assignment, 7-3 PAL, 7-3 programming modes, 7-1 switch, 7-29, 8-15, 8-30

## **-Q-**

quality control, 6-25, 9-1 quality testing, 6-25, 9-1

### **-R-**

radius compensation, 8-11 rapid traverse, 4-127, 4-128, 8-27 re-clamping, 4-23, 4-35, 4-69 realtime, 4-125, 6-23 reference point, 4-111, 4-113, 6-1 reversible tip, 5-7 DIN identification, 5-7 rotation speed, 1-13. 4-119, 6-5, 8-23

## **-S-**

screen display, 2-7, 3-1, 4-5, 6-5, 10-1, 12-5 contour display, 10-21 display of axes, 2-9 dynamic sectional displays, 10-21 modification, 10-17 sectional display, 10-11 work space, 10-27 section display, 2-9 milling, 10-19 turning, 10-17 Setup Mode, 1-13, 4-1 functions, 4-3 screen layout, 4-5 start, 4-1, 7-11 Setup Sheet, 3-5, 4-7, 6-1, 8-1 create, 3-15 delete, 3-15 edit, 3-7 Interpreter, 3-5 keywords, 3-7 magazine config., 4-89 turret config., 4-89 setup, 4-1 automatic setup, 3-5, 3-17, 6-1, 6-8 Simulation Mode, 6-17, 8-17 Single Block Mode, 6-13, 6-17, 8-17 sleeve, 4-33 spindle, 4-119, 4-127, 8-23, 8-27 start CNC Simulator, 2-1 Configuration Progr., 2-3

status manager, 3-19 stepped jaws, 4-25 define, 4-43 subprogram, 7-3 surface roughness. *See peak-to-valley height* switches, 4-121 syntax check, 1-13, 7-1, 7-9, 7-33 system information, 2-7, 4-5, 6-5

#### **-T-**

tailstock, 4-23, 4-33, 4-35 tangential transition, 12-13 Teach-In Mode, 1-13, 7-1, 8-16, 8-19 technology functions, 4-119, 8-23 test run, 4-125, 6-23 text bar, 9-25 threads, 1-15, 9-1, 9-7 time calculation, 4-125, 6-5, 6-23, 8-3 tool carrier, 4-123 tool change point, 4-111 Tool Manager, 1-15, 4-85, 5-1 change tool, 5-23, 5-37 copy data, 5-9, 5-33 define tool, 5-5-, 5-29 tool adapter, 5-19, 5-41 tool holder, 5-17 tool nose compensation (TNC), 4-105 tool nose compensation vector, 4-105 tool nose compensation vector, 4-105 tool path indication, 6-21 tool, 3-19, 4-5, 4-85, 6-5 adapter, 5-19, 5-41 change point, 4-109 change, 4-87, 4-95, 4-99 engagement time, 4-93 holder, 5-17 offset values, 4-91, 4-105 position, 4-5 reference point, 4-91, 4-105, 4-111 selection, 4-97, 4-101 transfer programme, 2-3 turning tools, 1-9, 5-3 adapter, 5-19 compens. values, 5-13 cutting edge pt., 5-19 drills, 5-5 holder, 5-17 reference point, 5-13 reversible tip, 5-5 select, 5-9 turret, 1-9 reference point, 4-111 tooling, 4-7, 4-85, 4-89, 4-95

#### **-V-**

vertex, 9-5, 9-13 vice, 4-55 change, 4-57 define, 4-77 delete, 4-81 modify, 4-79 rotate, 4-61 select, 4-59 video card, 1-3 views, 4-17 **-W-**WOP operation concept, 2-11 Working Quadrant, 4-106 workpiece material, 4-13, 4-15 workpiece, 3-19, 4-5, 6-5 file, 2-19, 4-19 geometry, 9-1 machining, 4-127, 6-9, 8-1, 8-19 management, 1-15, 4-9, 4-19 position, 4-63, 6-5 sections, 2-9 top view, 4-17 zero, 4-85, 4-111, 4-115, 8-25, 9-5 Workplace, 1-3 Workshop Oriented Programming (WOP), 1-13, 7-1, 12-1 Alternatives Menu, 12-23 copy NC block, 12-33 delete element, 12-27, 12-31 dialogue, 12-17, 12-35 Elements Menu, 12-11, 12-33 exit, 12-9 Input Menu, 12-15 Main Menu, 12-9 reset, 12-29 Segment Contour Programming, 12-35 start, 7-29, 8-15, 12-3 WOP Interface, 12-5

### **-Z-**

zero point, 4-111, 9-5 determine, 4-115, 9-17 Zoom Function, 1-15, 2-9, 5-21, 6-27, 9-33, 10- 25, 12-3 choose detail, 10-29 invoke, 10-25 menu, 10-27